# *System Administrator Manual C4000 Series*

Version 2.0

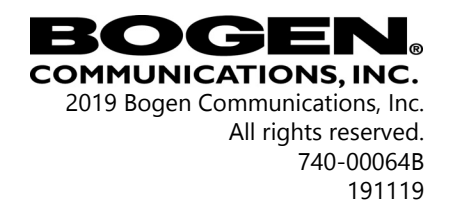

Cisco SPA112 and the Phone Adapter Configuration Utility are copyrighted by Cisco, Inc. All other copyrights and trademarks are the properties of their respective owners.

## **Contents**

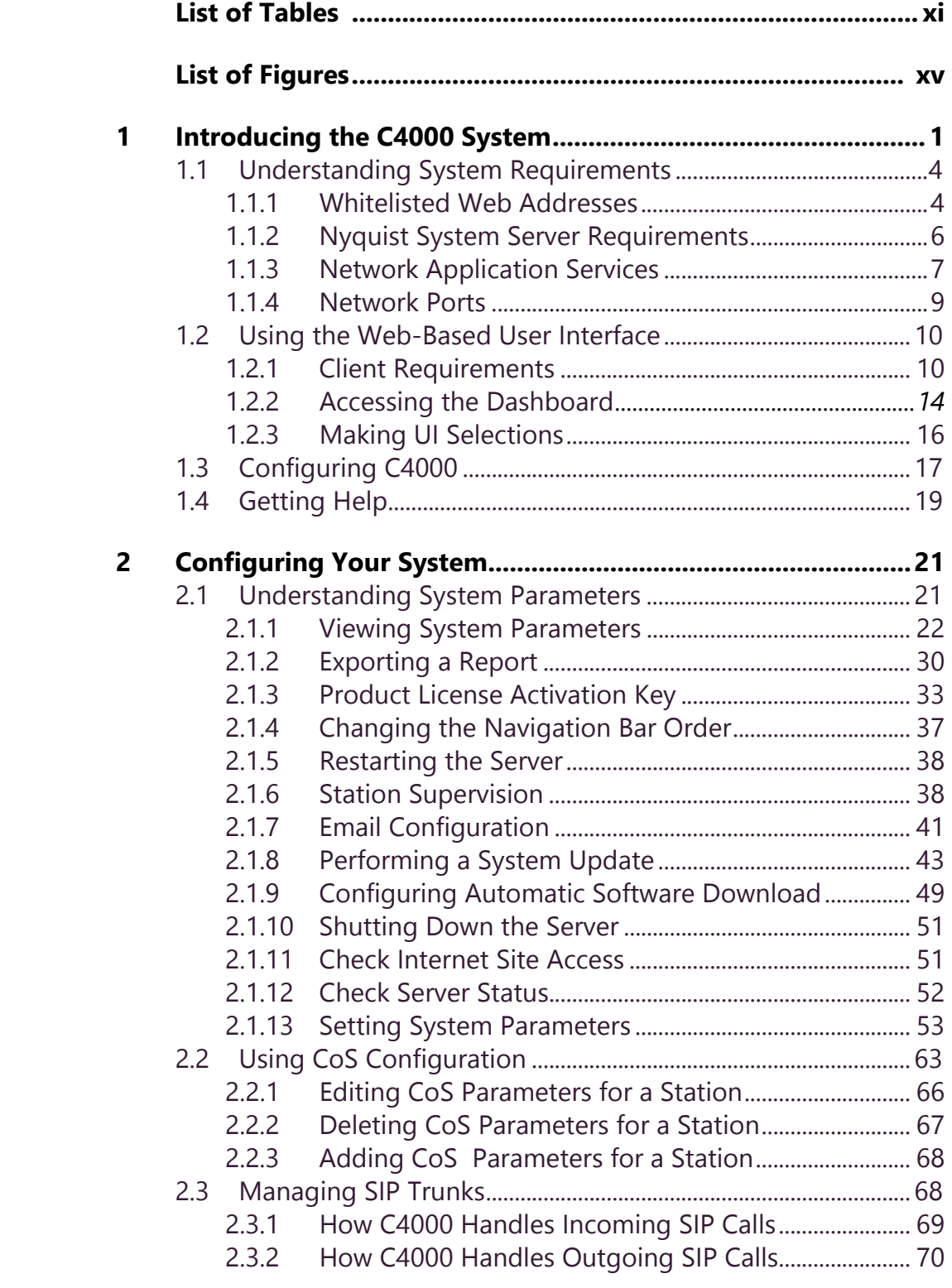

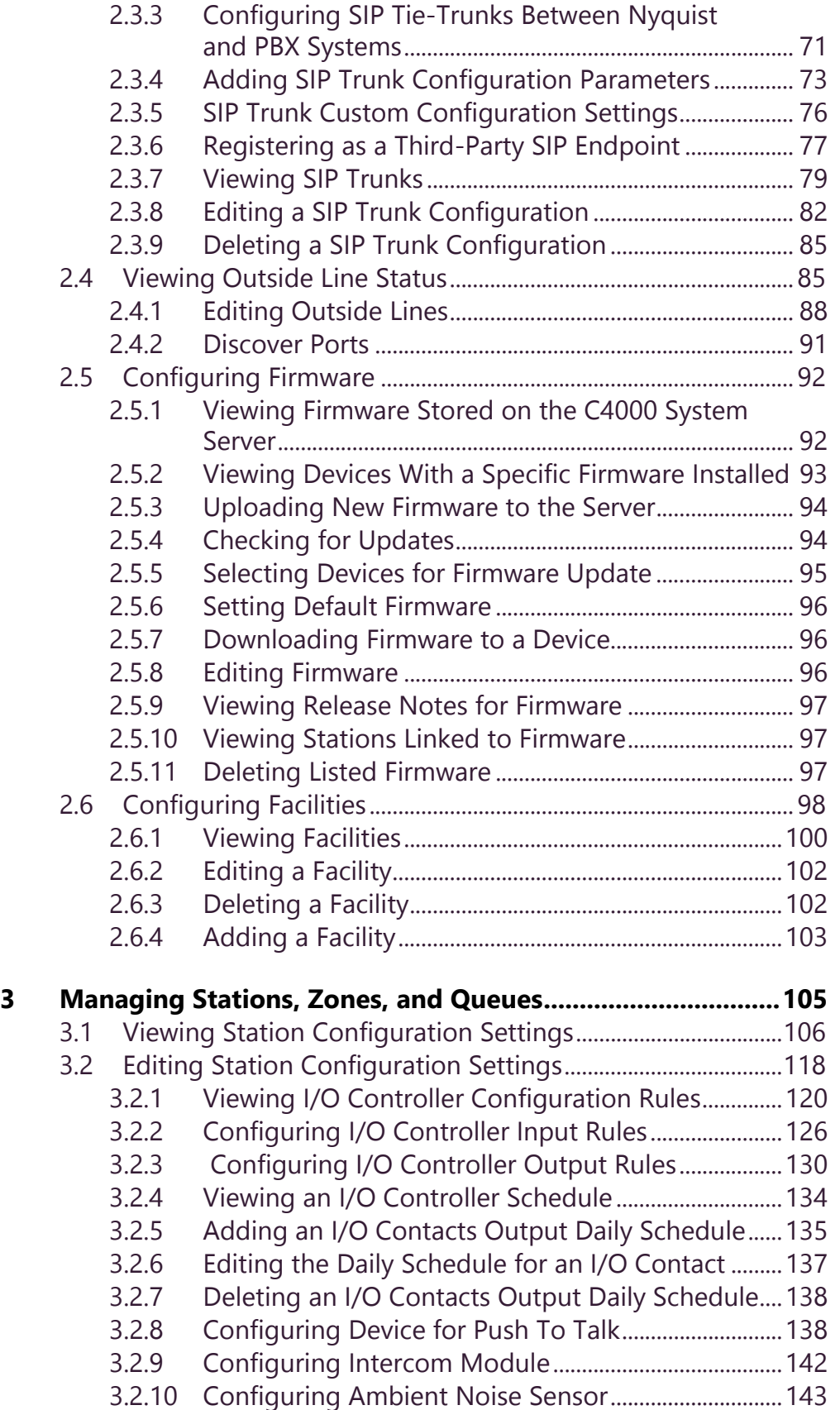

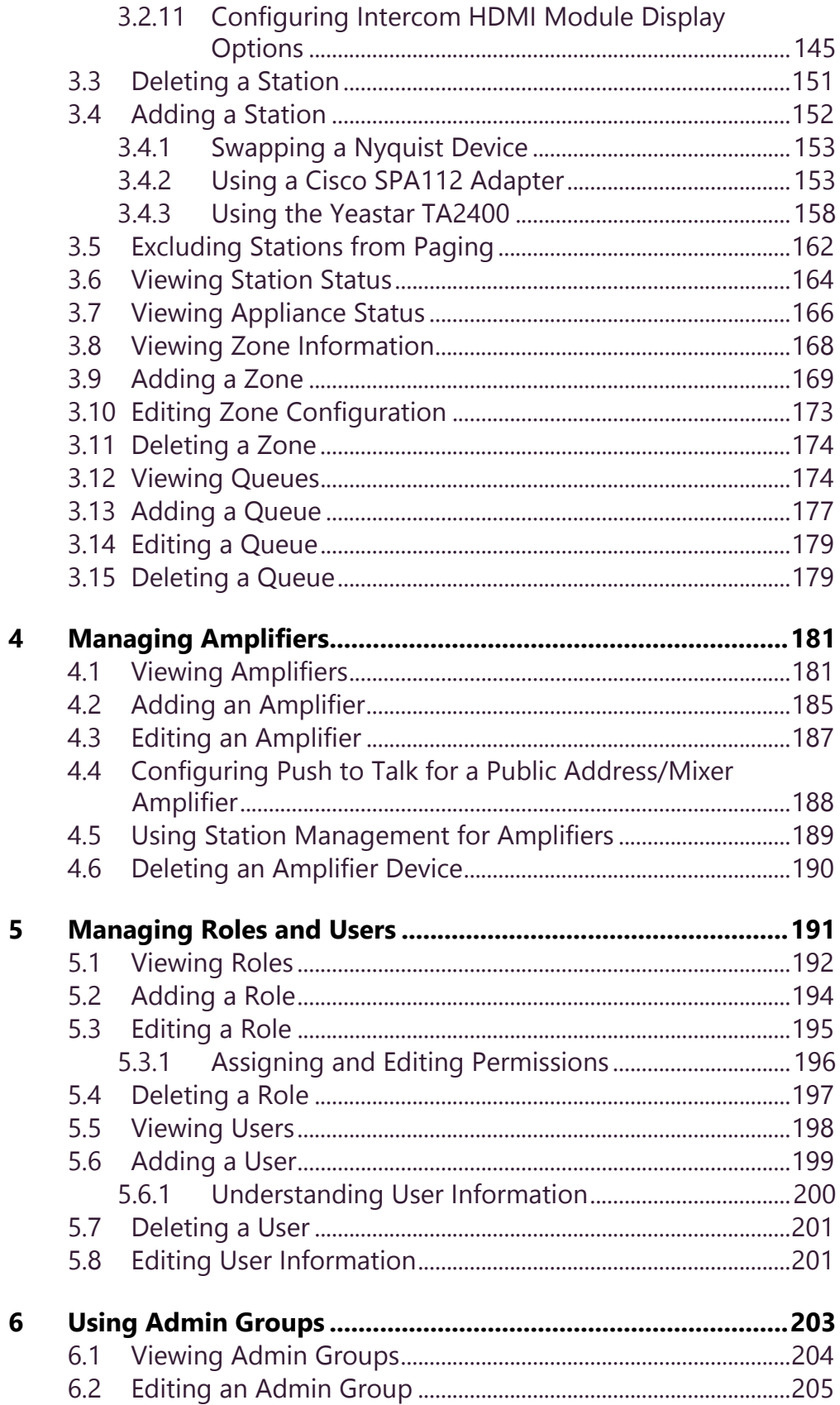

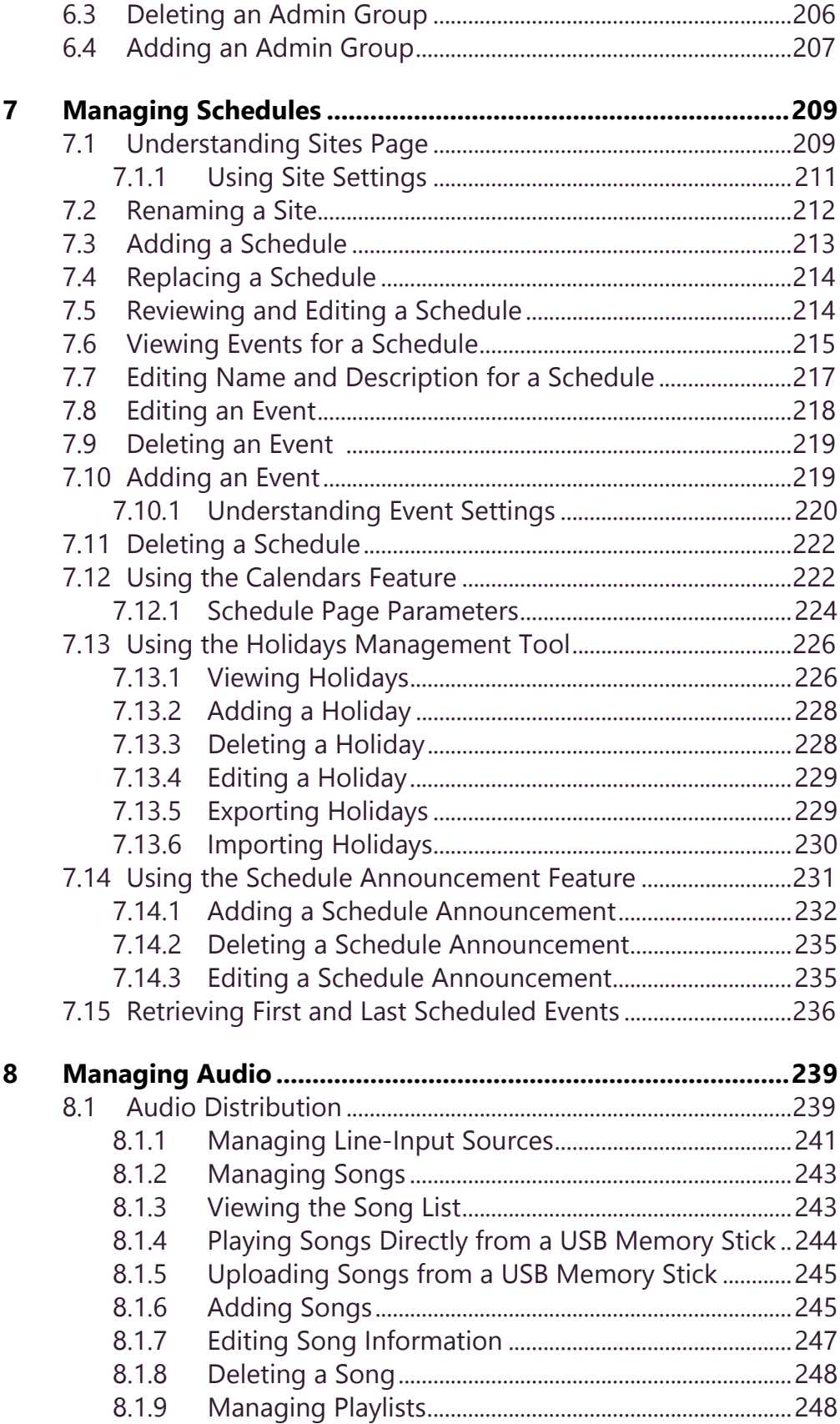

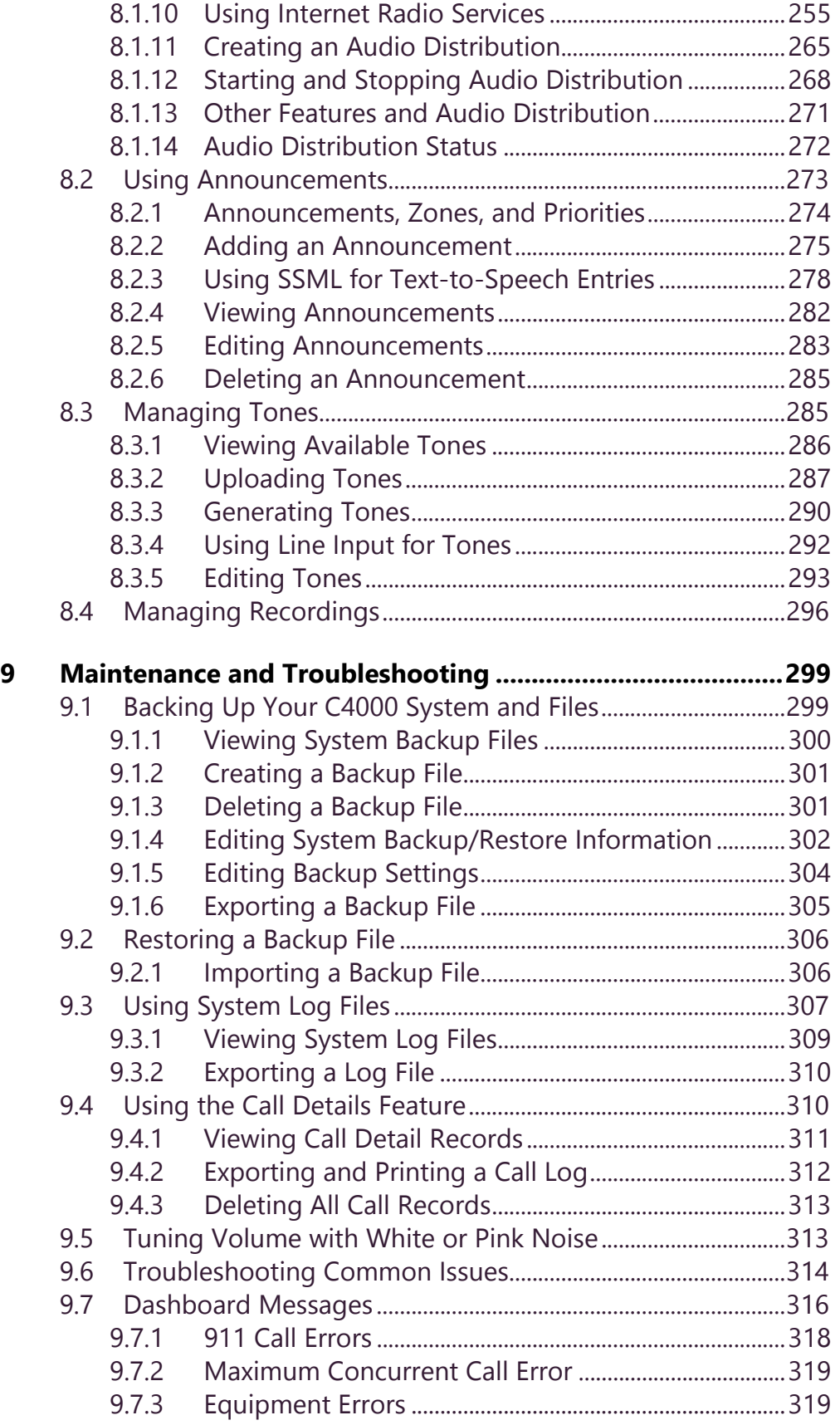

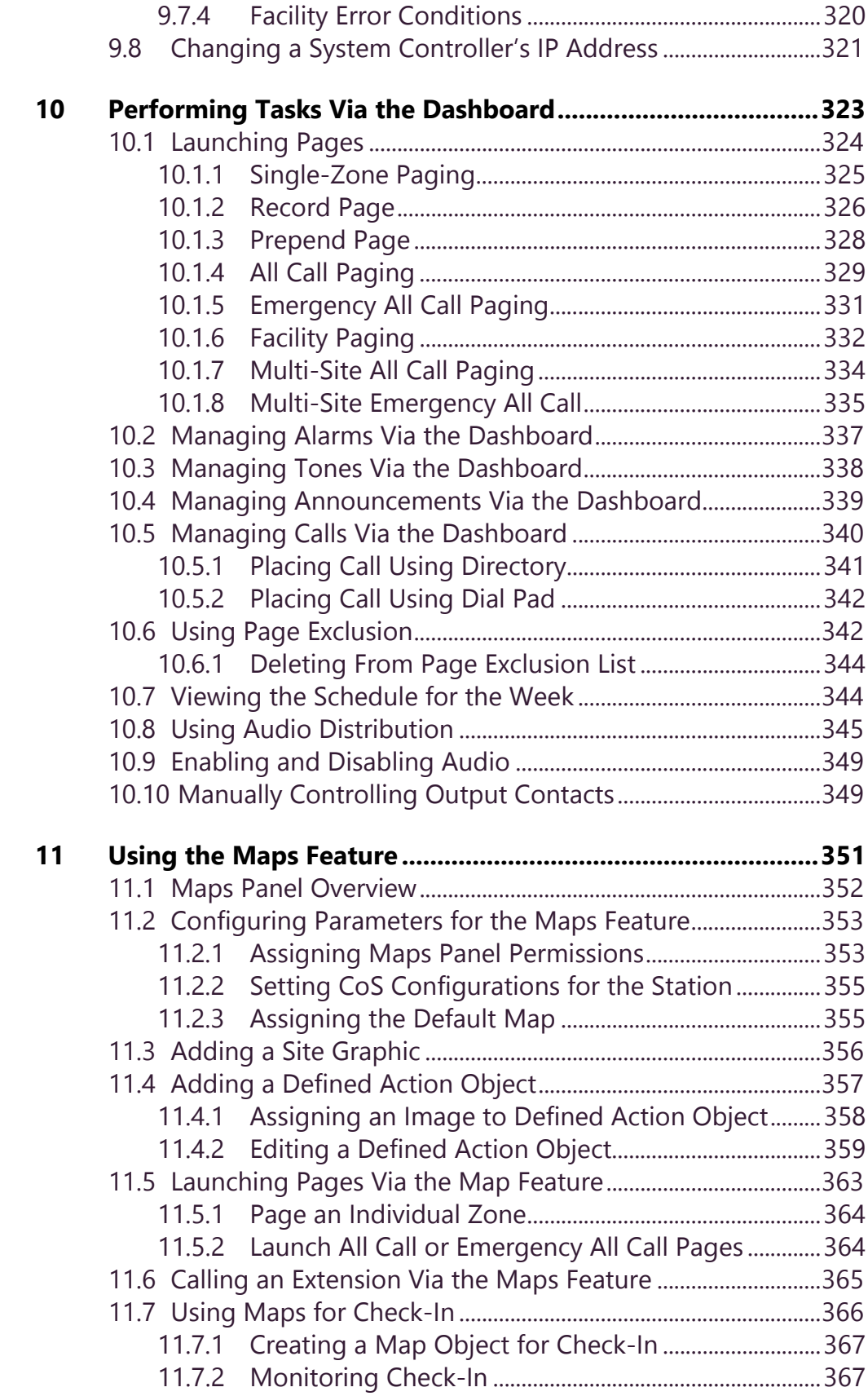

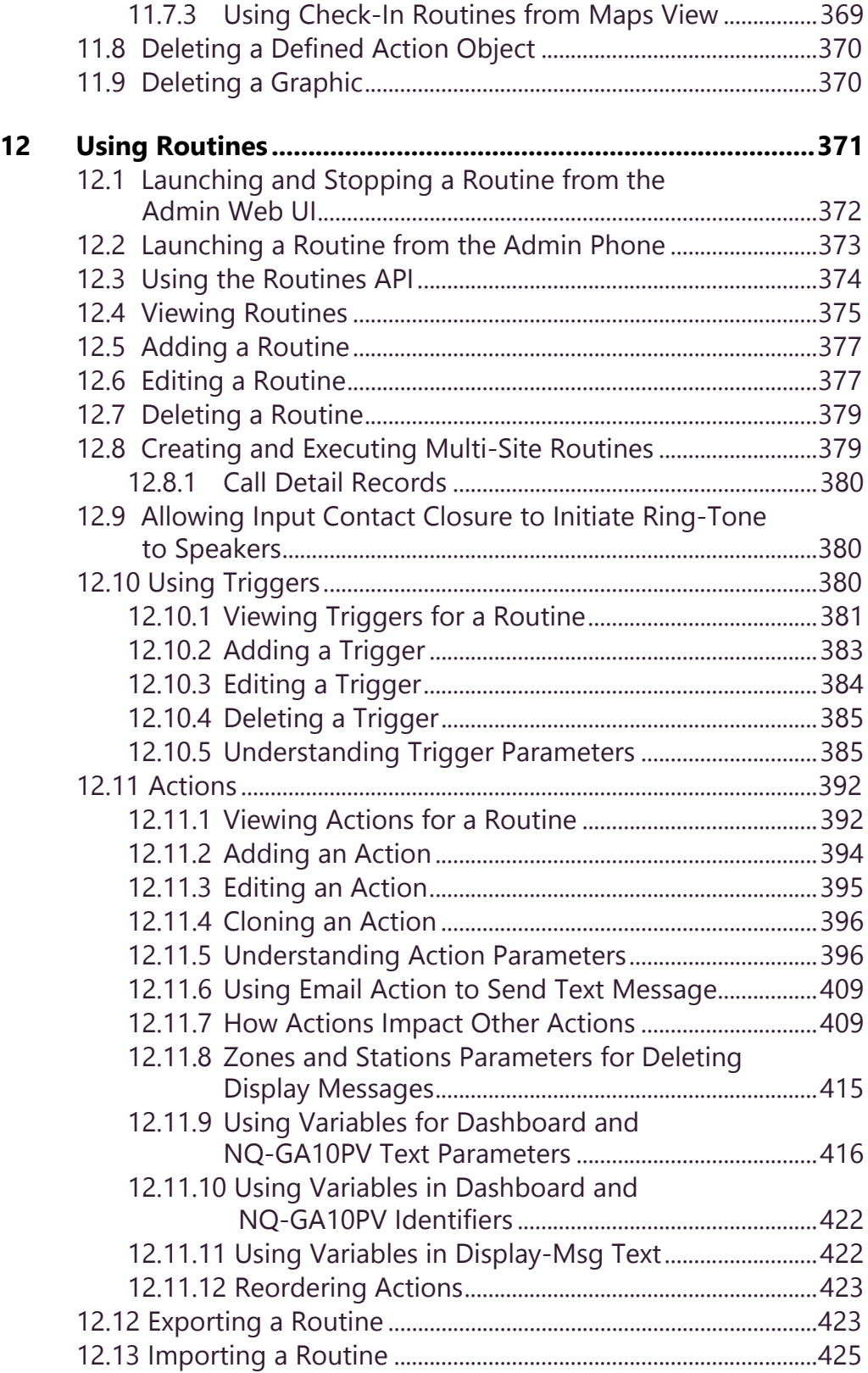

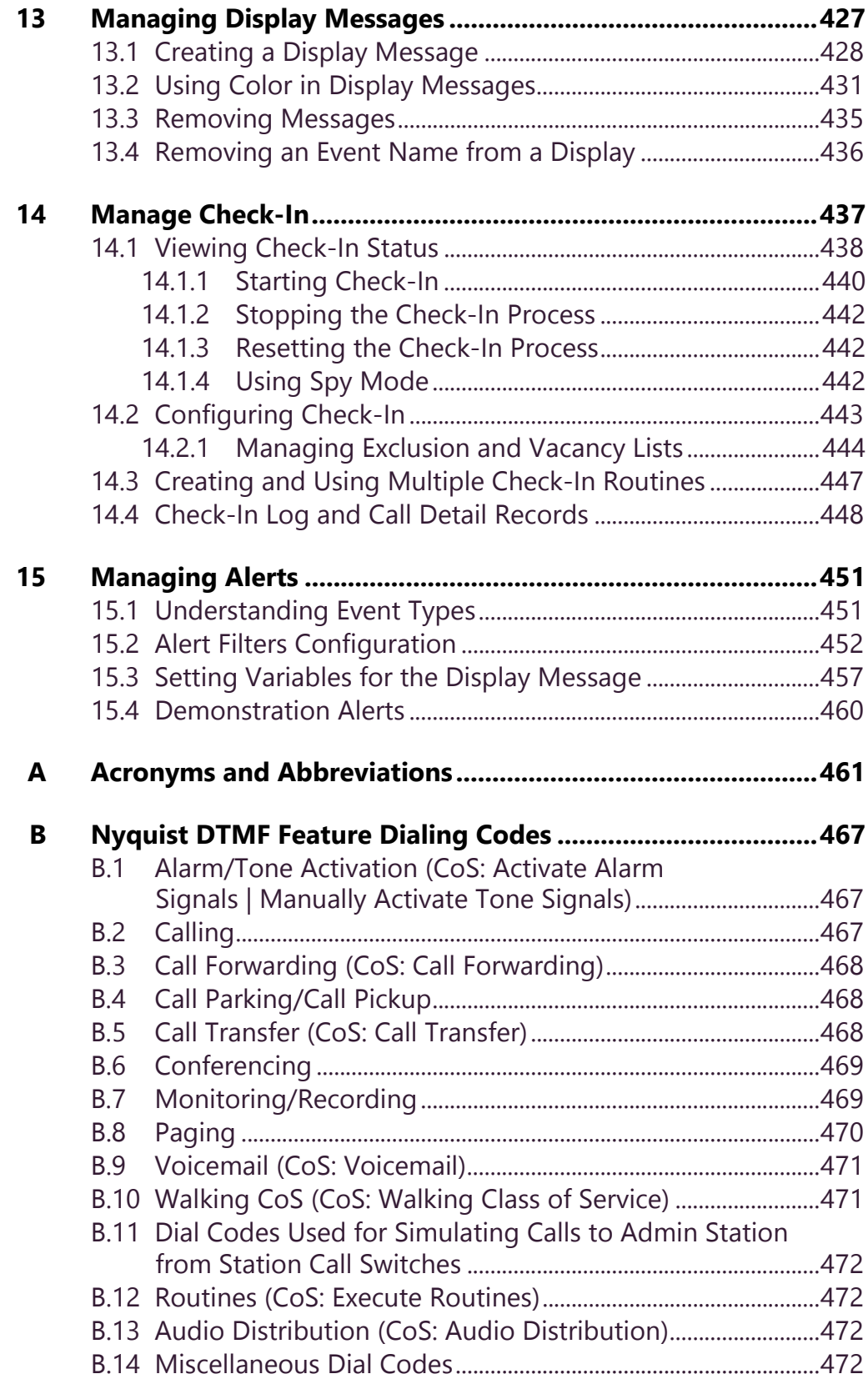

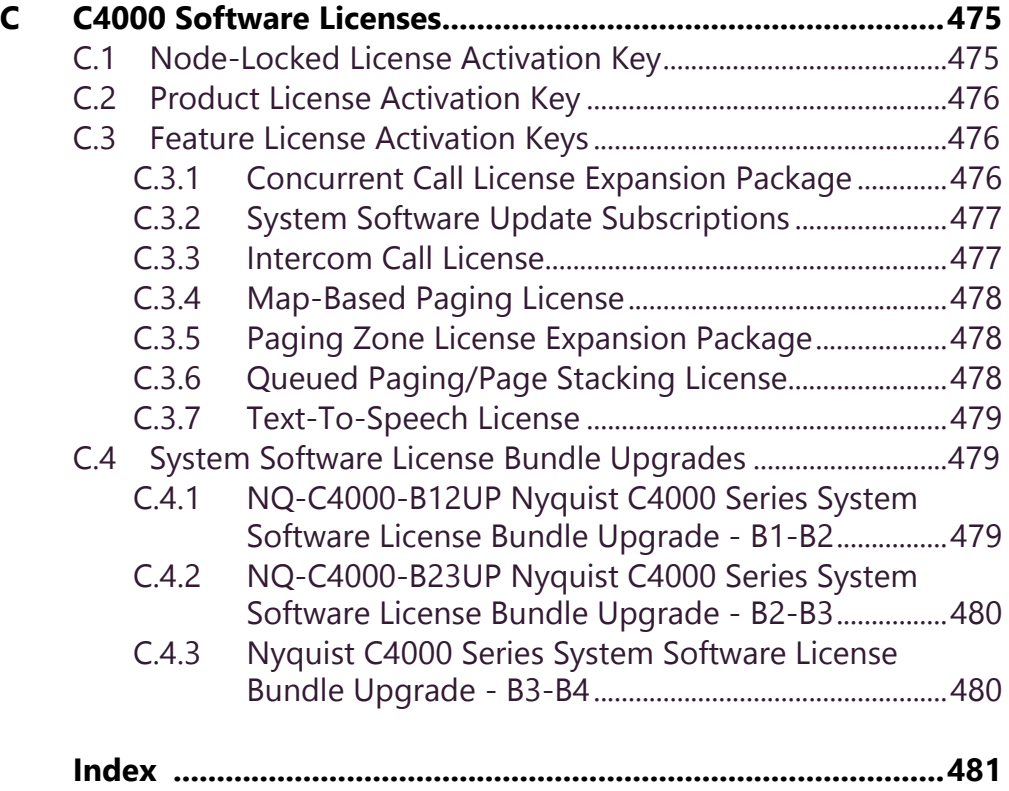

# <span id="page-12-0"></span>**List of Tables**

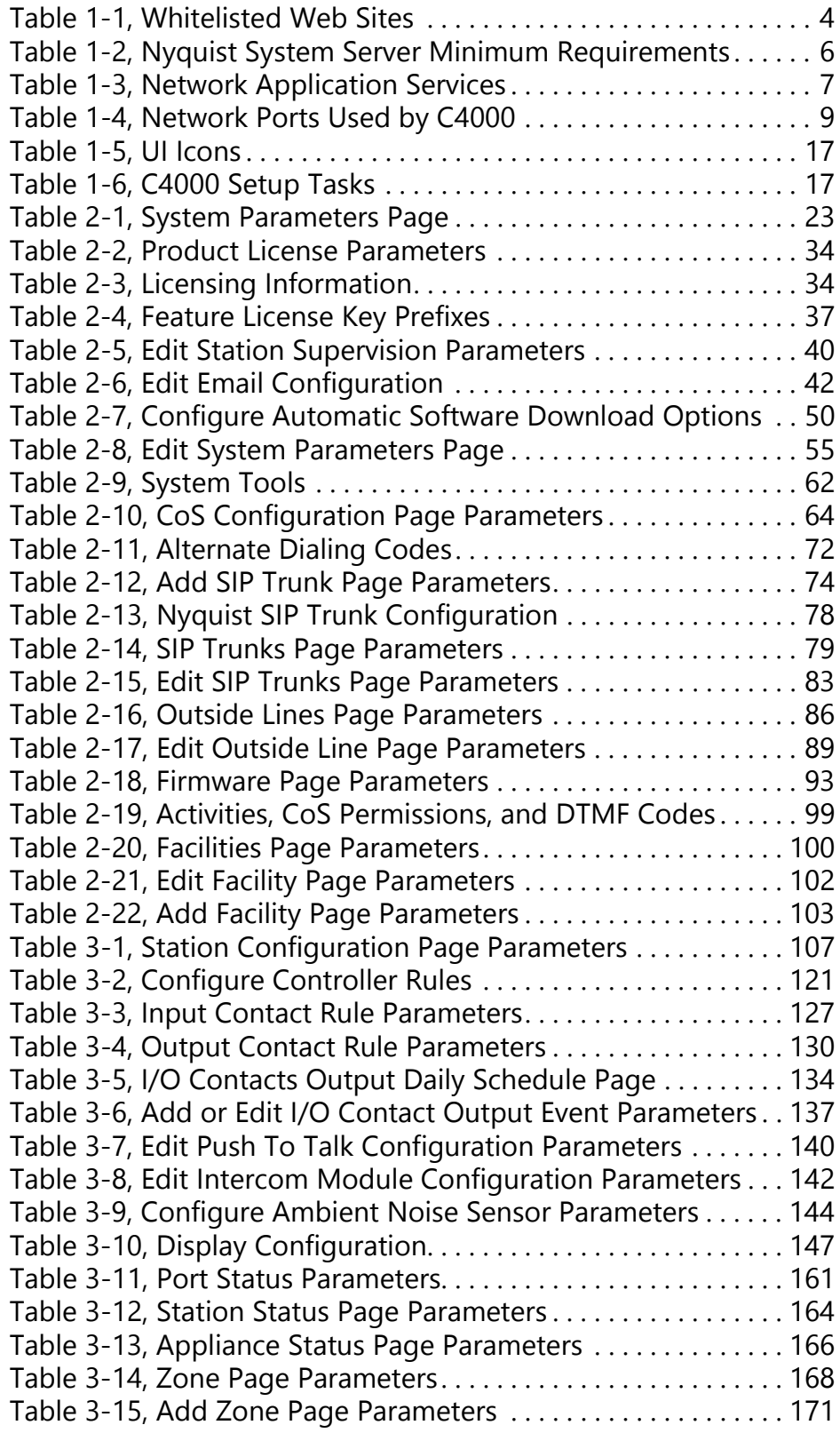

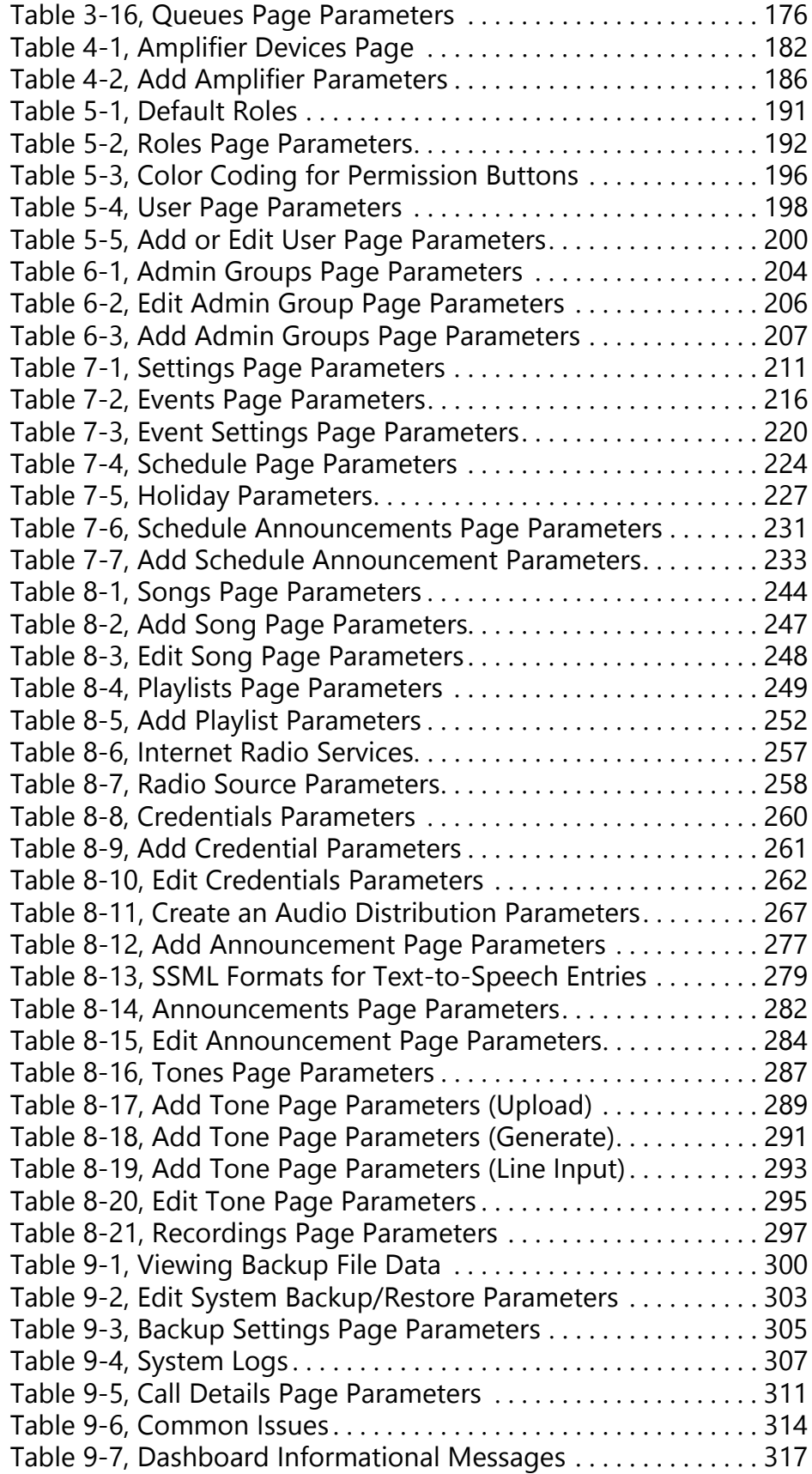

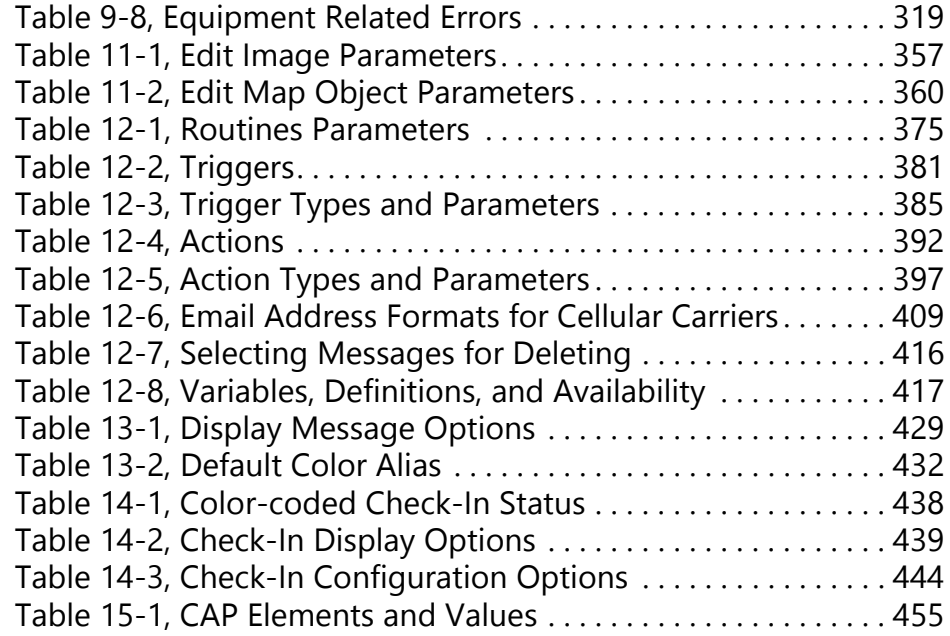

# <span id="page-16-0"></span>**List of Figures**

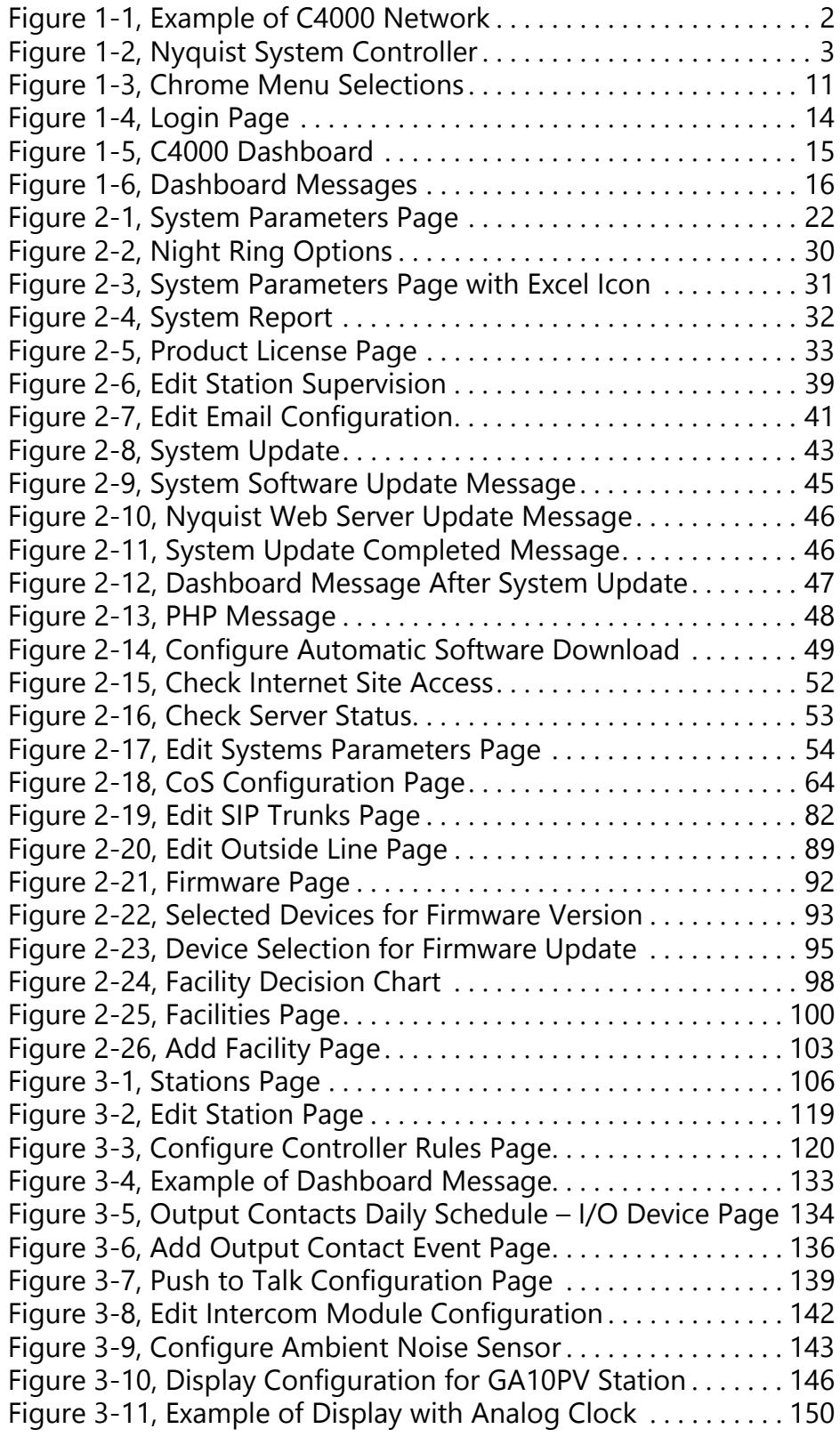

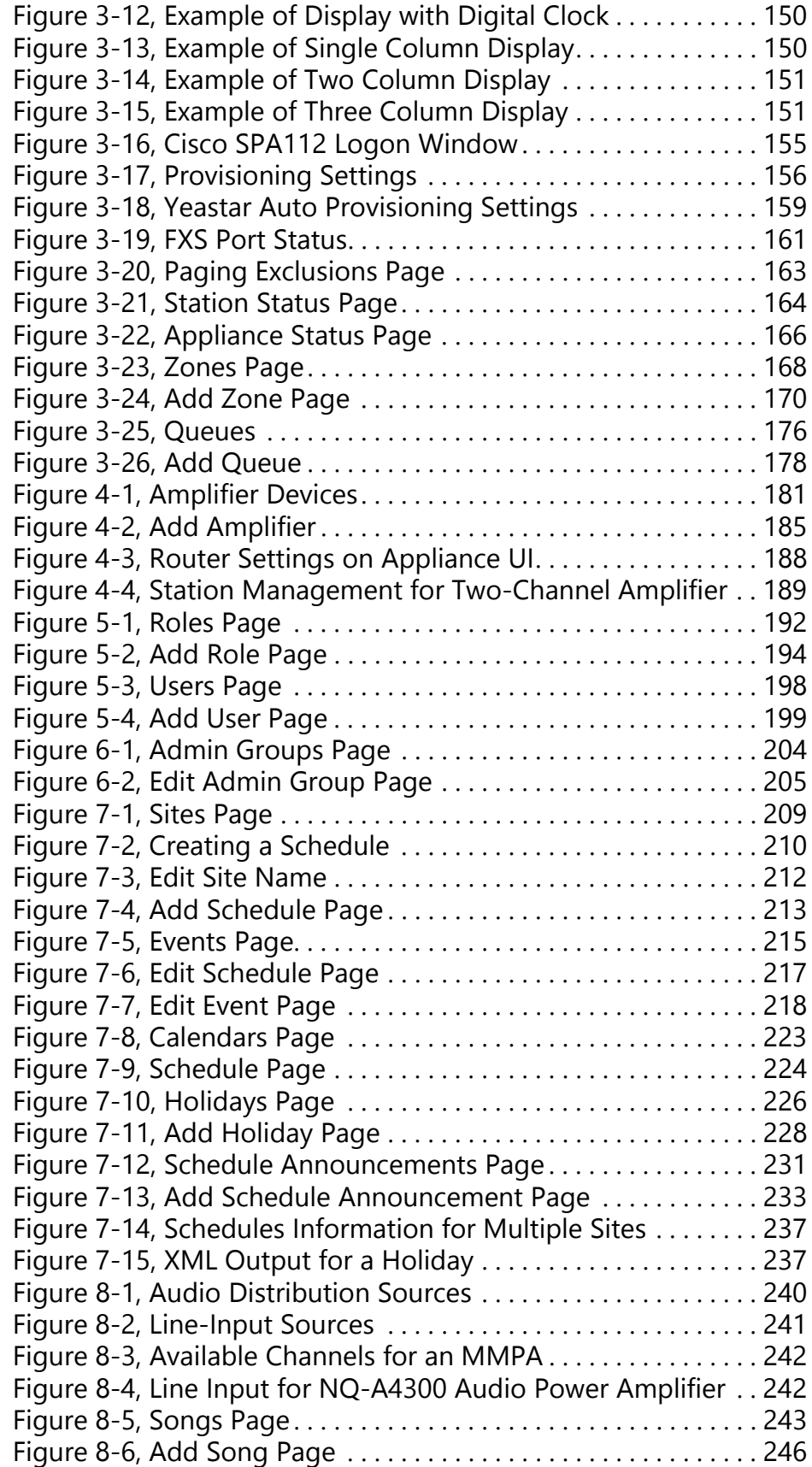

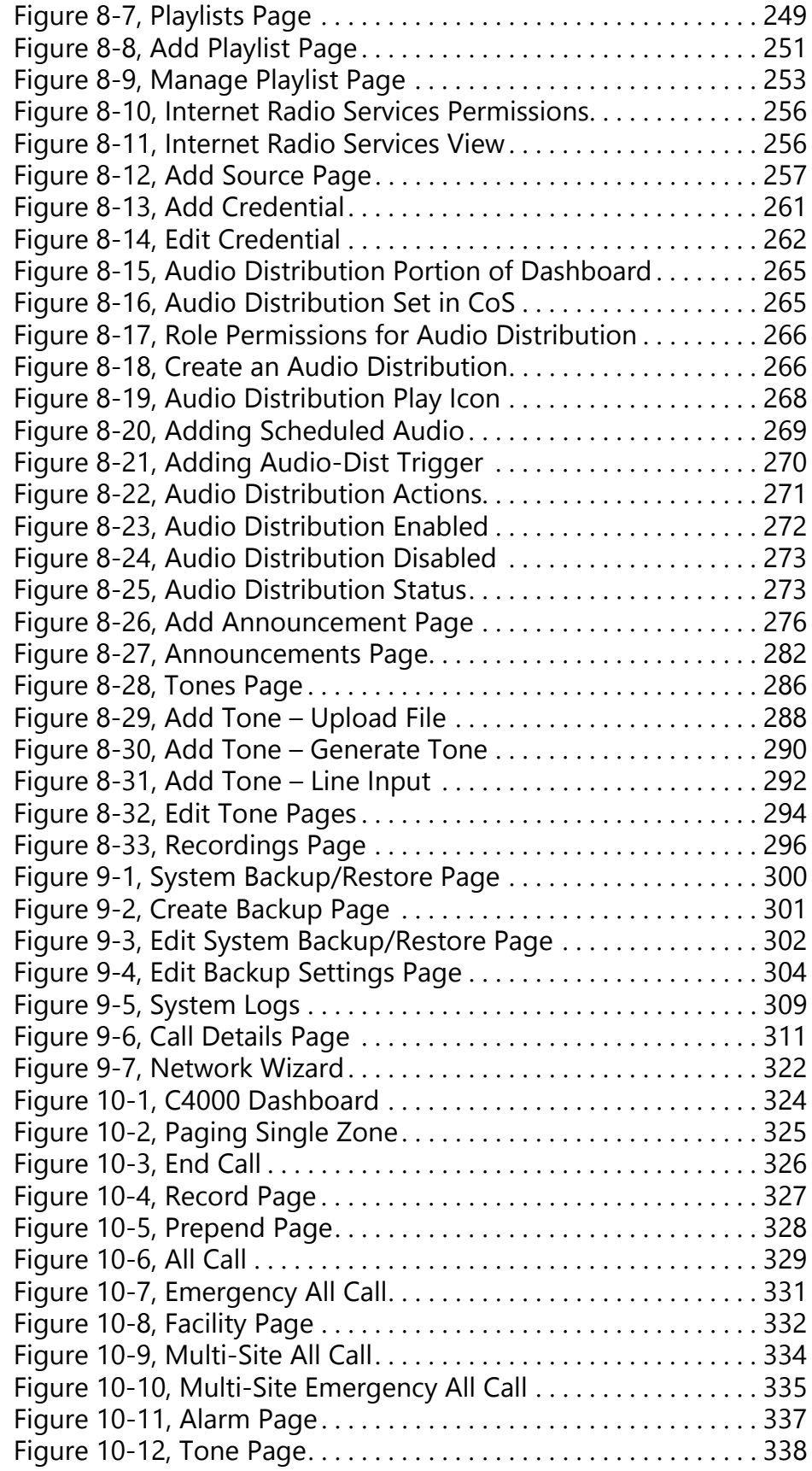

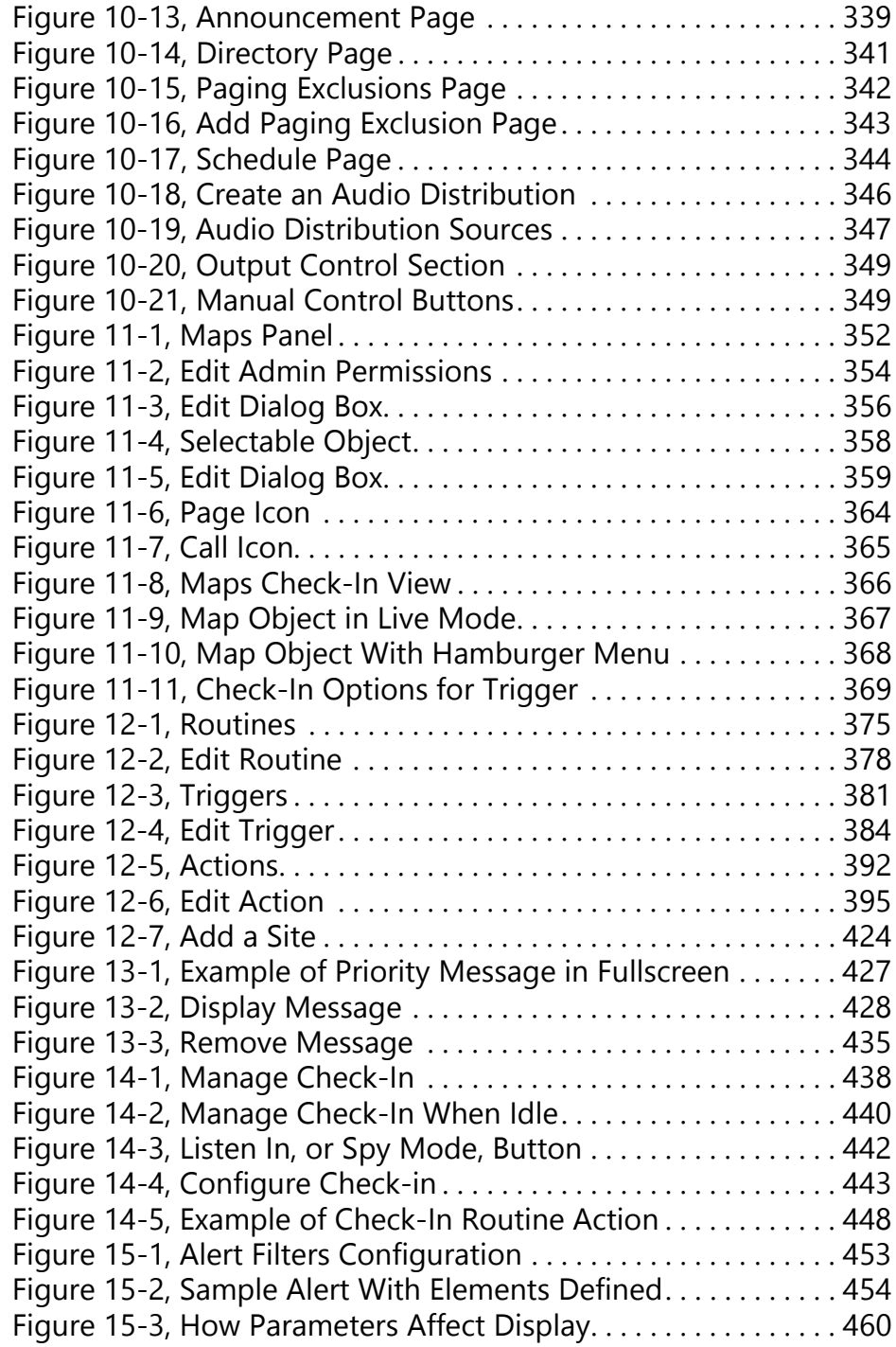

## <span id="page-20-0"></span>**1 Introducing the C4000 System System Introducing the C4000 System**

*Note:* This manual describes the tasks, including configuration tasks, that you can perform if you are assigned an **Admin** role with proper permissions and if your station **Type** is an **Admin Web Interface**. If you are assigned a **User** role, refer to the *C4000 User Guide* and to *["Performing Tasks Via the Dashboard" on page 323](#page-342-1)* of this manual. For information about station types, see *["Viewing Sta](#page-125-2)[tion Configuration Settings" on page 106](#page-125-2)*. For information about roles, see *["Managing Roles and Users" on page 191](#page-210-2)*.

Nyquist C4000 is an Internet Protocol (IP) based solution for commercial paging and audio distribution applications. It addresses the unique communication needs of various types of businesses, including industrial facilities, transportation hubs, retailers, offices, restaurants, and bars.

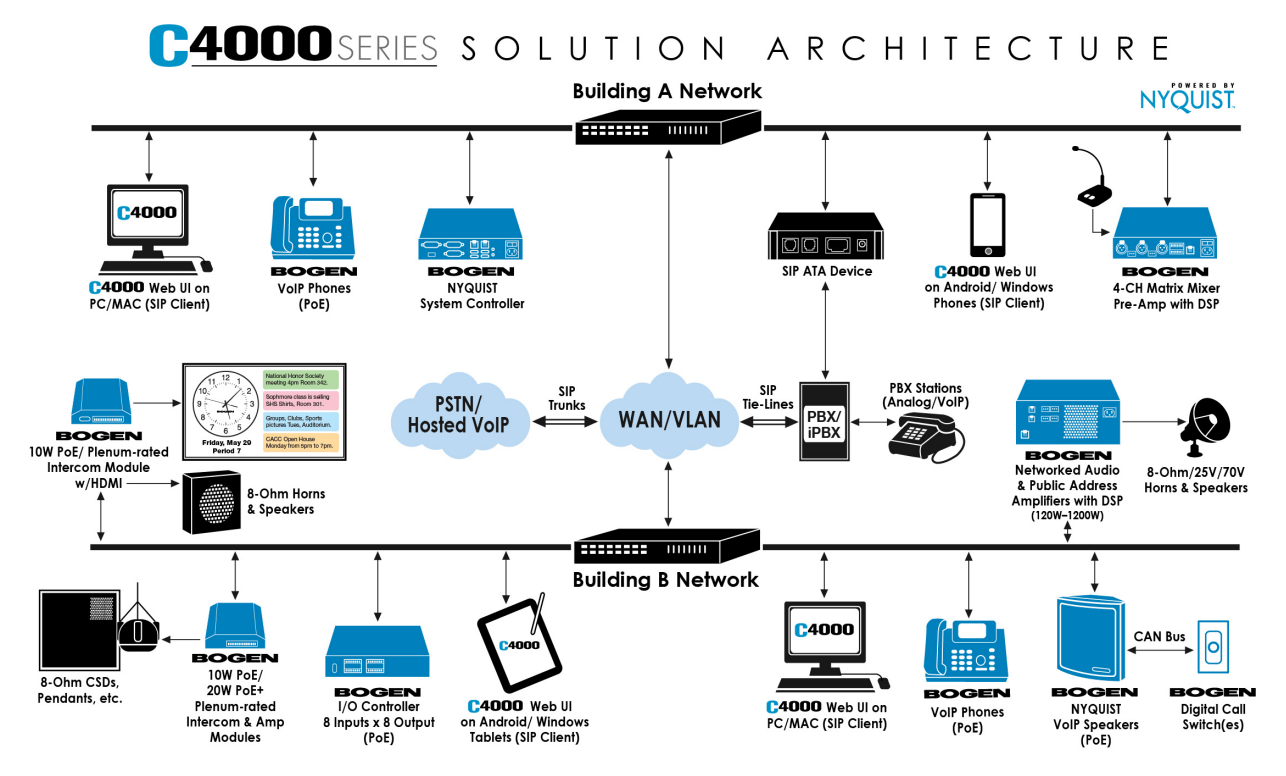

**Figure 1-1, Example of C4000 Network**

<span id="page-21-0"></span>The heart of the C4000 system is a robust, state-of-the-art System Controller (NQ-SYSCTRL) that is pre-installed with the Nyquist application software. The System Controller features an easy to use webbased graphical user interface (GUI) that is accessible through almost

any personal computer (PC), tablet, or mobile device from any location in the connected world.

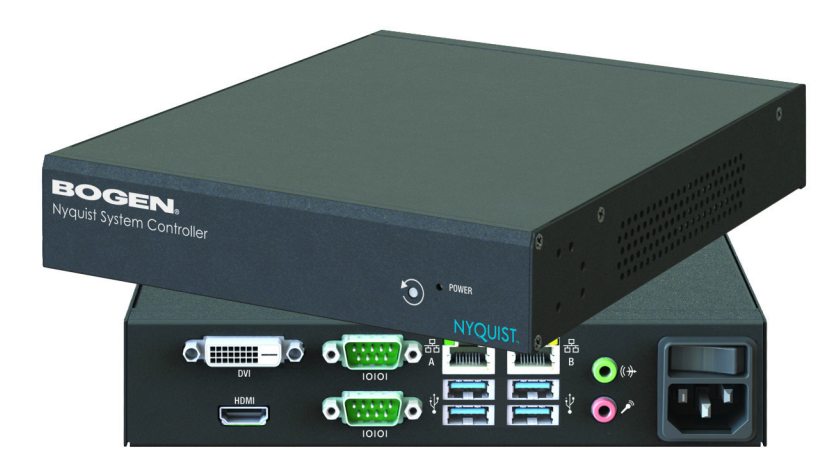

**Figure 1-2, Nyquist System Controller**

<span id="page-22-0"></span>The solution features a built-in streaming Internet radio service – airable by TuneIn and optional custom-tailored music selections from SOUNDMACHINE, the premier music subscription service for business. Both services are perfect for a wide variety of background music applications. SOUNDMACHINE gives large and small retailers, restaurants, bars, or any other company looking to enhance their customer experience the ability to craft a seamless, engaging, and on-brand music experience using commercially licensed content.

Available feature-rich IP phones and purpose-built networked appliances provide convenient communication, control, and interoperability with third-party devices and systems such as access control, fire alarm, clock, and PBX systems.

The C4000 system supports the following hardware:

- PCs, tablets, and Android and Windows mobile phones that support the full Google Chrome web browser to access the C4000 Admin Web user interface (UI).
- C4000 certified Voice over IP (VoIP) phones (NQ-T1000)
- Nyquist appliances

For information about the Nyquist appliances that work with the [C4000 system, select the C4000 link from the Bogen web site \(http://](http://www.bogen.com/) www.bogen.com).

## <span id="page-23-0"></span>**1.1 Understanding System Requirements**

The C4000 web-based UI requires a secure Hypertext Transfer Protocol Secure (https) type network connection to the C4000 System Server. Users can log in to the C4000 system using a Google Chrome web browser from a computer or tablet running either a Windows 8.1 (or later) or a Mac OS X 10.12.x (or later) operating system (OS). The UI can also be accessed via a Chrome browser enabled Androidbased tablet or mobile device. To access the server, type your C4000 System Server's IP address (for example, 10.10.20.12).

## <span id="page-23-1"></span>**1.1.1 Whitelisted Web Addresses**

C4000 requires access to specific Uniform Resource Locators (URLs), commonly referred to as web addresses. Access to many of these web addresses is required during installation; access to other web addresses, such as the address for the Network Time Server (NTS) is required during runtime. The Information Technology (IT) department for the site must whitelist the web addresses so that they can be easily accessed as needed.

The following table lists the URLs that must be whitelisted.

#### **Table 1-1, Whitelisted Web Sites**

<span id="page-23-2"></span>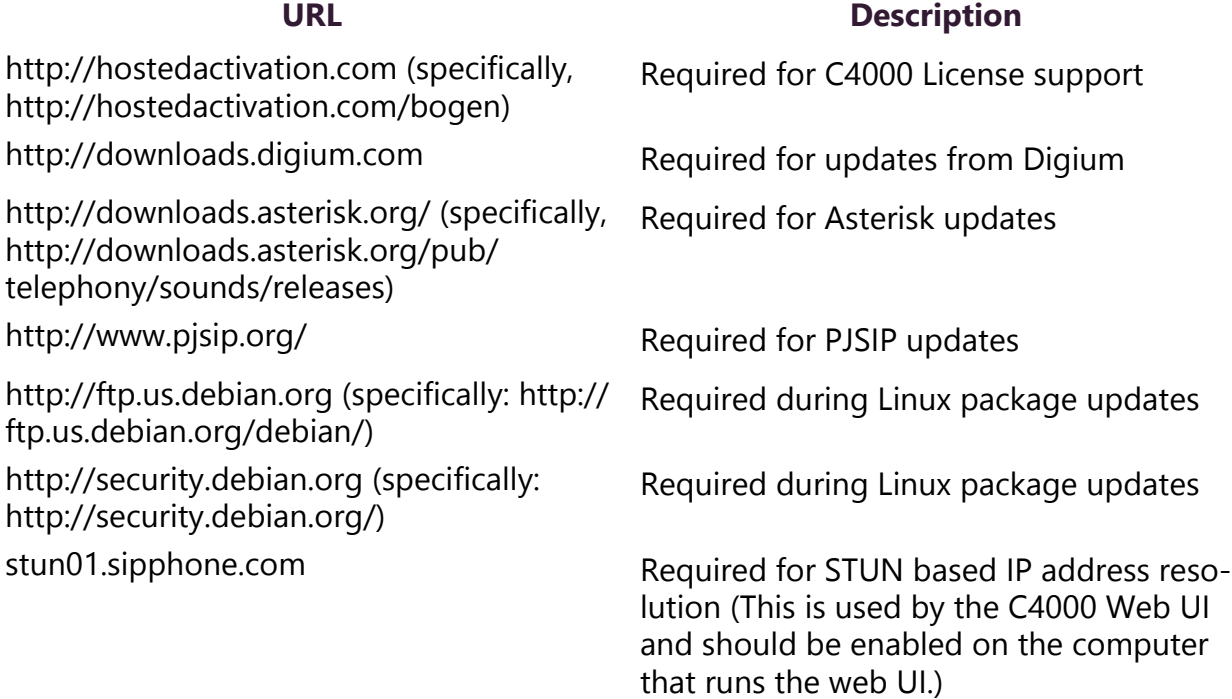

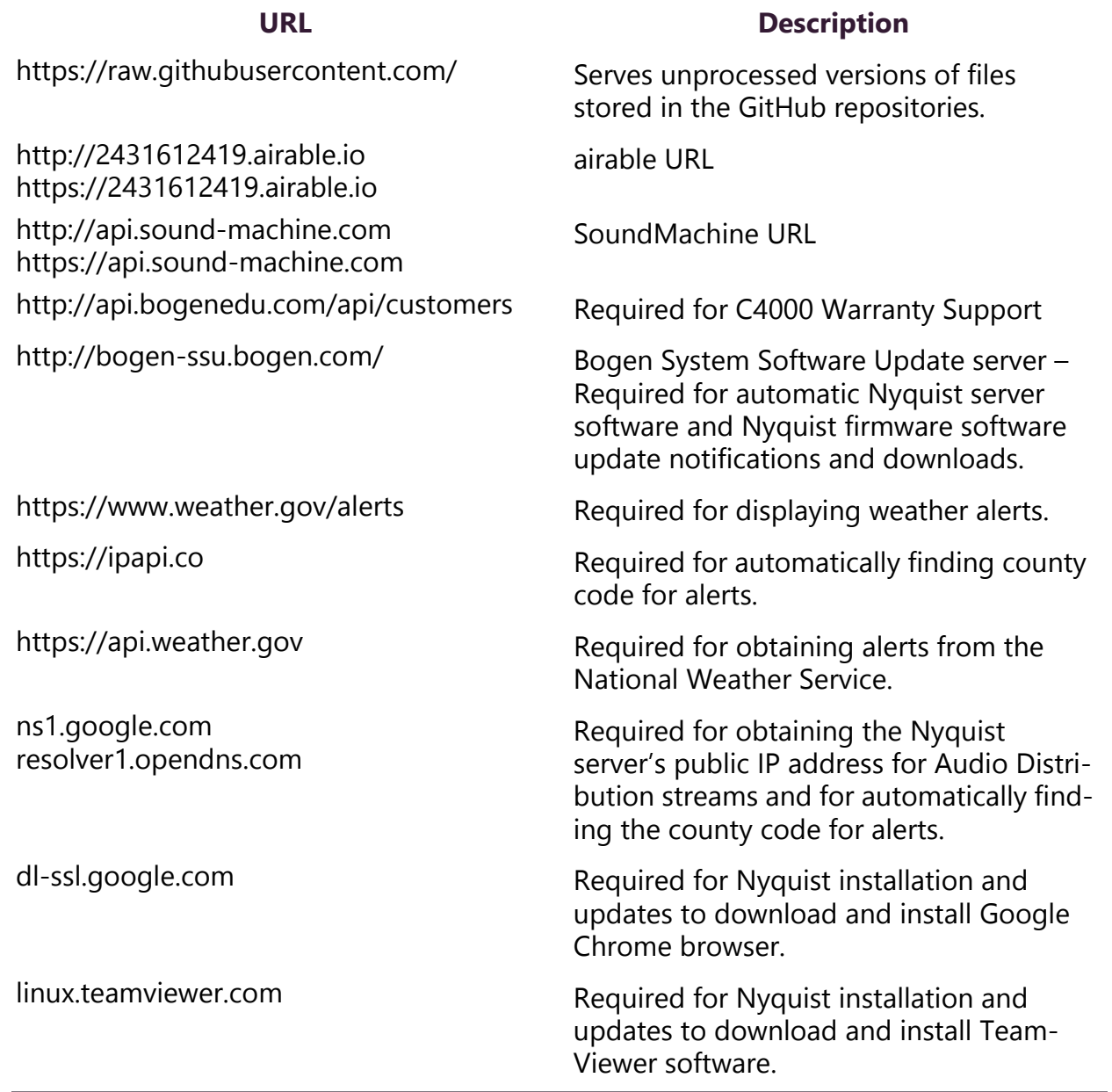

## **Table 1-1, Whitelisted Web Sites (Continued)**

URLs that are entered on the C4000 System Parameters page are used during runtime and include the URLs for the NTS, the Session Traversal Utilities for (Network Address Translation (NAT) (STUN) server, and the Traversal Using Relays around NAT (TURN) server.

The default URLs for the STUN and TURN servers are not set. The default URL for NTS is pool.ntp.org.

## <span id="page-25-0"></span>**1.1.2 Nyquist System Server Requirements**

The following are the minimum requirements for the C4000 System Server if you elect to not use the Nyquist System Controller (NQ-SYSCTRL):

## **Table 1-2, Nyquist System Server Minimum Requirements**

<span id="page-25-1"></span>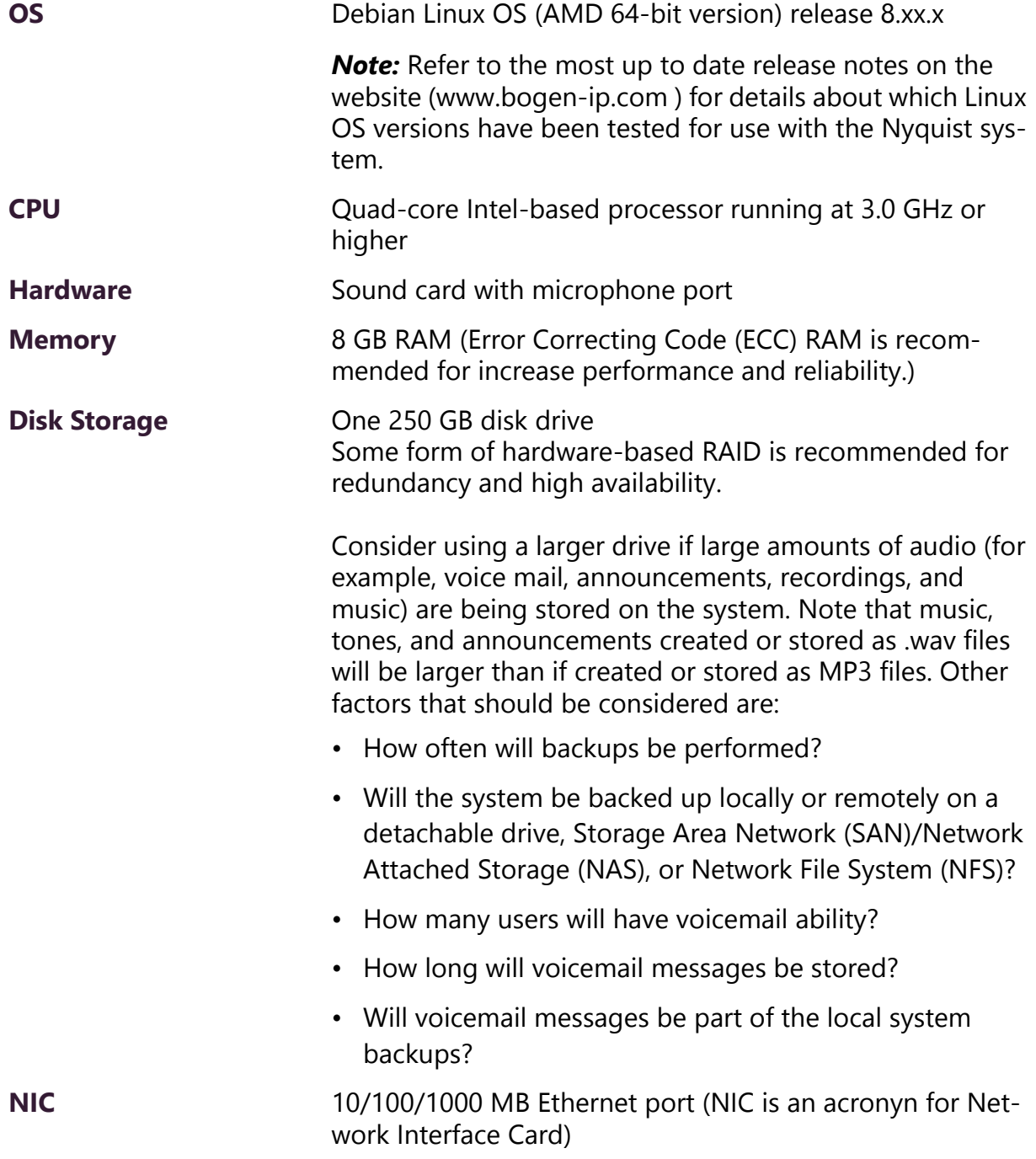

#### **Table 1-2, Nyquist System Server Minimum Requirements (Continued)**

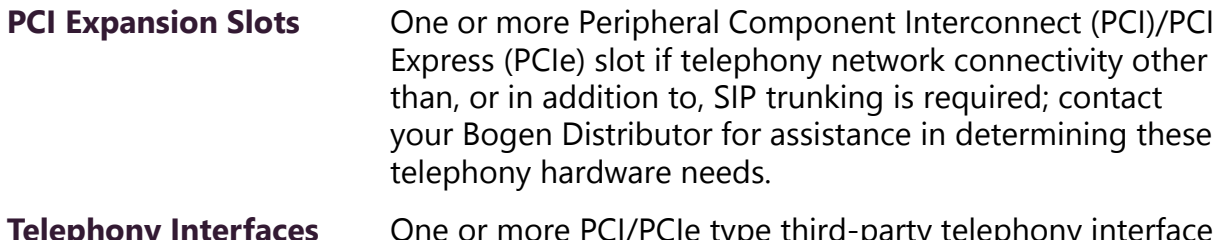

**Telephony Interfaces** One or more PCI/PCIe type third-party telephony interface cards (for example, Foreign Exchange Office (FXO), Foreign Exchange Subscriber (FXS), etc.) if telephony network connectivity other than, or in addition to, Session Initiation Protocol (SIP) trunking is required; contact your Bogen Distributor for assistance in determining these telephony hardware needs.

## <span id="page-26-0"></span>**1.1.3 Network Application Services**

Required application services will be installed automatically on the C4000 system server as part of the C4000 installation. All other listed network services must be already present or installed manually on the associated network. The following table lists the services and their locations:

<span id="page-26-1"></span>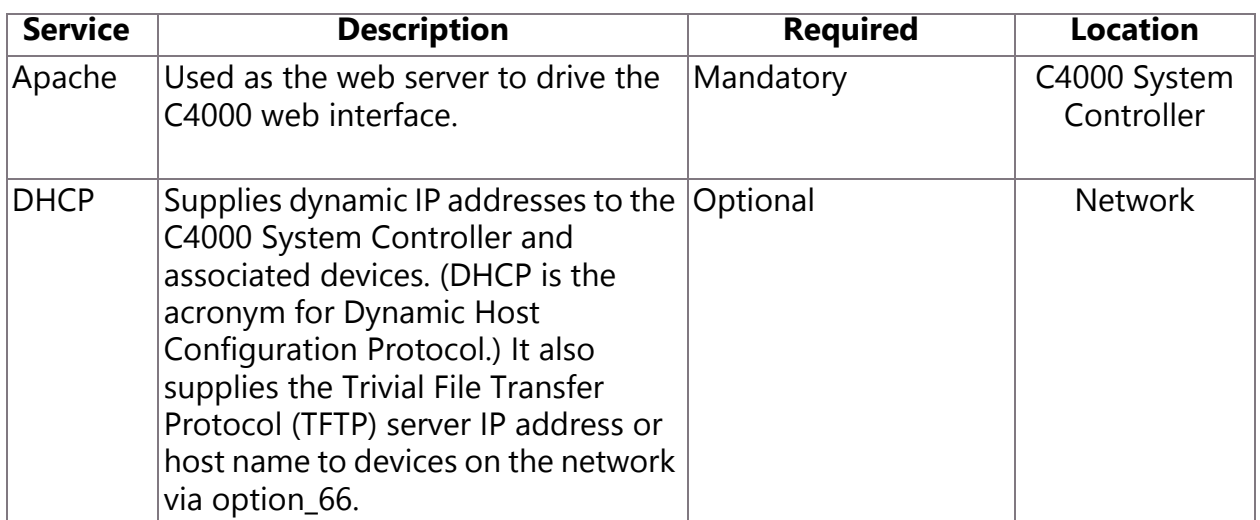

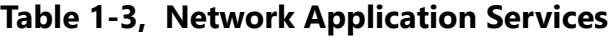

| <b>Service</b> | <b>Description</b>                                                                                                    | <b>Required</b> | <b>Location</b>                               |
|----------------|----------------------------------------------------------------------------------------------------|-----------------|-----------------------------------------------|
| <b>DNS</b>     | Resolves host names to IP addresses.<br>DNS is an acronym for Domain<br>Name System, a hierarchical naming<br>system for computers, servers, or<br>other resources connected to either<br>the Internet or to a private network. | Optional        | <b>Network</b>                                |
|                | Resolves IP addresses behind<br>Network Address Translation (NAT)/<br>firewall.                                                                                                    | Optional        | C4000 System<br>Controller/<br><b>Network</b> |
| <b>ICE</b>     | - Interactive Connectivity<br>Establishment                                                                                                    |                 |                                               |
| <b>STUN</b>    | - Session Traversal Utilities for NAT                                                                                                    |                 |                                               |
| <b>TURN</b>    | - Traversal Using Relays around NAT                                                                                                    |                 |                                               |
| <b>NTP</b>     | Provides date/time synchronization<br>for the C4000 System Controller and<br>the associated devices (IP Phones,<br>appliances). (NTP is an acronym for<br>Network Time Protocol.)                                               | Mandatory       | <b>Network</b>                                |
| <b>SNMP</b>    | Provides the C4000 Linux server<br>statistics via Simple Network<br>Management Protocol (SNMP) v1<br>through Port 161.                                                                                                    | Optional        | C4000 System<br>Controller                    |
| TFTP           | TFTP is used by IP phone and C4000 Mandatory<br>device provisioning. A TFTP server<br>runs on the C4000 System Controller<br>on port 69 (the standard TFTP port<br>#).                                                          |                 | C4000 System<br>Controller                    |
|                | Device provisioning files are stored<br>on the C4000 System Controller in<br>directory: /srv/tftp.                                                                                                    |                 |                                               |
|                | This is the only directory exposed by<br>the TFTP server.                                                                                                    |                 |                                               |

**Table 1-3, Network Application Services (Continued)**

## <span id="page-28-0"></span>**1.1.4 Network Ports**

The following table lists the network ports required by the C4000 system controller and the associated devices.

<span id="page-28-1"></span>

| <b>Service</b>                  | <b>Description</b>                                                                                                    | <b>Port</b> |
|---------------------------------|----------------------------------------------------------------------------------------------------|-------------|
| <b>DHCP</b>                     | <b>Dynamic Host Configuration Protocol (Optional)</b>                                                                                                    | 67,68       |
| <b>DNS</b>                      | Domain Name System (Optional)                                                                                                    | 53          |
| <b>DUNDI</b>                    | Distributed Universal Number Discovery                                                                                                    | 4520        |
| <b>HTTP</b>                     | Phone provisioning (HTTP is an acronym for<br><b>Hypertext Transfer Protocol)</b>                                                                                                    | 8088        |
| <b>HTTPS</b>                    | <b>Secure HTTP</b>                                                                                                    | 8089        |
| <b>HTTPS</b>                    | Secure HTTP (HTTP over TLS/SSL); used during<br>DPMA license registration.                                                                                                    | 443         |
| <b>IAX</b>                      | C4000 Inter-Facility Communications                                                                                                    | 4569        |
| <b>MGCP</b>                     | Media Gateway Control Protocol (Optional)                                                                                                    | 2727        |
| <b>NTP</b>                      | <b>Network Time Protocol</b>                                                                                                    | 123         |
| <b>ODBC</b>                     | Database connection (ODBC is an acronym for<br>Open Database Connectivity.)                                                                                                    | 3306        |
| <b>RTP</b>                      | Audio Streams (RTP is an acronym for Real-Time<br>Transport Protocol.)                                                                                                    | 10000-20000 |
| Server<br>Management            | Local port used for server management<br>DO NOT allow outside access to this port. During<br>C4000 system controller installation, an IP filter<br>rule is installed to block outside access to this<br>port. | 5038        |
| <b>SIP</b>                      | Session Initiation Protocol (SIP) Transfer Control<br>Protocol (TCP)/User Datagram Protocol (UDP)<br>connections                                                                                              | 5060        |
| SIP over Web<br><b>Services</b> | SIP WS/WSS connections                                                                                                    | 8088        |
| <b>SNMP</b>                     | Simple Network Management Protocol (Optional)                                                                                                    | 161         |
| <b>TFTP</b>                     | <b>TFTP</b> connections                                                                                                    | 69          |

**Table 1-4, Network Ports Used by C4000**

## <span id="page-29-0"></span>**1.2 Using the Web-Based User Interface**

The web-based UI is an interactive dashboard that presents system information and parameters in an easy to read and use format. The view of the dashboard varies depending upon the permissions (the role) assigned to the user.

## <span id="page-29-1"></span>**1.2.1 Client Requirements**

The web-based UI is accessed through a client, which can run on PCs, tablets, and Android and Windows mobile phones that support the full Google Chrome web browser. In addition to supporting Chrome, the client must have a sound card with a microphone port and a Secure Sockets Layer (SSL) certificate, which is also known as a digital certificate. The SSL certificate authenticates the identity of the C4000 website and encrypts the data that is transmitted from the client to the server. If you do not install the SSL certificate, a lock with a red x appears when you attempt to access the C4000 system server.

#### **1.2.1.1 Installing SSL Certificate on Windows System**

*To export the SSL certificate:*

- Step 1 From your Chrome browser, type the C4000 system server's IP address in the address bar (for example, https://192.168.1.0).
- Step 2 Select **Advanced**.
- Step 3 Select to **Proceed to <IP Address> (unsafe)**.

## Step 4 From the Chrome menu, point to **More tools** and then select **Developer tools**.

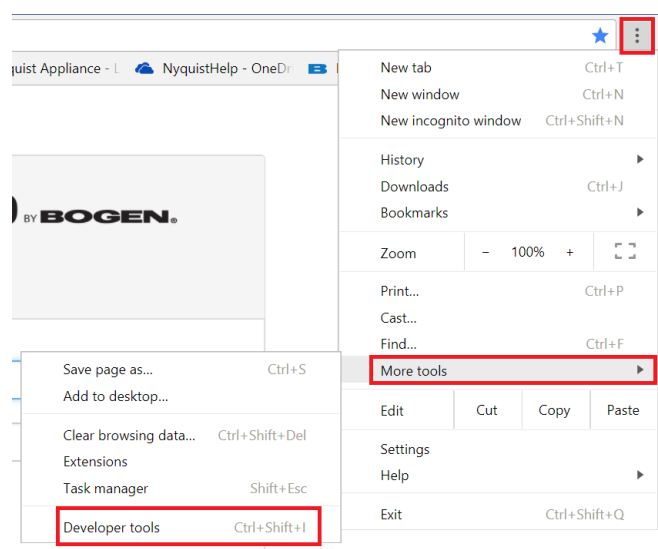

## **Figure 1-3, Chrome Menu Selections**

- <span id="page-30-0"></span>Step 5 Navigate to the **Security** tab, and then select the **View Certificate** button.
- Step 6 Select the **Details** tab, and then select **Copy to File**. The Certificate Export Wizard launches.
- Step 7 Select **Next**.
- Step 8 Select **Cryptographic Message Syntax Standard** and **Include all certificates in the certification path if possible**.
- Step 9 Select **Next** again, browse to the location of the file that you want to export, and select **Next**.
- Step 10 Select **Finish**.

*To install the certificate to Windows:*

- Step 1 Right-click the certificate, and select **Install Certificate**. The Certificate Import Wizard launches.
- Step 2 Select **Current User**, and then select **Next**.
- Step 3 Select **Browse**.
- Step 4 Select **Trusted Root Certificate Authorities**, and then select **OK**.
- Step 5 Select **Next**.
- Step 6 Select **Finish**.
- Step 7 Restart the Chrome browser and log in to the C4000 web server.

#### **1.2.1.2 Installing SSL Certificate on Mac System**

*To install the SSL Certificate on a Mac:*

- Step 1 From your Chrome browser, type the C4000 system server's IP address in the address bar (for example, https://192.168.1.0).
- Step 2 From the browser menu on the upper right of the screen, point to **More Tools** and then select **Developer Tools**.
- Step 3 From the **Security overview** window, select **View certificate.**

The Certificate Details window appears.

- Step 4 Drag the certificate image to the desktop.
- Step 5 Double-click the certificate file on the desktop. The Keychain Access App opens.
- Step 6 Double-click the certificate to reveal the trust settings.
- Step 7 Change the top trust setting to **Always Trust**.
- Step 8 Close the Trust Setting window and enter the computer administrative password to save.
- Step 9 Reload the C4000 web page. If the green lock fails to appear in the RL, restart Chrome.

## **1.2.1.3 Installing SSL Certificate on an Android Device**

*Note:* The Android device WiFi must be connected to the same network as the C4000 system server.

*To install the SSL certificate on an Android device:*

- Step 1 Type the certificate URL in the Chrome browser, using the format <C4000 server IP address>/ssl/ca.crt.
- Step 2 When prompted, select **Download**.
- Step 3 If prompted, verify your identity and enter your Personal Identity Number (PIN).
- Step 4 Type the certificate name and select **OK** to install it.
- Step 5 Verify the installation by selecting **Settings > Lock Screen and Security > Other Security Settings** >**View Security Certificates**.
- Step 6 Select the **User** column, select the certificate, and then select **Certificate details**.

## **1.2.1.4 Installing a Self-Signed CA Certificate on an iOS Device**

*Note:* The iOS device WiFi must be connected to the same network as the C4000 system server.

*To install a Self-Signed CA certificate on an iPhone Operating System (iOS) device:*

- Step 1 Enter the certificate URL in the Safari browser, using the format <C4000 Server IP address>/ssl/ca.crt.
- Step 2 Select **Continue**.
- Step 3 When the Install Profile window appears, select **Install**.
- Step 4 When the Warning screen appears, select **Install**.
- Step 5 Select **Install** again to install the profile.
- Step 6 Select **Done**.
- Step 7 Verify the installation by selecting **Settings > General > Profile**.
- Step 8 Select **Details**.
- Step 9 Select the certificate.

## <span id="page-33-0"></span>**1.2.2 Accessing the Dashboard**

*Note: Do not use third-party Chrome browser extensions with the Nyquist user interface.*

*To access your dashboard:*

- Step 1 From your Chrome browser, type the C4000 System Controller's IP address in the address bar (for example, https://192.168.1.0) and press **Enter.**
- Step 2 On the Login page, type your username and password. (See *["Figure 1-4, Login Page" on page 14](#page-33-1).*)
- Step 3 Select **Login**.

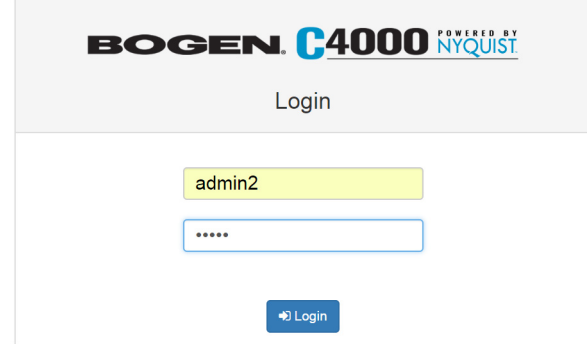

<span id="page-33-1"></span>**Figure 1-4, Login Page**

| <b>BOGEN. C4000 NYQUIST</b>                                  |                                                                                                    |                                           |                                |                 | Facility: facility-05                              | Time: 11:20 am<br>User: Admin 101 | $\equiv$<br>Extension: 035  |
|--------------------------------------------------------------|----------------------------------------------------------------------------------------------------|-------------------------------------------|--------------------------------|-----------------|----------------------------------------------------|-----------------------------------|-----------------------------|
| <b>@</b> Dashboard                                           | <b>28</b> Dashboard                                                                                                 |                                           |                                |                 |                                                    |                                   |                             |
| <b>E</b> System Parameters                                   | <b>Incoming Calls</b>                                                                                               |                                           |                                |                 |                                                    |                                   |                             |
| $\blacktriangleright$ $\blacktriangleright$ Zones and Queues |                                                                                                    |                                           |                                |                 |                                                    |                                   |                             |
| $\blacktriangleright$ Zones                                  |                                                                                                    |                                           |                                |                 |                                                    |                                   |                             |
| $\equiv$ Queues                                              | <b>Messages</b>                                                                                                    |                                           |                                |                 |                                                    |                                   |                             |
| ▼ 台 Schedules                                                |                                                                                                    |                                           |                                |                 |                                                    |                                   |                             |
| <b>B</b> Sites                                               | Calling/Paging                                                                                                    |                                           |                                |                 | <b>Multi-Site Calling/Paging</b>                   | <b>Tones/Announcements</b>        |                             |
| <b>图 Calendars</b>                                           |                                                                                                    |                                           |                                |                 |                                                    |                                   |                             |
| <b>C</b> Holidays                                            |                                                                                                    |                                           |                                |                 |                                                    |                                   |                             |
| <b>40 Schedule Announcements</b>                             | 訳                                                                                                    | m                                         |                                | ⊞               | <b>I</b>                                           |                                   |                             |
| O <sub>6</sub> CoS Configuration                             | <b>Directory</b>                                                                                                    | <b>Dial Pad</b>                           | Page Exclusion Call Forwarding |                 | <b>Multi-Site All Call</b><br><b>Facility Page</b> | Tone                              | <b>Announcement</b>         |
| 警 Admin Groups                                               |                                                                                                    |                                           |                                |                 |                                                    |                                   |                             |
| <b>L</b> Stations                                            |                                                                                                    |                                           |                                |                 |                                                    |                                   |                             |
| Amplifier Devices                                            |                                                                                                    | ொ                                         | <b>DEOT</b>                    | 画 …             |                                                    |                                   |                             |
| $\blacktriangleright$ 4 Audio                                | Zone Page                                                                                                    | <b>Record Page</b><br><b>Prepend Page</b> | <b>All Call</b>                |                 | <b>Multi-Site</b><br>Emergency                     | Alarm                             | <b>Stop</b><br>Announcement |
| 40 Announcements                                             |                                                                                                    |                                           |                                |                 | All Call                                           |                                   |                             |
| <b>E</b> Playlists                                           | ,⊙                                                                                                    | $\blacktriangledown$                      |                                |                 |                                                    |                                   |                             |
| <b>&amp;</b> Recordings                                      |                                                                                                    |                                           |                                |                 |                                                    |                                   | ×                           |
| <b>O</b> Songs                                               | Emergency<br><b>All Call</b>                                                                                        | Manage<br><b>Routines</b><br>Check-in     |                                |                 |                                                    | <b>Display</b>                    | Remove                      |
| <b>5</b> Tones                                               |                                                                                                    |                                           |                                |                 |                                                    | Message                           | Message                     |
| ה Internet Radio Services                                    |                                                                                                    |                                           |                                |                 |                                                    |                                   |                             |
| & Users                                                      | <b>Weekly Schedule</b><br><prev< td=""><td>Next<br/>Today</td><td></td><td></td><td></td><td></td><td></td></prev<> | Next<br>Today                             |                                |                 |                                                    |                                   |                             |
| a Roles                                                      | Sun                                                                                                    | Mon                                       | Tue                            | Wed             | <b>Thu</b>                                         | Fri.                              | Sat                         |
| & Facilities                                                 | Jul 7                                                                                                    | Jul 8                                     | Jul 9                          | <b>Jul 10</b>   | <b>Jul 11</b>                                      | <b>Jul 12</b>                     | <b>Jul 13</b>               |
| P Outside Lines                                              | <b>SCT: None</b>                                                                                                    | <b>SCT: MWF</b>                           | <b>SCT: TTH</b>                | <b>SCT: MWF</b> | <b>SCT: TTH</b>                                    | <b>SCT: MWF</b>                   | <b>SCT: None</b>            |
|                                                              |                                                                                                    |                                           |                                |                 |                                                    |                                   |                             |
| $\rightleftarrows$ SIP Trunks                                |                                                                                                    |                                           |                                |                 |                                                    |                                   |                             |

**Figure 1-5, C4000 Dashboard**

<span id="page-34-0"></span>*Note:* The Nyquist system does not support opening multiple instances, or tabs, of the Nyquist Web UI for the same user.

The left side, or navigation bar, of the dashboard (*["Figure 1-5, C4000](#page-34-0)  [Dashboard" on page 15](#page-34-0)*), lists the areas of the C4000 system that you can access. Accessibility to C4000 features and functionality is controlled by the user's assigned role.

The right header ribbon provides the facility name, server time in hours and minutes, the username for the account and the extension for the station. The facility name and time will not appear if the screen is reduced in size, such as when viewing from a phone or tablet.

Incoming Calls and Messages appear on the top right dashboard pane.

When Maps is licensed and configured for a C4000 system, you can view the Maps Panel from the Dashboard. The panel appears below the Messages Panel.

The majority of the dashboard is set up to allow you to perform communications activities, view this week's schedules, and perform audio distribution.

The navigation bar does not appear for those users not authorized to make changes to the C4000 configuration. Instead, those users see only common tasks, such as calling an extension. See *["Performing](#page-342-1)  [Tasks Via the Dashboard" on page 323](#page-342-1)* for details about tasks that office staff commonly perform. Chapter 9 of this manual can be distributed by itself to front office staff.

At the top of the dashboard, messages appear that can provide information about your system, such as any stations or devices that were connected to your server but now are not appearing to be connected or responding. (See *["Dashboard Messages" on page 316](#page-335-1)*.)

On the lower part of the dashboard are options for Audio Distribution and an **Enable/Disable Audio** button that you can toggle to enable or disable audio.

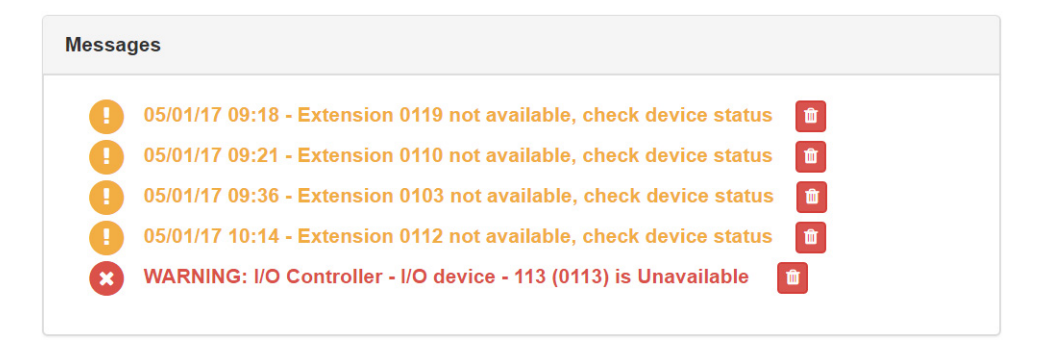

#### **Figure 1-6, Dashboard Messages**

<span id="page-35-1"></span>For detailed information about performing tasks from the dashboard, see *["Performing Tasks Via the Dashboard" on page 323](#page-342-1)*.

## <span id="page-35-0"></span>**1.2.3 Making UI Selections**

You can navigate and make UI selections by either using a mouse click or using touchscreen functionality. The UI provides buttons, which appear with a name and a graphic, and icons, which are graphics only.
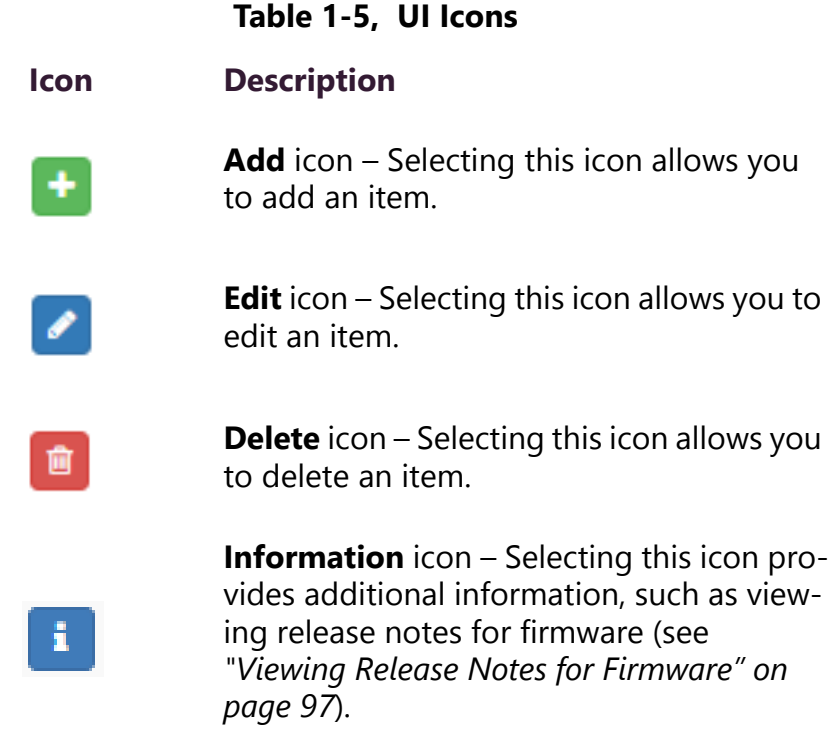

# **1.3 Configuring C4000**

The following table provides the suggested order for setting up your system and directs you to specific sections of the C4000 documentation for step by step instructions.

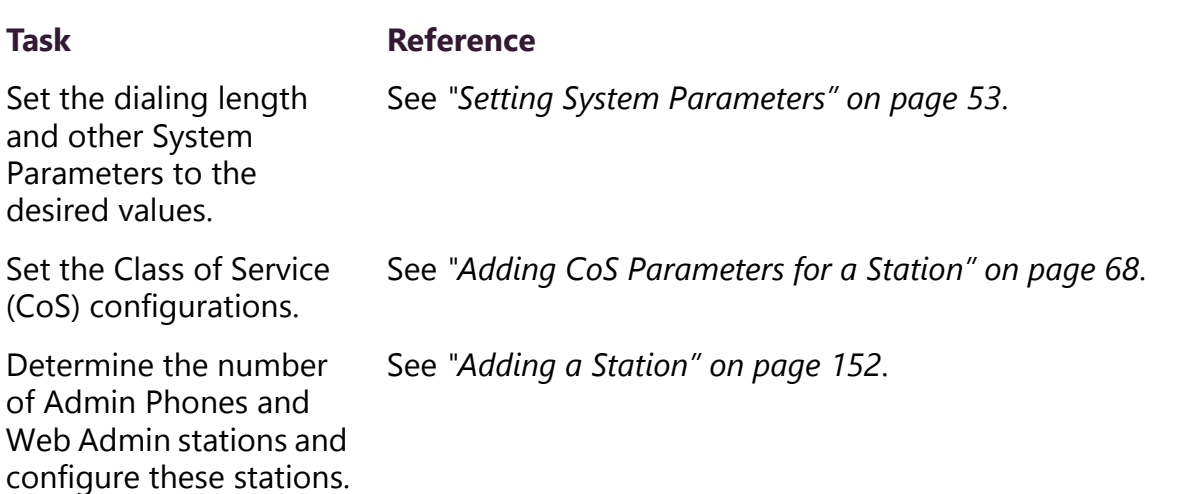

### **Table 1-6, C4000 Setup Tasks**

#### Determine the number of Admin Groups, if any, that you need and create them. See *["Adding an Admin Group" on page 207](#page-226-0)*. If outside lines are being used, use the Discover Ports feature to configure outside lines and enable outside access for stations authorized to make or receive outside calls. See *["Discover Ports" on page 91](#page-110-0)* and *["Editing Station Config](#page-137-0)[uration Settings" on page 118](#page-137-0)*. If staff IP phones will be used, determine how many are planned and configure these stations. See *["Adding a Station" on page 152](#page-171-0)*. If needed, configure the roles for the Web Admin interface. See *["Adding a Role" on page 194](#page-213-0)*. If needed, configure the users for the Admin Web Interface. See *["Adding a User" on page 199](#page-218-0)*. If using VoIP speakers, I/ O Controllers, MMPAs, VoIP Intercom Modules, or Audio Power Amplifiers, configure the stations using C4000's Auto Discovery feature. See *["Adding a Station" on page 152](#page-171-0)*. Configure page, time, and audio zones and assign stations to these zones. *Note:* If you want tones to interrupt active pages, you must create separate page and time zones and the time zones must be created first. Creating time zones first sets the priority of time zones over page zones. Stations can be in multiple zones. **Task Reference**

### **Table 1-6, C4000 Setup Tasks (Continued)**

See *["Adding a Zone" on page 169](#page-188-0)*.

### **Table 1-6, C4000 Setup Tasks (Continued)**

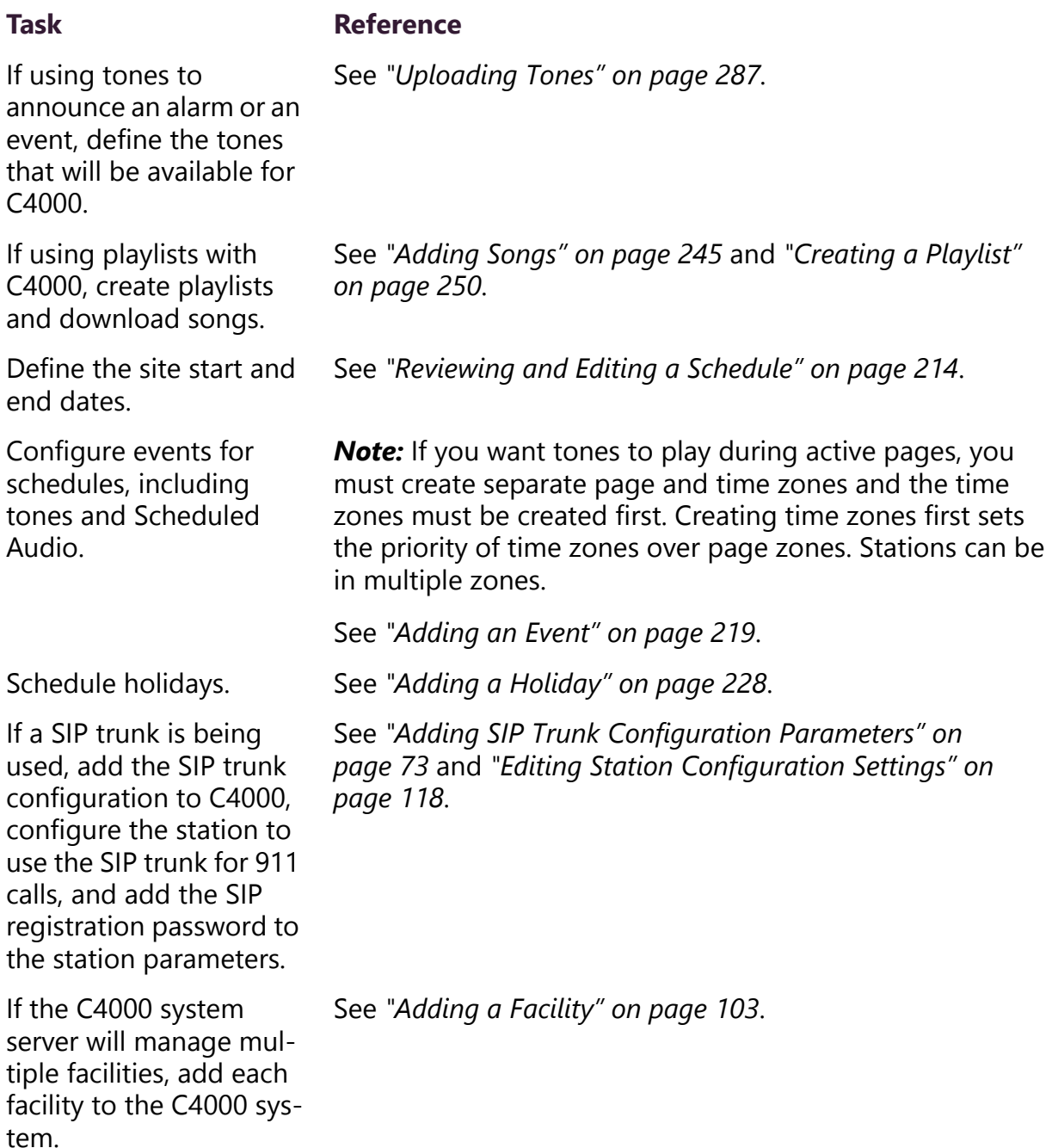

# **1.4 Getting Help**

Help is available through the C4000 Admin Web UI and through Bogen's Technical Support. Technical Support is available between 8:30 am and 6:00 pm, and on-call until 8 pm, Monday through Friday. Technical Support contact information is as follows:

Tel: 1-800-999-2809 Fax: 201-934-6532 Email: Bogen Technical Support at techsupportorlando@bogen.com

Online help is accessed from the menu that appears in the upper right portion of the Admin Web UI's navigation pane. The menu contains the following options:

- **About** Selecting this option displays the version number and contact information for Bogen Communications, Inc.
- **Help Topics** Selecting this option
- **Admin Manual** Selecting this option displays the System Administrator Manual.
- **Logout** Selecting this option logs you out of C4000.

# **2 Configuring Your System Configuring Your System**

The Admin Web UI allows you to configure most of your C4000 system, set passwords for the system and various system features, and gracefully restart or power down the Nyquist server through **System Parameters** (see *["Setting System Parameters" on page 53](#page-72-1)*). System configuration also includes the following:

- Setting parameters for what actions can be done from a specific station (see *["Using CoS Configuration" on page 63](#page-82-0)*)
- Setting what permissions are assigned to a user (see *["Managing](#page-210-0)  [Roles and Users" on page 191](#page-210-0)*)
- Configuring facilities for a multi-site server (see *["Configuring Facil](#page-117-0)[ities" on page 98](#page-117-0)*)
- Setting up stations and zones (see *["Managing Stations, Zones, and](#page-124-0)  [Queues" on page 105](#page-124-0)*)
- Updating firmware for C4000 devices and stations (see *["Configur](#page-111-0)[ing Firmware" on page 92](#page-111-0)*)
- Setting parameters for SIP trunks (see *["Managing SIP Trunks" on](#page-87-1)  [page 68](#page-87-1)*)
- Disabling an outside line (see *["Editing Outside Lines" on page 88](#page-107-0)*)

# **2.1 Understanding System Parameters**

System parameters include key information that is unique to the system, including passwords, night ring characteristics, and telephony settings. (For more information on night ring behavior, see *["Setting](#page-48-0)  [Night Call Options" on page 29](#page-48-0)*.)

### **2.1.1 Viewing System Parameters**

Viewing system parameters can aid in troubleshooting. For example, if your calls are not being routed to the proper day or night Admin Station, you should check that the system parameters settings for day start and night start time are correct.

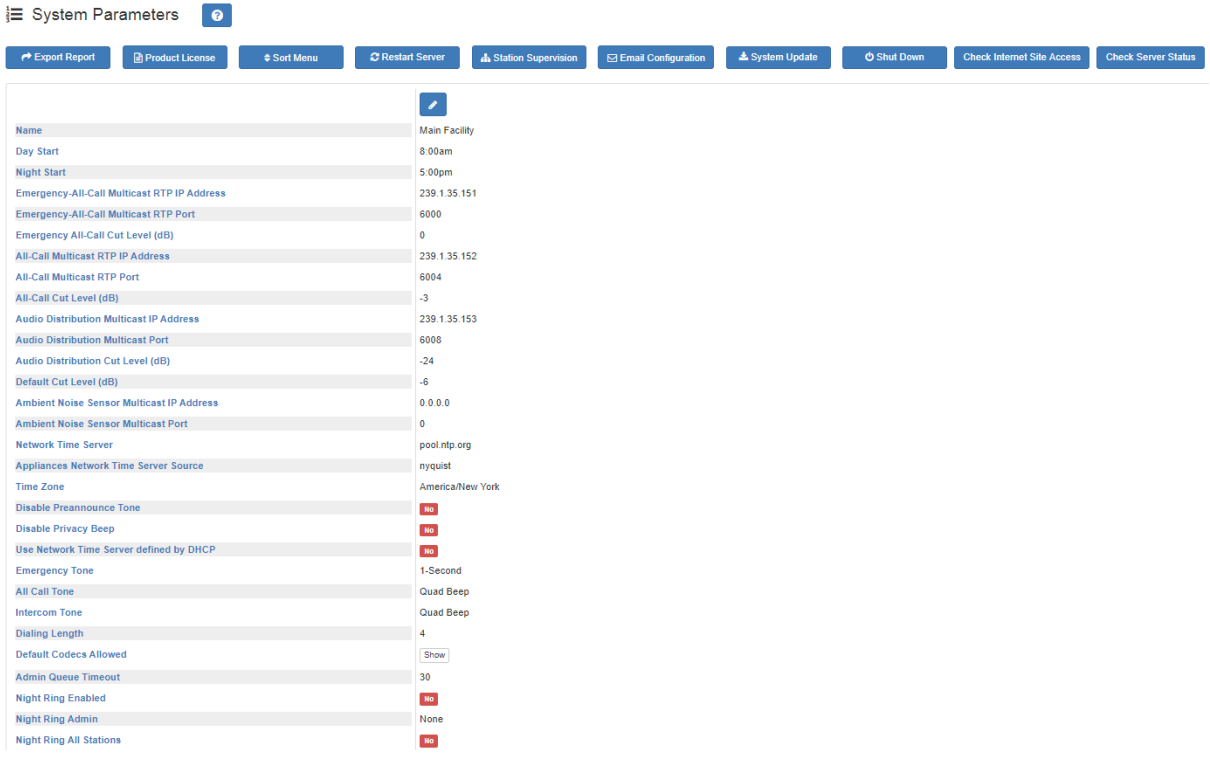

#### **Figure 2-1, System Parameters Page**

*To view System Parameters:*

From the navigation bar, select **System Parameters**.

The System Parameters page appears.

### <span id="page-42-0"></span>**2.1.1.1 Using the System Parameters Page**

From the System Parameters page, you can view many of the settings for the entire facility and perform the following tasks:

- Export a report. (See *["Exporting a Report" on page 30](#page-42-0)*.)
- Enter a product or feature license. (See *["Product License Activation](#page-52-0)  [Key" on page 33](#page-52-0) or ["C4000 Software Licenses" on page 475](#page-494-0)*.)
- Sort the menu. (See *["Changing the Navigation Bar Order" on](#page-56-0)  [page 37](#page-56-0)*.)
- Restart the server. (See *["Restarting the Server" on page 38](#page-57-0)*.)
- Monitor stations and set station supervision criteria. (See *["Station](#page-57-1)  [Supervision" on page 38](#page-57-1)*.)
- Configure settings for Simple Mail Transfer Protocol (SMTP) email notifications. (See *["Email Configuration" on page 41](#page-60-0)*.)
- Perform a system update. (See *["Performing a System Update" on](#page-62-0)  [page 43](#page-62-0)*.)
- Configure Automatic Software Download. (See *["Configuring Auto](#page-68-0)[matic Software Download" on page 49](#page-68-0)*.)
- Shut down the server. (See *["Shutting Down the Server" on](#page-70-0)  [page 51](#page-70-0)*.)

The following table details the parameters that you can view from the System Parameters page:

#### **Table 2-1, System Parameters Page**

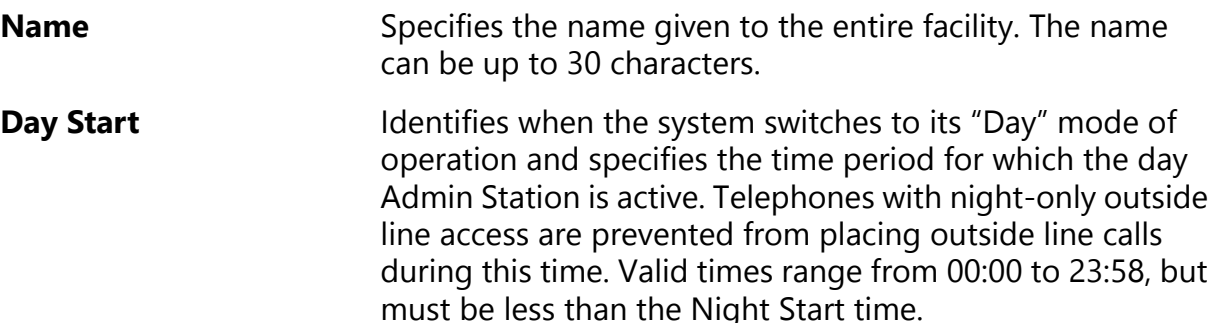

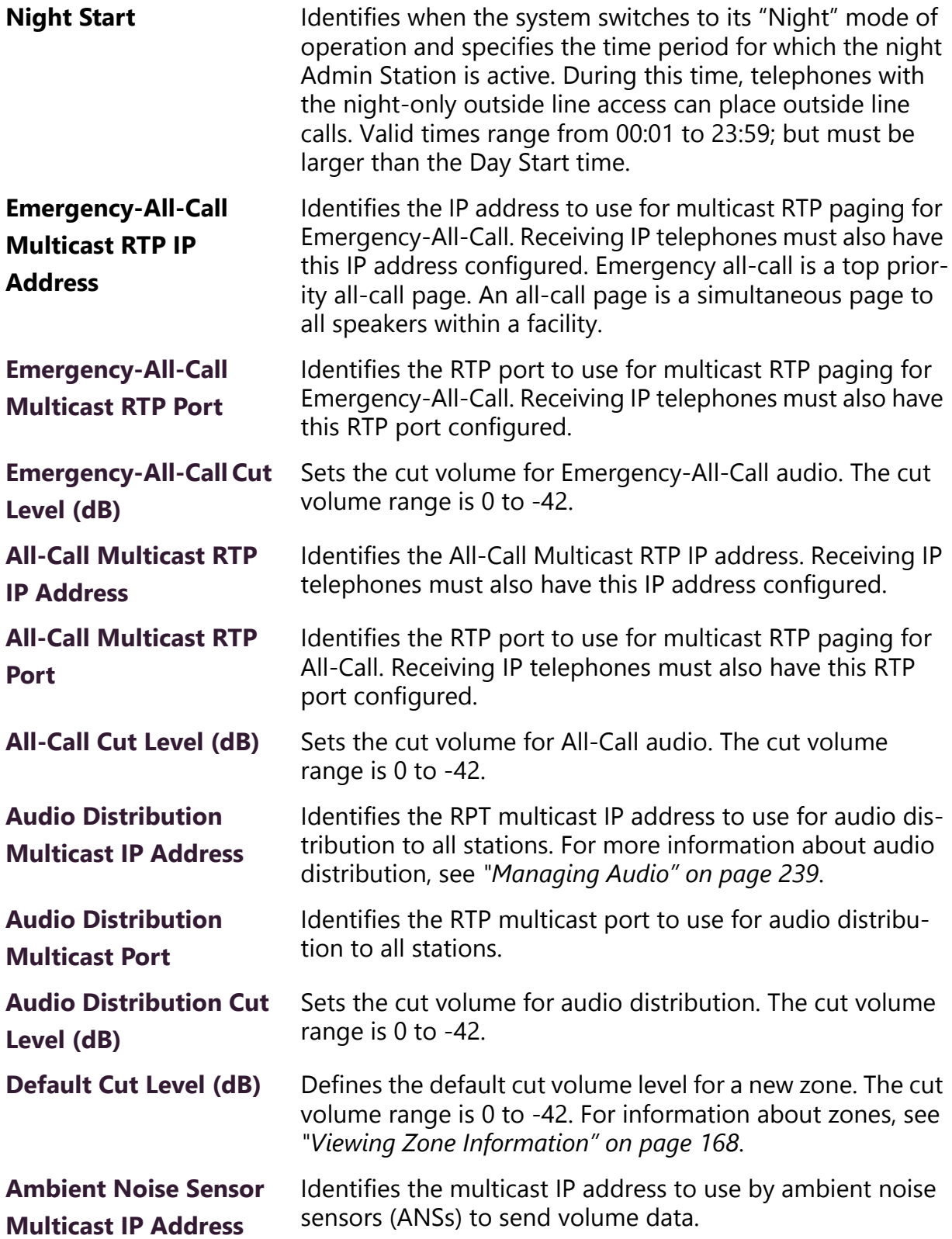

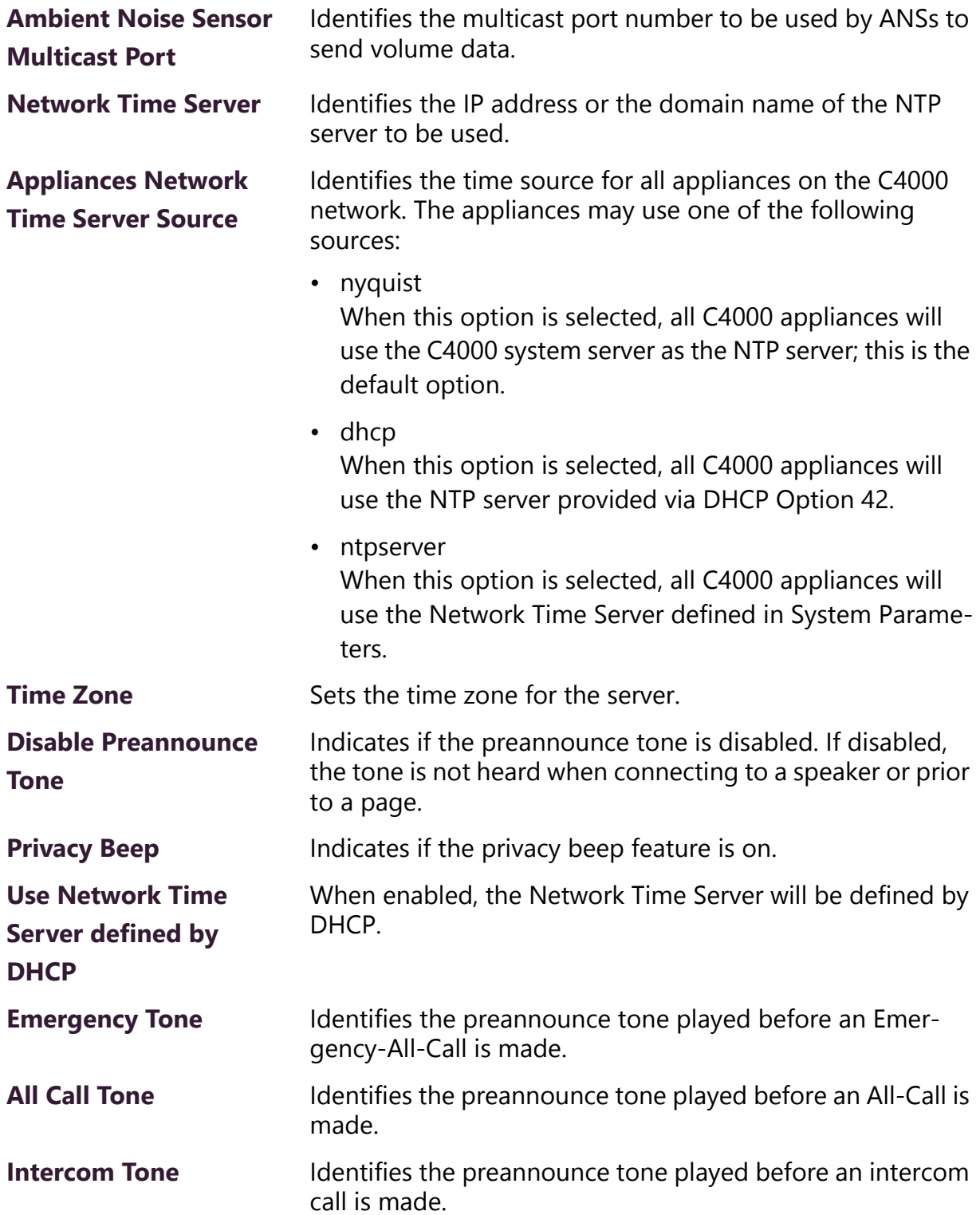

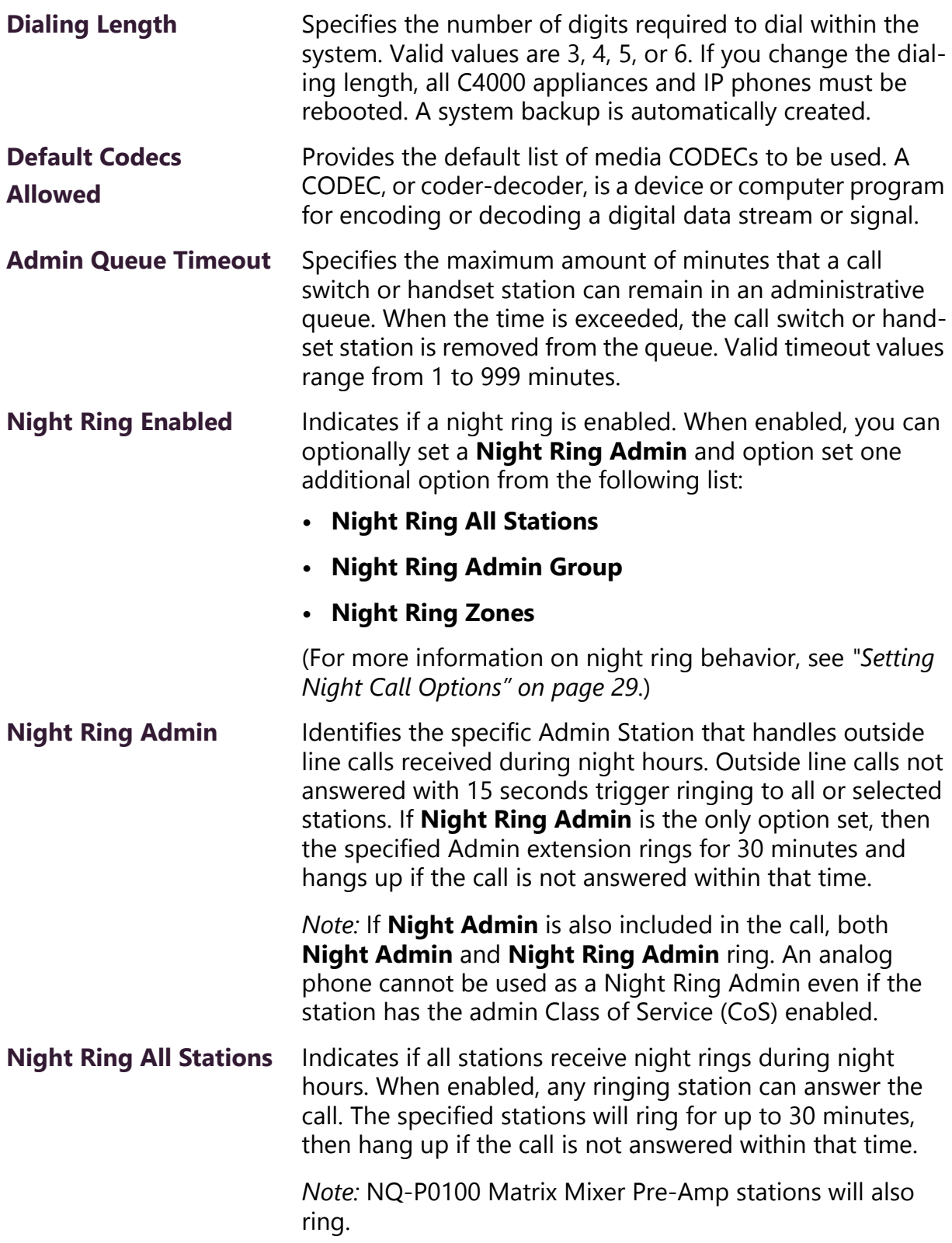

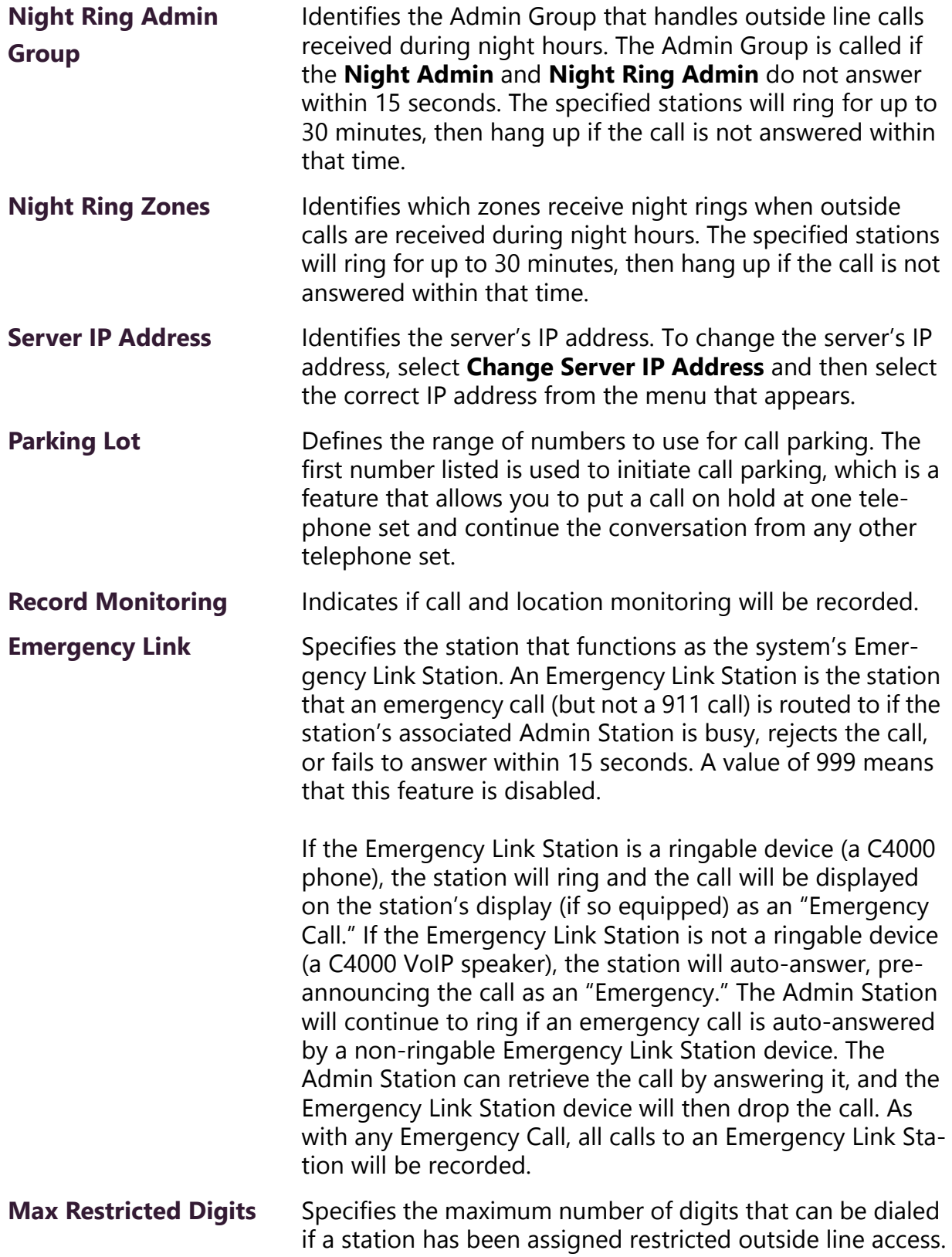

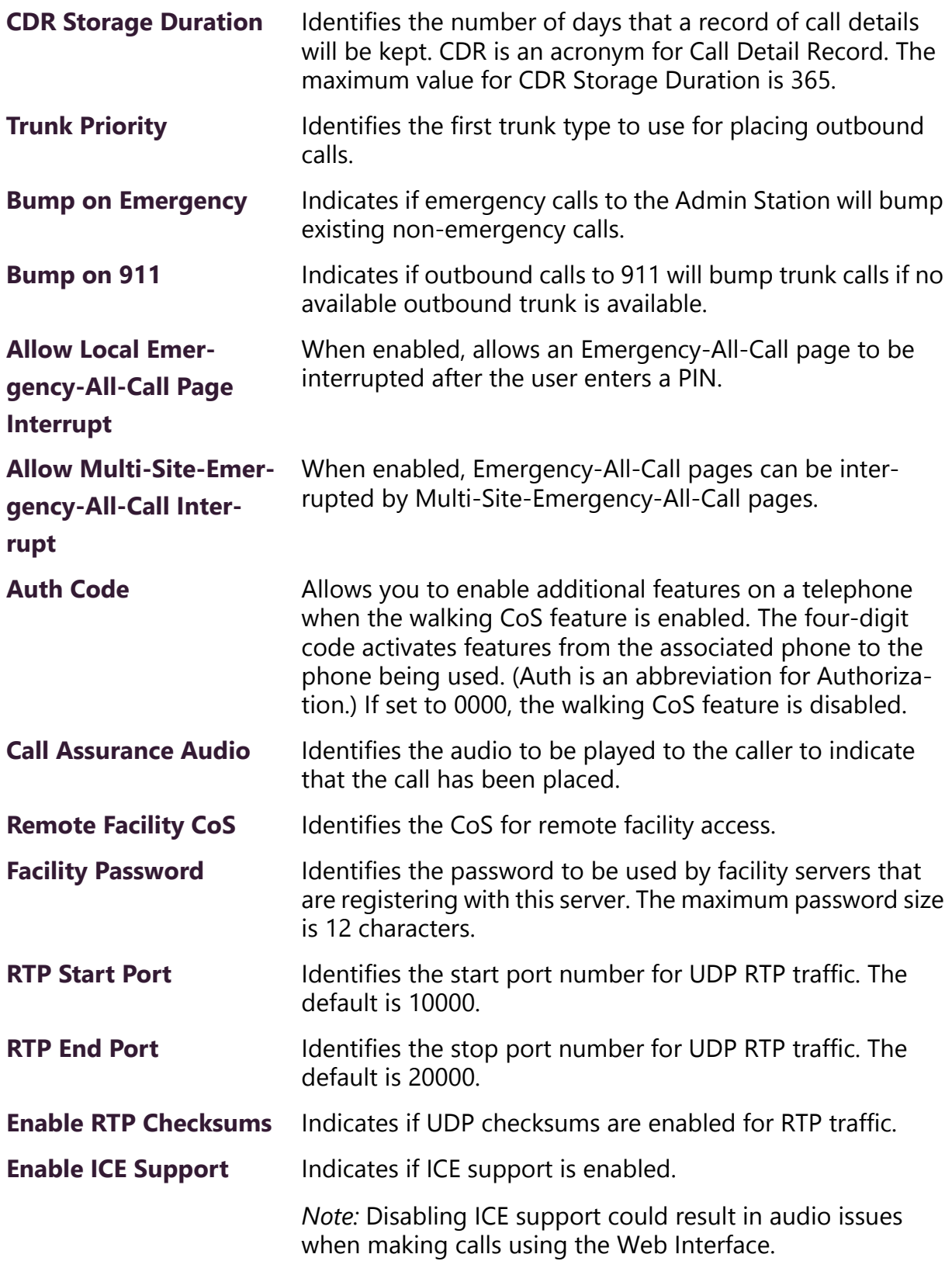

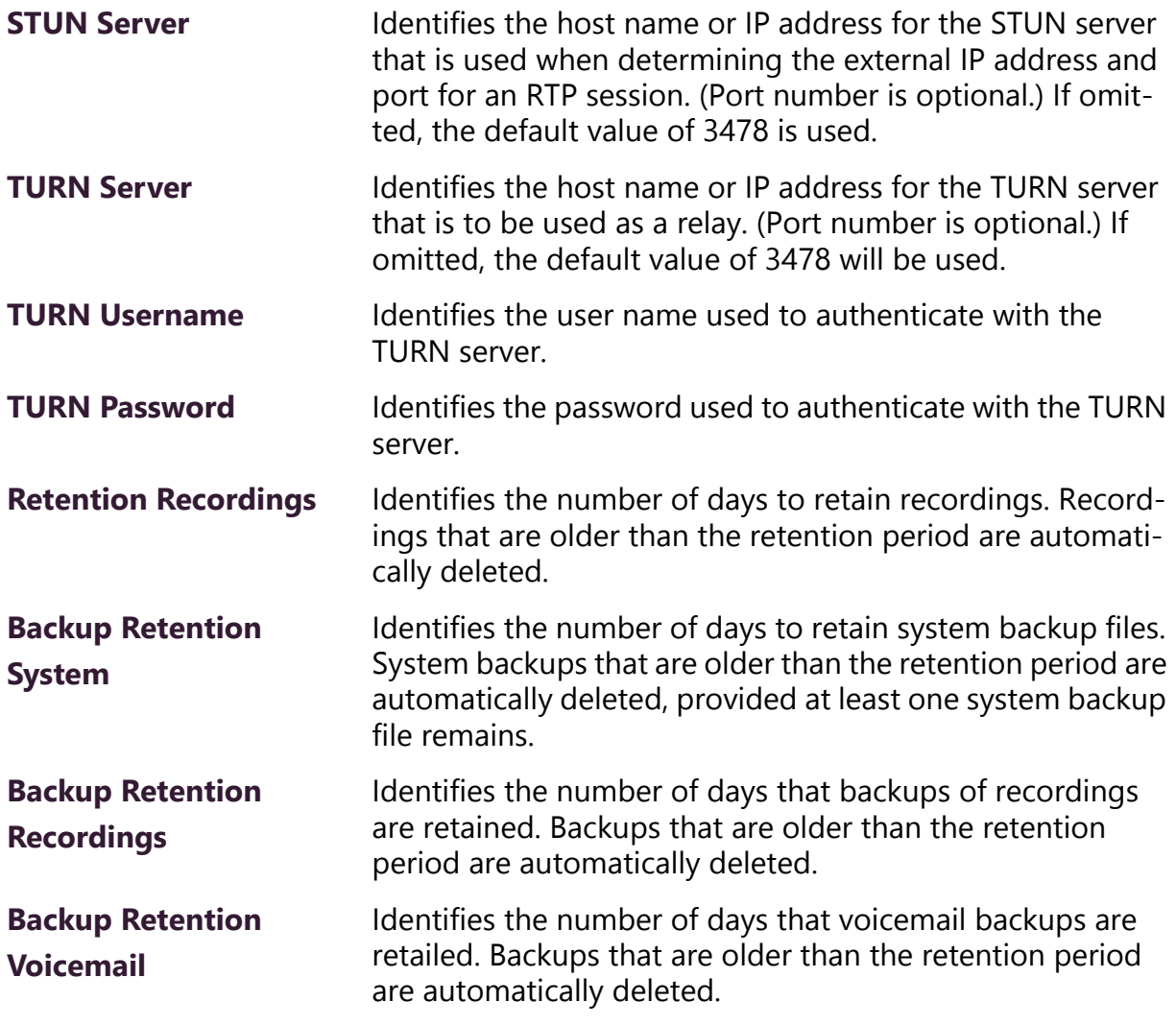

### <span id="page-48-0"></span>**2.1.1.2 Setting Night Call Options**

The way outside calls received during nighttime hours are handled depends on how you set up the Night Ring options on the System Parameters page. (See *["Using the System Parameters Page" on](#page-42-0)  [page 23](#page-42-0)*.) The following diagram illustrates how settings for these options affect night calls.

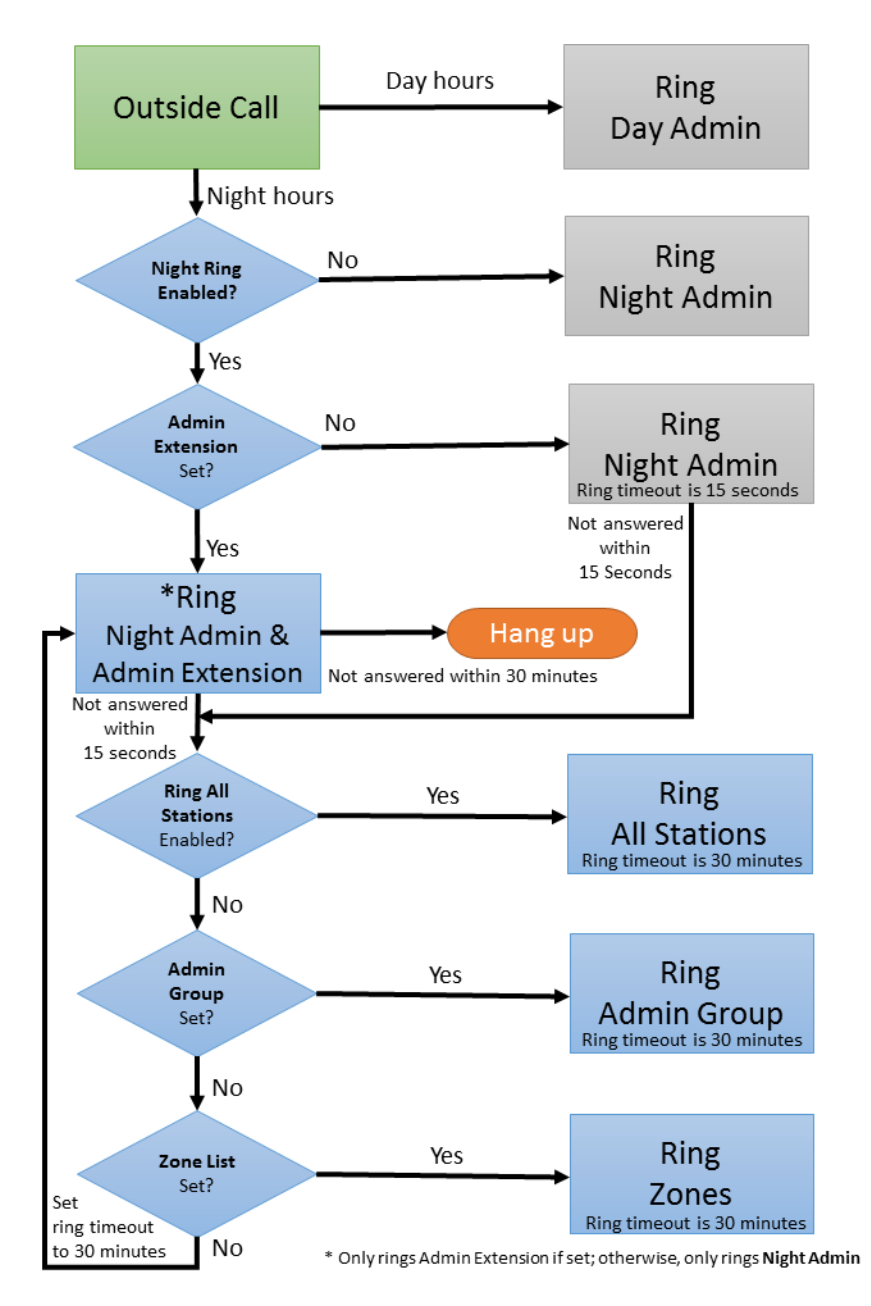

**Figure 2-2, Night Ring Options**

### **2.1.2 Exporting a Report**

The Export Report feature creates a Microsoft Excel spreadsheet with tabs for each section of configurable variables such as, System Parameters, Zones, and Stations.

#### *To export a report:*

- Step 1 From the navigation bar, select **System Parameters**.
- Step 2 From the System Parameters page, select **Export Report**.
- Step 3 When the **Excel** icon and report name appear in the lower left section of the System Parameters page, select the report. (See *["System Parameters Page with Excel](#page-50-0)  [Icon" on page 31](#page-50-0)*.)
- Step 4 You can also select the **Show all** button in the lower right of the page, and then select the report that you want to view.

<span id="page-50-0"></span>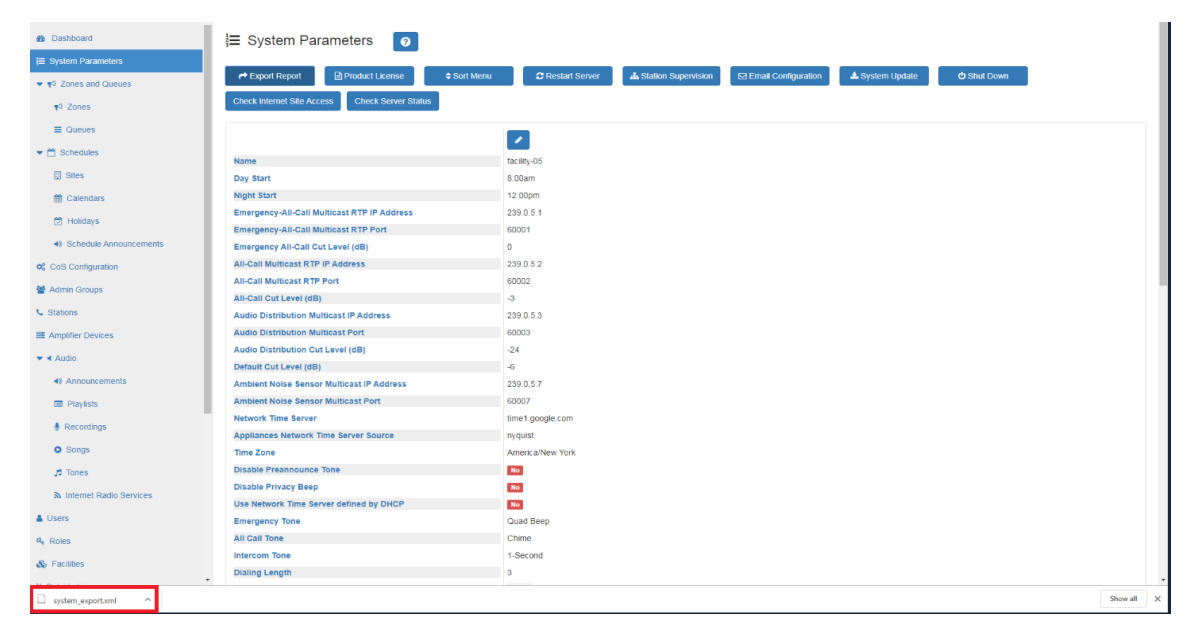

**Figure 2-3, System Parameters Page with Excel Icon**

| 日<br>system_export (4) - Excel<br>$\rightarrow$                                                                                                    | $\mathbf{E}$<br>$\Box$                                                                                                    |
|----------------------------------------------------------------------------------------------------|----------------------------------------------------------------------------------------------------|
| <b>ACROBAT</b><br>File<br>Home<br>Draw<br>Page Layout<br>Formulas<br>Data<br>Review<br>View<br>Insert                                                                                                    | Q. Share<br>$\Omega$ Tell me what you want to do                                                                                                    |
| $\Xi \equiv \equiv \phi$<br><b>B</b> Wrap Text<br>$\overline{+}$ 10 $\overline{+}$ A <sup>*</sup> A <sup>*</sup><br>General<br>Arial<br>Ge <sub>l</sub><br>Paste<br>$\Box \cdot  \& \cdot \mathbf{A} \cdot \equiv \equiv \equiv  \mathbf{E} \mathbf{E} $ $\Box$ Merge & Center $\cdot  $ \$ - % $\cdot  $<br>$\frac{6.0}{0.0}$ $\frac{0.00}{0.0}$<br>$B$ $I$ $U$<br>Clipboard 5<br>Font<br>$\Gamma_{\rm M}$<br>Alignment<br>$\overline{\mathrm{D} \mathrm{H}}$ .<br>Number<br>$\Gamma_{\rm M}$ .                                                                                                    | $\Sigma$ - $A_{\overline{V}}$<br>$\mathbb{R}^{\times}$<br>풉<br>J<br>Conditional Format as Cell<br>Insert Delete Format<br>Sort & Find &<br>$\sim$<br>Formatting * Table * Styles *<br>$\;$ $\;$<br>Filter - Select -<br><b>Styles</b><br>Cells<br>Editing                                                                                                    |
| $f_{\rm sc}$<br>Number<br>$\asymp$<br>$\sim$<br>A1                                                                                                    |                                                                                                    |
| c<br>H<br>$\mathbf{L}$<br>$\mathbf{A}$<br>в<br>D<br>Ε<br>F<br>G<br>- 11<br><b>Preannou Type</b><br><b>Type DescVolume Multicast Multicast Stations</b><br>Number Extension Name<br><b>Descriptic Icon</b><br>239.0.2.10 6010<br>00000991 Bldg 1<br>Paging+T This zone'5<br>$\overline{2}$<br>m.<br><b>Test Zone bullhorn</b><br>12<br>239.0.2.20 6020<br>00000992 Bldg 2<br>Paging+T This zone 5<br>3<br><b>Test Zone bullhorn</b><br>13<br>239.0.2.30 6030<br>$\overline{\mathbf{4}}$<br>00000993 Bldg 3<br>Paging+T This zone <sup>'5</sup><br><b>Test Zone bullhorn</b><br>5<br>14<br>239.0.2.40 6040<br>00000994 Gym<br>Paging+T This zone <sup>5</sup><br><b>Test Zone bullhorn</b><br>15<br>239.0.2.50 6050<br>6<br><b>700000995 Outdoor Test Zone bullhorn</b><br>Paging+T This zone <sup>5</sup><br>l G<br>7 <sup>7</sup><br>239.0.2.60 6060<br>00000996 All<br>Paging+T This zone <sup>5</sup><br><b>Test Zone bullhorn</b><br>8 <sup>7</sup><br>00000997 Zone 7<br>239.0.2.70 6070<br>Paging+T This zone <sup>5</sup><br>Zone 7<br>bullhorn<br>239.0.2.806080<br>9 <sup>8</sup><br>Paging+T This zone <sup>'5</sup><br>00000998 Zone 8<br>Zone 8<br>bullhorn<br>10 <sup>5</sup><br>'00000999 BBB Zone BBB Zone bullhorn<br>Paging+T This zone <sup>5</sup><br>0.0.0.0<br>11<br>12<br>13<br>14<br>15<br>16<br>17<br>18<br>19<br>20<br>21<br>22<br>23<br>24 | $\kappa$<br><b>L</b> in<br>M<br>$\mathbb N$<br>$\circ$<br>P<br>$\mathbf{Q}$<br>$\mathbb{R}$<br>101, 102, 103, 104, 110<br>120, 121, 122, 123, 124<br>107, 129, 131<br>125, 126, 127, 128<br>110, 124, 125, 129<br>103, 104, 107, 110, 120, 121, 122, 123, 124, 125, 126, 127, 128, 129, 131, 199<br>300, 301, 302, 303, 304, 305, 306, 307, 308, 309, 310<br>311, 312, 313, 314, 315, 316, 317, 318, 319<br>199 |
| 25<br>26<br>27<br>28<br>29<br>30<br>31<br>32<br>33.<br>User $\oplus$<br><b>System Parameters</b><br><b>Zones</b><br><b>Stations</b><br><b>Admin Groups</b><br>CoS Configuration                                                                                                    | 囲                                                                                                    |

**Figure 2-4, System Report**

When the System Report appears, you can select a tab to view specific configuration settings.

### <span id="page-52-0"></span>**2.1.3 Product License Activation Key**

The Product License page allows you to activate, update, or release licenses, check Internet site access, and view current licensing information.

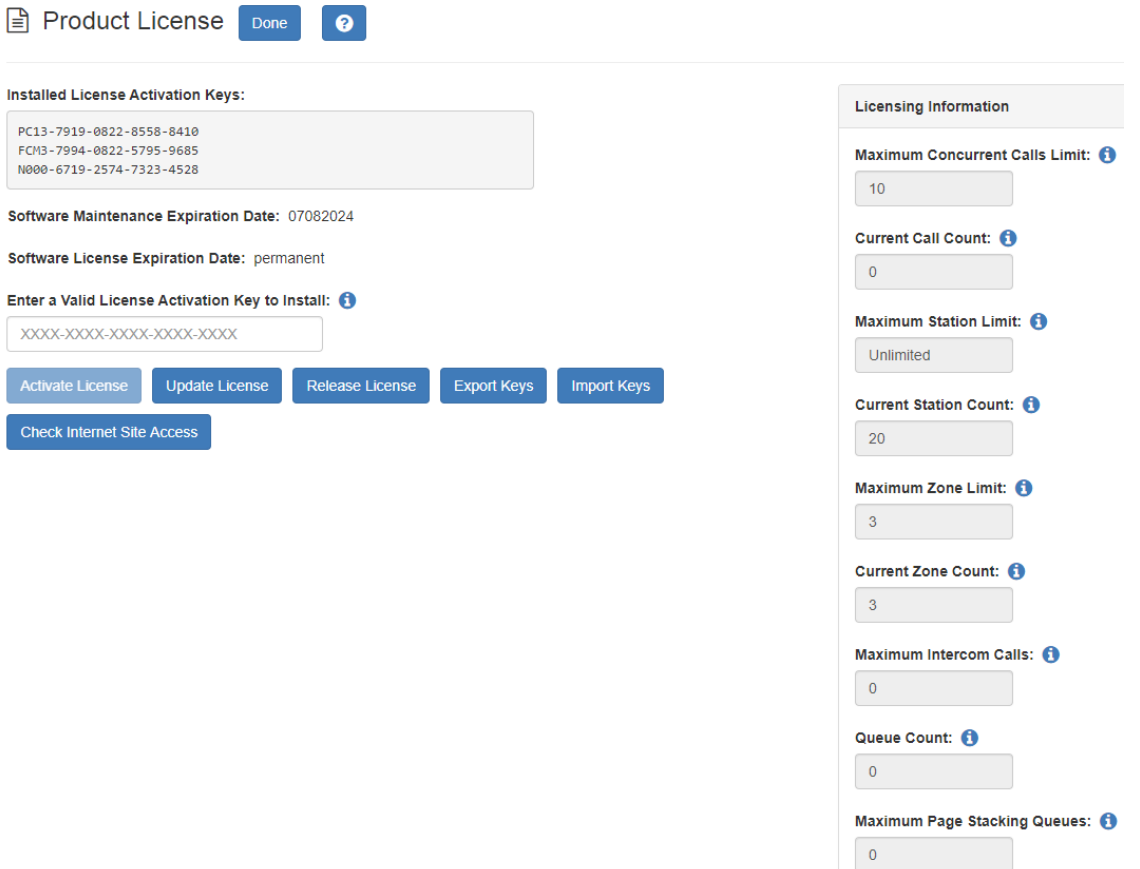

**Figure 2-5, Product License Page**

 You must enter your product license activation key before you begin configuring the C4000 system. Without a product license, you can only add a single station.

You can only enter one product activation key. Your product license specifies the number of maximum concurrent calls that can be made and the maximum number of stations that can be added to a system. The Product License page provides the following information:

# **Table 2-2, Product License Parameters**

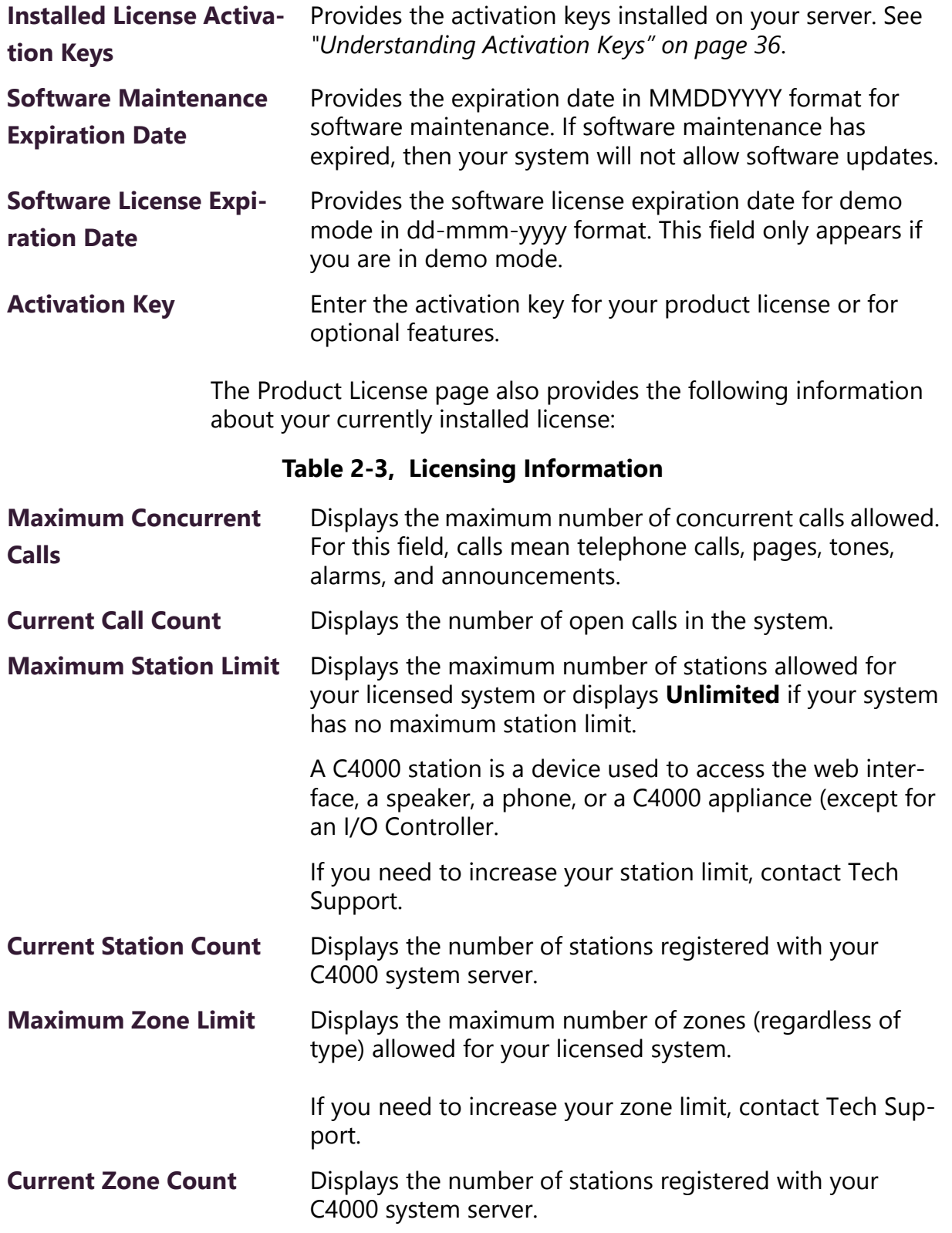

# **Table 2-3, Licensing Information (Continued)**

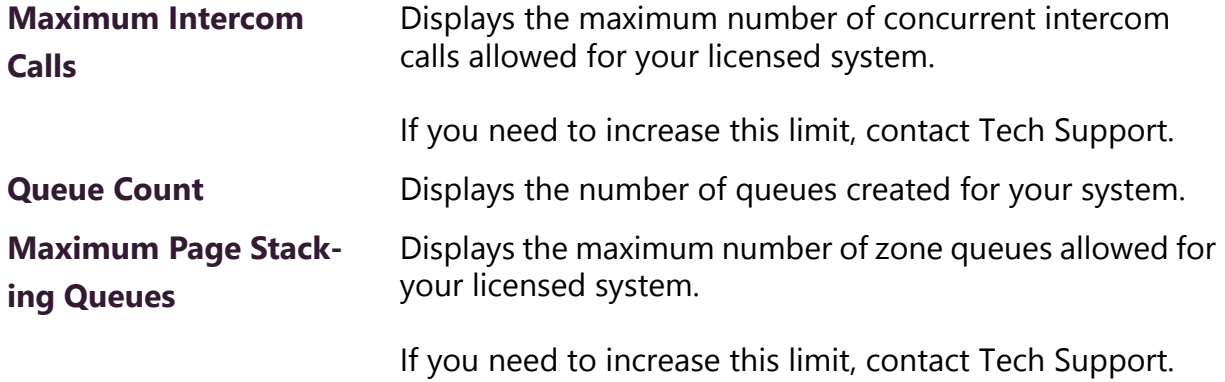

# *To enter a product license activation key:*

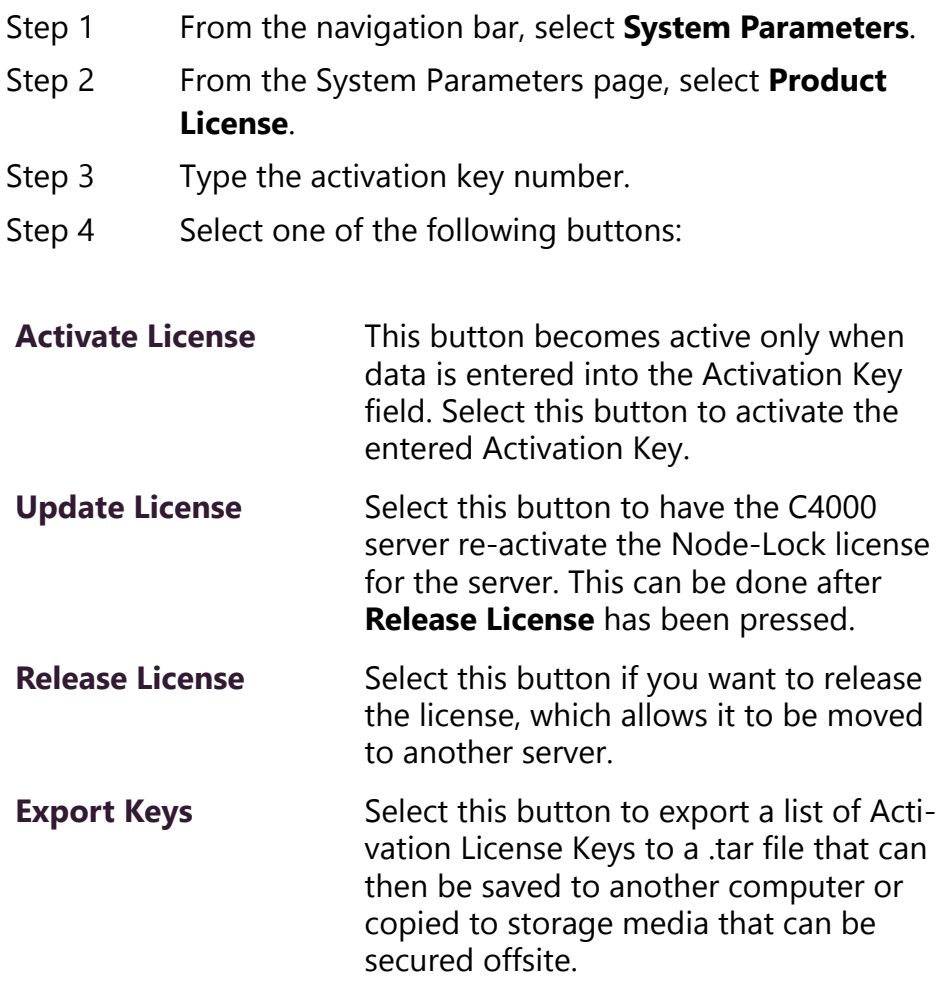

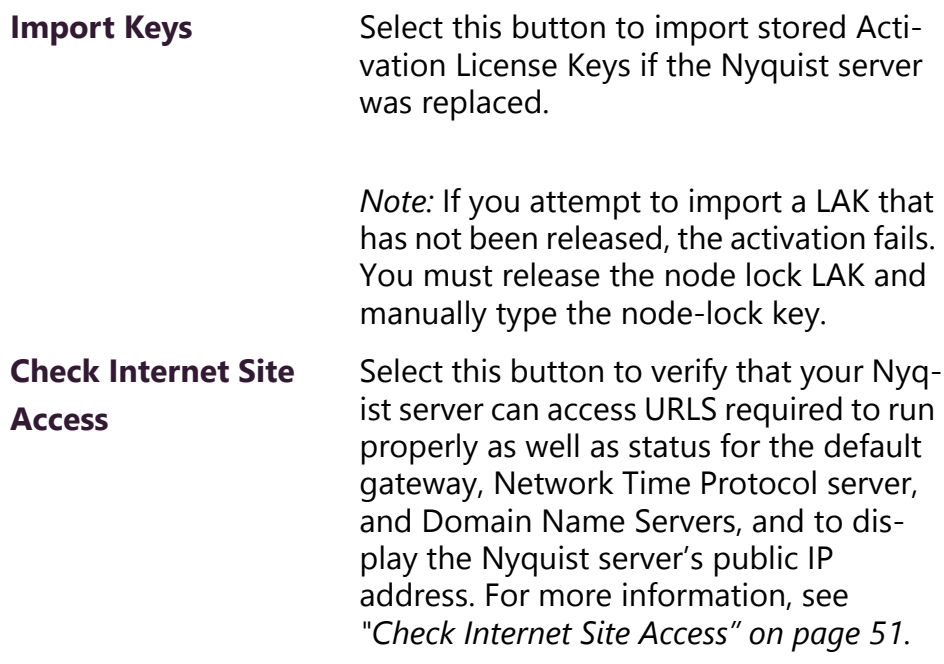

#### Step 5 Select **Done**.

#### <span id="page-55-0"></span>**2.1.3.1 Understanding Activation Keys**

Three types of licenses may appear in the **Current Activation Keys**  list or be on entered in the **Activation Key** field on the Product License page:

- Node-lock or Nyquist License Activation Key
- Product License Activation Key
- Feature License Activation Key

A Node-lock License Activation Key has an **N** in the first position. The Product License Activation Key for C4000 starts with **PC** and is followed by a numeral 0 through 9, depending on the software bundle that was purchased.

The Feature License Activation Key starts with **FC**. The third number in the Feature License Activation Key provides information about the feature purchased as described in the following table:

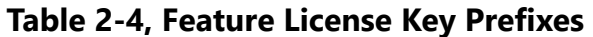

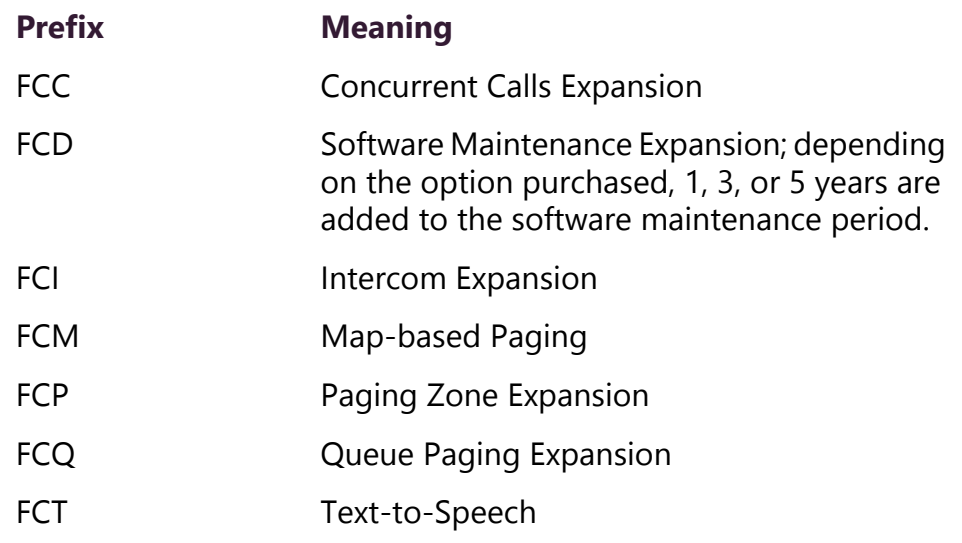

For more information about licensing, see *["C4000 Software Licenses"](#page-494-0)  [on page 475](#page-494-0)*.

# <span id="page-56-0"></span>**2.1.4 Changing the Navigation Bar Order**

Through the System Parameters menu option, you can change the order of the selections that appear after Dashboard in the navigation bar.

*To change the menu order:*

- Step 1 From the navigation bar, select **System Parameters**.
- Step 2 From the System Parameters page, select **Sort Menu**.
- Step 3 Drag and drop the menu items until you have them in the order you prefer.
- Step 4 Select **Done**.

*To return to the default settings for the menu order:*

- Step 1 From the navigation bar, select **System Parameters**.
- Step 2 From the System Parameters page, select **Sort Menu**  and then select **Reset Menu.**

Step 3 Select **Done**.

### <span id="page-57-0"></span>**2.1.5 Restarting the Server**

Restarting the server should take less than a minute and is provided as a troubleshooting tool to use if the C4000 system is not functioning. For example, if you are unable to page or make calls, you probably want to restart the server.

If you want to shut down the server, see *["Shutting Down the Server"](#page-70-0)  [on page 51](#page-70-0)*.

*To restart the server:*

- Step 1 From the navigation bar, select **System Parameters**.
- Step 2 From the System Parameters page, select **Restart Server** and select one of the three options:
	- •**Graceful** System will restart after all current calls are completed.
	- •**Now** All current calls will be dropped.
	- •**Force** Use only if **Graceful** and **Now** do not work. The **Force** option will resolve more issues than the **Graceful** and **Now** options, including issues involving Recorded Paging (Queues), Routines, and Audio Distribution. This option will cause any running Routines to be terminated and will then start all routines that include a **Reboot** trigger.

### <span id="page-57-1"></span>**2.1.6 Station Supervision**

You can set up parameters for alert notifications when a device, or station, goes offline. With this feature, you can set up email notifications, specify where records are to be stored, select what type of devices will be supervised, and select stations to be excluded from station supervision.

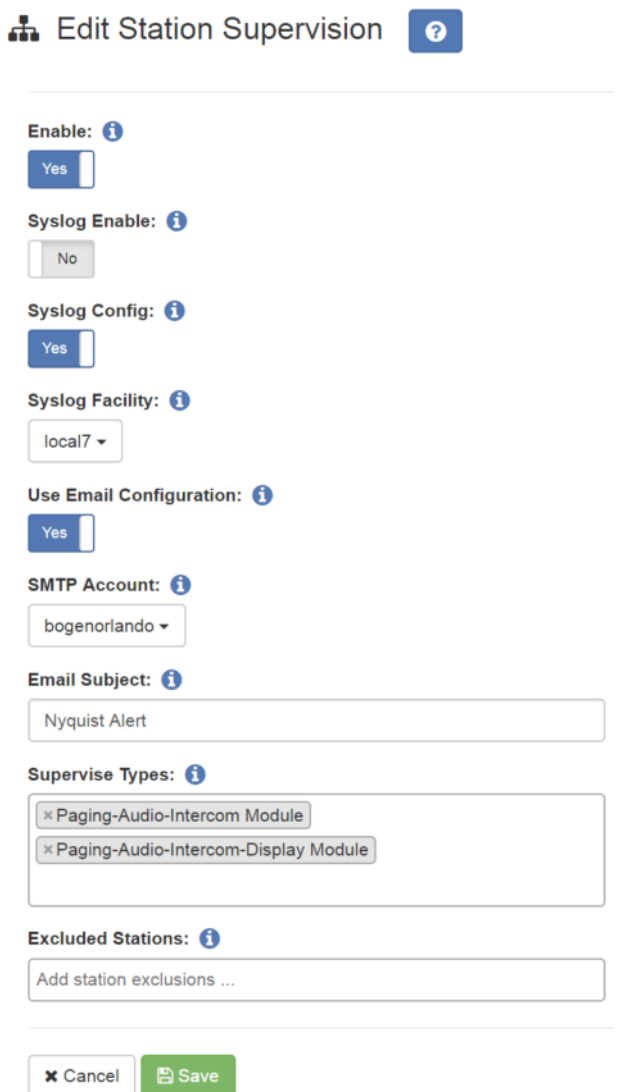

**Figure 2-6, Edit Station Supervision**

*To set up station supervision parameters:*

- Step 1 From the navigation bar, select **System Parameters**.
- Step 2 From the System Parameters page, select **Station Supervision**.
- Step 3 Select desired options from the Edit Station Supervision page.
- Step 4 Select **Save**.

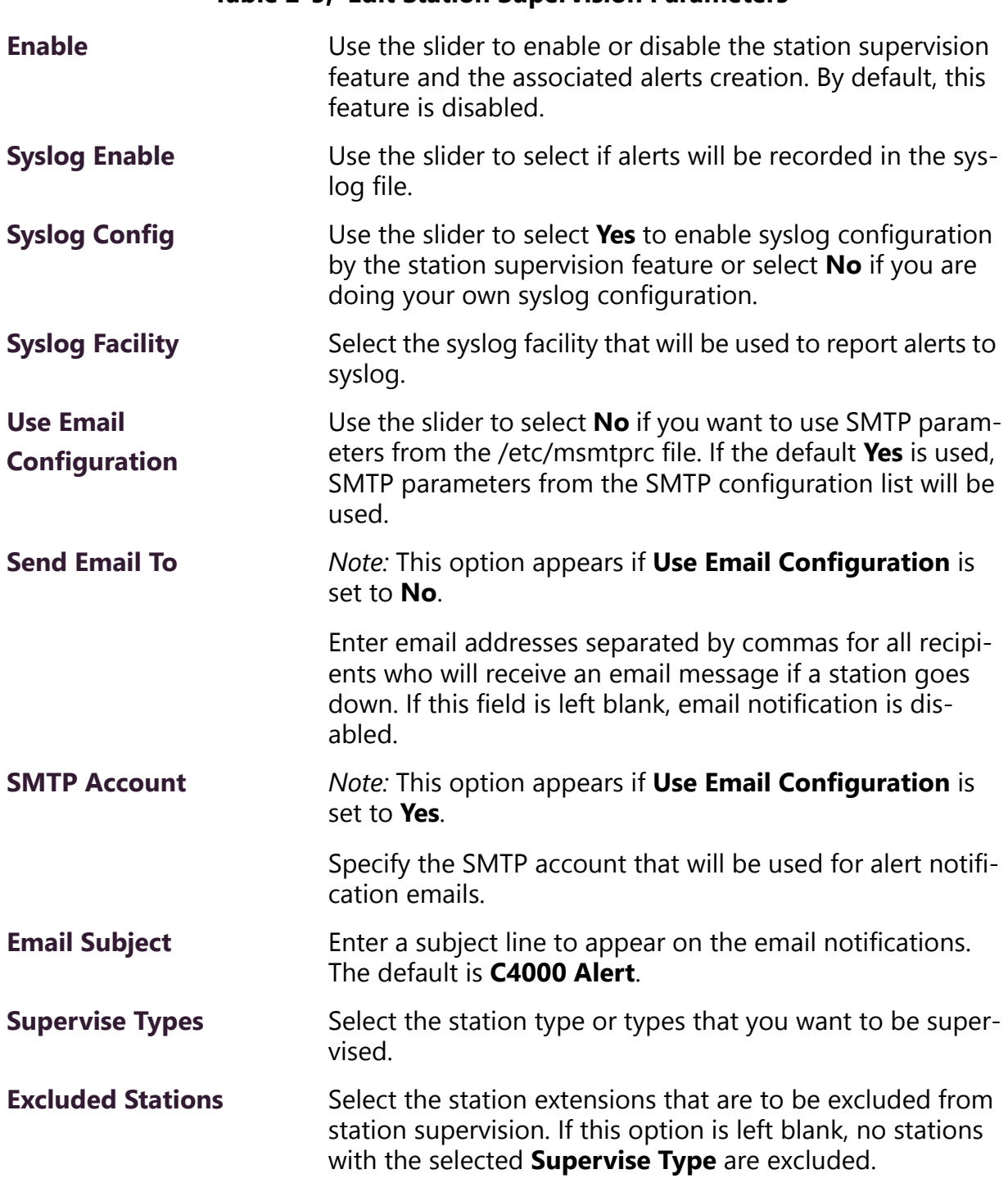

### **Table 2-5, Edit Station Supervision Parameters**

## <span id="page-60-0"></span>**2.1.7 Email Configuration**

Through the Email Configuration feature, you can configure settings for SMTP email notifications for when a station is not responding to the server. For example, if a DCS and speaker is off line, an automatic email can be sent to a facilities manager or IT personnel.

SMTP is an Internet standard for email transmission.

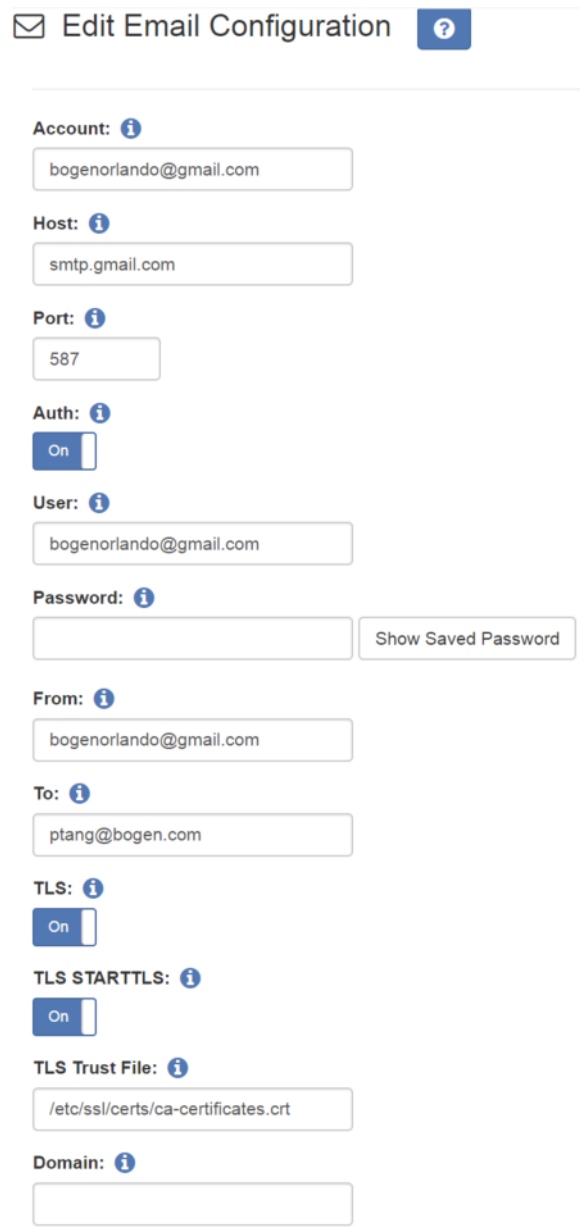

**Figure 2-7, Edit Email Configuration**

# *To set up email configuration:*

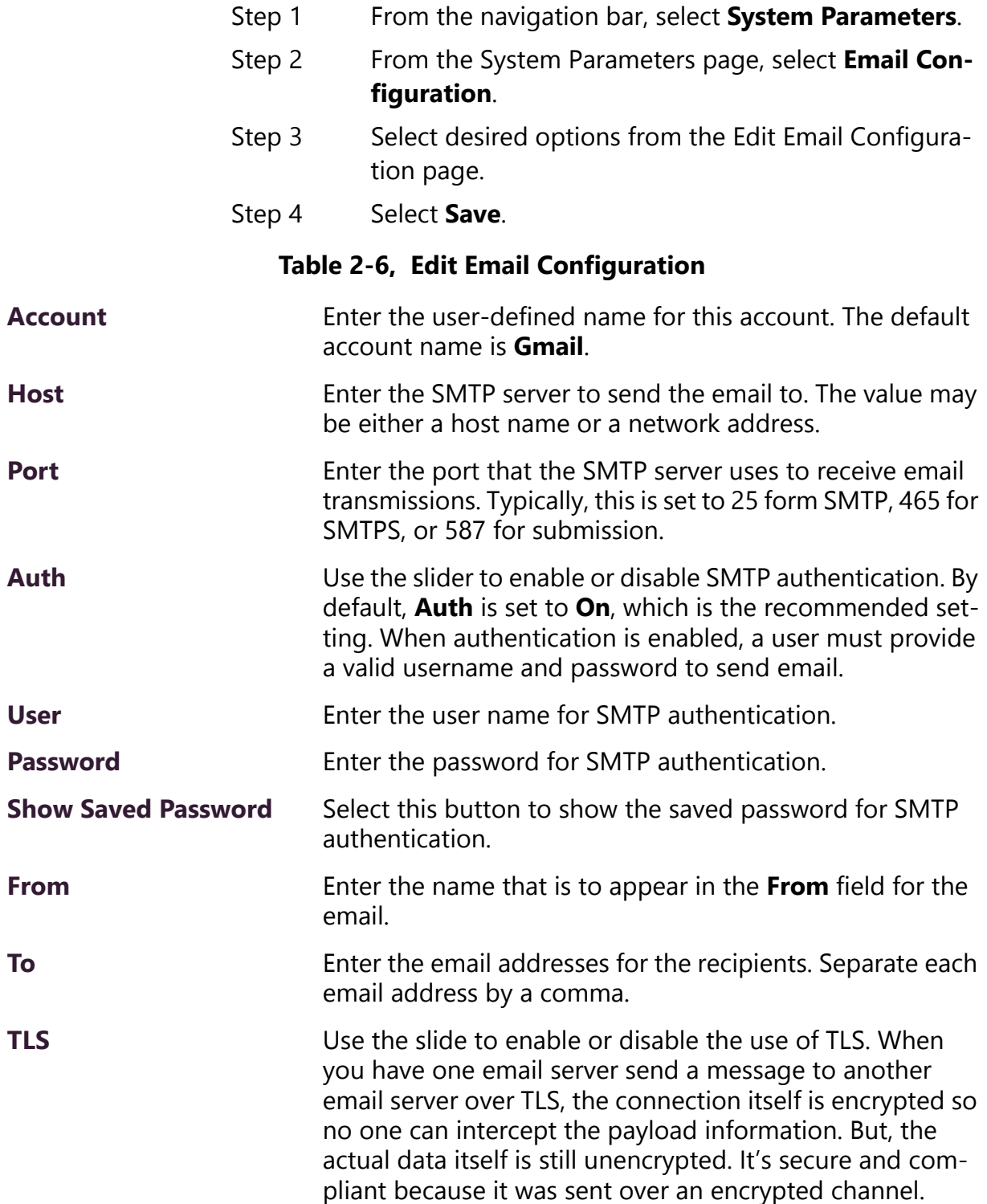

### **Table 2-6, Edit Email Configuration (Continued)**

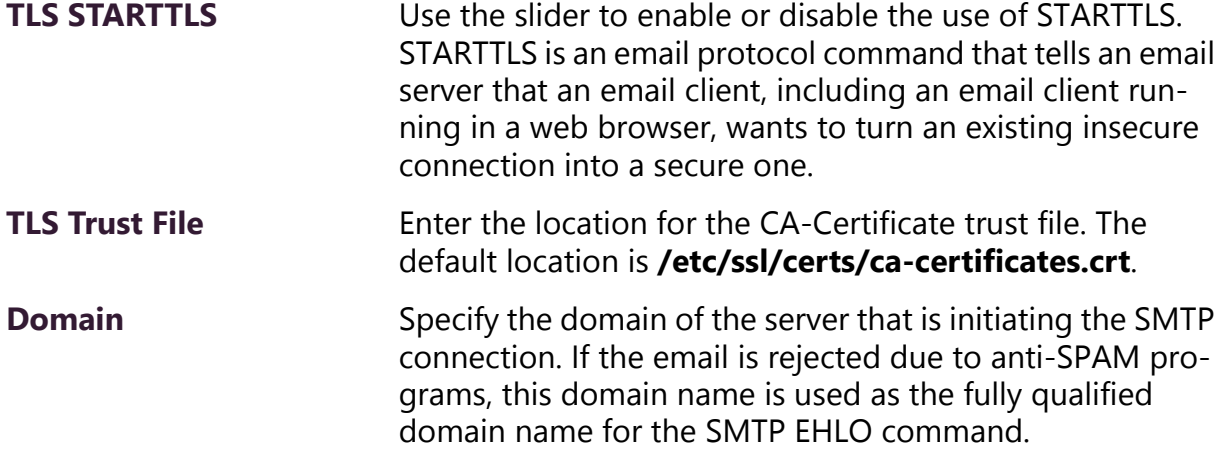

### <span id="page-62-0"></span>**2.1.8 Performing a System Update**

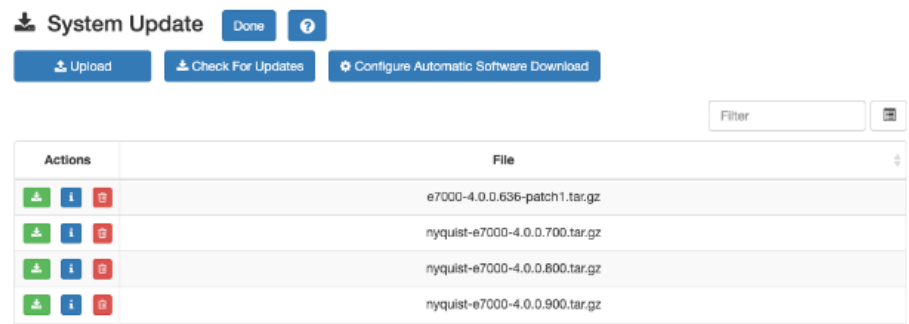

**Figure 2-8, System Update**

*Note:* After a new software release is installed, permissions for features introduced by this new release must be set for the roles that will use these features. See *["Assigning and Editing Permissions" on](#page-215-0)  [page 196](#page-215-0)*

From the System Update screen, you can select to upload or check for new versions of the software or set configuration options for automatic software downloads.

*Note:* New appliances may have been introduced in a newer server release than the release you are using. To use these appliances, you must perform a **System Update**.

Software updates can be a major release, a bug fix, or even an update that is created specifically for your system.

This feature updates the software and the configuration data.

A list of downloaded software appears on the System Update screen. When you first access the System Update screen, the list will show only the default file that was installed. You can select **Check for Updates** to obtain a list of software available for download or select **Upload** to browse for software files.

*Note:* If your Software Update Subscription (SUS) has expired, you will receive a dashboard message explaining that you must contact your Bogen dealer to purchase a subscription renewal to access system updates.

#### *To perform a system update:*

- Step 1 From the navigation bar, select **System Parameters**.
- Step 2 From the System Parameters page, select **System Update**.
- Step 3 If you want the system to check for any new server software updates, select **Check for Updates**. A popup window appears with one of the following messages:
	- •*No Nyquist System Software updates available.* When this message appears, select **OK** to exist the popup window.
	- •*Can't check for updates. Check Internet connection and try again.*
	- *•Nyquist System Software download successful.*
	- *•Nyquist System Software download failed, try again.*
- Step 4 If you want to upload a file using the browser:
	- a Select **Upload**.
	- b Select **Choose file**.
	- c Locate the .tar file.
	- d Select **Upload**.
- Step 5 If you want to update your system, select the **Run Update** icon for the file that you want to use for the update.

*Note:* During an update, volume control levels (Cut Levels) will be set to factory defaults. If you have changed these levels, you will need to make adjustments again.

A series of screens will appear when the System Update is running.

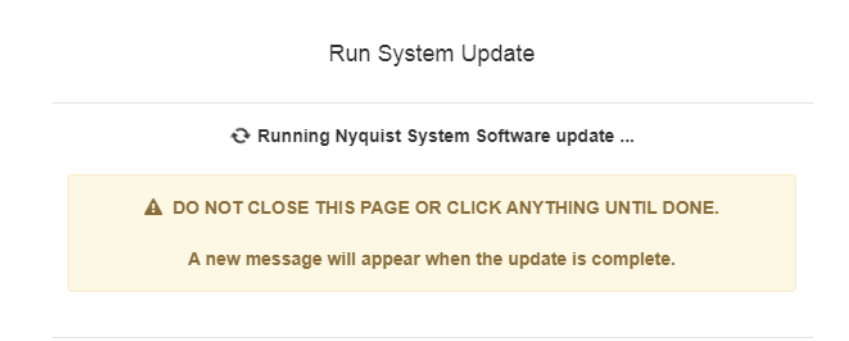

**Figure 2-9, System Software Update Message**

The first screen warns that the Nyquist System Software is being

updated. Do not close the window or click anything on the computer screen until the update is completed.

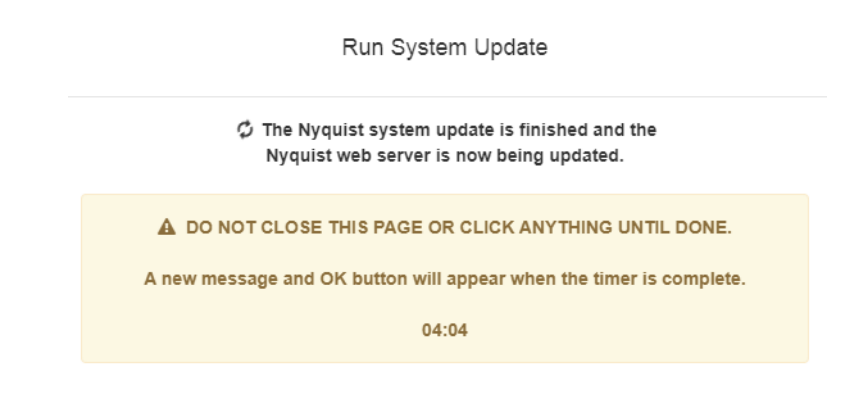

**Figure 2-10, Nyquist Web Server Update Message**

After the application software has been updated, the system will update any files, such as PHP files, needed for the Nyquist application. The screen that appears during this Nyquist web server update includes a progress clock that shows how many minutes and seconds remain before the update is complete. Again, do not close the message or click anything on the computer screen.

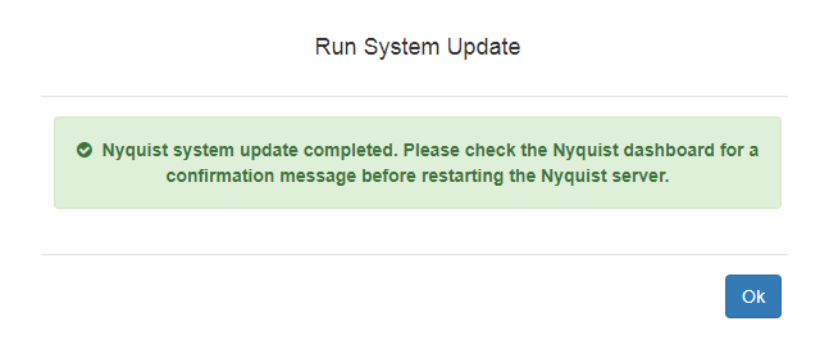

**Figure 2-11, System Update Completed Message**

When the system update completes, a message and an **OK** button appear. Select **OK** and check the Nyquist dashboard for a confirmation message before restarting the Nyquist server.

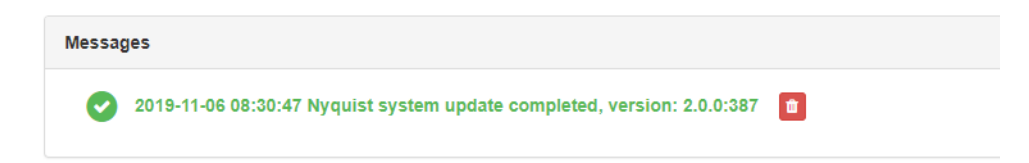

#### **Figure 2-12, Dashboard Message After System Update**

The dashboard message provides the date and time the update ran and the software version that was installed.

You might see a blank message box with an OK button. If so, click **OK**.

If a PHP message appears (like the one shown in *[Figure 2-13, "PHP](#page-67-0)  [Message," on page 48](#page-67-0)*), press the refresh key (normally F5) repeatedly until the dashboard message appears.

```
\langle?php
1**** Laravel - A PHP Framework For Web Artisans
* @package Laravel
* @author Taylor Otwell <taylorotwell@gmail.com>
\ast1*Register The Auto Loader
\dot{\vert} Composer provides a convenient, automatically generated class loader for
\stackrel{.}{\phantom{}_{\sim}} our application. We just need to utilize it! We'll simply require it
into the script here so that we don't have to worry about manual
| loading any of our classes later on. It feels nice to relax.
\ddot{\cdot}require DIR .'/../bootstrap/autoload.php';
1*Turn On The Lights
. . . . . . . . . . . . . . . . . .
            \dot{\parallel} We need to illuminate PHP development, so let us turn on the lights.
This bootstraps the framework and gets it ready for use, then it
 will load up this application so that we can run it and send
the responses back to the browser and delight our users.
\ddot{\cdot}$app = require_once _DIR_.'/../bootstrap/app.php';
Run The Application
Once we have the application, we can handle the incoming request
```
<span id="page-67-0"></span>**Figure 2-13, PHP Message**

### <span id="page-68-0"></span>**2.1.9 Configuring Automatic Software Download**

From the Configure Automatic Software Download screen, you can schedule your Nyquist server to automatically check for and download server or firmware software updates.

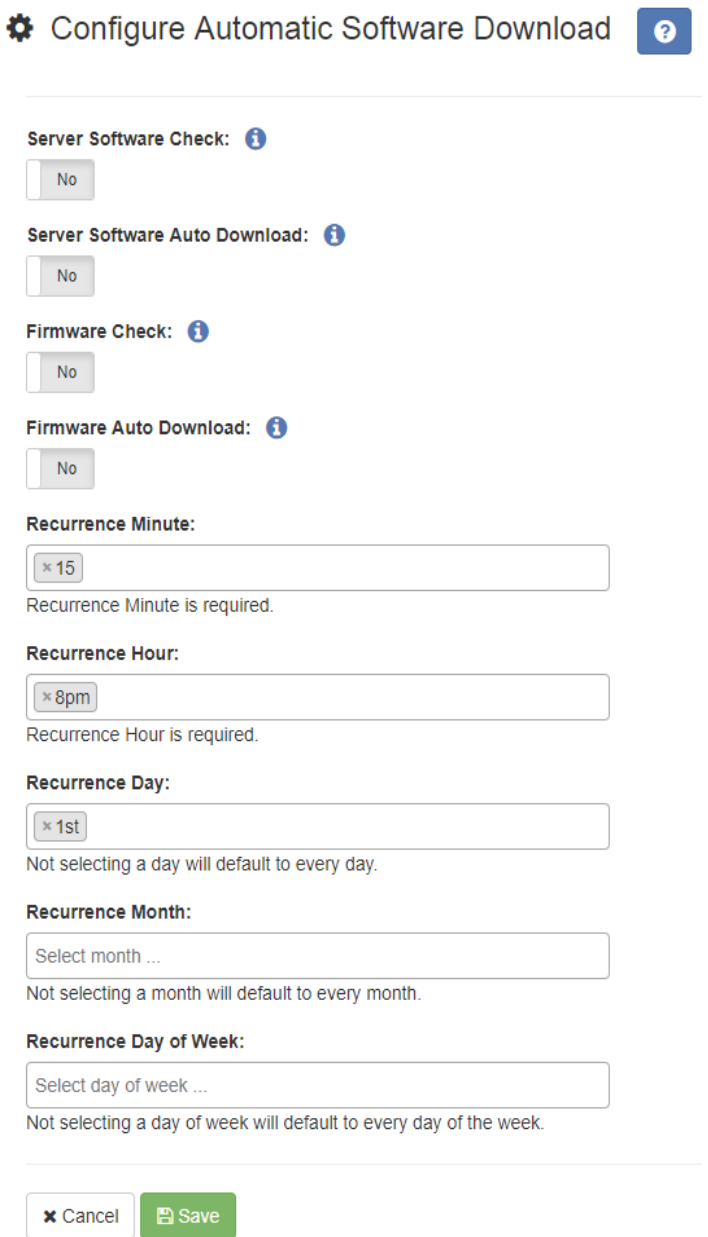

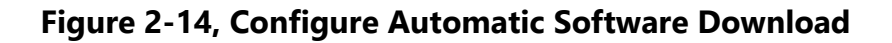

### *To configure automatic software downloads:*

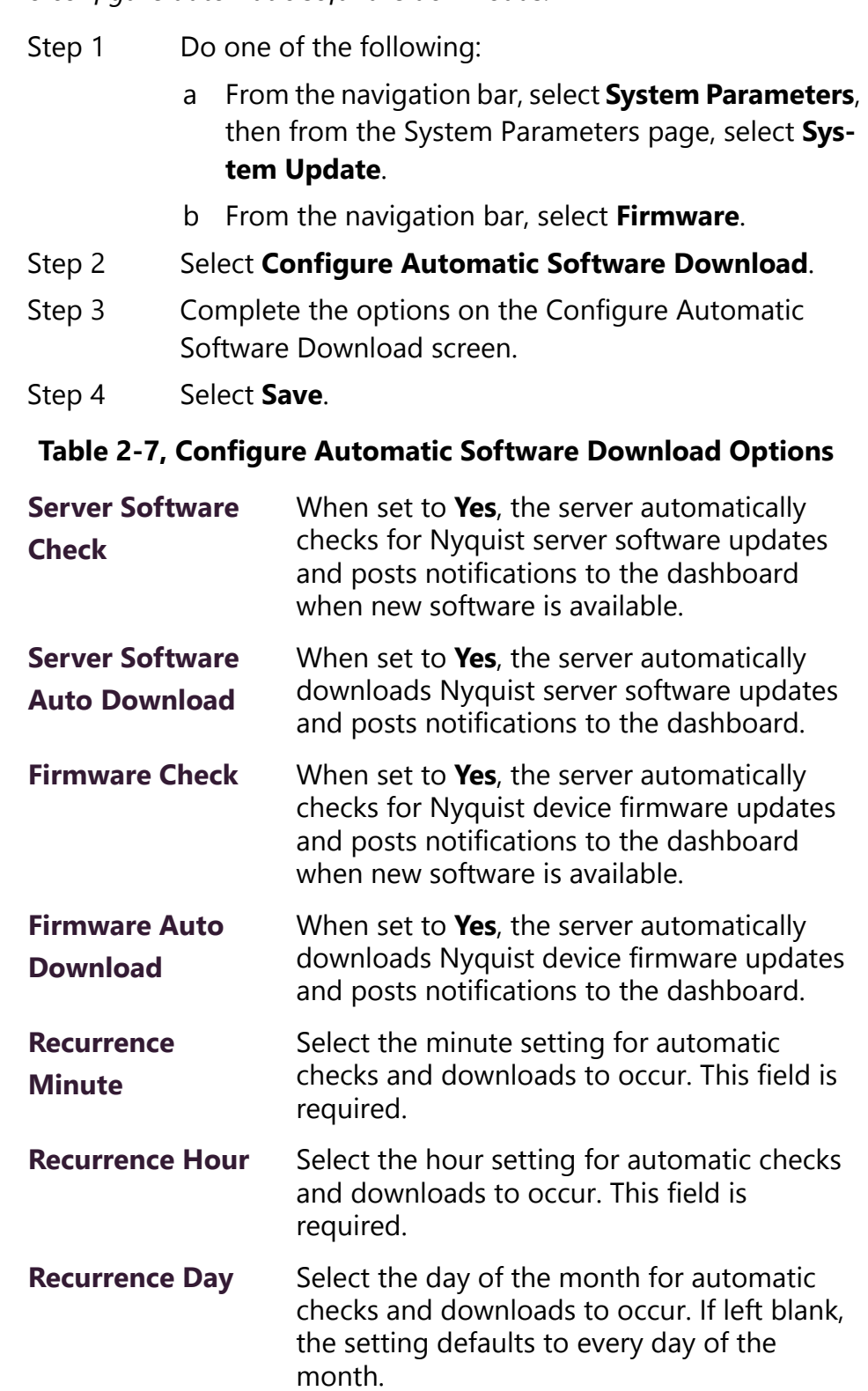

#### **Table 2-7, Configure Automatic Software Download Options**

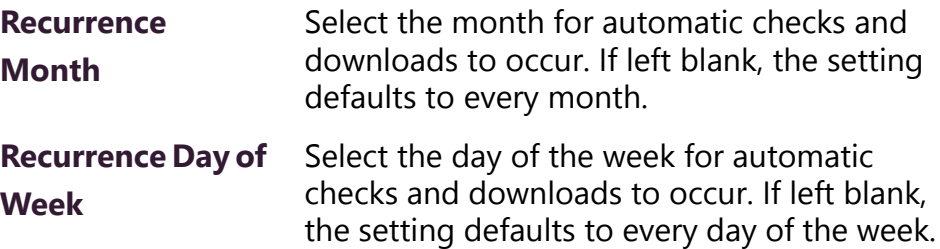

### <span id="page-70-0"></span>**2.1.10 Shutting Down the Server**

Using the **Shutdown Server** button is the recommended way to gracefully stop Nyquist processes and power down the Nyquist server. Powering down the Nyquist server manually via the **Power** button the server is not recommended.

*Note:* If you are using the System Controller, the **Shutdown Server**  button powers the component down but does not toggle the **Power** switch. To turn the System Controller back on, you must toggle the switch to the **Off** position and then toggle it to the **On** position.

#### *To shut down the Nyquist server:*

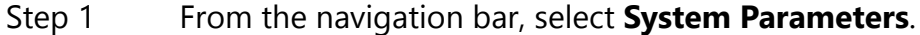

- Step 2 From the System Parameters page, select **Shutdown Server**.
- Step 3 When prompted, select **Continue**.

### <span id="page-70-1"></span>**2.1.11 Check Internet Site Access**

You can use the **Check Internet Site Access** button to verify that you Nyquist server can access URLs, commonly referred to as web addresses, that are required for Nyquist to run properly. This information can be used for resolving or debugging networking issues.

The **Check Internet Site Access** button appears on both the System Parameters page and on the Product License page.

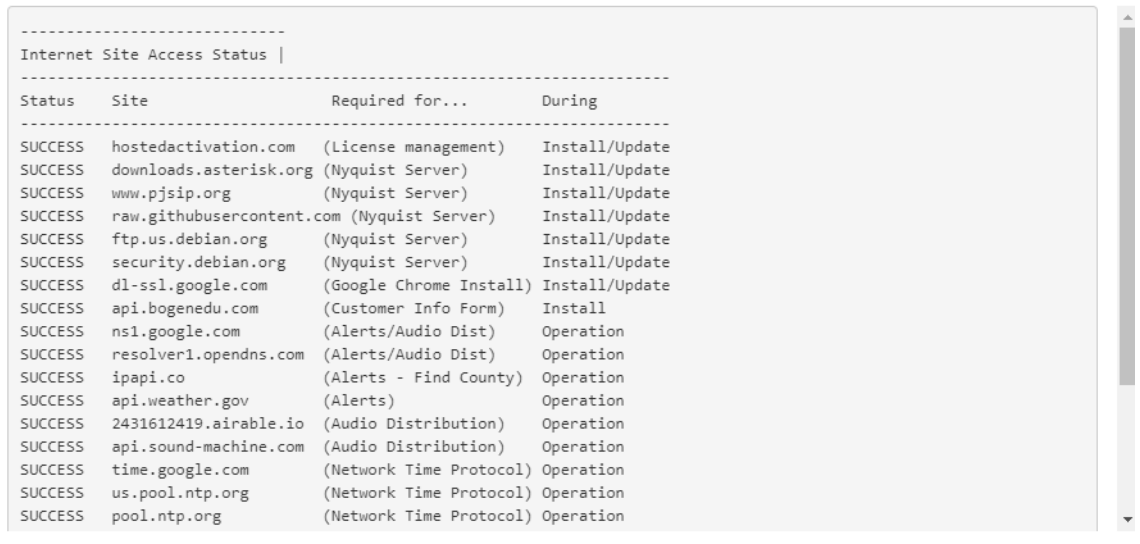

Check Internet Site Acccess

 $Close$ 

#### **Figure 2-15, Check Internet Site Access**

*To check Internet site access:*

- Step 1 From the navigation bar, select **System Parameters**.
- Step 2 Do one of the following:
	- a From the System Parameters page, select **Check Internet Site Access**.
	- b From the System Parameters page, select **Product License** and then select **Check Internet Site Access**.
- Step 3 When finished view the Check Internet Site Access display, select **Close**.

### **2.1.12 Check Server Status**

The Check Server Status window shows if the default gateway, Network Time Protocol, and Domain Name Servers are configured and
pingable, reports network interface and routing tables status, and displays the Nyquist server's public IP address.

Check Server Status

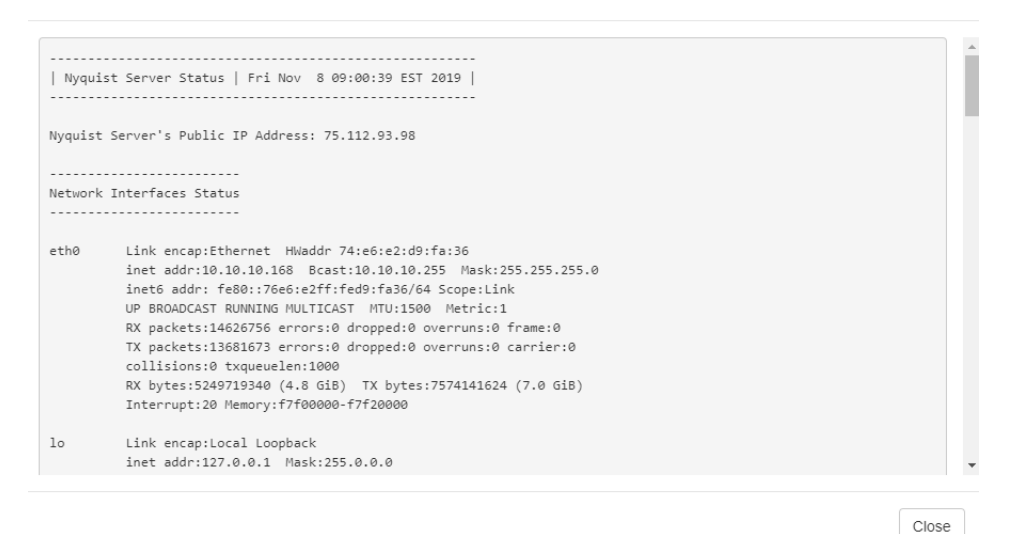

**Figure 2-16, Check Server Status**

*To check server status:*

- Step 1 From the navigation bar, select **System Parameters**.
- Step 2 From the System Parameters page, select **Check Server Status**.
- Step 3 When finished viewing the Check Server Status display, select **Close**.

#### **2.1.13 Setting System Parameters**

*To set system parameters:*

- Step 1 From the navigation bar, select **System Parameters**. The System Parameters page displays all key system parameters.
- Step 2 To change the settings, select the **Edit** icon.
- Step 3 On the Edit System Parameters page that appears, make changes to the appropriate settings.
- Step 4 After entering all changes, select **Save**.

#### **2.1.13.1 Using the Edit System Parameters Page**

The Edit System Parameters page contains the parameters that can be set for the entire facility and is accessed by selecting the **Edit** icon on the System Parameters page. Through the Edit System Parameters page, you can also set passwords for the system and various system features, including setting passwords for page and announcement types and alarms and tones.

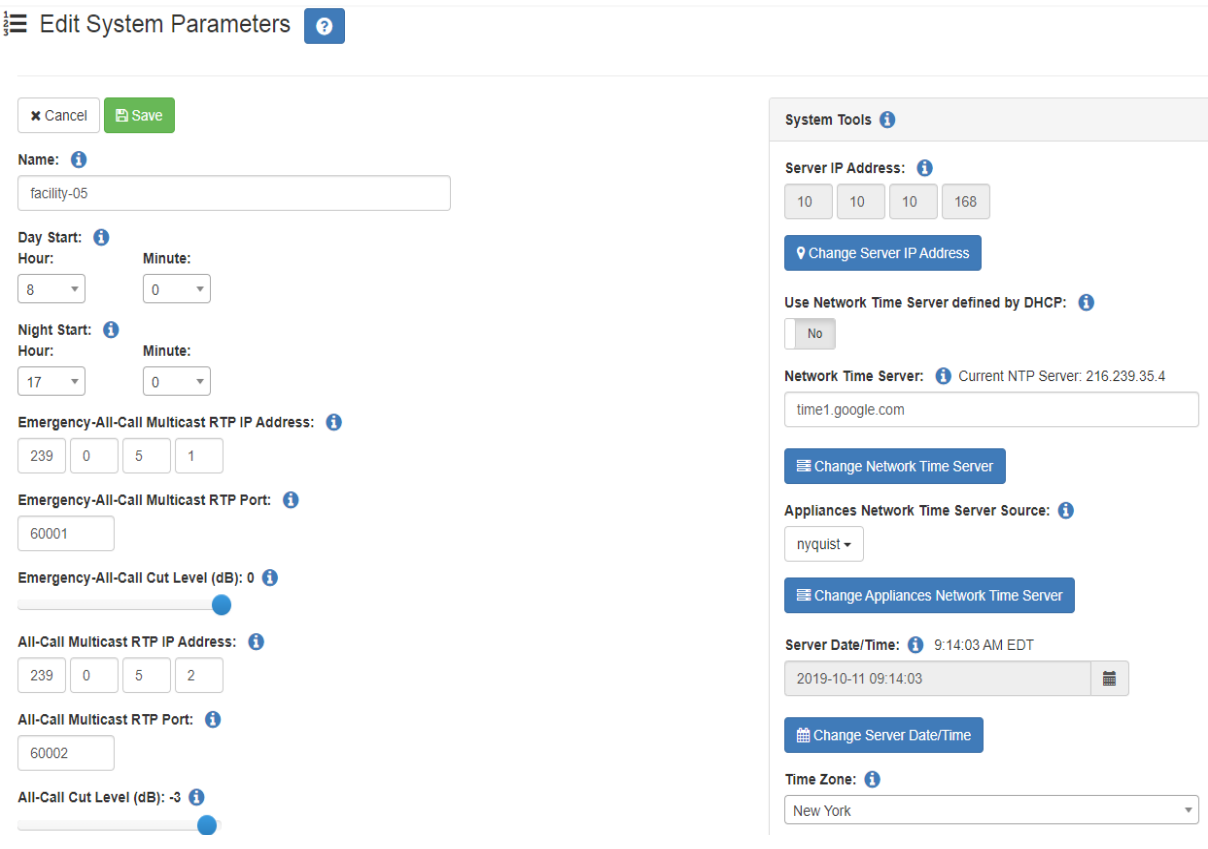

**Figure 2-17, Edit Systems Parameters Page**

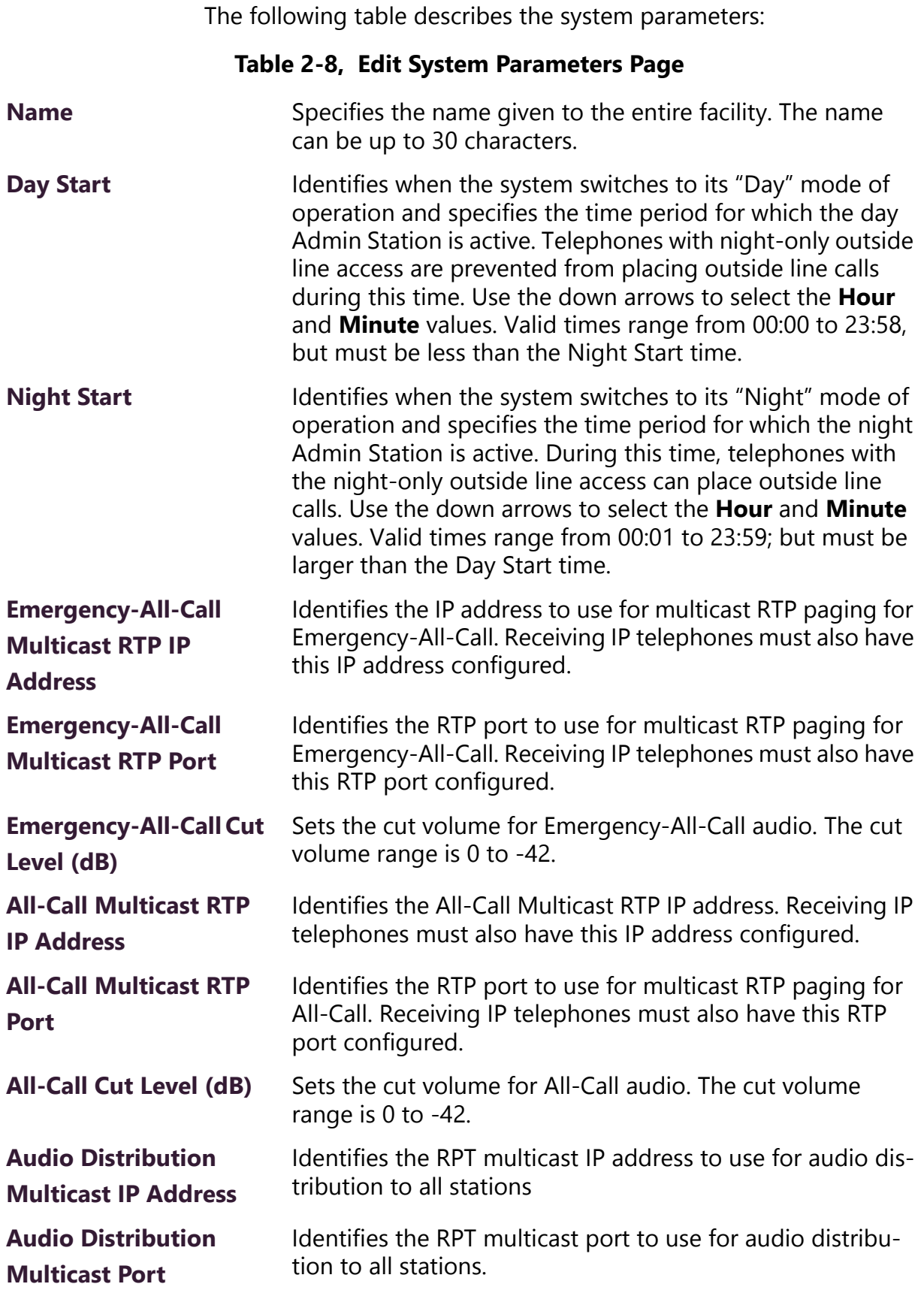

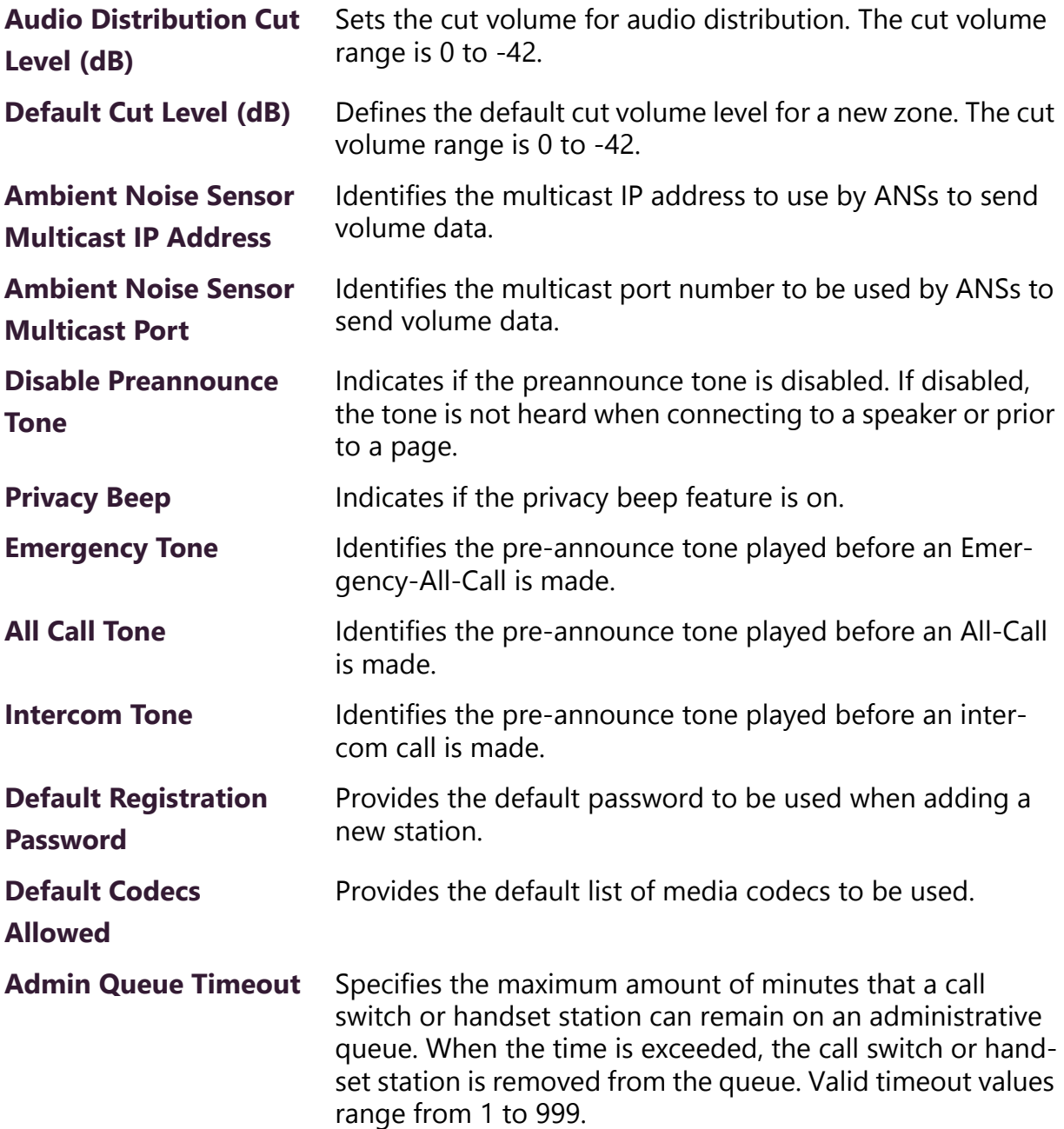

### **Night Ring Enabled** Indicates if a night ring is enabled. When enabled, you can optionally set a **Night Ring Admin** and optionally set one additional option from the following list: **• Night Ring All Stations • Night Ring Admin Group • Night Ring Zones** (For more information on night ring behavior, see *["Setting](#page-48-0)  [Night Call Options" on page 29](#page-48-0)*.) **Night Ring Admin** Identifies the specific Admin Station that handles outside line calls received during night hours. Outside line calls not answered with 15 seconds trigger ringing to all or selected stations. If **Night Ring Admin** is the only option set, then the specified Admin extension rings for 30 minutes and hangs up if the call is not answered within that time. *Note:* If **Night Admin** is also included in the call, both **Night Admin** and **Night Ring Admin** ring. An analog phone cannot be used as a Night Ring Admin even if the station has the admin CoS enabled. **Night Ring All Stations** Indicates if all stations receive night rings during night hours. When enabled, any ringing station can answer the call. The specified stations will ring for up to 30 minutes, then hang up if the call is not answered within that time. *Note:* NQ-P0100 Matrix Mixer Pre-Amp stations will also ring. **Night Ring Admin Group** Identifies the Admin Group that handles outside line calls received during night hours. The Admin Group is called if the **Night Admin** and **Night Ring Admin** do not answer within 15 seconds. The specified stations will ring for up to 30 minutes, then hang up if the call is not answered within that time. **Night Ring Zones** Identifies which zones receive night rings when outside calls are received during night hours. The specified stations will ring for up to 30 minutes, then hang up if the call is not answered within that time. **Table 2-8, Edit System Parameters Page (Continued)**

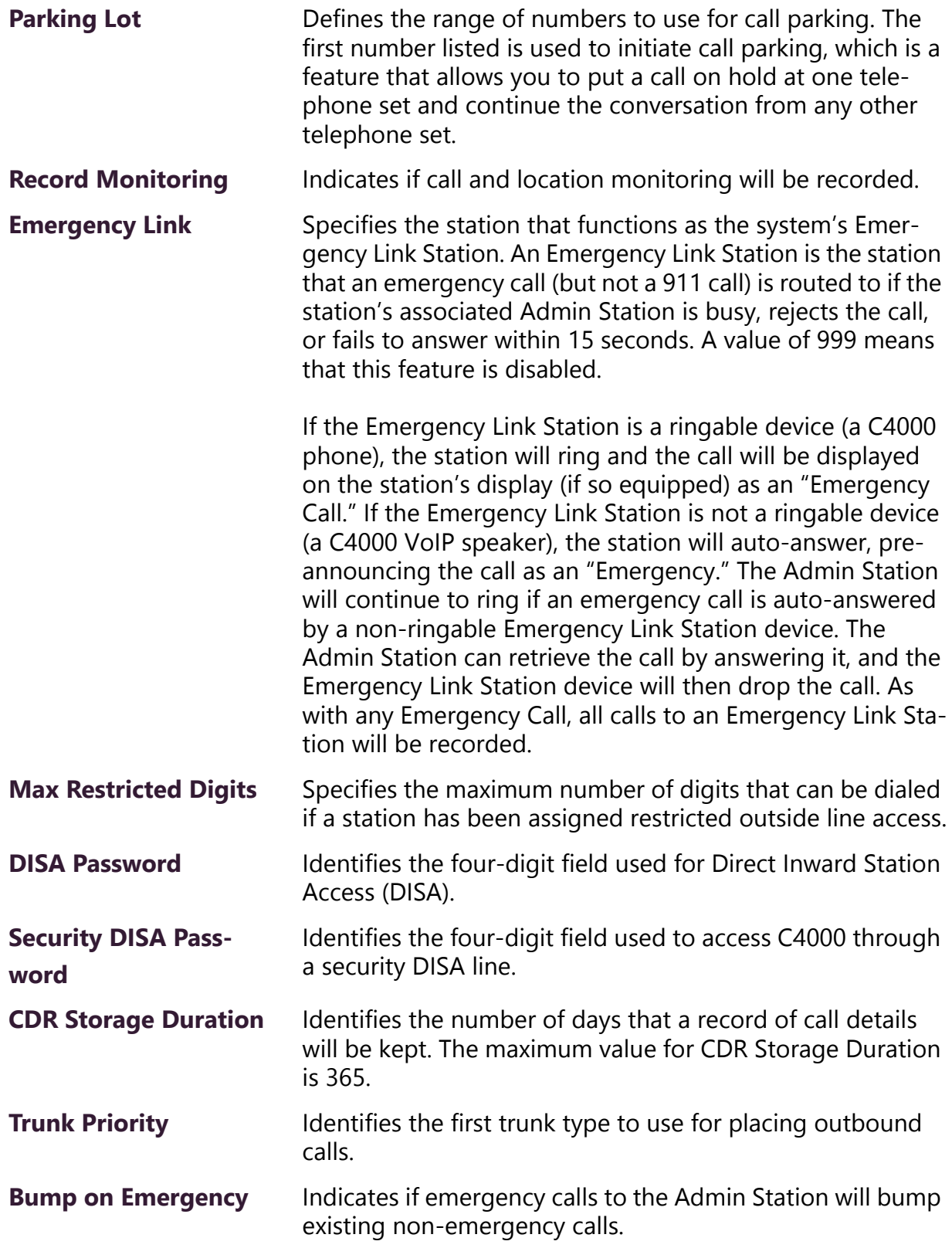

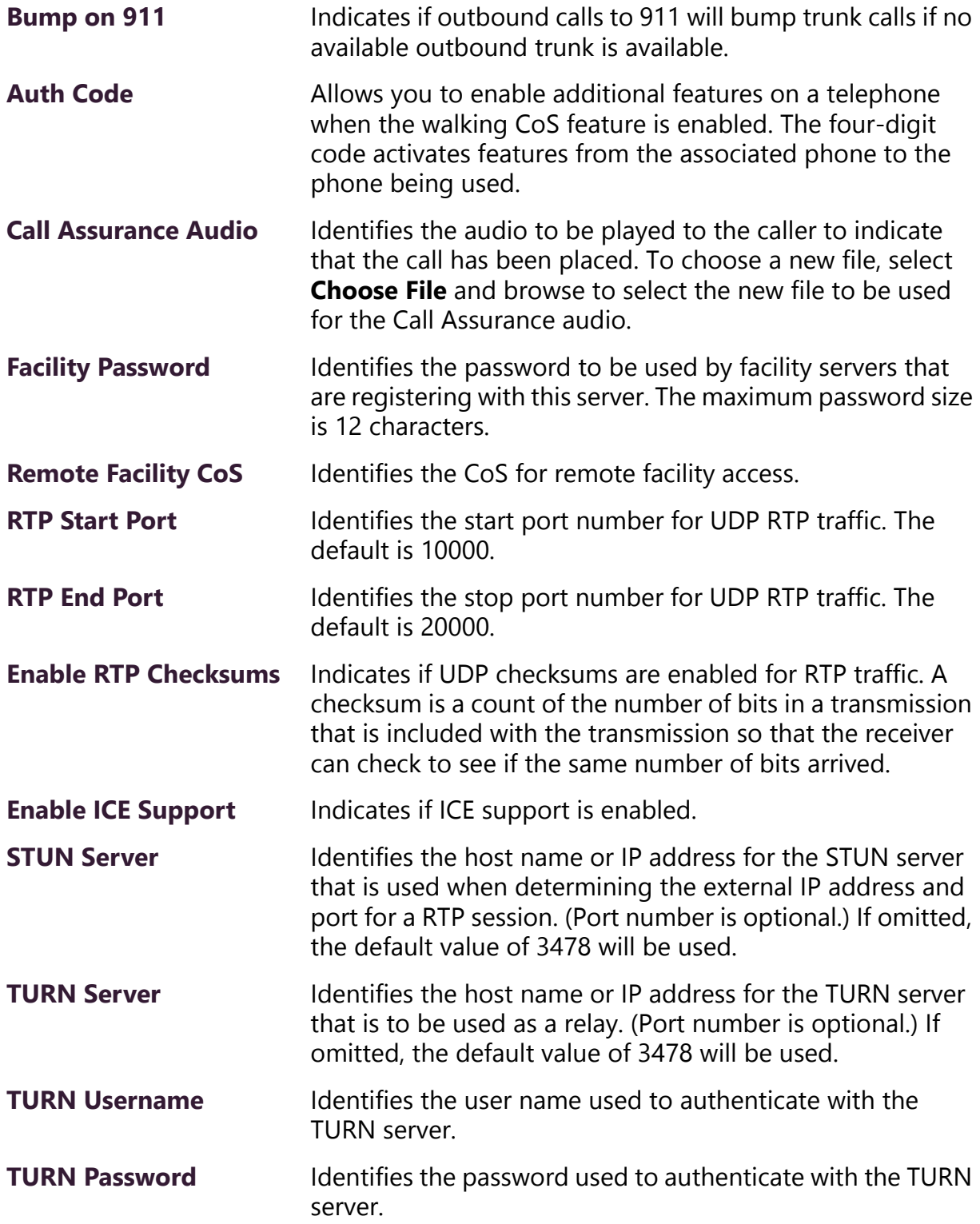

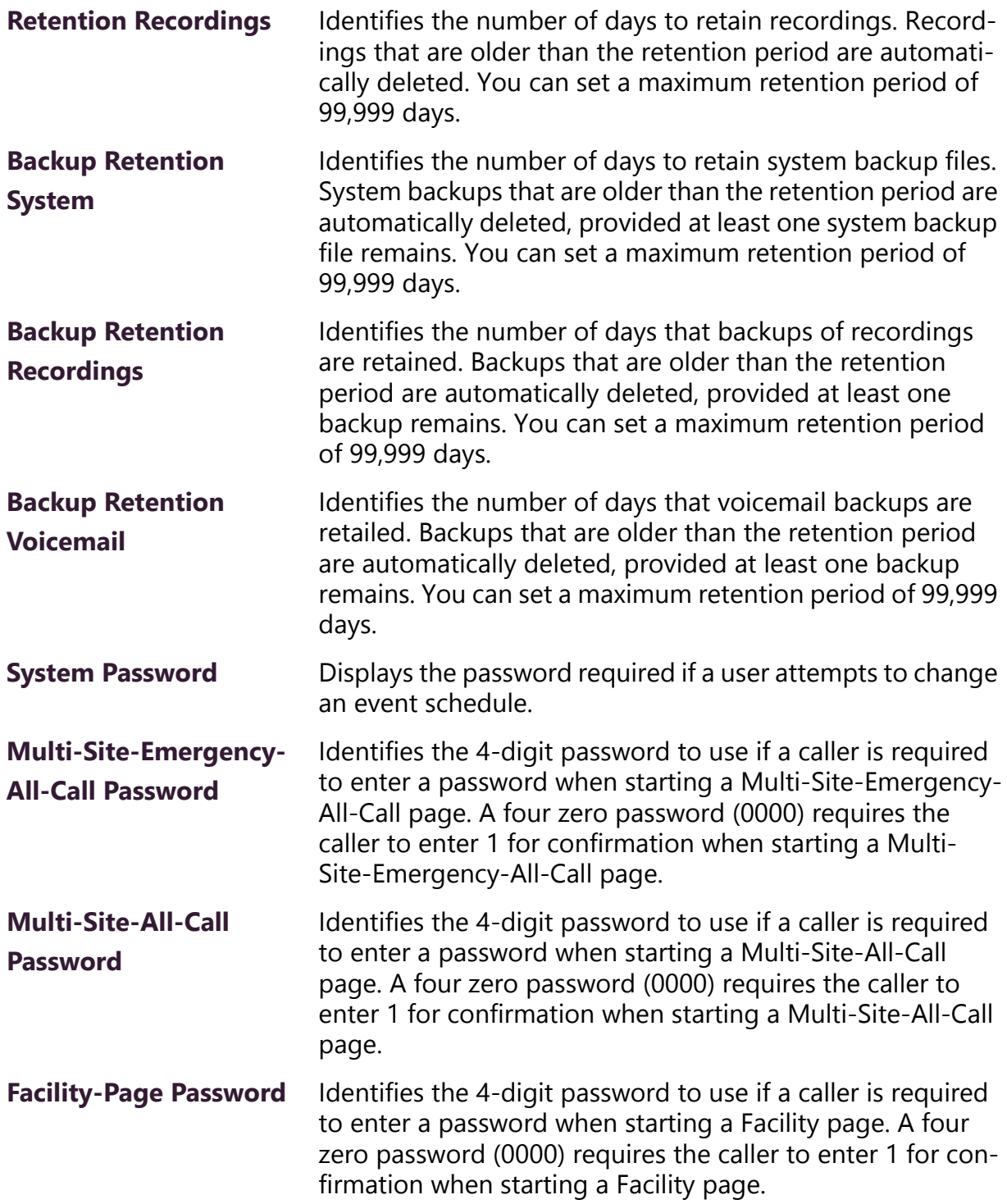

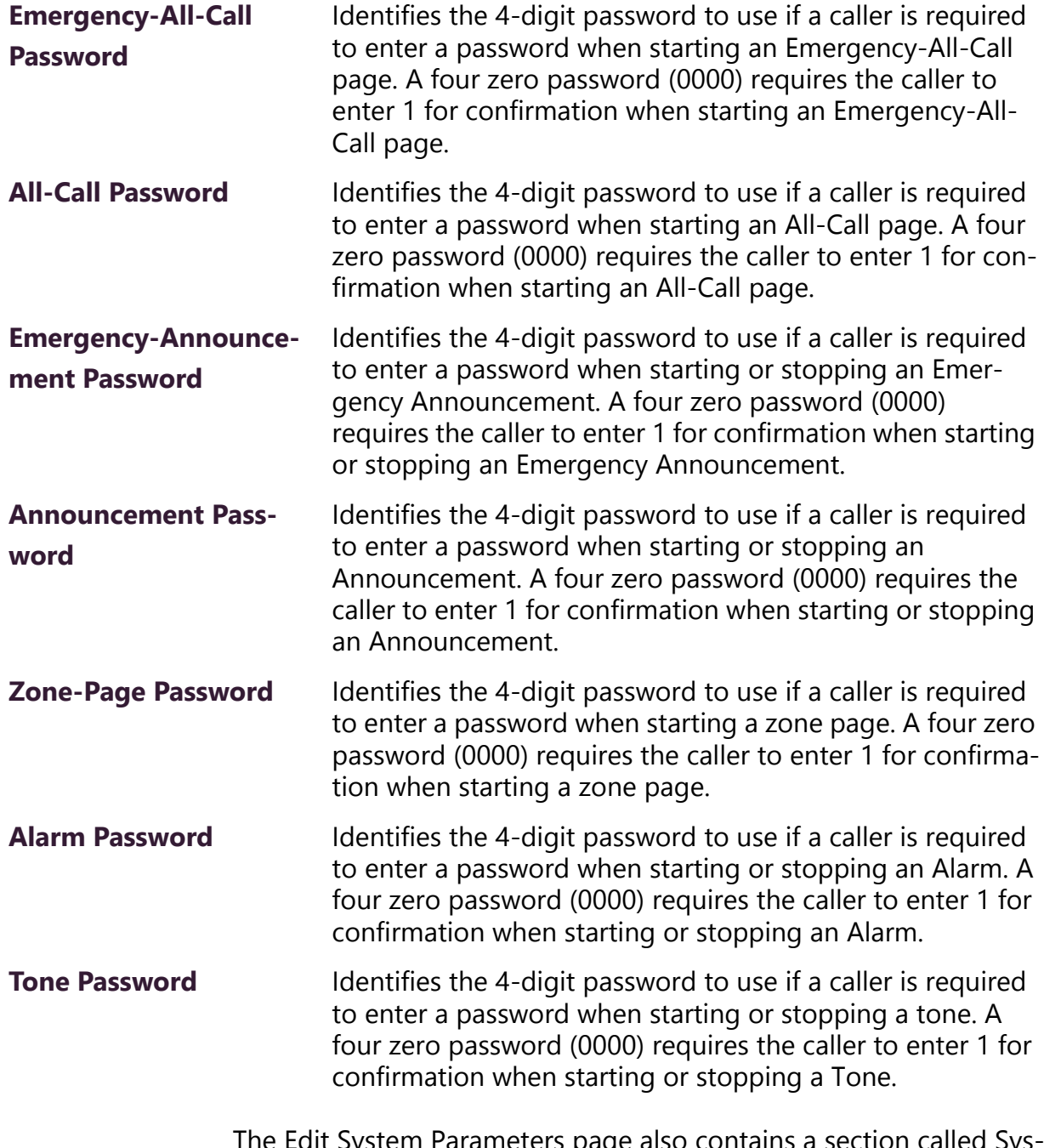

The Edit System Parameters page also contains a section called Systems Tools. The following table describes parameters for this section:

# **Table 2-9, System Tools**

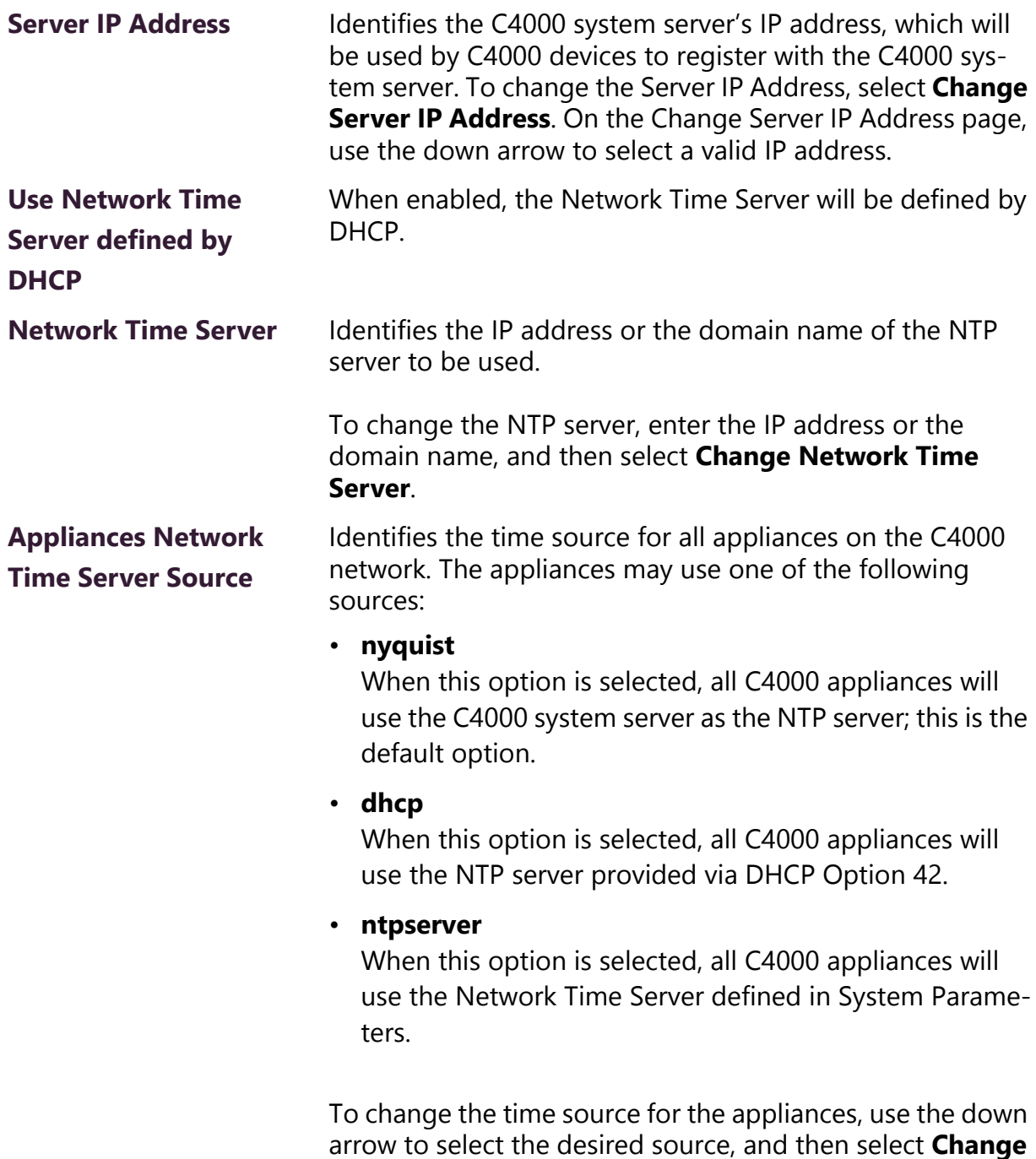

**Appliances Network Time Server**.

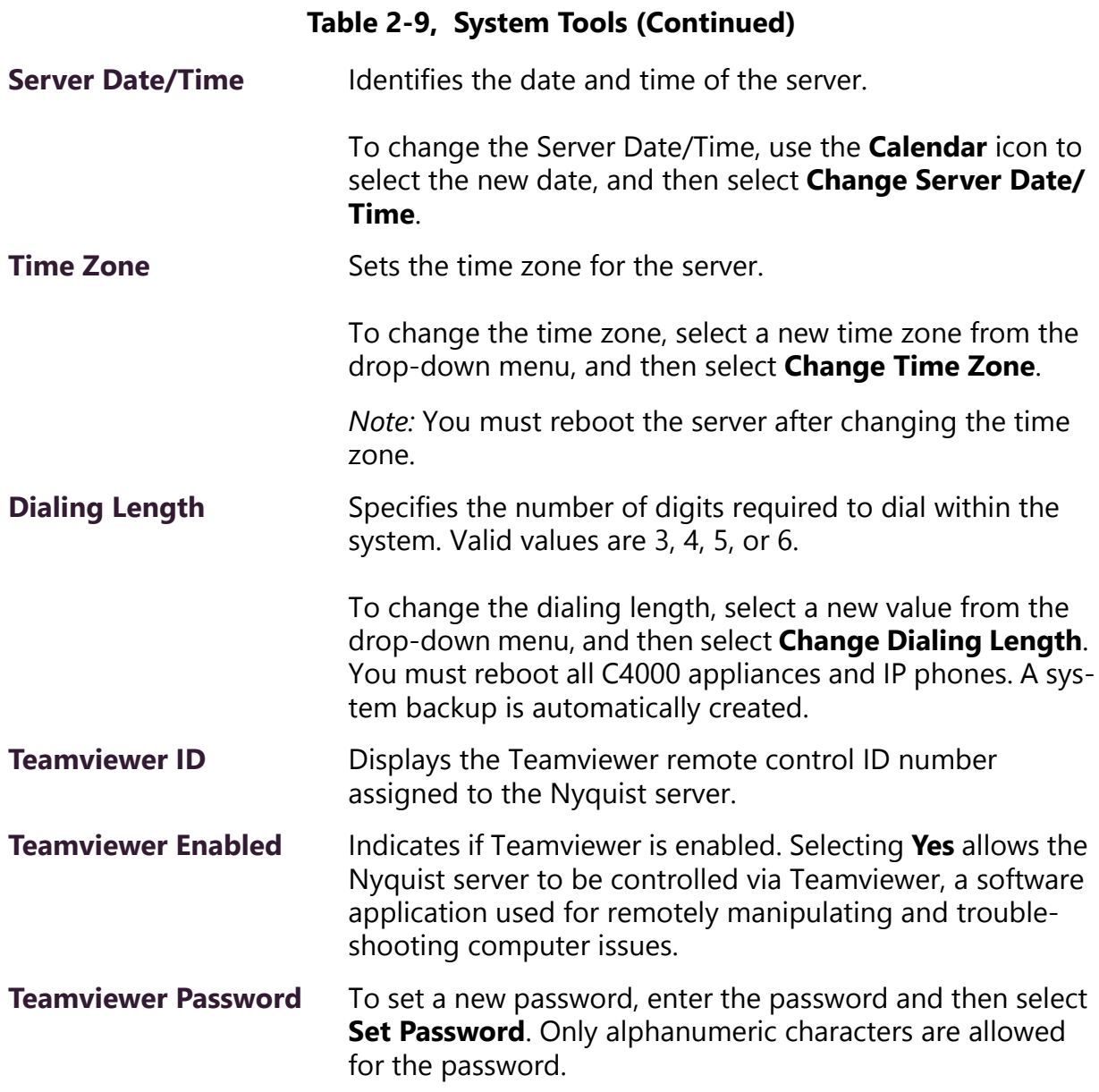

# **2.2 Using CoS Configuration**

CoS configuration allows the setting of parameters for outgoing call privileges, extensions, and outside lines. You can configure and assign an unlimited number of CoS definitions. Once created, a CoS can be assigned to a station as a Day CoS and a Night CoS. (See *["Edit](#page-137-0)-* *[ing Station Configuration Settings" on page 118](#page-137-0)*.) Note that an analog phone cannot be used as a day or night admin.

<span id="page-83-0"></span>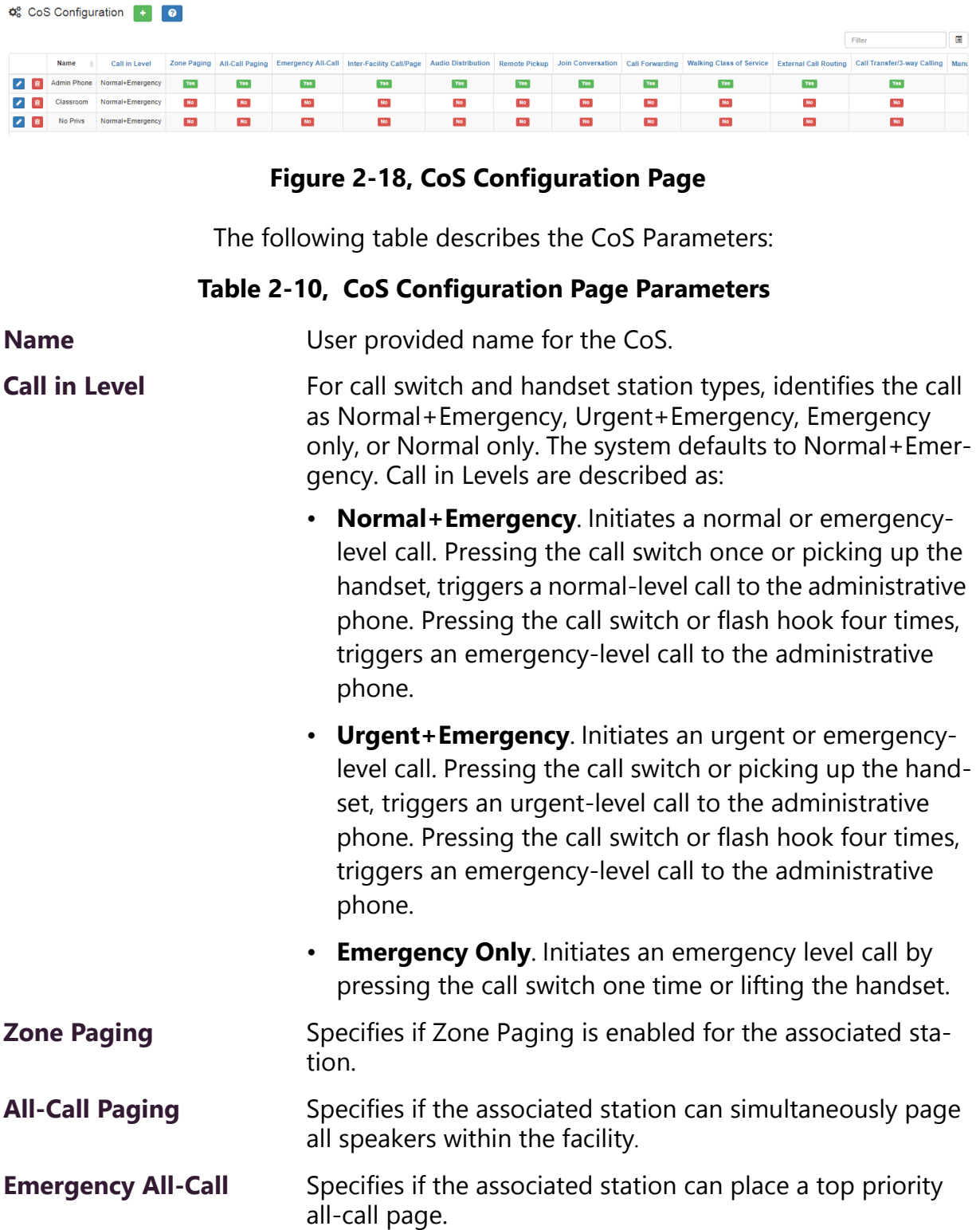

# **Table 2-10, CoS Configuration Page Parameters (Continued)**

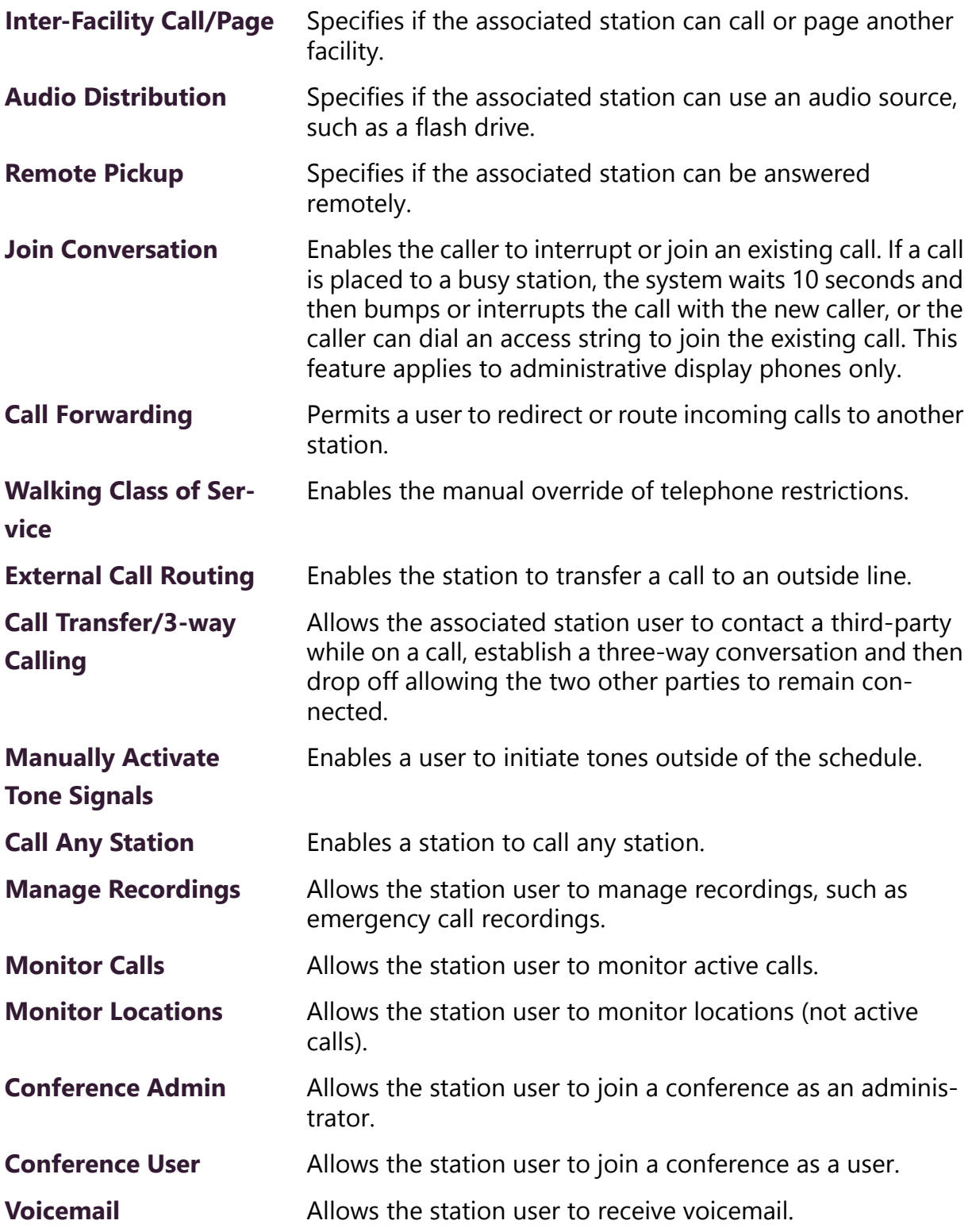

#### **Table 2-10, CoS Configuration Page Parameters (Continued)**

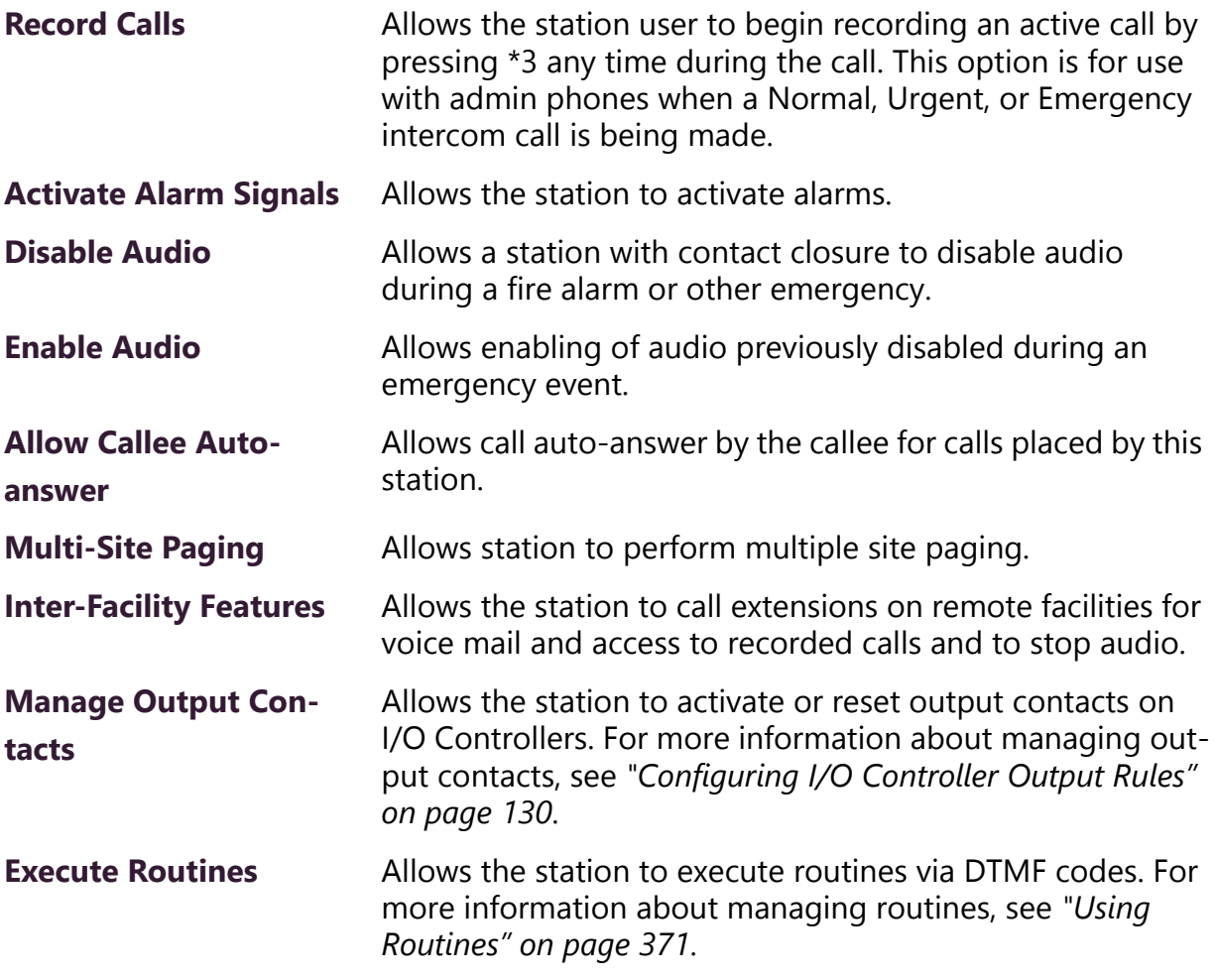

#### **2.2.1 Editing CoS Parameters for a Station**

*To edit CoS Parameters for a station:*

- Step 1 On the navigation bar, select **CoS Configuration**.
- Step 2 For the station that you want to edit CoS settings, select the **Edit** icon.
- Step 3 Make the desired changes. You can use the **All On** button to turn all features on or the **All Off** button to turn all features off. For information about the settings, see *["CoS Configuration Page Parameters" on page 64](#page-83-0)*.
- Step 4 After all changes are made, select **Save**.

# **2.2.2 Deleting CoS Parameters for a Station**

*To delete CoS Parameters for a station:*

- Step 1 On the navigation bar, select **CoS Configuration**.
- Step 2 For the station that you want to delete CoS settings, select the **Delete** icon.
- Step 3 When prompted, select **Delete**.

### <span id="page-87-0"></span>**2.2.3 Adding CoS Parameters for a Station**

*To add CoS Parameters for a station:*

- Step 1 On the navigation bar, select **CoS Configuration**.
- Step 2 Select the **Add** icon.
- Step 3 Complete Parameters for the station. For information about the settings, see *["CoS Configuration Page Param](#page-83-0)[eters" on page 64](#page-83-0)*.
- Step 4 After all changes are made, select **Save**.

# **2.3 Managing SIP Trunks**

A SIP trunk is an IP based network connection between C4000 and an Internet Telephony Service Provider (ITSP), which is also known as a VoIP telephone service provider. It allows you to use VoIP telephony beyond the facility's firewall without the need for a Public Switched Telephone Network (PSTN), providing a configuration that is easier and less expensive to operate and maintain. SIP trunks can carry VoIP calls, Enhanced 911, and other real-time communications services.

A SIP Tie-Trunk (or a SIP Tie-Line) functions similarly to a SIP trunk, but serves as an IP based inter-connection between C4000 and a local (premises-based) or hosted IP-PBX. For information about using SIP Tie-Trunks with C4000, refer to *["SIP Trunk Custom Configuration](#page-95-0)  [Settings" on page 76](#page-95-0)*.

Before you can set SIP parameters in C4000, you must first set up the system's DISA function by creating a station with the **Type** of **DISA Line**. (See *["Adding a Station" on page 152](#page-171-0)*.)

If you will require support from Bogen during the implementation process, you must install Teamviewer on the C4000 system server and enable Remote access capabilities in the LAN to allow a remote connection to the server. In addition, Wireshark must be installed in the C4000 system server to allow packet inspection during SIP implementation and troubleshooting. It is recommended that the technician performing the install be skilled with SIP implementation and testing. The Firewall setting must allow Port 5060 and Ports 10000 – 20000 for the RTP traffic. Any other type of SIP connectivity could be available via an individual case basis process.

## **2.3.1 How C4000 Handles Incoming SIP Calls**

*Note:* If a SIP trunk is configured but disabled in the C4000 System Parameters, then incoming calls from the SIP trunk are ignored.

When a SIP trunk is enabled and C4000 receives an incoming call on that SIP trunk, Nyquist routes the call based on the **Access** parameter set in the C4000 SIP trunk's parameters. The **Access** parameter is set when editing or adding SIP trunk configuration (see *["Editing a SIP](#page-101-0)  [Trunk Configuration" on page 82](#page-101-0)* and *["Adding SIP Trunk Configuration](#page-92-0)  [Parameters" on page 73](#page-92-0)*) and must match the ITSP switch configuration.

Based on the **Access** parameter setting, C4000 does one of the following:

- Routes the call to a DISA function/station
- Routes the call to a Security DISA function/station
- Routes the call to a defined Day Admin or Night Admin

The following **Access** settings route the incoming SIP trunk call to the DISA functionality:

- DISA Bi-directional No password
- DISA Bi-directional Password
- DISA Incoming only No password
- DISA Incoming only Password
- PBX Connection Incoming only. Allow DISA, No password
- PBX Connection Incoming only. Allow DISA, Password

When the C4000 system receives an incoming call, the caller will hear a dial tone. The caller can then dial any C4000 extension or any Dual Tone Multi-Frequency (DTMF) code that is associated with a C4000 feature. For example, after hearing the dial tone, the caller can dial #0911 to launch an Emergency All-Call page. (See *["Nyquist DTMF](#page-486-0)  [Feature Dialing Codes" on page 467](#page-486-0)* for a list of DTMF codes.)

When incoming calls are routed to the DISA function, the SIP trunk **Extension** setting is used to map the SIP trunk to a station of type **DISA Line**; the associated station's CoS configuration is used to determine what C4000 functions the incoming DISA user is allowed to initiate. (See *["Adding CoS Parameters for a Station" on page 68](#page-87-0)*.)

The **Extension** parameter is also used as the caller ID when a DISA user dials a station extension.

The following **Access** settings route the incoming SIP trunk call to Security DISA functionality:

- Security DISA Bi-directional Listen only
- Security DISA Incoming Listen only
- PBX Connection Incoming only, security DISA

The caller must enter a valid extension to be monitored and can only listen to calls or station locations.

The following **Access** settings route the incoming SIP trunk call to the defined Day or Night Admin:

- Unrestricted
- Incoming Only

If the Day or Night Admin does not answer the incoming call, the call is routed, or rolled over, to the Admin Group. (See *["Using Admin](#page-222-0)  [Groups" on page 203](#page-222-0)*.)

If the call is not answered during night hours and the Night Ring option is enabled, the call is routed using the Night Ring functionality. (See *["Setting Night Call Options" on page 29](#page-48-0)*.)

#### **2.3.2 How C4000 Handles Outgoing SIP Calls**

C4000 users can initiate outside calls by dialing a number that starts with the outside call prefix (98). Outside calls are only sent to SIP Trunks that have one of the following **Access** settings:

- DISA Bi-directional No Password
- DISA Bi-directional Password
- Security DISA Bi-directional Listen only
- Unrestricted
- Outgoing Only

*Note:* Use the PBX Connection options only if the PBX accepts 7 digit and 10-digit domestic and 12-digit international PSTN telephone numbers and can initiate outbound calls to specified telephone numbers.

- PBX Connection Bi-directional, No DISA
- PBX Connection Bi-directional, Allow DISA, No password
- PBX Connection Bi-directional, Allow DISA, Password
- PBX Connection Bi-directional, Security DISA

When outside calls are placed, the outbound caller ID is set to the Direct Inward Dial (DID) defined for the SIP Trunk. (See *["Editing a SIP](#page-101-0)  [Trunk Configuration" on page 82](#page-101-0)* or *["Adding SIP Trunk Configuration](#page-92-0)  [Parameters" on page 73](#page-92-0)*.)

When **Access** is set to **911 Only**, only outgoing 911 calls may be routed on the associated SIP trunk. The **DID** parameter is not used for outgoing 911 calls; it is expected that the SIP trunk provider has mapped the Billing Telephone Number (BTN) to E911 service.

All outgoing calls are routed through the SIP trunk provider using the following SIP trunk configuration parameters:

- Host IP Address
- Username
- Password

If the SIP trunk provider expects all called numbers to be prefixed with a specific code, the **Dial Prefix** setting can be used to satisfy the requirement.

If the SIP trunk provider expects all called 7-digit numbers to be prefixed with a specific local area code, the **Local Area Code** setting can be used to satisfy the requirement. (See *["Adding SIP Trunk Configura](#page-92-0)[tion Parameters" on page 73](#page-92-0)*.)

# **2.3.3 Configuring SIP Tie-Trunks Between Nyquist and PBX Systems**

If you want all incoming calls from the PBX to always use DISA to prompt the user for Nyquist dial codes, then use one of the **Access** options that starts with **DISA** (for example, **DISA – Incoming only - No password**).

If you want all incoming calls from the PBX to directly pass in dial codes that have already been collected from the user by the PBX or created by the PBX, then choose one of the **Access** options that starts

#### with **PBX Connection** (for example, **PBX Connection – Incoming only, Allow DISA, No password**).

When any of the following **Access** options are configured for the SIP Tie-Trunk, the Nyquist server expects that dialing digits are provided by the PBX system (the dialing digits should be included in the SIP INVITE from the PBX), and Nyquist will immediately initiate a Nyquist call based on the digits provided:

- PBX Connection Incoming only, No DISA
- PBX Connection Incoming only, Allow DISA, No password
- PBX Connection Incoming only, Allow DISA, Password
- PBX Connection Bi-directional, No DISA
- PBX Connection Bi-directional, Allow DISA, No password
- PBX Connection Bi-directional, Allow DISA, Password

If the PBX Connection option includes **Allow DISA**, the PBX may start the DISA function by sending dialing code 950. The DISA function will also be started if the PBX does not pass any dialing digits in the SIP INVITE.

If **PBX Connection – Incoming only, No DISA** is used, the SIP Trunk must still have a DISA station type linked to the SIP trunk extension to provide the Nyquist CoS settings to be used for incoming calls, but when incoming connections are made from the PBX, the Nyquist system will ignore dialing code 950. The DISA function cannot be requested if the **No DISA** option is used.

The dialing digits provided by the PBX can be any of the DTMF codes supported by the Nyquist system. Access to various Nyquist features is granted based on the Nyquist CoS settings of the DISA station extension defined in the SIP Trunk.

If the PBX is not able to pass through # in the dialing digits, alternate dialing codes may be used to replace Nyquist extensions that start with #. The following table describes the alternate dialing codes:

#### **Table 2-11, Alternate Dialing Codes**

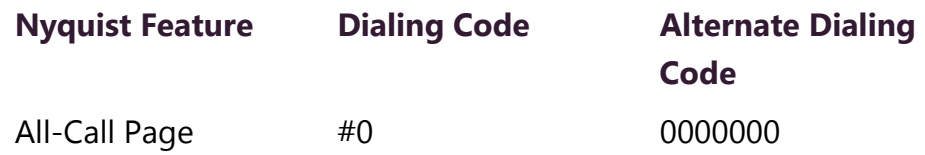

#### **Table 2-11, Alternate Dialing Codes (Continued)**

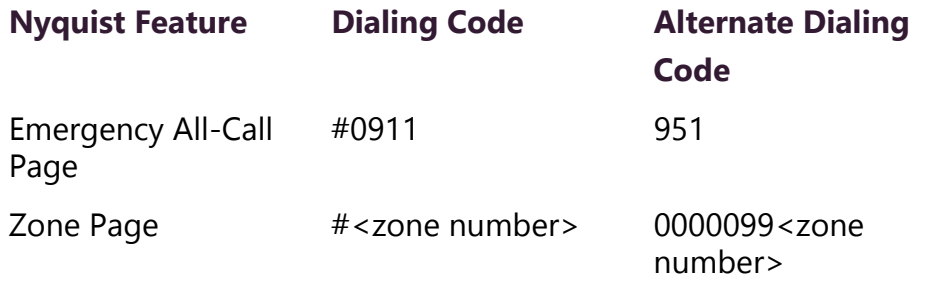

When the following Access options are configured for the SIP Tie-Trunk, upon connection from the PBX system (via SIP INVITE), the Nyquist system automatically activates the Security DISA function:

- PBX Connection Incoming only, security DISA
- PBX Connection Bi-directional, Security DISA

The caller must enter an access PIN, followed by the extension number of the station that he wants to monitor:

### <span id="page-92-0"></span>**2.3.4 Adding SIP Trunk Configuration Parameters**

Before adding a SIP trunk, the following parameters must be configured or known:

- Extension for the C4000 DISA line station associated with the specified SIP trunk; the station will have **DISA Line** selected as **Type** (see *["Viewing Station Configuration Settings" on page 106](#page-125-0)*).
- Dial prefix and format used to connect to an outside line
- Local area code
- Username and password for the DISA line
- DID phone number associated with the DISA line
- Codecs allowed
- Admin Group set up for the SIP extension (see *["Using Admin](#page-222-0)  [Groups" on page 203](#page-222-0)*)

 *To add a SIP trunk:*

- Step 1 On the navigation bar, select **SIP Trunks**.
- Step 2 On the SIP Trunks page, select the
- Step 3 **Add** icon.

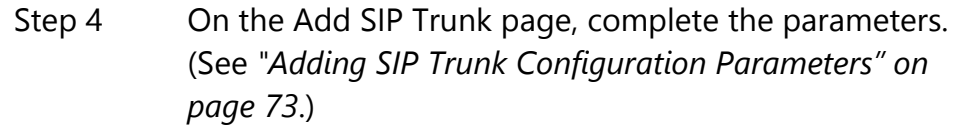

Step 5 Select **Save.** 

# **Table 2-12, Add SIP Trunk Page Parameters**

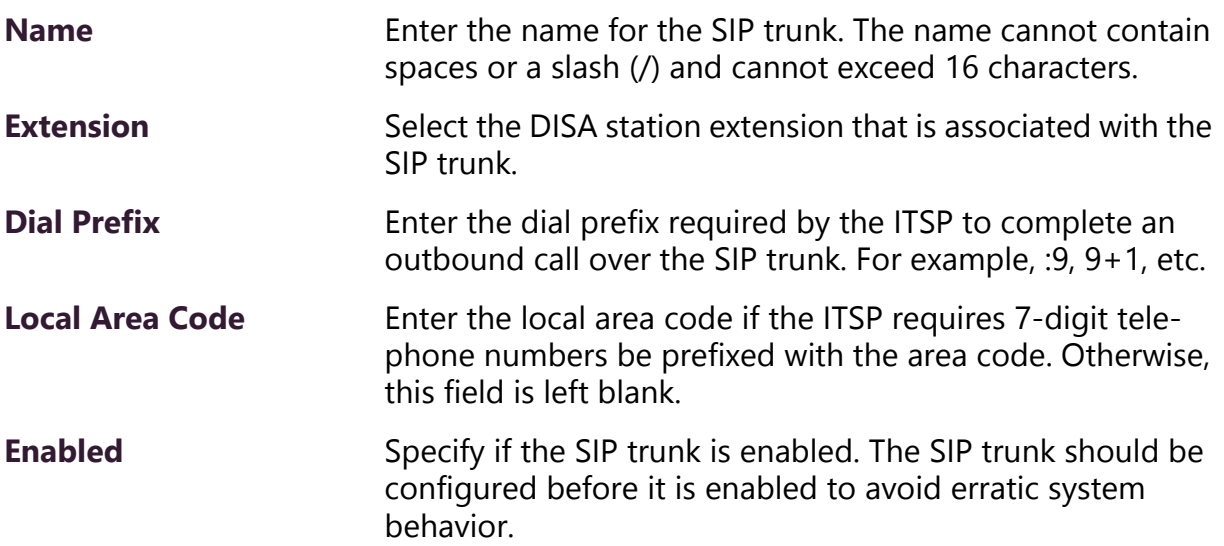

## **Table 2-12, Add SIP Trunk Page Parameters (Continued)**

Access Select the outside access permissions for the SIP trunk.

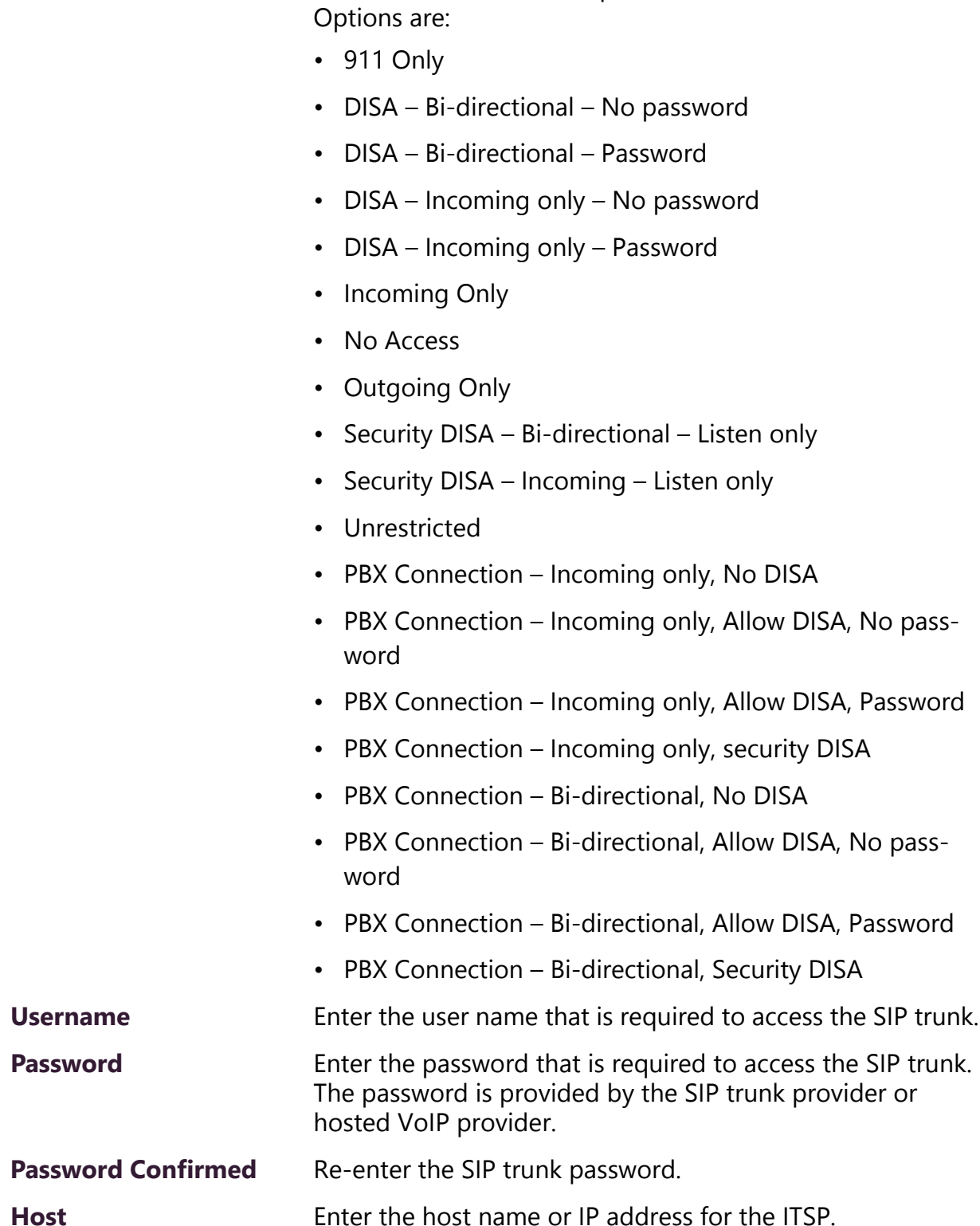

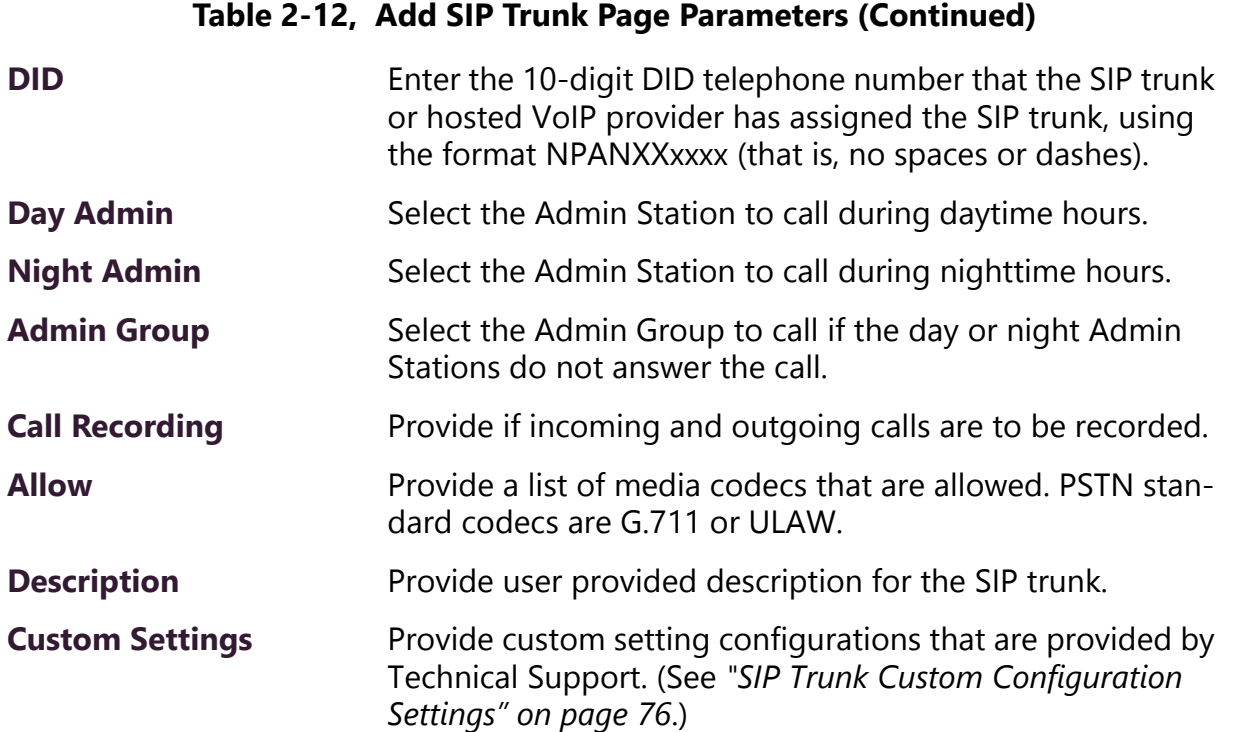

## <span id="page-95-0"></span>**2.3.5 SIP Trunk Custom Configuration Settings**

The **Custom Settings** parameter can be used if additional parameters are needed during SIP trunk configuration to satisfy SIP trunk provider requirements. Bogen Technical Support will provide any necessary custom settings. In most cases, **Custom Settings** are not required.

**Custom Settings** can be entered when adding or editing SIP Trunk parameters (see *["Adding SIP Trunk Configuration Parameters" on](#page-92-0)  [page 73](#page-92-0)* or *["Editing a SIP Trunk Configuration" on page 82](#page-101-0)*) using the following format:

:TABLE-NAME:<variable>=<value>:TABLE-NAME:

In this format, TABLE-NAME is one of the following:

- ENDPOINT
- AOR
- AUTH
- SIPTRUNK

Variable is a valid variable from one of the pjsip tables (ps\_endpoints, ps\_aors, ps\_auths) or sip\_trunk table.

Value is a valid value for a specified variable.

Contact Technical Support for information regarding Custom Settings for your specific IP-PBX type and configuration.

## **2.3.6 Registering as a Third-Party SIP Endpoint**

You can configure a Nyquist SIP trunk to register with a third-party SIP endpoint with an IP-PBX. This will allow users to dial an IP-PBX defined extension to initiate Nyquist features, such as paging.

The steps to register the Nyquist SIP trunk as a third-party SIP endpoint for an IP-PBX are:

- 1 **Define a Third-Party SIP Phone/Endpoint on your IP-PBX system.** On the IP-PBX system, set up a third-party SIP phone/endpoint as you would for a standard single-line basic SIP IP phone with a username and password to use for authentication. Typically, the username would be the extension number. The Nyquist system will attempt to register with your IP-PBX system as a SIP endpoint extension using the provided username (extension) and password pair. Your IP-PBX users will dial the provided IP-PBX extension to access the Nyquist system.
- 2 **Define a DISA station on Nyquist system.** On the Nyquist System, create a **DISA Line** station **Type**. This station's extension will define the feature CoS permissions to be used when the IP-PBX calls into the Nyquist system.

*Note:* The station extension used for the DISA Line must be different than the extension being used by your IP-PBX.

3 **Define a SIP Trunk on Nyquist system.** Configure a Nyquist SIP Trunk using the username (PBX extension) and password that was defined on your IP-PBX in step 1.

For example, suppose the IP-PBX has defined extension 511 as the SIP endpoint with password **testpassword**. The Nyquist SIP trunk must use **511** in the **Name**, **Username**, and **DID** parameters on the Add SIP Trunk page. Nyquist station extension 500 is defined as a **DISA** station.

When an IP-PBX user calls 511, the Nyquist system will see an incoming call to extension 511. Nyquist converts to the DISA station extension 500 (to provide CoS definitions for 511 and Caller-ID to the Nyquist system). DISA will be started, allowing the IP-PBX caller to initiate a feature on the Nyquist system. When DISA starts, the IP-PBX user hears a dial tone. The IP-PBX user can then enter DTMF/dial-pad based feature commands to start paging and other Nyquist features.

| <b>Name</b>            | 511<br>(Username/extension provided by IP-PBX)                                                                                         |
|------------------------|----------------------------------------------------------------------------------------------------|
| <b>Extension</b>       | 500<br>(DISA station extension defined on the<br>Nyquist system. On Nyquist, it will look like<br>the call came from this extension.)) |
| <b>Dial Prefix</b>     | <b>NOT USED</b>                                                                                                    |
| <b>Local Area Code</b> | <b>NOT USED</b>                                                                                                    |
| <b>Enabled</b>         | Yes                                                                                                    |
| <b>Access</b>          | PBX Connection – Incoming only, Allow<br>$\bullet$<br>DISA, No password                                                                |
|                        | • PBX Connection – Incoming only, Allow<br>DISA, Password                                                                              |
| <b>Username</b>        | 511<br>(Username/extension provided by IP-PBX)                                                                                         |
| <b>Password</b>        | testpassword<br>(Password provided by IP-PBX)                                                                                          |
| <b>Host</b>            | 10.10.5.100<br>(The IP-PBX's IP Address or fully qualified<br>domain name, for example, myhost.mycom-<br>pany.com)                     |
| <b>DID</b>             | 511<br>(Username/extension provided by IP-PBX)                                                                                         |
| <b>Day Admin</b>       | <b>NOT USED</b><br>(Pick any valid Nyquist Admin extension)                                                                            |
| <b>Night Admin</b>     | <b>NOT USED</b><br>(Pick any valid Nyquist Admin extension)                                                                            |
| <b>Admin Group</b>     | <b>NOT USED</b><br>(Pick any valid Nyquist Admin extension)                                                                            |

**Table 2-13, Nyquist SIP Trunk Configuration**

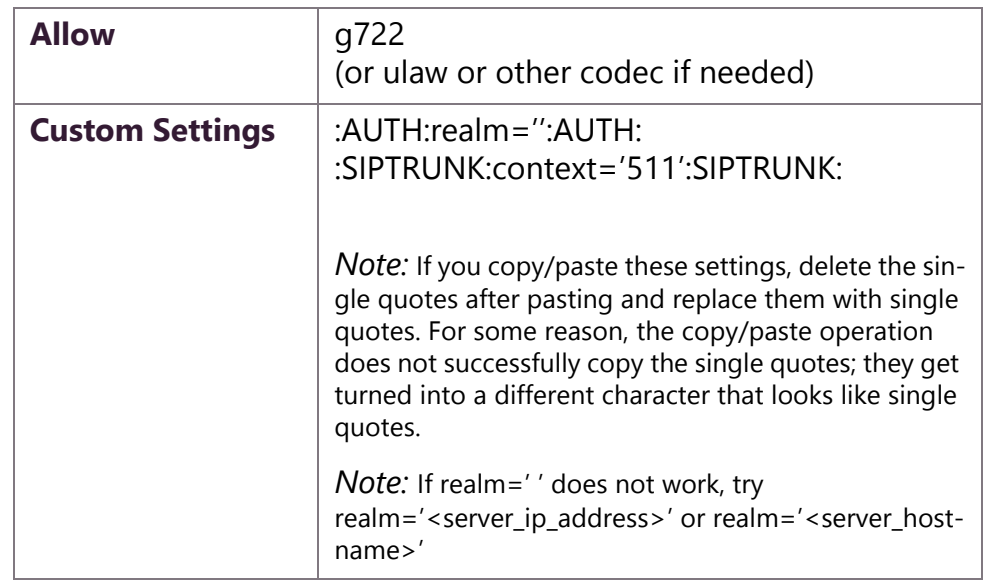

#### **Table 2-13, Nyquist SIP Trunk Configuration (Continued)**

# **2.3.7 Viewing SIP Trunks**

*To view available SIP trunks for your facility:*

On the navigation bar, select **SIP Trunks**.

The following table describes the details that can be viewed for each SIP trunk:

#### **Table 2-14, SIP Trunks Page Parameters**

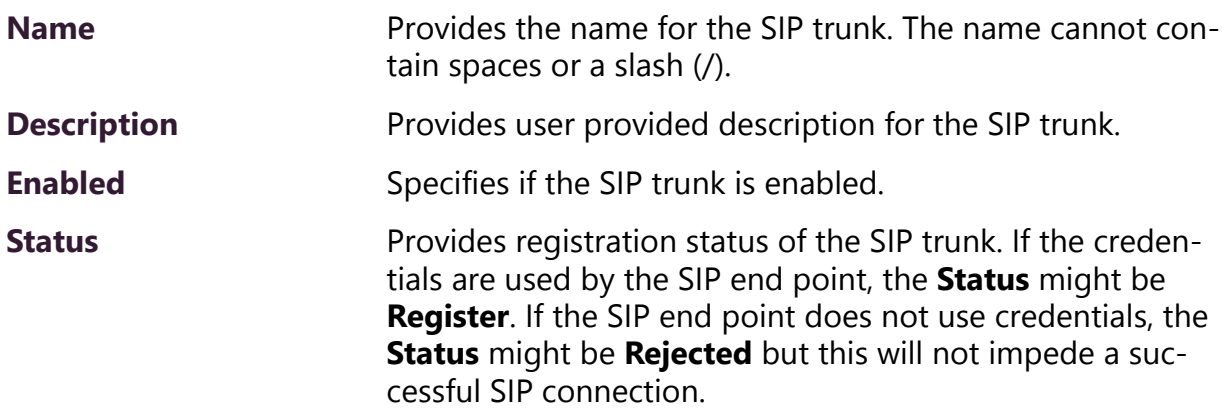

# **Access** Identifies the outside access permissions for the SIP trunk. Options are: • 911 Only • DISA – Bi-directional – No password • DISA – Bi-directional – Password • DISA – Incoming only – No password • DISA – Incoming only – Password • Incoming Only • No Access • Outgoing Only • Security DISA – Bi-directional – Listen only • Security DISA – Incoming – Listen only • Unrestricted • PBX Connection – Incoming only, No DISA • PBX Connection – Incoming only, Allow DISA, No password • PBX Connection – Incoming only, Allow DISA, Password • PBX Connection – Incoming only, security DISA • PBX Connection – Bi-directional, No DISA • PBX Connection – Bi-directional, Allow DISA, No password • PBX Connection – Bi-directional, Allow DISA, Password • PBX Connection – Bi-directional, Security DISA **Extension** Identifies the station extension that is associated with the outside line (DISA station mapping and caller ID for incoming DISA). **DID** Identifies the DID telephone number associated with the outside line. This number is assigned by the ITSP provider. **Username** Identifies the user name that is required to access the SIP trunk. **Host** Identifies the host name or IP address for ITSP. **Table 2-14, SIP Trunks Page Parameters (Continued)**

# **Table 2-14, SIP Trunks Page Parameters (Continued)**

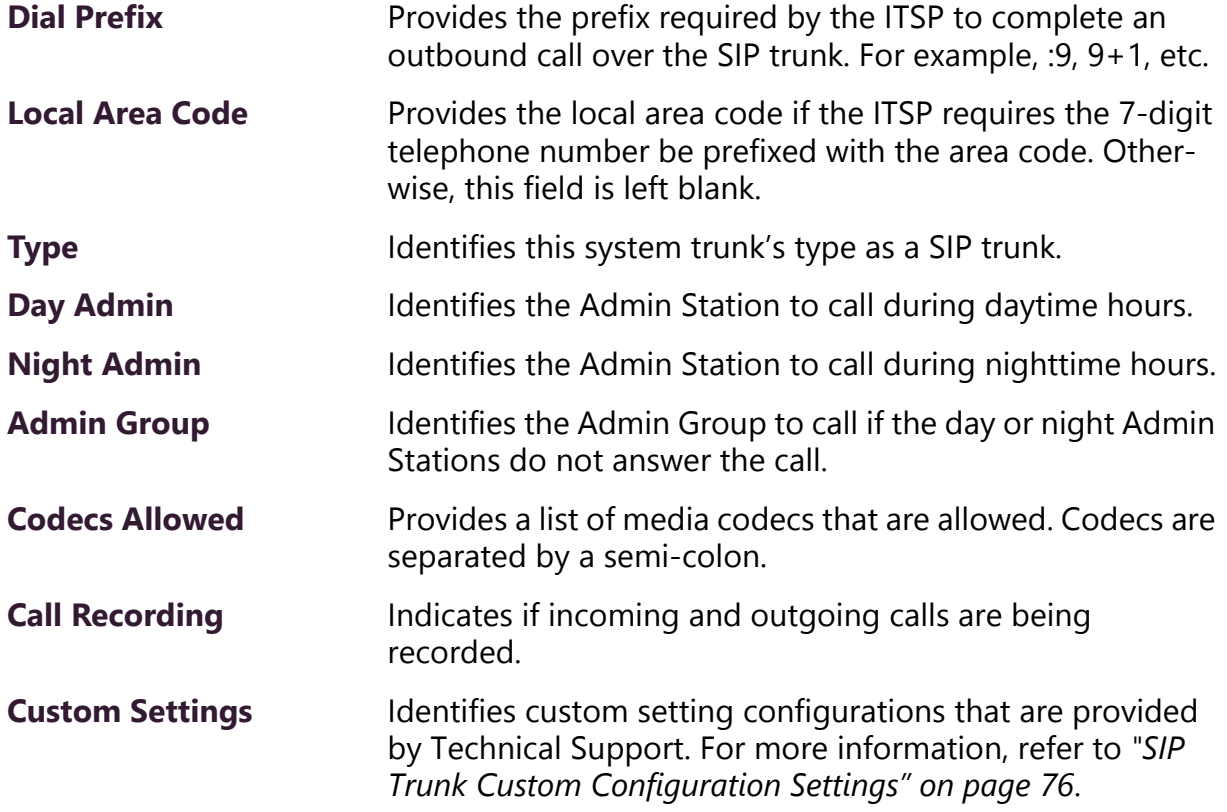

## <span id="page-101-0"></span>**2.3.8 Editing a SIP Trunk Configuration**

You cannot edit the name given to a SIP trunk, but you can edit other fields, such as the Dial Prefix and Local Area Code.

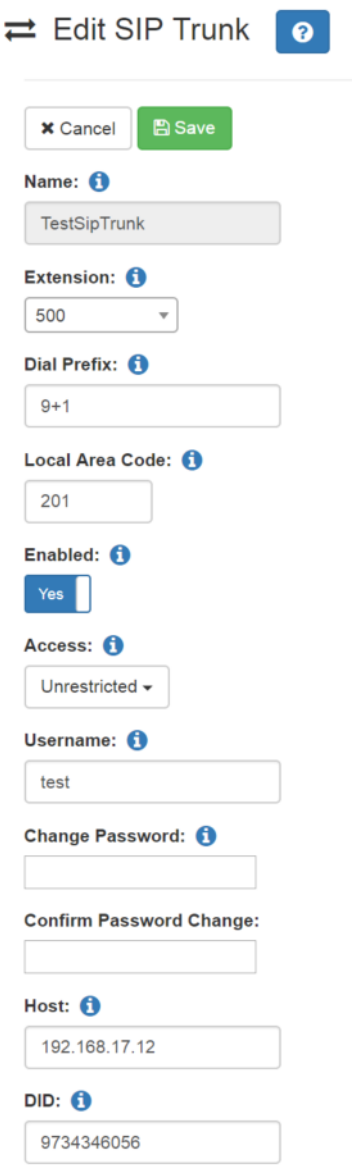

**Figure 2-19, Edit SIP Trunks Page**

*To edit a SIP Trunk's configuration:*

- Step 1 On the navigation bar, select **SIP Trunks**.
- Step 2 On the SIP Trunks page, select the **Edit** icon for the SIP trunk that you want to edit.

<span id="page-102-0"></span>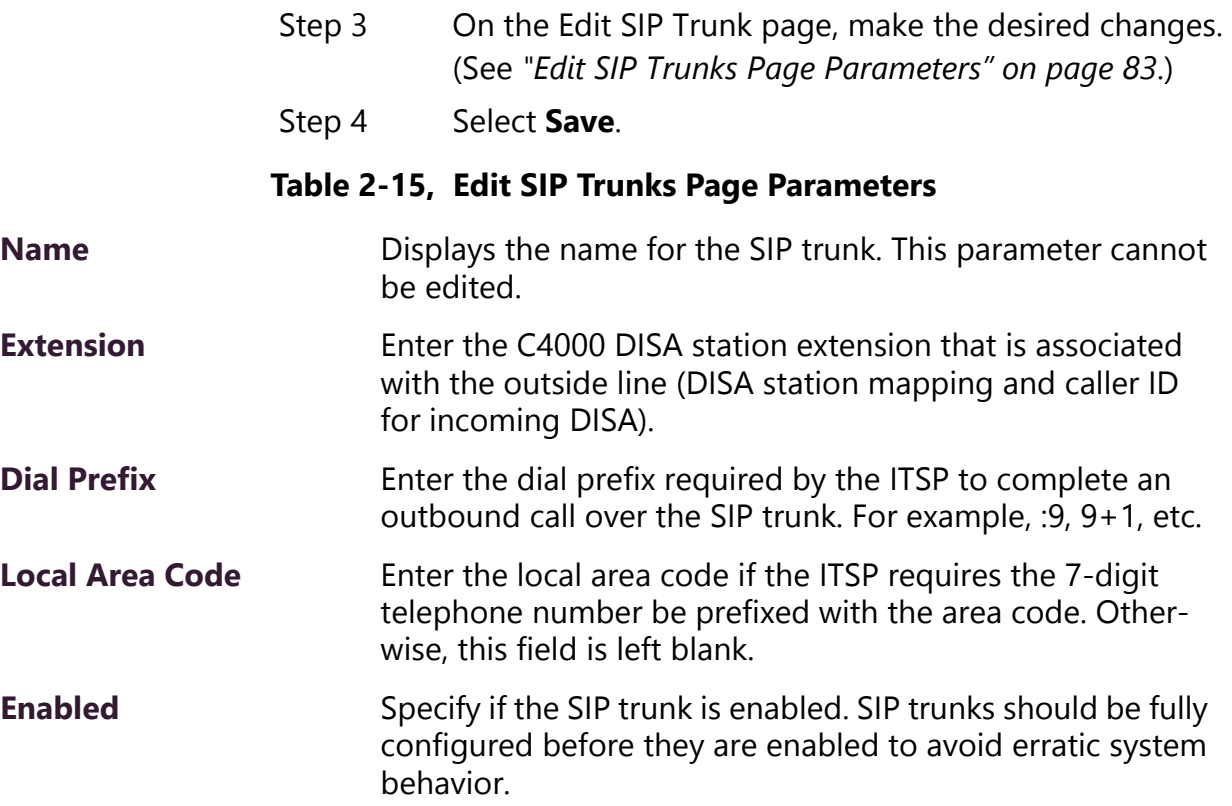

## **Table 2-15, Edit SIP Trunks Page Parameters (Continued)**

Access **Enter the outside access permissions for the SIP trunk.** 

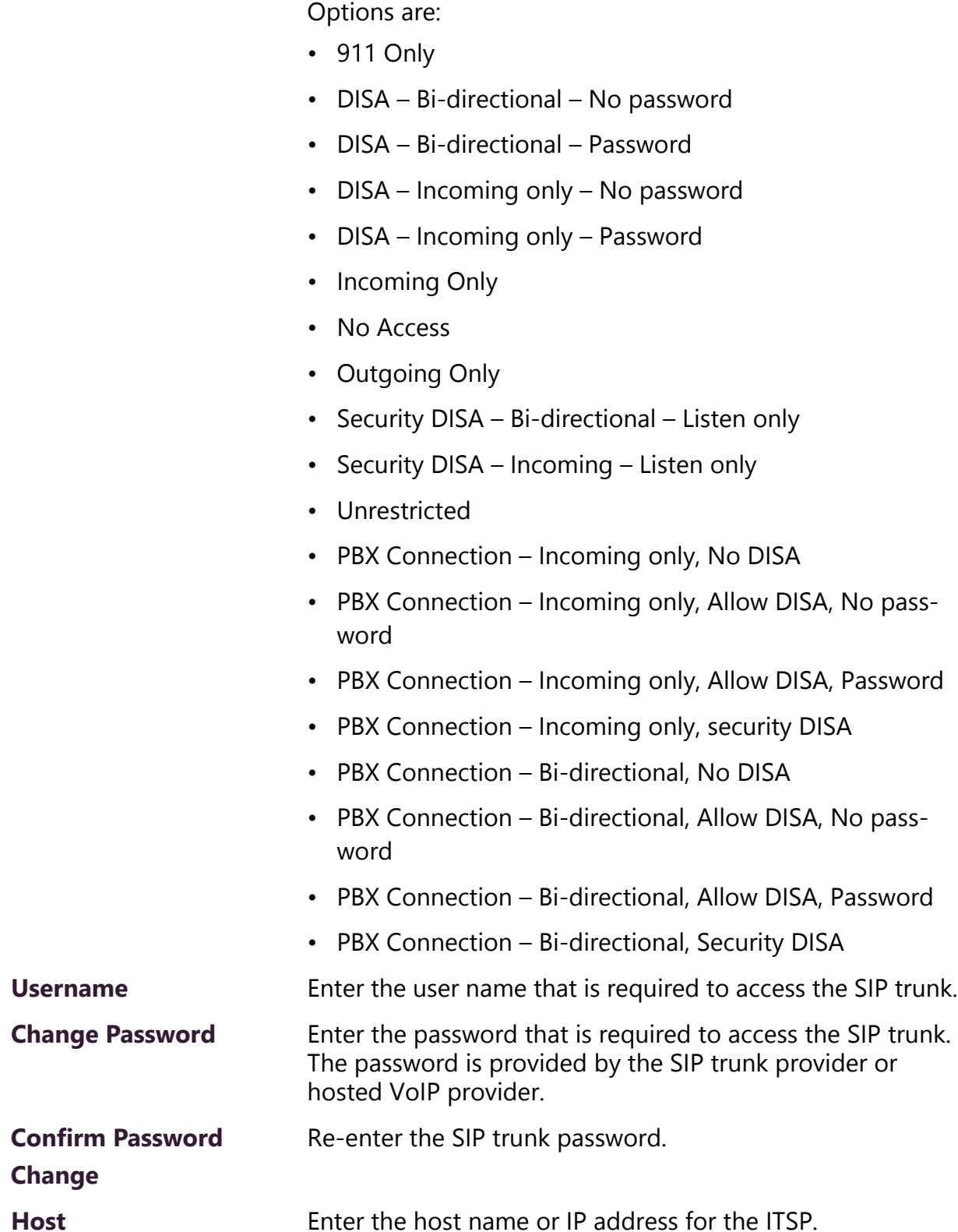

#### **Table 2-15, Edit SIP Trunks Page Parameters (Continued)**

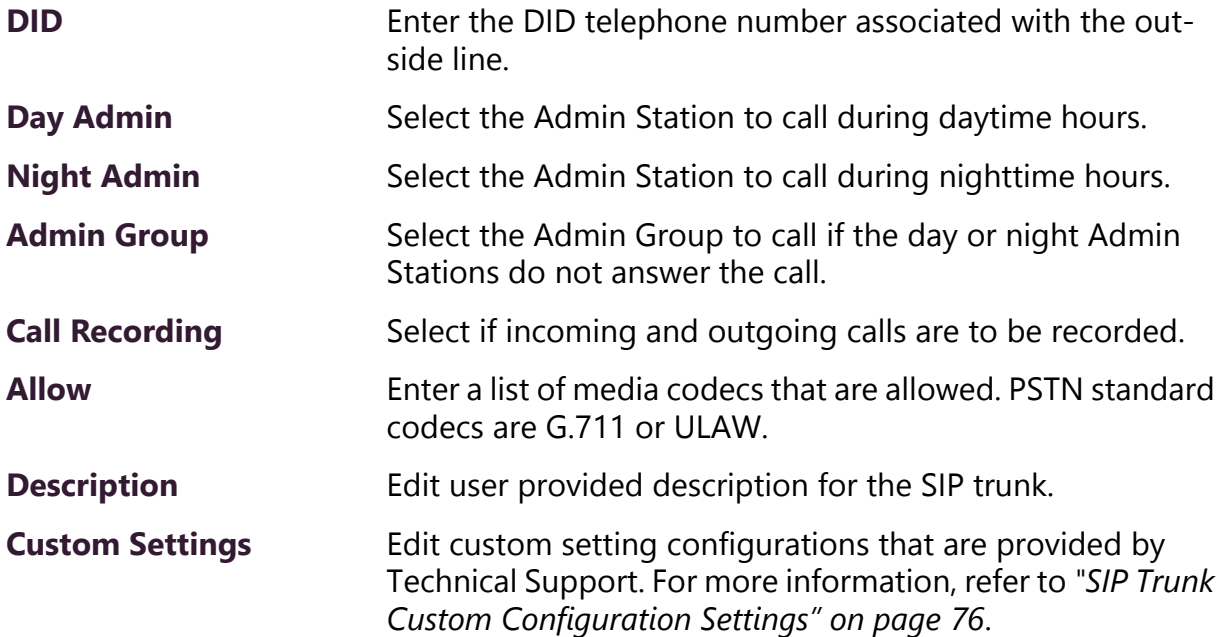

### **2.3.9 Deleting a SIP Trunk Configuration**

If you are no longer paying for or using a SIP trunk service via an external provider, you may want to delete a previously added SIP trunk.

*To delete a SIP trunk:*

- Step 1 On the navigation bar, select **SIP Trunks**.
- Step 2 On the SIP Trunks page, select the
- Step 3 **Delete** icon next to the SIP trunk that you want to delete.
- Step 4 Select **Delete**.

# **2.4 Viewing Outside Line Status**

The status of every outside line in a facility can be quickly determined by using the Outside Lines feature.

*To view the outside lines:*

On the navigation bar, select **Outside Lines**.

# **Table 2-16, Outside Lines Page Parameters**

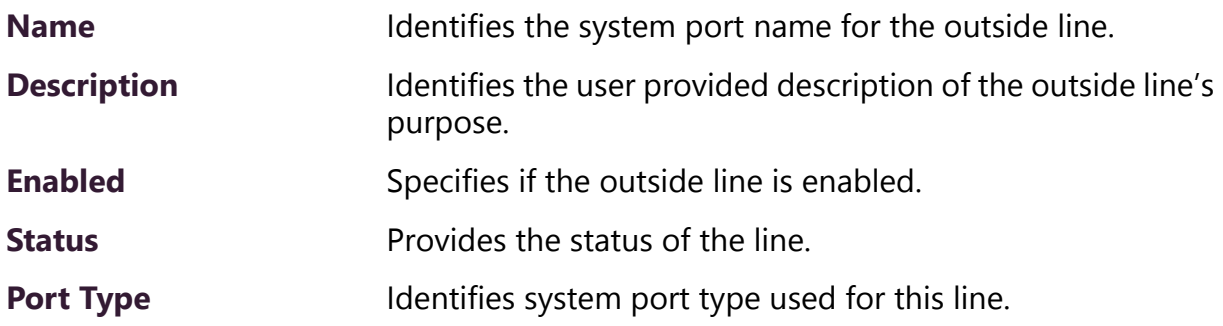

#### **Table 2-16, Outside Lines Page Parameters (Continued)**

Access **IDENTIFIES** level of access allowed on this outside line.

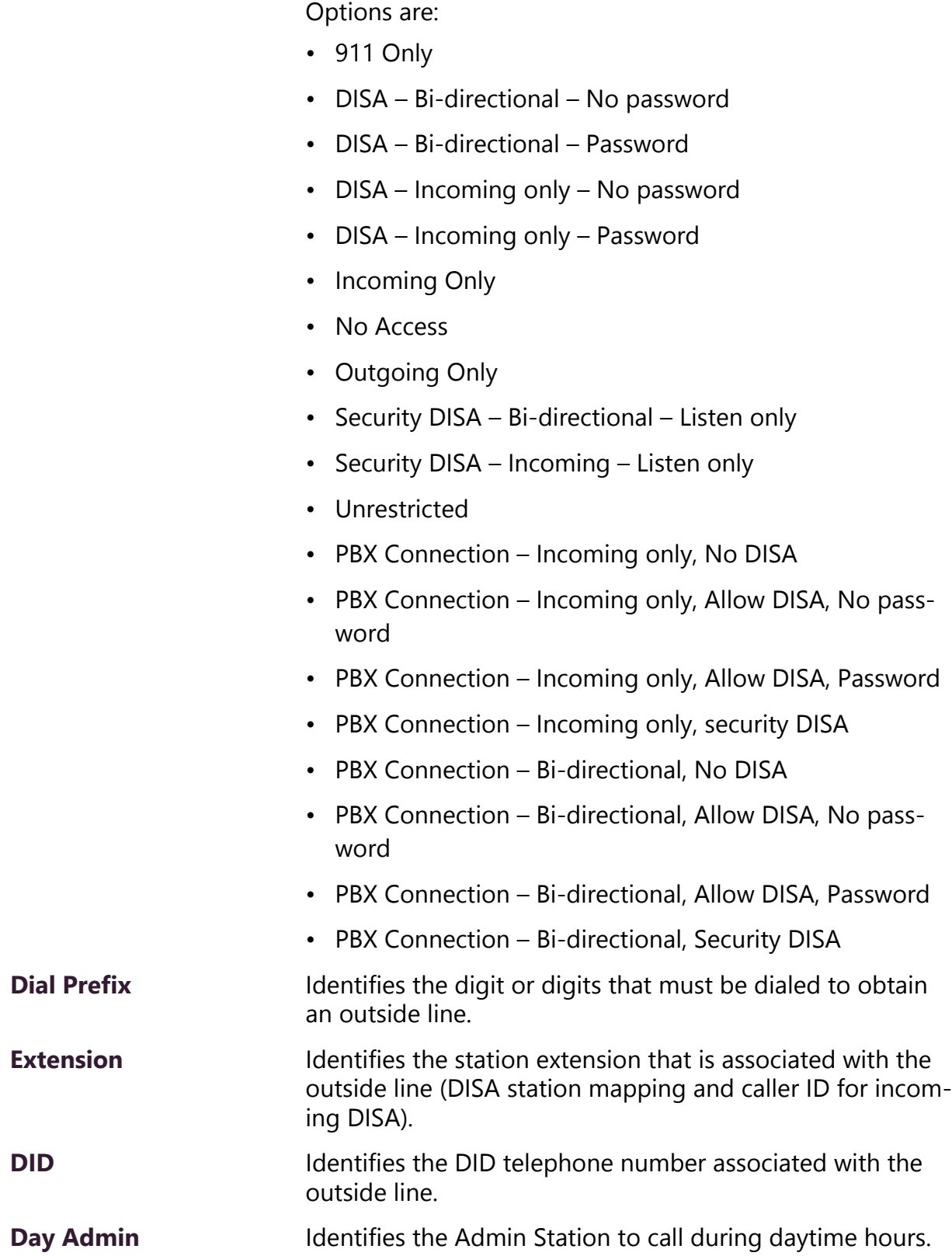

#### **Table 2-16, Outside Lines Page Parameters (Continued)**

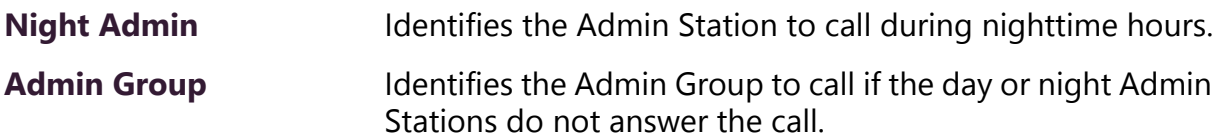

# **2.4.1 Editing Outside Lines**

You can edit information or disable an outside line through the Edit Outside Line page.

*To edit an outside line:*

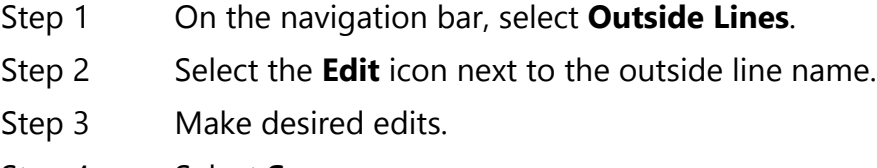

Step 4 Select **Save**.
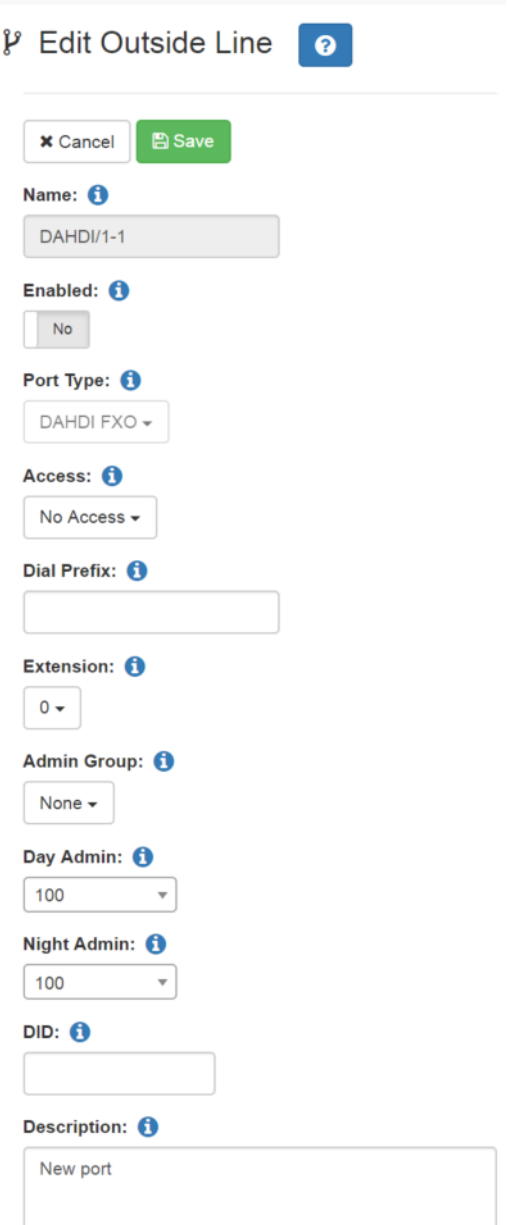

**Figure 2-20, Edit Outside Line Page**

|  | Table 2-17, Edit Outside Line Page Parameters |  |  |
|--|-----------------------------------------------|--|--|
|--|-----------------------------------------------|--|--|

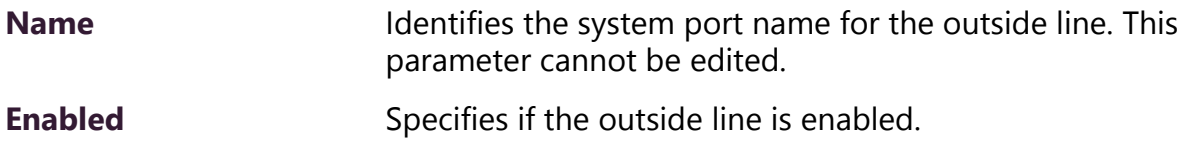

# **Table 2-17, Edit Outside Line Page Parameters (Continued)**

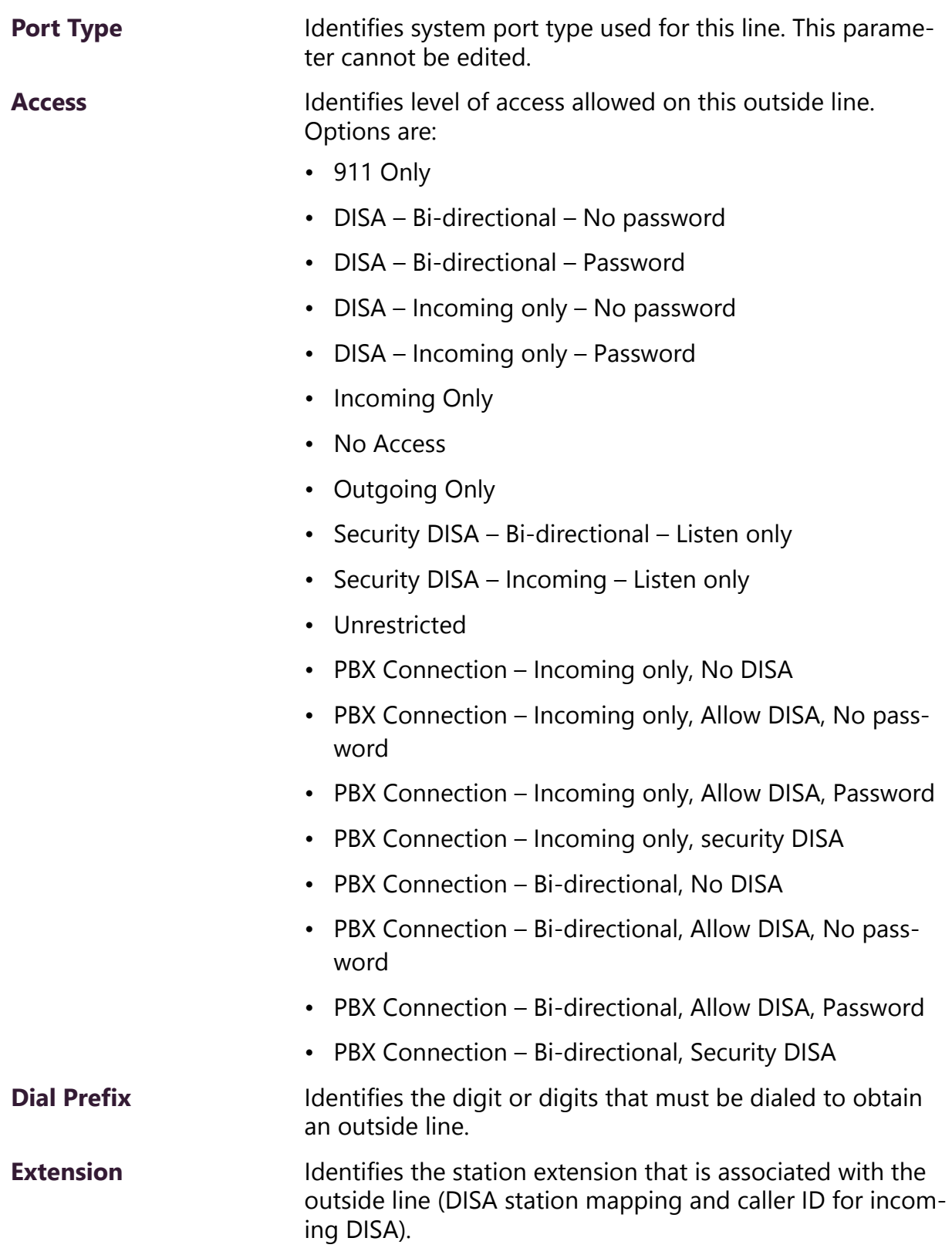

### **Table 2-17, Edit Outside Line Page Parameters (Continued)**

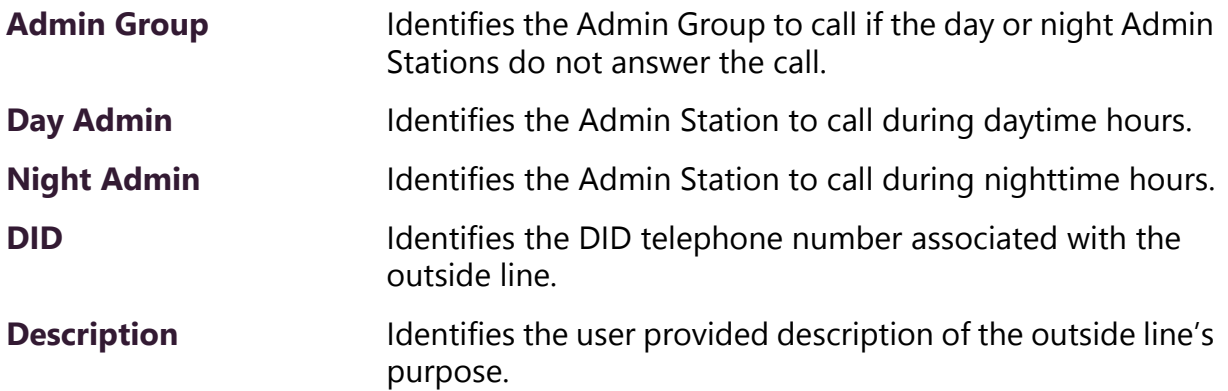

### **2.4.2 Discover Ports**

The Discover Ports feature allows C4000 to automatically discover a new installed DAHDI PCI card and to automatically create entries for each port supported by the installed card. You can then edit each port with custom settings. The port name and port type are automatically set by C4000 and cannot be changed.

# **2.5 Configuring Firmware**

Firmware, computer software stored on a hardware device, can be updated for C4000 stations through the C4000 Admin Web UI or through the appliance's web UI. For information about the appliance's web UI, refer to the device's configuration manual.

Through the C4000 Admin Web UI, you can upload a firmware file to the C4000 system server, download firmware to a station, view a list of stations that are linked to a firmware name, set default firmware for any stations to be added, and delete firmware entries.

You can also configure automatic software downloads (see *["Config](#page-68-0)[uring Automatic Software Download" on page 49](#page-68-0)*).

For stations that are attached to a Networked Power Amplifier, such as an NQ-A2300, the firmware is updated to the amplifier and not to the individual station.

# **2.5.1 Viewing Firmware Stored on the C4000 System Server**

From the Firmware page, you can view a list of available firmware, bring up a list of devices that can be selected for updating firmware, set the file to the default firmware, check for updates, view release notes, select to edit information about or delete firmware files on the C4000 system server, and configure automatic software downloads.

| <b>Firmware</b><br>๏          |                                                            |                        |              |
|-------------------------------|------------------------------------------------------------|------------------------|--------------|
| L Upload                      | Check For Updates<br>Configure Automatic Software Download |                        |              |
|                               |                                                            | Filter                 | 圓            |
| <b>Actions</b>                | ≙<br>Filename                                              | <b>Added Date</b><br>÷ | <b>Notes</b> |
| <b>△ ◆ ◇ i ■</b>              | Default: NyqUpdate-1.2.811.tar.gz                          | 2019-07-08 09:47       |              |
| ×<br>俞<br>$\circledcirc$<br>۰ | NyqUpdate-1.2.911.tar.gz                                   | 2019-07-18 14:10       |              |

**Figure 2-21, Firmware Page**

*To view firmware available for loading into C4000 devices:*

On the Navigation bar, select **Firmware**.

The following table describes the information provided for each station or bridge device:

**Table 2-18, Firmware Page Parameters**

**Filename** Provides the name of firmware file that is ready for installing to a C4000 device.

**Added Date Provides the date that the firmware file was loaded to the** C4000 system server.

**Notes** Provides notes entered by a user.

# **2.5.2 Viewing Devices With a Specific Firmware Installed**

You can obtain a list of all devices in your C4000 system that have a specific firmware version installed.

Selected Devices for NyqUpdate-0.9.817.tar.gz

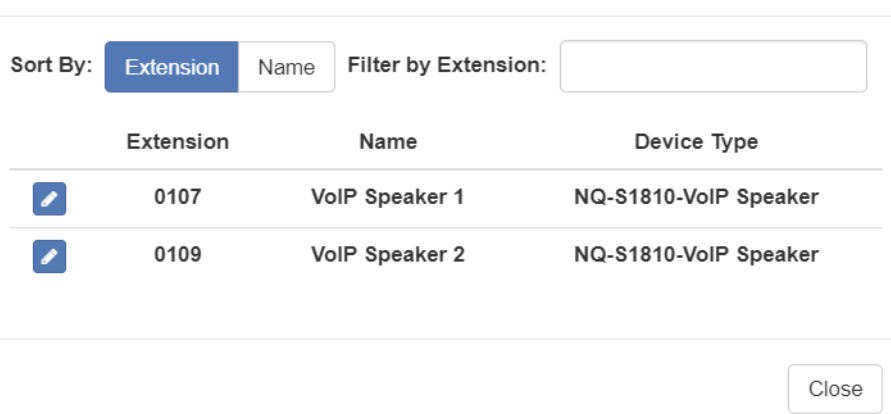

**Figure 2-22, Selected Devices for Firmware Version**

*To obtain a list of devices with the same firmware version installed:*

- Step 1 On the Navigation bar, select **Firmware**.
- Step 2 On the Firmware page, select the **View Selected Devices** icon next to a listed firmware version.

A list of the devices that have the selected firmware version installed appears.

Step 3 Select **Close** to return to the Firmware page.

### **2.5.3 Uploading New Firmware to the Server**

The Firmware page contains an **Upload** button that allows you to upload new files to the C4000 system server's /srv/tftp directory.

*To upload new firmware to the server:*

- Step 1 On the navigation bar, select **Firmware**.
- Step 2 On the Firmware page, select **Upload**.
- Step 3 Navigate to the file that you want to upload.
- Step 4 Select **Upload**.

### **2.5.4 Checking for Updates**

The Firmware page contains a **Check for Updates** button that allows you to check if new firmware is available and download updates that exist.

*To check for firmware updates:*

- Step 1 On the navigation bar, select **Firmware**.
- Step 2 On the Firmware page, select **Check For Updates**. A popup window appears with one of the following messages:
	- •No firmware dates available
	- •Can't check for updates, check Internet connection, and try again
	- •Downloading firmware update

If the system attempts to download a firmware

update, you will receive a message that the firmware download was either successful or failed. In the case of a failure, you will be prompted to try again.

Step 3 When prompted, select **OK**.

### **2.5.5 Selecting Devices for Firmware Update**

You can select one or more devices for a firmware update.

|              |                          |                      | Device Selection for NyqUpdate-1.2.350.tar.gz |                        |  |
|--------------|--------------------------|----------------------|-----------------------------------------------|------------------------|--|
| Sort By:     | <b>Extension</b><br>Name | Filter by Extension: |                                               |                        |  |
| Device Type: | All                      |                      | Firmware:<br>All<br>$\overline{\mathbf v}$    | $\overline{\mathbf v}$ |  |
| $\Box$       | 101                      | 101 - VoIP SPKR      | NQ-S1810-VolP Speaker                         | 1.2.350                |  |
| $\Box$       | 102                      | 102 - VoIP SPKR      | NQ-S1810-VolP Speaker                         | 1.2.350                |  |
| $\Box$       | 103                      | 103 - VoIP SPKR      | NQ-S1810-VolP Speaker                         | 1.2.350                |  |
| $\Box$       | 104                      | 104 - VoIP SPKR      | NQ-S1810-VolP Speaker                         | 1.2.350                |  |
| $\Box$       | 141                      | $141 - I/O : 1$      | NQ-E7010-Input Output Controller              | 1.2.350                |  |
| $\Box$       | Name                     |                      | Device Type                                   | Firmware               |  |
| $\Box$       | A2300 - 1: 1CH           |                      | NQ-A2300-Amplifier                            | 1.2.350                |  |
|              | A2120 - 1:2CH            |                      | NQ-A2120-Amplifier                            | 1.2.350                |  |
|              |                          |                      |                                               | Update<br>Close        |  |

**Figure 2-23, Device Selection for Firmware Update**

*To select devices for firmware update:*

- Step 1 On the navigation bar, select **Firmware**.
- Step 2 On the Firmware page, select the **Device Selection** icon next to the firmware version that you want to load.
- Step 3 Select the device or devices that you want to install the firmware to.
- Step 4 Select **Update**.

You can select to install firmware to one device at a

time. The Device Selection for firmware version screen remains until you select **Close**.

### **2.5.6 Setting Default Firmware**

Through the Firmware page, you can set a firmware file as the default firmware for any new stations added to your C4000 system.

*To set a default firmware file:*

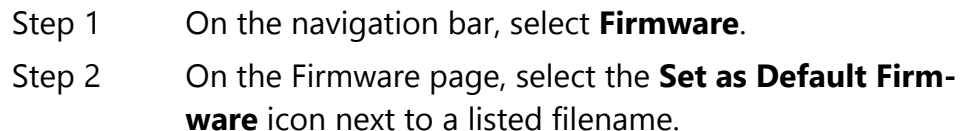

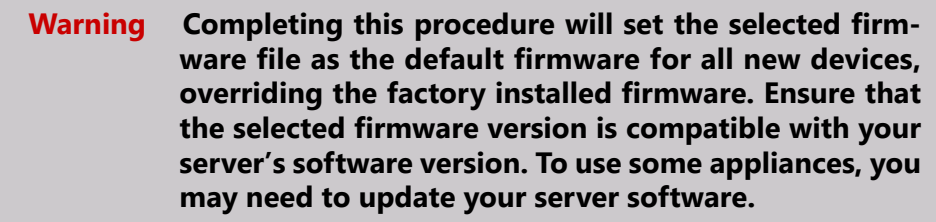

Step 3 Select Yes to continue.

### **2.5.7 Downloading Firmware to a Device**

*To download firmware from the C4000 system server to a station:*

- Step 1 On the navigation bar, select **Firmware**.
- Step 2 On the Firmware page, select the **Device Selection** icon next to a listed filename.
- Step 3 Select the **Update** icon next to the device that you are updating firmware for.

### **2.5.8 Editing Firmware**

You can edit **Notes** for firmware, but you cannot change the **Filename** or **Added Date** information.

*To edit notes for firmware:*

- Step 1 On the navigation bar, select **Firmware**.
- Step 2 Select the **Edit** icon next to the desired firmware file.
- Step 3 Make changes to the **Notes** parameter.
- Step 4 Select Save.

### **2.5.9 Viewing Release Notes for Firmware**

Not all firmware versions have release notes. For those that do, you can view the release notes by selecting the appropriate icon in the Actions column.

*To view release notes for a firmware version:*

- Step 1 On the navigation bar, select **Firmware**.
- Step 2 On the Firmware page, select the **Information** icon.
- Step 3 After viewing the release notes, select **OK**.

### **2.5.10 Viewing Stations Linked to Firmware**

*To view stations linked to a specific firmware file:*

- Step 1 On the navigation bar, select **Firmware**.
- Step 2 On the Firmware page, select the **View Selected Devices** icon next to a listed filename.

### **2.5.11 Deleting Listed Firmware**

*Note:* Firmware cannot be deleted if it is associated with a device.

*To delete a firmware file from the C4000 system server:*

- Step 1 On the navigation bar, select **Firmware**.
- Step 2 On the Firmware page, select the **Delete** icon next to the filename that you want to delete.
- Step 3 When prompted, select **Delete**.

# **2.6 Configuring Facilities**

A facility is a building or group of buildings managed by a C4000 system server. Suppose, for example, that you have a single campus with multiple buildings, such as an administrative office building and a manufacturing plant.

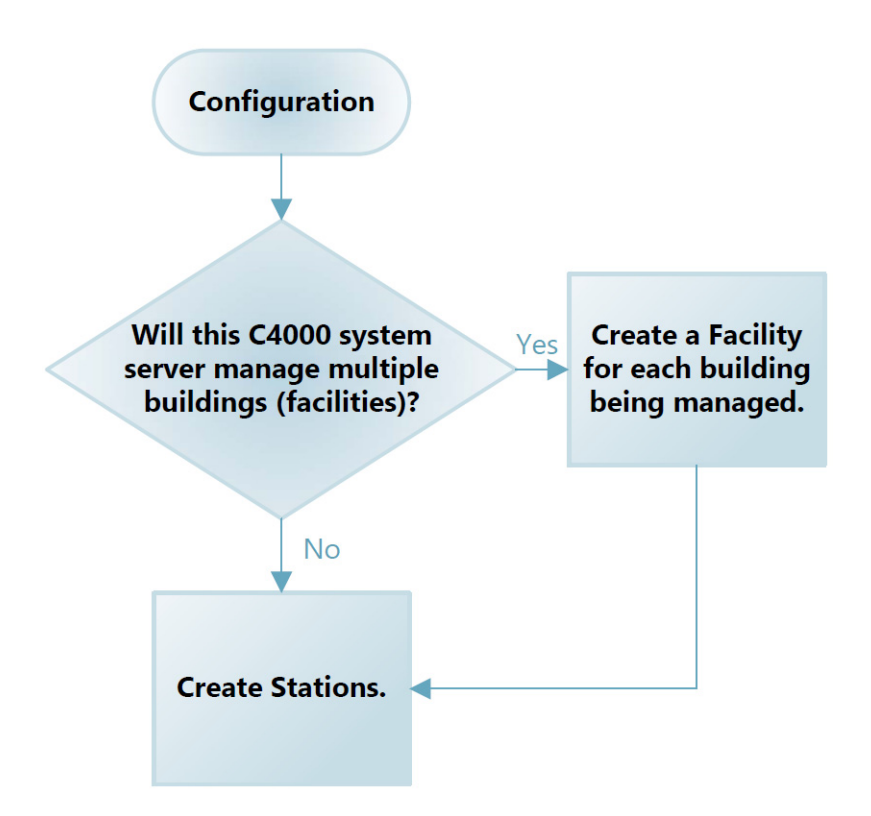

**Figure 2-24, Facility Decision Chart**

With **Facilities**, you can connect multiple C4000 facilities (servers) to provide the following multi-site paging and calling features:

- Multi-Site Emergency-All-Call paging to all connected facilities in the Facilities list
- Multi-Site All-Call paging to all connected facilities in Facilities list
- Paging to a specific facility in the Facilities list
- Intercom calls between stations in different facilities in the Facilities list

For information about the Facilities list, see *["Viewing Facilities" on](#page-119-0)  [page 100](#page-119-0)*.

Any connected facility can perform multi-site paging (paging to all facilities listed in the Facilities list) provided the facility has at least one station with the necessary CoS permissions enabled. If you are using an Admin Phone with the correct CoS permissions enabled, you can dial specific DTMF codes to perform various activities.

The following table provides a list of CoS permissions required and DTMF codes used for specific activities.

| <b>Activity</b>                                         | <b>Required CoS Permissions</b>           | <b>DTMF Syntax</b>                                                                                                    |
|---------------------------------------------------------|-------------------------------------------|----------------------------------------------------------------------------------------------------|
| <b>Multi-Site Emer-</b><br>gency-All-Call<br>Page       | Emergency All-Call, Multi-<br>Site Paging | ##0911                                                                                                    |
| Multi-Site All-Call<br>Page                             | All-Call Paging, Multi-Site<br>Paging     | ##0                                                                                                    |
| <b>Facility All-Call</b><br>Page                        | Inter-Facility Call/Page                  | ## <facility number=""></facility>                                                                                                    |
| Intercom Call to<br>Remote Facility                     | Inter-Facility Call/Page                  | ##* <facility number="">*<station<br><b>Extension Number&gt;</b></station<br></facility>                                                                                                    |
| <b>Activate System</b><br>Feature at<br>Remote Facility | <b>Inter-Facility Features</b>            | ##* <facility number="">*[900 - 999]<br/>##*<facility number="">*#<feature<br>Code<sub>2</sub><br/>##*<facility number="">**<feature<br>Code<sub>2</sub><br/>##*<facility num-<br="">ber&gt;*00000<feature extension=""></feature></facility></feature<br></facility></feature<br></facility></facility> |

**Table 2-19, Activities, CoS Permissions, and DTMF Codes**

For information about Facility Error Conditions, see *["Facility Error](#page-339-0)  [Conditions" on page 320](#page-339-0)*.

Your C4000 network can use multiple servers that all have the same password, or you can set different passwords for each server.

### <span id="page-119-0"></span>**2.6.1 Viewing Facilities**

The Facilities page provides a quick view of the building or buildings served by your C4000 system server.

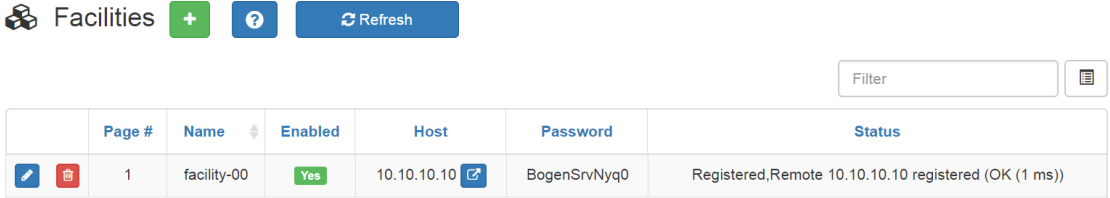

### **Figure 2-25, Facilities Page**

*To view facilities:*

On the navigation bar, select **Facilities**.

The following table describes the Facility page parameters:

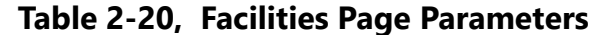

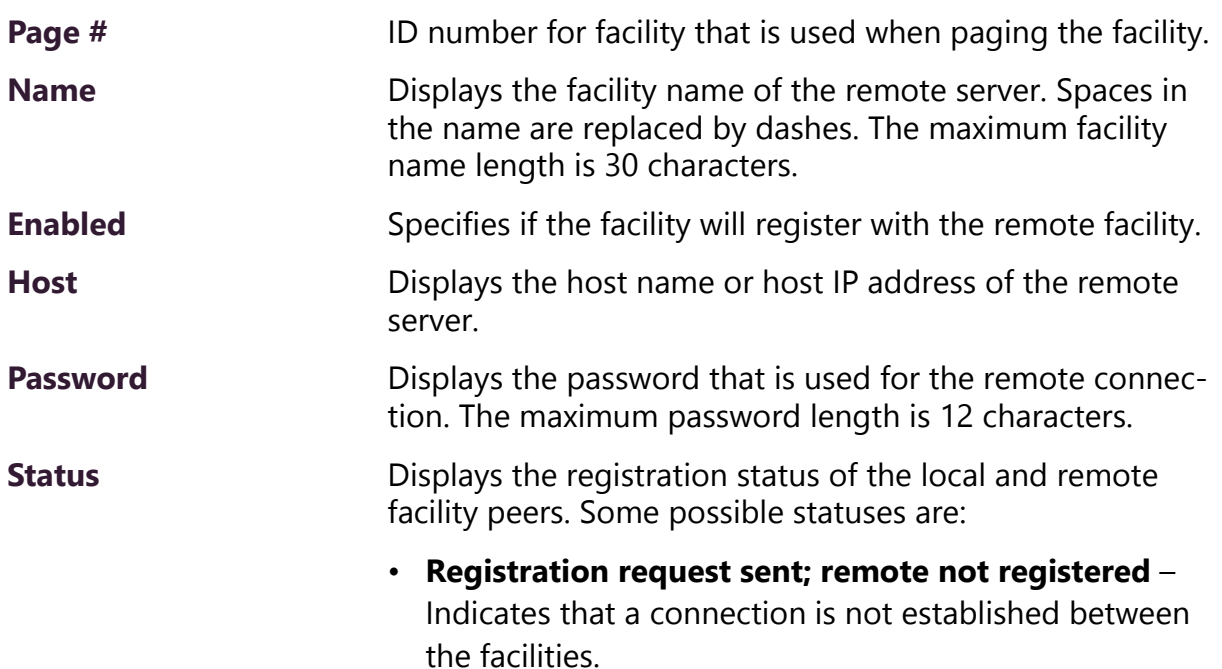

### **Table 2-20, Facilities Page Parameters (Continued)**

- **Registered; remote not registered** Indicates that the local facility is registered with the remote facility but the remote facility is not registered with the local facility. This could be a temporary status captured during server startup, or it might result from the remote server not having the local facility properly configured.
- **Timeout; remote not registered** Indicates that a connection is not established between facilities. This is probably due to a network connection issue or the remote facility may be down.
- **Timeout; remote 10.10.5.100 registered (OK (8 ms))** Indicates that the remote facility has registered with the local facility and the connection is good, or OK, with 8 millisecond turnaround time (one-way connection).
- **Registered; remote 10.10.5.100 registered (OK (3 ms))** – Indicates that the local facility has registered with the remote facility, the remote facility has registered with the local facility, and the connection is OK with 3 millisecond turnaround time. This is the desired state.
- **Rejected; remote not registered** Probably indicates that the remote facility has disabled the local facility's configuration entry.
- **Registered; remote 10.10.5.100 registered (UNREACHABLE)** – Indicates that both ends are (or were) registered but the local facility cannot reach the remote. This is probably due to a network issue or the remote C4000 system server is down.

# **2.6.2 Editing a Facility**

From the Edit Facility page, you can change parameters for a facility managed by your C4000 system server.

*To edit a facility:*

<span id="page-121-0"></span>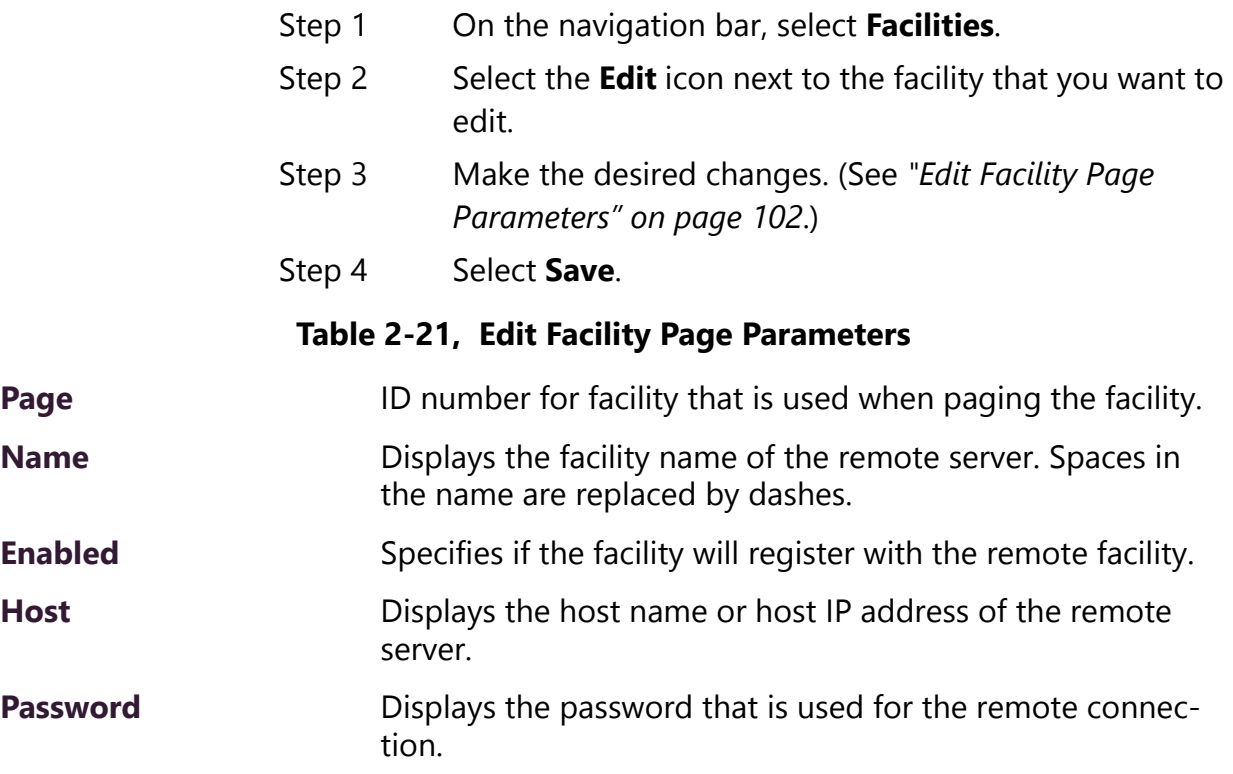

### **2.6.3 Deleting a Facility**

*Note:* You cannot delete a facility linked to a **Facility-Page** routine action **Type** (see *["Understanding Action Parameters" on page 396](#page-415-0)*).

*To delete a facility:*

- Step 1 On the navigation bar, select **Facilities**.
- Step 2 On the Facilities page, select the
- Step 3 **Delete** icon next to the facility that you want to delete.
- Step 4 When prompted, select **Delete**.

# **2.6.4 Adding a Facility**

From the Add Facility page, you can add another building or group of buildings to the list of facilities managed by your C4000 system server.

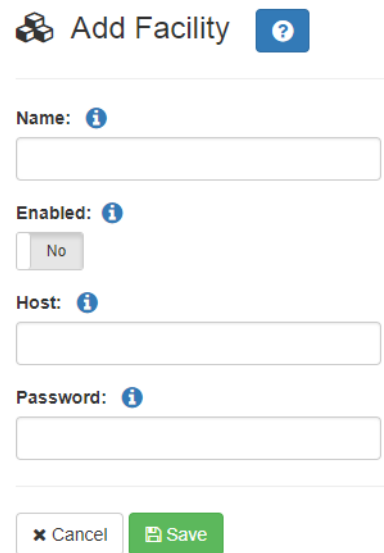

**Figure 2-26, Add Facility Page**

### *To add a facility:*

<span id="page-122-0"></span>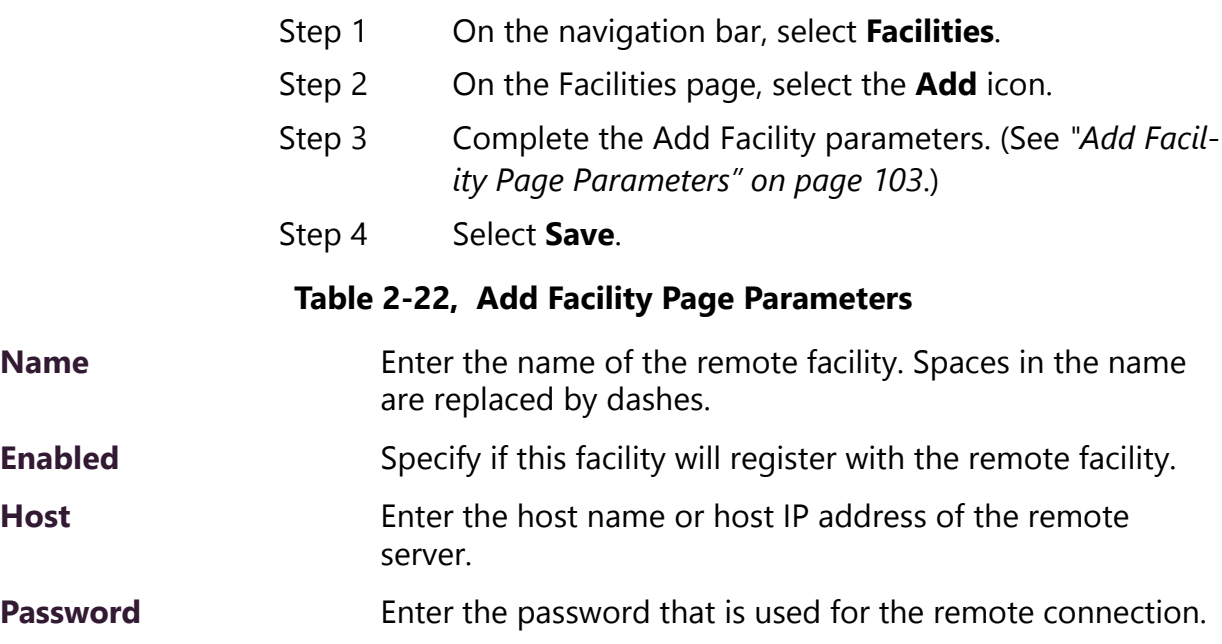

# **3 Managing Stations, Zones, and Queues Queues Managing Stations, Zones, and**

With C4000, you can divide your facility into zones to control paging and audio activities or features. For example, suppose you want to allow the use of an audio source, such as a flash drive, in a cafeteria but prevent it from being played in a conference room. This feature, called audio distribution, can be turned on by zone, so the cafeteria could be placed in a zone that allows audio distribution while conference rooms would not be placed into that zone.

No limit exists for the number of zones or for the number of stations that can be in a multicast zone. Performance limits do exist for unicast connections. The station limit for your system is determined by your C4000 license.

With the Page Queuing feature, you can record an unlimited number of pages or messages for queuing (stacking) for a specified zone or zones. A zone can only be added to a single queue, but a queue may have multiple zones associated with it. Zones must be created before a queue can be created.

A station can be in multiple zones.

A C4000 station is:

- A device used to access the web interface
- A speaker
- A phone
- A C4000 appliance

**Note:** For licensing purposes, an I/O Controller is not counted as a station.

To manage stations and zones, you first add stations and then create zones that contain more than one station. You can add stations by allowing C4000 to automatically discover the device type, MAC address, IP address, and serial number, or manually add these and other parameters. For more information about adding a station, see *["Adding a Station" on page 152](#page-171-0)*.

# **3.1 Viewing Station Configuration Settings**

On the Stations page, you can:

- View all configured stations.
- Edit a station's configuration. (See *["Editing Station Configuration](#page-137-0)  [Settings" on page 118](#page-137-0)*.)
- Exclude a station from paging. (See *["Excluding Stations from Pag](#page-181-0)[ing" on page 162](#page-181-0)*.)
- View station status. (See *["Viewing Station Status" on page 164](#page-183-0)*.)
- Add new stations. (See *["Adding a Station" on page 152](#page-171-0)*.)
- View the status of C4000 appliances, such as the I/O controller. (See *["Viewing Appliance Status" on page 166](#page-185-0)*.)
- Delete a station. (See *["Deleting a Station" on page 151](#page-170-0)*.)

| <b>C</b> Stations           | ۰                       | $\bullet$                |                       |                           |                                  |                    |                      |   |
|-----------------------------|-------------------------|--------------------------|-----------------------|---------------------------|----------------------------------|--------------------|----------------------|---|
|                             | <b>Ø</b> Page Exclusion | <b>⊘</b> Stations Status | <b>C</b> New Stations | <b>⊘</b> Appliance Status |                                  |                    |                      |   |
|                             |                         |                          |                       |                           |                                  |                    | Filter               | 目 |
|                             | <b>Extension</b>        | <b>Name</b>              | <b>Description</b>    | Type                      | Device Type                      | <b>MAC Address</b> | <b>Serial Number</b> |   |
| $\blacktriangleright$<br>會  | 0100                    | Admin Web UI             | Show                  | Admin Web Interface       | n/a                              | None               | None                 |   |
| B<br>$\blacktriangleright$  | 0101                    | Web UI                   | Show                  | Web Interface             | n/a                              | None               | None                 |   |
| 食<br>$\blacktriangleright$  | 0102                    | Admin Web UI 2           | Show                  | Admin Web Interface       | n/a                              | None               | None                 |   |
| B<br>$\mathcal{L}$          | 0103                    | Web UI 2                 | Show                  | Web Interface             | n/a                              | None               | None                 |   |
| e.<br>$\blacktriangleright$ | 0104                    | Admin Web UI 3           | Show                  | Admin Web Interface       | n/a                              | None               | None                 |   |
| Û<br>$\mathcal{L}$          | 0105                    | Web UI 3                 | Show                  | Web Interface             | n/a                              | None               | None                 |   |
| $\blacktriangleright$<br>B  | 0106                    | <b>IO Controller 1</b>   | Show                  | I/O Controller            | NQ-E7010-Input Output Controller | 44444444444        |                      |   |

**Figure 3-1, Stations Page**

*To view all stations:*

On the navigation bar, select **Stations**.

Station configuration information is described in the following table:

### **Table 3-1, Station Configuration Page Parameters**

<span id="page-126-0"></span>**Note:** Some of the following fields do not appear when adding or editing stations that are of specific device types.

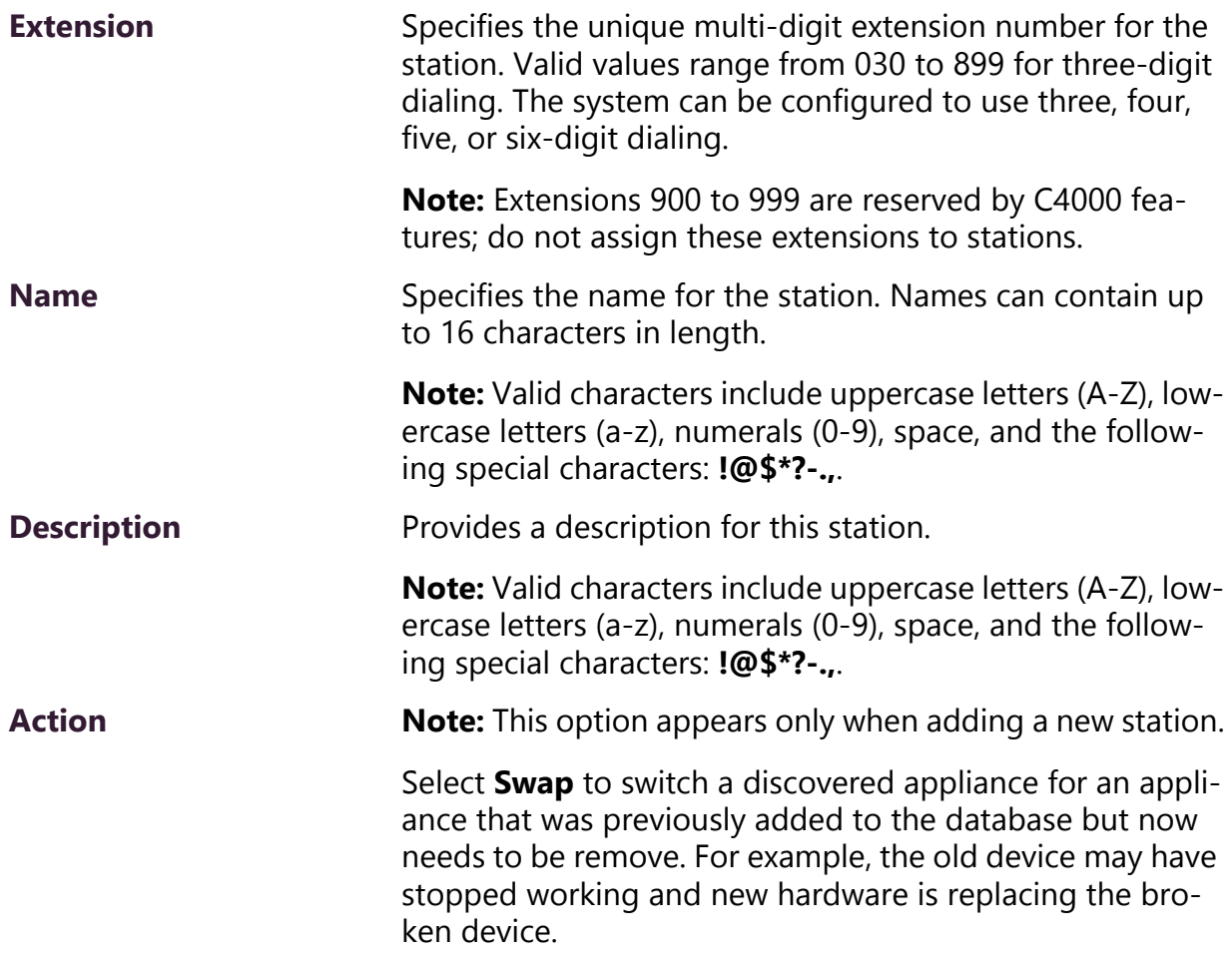

**Type** Specifies the station type. Types include:

- Admin Phone
- Admin Web Interface
- IP Phone
- Mobile Device
- VoIP Speaker Only
- Analog Call Switch & Speaker
- Digital Call Switch & Speaker
- Analog Phone

**Note:** An analog phone cannot be used as an admin destination (day or night admin) even if it has the correct CoS set. An analog phone cannot be added to a zone, cannot be used as an emergency, cannot be monitored, and cannot be a call forwarding target from an Admin Phone.

- DISA Line
- 911 Line
- I/0 Controller

**Note:** For licensing purposes, an I/O Controller is not counted as a station, so they do not subtract from the available station count set in the installed license.

- Matrix Mixer Pre-Amp
- Paging-Audio Amp
- Paging-Audio-Intercom Module
- Ambient Noise Sensor
- Push-To-Talk Microphone

**Device Type Note:** C4000 does not display this field when adding or editing an Admin Web Interface, Web Interface, DISA Line, or Mobile Device.

> Identifies the physical device used by the station. Device types include:

- Cisco SPA112
- DAHDI FXS
- $\cdot$  n/a
- NQ-A2060-Amplifier
- NQ-A2120-Amplifier
- NQ-A2300-Amplifier
- NQ-A4060-Amplifier
- NQ-A4120-Amplifier
- NQ-A4300-Amplifier
- NQ-E7010-Input Output Controller
- NQ-GA10P Intercom Module
- NQ-GA10PV Intercom Module-HDMI
- NQ-GA20P2-Amplifier with Line Output
- NQ-P0100-Matrix Mixer Pre Amp
- NQ-PA120 Public Address Mixer Amplifier
- NQ-PA240 Public Address Mixer Amplifier
- NQ-PA600 Public Address Mixer Amplifier
- NQ-S1810-E7020 VoIP Speaker CallSwitch
- NQ-S1810-VoIP Speaker
- NQ-S1810CT-G2 VoIP Ceiling Speaker Gen2
- NQ-S1810WT-G2 VoIP Wall Baffle Speaker Gen2
- NQ-T1000 IP Phone Basic LCD Display
- Yeastar TA2400 Analog FXS Port

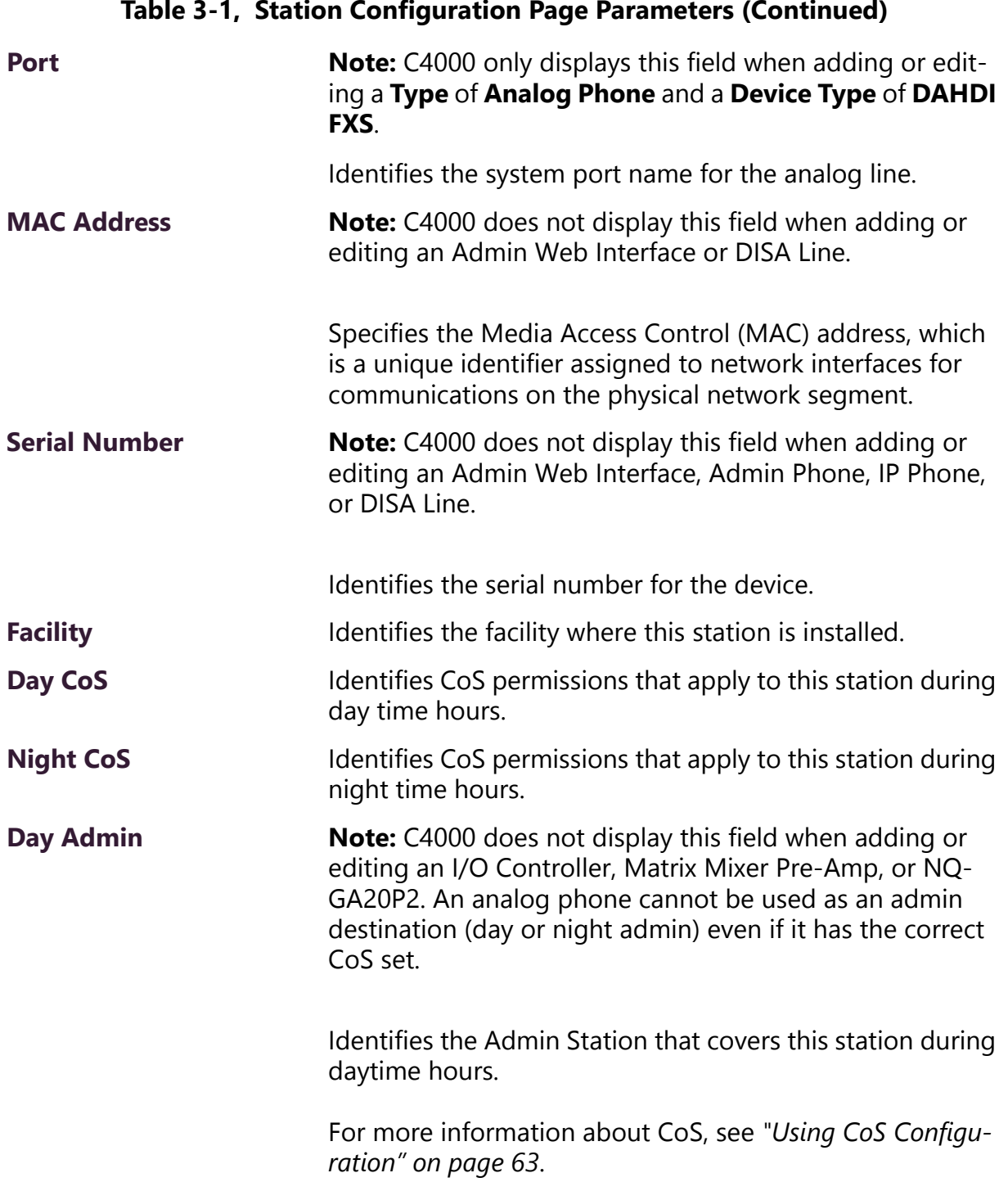

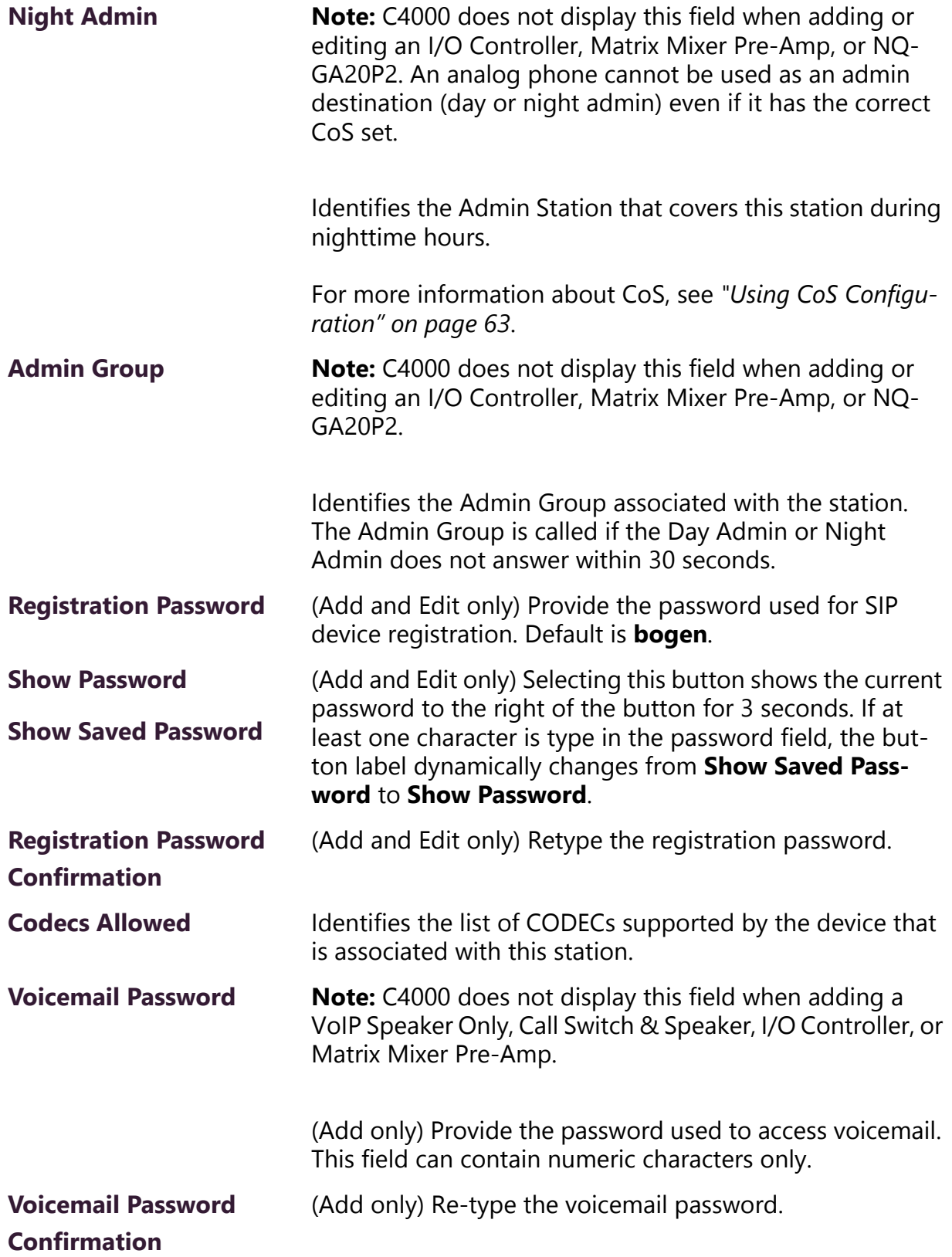

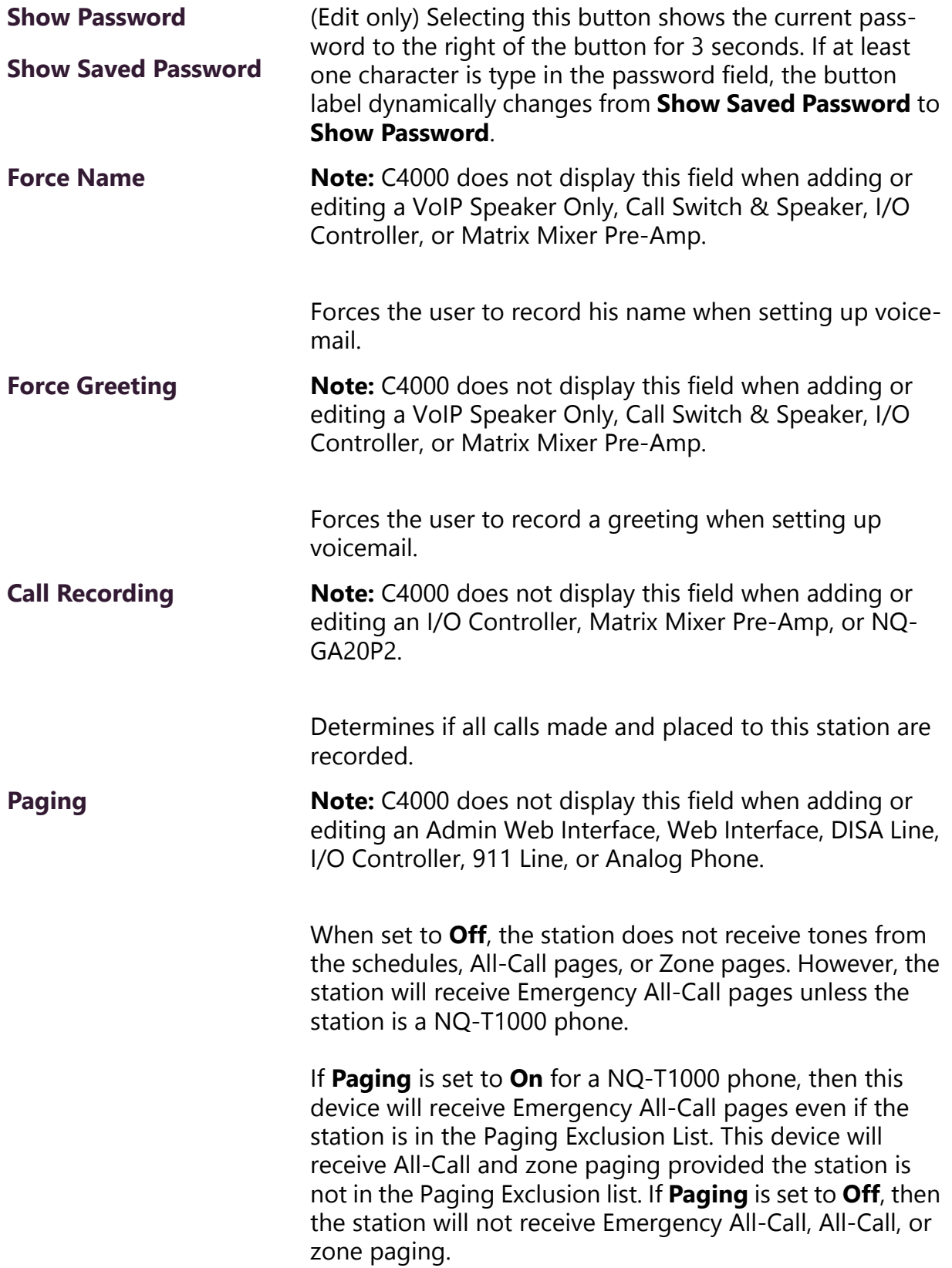

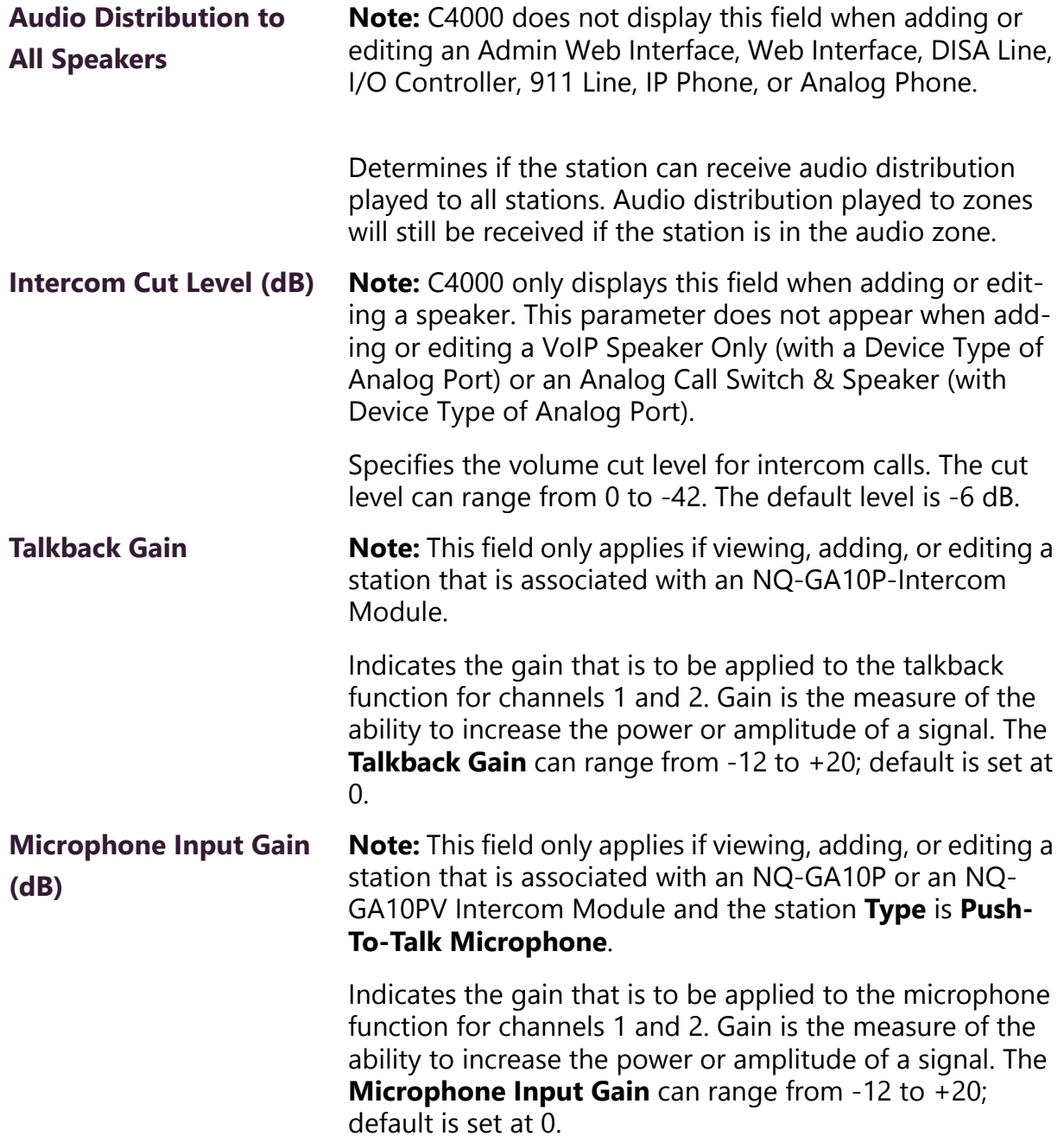

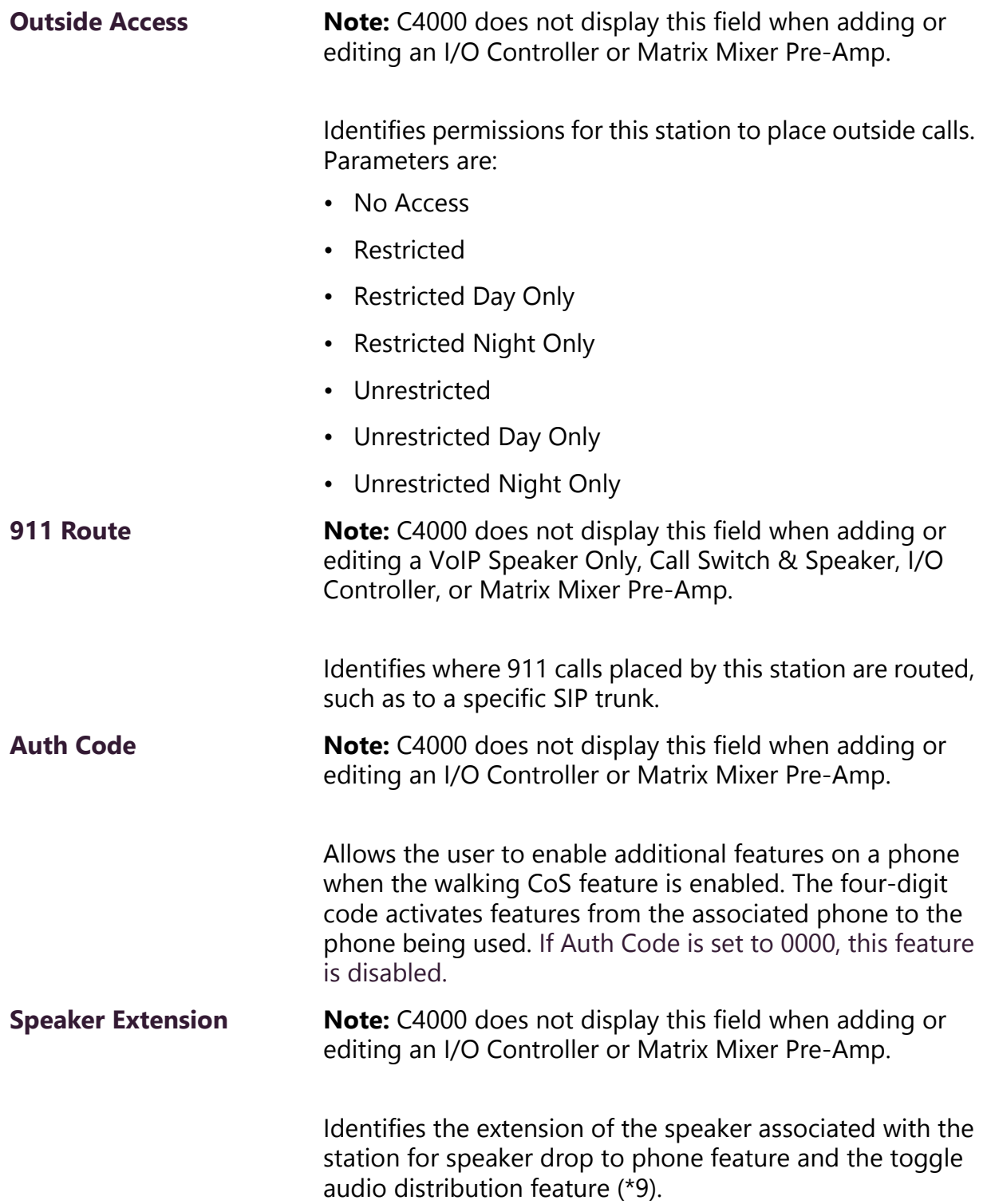

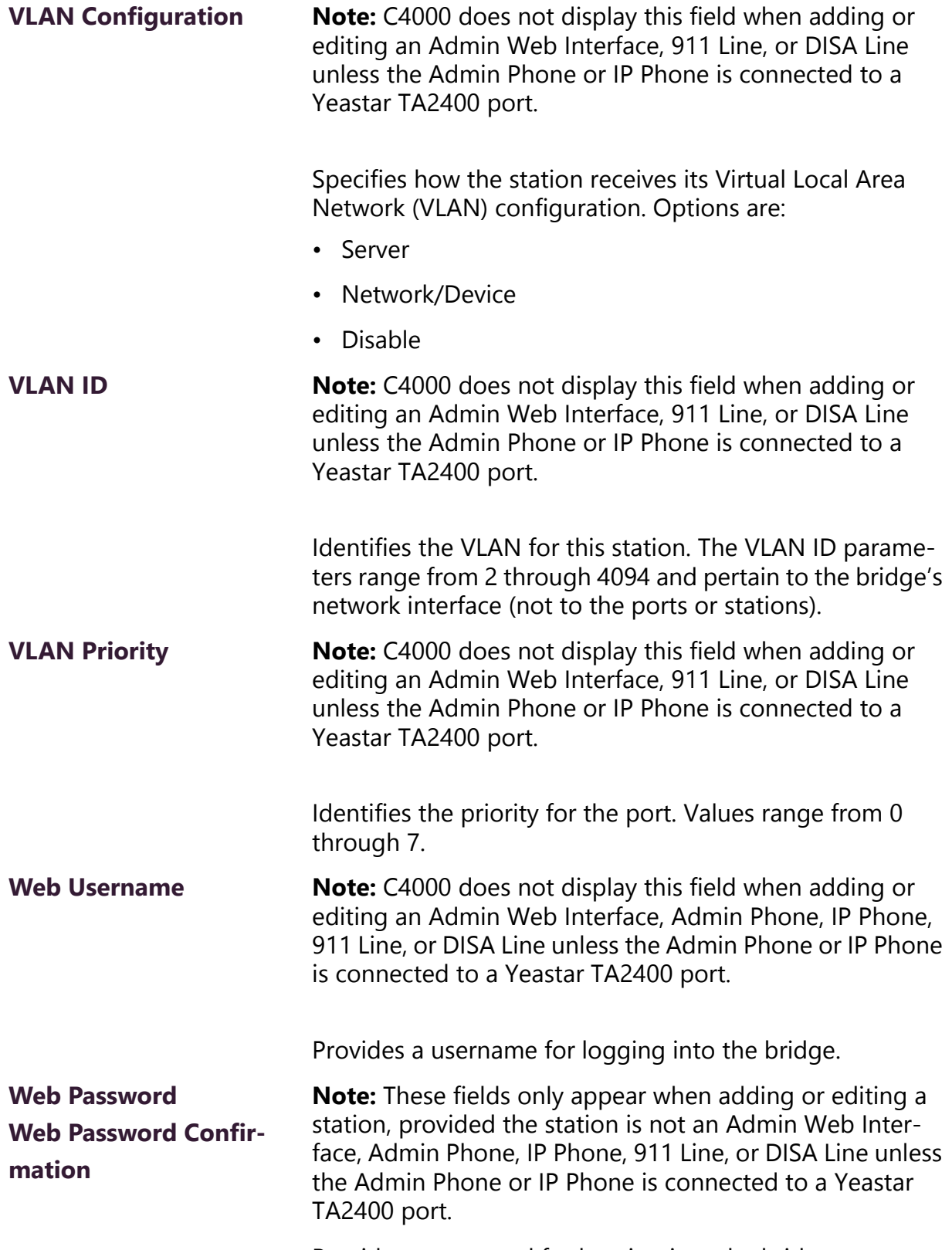

Provides a password for logging into the bridge.

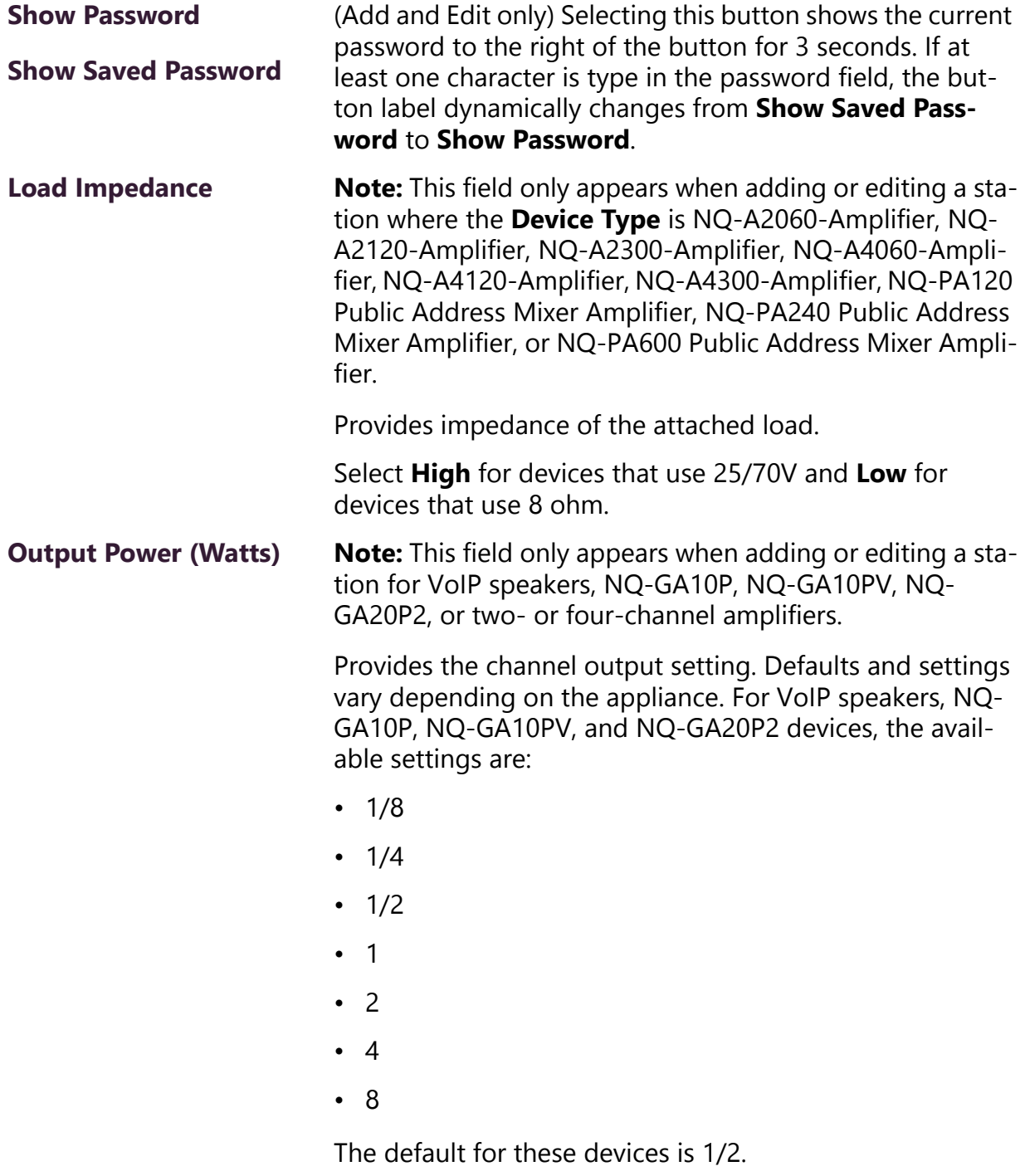

For the other applicable devices, the available settings increment by 1 and range from -6 to 6 with the default being 0.

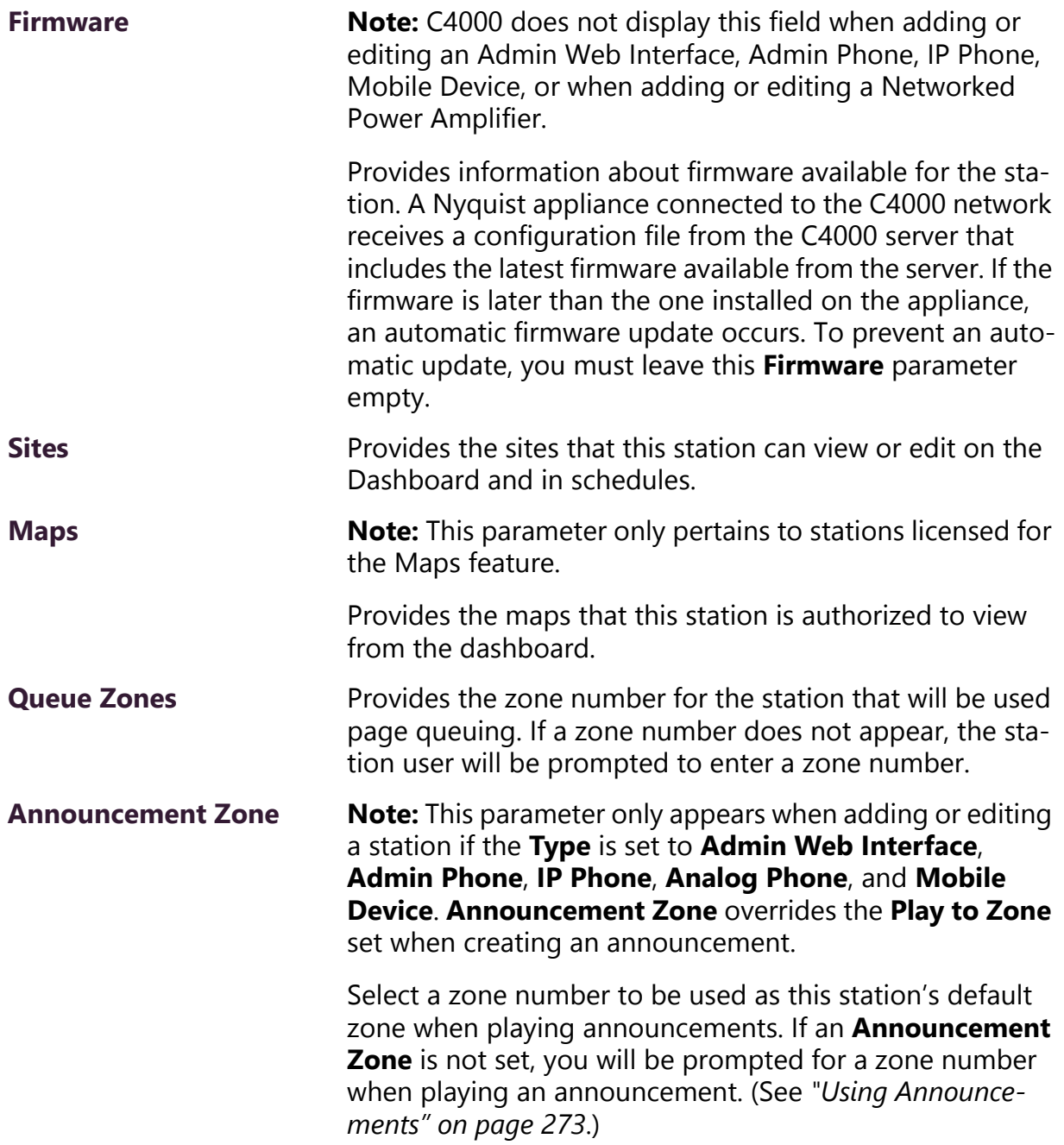

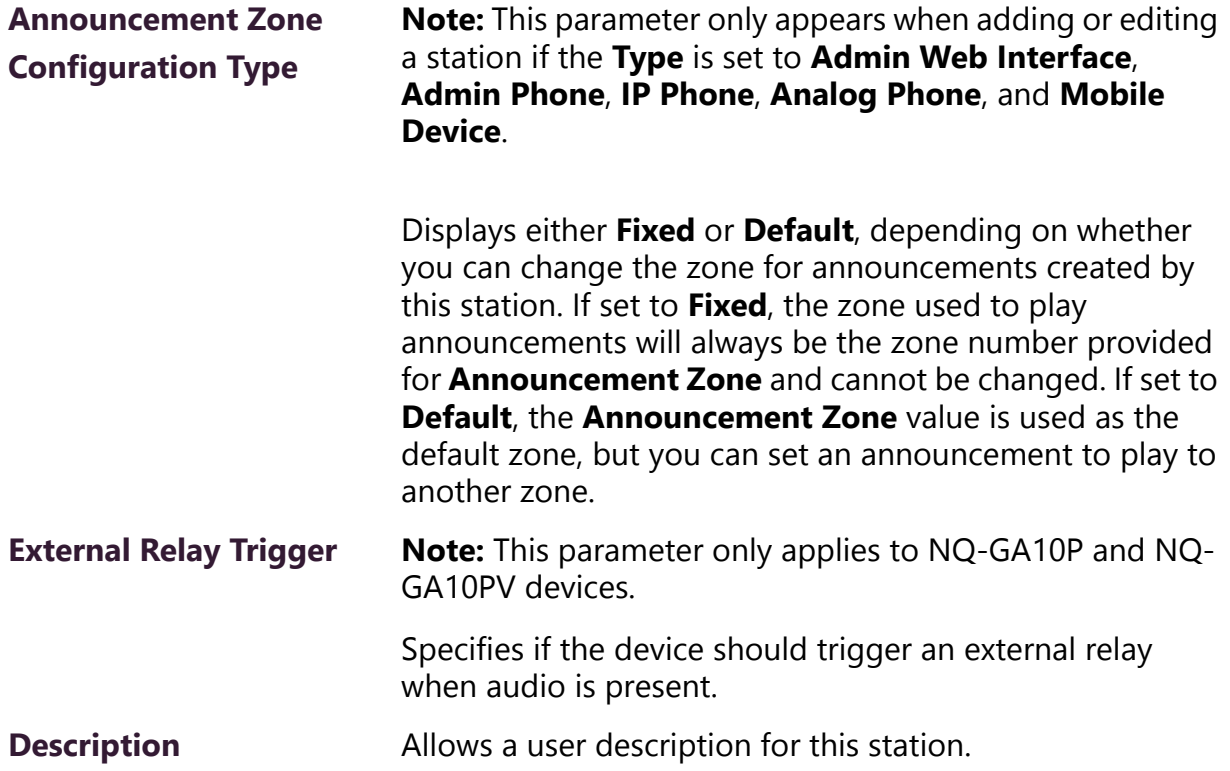

# <span id="page-137-0"></span>**3.2 Editing Station Configuration Settings**

The Edit Station page allows you to change a station's configuration settings. For example, if you want to disable paging for a station or change a station's access to an outside line, you edit the station's configuration settings.

If the station **Type** is Admin Web Interface, Admin Phone, IP Phone, Analog Phone, or Mobile Device, you can set a default **Announcement Zone** and the **Announcement Zone Configuration Type**. If the **Announcement Zone Configuration Type** is set to **Fixed**, the zone used to play announcements will always be the zone number provided for **Announcement Zone** and cannot be changed. If set to **Default**, the **Announcement Zone** value is used as the default zone, but you can set an announcement to play to another zone.

If the station that you are editing is an I/O device, you can select to **Configure Rules** (see *["Configuring I/O Controller Input Rules" on](#page-145-0)  [page 126](#page-145-0)* or *["Configuring I/O Controller Output Rules" on page 130](#page-149-0)*) or **Configure Schedule** (see *["Adding an I/O Contacts Output Daily](#page-154-0)  [Schedule" on page 135](#page-154-0)*).

If the station that you are editing is an MMPA, you can select to **Configure Mixer** (see *["Configuring Device for Push To Talk" on page 138](#page-157-0)*).

If the station that you are editing is an Intercom Module (NQ-GA10P, NQ-GA10PV), you can select to **Configure Intercom Module** (*["Con](#page-161-0)[figuring Intercom Module" on page 142](#page-161-0)*).

If the station that you are editing is an Intercom HDMI Module (NQGA10PV), you can select **Display Configuration** and set options for how the message and clock appear on the monitor.

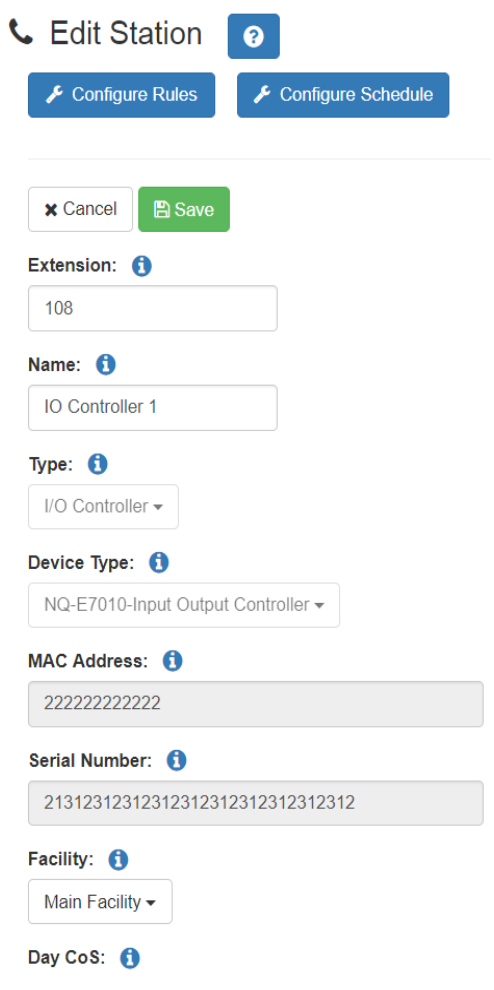

**Figure 3-2, Edit Station Page**

*To edit a station's configuration settings:*

- Step 1 From the navigation bar, select **Stations**.
- Step 2 Select the **Edit** icon for the station that you want to edit configuration settings.
- Step 3 Make desired changes. For information about the configuration settings, see *["Station Configuration Page](#page-126-0)  [Parameters" on page 107](#page-126-0)*.
- Step 4 Select **Save**.

### **3.2.1 Viewing I/O Controller Configuration Rules**

The I/O Controller allows C4000 to recognize third-party switch contact closures and to provide external circuits. Configuration rules can be set for each input and output port on an I/O Controller, so, for example, you can set a rule that if a contact is opened than an alarm sounds or set a rule that if a doorbell rings, an Admin user can trigger another rule that opens the door.

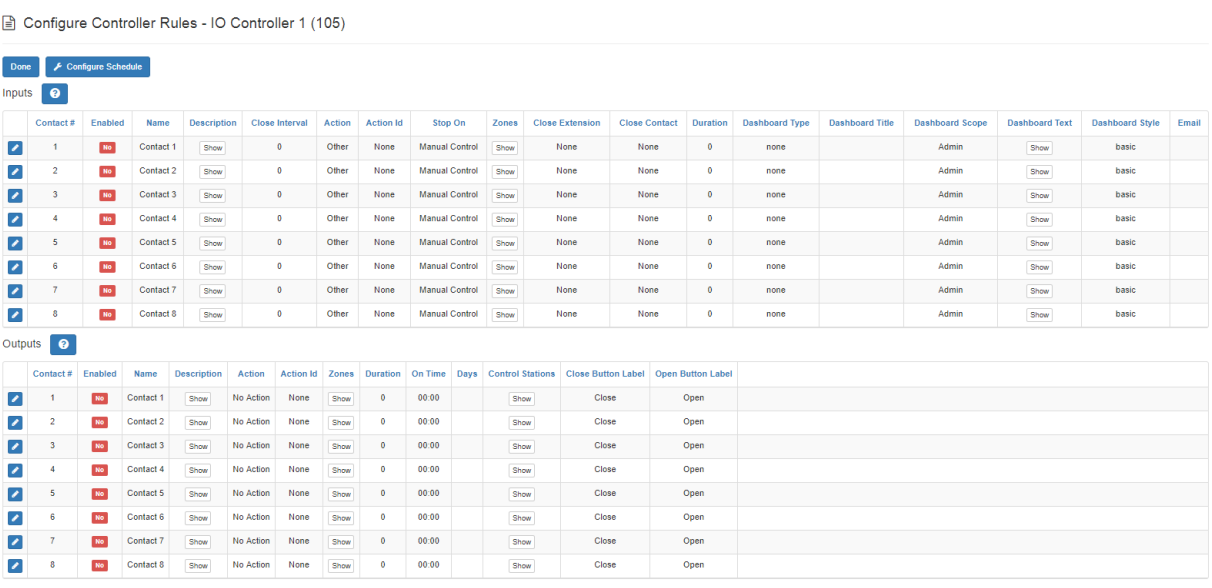

### **Figure 3-3, Configure Controller Rules Page**

*To view the configuration rules for an I/O Controller:*

- Step 1 From the navigation bar, select **Stations**.
- Step 2 Select the **Edit** icon for the desired I/O Controller.

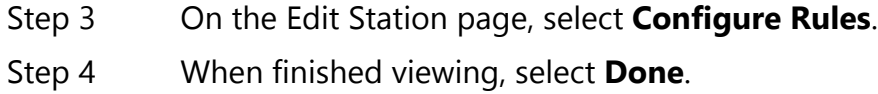

# **Table 3-2, Configure Controller Rules**

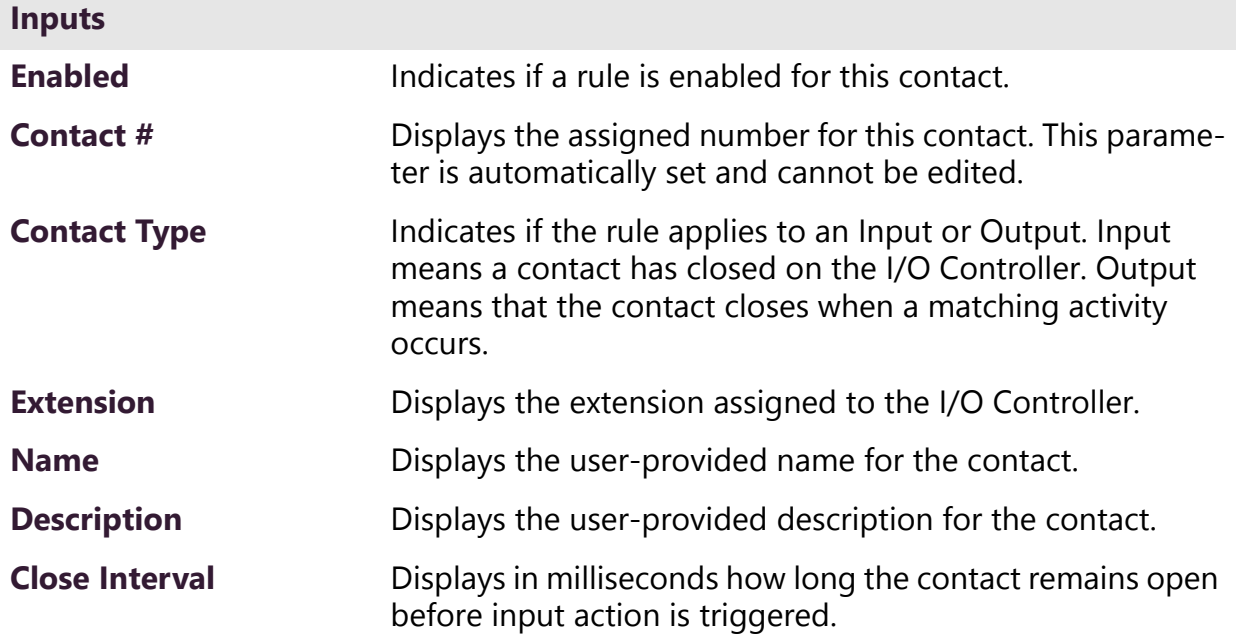

### **Table 3-2, Configure Controller Rules (Continued)**

**Action** Displays the action, if any, that is to be taken when the contact is closed. Options are: • **Audio** – Starts audio distribution to all stations (using previously selected playlist or matrix mixer input channel). **Note:** The I/O Controller can only be used to start audio distribution to all stations; it cannot stop the audio to all stations. Another method must be used to stop the audio such as selecting **Stop** from the Admin Web Interface or Admin Phone. • **Alarm** – Plays the alarm file selected as the **Action ID**.

- **Announcement**  Plays the announcement file selected as the **Action ID**.
- **Disable-Audio** Disables all audio in the C4000 system, performing the same action as when the **Disable Audio** button on the dashboard is selected. This action can be used by an external emergency system (for example, fire alarms) to disable all C4000 audio, which includes: Audio Distribution, Tones, Alarms, Paging.

**Note:** This contact closure action will only initiate the disabling of audio, it will not restore the audio. To restore audio, use a different contact with the action **Enable Audio**, or enable audio via an Admin Web Interface or Admin Phone.

- **Other** Used when you don't want to take one of the available actions, but you do want to close a contact, create a dashboard message, or send an email when the contact is closed.
- **Tone** Plays the tone file selected as the **Action ID**.
- **Enable-Audio**  Enables all audio in the C4000 system, performing the same action as when the **Enable Audio** button is selected on the dashboard.

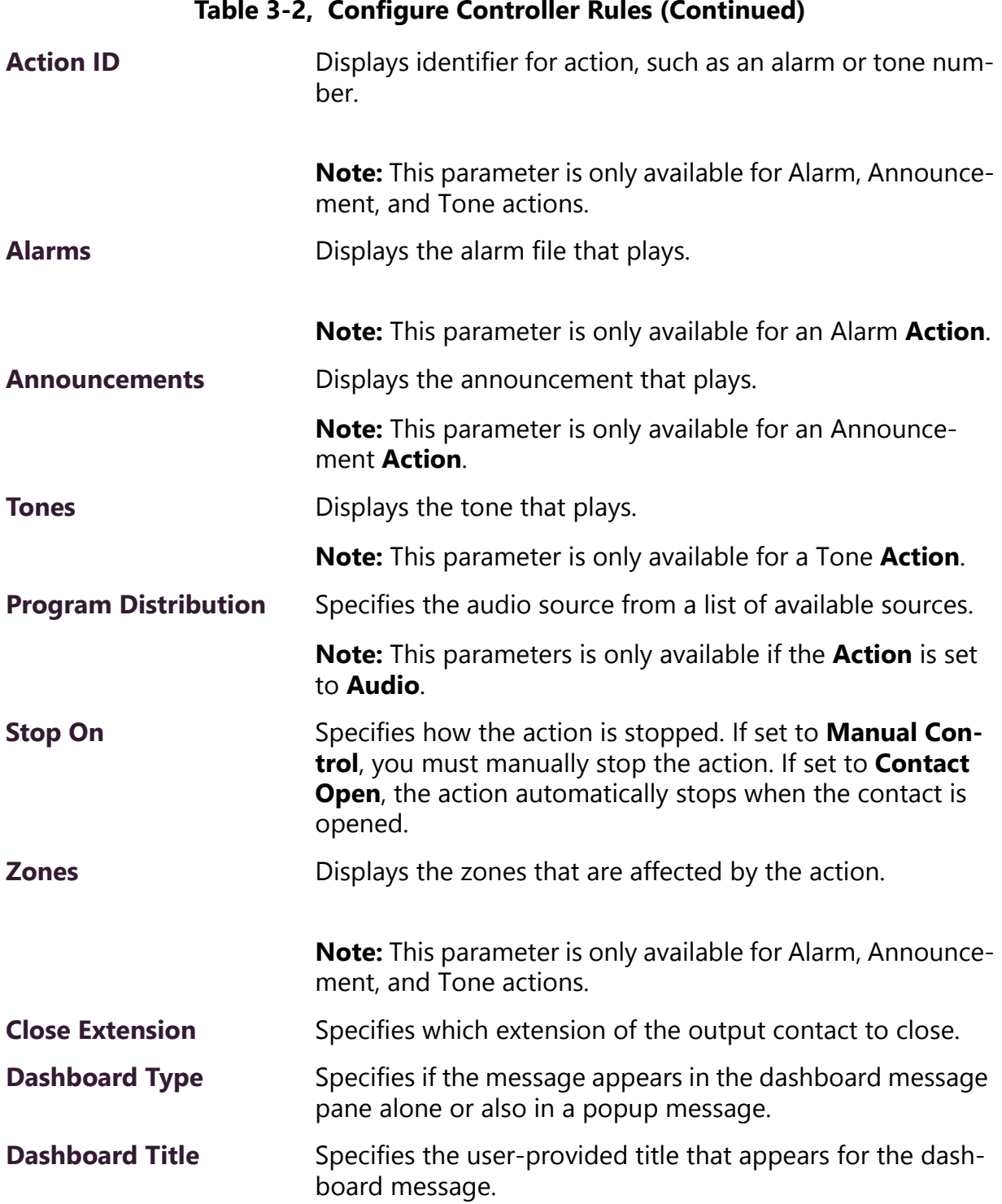

### **Table 3-2, Configure Controller Rules (Continued)**

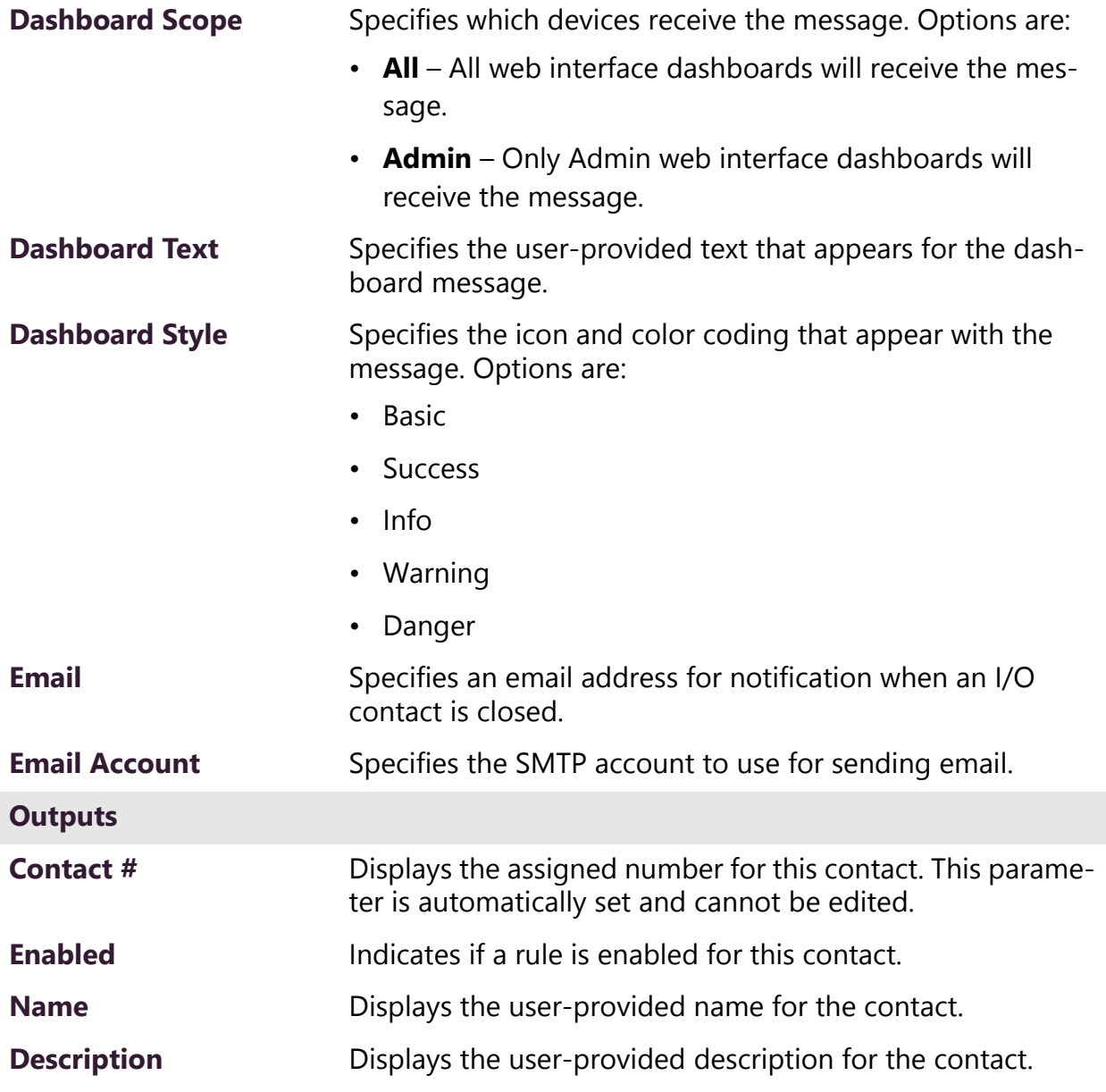

# **Table 3-2, Configure Controller Rules (Continued)**
#### **Table 3-2, Configure Controller Rules (Continued)**

**Action** Displays the system action for closing the output contact. Options are:

- **911**  Starts or stops a call to 911.
- **Audio** Starts or stops audio distribution to all stations (using previously selected playlist or matrix mixer input channel).
- **Alarm** Starts or stops the alarm file selected as the **Action ID**.
- **Announcement** Starts or stops the announcement file selected as the **Action ID**.
- **All-Call** Starts or stops an All-Call page.
- **Multi-Site-All-Call** Starts or stops a Multi-Site All-Call page.
- **Multi-Site-Emergency-All-Call** Starts or stops a Multi-site Emergency-All-Call page.
- **Emergency-Call** Starts or stops an Emergency Call.
- **Emergency-All-Call** Starts or stops an Emergency-All-Call page.
- **Hourly**  Specifies the minutes and seconds when the **Action** occurs.
- **Audio-Disabled** Disables or enables all audio in the C4000 system. Contact is closed when audio is disabled; open when audio is enabled.
- **No Action** Is the default action for outputs that have yet been configured.
- **Page** Starts or stops a zone page.
- **Tone** Starts or stops the tone file selected as the **Action ID**.
- **Manual** Creates a dashboard button that can be used to manually close or open specified output contact.

**Note:** When a system activity is started, the output contact is closed; the contact is opened when the system activity ends.

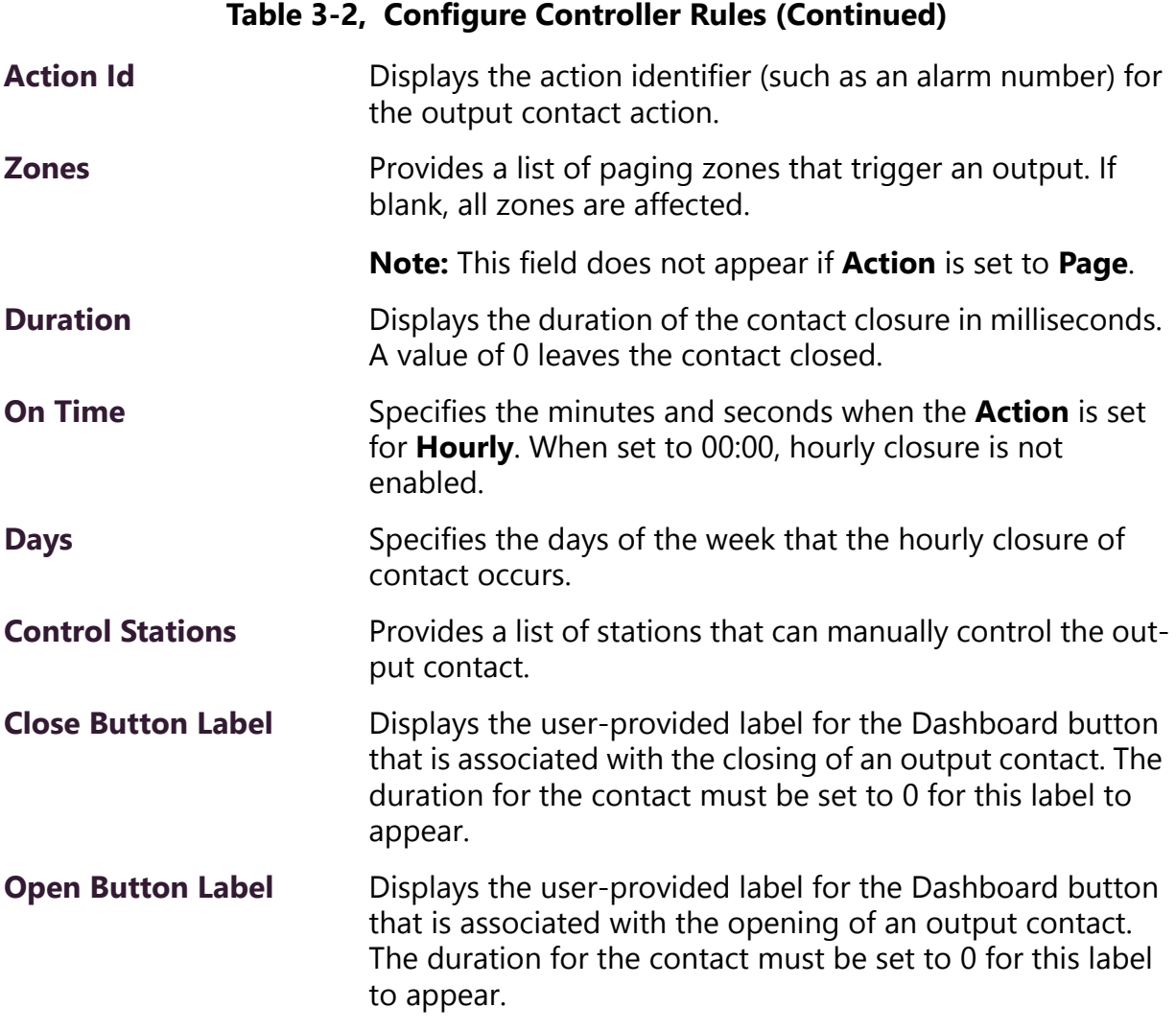

# <span id="page-145-0"></span>**3.2.2 Configuring I/O Controller Input Rules**

You can configure eight input rules for each I/O Controller.

*To configure an I/O Controller Input Rule:*

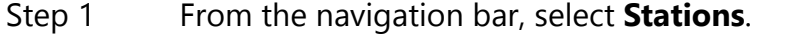

- Step 2 Select the **Edit** icon for the desired I/O Controller.
- Step 3 On the Edit Station page, select **Configure Rules**.
- Step 4 Select the Edit icon for the input contact that you want to configure.
- Step 5 On the Edit Controller Rule page, complete the desired Input Contact Rule Parameters.
- Step 6 Select **Save**.

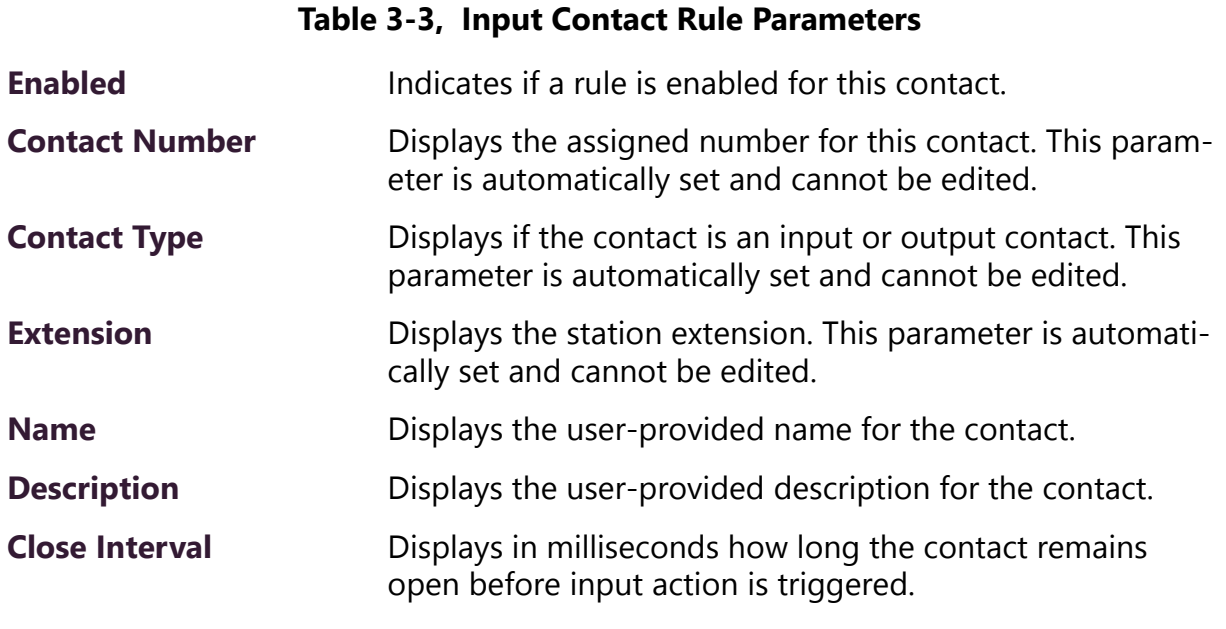

# **Table 3-3, Input Contact Rule Parameters (Continued)**

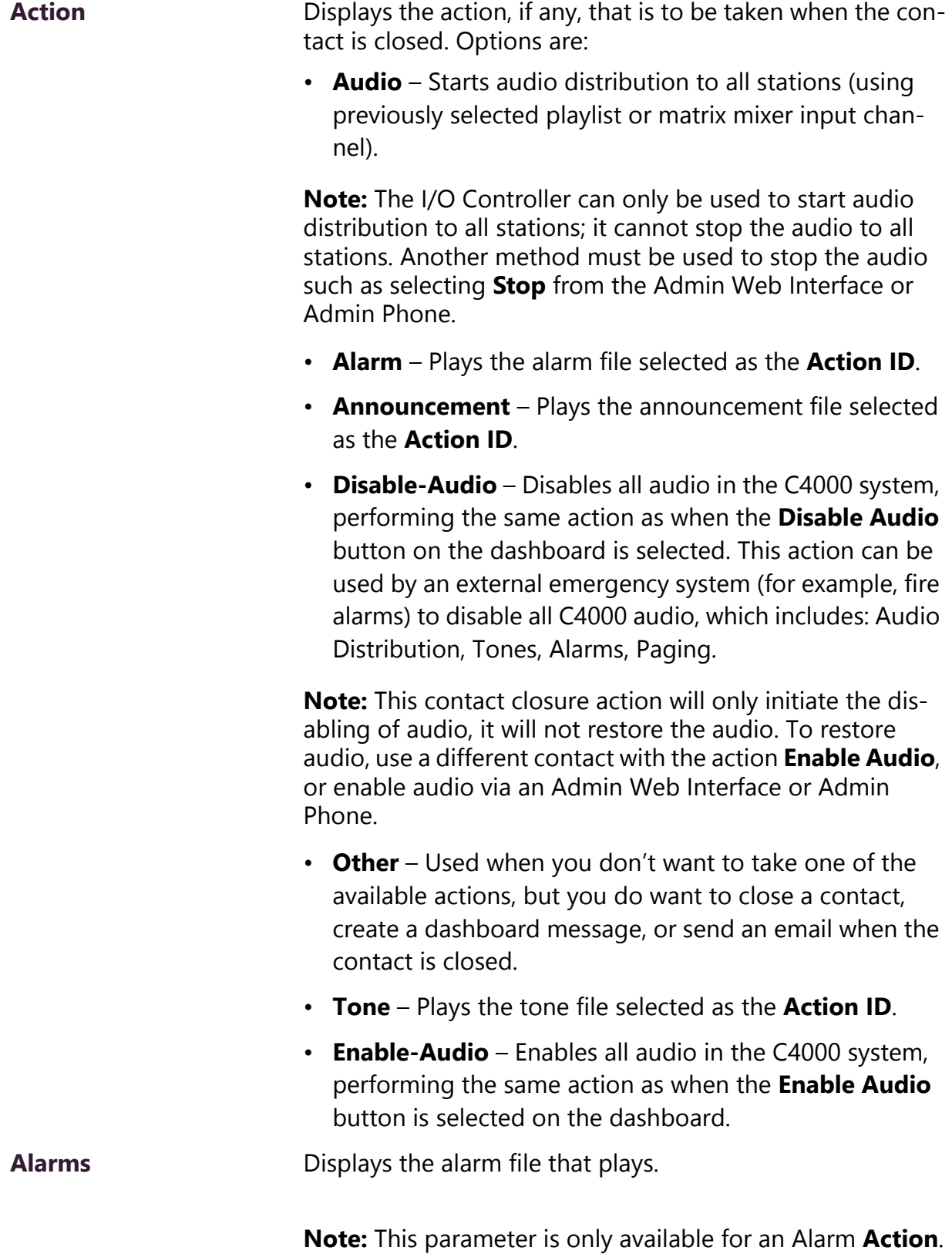

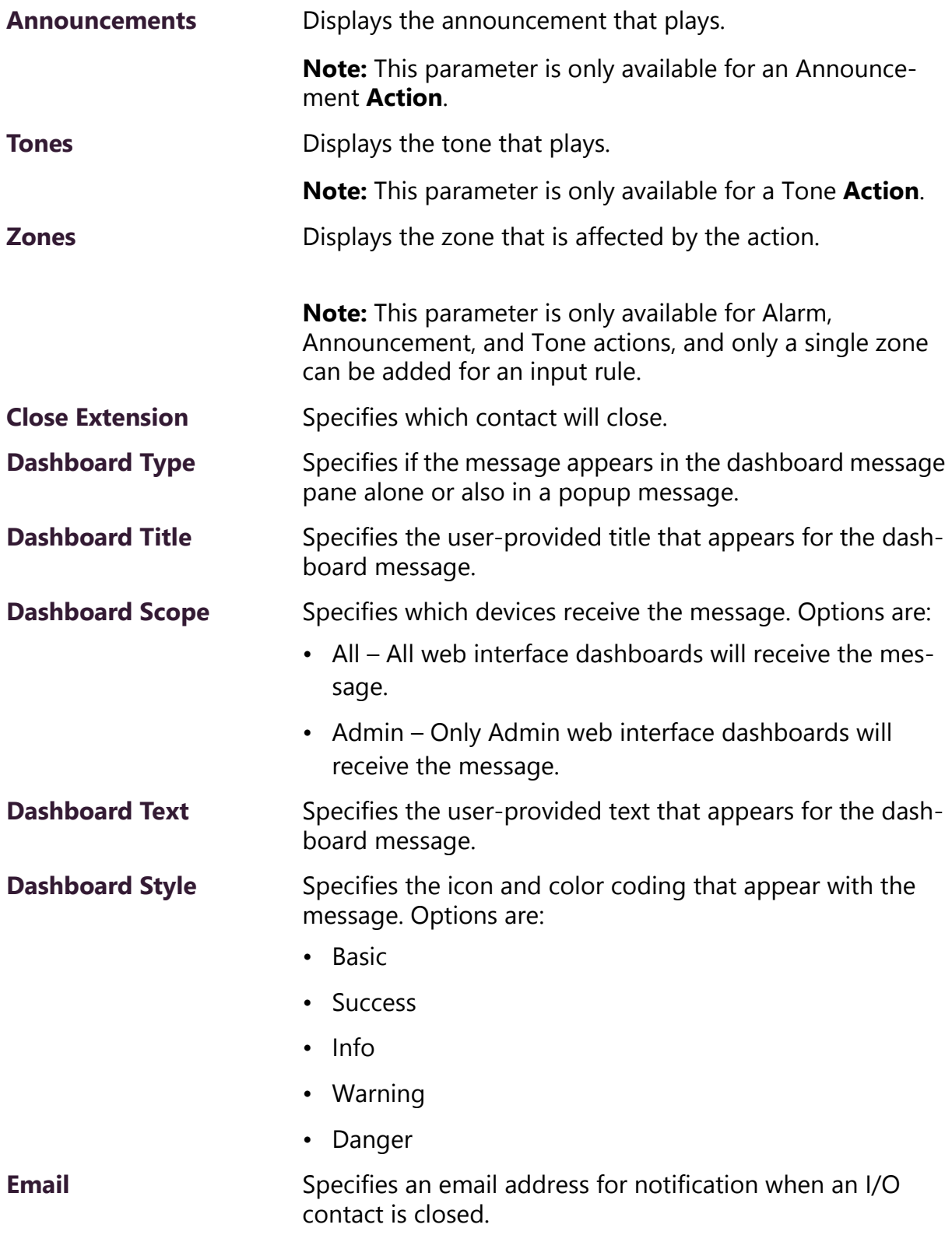

# **Table 3-3, Input Contact Rule Parameters (Continued)**

# **3.2.3 Configuring I/O Controller Output Rules**

You can configure eight output rules for each I/O Controller.

*To configure an I/O Controller Output Rule:*

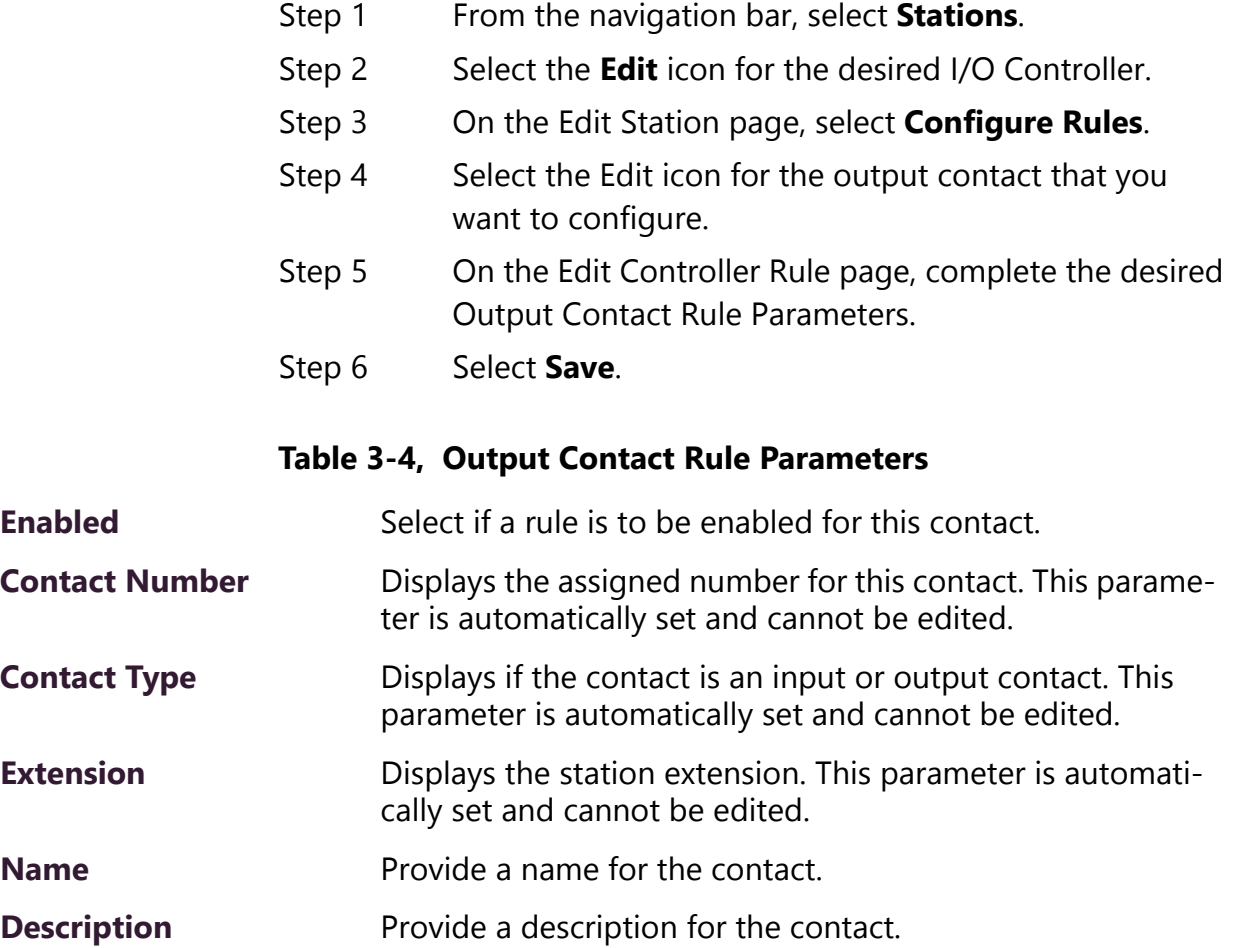

#### **Table 3-4, Output Contact Rule Parameters (Continued)**

**Action** Select the C4000 system activity that will close the output contact when the activity starts and open the output contact when the activity stops.

> **Note:** If duration is greater than 0, the output contact opens after duration milliseconds even if the system activity is still ongoing. When a system activity is started, the output contact is closed; the contact is opened when the system activity ends.e

Options are:

- **911** Starts or stops a call to 911.
- **Audio** Starts or stops audio distribution to all stations (using previously selected playlist or matrix mixer input channel).
- **Alarm** Starts or stops the alarm file selected as the **Action ID**.
- **Announcement** Starts or stops the announcement file selected as the **Action ID**.
- **All-Call** Starts or stops an All-Call page.
- **Multi-Site-All-Call** Starts or stops a Multi-Site All-Call page.
- **Multi-Site-Emergency-All-Call** Starts or stops a Multsite Emergency-A ll-Call page.
- **Emergency-Call** –Starts or stops an Emergency Call.
- **Emergency-All-Call**  Starts or stops an Emergency-All-Call page.
- **Hourly**  Specifies the minutes and seconds when the **Action** occurs.
- **Audio-Disabled** Disables or enables all audio in the C4000 system. Contact is closed when audio is disabled; open when audio is enabled.
- **No Action**  Is the default action for outputs that have yet been configured.
- **Page** Starts or stops a zone page.
- **Tone**  Starts or stops the tone file selected as the **Action ID**.
- **Manual** Creates a dashboard button that can be used to manually close or open specified output contact.

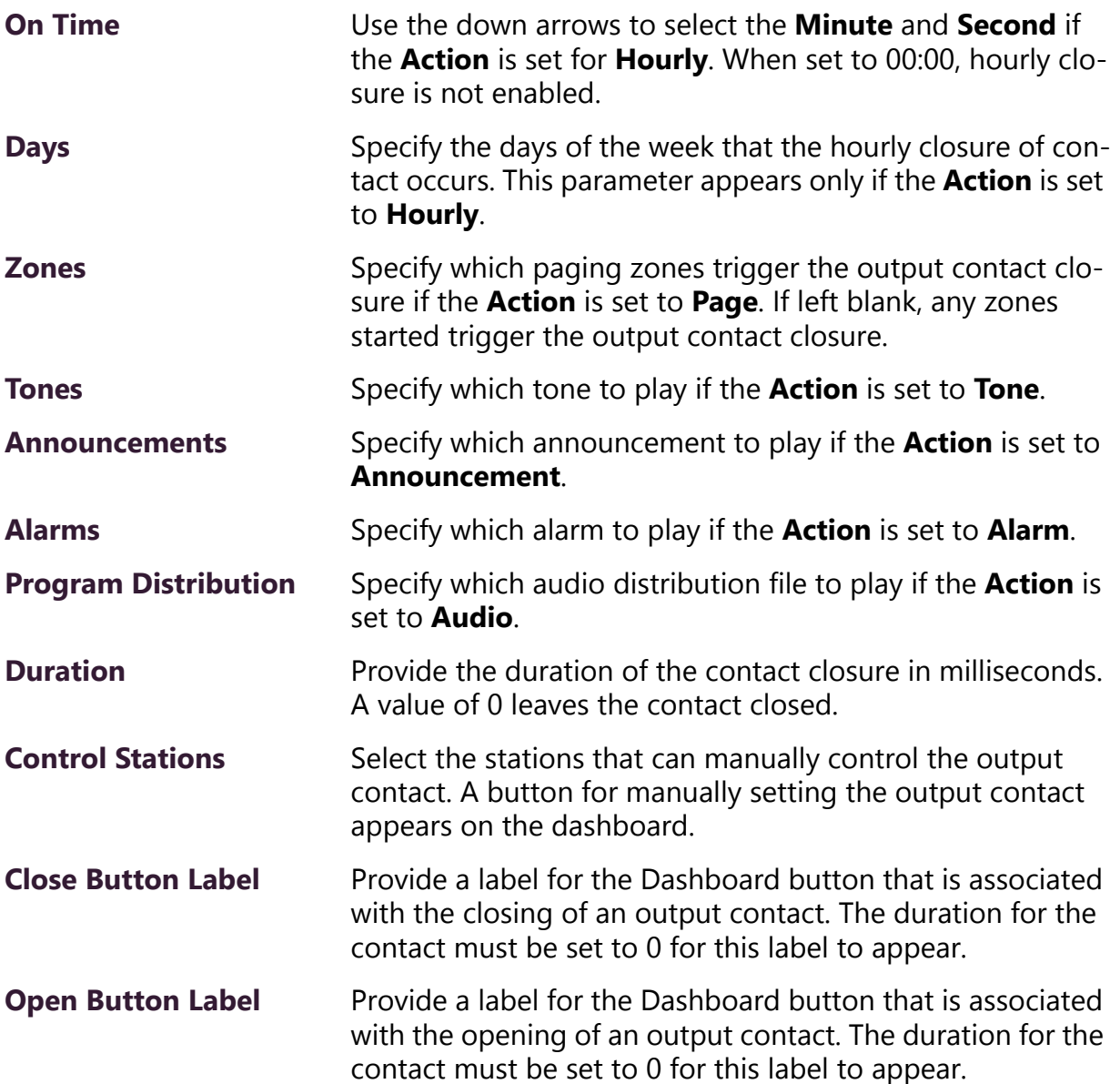

## **Table 3-4, Output Contact Rule Parameters (Continued)**

#### **3.2.3.1 Using C4000 to Open a Secured Door**

One example of the configuration and use of the I/O Controller is the opening of a secured, or locked, door. The I/O Controller can be connected to a doorbell that, when pressed, sends a dashboard message to Admin Stations that someone wants to gain access through a secured door. You or other Admin users can then select an **Activate** button that unlocks the door and allows entry to the secured area.

In this example, the dry contact connection of the doorbell would be wired to an I/O Controller input terminal and the secured door's relay

driver would be wired to an I/O Controller's output terminal. (Refer to *NYQUIST Input/Output Controller NQ-E7010 Installation and Use*.)

Follow the steps for configuring an I/O Controller Input Configure Rule (see *["Configuring I/O Controller Input Rules" on page 126](#page-145-0)*) using the following parameters:

- For **Close Interval**, enter how long (in milliseconds) the input contact must remain closed before the input action is triggered. In most cases, .
- For **Action**, select **Other**.
- For **Close Extension**, select that extension, or station number, for the I/O Controller connected to the output contact that, when closed, will open the door.
- For **Close Contact**, select the **Output Contact #** that is to be closed when Activate is pressed on the dashboard message.
- For **Duration**, enter the number of milliseconds required for the door open circuit to open the door.
- For **Dashboard Type**, select **io-contact**.
- For **Dashboard Title**, enter a title for the dashboard popup message (for example, **Front Door**).
- For **Dashboard Text**, enter the message that you want displayed on the dashboard popup message (for example, **Front doorbell activated; press "Activate" to open the front door**.
- For **Dashboard Style**, select **basic**.

When configured properly, the doorbell sounds and a message appears when the doorbell is pressed.

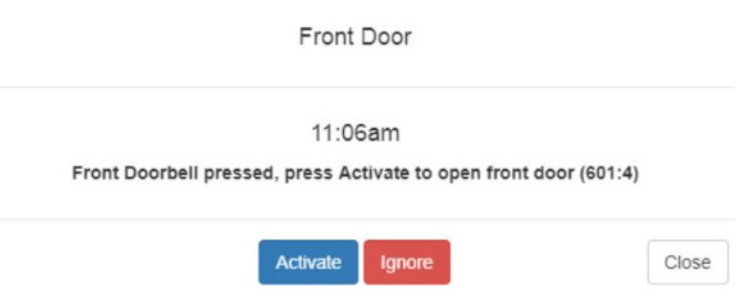

**Figure 3-4, Example of Dashboard Message**

If you select **Activate**, the door opens. If you select **Ignore**, the door remains closed and the popup message disappears.

## **3.2.4 Viewing an I/O Controller Schedule**

You can view all contact closures set for specific dates and times using the Configure Schedule button on the I/O Controller's Edit Station page. For information about scheduling a output contact event, see *["Adding an I/O Contacts Output Daily Schedule" on page 135](#page-154-0)*.

| ∰<br>Output Contacts Daily Schedule - I/O Device (116) + 0 |           |                     |                |              |                           |                         |                 |  |
|------------------------------------------------------------|-----------|---------------------|----------------|--------------|---------------------------|-------------------------|-----------------|--|
| Done<br>目<br>Filter                                        |           |                     |                |              |                           |                         |                 |  |
|                                                            | Contact # | <b>Description</b>  | <b>Enabled</b> | <b>State</b> | <b>Activity Time</b><br>÷ | Days                    | <b>Duration</b> |  |
| 會                                                          | 1         | Automatically locks | Yes            | On           | 17:30:00                  | Mon, Tue, Wed, Thu, Fri | $\mathbf{0}$    |  |

**Figure 3-5, Output Contacts Daily Schedule – I/O Device Page**

*To view contact closure schedules for an I/O Controller:*

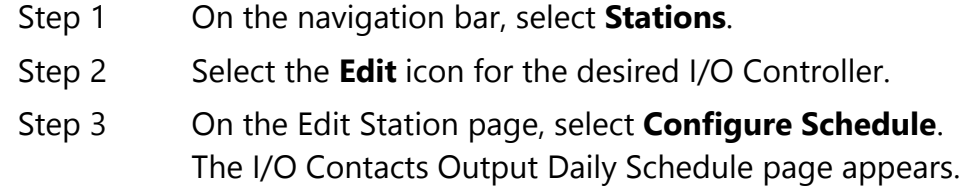

#### **Table 3-5, I/O Contacts Output Daily Schedule Page**

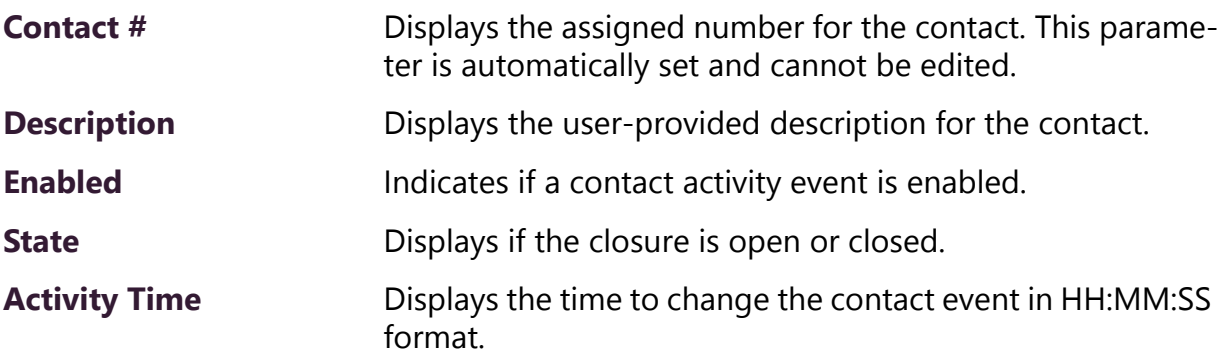

#### **Table 3-5, I/O Contacts Output Daily Schedule Page (Continued)**

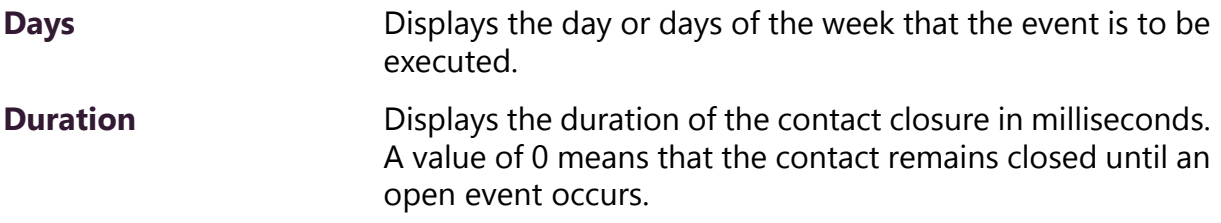

# <span id="page-154-0"></span>**3.2.5 Adding an I/O Contacts Output Daily Schedule**

Contact closures can be set for specific dates and times using the **Configure Schedule** button on the I/O Controller's Edit Station page. For example, suppose you want to schedule an output that unlocks a door at 7:30 each weekday morning. You can set up an output contact closure schedule for 7:30 am Monday through Friday. When the Activity Time occurs, the contact is closed, which in turn triggers a third-party contact switch that closes the door.

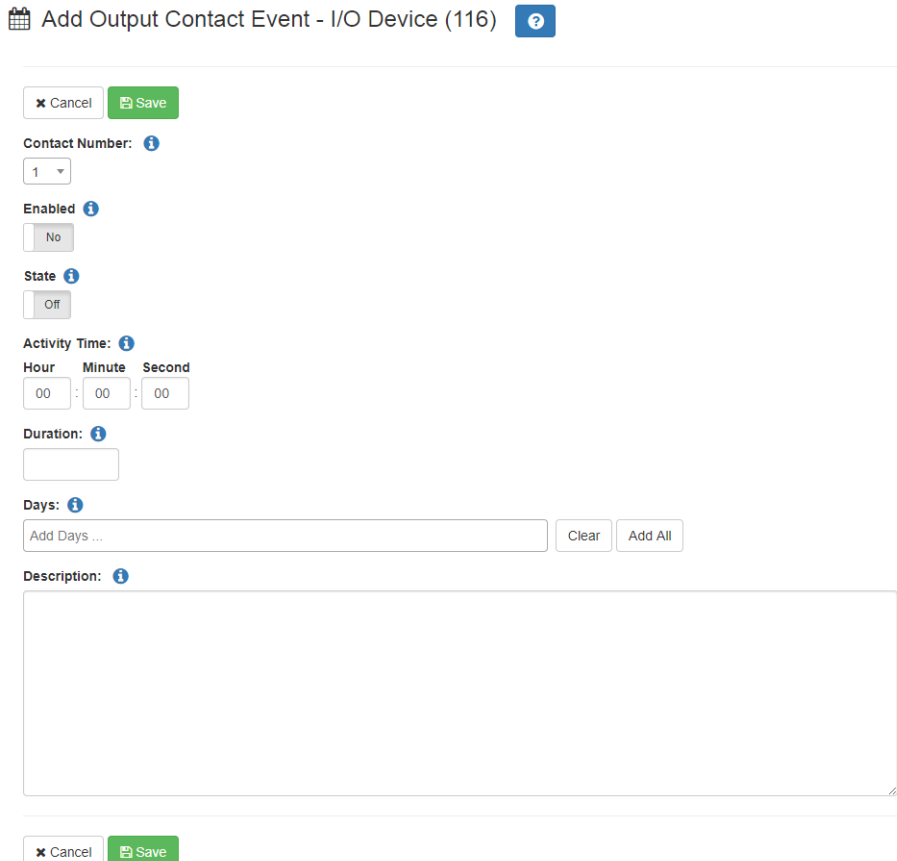

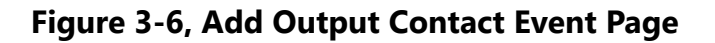

*To add an output daily schedule for an I/O contact:*

- Step 1 On the navigation bar, select **Stations**.
- Step 2 Select the **Edit** icon for the desired I/O Controller.
- Step 3 On the Edit Station page, select **Configure Schedule**.
- Step 4 On the I/O Contacts Output Daily Schedule page, select the **Add** icon.
- Step 5 Complete the parameters on the Add I/O Contact Output Event page.
- Step 6 Select **Save**.

<span id="page-156-0"></span>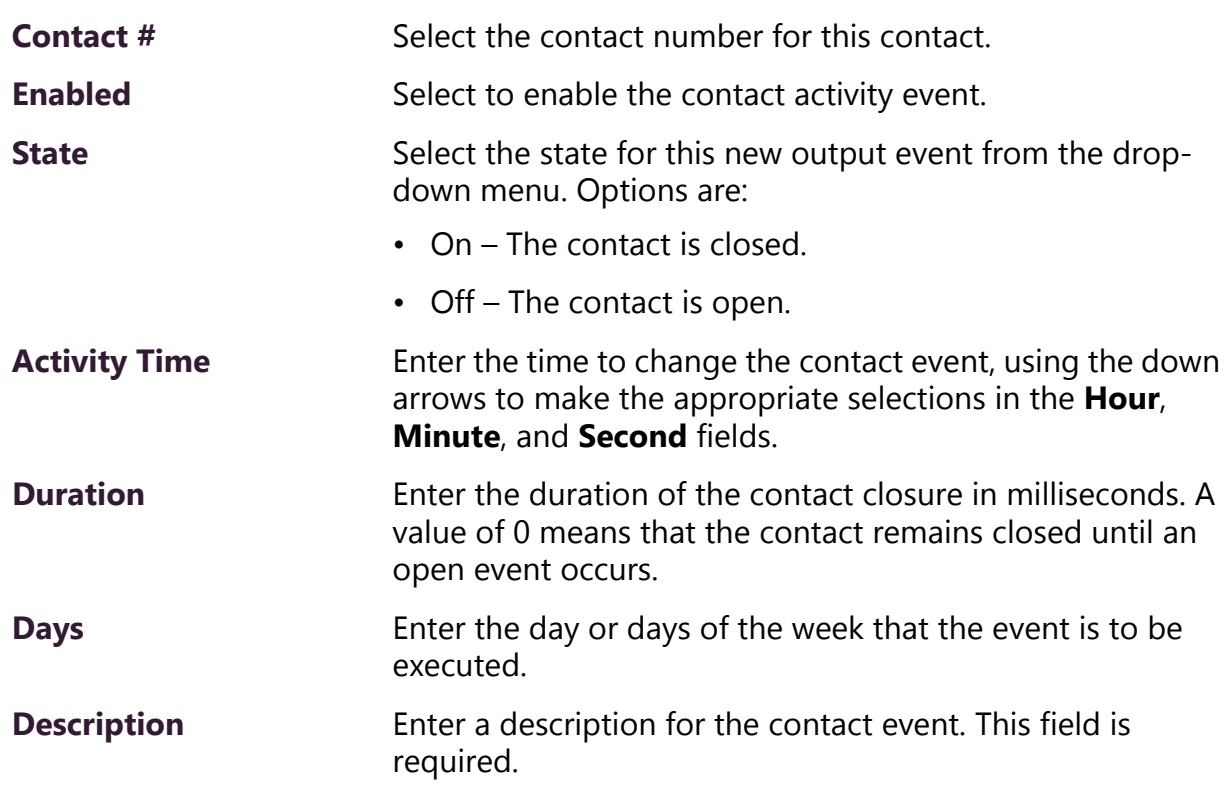

## **Table 3-6, Add or Edit I/O Contact Output Event Parameters**

# **3.2.6 Editing the Daily Schedule for an I/O Contact**

The Edit Output Contact Event - I/O Controller page allows you to change the parameters, such as duration, for an I/O contact's daily schedule.

*To edit an output daily schedule for an I/O contact:*

- Step 1 On the navigation bar, select **Stations**.
- Step 2 Select the **Edit** icon for the desired I/O Controller.
- Step 3 On the Edit Station page, select **Configure Schedule**.
- Step 4 On the I/O Contacts Output Daily Schedule page, select the **Edit** icon next to the contact that you want to edit.
- Step 5 Make desired changes to the Edit I/O Contact Output Event page. (For information about the parameters for this page, see *["Add or Edit I/O Contact Output Event](#page-156-0)  [Parameters" on page 137](#page-156-0)*.)

Step 6 Select **Save** to return to the I/O Contact Output Daily Schedule page.

# **3.2.7 Deleting an I/O Contacts Output Daily Schedule**

You can delete an output contacts daily schedule that is no longer needed from the station's Output Contacts Daily Schedule page.

*To delete an output daily schedule for an I/O contact:*

- Step 1 On the navigation bar, select **Stations**.
- Step 2 Select the **Edit** icon for the desired I/O Controller.
- Step 3 On the Edit Station page, select **Configure Schedule**.
- Step 4 On the I/O Contacts Output Daily Schedule page, select the **Delete** icon next to the contact that you want to delete.
- Step 5 When prompted, select **Delete**.

## **3.2.8 Configuring Device for Push To Talk**

Configuring a Matrix Mixer Pre-Amp or a Public Address Mixer Amplifier for Push To Talk is a two-step process. The first part is done through the Admin Web UI and pertains to enabling a **Push To Talk Channel** and selecting a **Push To Talk Type**.

The second step is done through the appliance's web UI and involves enabling the Line Out for the selected channel.

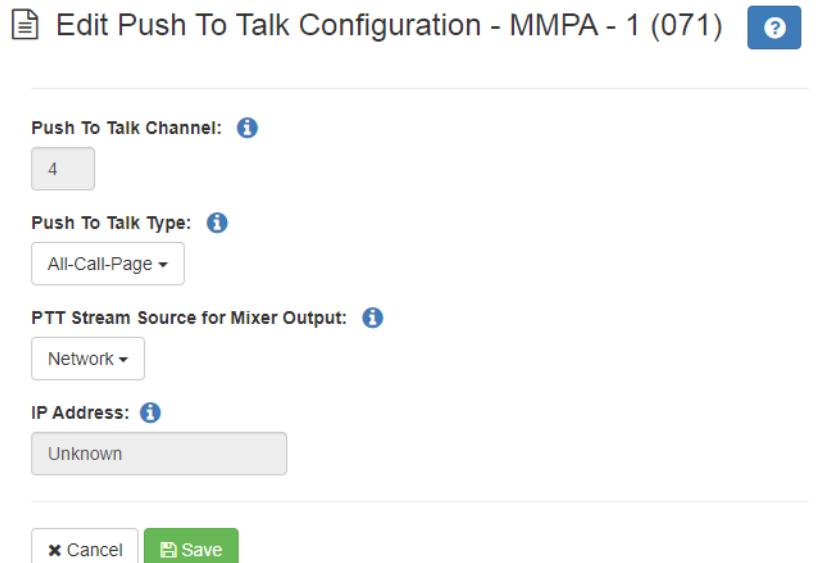

#### **Figure 3-7, Push to Talk Configuration Page**

*To edit Push to Talk configuration for a Matrix Mixer Pre-Amp:*

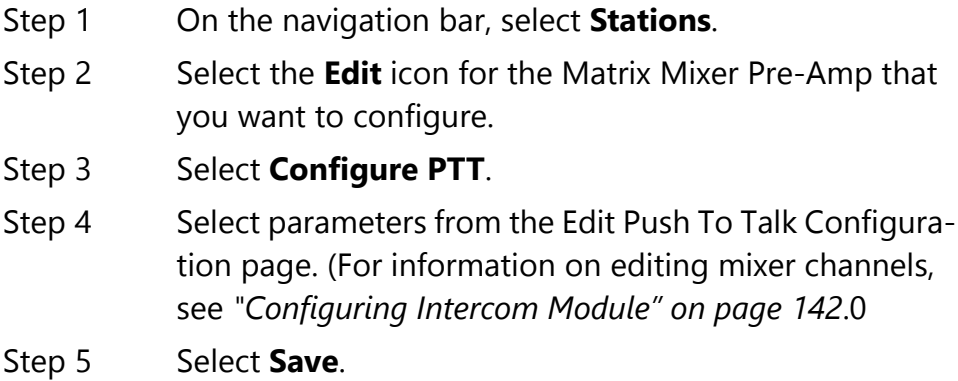

*To edit Push to Talk configuration or a public address mixer/amplifier:*

- Step 1 On the navigation bar, select **Amplifier Devices**.
- Step 2 For the public address mixer amplifier that you want to configure, in the **Manage** column, select **Configure PTT**.

Step 3 Select parameters from the Edit Push To Talk Configuration page. (For information on editing an amplifier, see *["Editing an Amplifier" on page 187](#page-206-0)*.)

**Note:** For the PTT Output setting to work correctly on the public address mixer/amplifier, the Line-Out and Speaker-Out must be disabled on the appliance's DSP Router (see *["Configuring Push to](#page-207-0)  [Talk for a Public Address/Mixer Amplifier" on page 188](#page-207-0)*).

Step 4 Select **Save**.

## **Table 3-7, Edit Push To Talk Configuration Parameters**

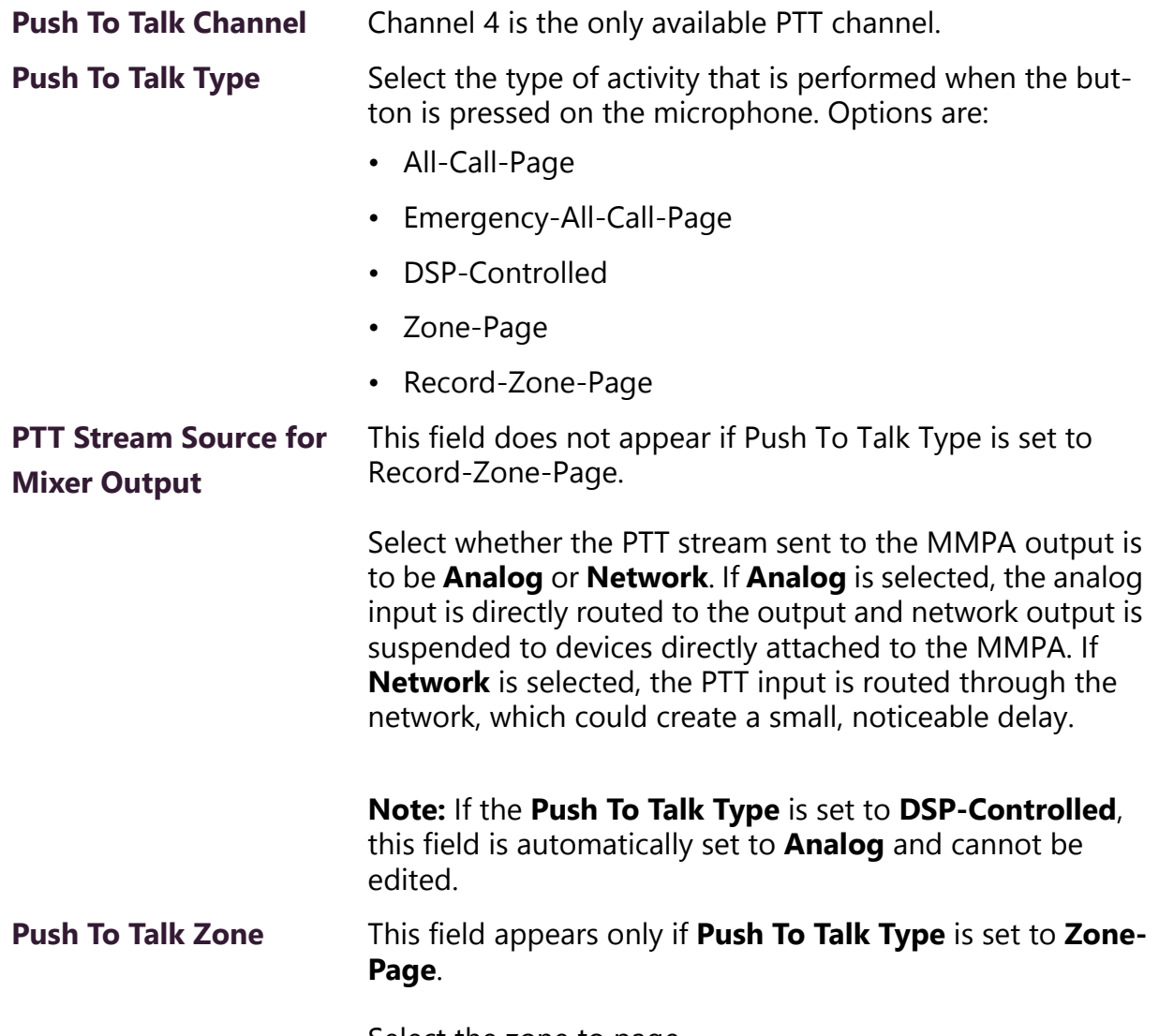

Select the zone to page.

# **Table 3-7, Edit Push To Talk Configuration Parameters (Continued)**

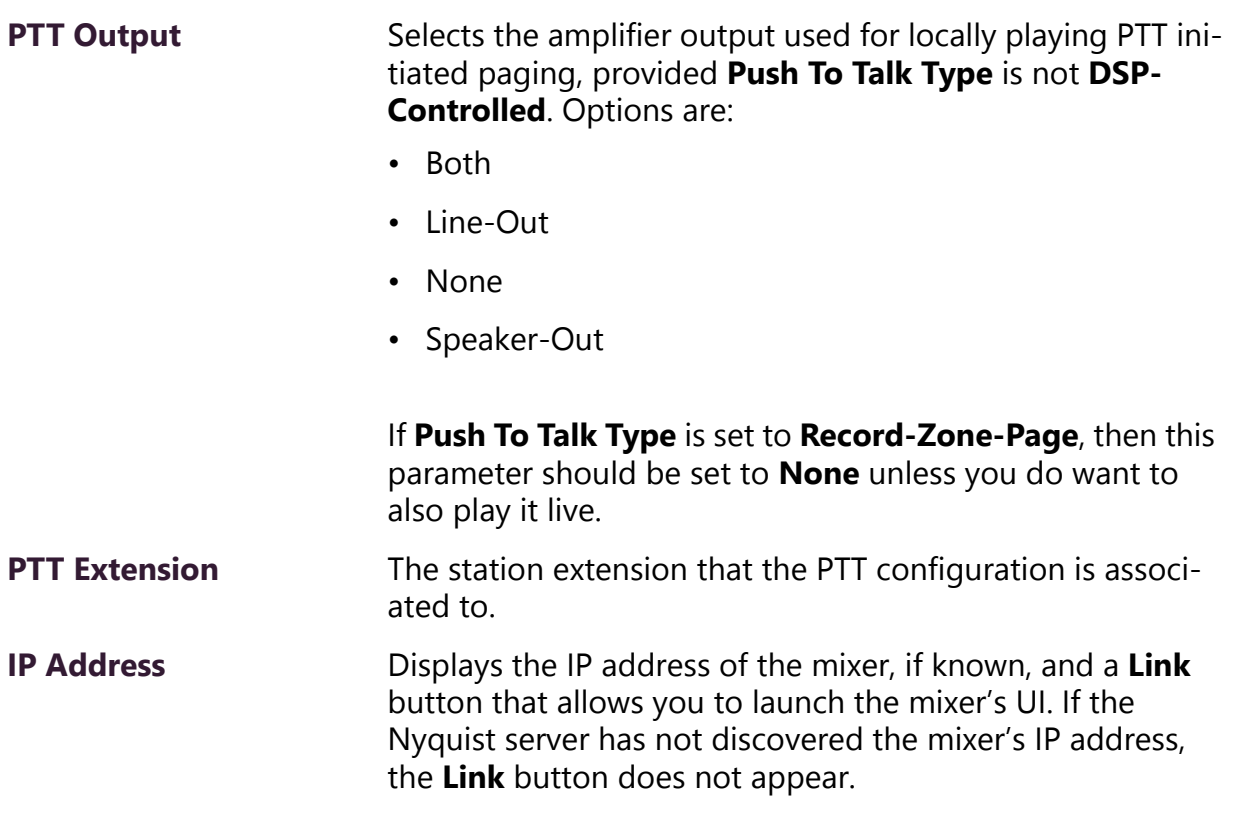

## <span id="page-161-0"></span>**3.2.9 Configuring Intercom Module**

If you have added a NQ-GA10P Intercom Module as a Push-To-Talk (PTT) microphone, you can select the type of page that can be made when the PTT mic is active and what zone the page will be made to.

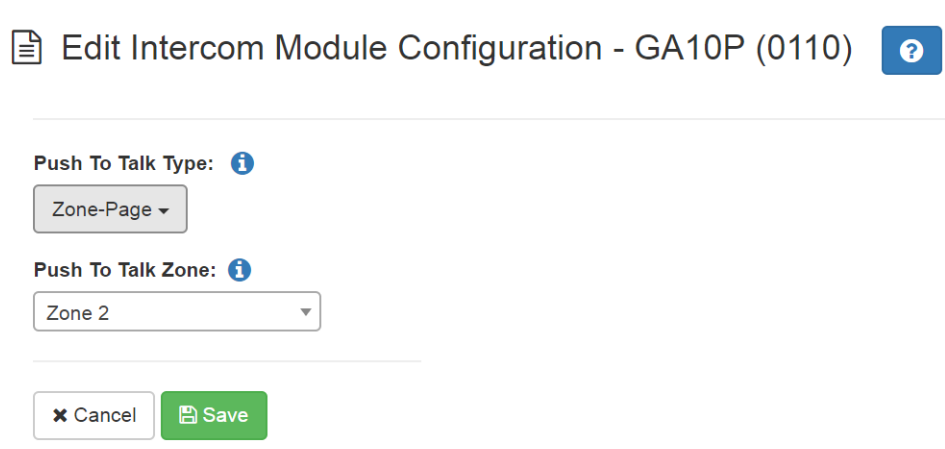

#### **Figure 3-8, Edit Intercom Module Configuration**

*To edit an intercom module:*

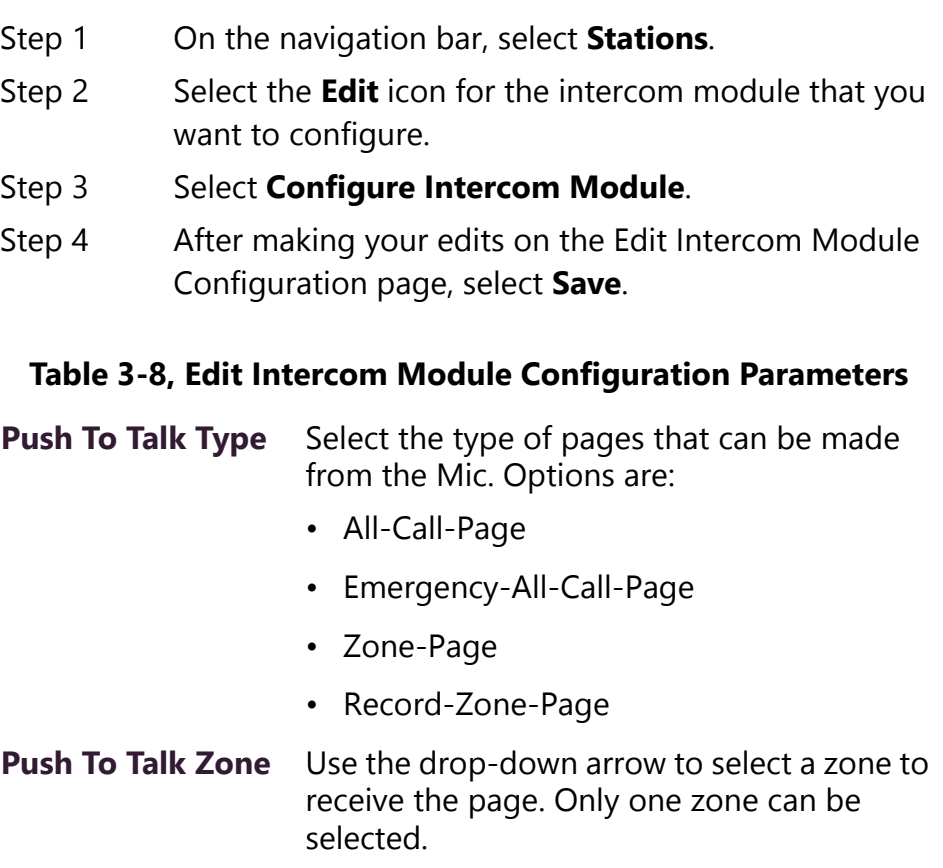

## **3.2.10 Configuring Ambient Noise Sensor**

The Ambient Noise Sensor ensures that page announcements and music are audible even during periods of high noise levels by continuously monitoring the ambient noise level through a microphone module and adjusting the paging signal level for that area's amplifier channel.

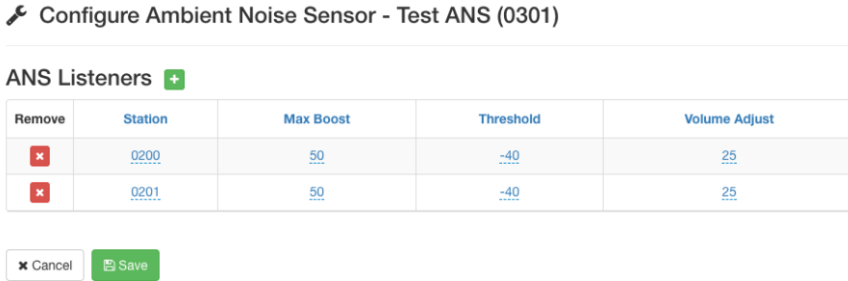

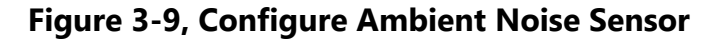

This feature requires that an ANS500M Ambient Sound Microphone be attached to an intercom module station type. For installation instructions, refer to the *NQ-GA10P, NQ-GA10PV VoIP Intercom Module Installation and Use* manual.

You must set the **Ambient Noise Sensor Multicast IP Address** and **Ambient Noise Sensor Multicast Port** system parameters (see *["Set](#page-72-0)[ting System Parameters" on page 53](#page-72-0)*).

Then, create a station with **Type** as **Ambient Noise Sensor** and **Device Type** as **NQ-GA10P-Intercom Module** (see *["Adding a Sta](#page-171-0)[tion" on page 152](#page-171-0)*).

*To configure ANS parameters:*

- Step 1 On the navigation bar, select **Stations**.
- Step 2 Select the **Edit** icon for the **Ambient Noise Sensor** station.
- Step 3 Select **Configure**.
- Step 4 Select the **Add** icon to add an ANS Listener.

An ANS Listener is a station that will receive Sound Pressure Level (SPL) reports from the ANS. For example, suppose you have speakers in a warehouse area that you want the volume to automatically adjust when noisy machines are operating. You would add the

speaker stations as ANS Listeners. When the SPL in the warehouse increases, the ANS reports the increase to the ANS Listeners and the speakers' volumes are adjusted automatically.

- Step 5 Set the ANS parameters for the ANS Listener.
- Step 6 If you want to remove a station from the ANS Listener list, select the **Remove** icon on the station's row.
- Step 7 When all edits are made, select **Save**.

#### **Table 3-9, Configure Ambient Noise Sensor Parameters**

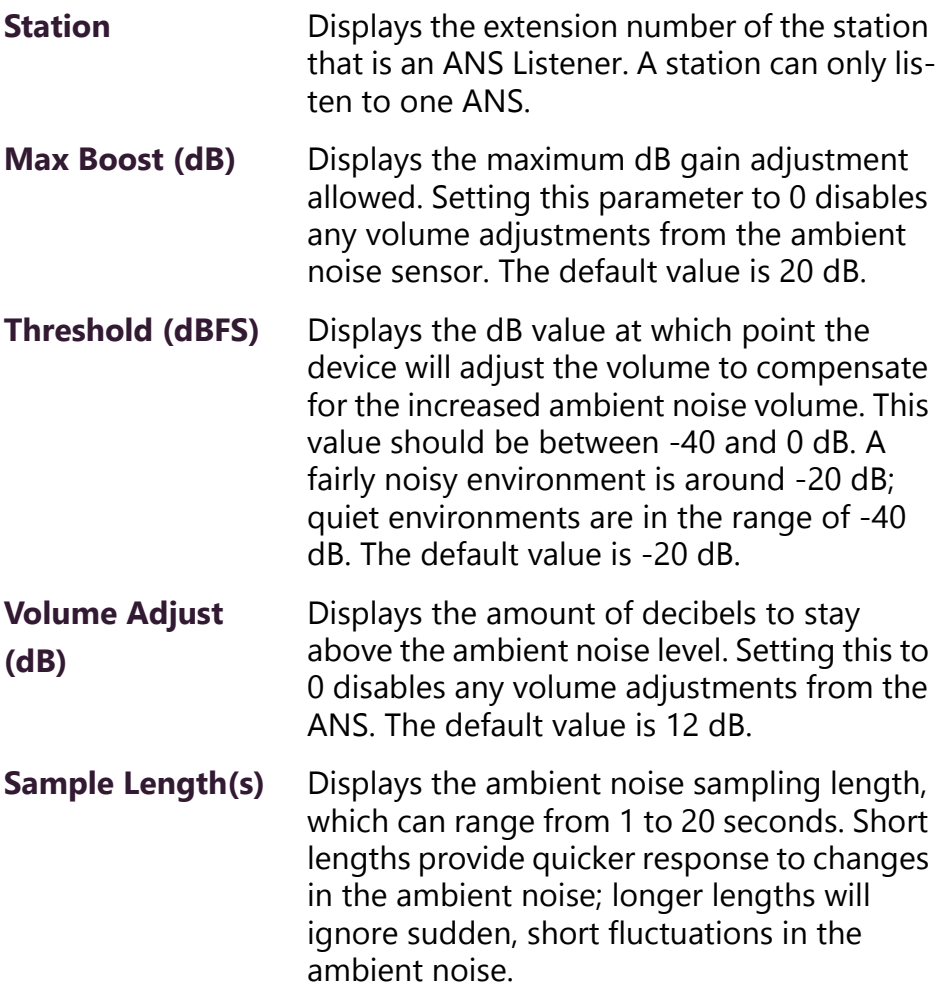

# **3.2.11 Configuring Intercom HDMI Module Display Options**

If you have a NQ-GA10PV Intercom HDMI Module **Device Type**, you can set display types for the connected monitor, including the type of clock and display colors that appear.

Options configured for the station affect the overall appearance of the display, such as the background color for the display and fonts used to display date and event. Options for specific messages are set through the **Display Message** option on the dashboard (see *["Creat](#page-447-0)[ing a Display Message" on page 428](#page-447-0)*).

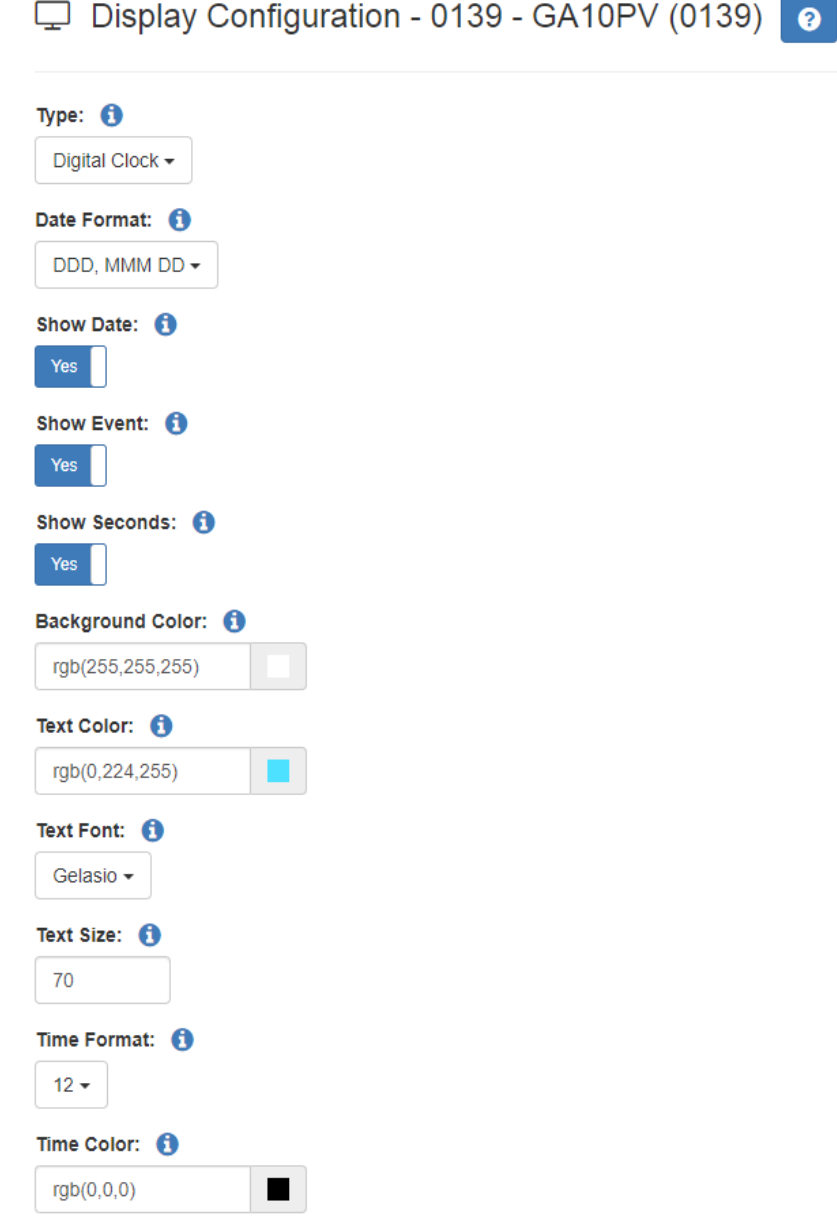

## **Figure 3-10, Display Configuration for GA10PV Station**

*To configure display options:*

- Step 1 On the navigation bar, select **Stations**.
- Step 2 Select the **Edit** icon for the intercom HDMI module that you want to configure.
- Step 3 Select **Display Configuration**.

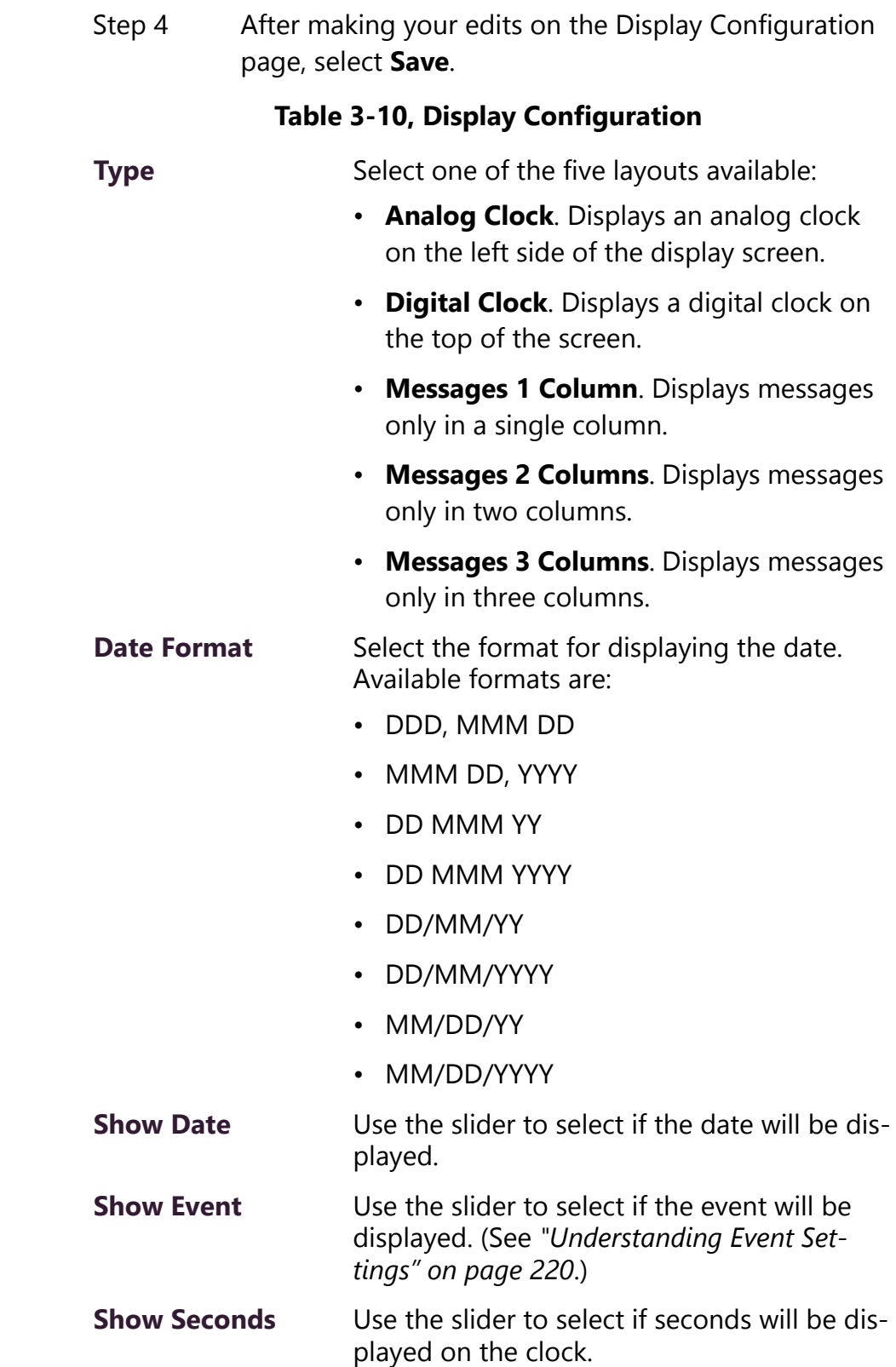

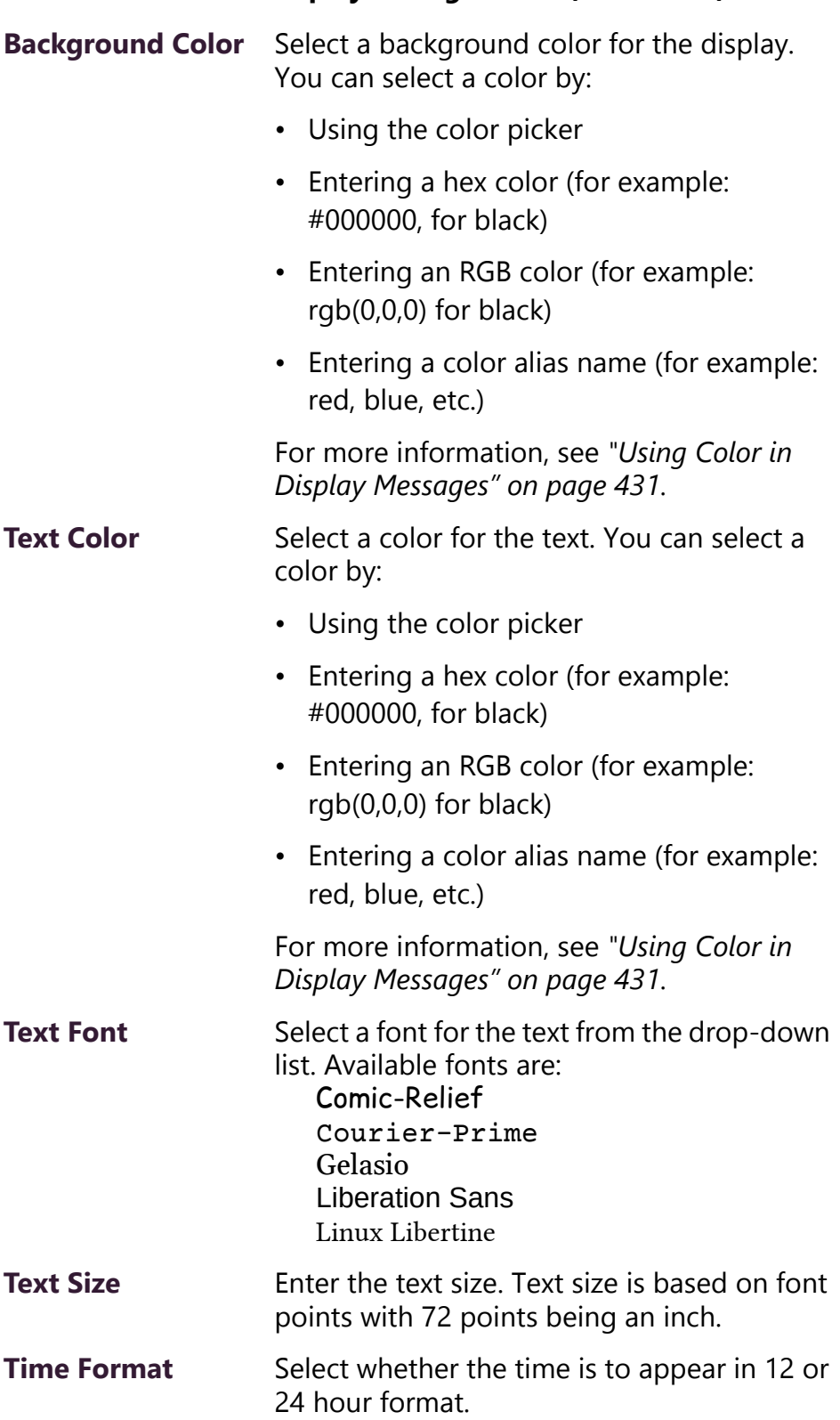

## **Table 3-10, Display Configuration (Continued)**

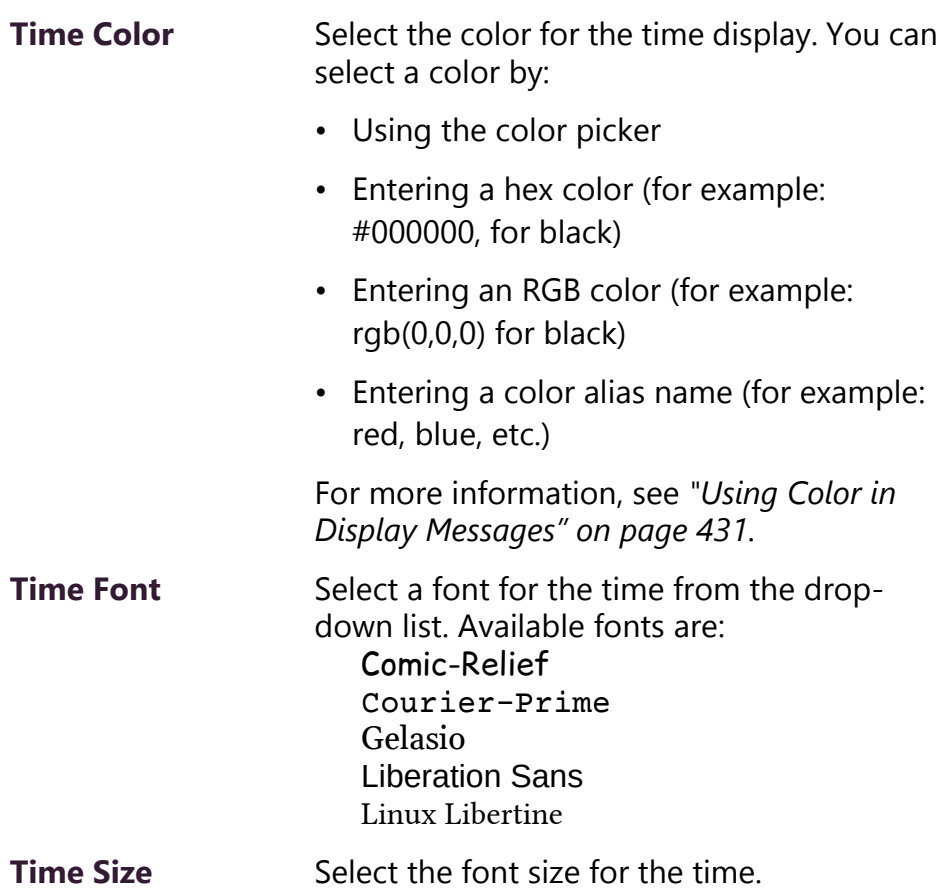

## **Table 3-10, Display Configuration (Continued)**

If you select to use an analog clock, the clock appears on the left side of the HDMI connected display and messages appear on the right side. If you select to use a digital clock, the time appears on the top of the display and the messages appear beneath.

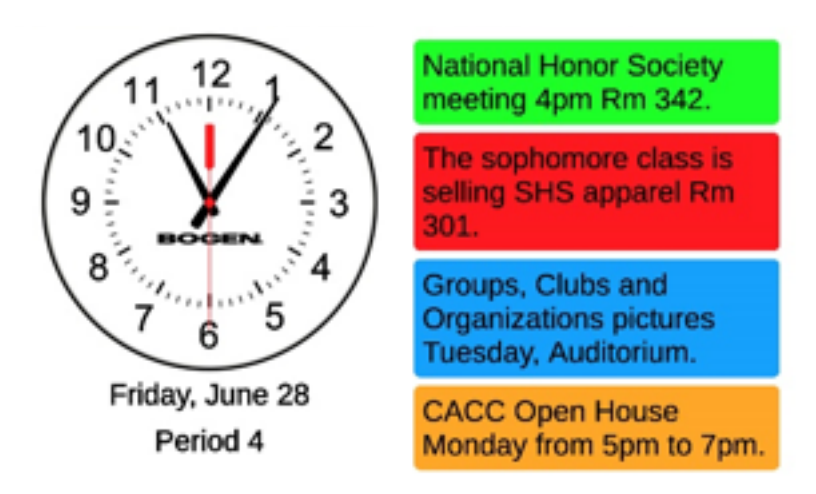

**Figure 3-11, Example of Display with Analog Clock**

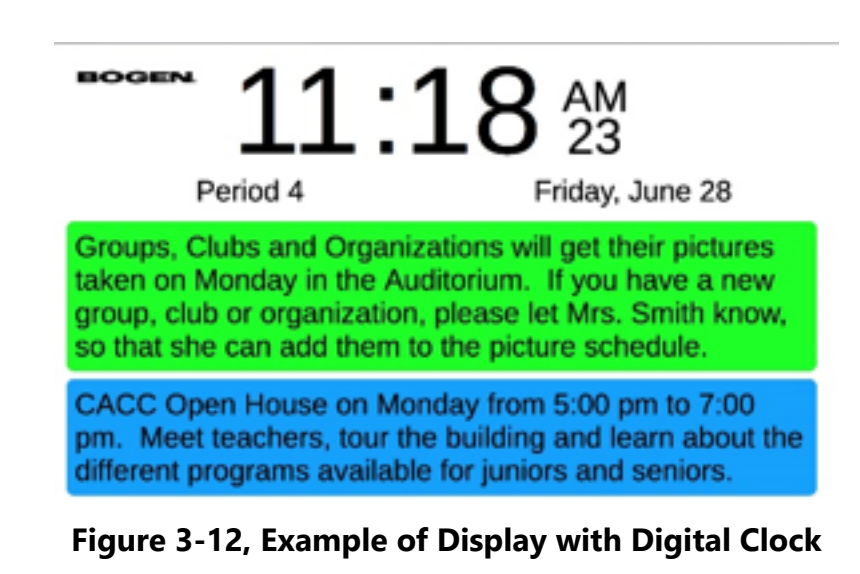

Group, Clubs, and Organizations will get their pictures taken on Monday in the Auditorium. If you have a new group, club or organization, please let Mrs. Smith know, so that she can add them to the picture schedule.

CACC Open House on Monday from 5:00 pm to 7:00 pm. Meet teachers, tour the building and learn about the different programs available for juniors and seniors.

**Figure 3-13, Example of Single Column Display**

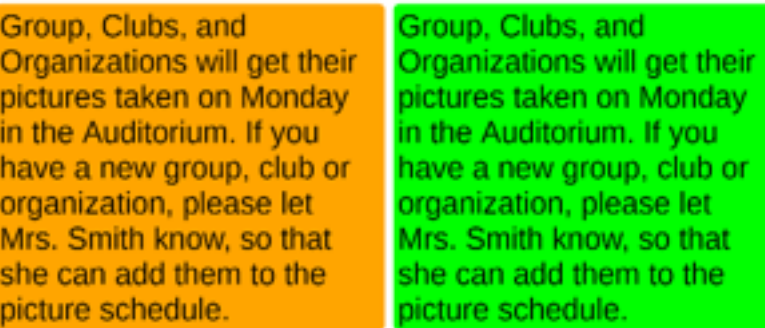

**Figure 3-14, Example of Two Column Display**

| Group, Clubs, and  | Group, Clubs, and         | Group, Clubs, and  |
|--------------------|---------------------------|--------------------|
| Organizations will | <b>Organizations will</b> | Organizations will |
| get their pictures | get their pictures        | get their pictures |
| taken on Monday    | taken on Monday           | taken on Monday    |
| in the Auditorium. | in the Auditorium.        | in the Auditorium. |
| If you have a new  | If you have a new         | If you have a new  |
| group, club or     | group, club or            | group, club or     |
| organization,      | organization,             | organization,      |
| please let Mrs.    | please let Mrs.           | please let Mrs.    |
| Smith know, so     | Smith know, so            | Smith know, so     |
| that she can add   | that she can add          | that she can add   |
| them to the        | them to the               | them to the        |

**Figure 3-15, Example of Three Column Display**

# **3.3 Deleting a Station**

**Note:** You cannot delete a station that is used in a routine **Action** (see *["Understanding Action Parameters" on page 396](#page-415-0)*).

When you delete a station, all of its settings are deleted and the station will not be able to register with the C4000 system server. If it's an admin station, you may not be able to delete it until you delete all

associations that the Admin Station has (for example, member of Day Admin, Night Admin, Night Ring, or Admin Group).

After you delete a second station from an SPA112, the C4000 system server reboots the SPA112. If the C4000 system server does not know the SPA112's IP Address, you must reboot the SPA112 device for the changes to take effect on the SPA112.

When a station is deleted from an SPA112, it can take several minutes for the changes to show up on the SPA112's web interface. When the second station is deleted from the SPA112, the remaining station is set up on the first port (Phone 1) even if that station was previously set up on the second port (Phone 2). If this situation occurs, move the attached phone cable from Phone 2 to Phone 1.

*To delete a station's configurations:*

- Step 1 On the navigation bar, select **Stations**.
- Step 2 Select the **Delete** icon for the station that you want to delete configuration settings.
- Step 3 When prompted, select **Delete**.

# <span id="page-171-0"></span>**3.4 Adding a Station**

Using the C4000 system server's automatic discovery feature is the preferred method of adding a station. If you manually add a station, you risk having the MAC address entered incorrectly, which would prevent the station from functioning properly.

If the station **Type** is Admin Web Interface, Admin Phone, IP Phone, Analog Phone, or Mobile Device, you can set a default **Announcement Zone** and the **Announcement Zone Configuration Type**. If the **Announcement Zone Configuration Type** is set to **Fixed**, the zone used to play announcements will always be the zone number provided for **Announcement Zone** and cannot be changed. If set to **Default**, the **Announcement Zone** value is used as the default zone, but you can set an announcement to play to another zone.

*To view and add discovered stations:*

- Step 1 On the navigation bar, select **Stations**.
- Step 2 On the Stations page, select **New Stations**.
- Step 3 From the New Stations page, select the **Add** icon next to the station that you want to configure.
- Step 4 Complete the options that are not automatically filled. (See *["Station Configuration Page Parameters" on](#page-126-0)  [page 107](#page-126-0)*.)
- Step 5 Select **Save**.

*To manually add a station:*

- Step 1 On the navigation bar, select **Stations**.
- Step 2 Select the **Add** icon.
- Step 3 Complete the configuration parameters for the new station. Parameters are described in *["Station Configura](#page-126-0)[tion Page Parameters" on page 107](#page-126-0)*.
- Step 4 Select **Save**.

## **3.4.1 Swapping a Nyquist Device**

Through the **New Stations** option, you can replace an existing device with a new device. This option allows you to replace a device, such as VoIP speaker, with a new device of the same type and maintain the original device's extension and configuration.

You can also use the **New Stations** option to replace an audio power amplifier with another amplifier, regardless of type. For example, you can replace an NQ-A2060 amplifier with an NQ-A2300 amplifier.

You can replace a VoIP speaker with a VoIP speaker G2 and replace a VoIP speaker G2 with a VoIP speaker G2. You cannot, however, swap a VoIP speaker G2 with an earlier generation VoIP speaker.

## **3.4.2 Using a Cisco SPA112 Adapter**

The Cisco SPA112 is an Analog Telephone Adapter (ATA) that allows an analog phone to access IP phone services through two standard telephone RJ-11 phone ports.

The following limitations exist when the Cisco SPA112 is used as a C4000 Admin Phone station:

• Call queuing is not supported.

- Call waiting is limited to one call. If the Admin Phone is associated with an Admin Group, a call made to the Admin Phone when the phone is already on a call will automatically ring the Admin Group. If the Admin Phone is not associated with an Admin Group and receives a call when already on a call, a beep sounds on the Admin Phone to indicate a call is on call waiting.
- When you add two stations to an SPA112 device, you must enter the same MAC address for both ports.
- The station number with the lowest numerical value will be set up on the first port (Phone 1) of the SPA112.
- After you add or delete a second station to or from the SPA112, the C4000 system server reboots the SPA112. If the C4000 system server does not know the SPA112's IP address you must manually reboot the SPA112 device for the changes to take effect on the SPA112.
- When a station is added to the SPA112, the web password is changed to **bogen**. You can change the web password when adding or editing the station.
- If you configure two stations on the same SPA112, the web password is set to the station with the highest station number, even if the other station has a different web password defined. Ensure that the same web password is entered for both stations on the SPA112.
- When you delete the second station from the SPA112, the remaining station is set up on the first port (Phone 1) even if that station was previously set up on the second port (Phone 2). If this situation occurs, move the attached phone cable from Phone 2 to Phone 1.
- When you configure two stations on the same SPA112, the second station (Phone 2) uses port # 5061.
- It can take several minutes for changes to show up on the SPA112's web interface when adding, modifying, or deleting stations to or from an SPA112.
- When you add a station to an SPA 112 for the first time, you must reboot the SPA112 after adding the station with the C4000 web UI before the SPA112 will retrieve its configuration information.

• If station VLAN settings are provided and two stations are defined on the SPA112, the VLAN settings from the station with the lowest station number are used. The best practice is to ensure that both stations on the SPA112 use the same VLAN settings.

Refer to the *Cisco Small Business SPA100 Series Phone Adapters Administration Guide* for instructions on connecting the ATA.

*To add a Cisco SPA112 station:*

- Step 1 On the navigation bar, select **Stations**.
- Step 2 Select the **Add** icon.

**Note:** If Use Network Time Server defined by DHCP is set to Yes on the C4000 system server, the Cisco SPA112's NTP server configuration is not changed; otherwise the device's NTP server is set to the C4000 system server's defined NTP server.

- Step 3 Complete the configuration parameters for the new station:
	- a For **Type**, select **Admin Phone** or **IP Phone**.
	- b For **Device Type**, select **Cisco SPA112**.
	- c For **MAC Address**, enter the MAC address of the Cisco SPA112.

For all other parameters, see *["Station Configuration](#page-126-0)  [Page Parameters" on page 107](#page-126-0)*.

- Step 4 Select **Save**.
- Step 5 From your web browser, enter the IP address of the Cisco SPA112 device.

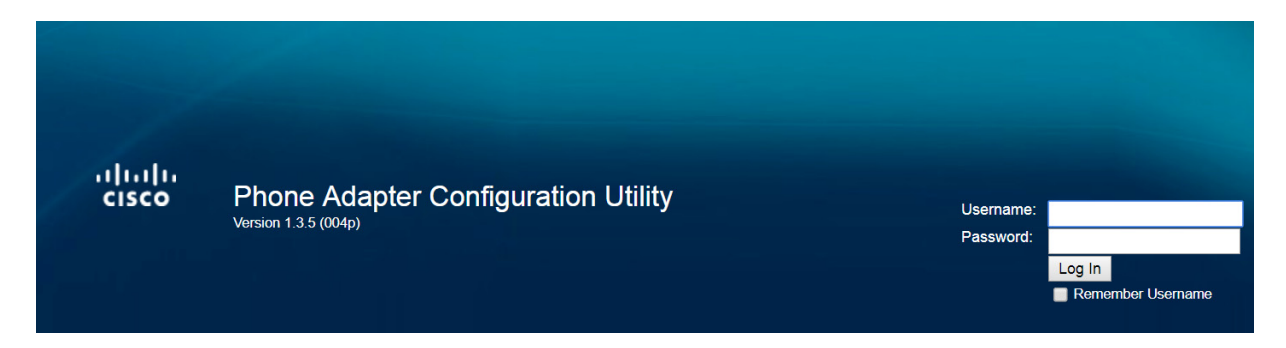

**Figure 3-16, Cisco SPA112 Logon Window**

# Step 6 Log into the device.

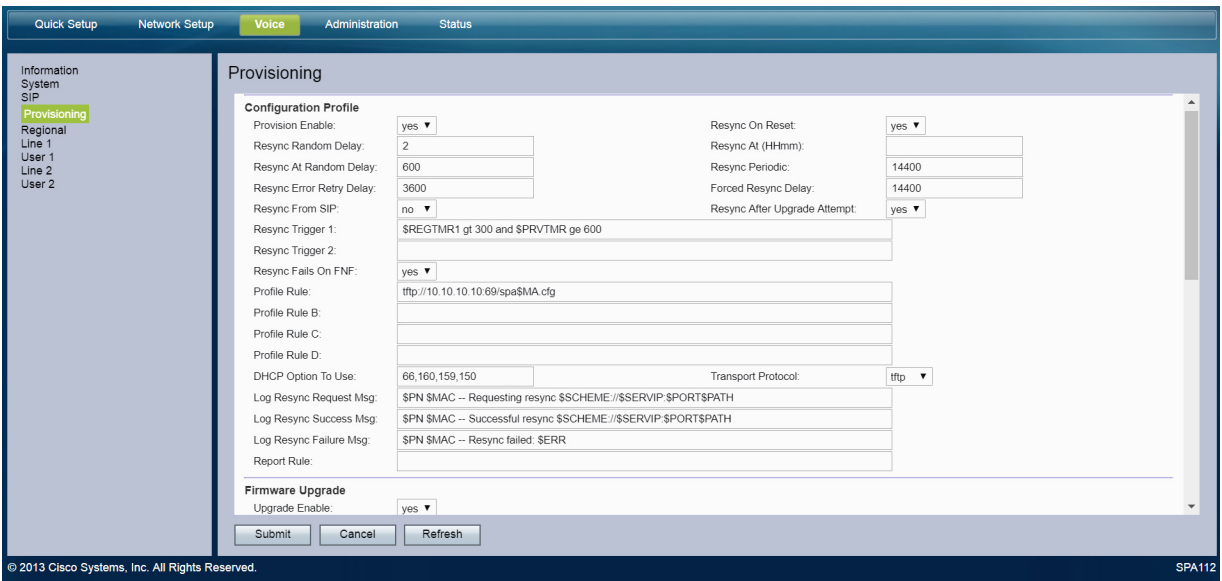

**Figure 3-17, Provisioning Settings**

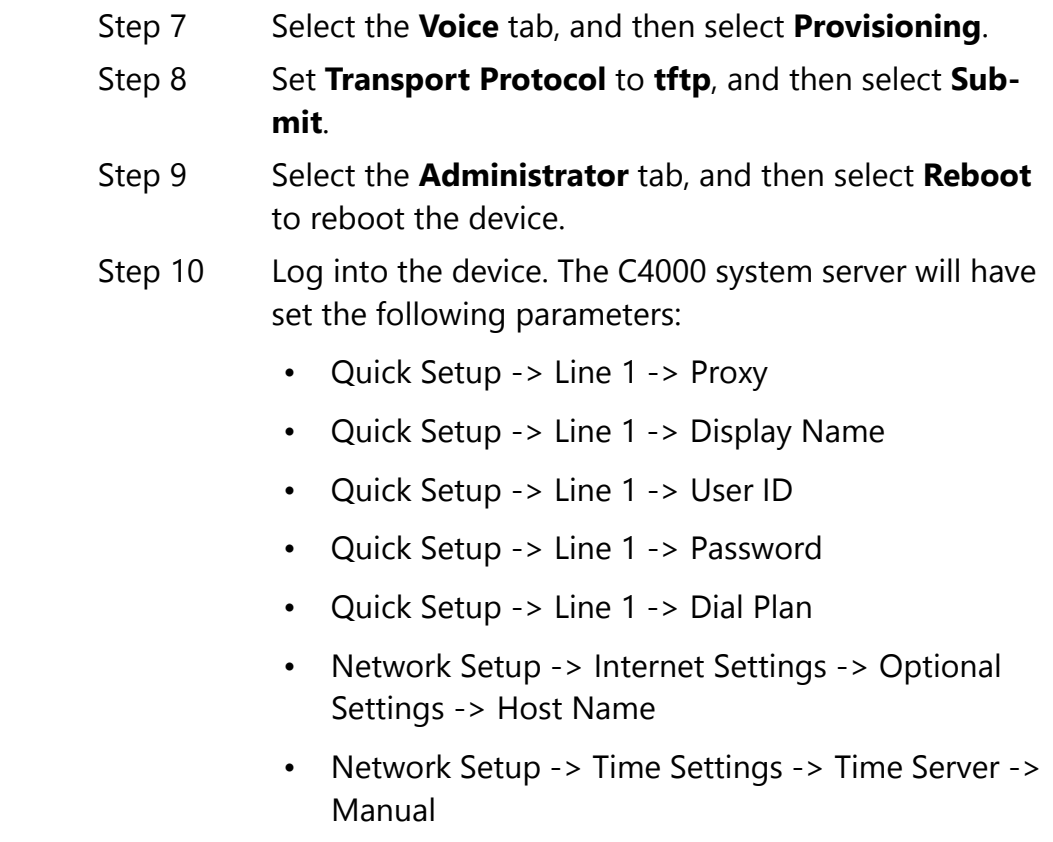

- Network Setup -> Time Settings -> Time Server (IP or Hostname)
- Network Setup -> Auto Recovery After Reboot -> Yes (checked)
- Network Setup -> Advanced Settings -> VLAN -> Enable VLAN
- Network Setup -> Advanced Settings -> VLAN -> VLAN ID
- Voice -> Provisioning -> Resync Trigger 1
- Voice -> Provisioning -> Profile Rule -> "tftp:// NyquistServerIP:69/spa\$MA.cfg"
- Voice -> Provisioning -> Resync From SIP -> "no"
- Voice -> Line 1 -> Mailbox ID -> Nyquist-stationextension-number
- Voice -> Line 1 -> Mailbox Subscribe URL -> Nyquist-server-ip-address
- Voice -> Line 1 -> Proxy -> Nyquist-server-ipaddress
- Voice -> Line 1 -> Subscriber Information -> Display Name, User ID, Password
- Voice -> Line 1 -> Dial Plan
- Administration -> Management -> User List -> password for username = admin
- Step 11 For the **Dial Plan**, use the following:

**(911|91x.|\*92x.|\*96x.|##0911|#0911|#x.|\*xxx|#xxx|98x.|\*x.|\*9 90|7\*x.|971x.|972x.|973x.|974x.|978x.|xxx|##x.|##\*x.\*x.|942# x.#x.|943#x.#x|904x.|904x.|3\*x\*x.|942#x.#x.|943#x.#x)**

Step 12 Log out of the device.

## <span id="page-177-1"></span>**3.4.3 Using the Yeastar TA2400**

The C4000 Series supports the use of the Yeastar TA2400 FXS VoIP Gateway to integrate 24 standard analog phones into you IP communications system.

**Note:** Quantum/Multicom MCESS and MCWESS phones are not supported by this device.

To install the gateway, refer to the *Yeastar TA Series Analog VoIP Gateway Installation Guide* (https://www.yeastar.com/download/ Yeastar\_TA\_Series\_Installation\_Guide\_en.pdf).

To configure the Yeastar TA2400 for use with the C4000 Series, you first set up the Yeastar TA2400 to retrieve configuration from the C4000 Series server. (See *["Connect the Yeastar TA2400 to the C4000](#page-177-0)  [Server" on page 158](#page-177-0)*.) Then, you add a station that uses a port on the TA2400 via the C4000 Series Admin UI. (See *["Adding a Station that](#page-178-0)  [Uses a Yeastar TA2400 Port" on page 159](#page-178-0)*.)

You can also use the Yeastar TA2400 web interface to view port status. (See *["Viewing Yeastar TA2400 Status" on page 161](#page-180-0)*.)

## <span id="page-177-0"></span>**3.4.3.1 Connect the Yeastar TA2400 to the C4000 Server**

Setting up the Yeastar TA2400 to retrieve information from the C4000 server is done through the Yeastar TA2400 web interface.

Follow instructions in the *Yeastar TA Series Analog VoIP Gateway Installation Guide* for getting an IP address for the Yeastar TA2400 and for logging into the Yeastar TA2400 web interface.

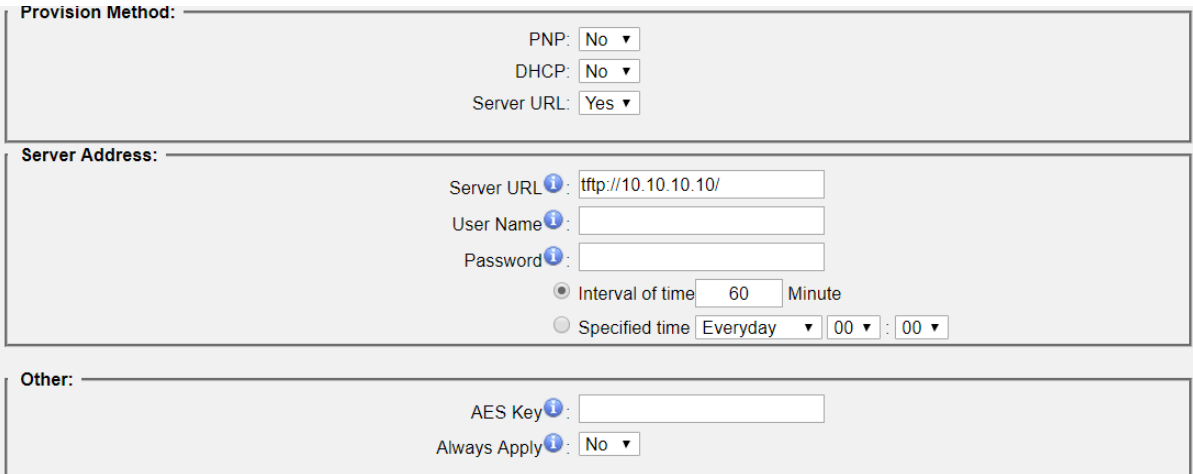

#### **Figure 3-18, Yeastar Auto Provisioning Settings**

*To set up the Yeastar TA2400:*

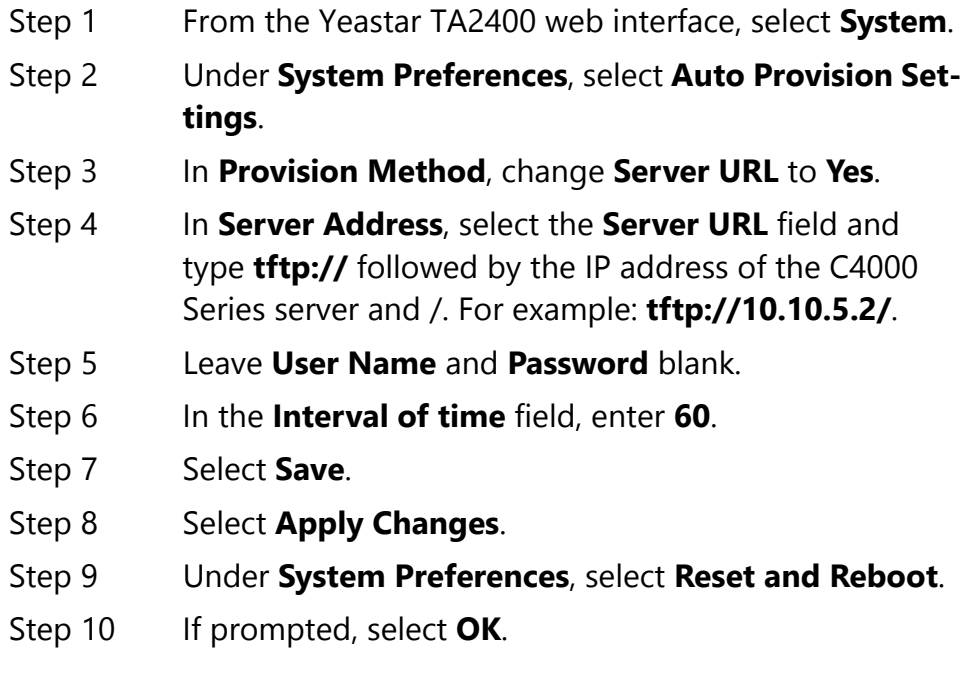

## <span id="page-178-0"></span>**3.4.3.2 Adding a Station that Uses a Yeastar TA2400 Port**

To add a station that uses a Yeastar TA2400 port to your C4000 Series system, follow the procedures for adding a station (See *["Adding a](#page-171-0)  [Station" on page 152](#page-171-0)*).

When you select **Yeastar-TA2400 Analog FXS Port** as the **Device Type**, you must select the **Port Number** that the station is attached to from the drop-down list. Valid values are 1 through 24.

#### **Note:** Port number 1 must always be used.

If you have only one phone attached to the TA2400, it must be attached to port 1. If you have multiple phones attached to the TA2400, one must be attached to port 1 but the use of the other ports can be random. For example, you can have phones attached to port 1, 2, 5, and 10. However, you cannot attach phones to just ports 2, 5, and 10 since that combination does not include phone 1.

The following rules apply when adding a station to a Yeastar TA2400 port:

- **Device Type** is **Yeastar-TA2400 Analog FXS Port**.
- You can select **Admin Phone** or **IP Phone** for **Type**.
- **MAC Address** is a required field. If you are adding the first station for this **MAC Address**, the **Port Number** is automatically set to **1**.
- **Paging** is set to **No** and cannot be changed.
- **Multicast Audio Distribution** is set to **No** but does not appear on the **Add Station** or **Edit Station** pages.
- Volume controls do not appear.
- **Codecs Allowed** is set to **g722** and cannot be changed.
- If you enter 1 for **Port Number**, the Admin Web UI displays the **VLAN settings**, **Web Username**, and **Web Password** fields.
- Stations attached to the Yeastar TA2400 are not available for ringing during Night Ring operations.
- You can associate an external (classroom) speaker to a TA2400 port by selecting a **Speaker Extension**.
- After adding a station, the Yeastar TA2400 must be manually rebooted via the Yeastar TA2400's web interface.
- The C4000 Series **Appliances Network Time Server Source** will be used to configure the Network Time Service on the Yeastar TA2400. (See *["Using the Yeastar TA2400" on page 158](#page-177-1)*.)
- The Yeastar TA2400 time zone will be set to match the C4000 Series server's time zone.
## **3.4.3.3 Viewing Yeastar TA2400 Status**

You can use the C4000 Series Station Status feature to view overall status of the Yeastar TA2400 device. (See *["Viewing Station Status" on](#page-183-0)  [page 164](#page-183-0)*.)

You can obtain status of the individual ports through the Yeastar TA2400 UI.

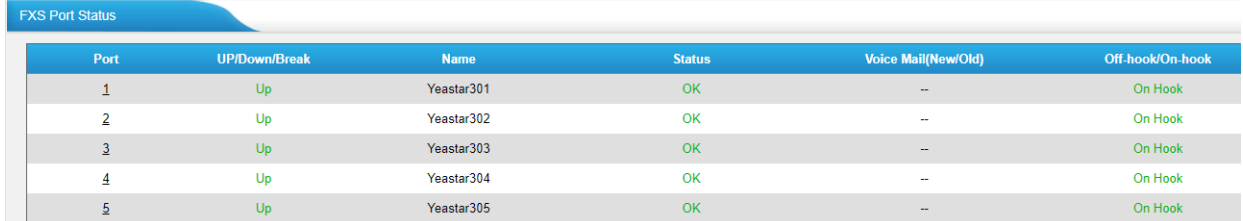

## **Figure 3-19, FXS Port Status**

*To view port status:*

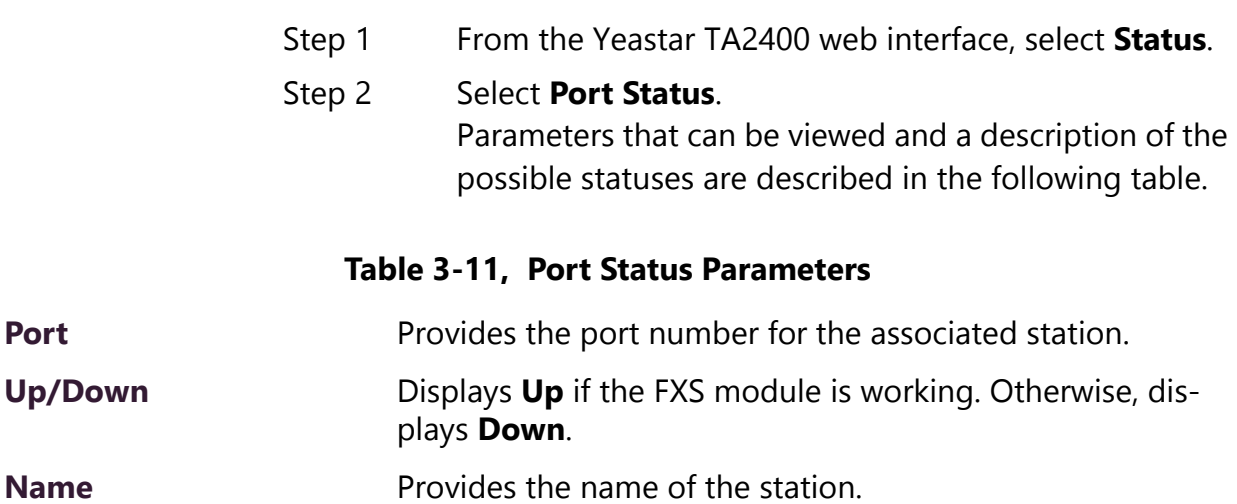

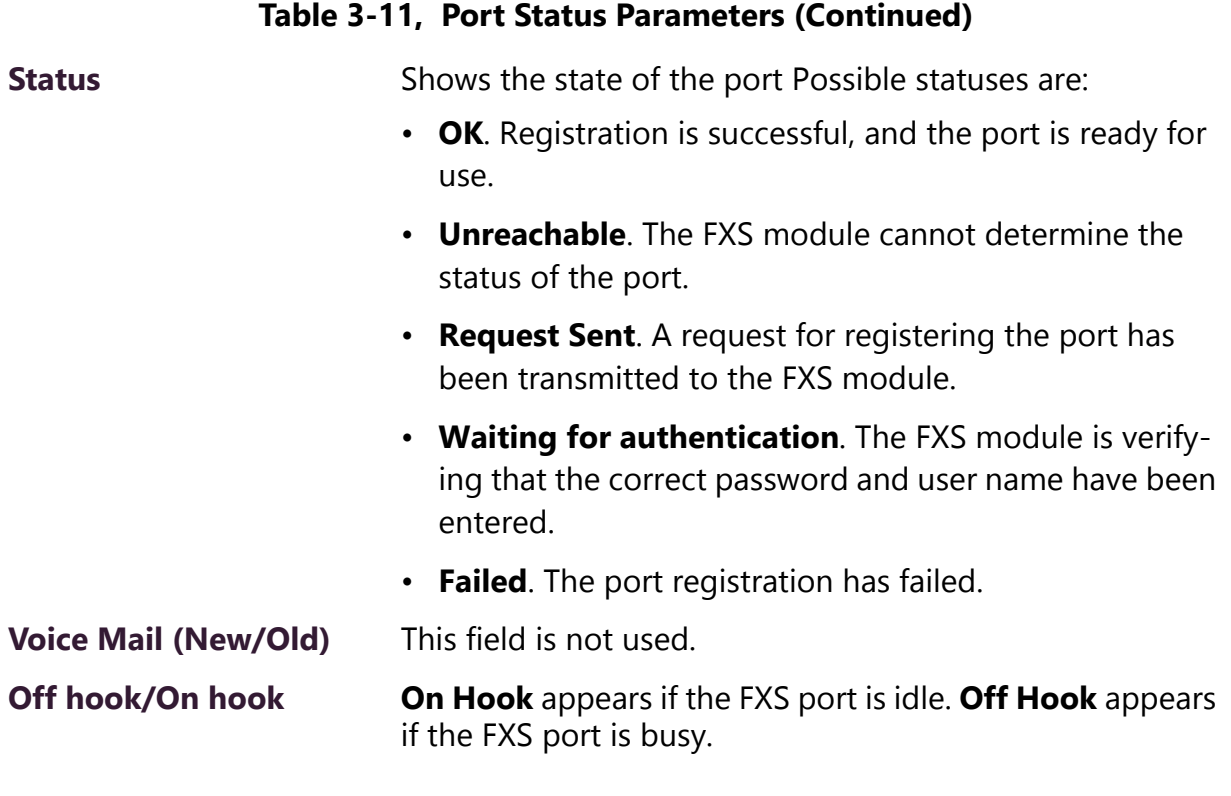

#### *See also:*

- *["Viewing Station Configuration Settings" on page 106](#page-125-0)*
- *["Adding a Station" on page 152](#page-171-0)*

# **3.5 Excluding Stations from Paging**

Stations can be excluded from paging except for Emergency All Call pages. Emergency All Call pages will be sent and heard at the station even if that station is set to exclude paging.

Stations excluded from paging are also excluded from receiving audio distribution, even if the station's **Multicast Audio Distribution** parameter is enabled, the station is a member of a zone being used for Audio Distribution, or both.

If you exclude a station from paging and the station is included in a **Time** or **Paging+Time** zone, the station does not receive tones either.

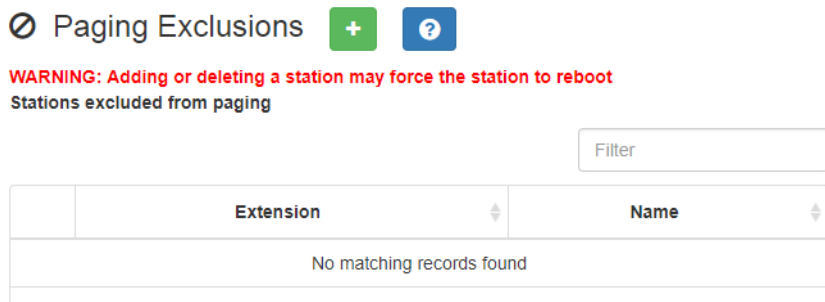

## **Figure 3-20, Paging Exclusions Page**

*To exclude a station from paging:*

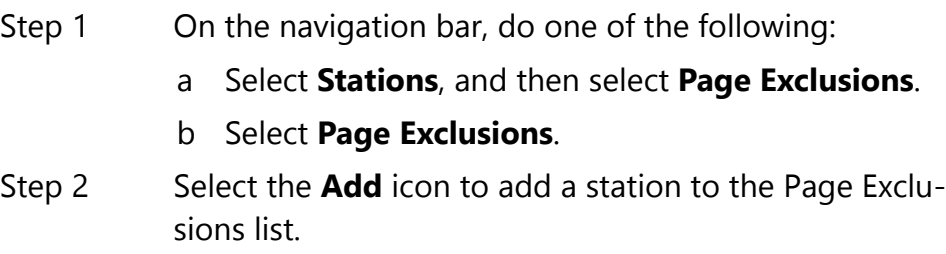

#### **WARNING**

**Adding or deleting a station from the page exclusions list may force the station to reboot.**

*To remove a server from the Page Exclusions list:*

- Step 1 On the navigation bar, select **Page Exclusions**.
- Step 2 Select the **Delete** icon next to the station that you want to remove from the Page Exclusions list.
- Step 3 When prompted, select **Delete**.

# <span id="page-183-0"></span>**3.6 Viewing Station Status**

The Station Status feature allows you to quickly assess the status of all stations.

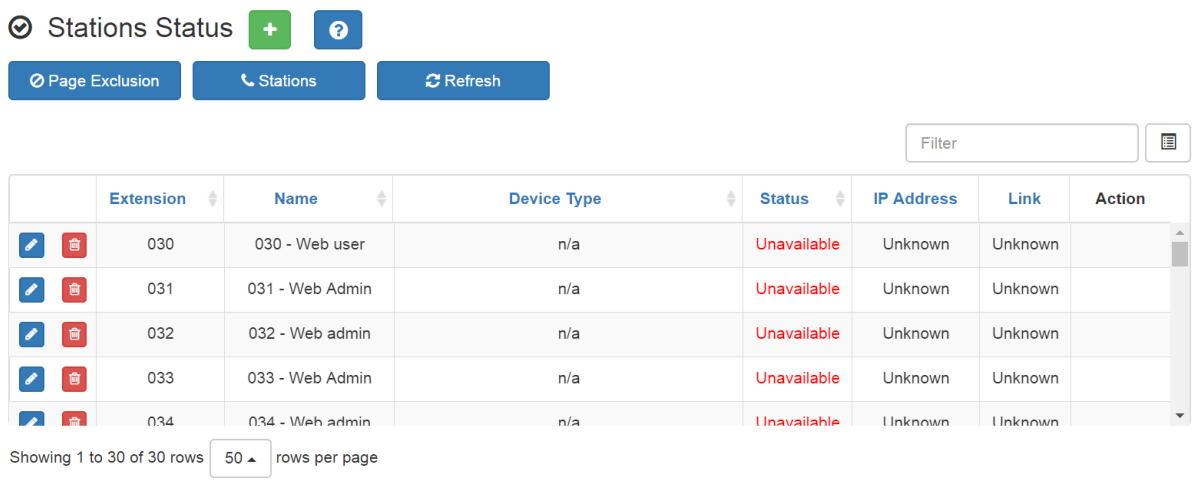

## **Figure 3-21, Station Status Page**

*To view station status:*

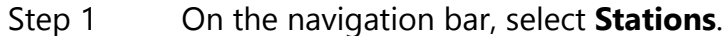

Step 2 Select **Stations Status**.

The following information appears for all stations:

#### **Table 3-12, Station Status Page Parameters**

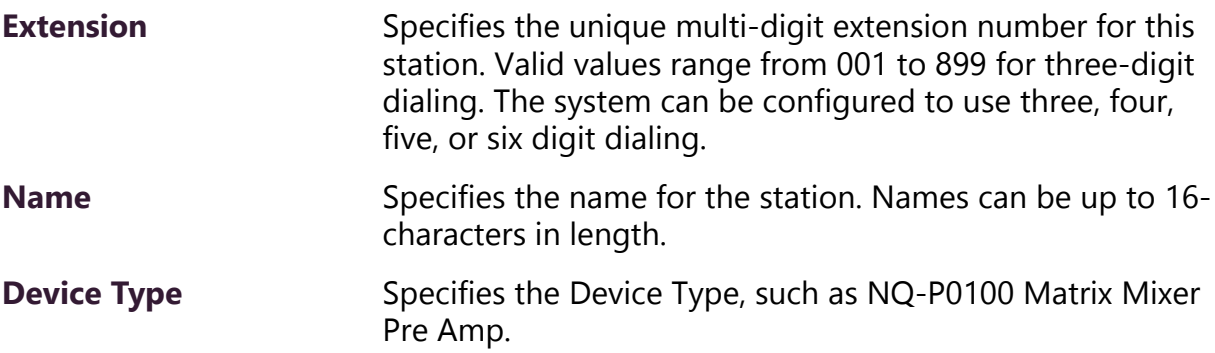

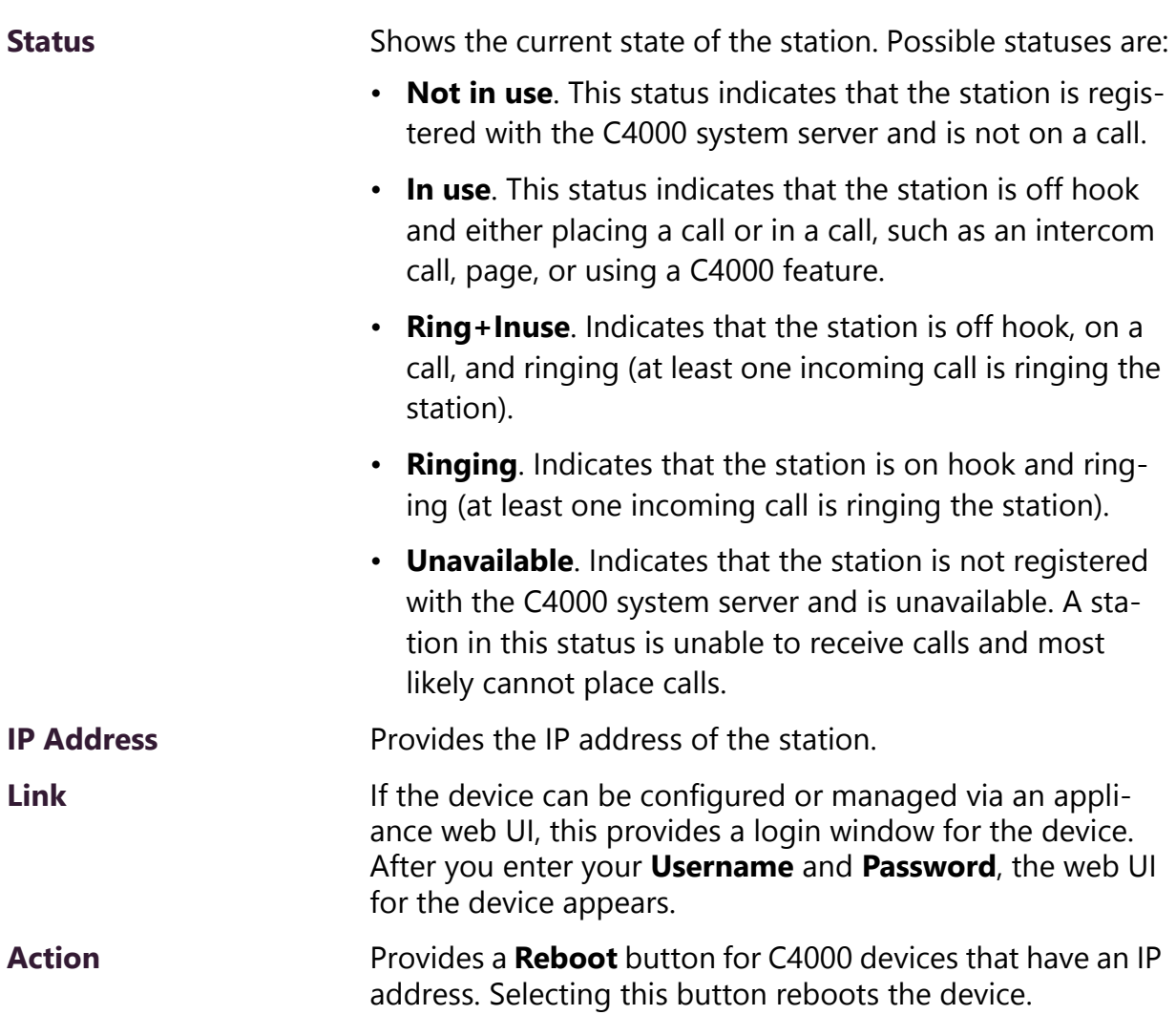

## **Table 3-12, Station Status Page Parameters (Continued)**

# **3.7 Viewing Appliance Status**

The Appliance Status feature allows you to quickly view the status of appliances such as I/O controllers and Matrix Mixer Pre-Amps without having to set a filter or manually search for each appliance.

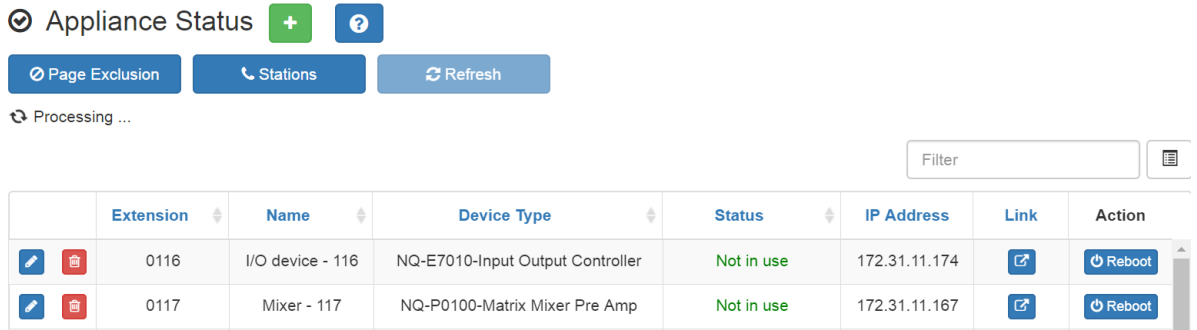

## **Figure 3-22, Appliance Status Page**

*To view appliance status:*

- Step 1 On the navigation bar, select **Stations**.
- Step 2 Select **Appliance Status**.

The following information appears for each appliance recognized by the C4000 system server:

#### **Table 3-13, Appliance Status Page Parameters**

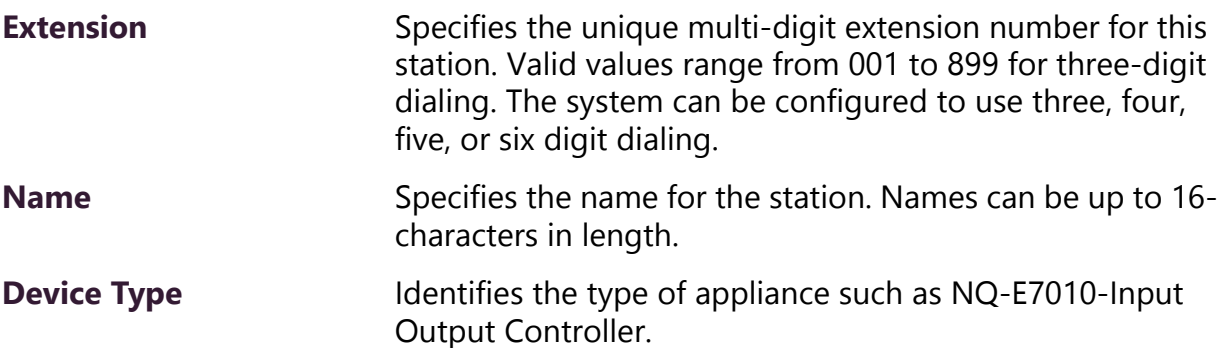

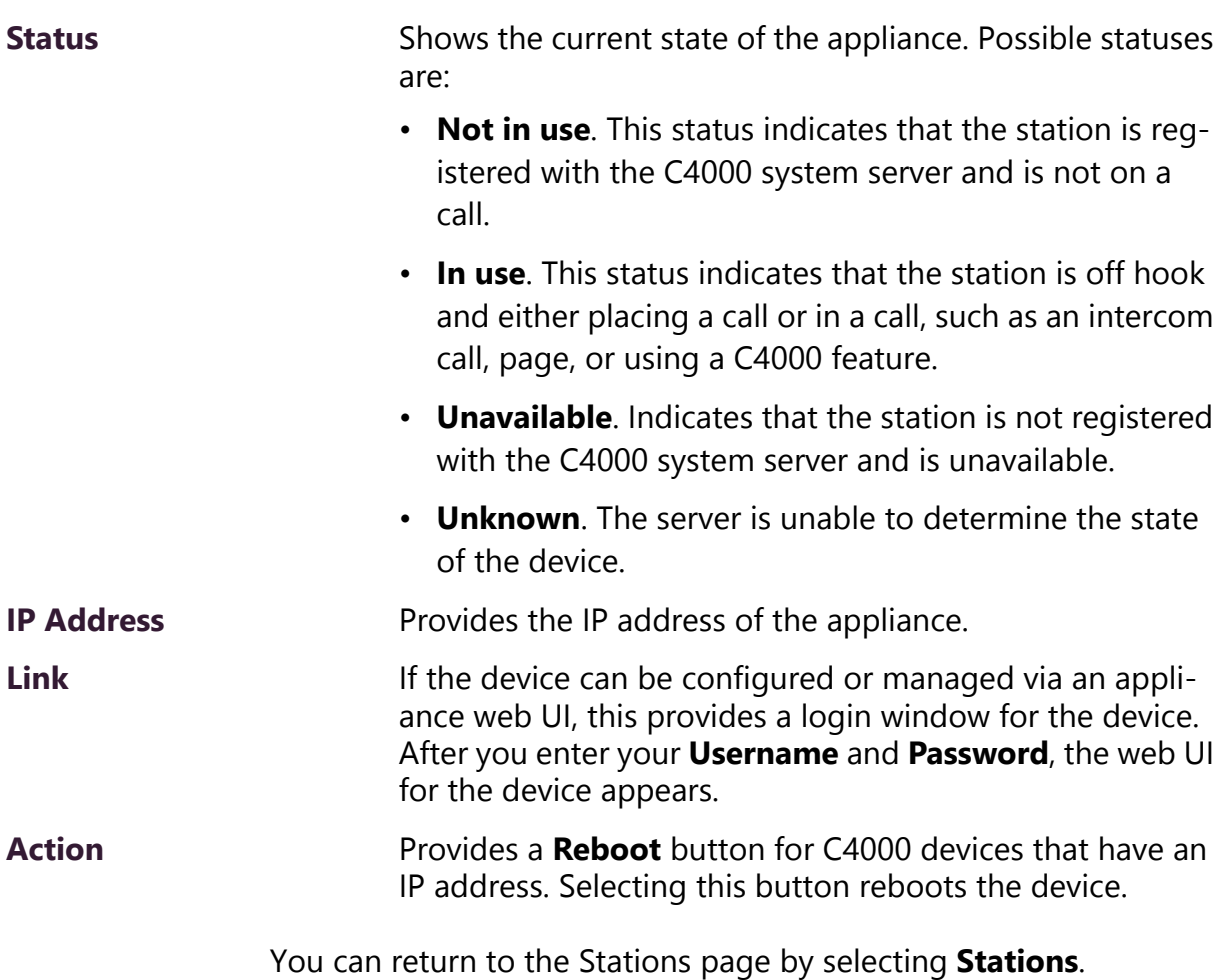

## **Table 3-13, Appliance Status Page Parameters (Continued)**

# **3.8 Viewing Zone Information**

From the Zones page you can select to add, edit, or delete zones and view parameters for all existing zones.

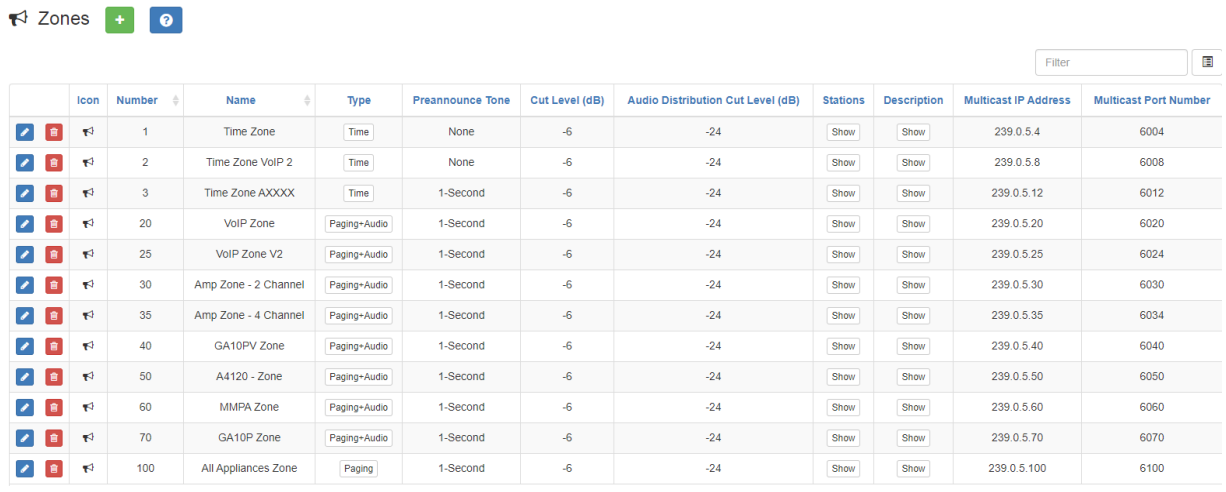

## **Figure 3-23, Zones Page**

*To view existing zones:*

<span id="page-187-0"></span>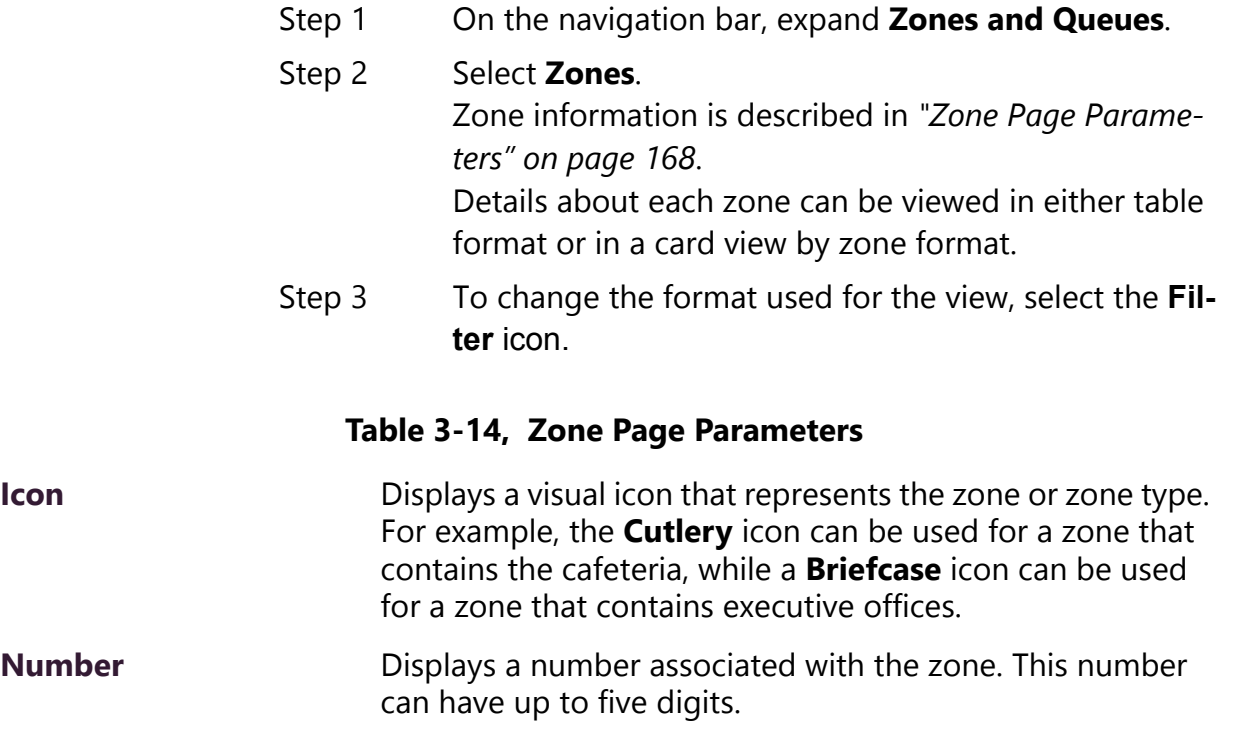

## **Table 3-14, Zone Page Parameters (Continued)**

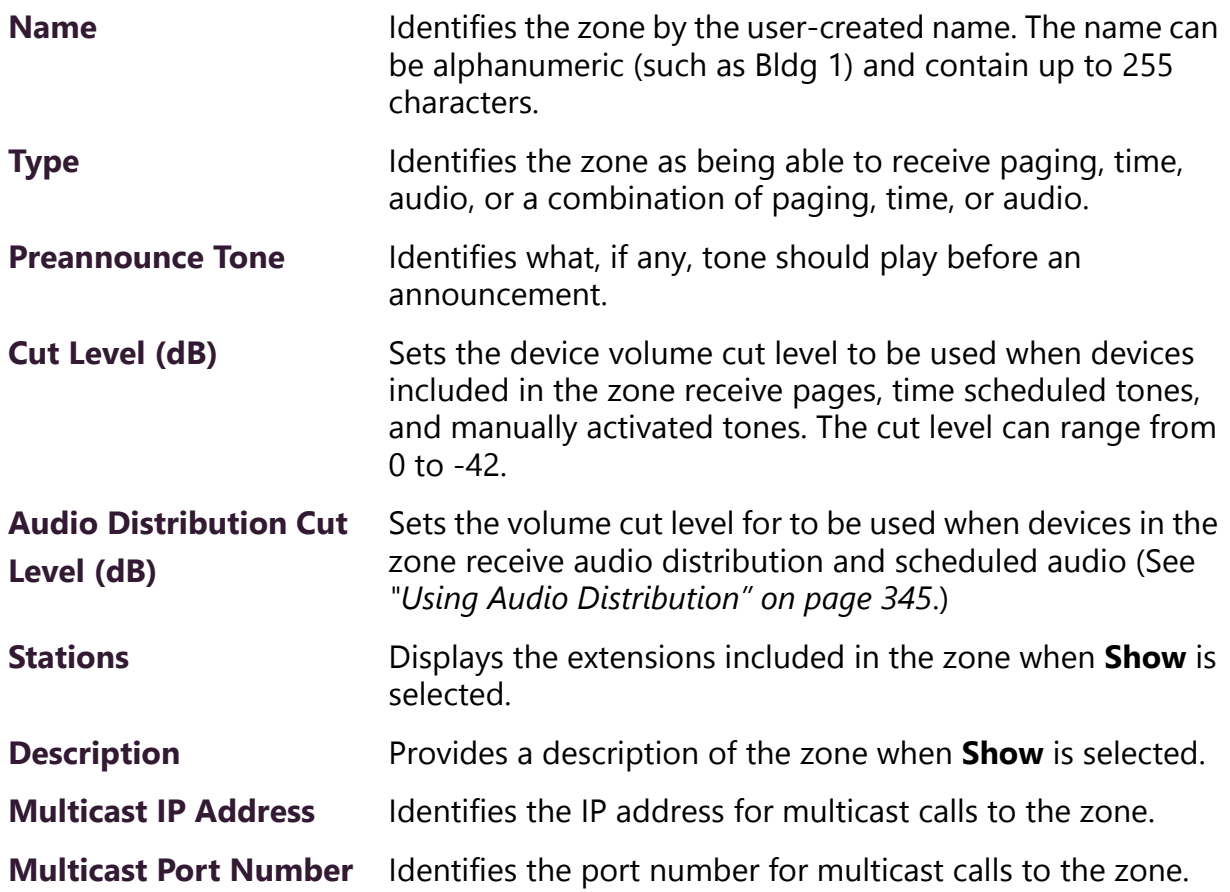

# **3.9 Adding a Zone**

**Note:** The maximum number of zones that a C4000 appliance can be enrolled in is 24; Admin Phones can enrolled in a maximum of seven zones. An error displays if you attempt to add a C4000 station to a zone and it is already enrolled in the maximum number of zones.

You must have permission to add zones to perform this procedure.

The number of zones that your C4000 system can have depends on your license. (See *["Paging Zone License Expansion Package" on](#page-497-0)  [page 478](#page-497-0)*.)

When you create a zone, you select whether the zone will allow manual paging, scheduled time paging, or audio distribution, or any combination of manual paging, scheduled time paging, or audio distribution.

If you want tones to play during active pages, you must create separate page and time zones and the time zones must be created first. Creating time zones first sets the priority of time zones over page zones. Stations can be in multiple zones.

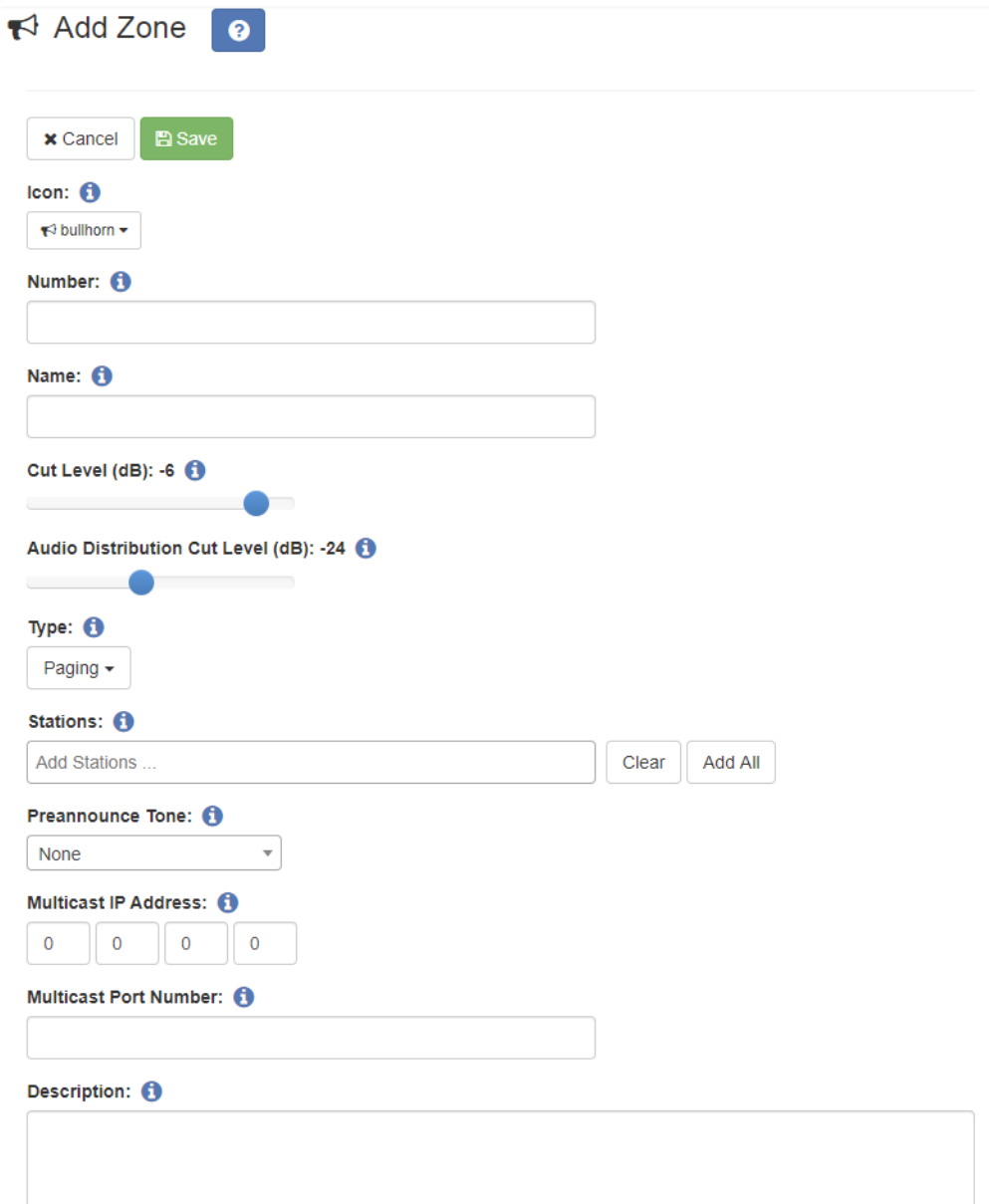

**Figure 3-24, Add Zone Page**

## *To add a zone:*

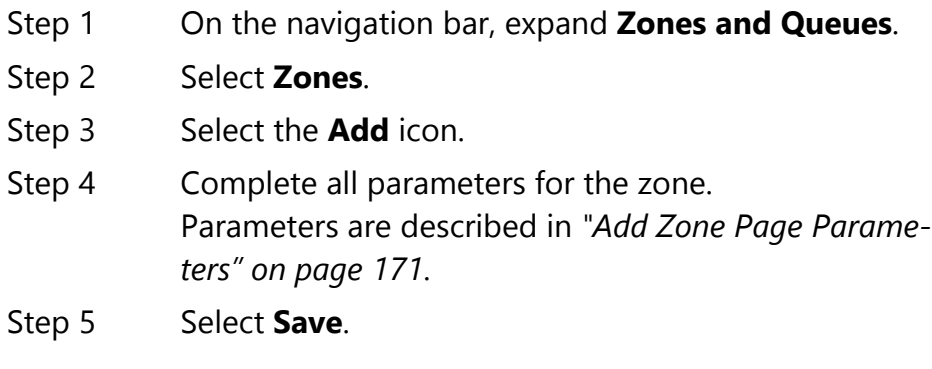

## **Table 3-15, Add Zone Page Parameters**

<span id="page-190-0"></span>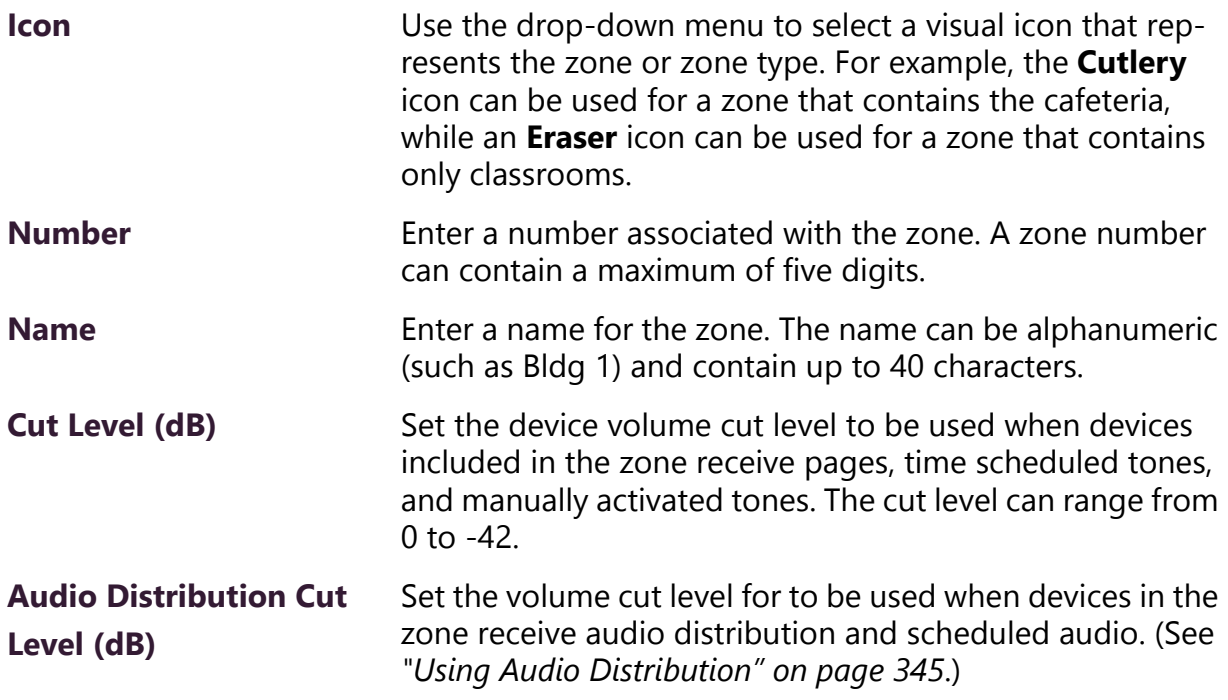

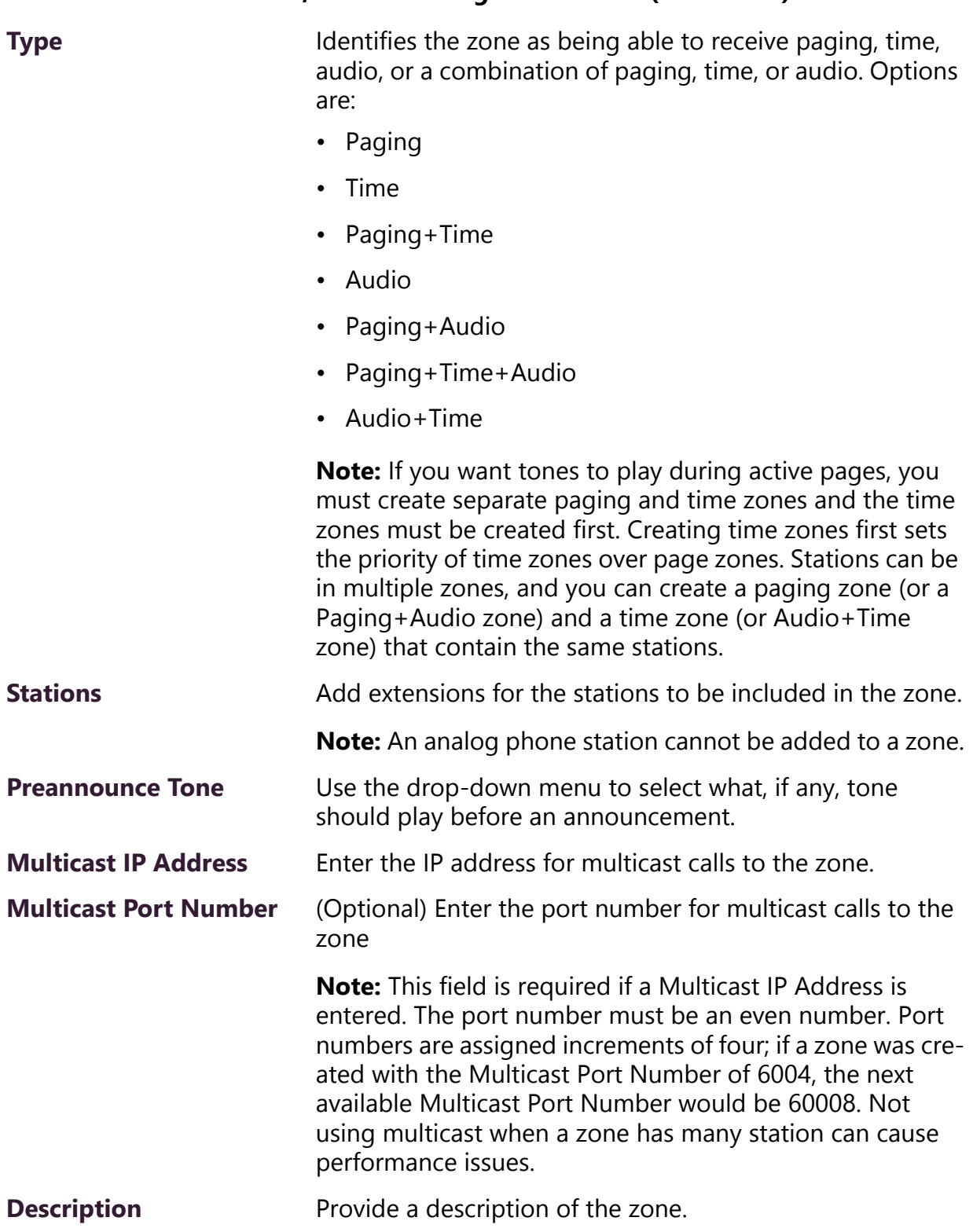

## **Table 3-15, Add Zone Page Parameters (Continued)**

# **3.10 Editing Zone Configuration**

The Edit Zone page allows you to change zone parameters, including adding or deleting stations from the zone. You must be logged in with a role that has permission to edit a zone before completing this procedure.

**Note:** You cannot edit a zone number for a zone that is linked to a rou‐ tine.

 *To edit a zone:*

- Step 1 On the navigation bar, expand **Zones and Queues**.
- Step 2 Select **Zones**.
- Step 3 Select the **Edit** icon for the zone.
- Step 4 Complete all parameters for the zone. Parameters are described in *["Add Zone Page Parame](#page-190-0)[ters" on page 171](#page-190-0)*.
- Step 5 Select **Save**.

# **3.11 Deleting a Zone**

You can delete a zone that is no longer being used.

**Note:** You cannot delete a zone that is linked to a routine.

*To delete a zone:*

- Step 1 On the navigation bar, expand **Zones and Queues**.
- Step 2 Select **Zones**.
- Step 3 Select the **Delete** icon for the zone.
- Step 4 When the confirmation page appears, select **Delete**.

## **3.12 Viewing Queues**

**Warning Changes to queues – including adding a queue, modifying an existing queue, or deleting a queue – will result in the deletion of all recorded pages that have not yet played. Changes should only be done after business hours or during a small maintenance window that does not exceed 5 minutes.**

If you have the appropriate license, you can use the Page Queuing feature. To determine the maximum queues allowed by your system, view your**Maximum Page Stacking Queues** on the Product License page (see *["Product License Activation Key" on page 33](#page-52-0)*).

With the Page Queuing feature, you can record an unlimited number of pages or messages for queuing (stacking) for a specified zone or zones. A zone can only be added to a single queue, but a queue may have multiple zones associated with it. Zones must be created before a queue can be created.

Page Queuing is designed to eliminate feedback that can occur if a page is made in an area where a microphone and speaker are in close proximity. With page queuing, the page does not start until you (or the user recording the page) has indicated that the recording is completed.

Page Queuing also prevents page overlapping since pages sent to a queue play one at a time.

The Page Queuing feature differs from the Schedule Announcement (see *["Using the Schedule Announcement Feature" on page 231](#page-250-0)*) and Record Announcement (see *["Monitoring/Recording" on page 469](#page-488-0)*) features. The Schedule Announcement feature allows you to specify a date and time when the announcement is to be played, and the DMTF Code \*990 allows a user to use the admin phone to record an announcement that is played immediately after it is recorded.

**Note:** When you record an announcement by dialing \*990 or by selecting **Record Announcement** on the Admin phone's **Announce** menu, the initial DTMF Code for the recorded and saved announcement will be set to the Announcement's row ID. You can change the DTMF Code after the announcement is saved by editing the announcement in the web interface **Announcements** view.

The saved announcement has **Play to Zone** set to blank (no zone selected). This means that when you play an announcement via an IP phone **Announcement** menu selection, you will be asked to enter a zone number (where  $0 = All Speakers)$ . You can define a permanent zone number for the saved announcement by updating **Play to Zone** after the recorded announcement has been saved.

Using the DMTF Codes \*991 or \*991\* {Zone Number} or selecting **Record Page** from the Admin Phone or the Admin web UI allows you to initiate a queued page.

When the DTMF Code #{Zone Number} is used to initiate a zone page, Nyquist will start a queued page if the zone belongs to a queue. If you want to start a real-time page to the zone instead, dial #{Zone Number}\*.

With the Page Queuing feature, the recorded page is placed in a zone's queue. The pages in the zone's queue are played in the order that they are placed in the queue.

A live page started on a zone that is playing a recorded page will cause the recorded page to be terminated and sent back to the queue. The interrupted message will play again, from the beginning of the message, when the zone becomes idle. Multi-Site Emergency-All-Call, Multi-Site All-Call, Emergency All-Call, All-Call, Alarm, Tone, and Emergency Announcement will also interrupt any playing recorded zone messages. All re-queued interrupted messages will play again, from the beginning of the message, when the zones becomes idle.

Selecting **Disable Audio** will cause all recorded messages to stop. The messages will resume play from the beginning when audio is reenabled.

For information about recording pages, see *["Record Page" on](#page-345-0)  [page 326](#page-345-0)*.

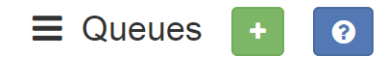

A WARNING - Any and all changes to queues will result in the deletion of recorded pages that have not yet played. Changes should only be done after business hours, or during a small maintenance window (1 to 5 minutes).

|   |                    |                |                               | 目<br>Filter          |              |
|---|--------------------|----------------|-------------------------------|----------------------|--------------|
|   | <b>Number</b><br>÷ | <b>Name</b>    | <b>Delay Between Messages</b> | <b>Message Plays</b> | <b>Zones</b> |
| 圙 | 1                  | Q <sub>1</sub> | 2                             | 3                    | Show         |
| 動 | 2                  | Q <sub>2</sub> | 2                             | 1                    | Show         |
| 會 | 5                  | chipotle       | 3                             | 2                    | Show         |

**Figure 3-25, Queues**

*To view existing queues:*

- Step 1 On the navigation bar, expand **Zones and Queues**.
- Step 2 Select **Queues**.

Queue information is described in the following table:

#### **Table 3-16, Queues Page Parameters**

<span id="page-195-0"></span>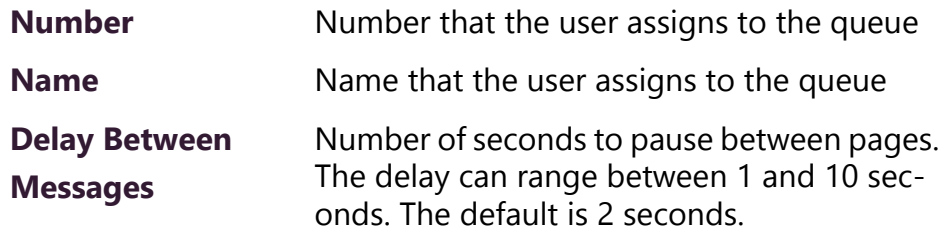

## **Table 3-16, Queues Page Parameters (Continued)**

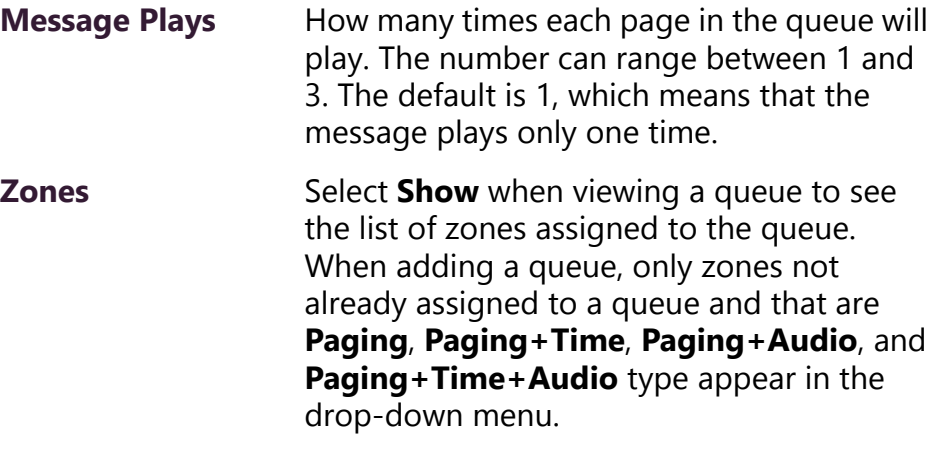

**Note:** A zone can only be associated to a single queue.

## **3.13 Adding a Queue**

Depending upon your license, you can create multiple queues for stacking pages, and a queue may have one or more zones. However, a zone can only be associated with a single queue.

**Warning Changes to queues – including adding a queue, modifying an existing queue, or deleting a queue – will result in the deletion of all recorded pages that have not yet played. Changes should only be done after business hours or during a small maintenance window that does not exceed 5 minutes.**

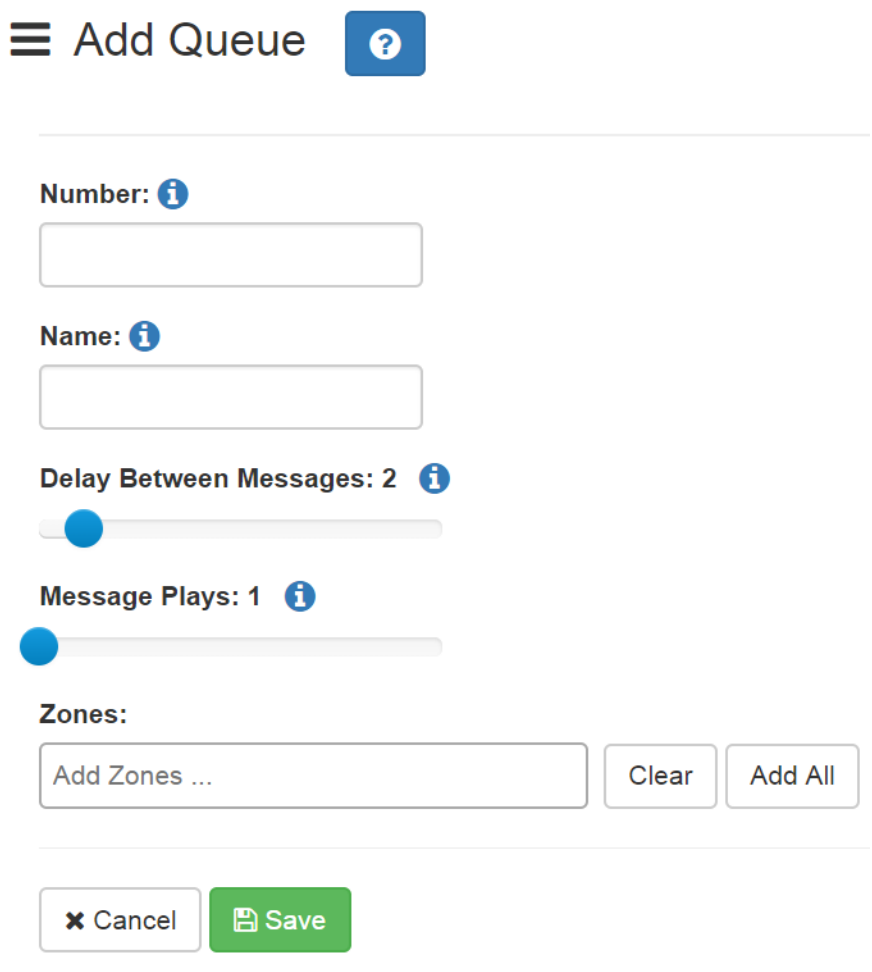

**Figure 3-26, Add Queue**

*To create a queue:*

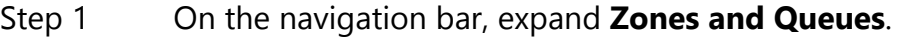

- Step 2 Select **Queues**.
- Step 3 Select the **Add** icon.
- Step 4 Complete the Add Queue parameters. (See *["Queues](#page-195-0)  [Page Parameters" on page 176](#page-195-0)*.)
- Step 5 Select **Save**.

# **3.14 Editing a Queue**

You can edit a queue to change any of its parameters.

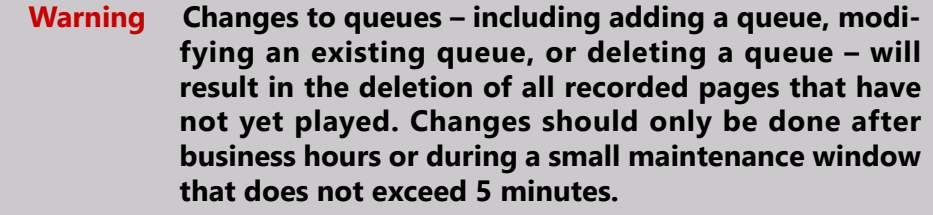

#### *To edit a queue:*

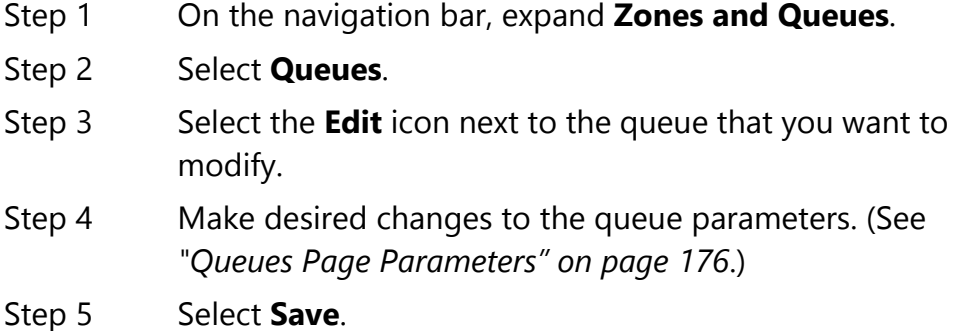

## **3.15 Deleting a Queue**

You can delete a queue that is no longer needed.

**Warning Changes to queues – including adding a queue, modifying an existing queue, or deleting a queue – will result in the deletion of all recorded pages that have not yet played. Changes should only be done after business hours or during a small maintenance window that does not exceed 5 minutes.**

*To delete a queue:*

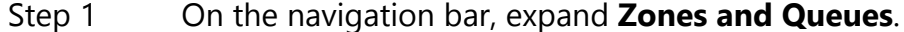

- Step 2 Select **Queues**.
- Step 3 Select the **Delete** icon next to the queue that you want to delete.
- Step 4 When prompted, select **Delete**.

# **4 Managing Amplifiers Managing Amplifiers**

You can assign stations to an audio power amplifier or a public address/mixer amplifier provided the amplifier has an available port. The station must be assigned manually but the amplifier itself can be automatically discovered by your C4000 system.

# **4.1 Viewing Amplifiers**

Through the Amplifier Devices page, you can view information about all audio power amplifiers and public address/mixer amplifiers configured for your C4000 system, select to add, edit, or delete these devices, select to manage stations for an amplifier, and select to configure Push To Talk parameters for an amplifier.

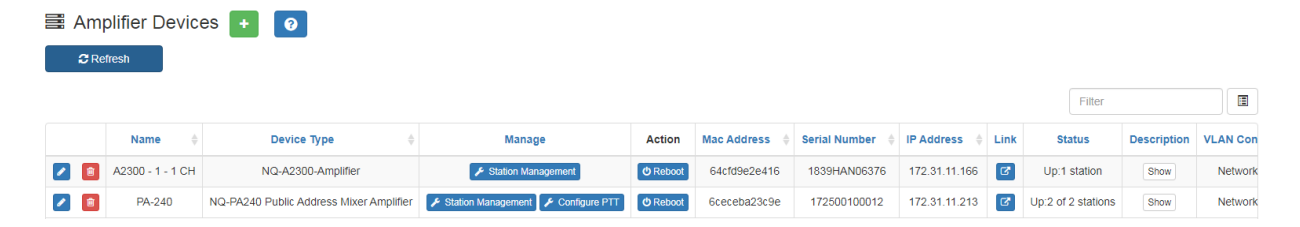

**Figure 4-1, Amplifier Devices**

## *To view amplifiers attached to your network:*

On the navigation bar, select **Amplifier Devices**.

Parameters for each amplifier are described in the following table:

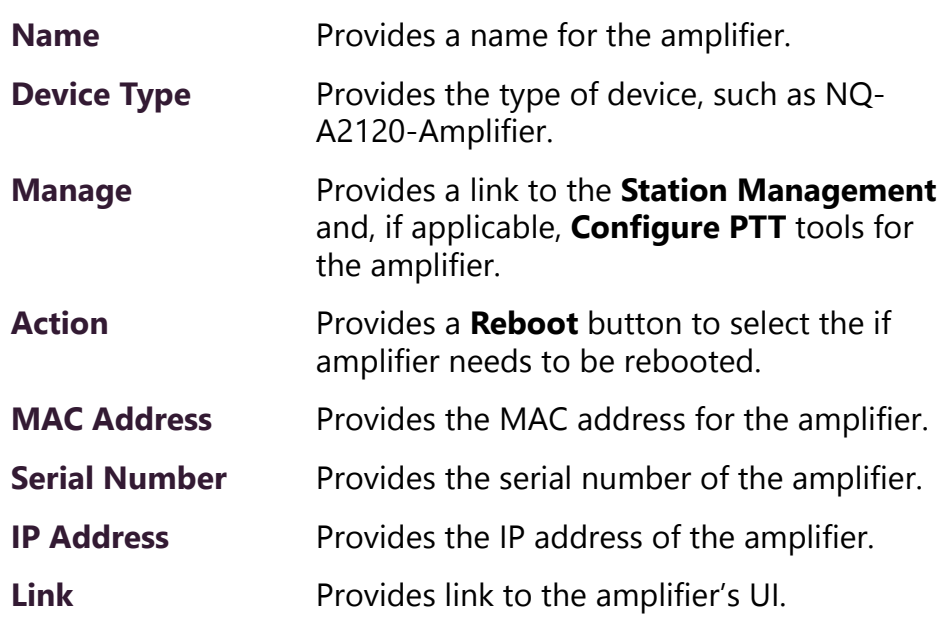

## **Table 4-1, Amplifier Devices Page**

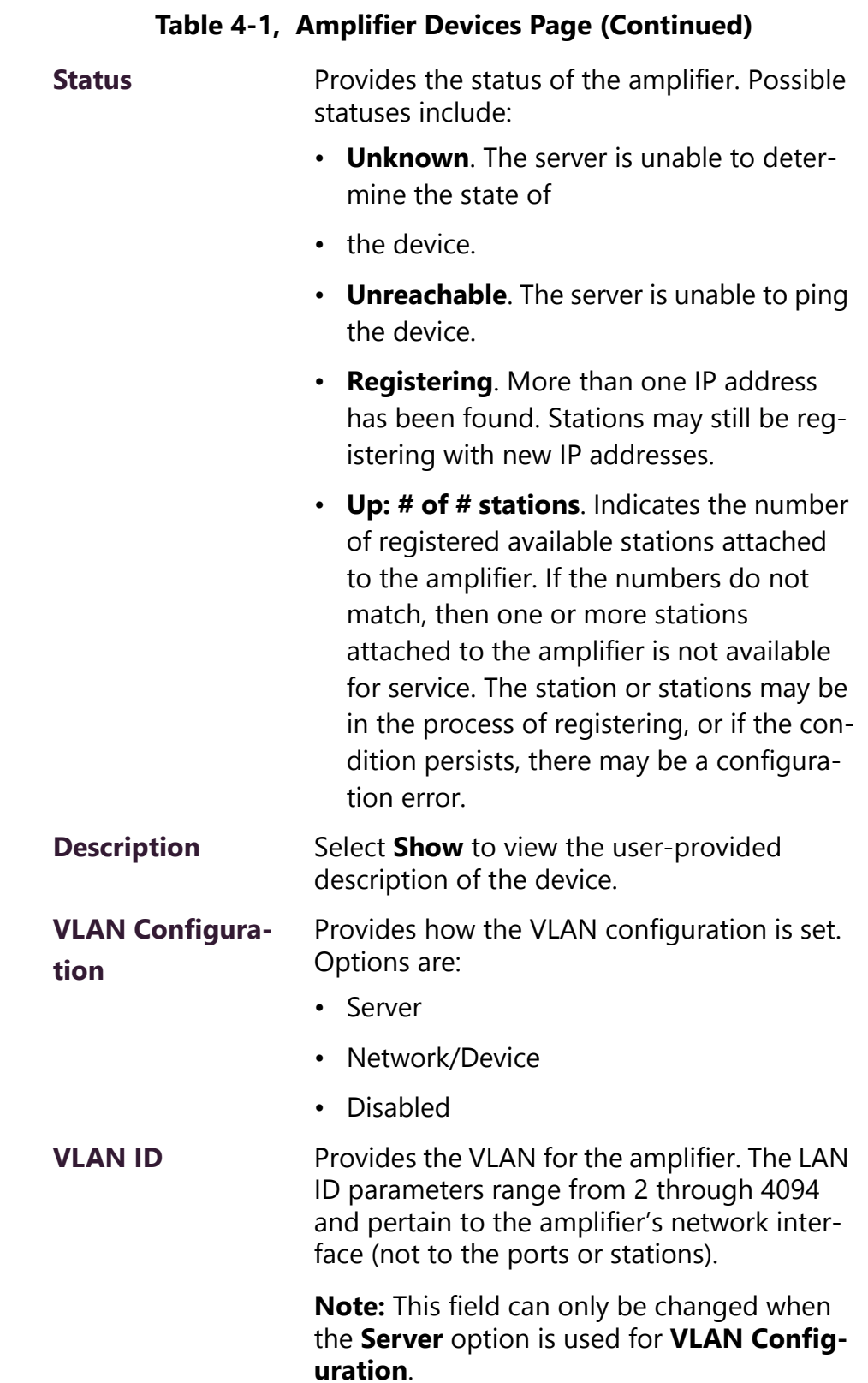

## **Table 4-1, Amplifier Devices Page (Continued)**

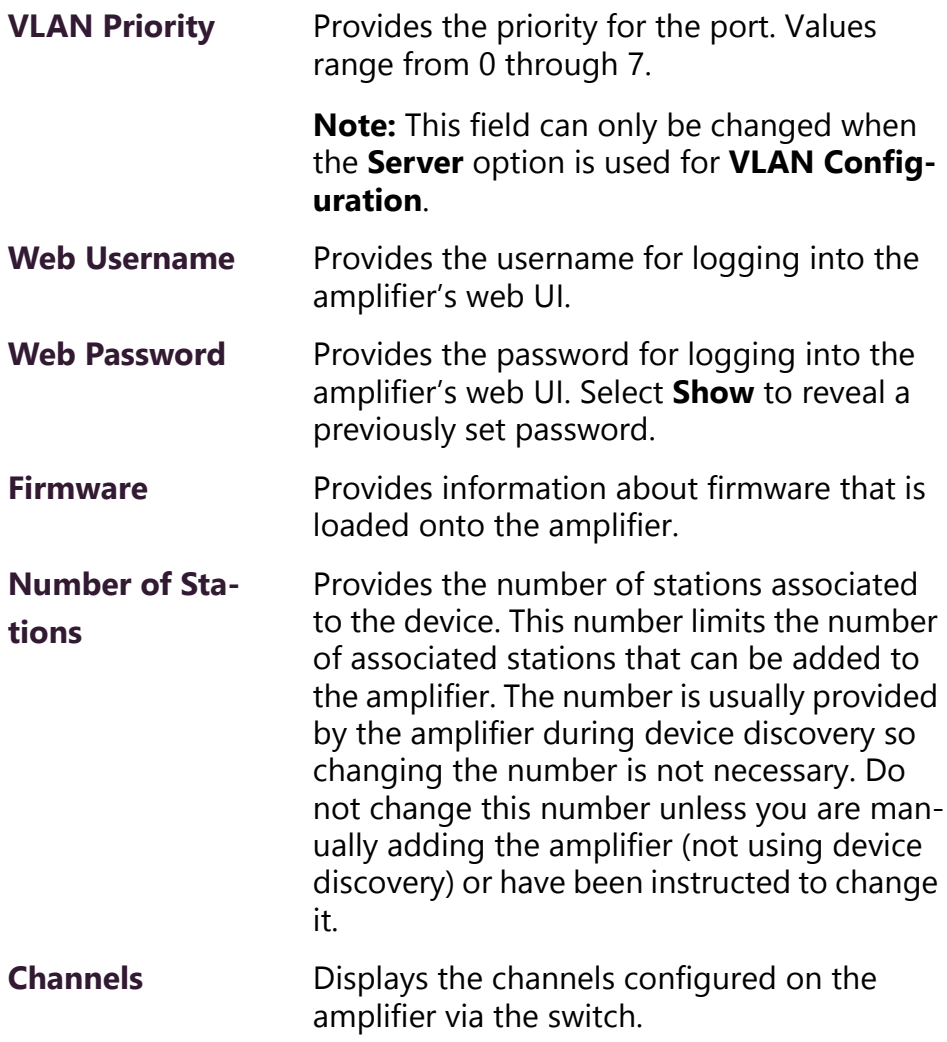

# <span id="page-204-0"></span>**4.2 Adding an Amplifier**

From the Add Amplifier Device page, you can add a new audio power amplifier to your C4000 system.

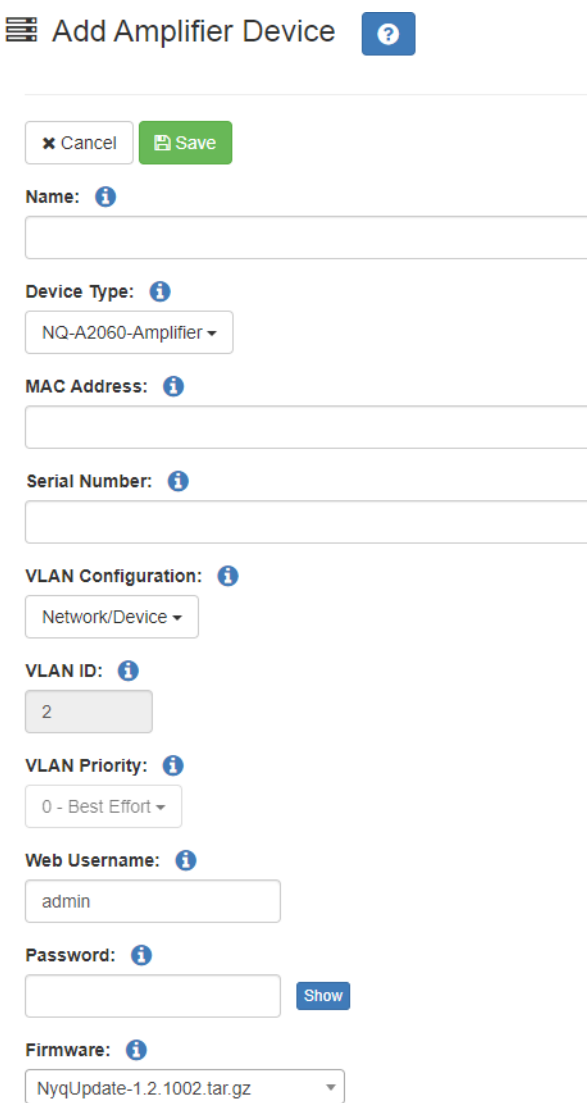

**Figure 4-2, Add Amplifier**

*To add an amplifier:*

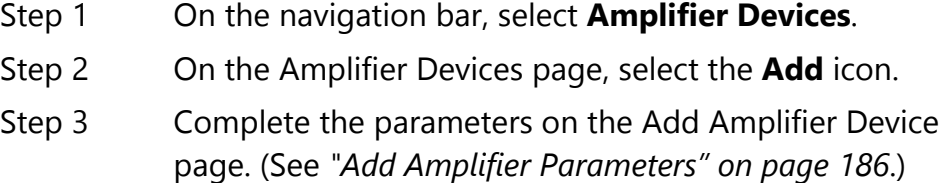

## Step 4 Select **Save**.

After you save the information, the Station Management page appears so that you can add stations and select the settings to apply to these stations assigned to the amplifier's ports.

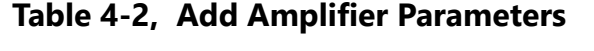

<span id="page-205-0"></span>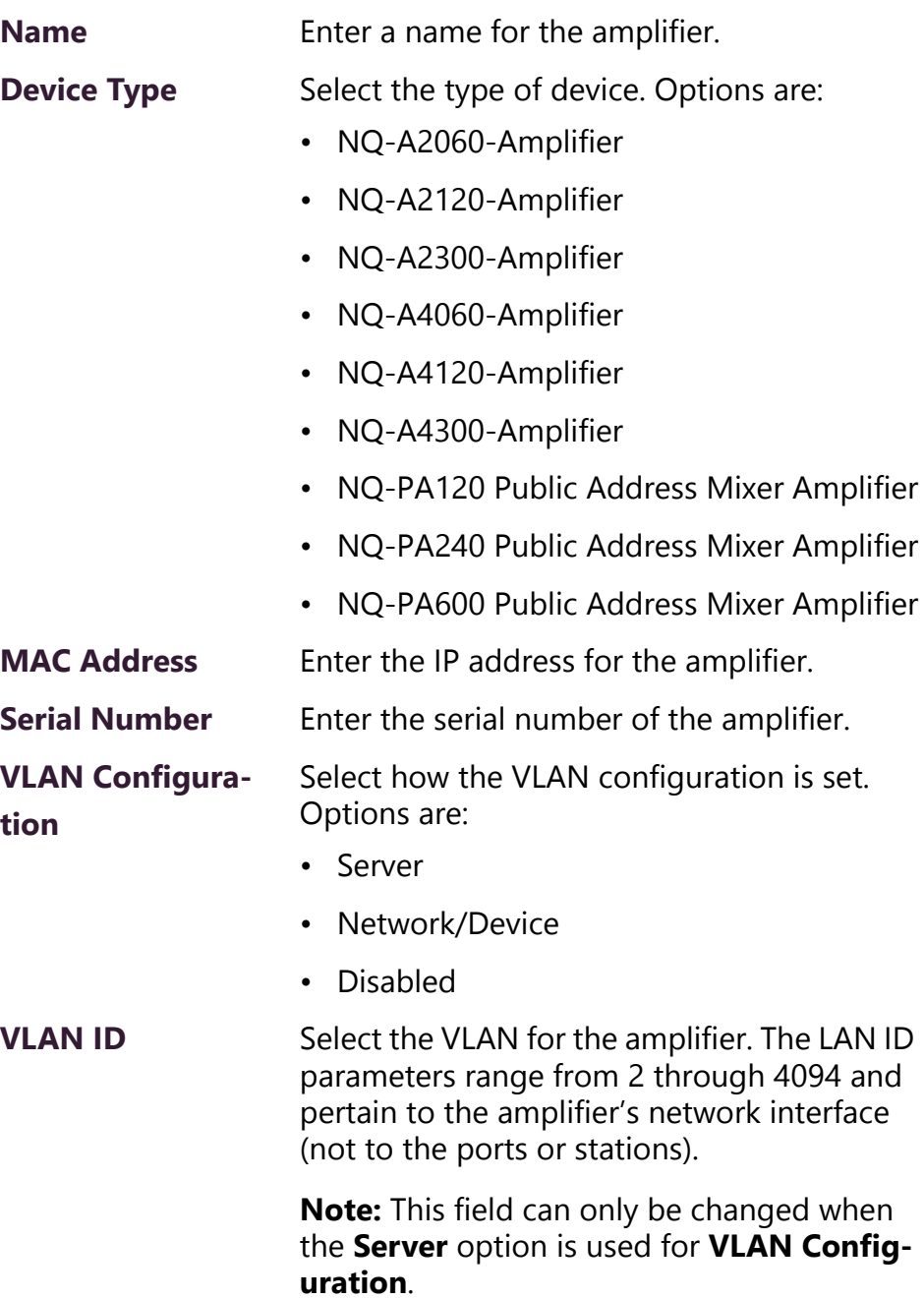

## **Table 4-2, Add Amplifier Parameters (Continued)**

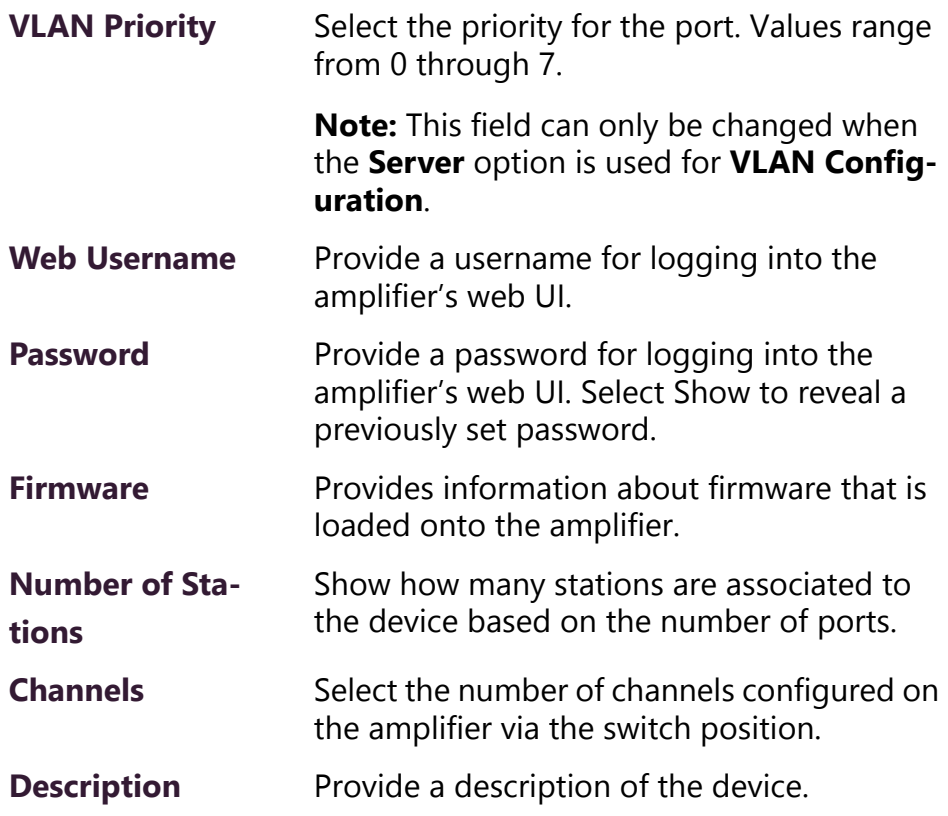

# **4.3 Editing an Amplifier**

The Edit Amplifier Device page allows you to change parameters for an amplifier. You can also select the **Station Management** button to associate stations to the amplifier.

*To edit an amplifier:*

- Step 1 On the navigation bar, select **Amplifier Devices**.
- Step 2 On the Amplifier Devices page, select the **Edit** icon.
- Step 3 Complete the parameters on the Edit Amplifier Device page. The are the same parameters found on the Add Amplifier page. (See *["Add Amplifier Parameters" on](#page-205-0)  [page 186](#page-205-0)*.)
- Step 4 Select **Save**.

# **4.4 Configuring Push to Talk for a Public Address/ Mixer Amplifier**

Like with the Matrix Mixer Pre-Amp, configuring a Public Address Mixer Amplifier for Push To Talk is a two-step process. The first step is done through the Admin Web UI and pertains to enabling a **Push To Talk Channel** and selecting a **Push To Talk Type**.

The second step is done through the appliance's web UI and involves enabling the Line Out for the selected channel.

For the first step, see *["Configuring Device for Push To Talk" on](#page-157-0)  [page 138](#page-157-0)*.

For the second step, refer to the appropriate appliance configuration manual.

If you select **Analog** for **PTT Stream Source for Mixer Output** on the server side, you must disable Line-Out and Speaker-Out for channel 4 (**A4-LO** and **A4-SO**) on the appliance's DSP **Router** to prevent hearing PTT on both the speaker and line-out.

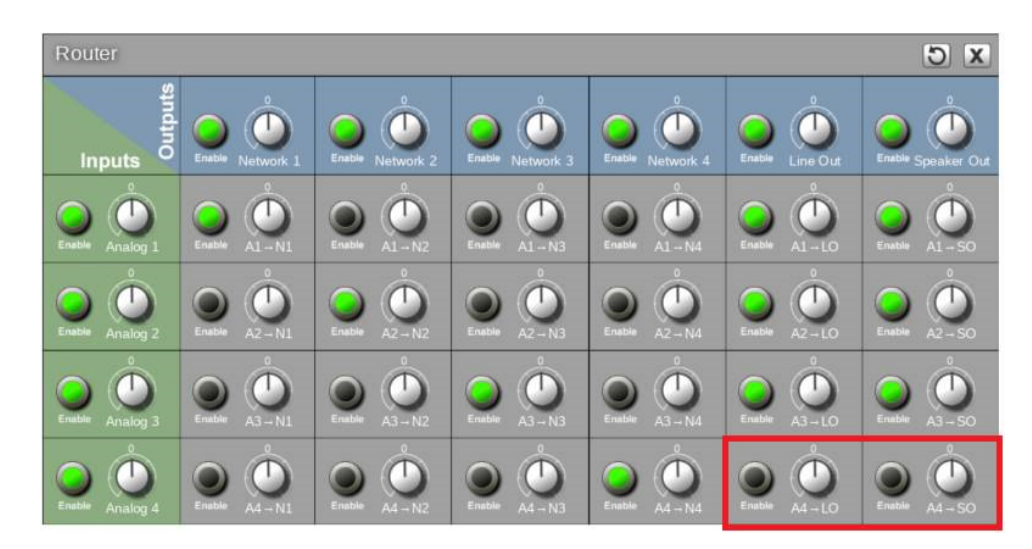

**Figure 4-3, Router Settings on Appliance UI**

When Line-Out and Speaker-Out are disabled on the router, the **PTT Output** set on the Edit Push To Talk Configuration page works (see *["Configuring Device for Push To Talk" on page 138](#page-157-0)*).

# **4.5 Using Station Management for Amplifiers**

Depending on the **Device Type**, the Station Management screen for an amplifier can show either Ports, listed as **Port A** to **Port D**, or **Speaker Out** and **Line Out**.

The number of ports that appear for an amplifier in the Station Management page depends on the number of ports allowed by the device type. For example, the A2120 Audio Power Amplifier will have only two ports appear on the Station Management page while the four-channel A4120 Audio Power Amplifier, will have four ports.

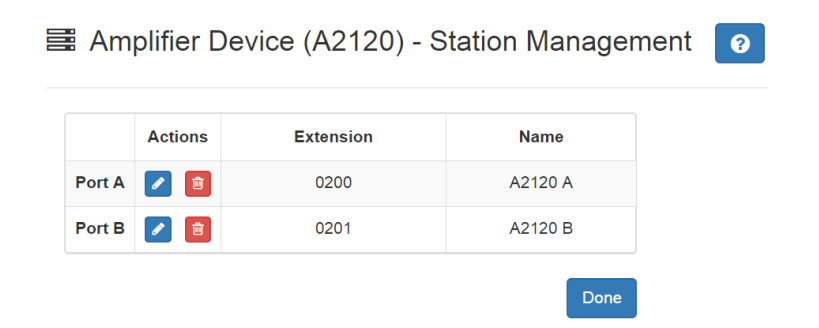

#### **Figure 4-4, Station Management for Two-Channel Amplifier**

If you select Station Management for a Public Address/Mixer Amplifier (NQ-PA120, NQ-PA240, or NQ-PA600), the Speaker Out and Line Out appear.

*To use Station Management for amplifiers:*

Step 1 On the navigation bar, select **Amplifier Devices**.

Step 2 Select **Station Management** for the desired amplifier.

**Note:** The Station Management page for amplifiers automatically appears when you create a new amplifier. See *["Adding an Ampli](#page-204-0)[fier" on page 185](#page-204-0)*.

- Step 3 If you want to delete a port:
	- a Select the **Delete** icon next to the port.
	- b When prompted, select **Delete**.
- Step 4 If you want to edit a station, select the **Edit** icon next to the port and follow the steps for editing a station (see *["Editing Station Configuration Settings" on page 118](#page-137-0)*).

Step 5 Select **Done**.

# **4.6 Deleting an Amplifier Device**

You can delete an amplifier device through the Amplifier Devices page.

*To delete an amplifier:*

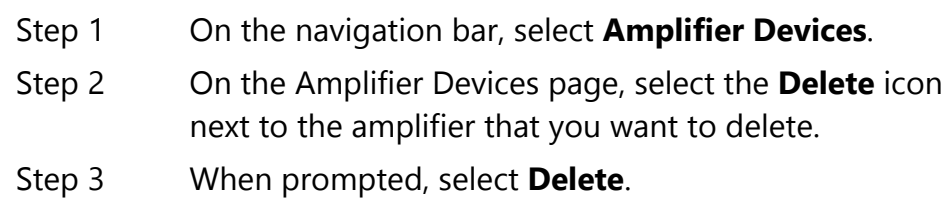

# **5 Managing Roles and Users Managing Roles and Users**

C4000 uses roles to control system configuration, access, and use. When you create a user, you assign a role that determines what the user sees from the dashboard and what tasks the user can perform.

C4000 provides four default roles. These roles can be edited or deleted by anyone assigned permissions to do so. Of the default roles, only the Admin role has the ability to add users and to add, edit, and delete roles.

## **Table 5-1, Default Roles**

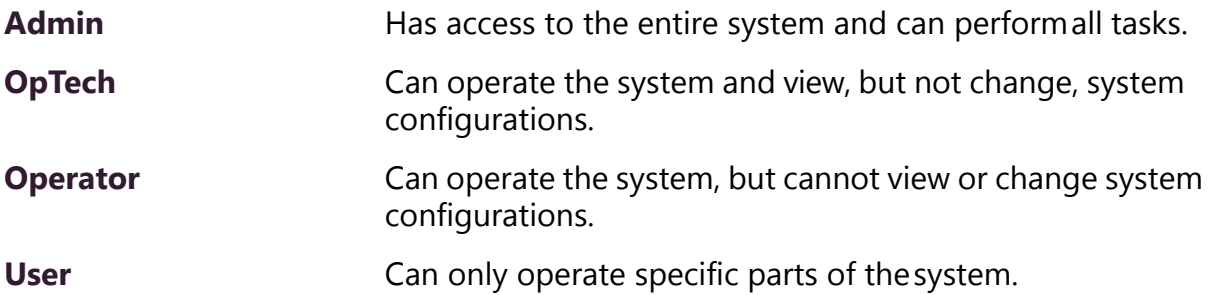

# **5.1 Viewing Roles**

The default roles of Admin and OpTech can view existing roles. If you are assigned one of these roles or a user created role that allows it, you can assign View Roles permissions to other roles.

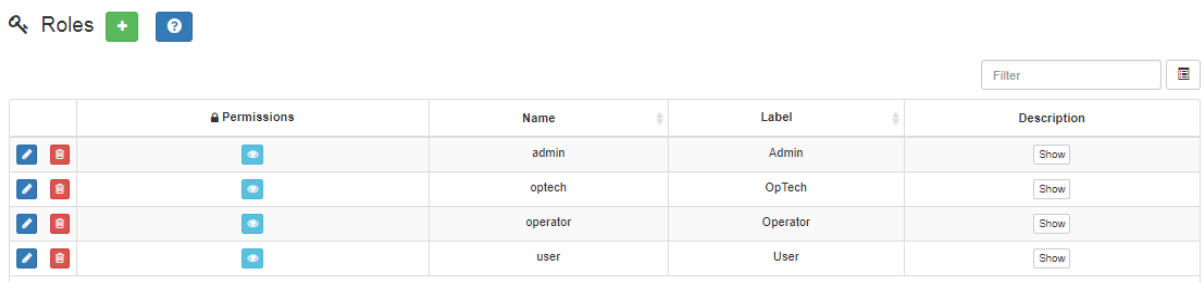

#### **Figure 5-1, Roles Page**

*To view roles:*

On the navigation bar, select **Roles**.

The Roles page appears. The following table describes the parameters that appear on this page.

#### **Table 5-2, Roles Page Parameters**

<span id="page-211-0"></span>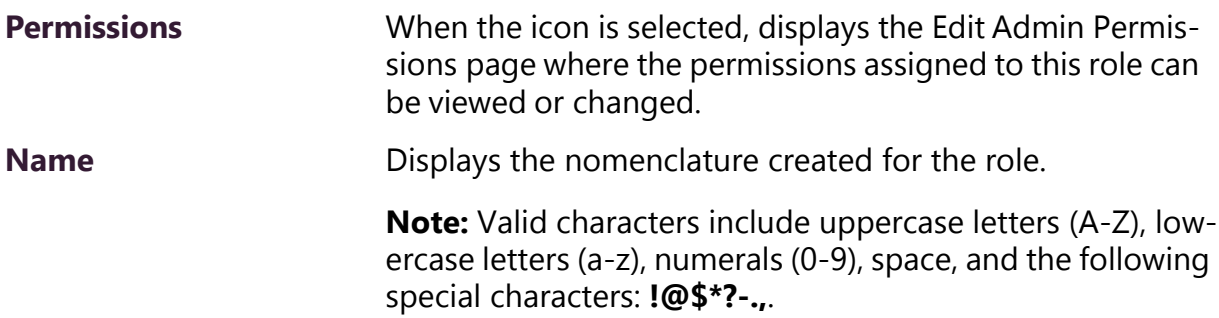

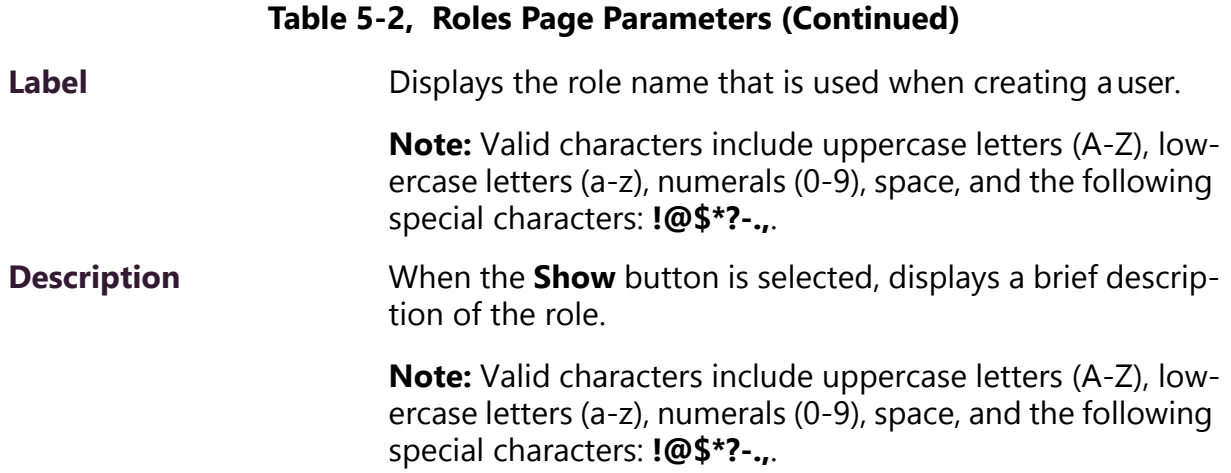

# **5.2 Adding a Role**

If none of the default roles have the exact permissions that you want for a role, you can edit the permissions for a default role or create a new role. For example, only the Admin default role has the ability to create a new station and to add a new user. You could edit the permissions for an existing role or create a new role specifically for use when adding stations or users. (For information about adding stations, see *["Adding a Station" on page 152](#page-171-1)*.)

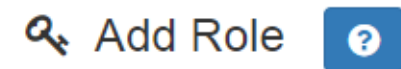

Name:

Label:

**Description:** 

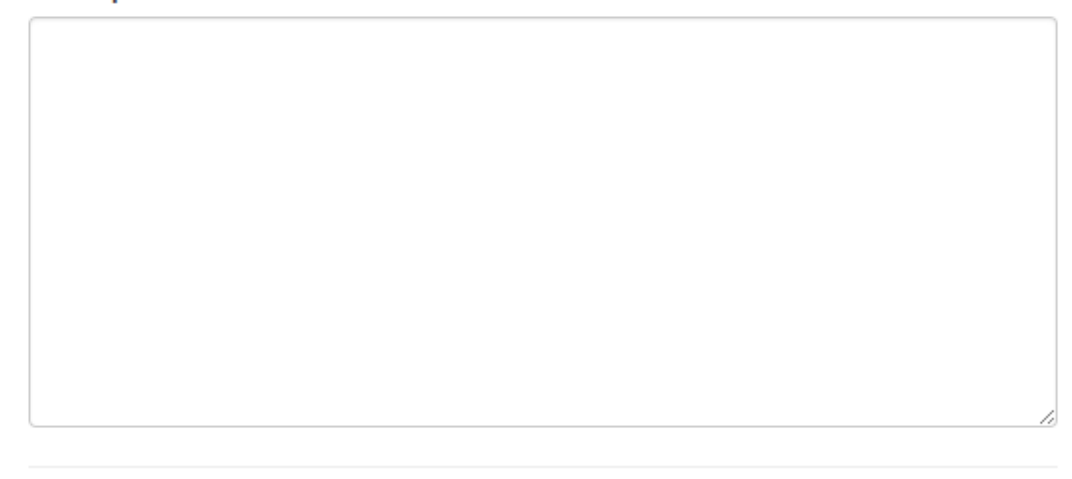

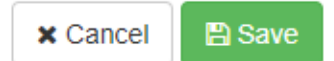

## **Figure 5-2, Add Role Page**

**Note:** To perform this task, you must be logged in with a role that has permission to add other roles.

## *To add a role:*

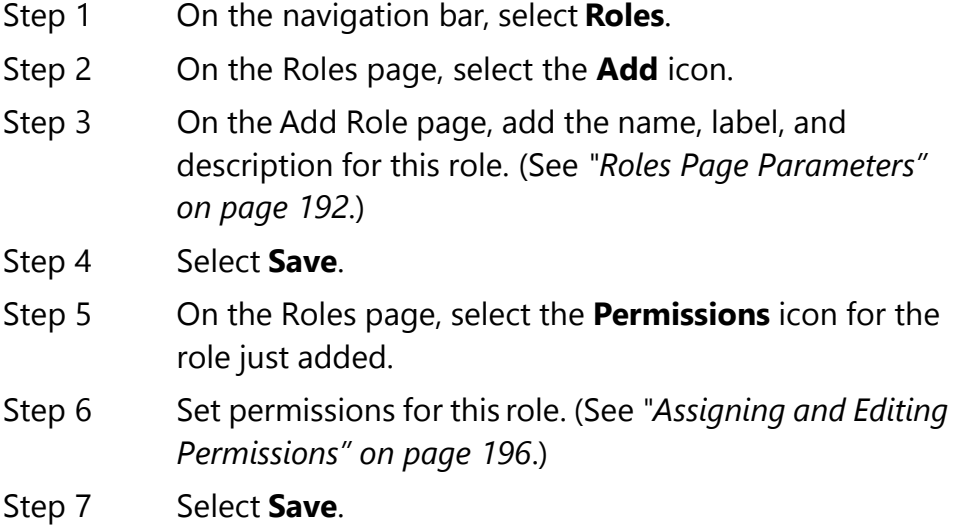

# **5.3 Editing a Role**

You may want to change the names, labels, and descriptions assigned to a role for clarity purposes. For example, you could rename the default role "User" to "Agent." In some cases, you may want to change the permissions assigned to an existing role. In both of these scenarios, you would edit a role.

**Note:** To perform this task, you must be logged in with a role that has permission to edit other roles.

*To edit a role:*

- Step 1 On the navigation bar, select **Roles**.
- Step 2 On the Roles page, select the **Edit** icon next to the role that you want to edit.
- Step 3 On the Edit Role page, make any desired changes to the Name, Label, and Description fields. (See *["Roles Page](#page-211-0)  [Parameters" on page 192](#page-211-0)*.)
- Step 4 Select **Save**.
- Step 5 On the Roles page, select the **Permissions** icon.
- Step 6 On the Edit Permissions page, make desired changes.
- Step 7 Select **Save**.

## <span id="page-215-0"></span>**5.3.1 Assigning and Editing Permissions**

Selecting the **Permissions** icon for a role displays the Edit Permissions page, which allows you to set parameters such as the ability to edit or view Schedule Settings. Permission parameters differ depending upon the option. For example, permissions for the Dashboard and for most Dashboard features are limited to View while available permissions for Schedule Announcements include Create, Delete, Edit, and View.

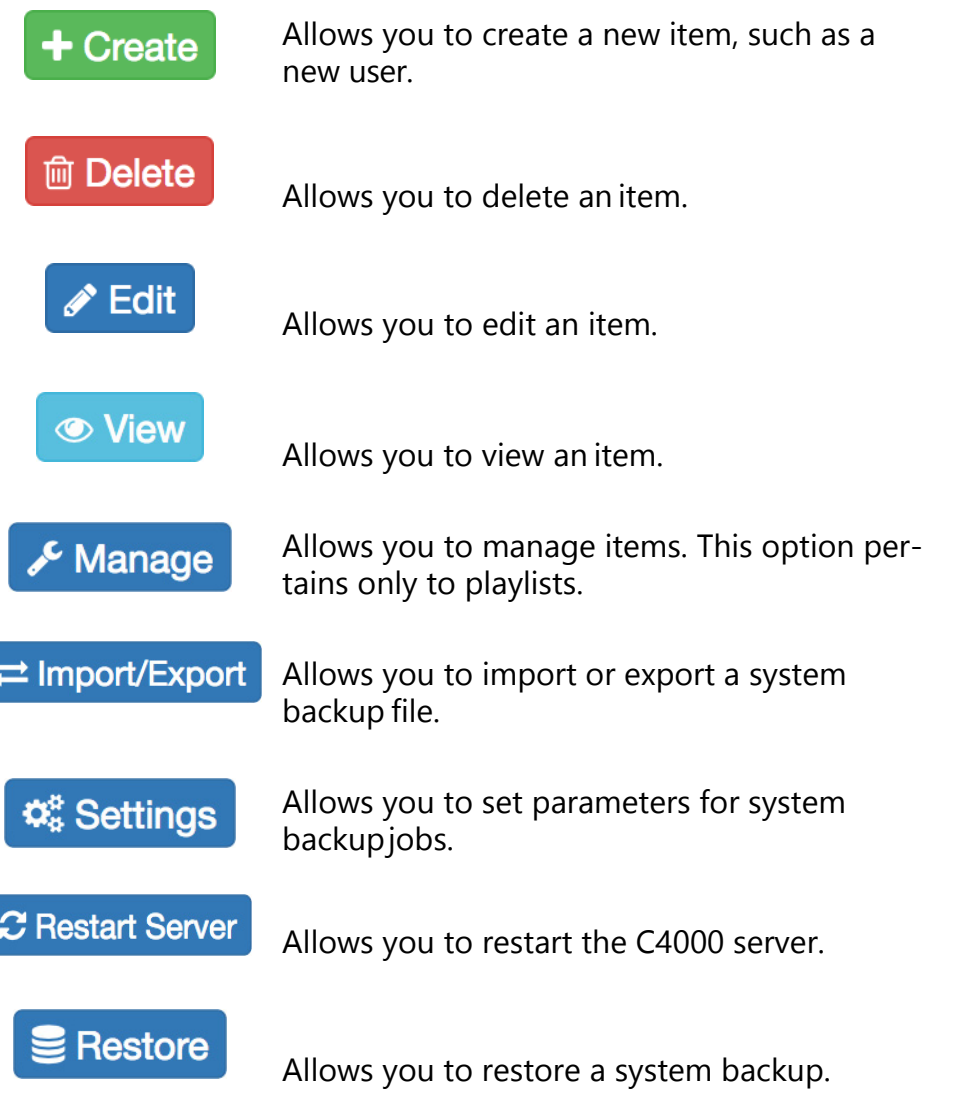

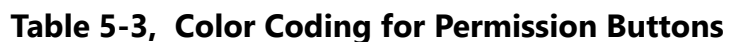
#### **Table 5-3, Color Coding for Permission Buttons (Continued)**

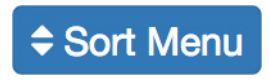

Allows you to change the order of the navigation bar menu.

**❖ System Update** 

Allows you to import a system update.

**Note:** To perform this task, you must be logged in with a role that has permission to assign or edit permissions.

*To assign or edit permissions:*

- Step 1 On the navigation bar, select **Roles**.
- Step 2 On the Roles page, select the **Permissions** icon next to the role for which you are assigning or editing permissions.
- Step 3 On the Edit Permissions page, select the appropriate buttons to assign permissions to the role.
- Step 4 Select **Save**.

### **5.4 Deleting a Role**

If a role is not being used by your organization or the C4000 system, you can delete the role, provided that role is not associated with a user.

**Note:** A warning appears if you attempt to delete a role that is associated with a user.

*To delete a role:*

- Step 1 On the navigation bar, select **Roles**.
- Step 2 On the Roles page, select the **Delete** icon next to the role that you want to delete.
- Step 3 When prompted, select **Delete**.

# **5.5 Viewing Users**

Users are personnel who are authorized to use C4000. When you create a user, you assign the user a role that determines what the user sees from the Dashboard and what tasks the user can perform on the C4000 system. You can only create a user if you have been assigned the default Admin role or a new role that provides permissions to create a user.

| <b>A</b> Users<br>łф,<br>◉                                                             |             |          |                    |             |                       |  |  |  |  |
|----------------------------------------------------------------------------------------|-------------|----------|--------------------|-------------|-----------------------|--|--|--|--|
|                                                                                        |             |          |                    |             | 目<br>Filter           |  |  |  |  |
|                                                                                        | <b>Name</b> | Username | Email              | <b>Role</b> | <b>Extension</b><br>٠ |  |  |  |  |
| $\begin{bmatrix} \mathcal{S} \end{bmatrix}$ $\begin{bmatrix} \mathbf{0} \end{bmatrix}$ | Admin       | admin    | admin@bogen.com    | Admin       | 0100                  |  |  |  |  |
| 自                                                                                      | OpTech      | optech   | optech@bogen.com   | OpTech      | None                  |  |  |  |  |
| 自<br>$\mathcal{L}$                                                                     | Operator    | operator | operator@bogen.com | Operator    | None                  |  |  |  |  |
| 自                                                                                      | <b>User</b> | user     | user@bogen.com     | <b>User</b> | 0101                  |  |  |  |  |

**Figure 5-3, Users Page**

*To view users:*

On the navigation bar, select **Users**.

The following table describes the information displayed for each user.

#### **Table 5-4, User Page Parameters**

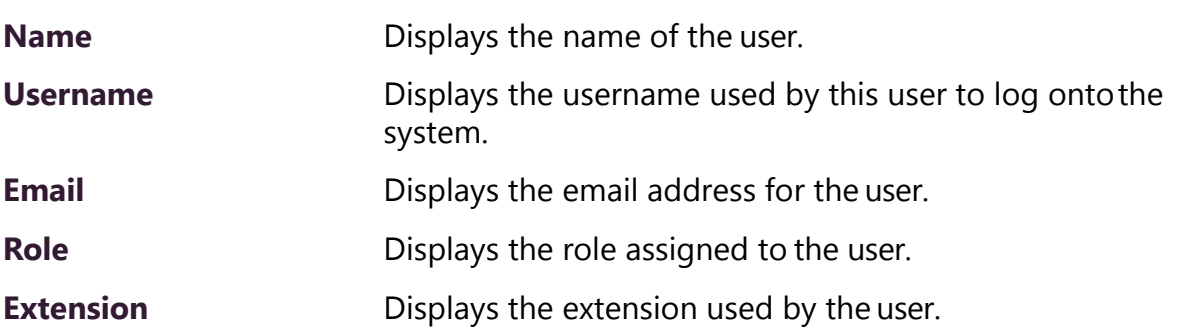

# **5.6 Adding a User**

When you add a user, you assign a role, which provides a set of permissions for the user. (See *["Viewing Roles" on page 192](#page-211-0)*.)

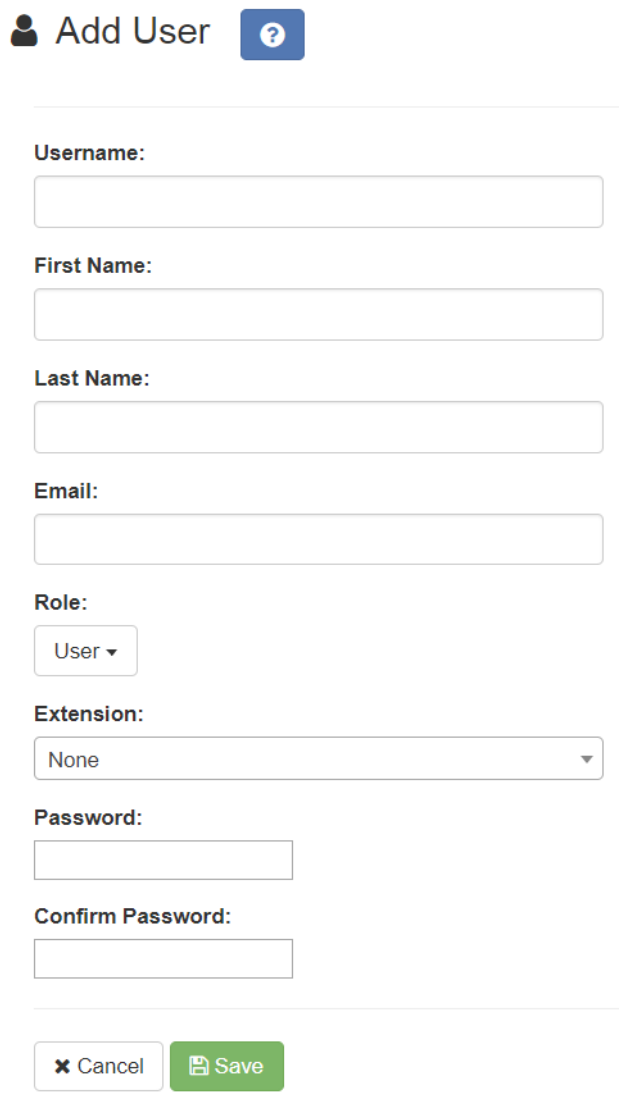

**Figure 5-4, Add User Page**

**Note:** You must have permissions to create a user before performing this procedure. (See *["Assigning and Editing Permissions" on](#page-215-0)  [page 196](#page-215-0)*.)

#### *To add a user:*

- Step 1 On the navigation bar, select **Users**.
- Step 2 On the Users page, select the **Add** icon.
- Step 3 Complete the parameters on the Add User page.
- Step 4 Select **Save**.

#### **5.6.1 Understanding User Information**

The following information parameters appear when adding or editing user information.

#### **Table 5-5, Add or Edit User Page Parameters**

<span id="page-219-0"></span>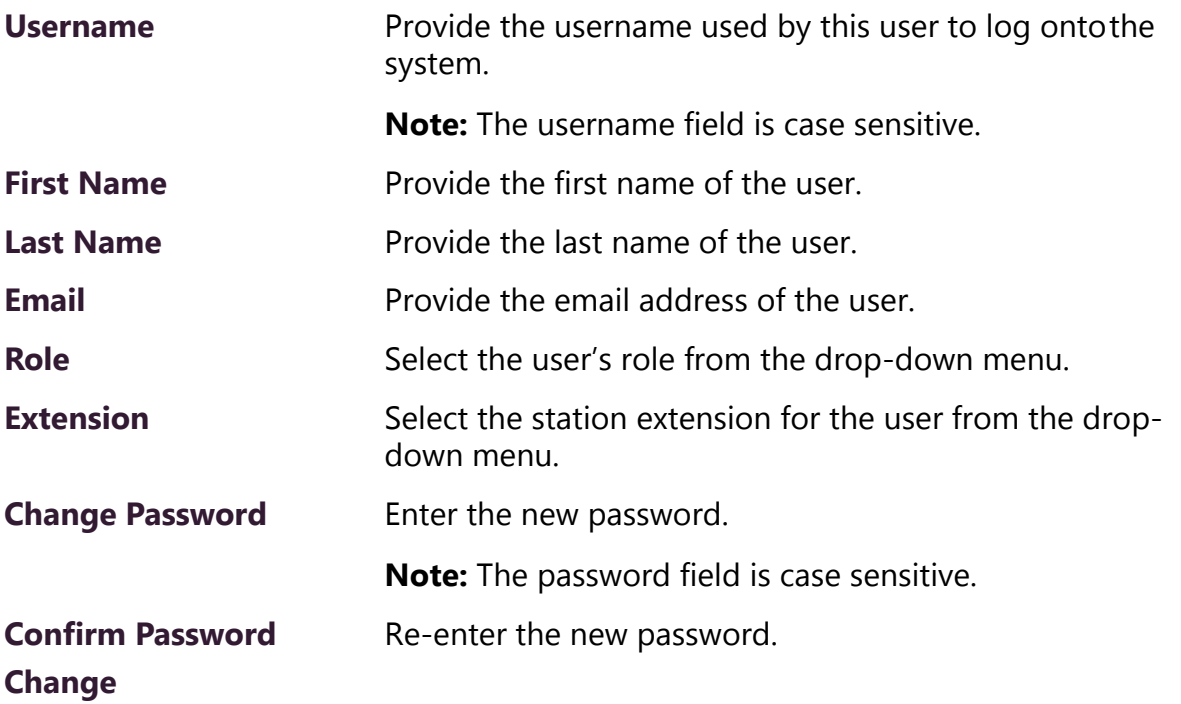

# **5.7 Deleting a User**

You should delete a user when they are no longer authorized to use the C4000 system. For example, if a receptionist accepts a position at another site, the receptionist's user account should be deleted from your C4000 system.

*To delete a user:*

- Step 1 On the navigation bar, select **Users**.
- Step 2 On the Users page, select the **Delete** icon next to the user that you want to delete.
- Step 3 When prompted, select **Delete**.

## **5.8 Editing User Information**

If you have Admin permissions, you can change a user's information, including email address, password, and role.

*To edit a user's information:*

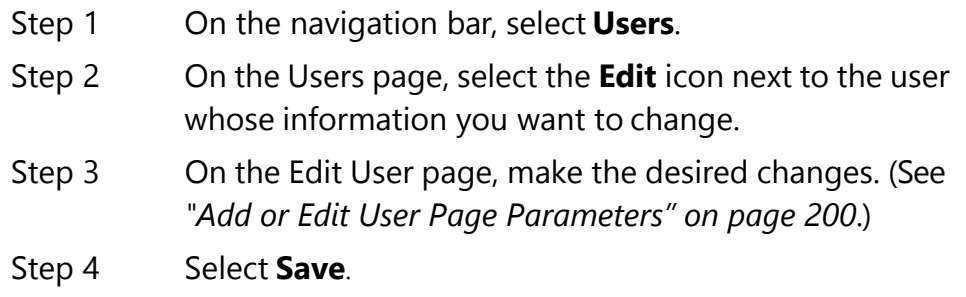

# **6 Using Admin Groups Using Admin Groups**

You can place Admin Stations into Admin Groups, which are used if incoming calls are not answered by the assigned Admin Station or the Day or Night Admin associated with the Admin Station. Admin Groups act as an always answer feature by providing an alternate list of Admin Stations. If an incoming call is not answered by the assigned Admin Station within 30 seconds for normal calls or 15 seconds for emergency calls, all Admin Stations in the Admin Group will ring.

If Call Forwarding is enabled at the Admin Station, C4000 tries the forwarded extension. If that station does not answer or is busy, the call timeout is reduced to 15 seconds. After 15 seconds, the call rolls over to the Admin Group.

In addition, if an emergency level call receives no answer, the Admin Group will ring if the Day Admin or Night Admin does not answer.

You can assign Admin Stations to multiple Admin Groups. A Day or Night Admin can also be assigned to one or more Admin Groups.

# **6.1 Viewing Admin Groups**

Through the Admin Groups page, you can view, add, edit, or delete Admin Groups.

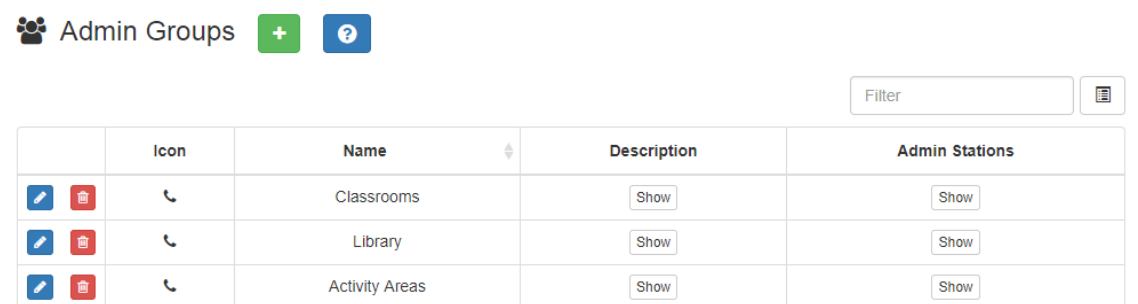

#### **Figure 6-1, Admin Groups Page**

*To view Admin Groups:*

On the navigation bar, select **Admin Groups**.

The following table describes the information that appears on the Admin Groups page:

#### **Table 6-1, Admin Groups Page Parameters**

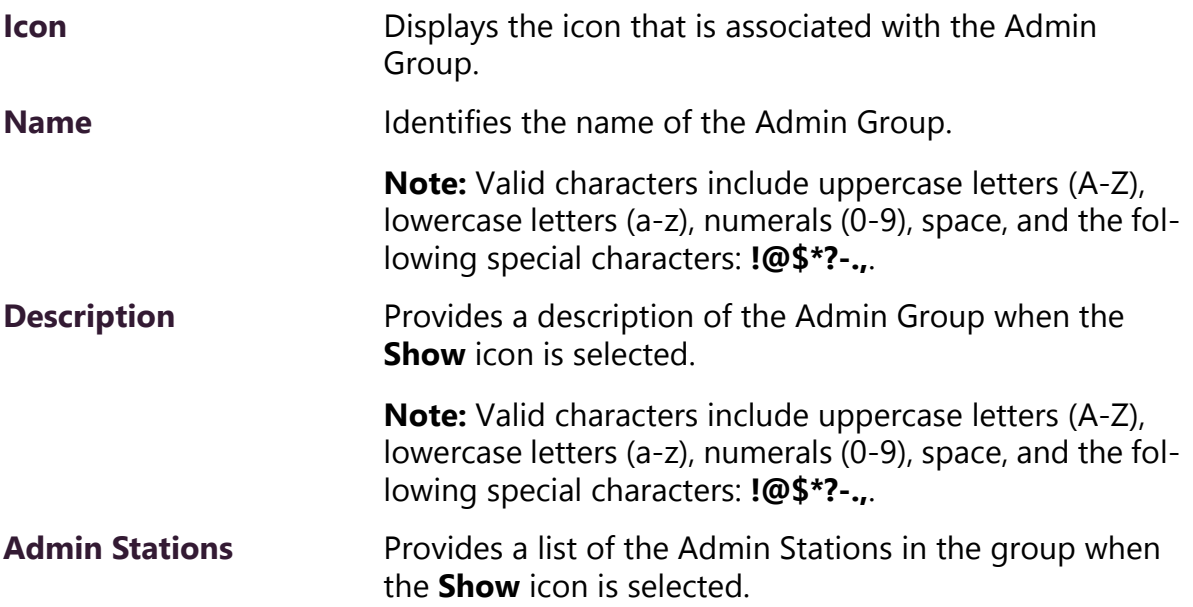

# **6.2 Editing an Admin Group**

You can use the Edit Admin Group page to change the name, icon, and description of an Admin Group. You can also use this page to add or delete Admin Stations from the Admin Group.

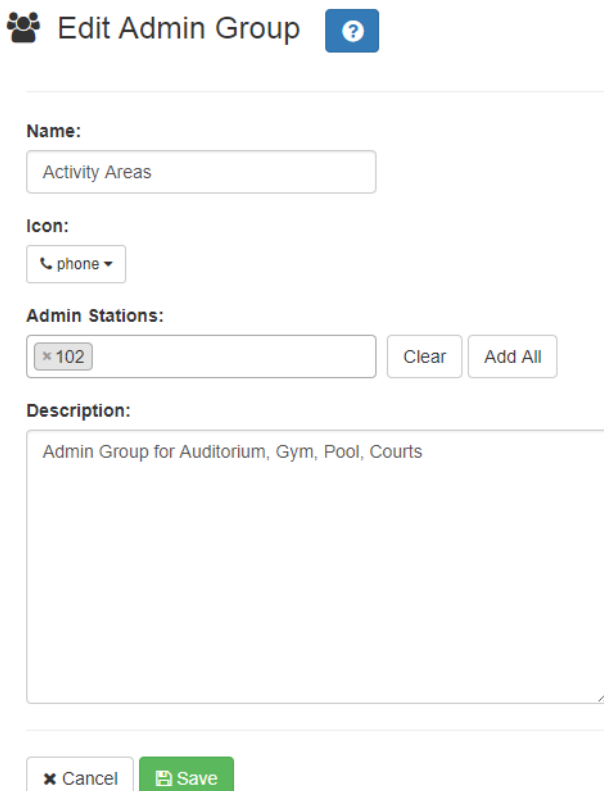

**Figure 6-2, Edit Admin Group Page**

You can also add an Admin Station to an Admin Group when adding or editing a station. (See *["Adding a Station" on page 152](#page-171-0)* and *["Editing](#page-137-0)  [Station Configuration Settings" on page 118](#page-137-0)*.)

**Note:** C4000 does not display the Admin Group parameter when adding or editing an I/O Controller or Matrix Mixer Pre-Amp as a station.

*To edit an Admin Group:*

- Step 1 Select the **Edit** icon next to the group that you want to edit.
- Step 2 On the Edit Admin Group page, make desired changes.

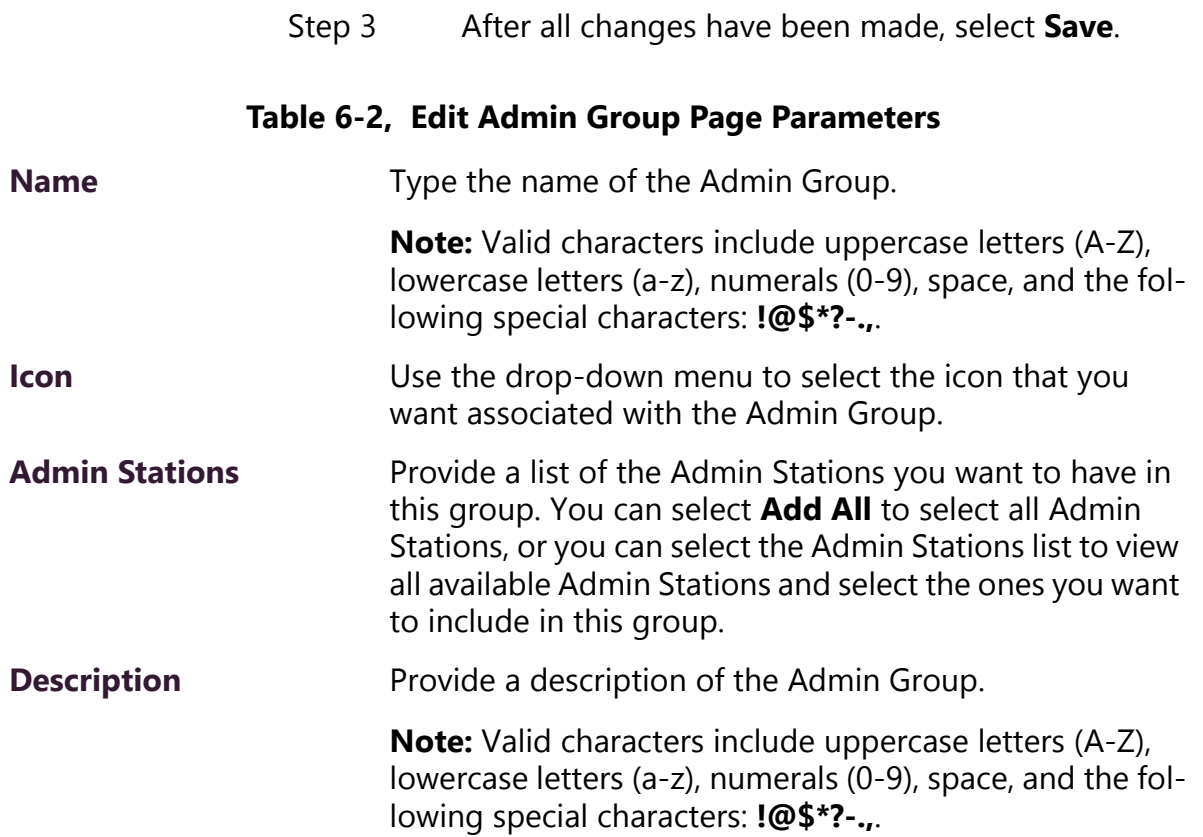

## **6.3 Deleting an Admin Group**

You cannot delete an Admin Group if it is associated to a station, an outside line, or a Day or Night Admin. If necessary, first edit a station, an outside line, or a Day or Night Admin to delete the before attempting to delete the Admin Group. (See *["Editing Outside Lines"](#page-107-0)  [on page 88](#page-107-0)*, *["Setting System Parameters" on page 53](#page-72-0)*, or *["Editing Sta](#page-137-0)[tion Configuration Settings" on page 118](#page-137-0)*.)

*To delete an Admin Group:*

- Step 1 Select the **Delete** icon next to the group that you want to delete.
- Step 2 When prompted, select **Delete**.

# **6.4 Adding an Admin Group**

You can create an Admin Group and assign Admin Stations to it. No limit exists for the number of Admin Groups that you can create, and an Admin Station can belong to multiple Admin Groups.

If you want to route 911 calls from an extension (station) to an Emergency Group, create an Admin Group called Emergency. Then, configure the station to use this group for its **911 Route**. (See *["Editing](#page-137-0)  [Station Configuration Settings" on page 118](#page-137-0)*.)

*To add an Admin Group:*

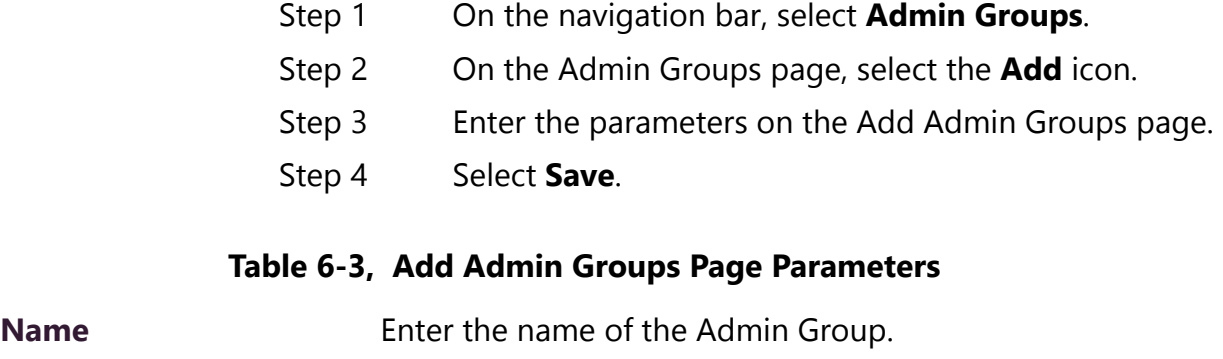

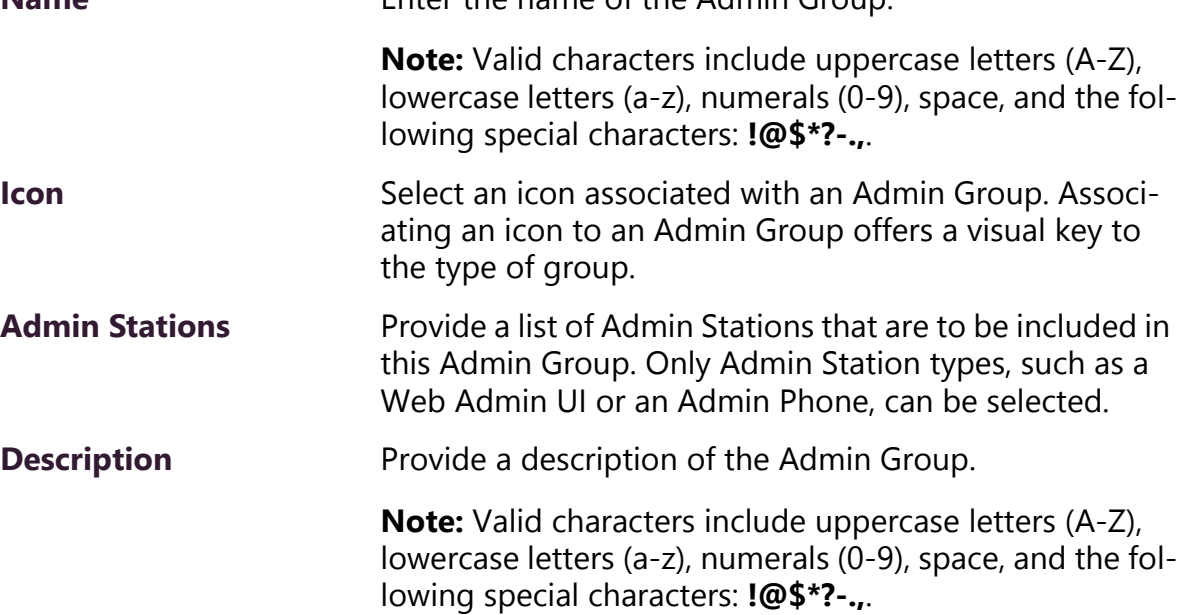

# **7 Managing Schedules Managing Schedules**

The Schedules feature allows you to set tones and announcements to be played at specific times and in specific zones, set up holiday schedules, maintain calendar features, and schedule announcements, including recurring announcements.

Through the web-based UI, you can associate events (such as a tone that signals the end of visiting hours) to a schedule, select how a schedule appears on your dashboard, and edit event settings that include:

- Event name
- Signal time
- Zone
- Tone
- Scheduled Audio

## **7.1 Understanding Sites Page**

Through the Sites page, you can select start and end dates for a schedule or choose to create a non-ending schedule, select a name for the site, and select a color that appears for the site schedule on the dashboard.

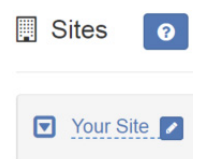

**Figure 7-1, Sites Page**

You can then create one or more schedules and select the appropriate schedule for specific days of the week.

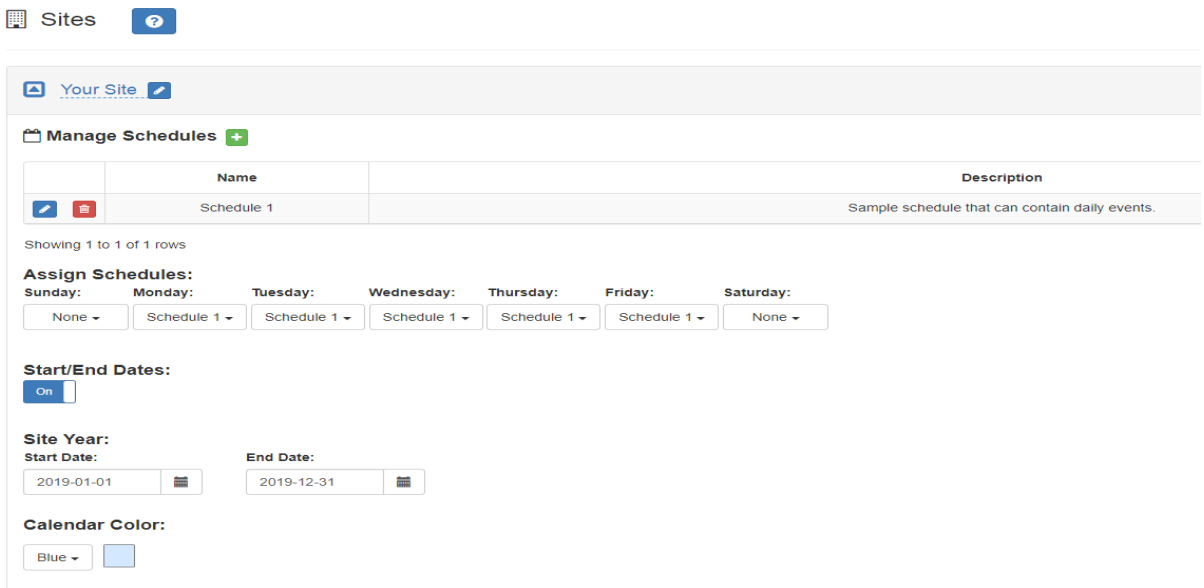

#### **Figure 7-2, Creating a Schedule**

*To create a schedule:*

- Step 1 On the navigation bar, expand **Schedules**.
- Step 2 Select **Sites**.
- Step 3 If you want, rename Your Site by selecting the **Edit** icon next to the site name, and then typing the new name in the Edit Site Name popup.

**Note:** Valid characters include uppercase letters (A-Z), lowercase letters (a-z), numerals (0-9), space, and the following special characters: **!@\$\*?-.,**.

Step 4 Select the arrow next to the site name and then select the appropriate settings for this site. (See *["Settings Page](#page-230-0)  [Parameters" on page 211](#page-230-0)*.)

#### <span id="page-230-1"></span>**7.1.1 Using Site Settings**

The Sites page provides parameters that can be added, viewed, and changed for a schedule. The following table describes these parameters:

**Table 7-1, Settings Page Parameters**

<span id="page-230-0"></span>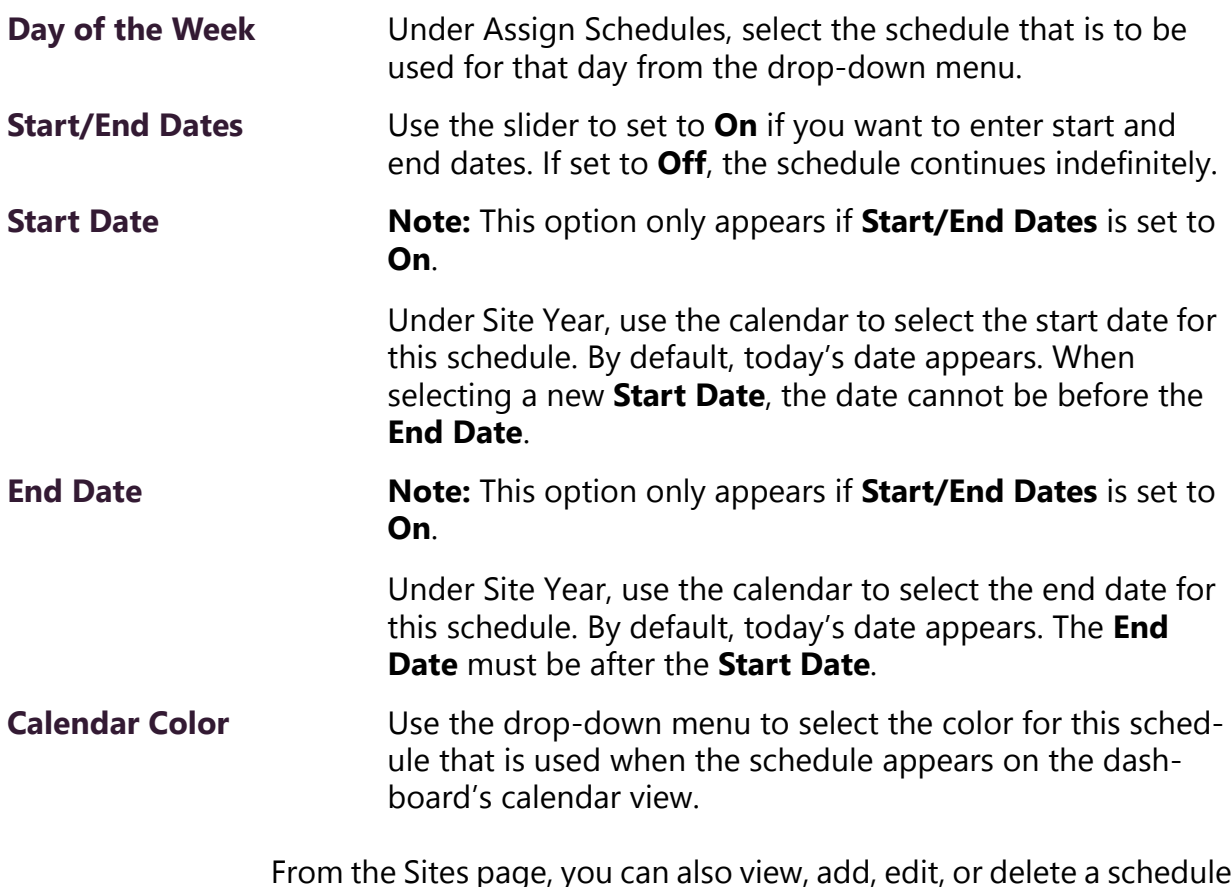

From the Sites page, you can also view, add, edit, or delete a schedule for a facility or view events for a schedule.

# **7.2 Renaming a Site**

You can rename a site to quickly identify the facility or site that the schedule is for.

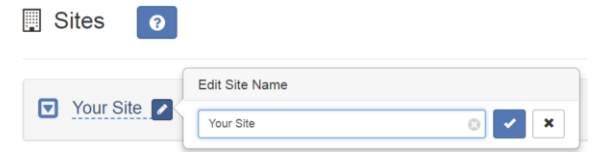

**Figure 7-3, Edit Site Name**

*To rename a site:*

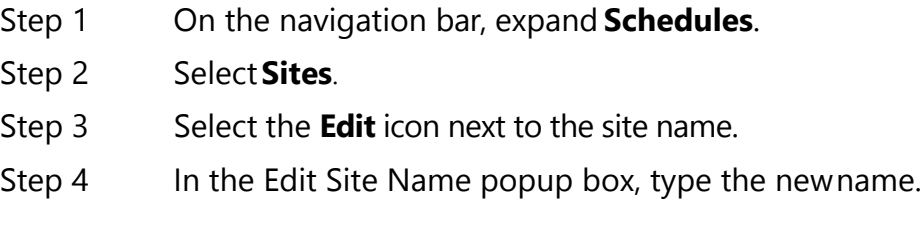

**Note:** Valid characters include uppercase letters (A-Z), lowercase letters (a-z), numerals (0-9), space, and the following special characters: **!@\$\*?-.,**.

Step 5 When done, select the **Check** icon.

# **7.3 Adding a Schedule**

You can add multiple schedules for a site. For example, you may have different schedules set up for Tuesday and Thursday than you have for the rest of the week.

Add Schedule - Administrative Offices

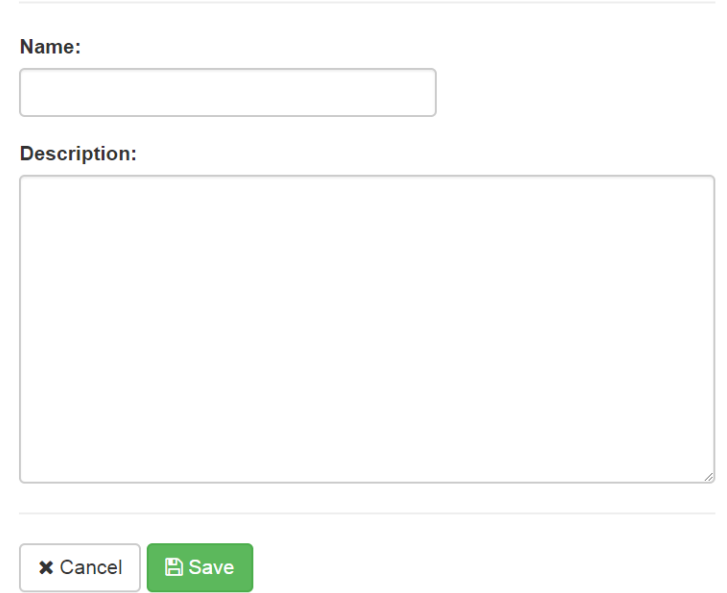

**Figure 7-4, Add Schedule Page**

*To add a schedule:*

Step 1 On the navigation bar, expand **Schedules**. Step 2 Select **Sites**. Step 3 Select the down arrow next to the site name. Step 4 Select the **Add** icon next to **Manage Schedules**. Step 5 On the Add Schedule page, enter the **Name** and **Description** for the schedule.

**Note:** Valid characters include uppercase letters (A-Z), lowercase letters (a-z), numerals (0-9), space, and the following special characters: **!@\$\*?-.,**.

Step 6 Select **Save**.

## **7.4 Replacing a Schedule**

If you attempt to delete a schedule that is in use, you are provided a chance to replace the schedule with another. If you select to delete rather than replace, then all matching default schedules and calendar exceptions are set to **None**. (See *["Deleting a Schedule" on page 222](#page-241-0)*.)

*To replace a schedule:*

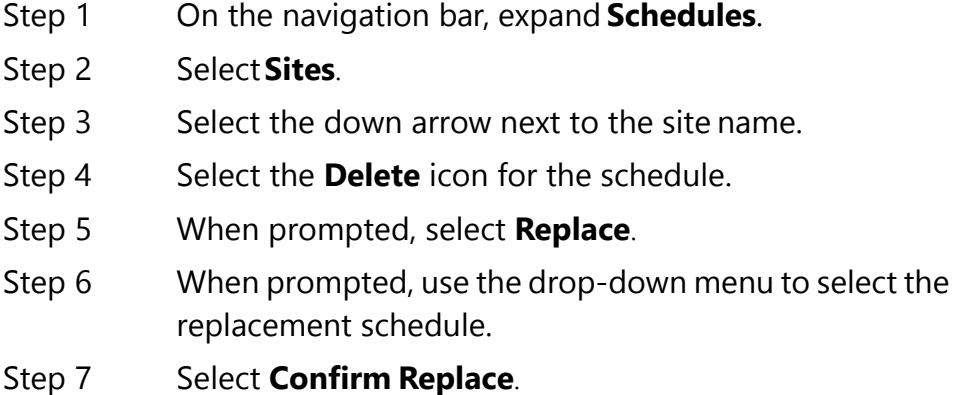

### **7.5 Reviewing and Editing a Schedule**

Through the Sites page, you can select the start and end dates for the schedules, a name for the site, and a color that appears for the site schedule on the dashboard. You can then create one or more schedules and select the appropriate schedule for specific days of the week.

Any changes made to the Sites page affect the schedule going forward. For example, if you change the schedule for Tuesday and Thursday from Regular Day to Early Day, all Tuesdays and Thursdays until the End Date will use the Early Day schedule. If you want to change the schedule for days in a specific week, then you use the Calendars feature to create an exception. (See *["Using the Calendars Fea](#page-241-1)[ture" on page 222](#page-241-1)*.)

*To review and edit a schedule:*

- Step 1 On the navigation bar, expand **Schedules**.
- Step 2 Select **Sites**.
- Step 3 Select the down arrow next to the site name.

Step 4 Make desired changes to the Sites settings. (See *["Using](#page-230-1)  [Site Settings" on page 211](#page-230-1)*.)

### **7.6 Viewing Events for a Schedule**

An event is the scheduled sounding of a tone or the playing of Scheduled Audio. You add events to a schedule. For example, you can schedule a tone to sound at 8 am as an event such as the start of a shift. You can add a second event that has the tone sound at 10 am for a scheduled break.

#### Manufacturing Plant - Regular Day - Events | | | | | | | 0 |

Done

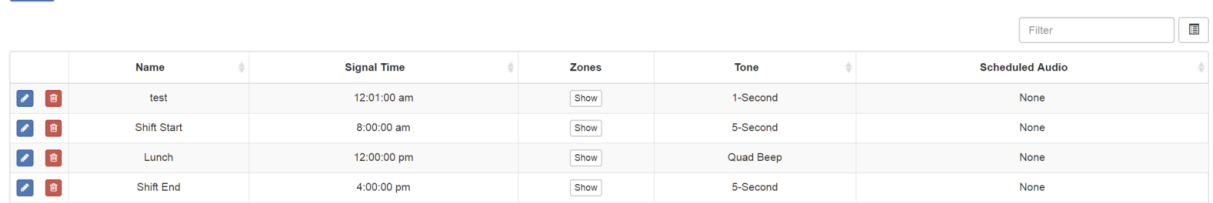

#### **Figure 7-5, Events Page**

*To review events for a schedule:*

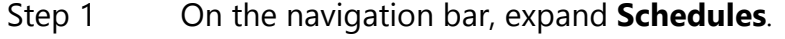

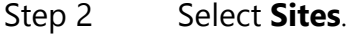

- Step 3 Select the down arrow next to the site name. Schedules that are associated with the site appear on the Edit Settings page.
- Step 4 To view the events for a schedule, select the **Edit** icon for a schedule.

The Events page appears. The following table describes the parameters for this page:

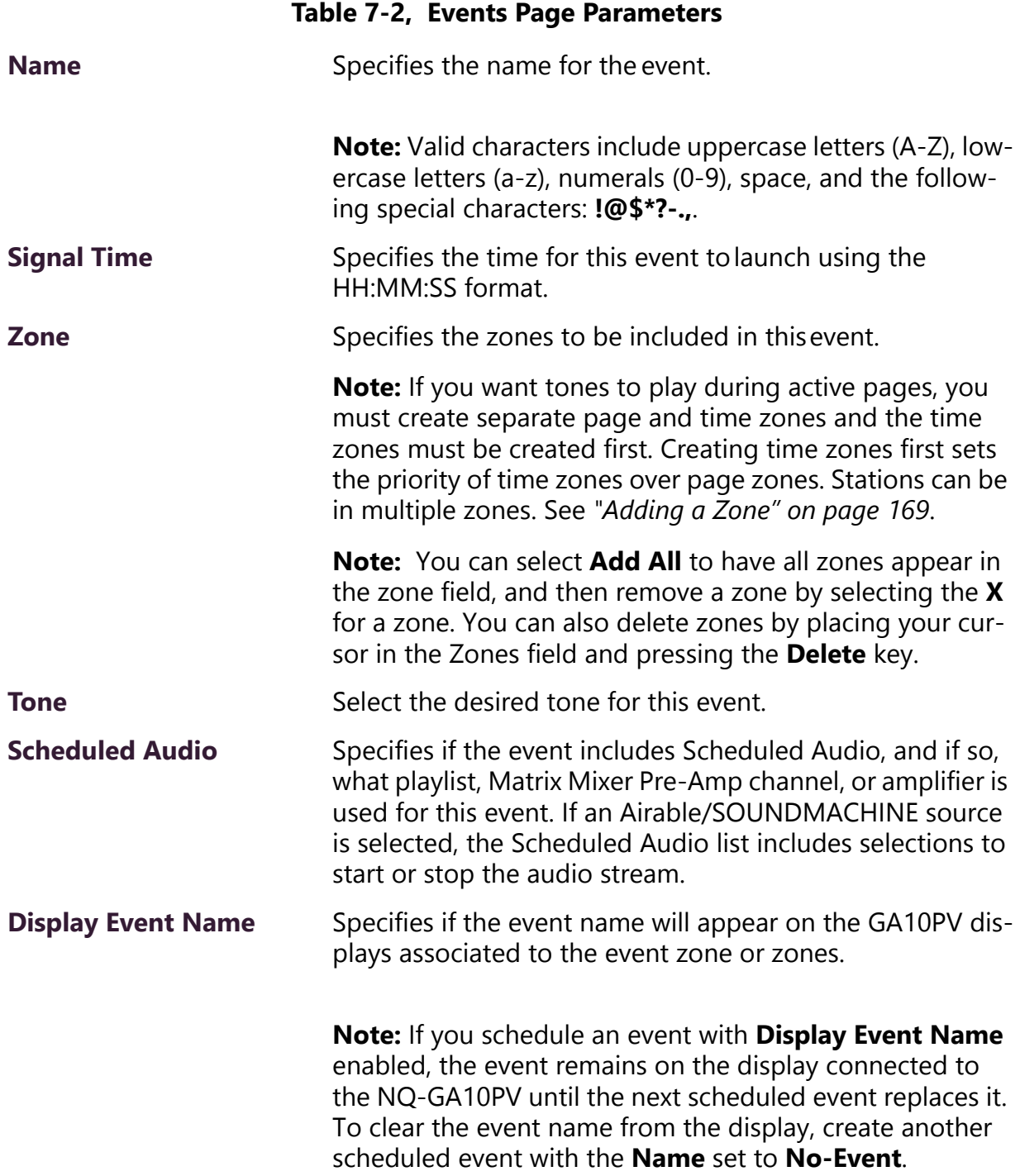

# **7.7 Editing Name and Description for a Schedule**

You may want to edit a schedule's name and description to make it more descriptive. For example, if you originally created a schedule called Wednesday for an early release day, you may want to rename it Early Release.

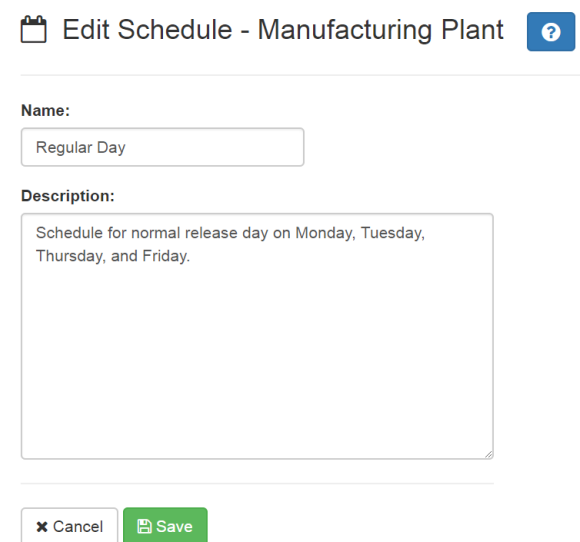

**Figure 7-6, Edit Schedule Page**

*To edit a schedule's name and description:*

- Step 1 On the navigation bar, expand **Schedules**.
- Step 2 Select **Sites**.
- Step 3 Select the down arrow next to the site's name.
- Step 4 Under Manage Schedules, select the **Edit** icon for the schedule.
- Step 5 On the Events page, select the **Edit** icon for the schedule.
- Step 6 On the Edit Schedule page, make the desired changes to the **Name** and **Description** fields.

**Note:** Valid characters include uppercase letters (A-Z), lowercase letters (a-z), numerals (0-9), space, and the following special characters: **!@\$\*?-.,**.

Step 7 Select **Save**.

# **7.8 Editing an Event**

The Edit Event page allows you to change the parameters for events. For example, you may want to change the playlist for Scheduled Audio for the lunch period. Or, you might want to add or remove zones affected by an event.

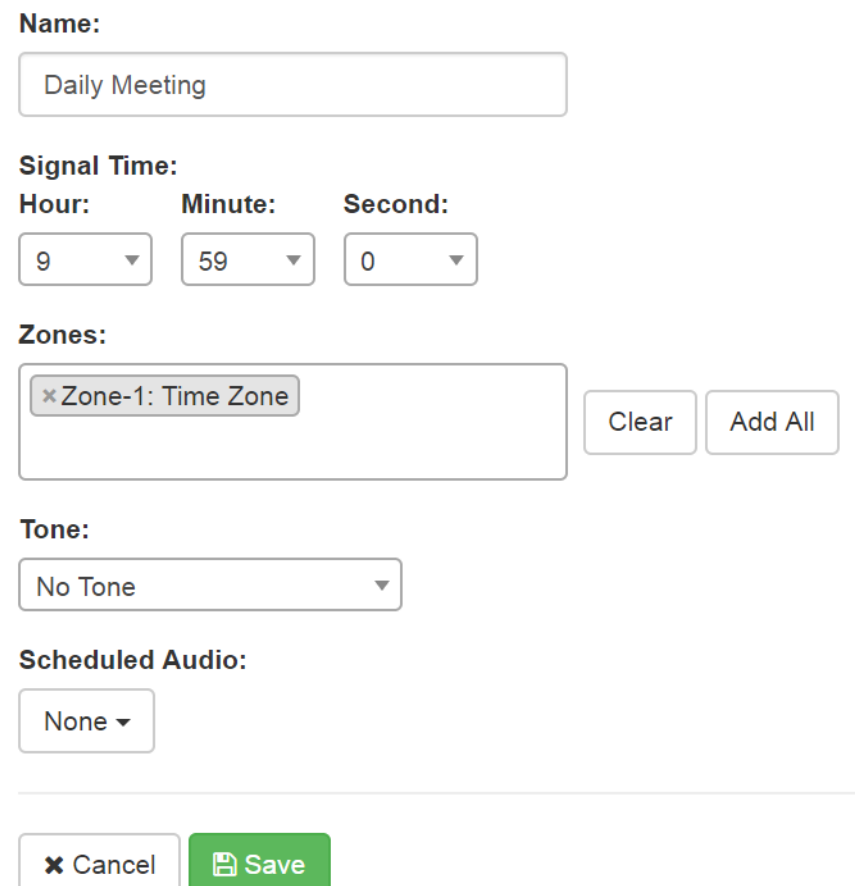

**Figure 7-7, Edit Event Page**

*To edit an event:*

- Step 1 On the navigation bar, expand **Schedules**.
- Step 2 Select **Sites**.
- Step 3 Select the down arrow next to the site name.
- Step 4 Select the **Edit** icon for the schedule.
- Step 5 On the Events page for the schedule, select the **Edit** icon for the event that you want to edit.
- Step 6 On the Edit Event page, make the desired changes. (See *["Understanding Event Settings" on page 220](#page-239-0)*.)
- Step 7 Select **Save**.

### **7.9 Deleting an Event**

You can delete an event from a schedule when the event is no longer needed or wanted. For example, suppose your site's schedule was set up to have warning bells that ring five minutes before a shift starts. If you decide to end the use of warning bells, you would delete each warning bell event from the schedule.

#### *To delete an event:*

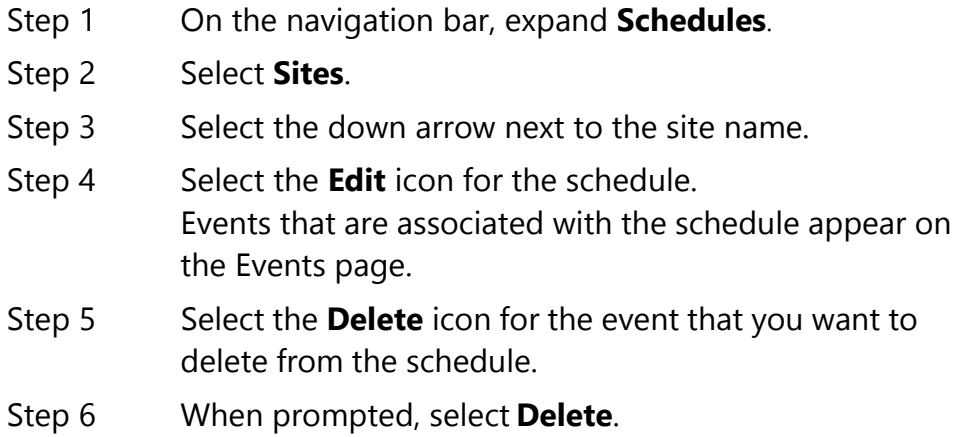

### **7.10 Adding an Event**

When a schedule is created, it has no events, which are specific times when tones play. After you create a schedule, you add events through the Add Event page.

*To add an event to a schedule:*

- Step 1 On the navigation bar, expand **Schedules**.
- Step 2 Select **Sites**.
- Step 3 Select the down arrow next to the site name.
- Step 4 Select the **Edit** icon for the schedule you want to add an event to.
- Step 5 Select the **Add** icon.

<span id="page-239-0"></span>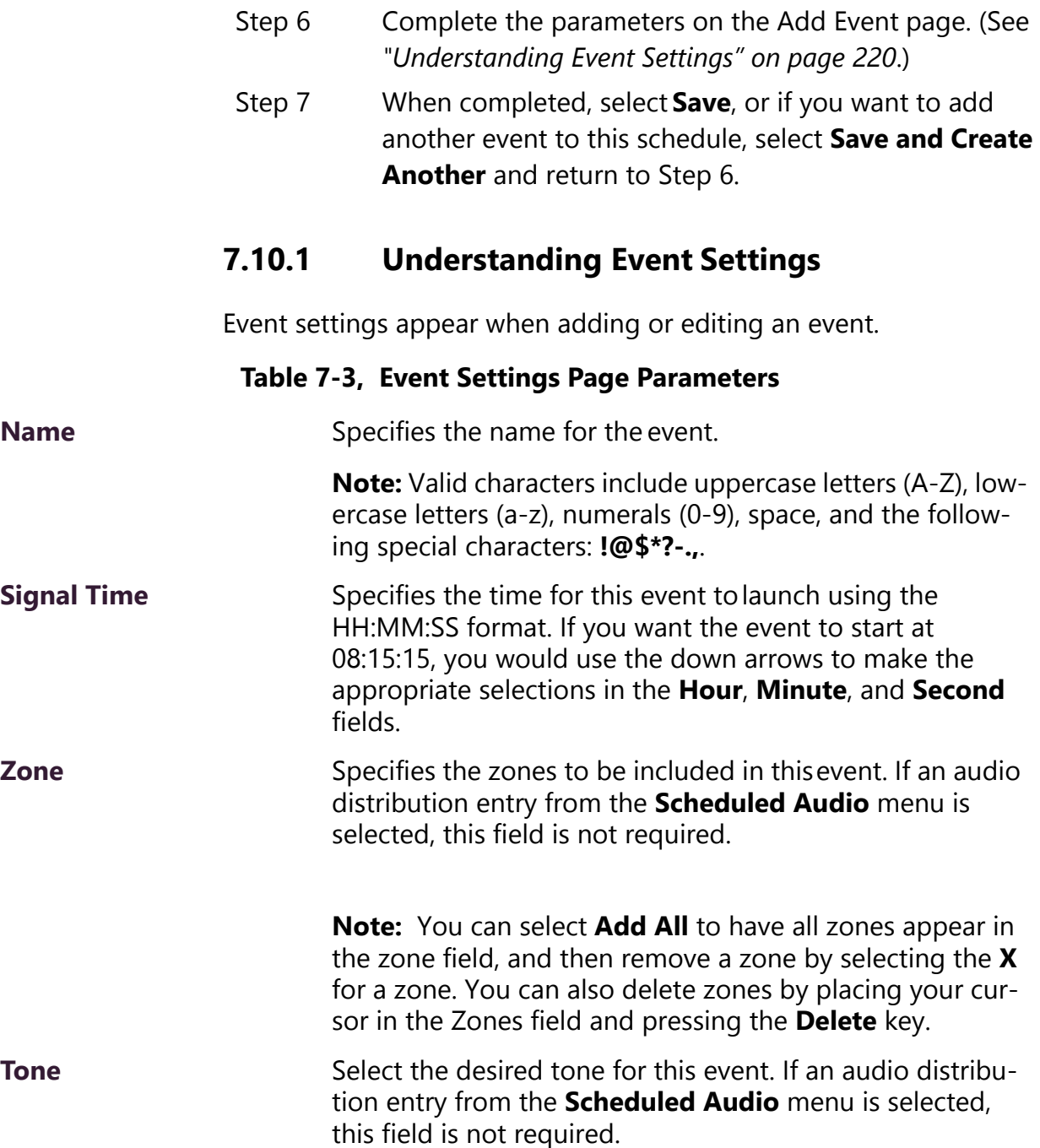

### **Table 7-3, Event Settings Page Parameters (Continued)**

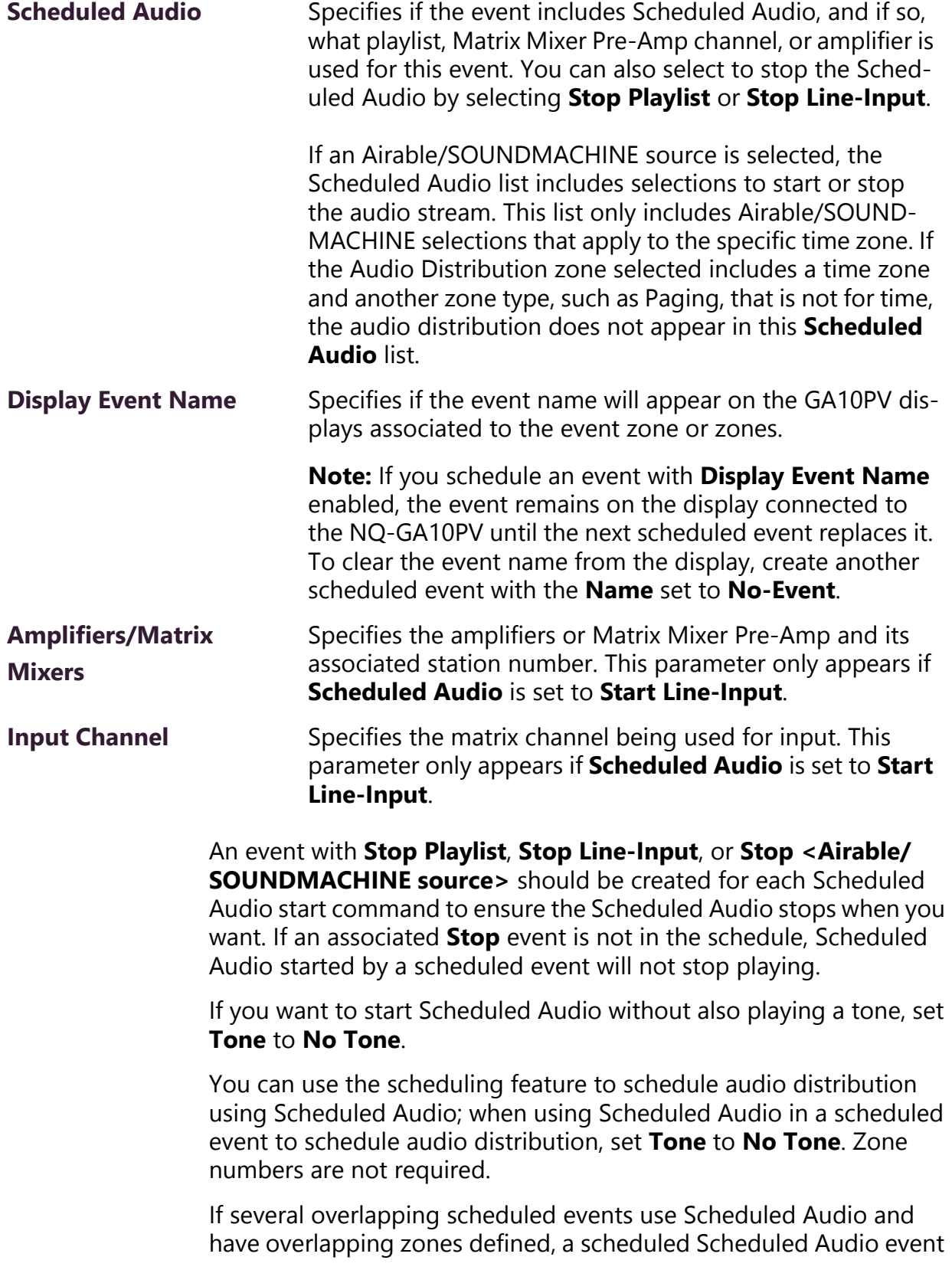

will not start the audio if an existing Scheduled Audio event is already playing to a zone defined in the scheduled event. Error messages will be displayed on the dashboard whenever overlapping zones prevent Scheduled Audio from starting. Ensure that scheduled events with Scheduled Audio do not use the same zones during the same time frames.

### <span id="page-241-0"></span>**7.11 Deleting a Schedule**

If you have the correct permissions, you can delete a schedule that is no longer being used. When you delete a schedule, you delete all associated schedules, ed events, and schedule exceptions.

*To delete a schedule:*

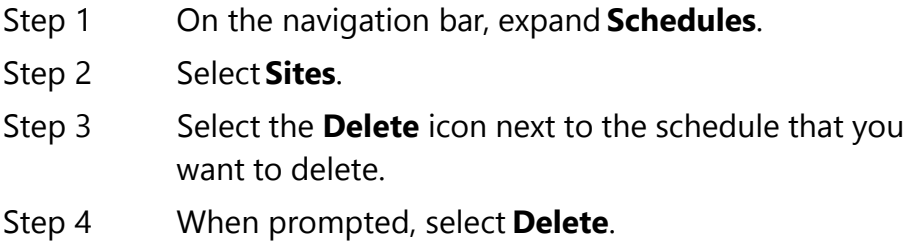

### <span id="page-241-1"></span>**7.12 Using the Calendars Feature**

Nyquist provides a calendar view of the schedule used for past days, the schedule for the current and future days, and the scheduled holidays. The view is for the current month, but you can use the **<Prev>**  and <Next> buttons to display other months.

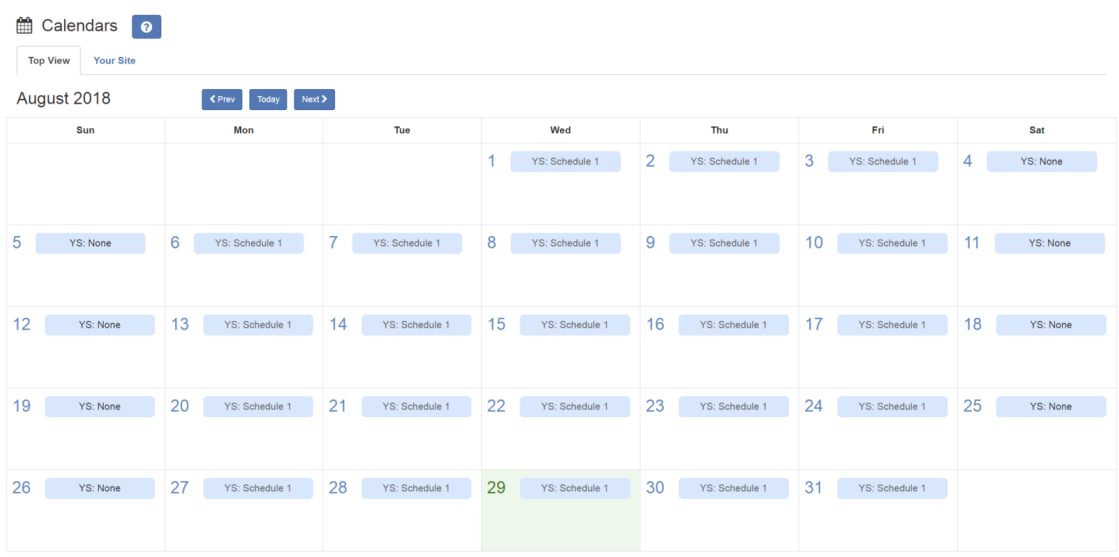

#### **Figure 7-8, Calendars Page**

The Calendars feature also provides a quick way to change the schedule. For example, if you normally use an Early Release schedule for Wednesdays but want to use this schedule for Monday through Friday for the last week of the year, you can use the Calendars feature to create exceptions for your schedule.

*To view or change a monthly calendar:*

- Step 1 On the navigation bar, expand **Schedules**.
- Step 2 Under Schedules, select **Calendars**.
- Step 3 Select either **Top View** or the tab that displays your site's name.
- Step 4 To change the schedule for the current or future dates, make sure you are the tab for your site and use the drop-down menu for the date or dates to select the replacement schedule.
- Step 5 To view events scheduled for a date, make sure you are on the **Top View** tab and select the date. Events for the schedule are detailed in the Schedule page that appears.
- Step 6 When done viewing events, select **Close**.

#### **7.12.1 Schedule Page Parameters**

The Schedule page appears when viewing events for a date from either the monthly view (see section *["Using the Calendars Feature" on](#page-241-1)  [page 222\)](#page-241-1)* or from the dashboard's This Week's Schedules section (see *["Viewing the Schedule for the Week" on page 344](#page-363-0)*).

| c4000 - Soon™             |               |                   |           |                        |  |  |  |
|---------------------------|---------------|-------------------|-----------|------------------------|--|--|--|
| Tuesday November 13, 2018 |               |                   |           |                        |  |  |  |
| Time                      | Name          | Zones             | Tone      | <b>Scheduled Audio</b> |  |  |  |
| 7:41:00 am                | Start - CCM   | Zone-1: Time Zone | 1-Second  |                        |  |  |  |
| 7:42:00 am                | Stop - CCM    | Zone-1: Time Zone | 1-Second  |                        |  |  |  |
| 9:59:00 am                | Daily Meeting | Zone-1: Time Zone | Quad Beep | None                   |  |  |  |
| 10:56:00 am               | test1         | Zone-1: Time Zone | Hyenaaah  | <b>O</b> Disney World  |  |  |  |
| 10:57:00 am               |               | Zone-1: Time Zone | No Tone   | <b>O</b> Stop Playlist |  |  |  |
| 12:27:00 pm               | caramel       | Zone-1: Time Zone | Hyenaaah  | None                   |  |  |  |
| 3:21:00 pm                |               | Zone-1: Time Zone | 7-Second  | None                   |  |  |  |
| 3:22:00 pm                |               | Zone-1: Time Zone | 7-Second  | None                   |  |  |  |

**Figure 7-9, Schedule Page**

The Schedule page displays the name, the day, and the date of the schedule. It also contains the following parameters:

#### **Table 7-4, Schedule Page Parameters**

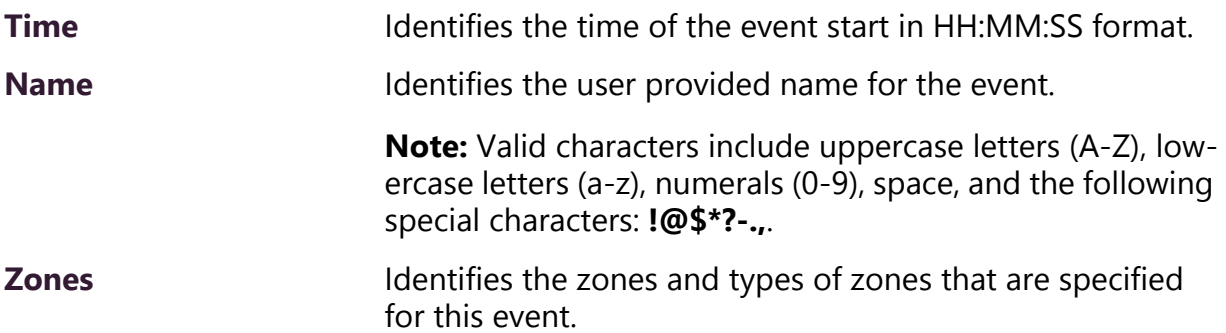

### **Table 7-4, Schedule Page Parameters (Continued)**

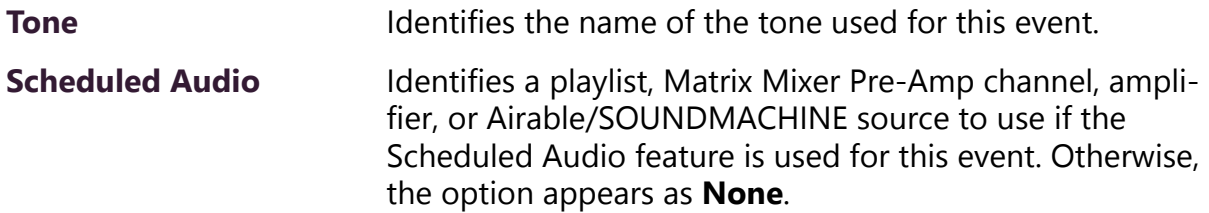

# **7.13 Using the Holidays Management Tool**

Holidays, which can be a single day or a range of dates, often require changes in schedule assignments. The holidays management tool allows you to enter ranges of days when all schedules are turned off and to add these holidays to the calendar via the Schedules feature. You can also export a holiday schedule as a .csv file and import the holiday schedule file to another C4000 server.

Holidays override other schedules that are set for a date range.

#### **7.13.1 Viewing Holidays**

Holidays affect the schedule of each facility managed by your Nyquist server. The Holidays page displays a list of all holidays that have been set up for the Nyquist system. Holidays take precedent over regular schedules. For example, suppose you configure Mondays to use a schedule called Regular that has tones sounding throughout the day to mark the ending and beginning of shift changes. If you set a holiday for Monday, May 28, then the holiday "overrules" the Regular schedule and tones do not sound during that day.

| $\Box$ Holidays  <br>$+$<br>$\bullet$<br>La Import<br>$\triangle$ Export |                     |                   |                      |  |  |  |  |  |  |
|--------------------------------------------------------------------------|---------------------|-------------------|----------------------|--|--|--|--|--|--|
|                                                                          |                     |                   | 目<br>Filter          |  |  |  |  |  |  |
|                                                                          | <b>Name</b>         | <b>Start Date</b> | <b>End Date</b><br>÷ |  |  |  |  |  |  |
| ■■                                                                       | <b>Memorial Day</b> | May 28, 2018      | May 28, 2018         |  |  |  |  |  |  |
| 画                                                                        | Independence Day    | Jul 4, 2018       | Jul 4, 2018          |  |  |  |  |  |  |

**Figure 7-10, Holidays Page**

*To view holidays:*

Step 1 On the navigation bar, expand **Schedules**.

Step 2 Select **Holidays**.

A listing of holidays and the parameters associated with these holidays appears.

<span id="page-246-0"></span>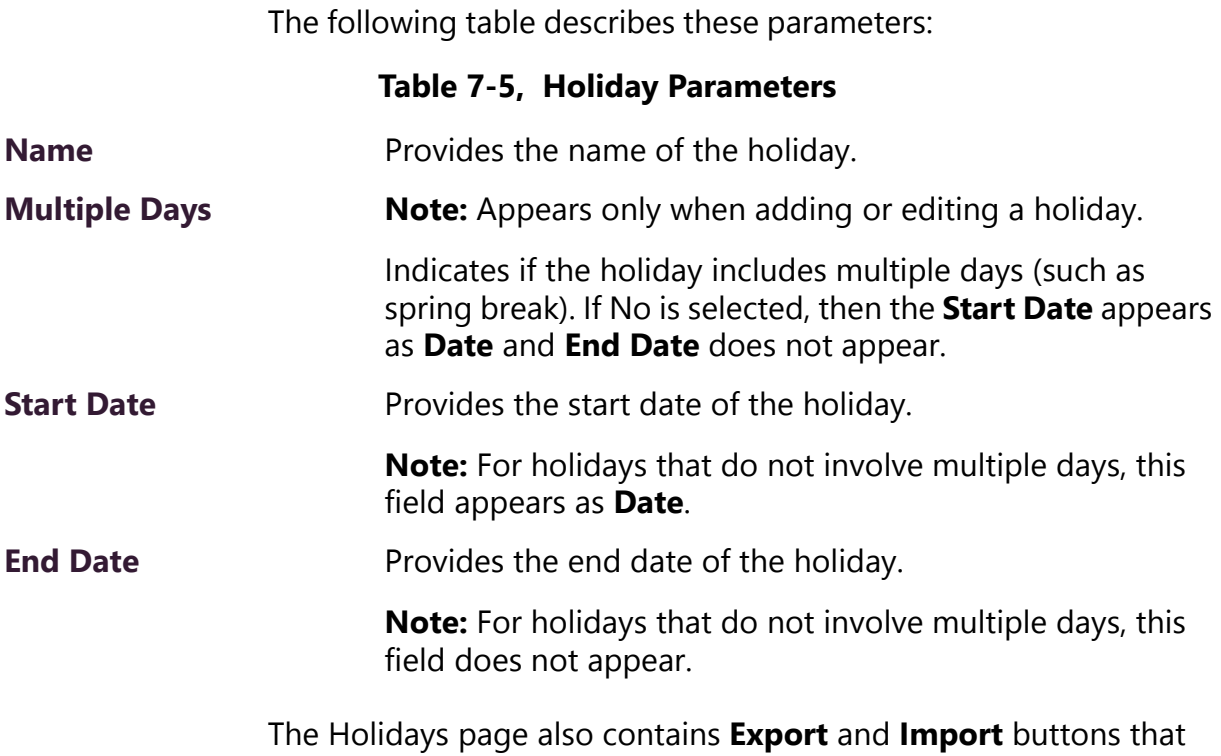

allows you to easily capture holiday settings and import them to other System Controllers.

### **7.13.2 Adding a Holiday**

You can create a holiday for any day that the schedule should be turned off, including state and federal holidays. Holidays automatically appear on the dashboard and on the Calendar views.

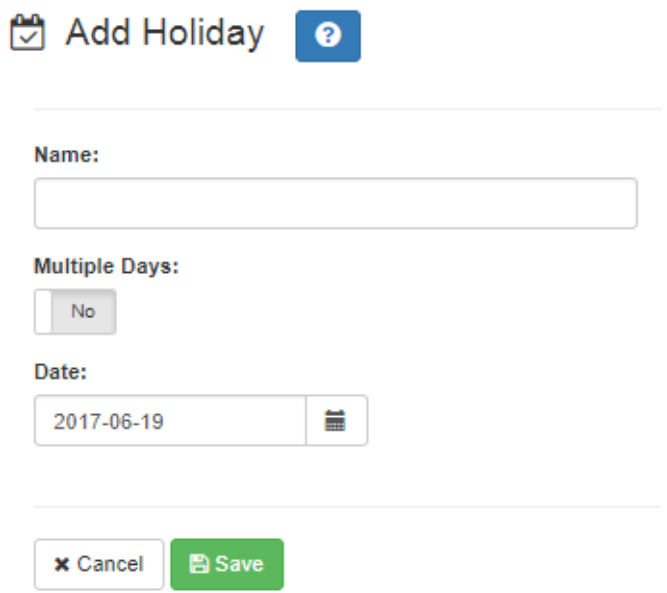

**Figure 7-11, Add Holiday Page**

*To add a holiday:*

- Step 1 On the navigation bar, expand **Schedules**.
- Step 2 Select **Holidays**.
- Step 3 On the Holidays page, select the **Add** icon.
- Step 4 Enter the parameters for the holiday. (See *["Holiday](#page-246-0)  [Parameters" on page 227](#page-246-0)*.)
- Step 5 Select **Save**.

#### **7.13.3 Deleting a Holiday**

You may need to delete a holiday in cases such as when a manager's workday is rescheduled to a regular day to make up for an earlier site closure due to inclement weather.

#### *To delete a holiday:*

- Step 1 On the navigation bar, expand **Schedules**.
- Step 2 Select **Holidays**.
- Step 3 On the Holidays page, select the **Delete** icon next to the holiday that you want to delete.
- Step 4 When prompted, select **Delete**.

#### **7.13.4 Editing a Holiday**

You can edit a holiday if you need to change the name or start or end dates for the holiday.

*To edit a holiday:*

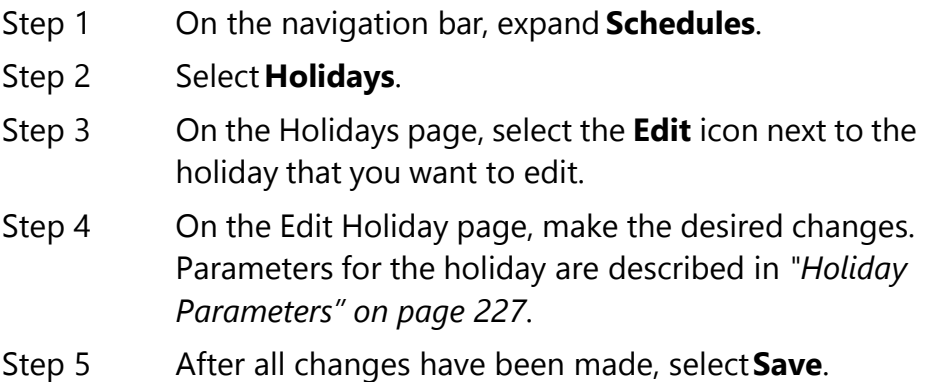

#### **7.13.5 Exporting Holidays**

To aid in configuring multiple Nyquist servers or System Controllers that share the same holiday schedule, Nyquist allows you to export the holiday schedule to a .csv file.

*To export the holiday schedule:*

- Step 1 On the navigation bar, expand **Schedules**.
- Step 2 Select **Holidays**.
- Step 3 Select **Export**. The holidays.csv file will be sent to your Downloads folder.

### **7.13.6 Importing Holidays**

If you have exported a holiday schedule created at one Nyquist server System Controller, you can import that schedule to another Nyquist server or System Controller.

You can also create a custom holiday .csv file using the following conventions:

- Create four columns with each column separated by commas.
- Insert a line return at the end of each row.
- Set the first column 0 because it will be replaced by an autogenerated value when the file is imported into the database.
- For first, second, and third columns, enclose the entries in double quotes (").
- In the second column, provide the holiday name.
- Enter the start date in the third column using the format YYYY-MM-DD.
- Enter the end date in the fourth column using the format YYYY-MM-DD. For a one day holiday, the start and end dates will be the same.

#### *To import a holiday schedule:*

- Step 1 On the navigation bar, expand **Schedules**.
- Step 2 Select **Holidays**.
- Step 3 Select **Import**.
- Step 4 Select **Choose file** and navigate to select the .csv file that you want to import.
- Step 5 If you want to delete all existing holidays before importing the file, use the slider to select **Yes**.
- Step 6 Select **Import**.

# **7.14 Using the Schedule Announcement Feature**

After an announcement has been created via the Audio feature, you can schedule it to play via the Schedules feature. For information about the Audio feature, refer to *["Managing Audio" on page 239.](#page-258-0)*

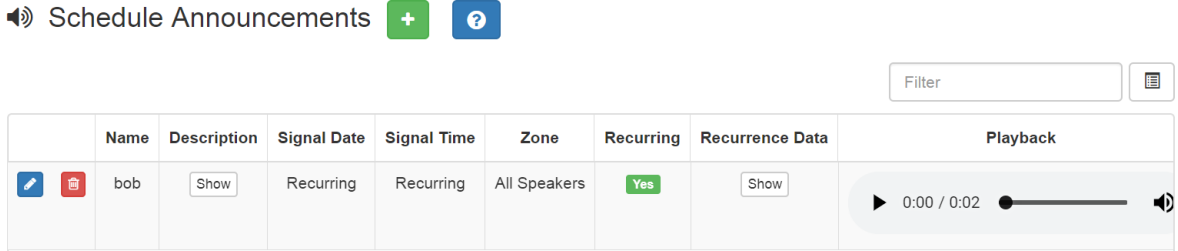

**Figure 7-12, Schedule Announcements Page**

*To view schedule announcements:*

- Step 1 On the navigation bar, expand **Schedules**.
- Step 2 Select **Schedule Announcements**.

The Schedule Announcements page appears. This page displays the following information about all scheduled announcements:

#### **Table 7-6, Schedule Announcements Page Parameters**

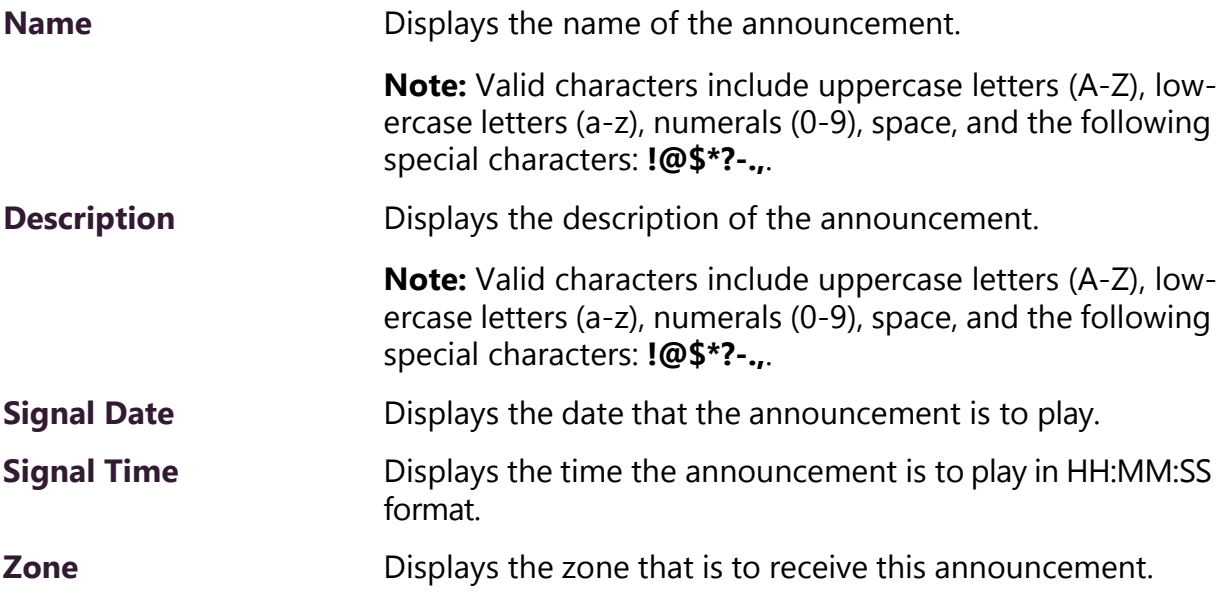

#### **Table 7-6, Schedule Announcements Page Parameters (Continued)**

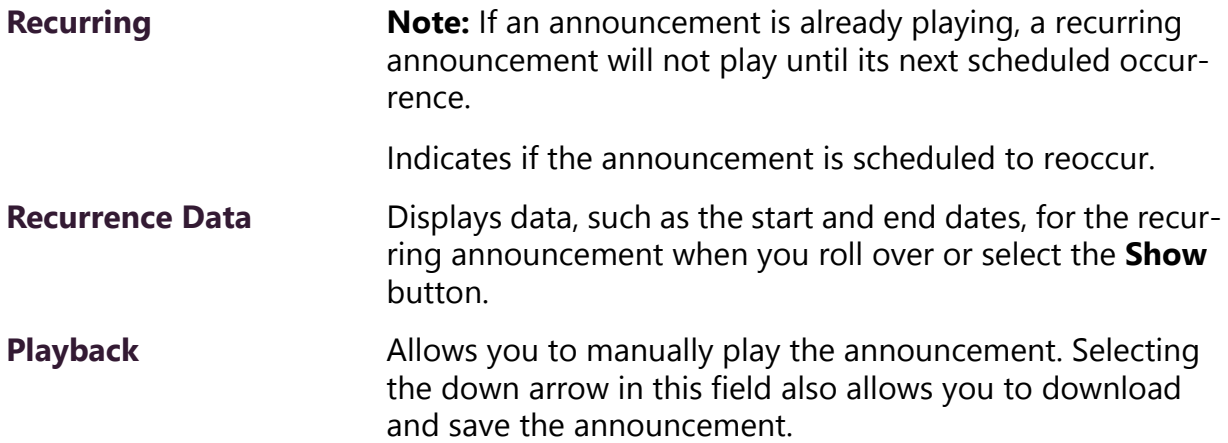

#### **7.14.1 Adding a Schedule Announcement**

On the Schedule Announcements page you can create a schedule announcement. When you schedule an announcement, you select the date and time the announcement plays, how many times it plays, and the zone that it plays in. Instead of selecting a single zone, you can select **All Speakers**.

**Note:** You must create an announcement before you can create a schedule announcement. (See *["Adding an Announcement" on](#page-294-0)  [page 275](#page-294-0)*.)
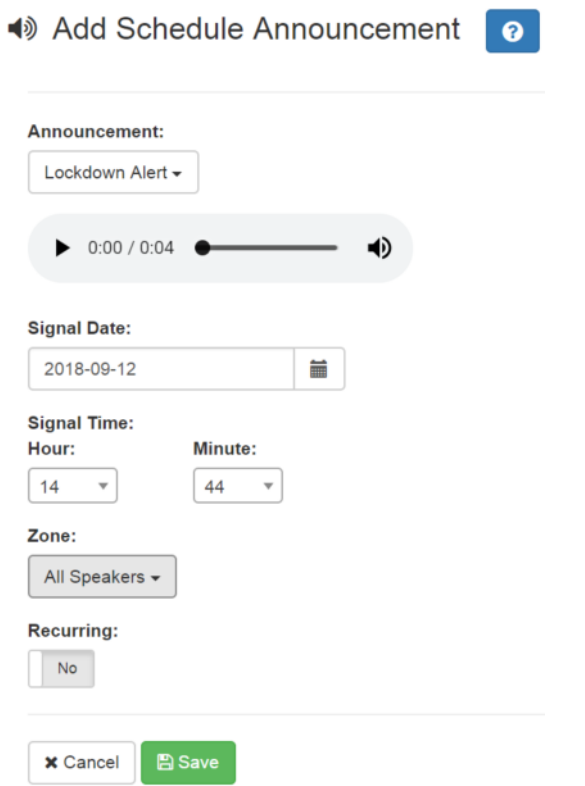

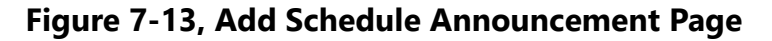

*To add a schedule announcement:*

- Step 1 On the navigation bar, expand **Schedules**.
- Step 2 Select **Schedule Announcements**.
- Step 3 On the Schedule Announcements page, select the **Plus** icon.
- Step 4 On the Add Schedule Announcement page, complete the parameters.
- Step 5 Select **Save**.

#### **Table 7-7, Add Schedule Announcement Parameters**

<span id="page-252-0"></span>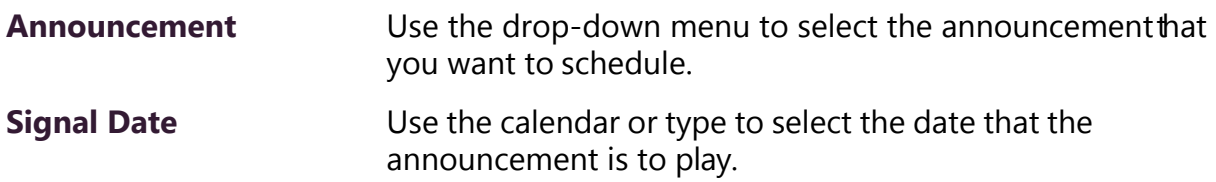

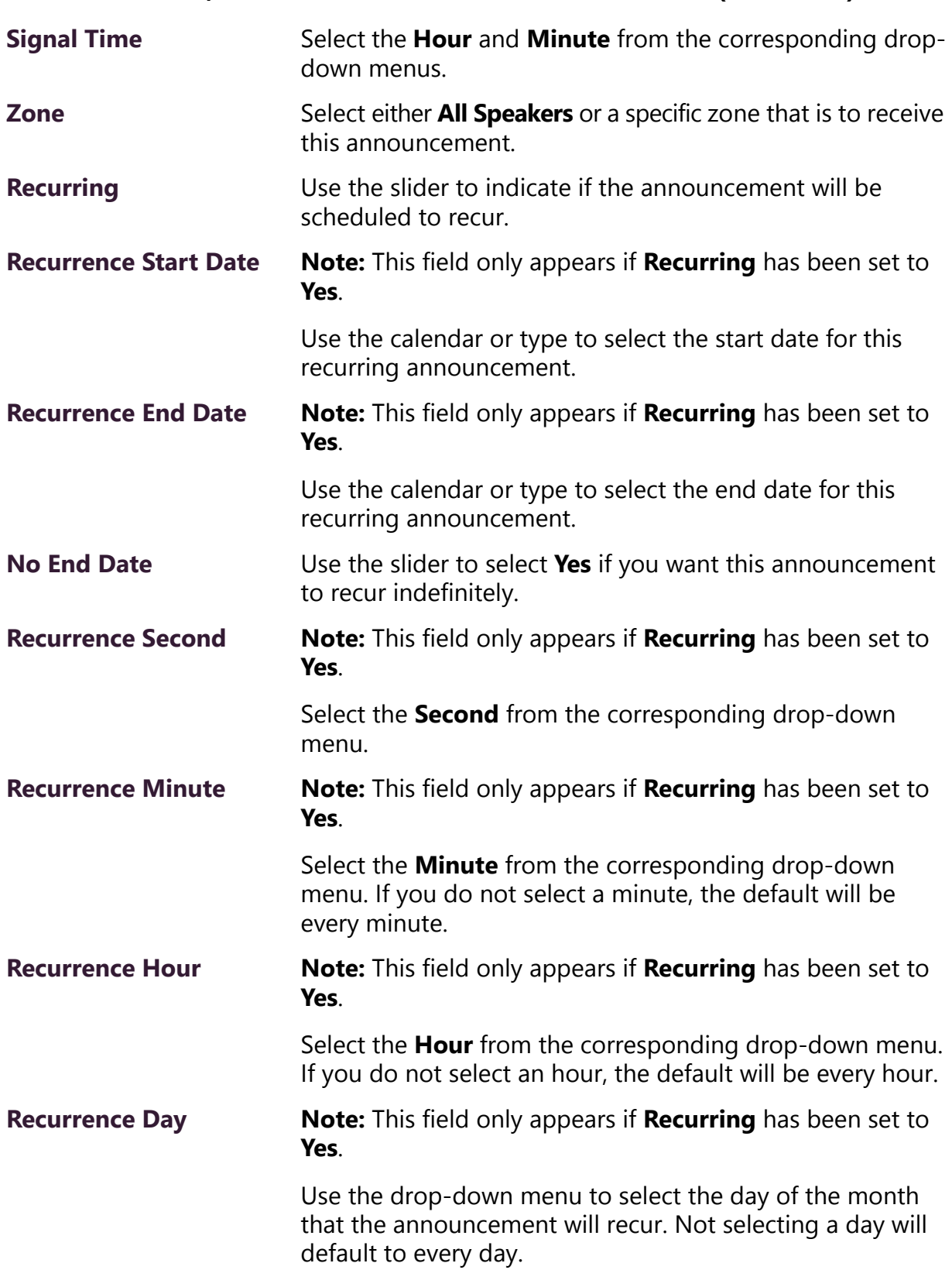

## **Table 7-7, Add Schedule Announcement Parameters (Continued)**

#### **Table 7-7, Add Schedule Announcement Parameters (Continued)**

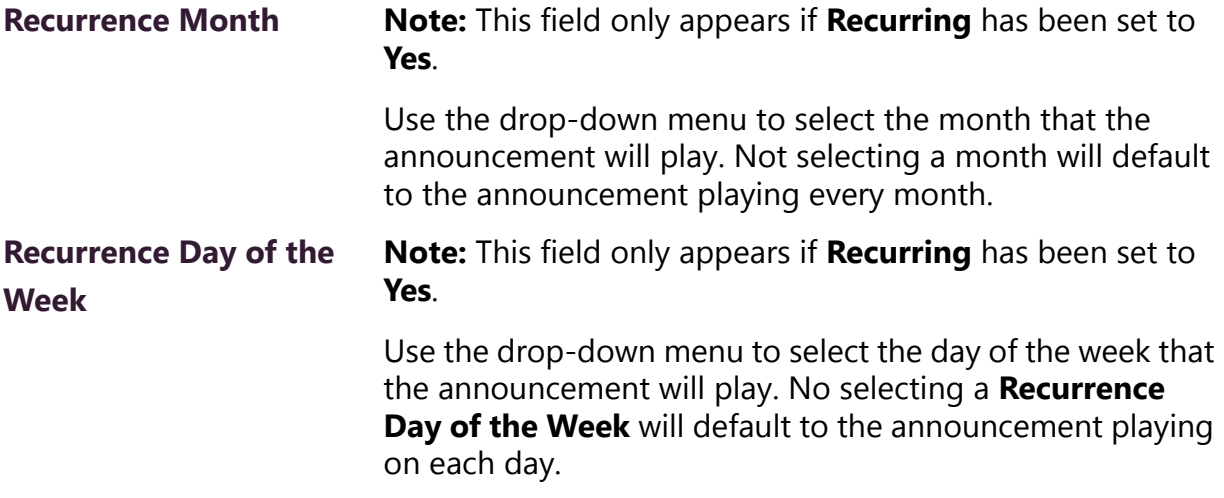

## **7.14.2 Deleting a Schedule Announcement**

*To delete a schedule announcement:*

- Step 1 On the navigation bar, expand **Schedules**.
- Step 2 Select **Schedule Announcements**.

The Schedule Announcements page appears. This page displays information about all scheduled announcements.

- Step 3 Select the **Delete** icon next to the schedule that you want to delete.
- Step 4 When prompted, select **Delete**.

# **7.14.3 Editing a Schedule Announcement**

From the Edit Schedule Announcement page, you can change the selected announcement, the date and time the announcement is set to play, and the zones in which the announcement is scheduled to play.

Note that if you change the zone for a Schedule Announcement that is currently playing, the announcement will play to both the original zone and to the new zone. To stop the announcement from playing to the original zone, you must use the stop announcement feature (see *["Managing Announcements Via the Dashboard" on page 339](#page-358-0)*).

*To edit an announcement:*

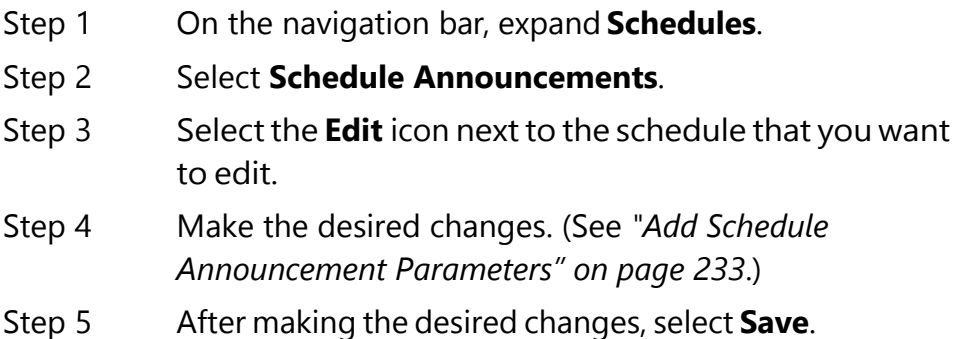

# **7.15 Retrieving First and Last Scheduled Events**

You can retrieve an .xml file that provides the first and last events for a daily schedule or shows that the active schedule for the day is a holiday. This information could be used to schedule the opening of facility doors before the first scheduled event and the closing of facility doors after the last scheduled event.

*To retrieve this information:*

Step 1 On your browser, type the IP address of your C4000 server followed by the following:

:8088/static/schedules-boundary.xml

**Note:** Do not include a space between the server's IP address and the colon (:).

#### Step 2 Press **Enter**.

If your C4000 server manages multiple sites, the start and end events appear for each site. (See *["Figure 7-14, Schedules Information for Mul](#page-256-0)[tiple Sites," on page 237](#page-256-0)*.) If the day has been scheduled as a holiday, the word "Holiday" appears in the .xml file. (See *["Figure 7-15, XML](#page-256-1)  [Output for a Holiday," on page 237](#page-256-1)*.)

```
▼<Schedules>
 ▼<School>
    <Name>Markham Woods Middle School</Name>
   ▼<Schedule>
      <Name>Early Day</Name>
      <First-Event>07:20:00</First-Event>
      <Last-Event>13:16:00</Last-Event>
    </Schedule>
   </School>
 ▼<School>
    <Name>Heathrow Elementary School</Name>
   ▼<Schedule>
      <Name>Wednesday</Name>
      <First-Event>09:13:00</First-Event>
      <Last-Event>14:55:00</Last-Event>
    </Schedule>
   </School>
 ▼<School>
    <Name>Test School</Name>
   ▼<Schedule>
      <Name>test</Name>
      <First-Event>10:55:00</First-Event>
      <Last-Event>12:00:00</Last-Event>
    </Schedule>
   </School>
 </Schedules>
```
#### <span id="page-256-0"></span>**Figure 7-14, Schedules Information for Multiple Sites**

```
▼<Schedules>
 ▼<Holiday>
    <Name>Teacher Work Day</Name>
    <Start-Date>2018-05-02</Start-Date>
    <End-Date>2018-05-02</End-Date>
   </Holiday>
 </Schedules>
```
<span id="page-256-1"></span>**Figure 7-15, XML Output for a Holiday**

# **8 Managing Audio Managing Audio**

With C4000's audio file management feature, you can:

- Specify an audio program for distribution to stations or zones.
- Record and play tones and announcements to stations or zones.
- Manage recordings of telephone calls made to and from stations.

Audio programs for distribution to stations or zones can include lineinput from the MMPA, Nyquist 2-channel or 4-channel amplifiers, user supplied songs or playlists, and Internet Radio Services. The Audio Distribution, tones, and announcement files added through the audio file management feature can be set through the Schedules feature to automatically play during specified times. (See *["Managing](#page-228-0)  [Schedules" on page 209](#page-228-0)*.) Through the Internet Radio Services, you can listen to live radio stations and add media catalogs and music services without updating devices or software.

Default tone and song files include white noise and pink noise that allows you to tune paging and Audio Distribution volumes.

*Note:* Before using the audio file management feature, make sure that stations and zones have been configured (see *["Managing Sta](#page-124-0)[tions, Zones, and Queues" on page 105](#page-124-0)*) and that the station you are using to launch announcements, tones, or Audio Distribution has the appropriate CoS parameters set (see *["Using CoS Configuration"](#page-82-0)  [on page 63](#page-82-0)*).

# **8.1 Audio Distribution**

Suppose you want to use an audio source, such as a radio station accessed via the Internet, in a cafeteria but prevent that source from being played in a conference room. This feature, called Audio Distri-

bution, can be turned on by zone (an area or group of stations) or stations (group of devices such as VoIP speakers). You can add the speakers, or stations, in the cafeteria to a zone that allows Audio Distribution while the speakers in a conference room would not be placed into that zone.

Audio Distribution involves creating a playlist or selecting an input source and specifying which zones hear the playlist or input source. Through the Scheduled Audio feature, Audio Distribution can be tied to a specific event in a schedule (see *["Adding an Event" on page 219](#page-238-0)*).

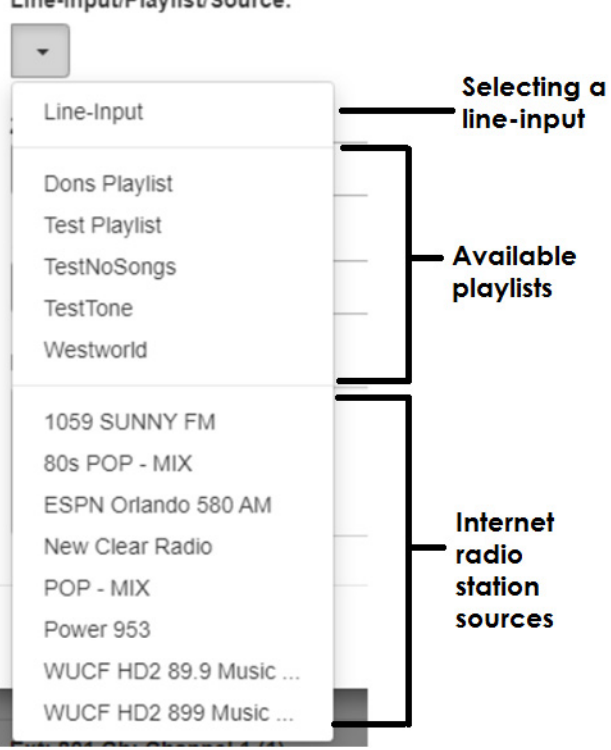

Line-Input/Playlist/Source:

**Figure 8-1, Audio Distribution Sources**

Audio Distribution sources can include:

- Audio from two-channel or four-channel audio power amplifiers or MMPAs Line Inputs
- User supplied music (songs and playlists)
- Internet Radio Services
- SoundMachine Stations

# **8.1.1 Managing Line-Input Sources**

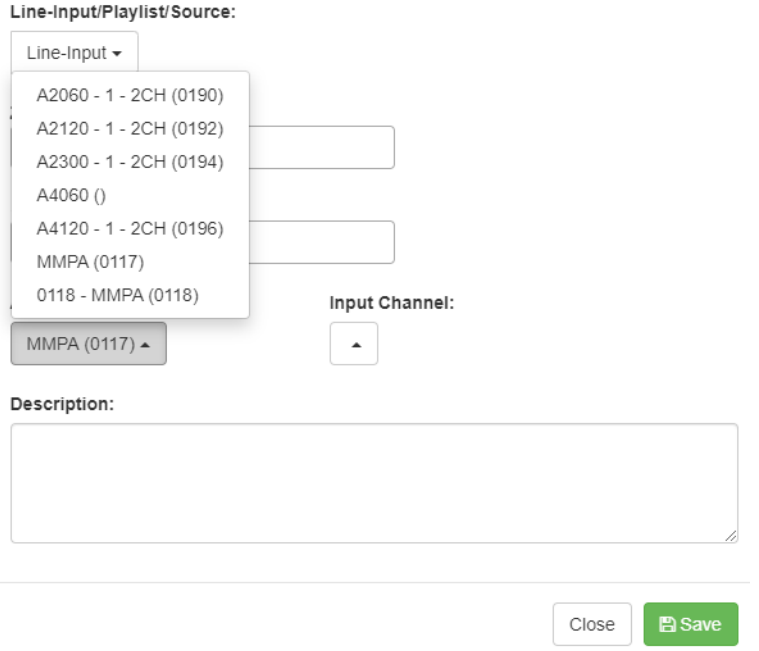

Create an Audio Distribution

**Figure 8-2, Line-Input Sources**

If your Nyquist system uses two-channel or four-channel audio power amplifiers or MMPAs, these stations will appear as sources for Line-Input when creating Audio Distribution.

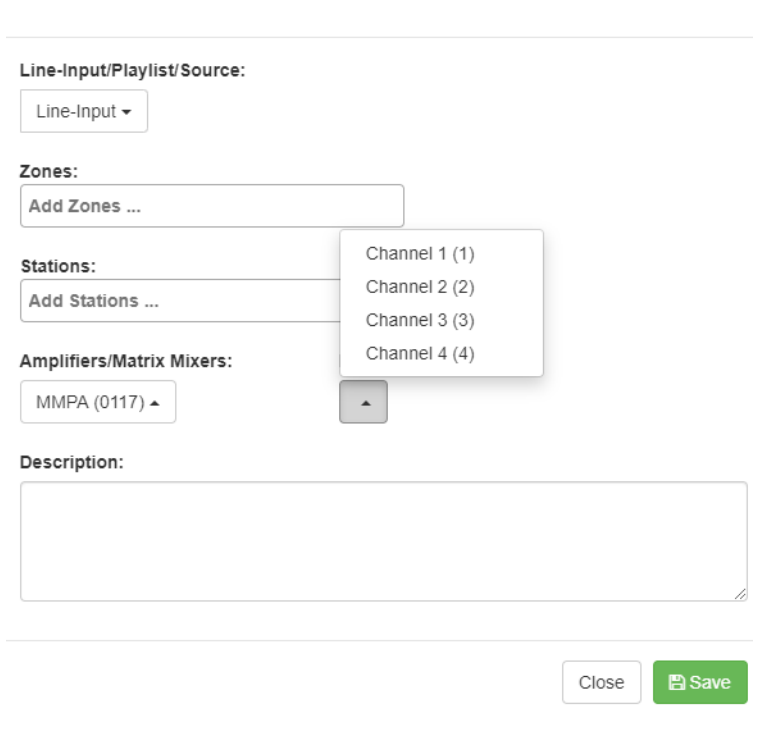

Create an Audio Distribution

**Figure 8-3, Available Channels for an MMPA**

The available Input Channel selections can range from 1 or 2 for an amplifier or 1 to 4 for an MMPA.

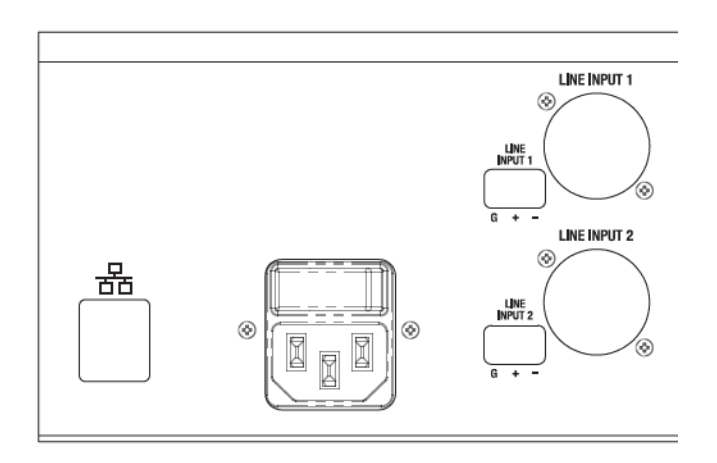

**Figure 8-4, Line Input for NQ-A4300 Audio Power Amplifier**

The amplifiers and MMPAs must be configured at the device, using either XLR or Phoenix (but not both) as the input.

The Amplifiers/Matrix Mixers and Input Channel selections are made when creating an audio distribution.

# **8.1.2 Managing Songs**

The songs feature allows you to select songs that can be added to a playlist; the playlist can then be selected to play manually or during scheduled events such as lunch time. You can store songs on a USB memory stick; these songs can then be played via the playlists feature (see *["Playing Songs Directly from a USB Memory Stick" on page 244](#page-263-0)*).

By default, white noise and pink noise songs are provided to help tune the volume of an Audio Distribution zone. (See *["Tuning Volume](#page-332-0)  [with White or Pink Noise" on page 313](#page-332-0)*.)

# **8.1.3 Viewing the Song List**

From the Songs page, you can add, edit, or delete a song. If you delete a song that is in a Playlist, the song is automatically removed from the Playlist.

 $\circ$  Songs  $\bullet$   $\circ$ 

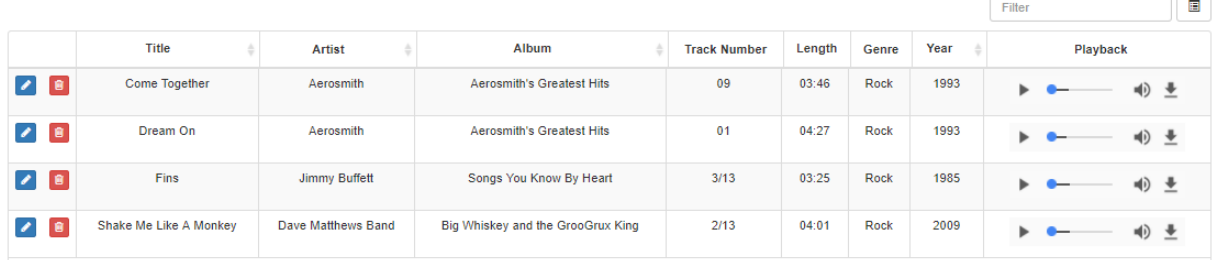

#### **Figure 8-5, Songs Page**

*To view the song list:*

- Step 1 On the navigation bar, expand **Audio**.
- Step 2 Select **Songs**.

The following table describes the information provided about each song:

#### **Table 8-1, Songs Page Parameters**

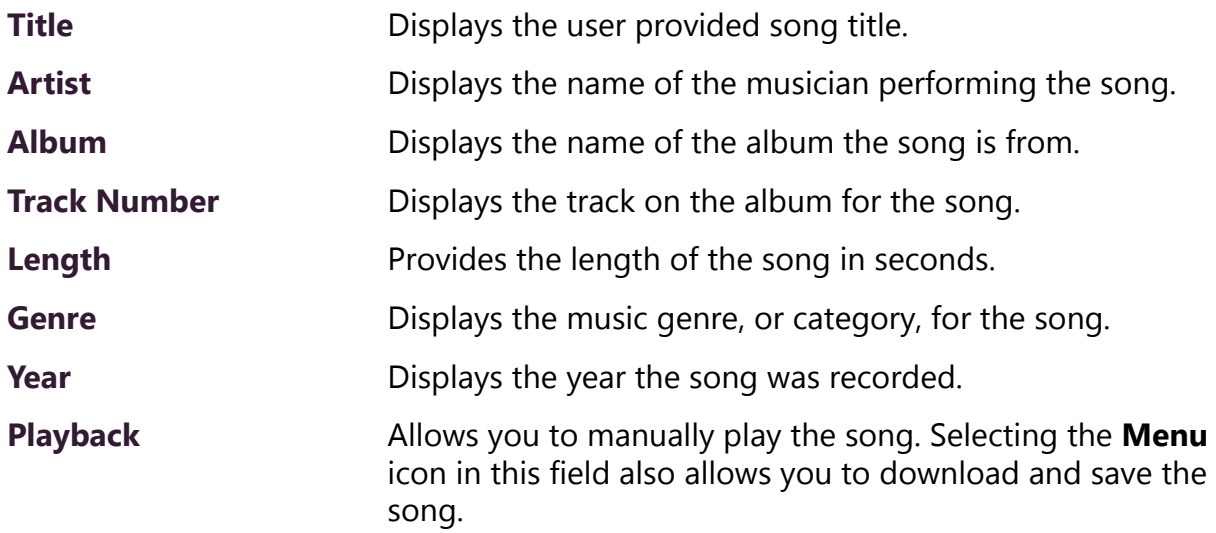

# <span id="page-263-0"></span>**8.1.4 Playing Songs Directly from a USB Memory Stick**

You can use a USB memory stick as storage for songs that can be played via the playlists feature.

To add songs and create a playlist for a USB memory stick, you must create a root file on the USB memory stick called MusicLibrary.txt. This file can contain the following entries:

- playlistname=<text entered by customer>
- createplaylist=no
- useexistingplaylist=yes

If **createplaylist=no** is found in MusicLibrary.txt, a playlist is not created for the imported files.

If **useexistingplaylist=yes** is used, new songs will be added to the playlist defined by the playlistname option.

Music files must be on the root directory of the USB memory stick. Valid formats for these files are mp3, wav, and aac.

The Nyquist server automatically mounts the USB memory stick, adds all songs found in the root directory to the songs list, and creates a

playlist for the added songs. The default name for the playlist is **USB Music Library**.

*Note:* If you use a USB memory stick as storage for songs on a playlist and the USB memory stick is removed from the USB drive, the meta data for the songs and the playlist still resides in the C4000 song list and playlist, but Audio Distribution cannot play. For this reason, we recommend never removing the memory stick from the computer.

# **8.1.5 Uploading Songs from a USB Memory Stick**

You can upload songs to the Nyquist system from a USB memory stick.

*To upload songs from a USB memory stick:*

Step 1 On the navigation bar, expand **Audio**. Step 2 Select **Songs**. Step 3 Select the **Add** icon. Step 4 From the Add Song page, ensure **Multiple Songs** is set to **Yes**. Step 5 Insert the memory stick. Step 6 For the **File Upload** parameter, select **Choose file** and navigate to the USB memory stick. Step 7 Select **Save**. Step 8 Select **Save**.

# **8.1.6 Adding Songs**

You can add songs from your local computer or from removable media, such as a Flash drive. You can add a song to playlists as part of the Add Song process or you can add a song to a playlist later through the **Playlists** menu.

You can select to add one song or multiple songs.

C4000 can use any ID3 tag data and save that automatically. An ID3 tag acts as a container file within an MP3 audio file and commonly contains the title, artist name, album, track data, year, and genre.

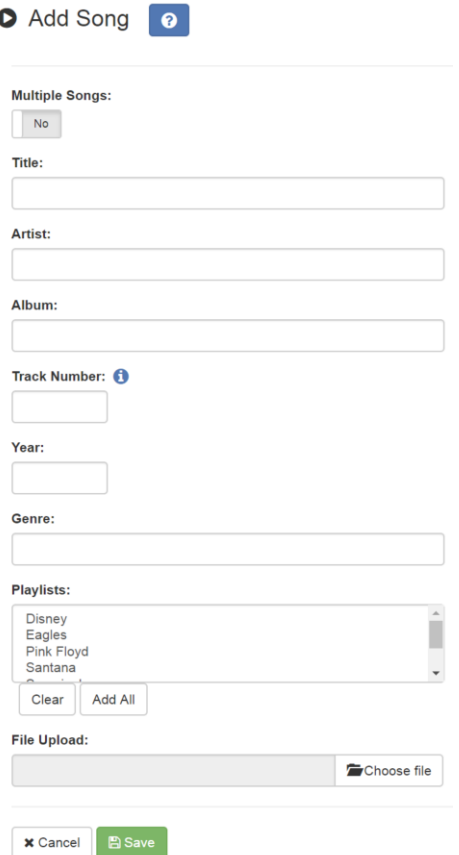

**Figure 8-6, Add Song Page**

*To add a song file:*

- Step 1 On the navigation bar, expand **Audio**.
- Step 2 Select **Songs**.
- Step 3 On the Songs page, select the **Add** icon.

*Note:* If the imported song file contains meta data, Nyquist automatically fills in the Title, Artist, Album, Track Number, Year, and Genre after you press the **Save** button. If no meta data exists, the song **Title** is set to **Untitled** and the other parameters are left blank. Most MP3 files do contain meta data. You can also choose to not fill in the parameters.

Step 4 On the Add Song page, complete the parameters. If you want to add multiple songs, ensure that you select **Yes** for **Multiple Songs**. Then, use the Shift or Control

keys when selecting multiple files. Parameters do not appear when using the **Multiple Songs** option.

After completing all changes, select **Save**. The song or songs will be copied onto the Nyquist system.

#### **Table 8-2, Add Song Page Parameters**

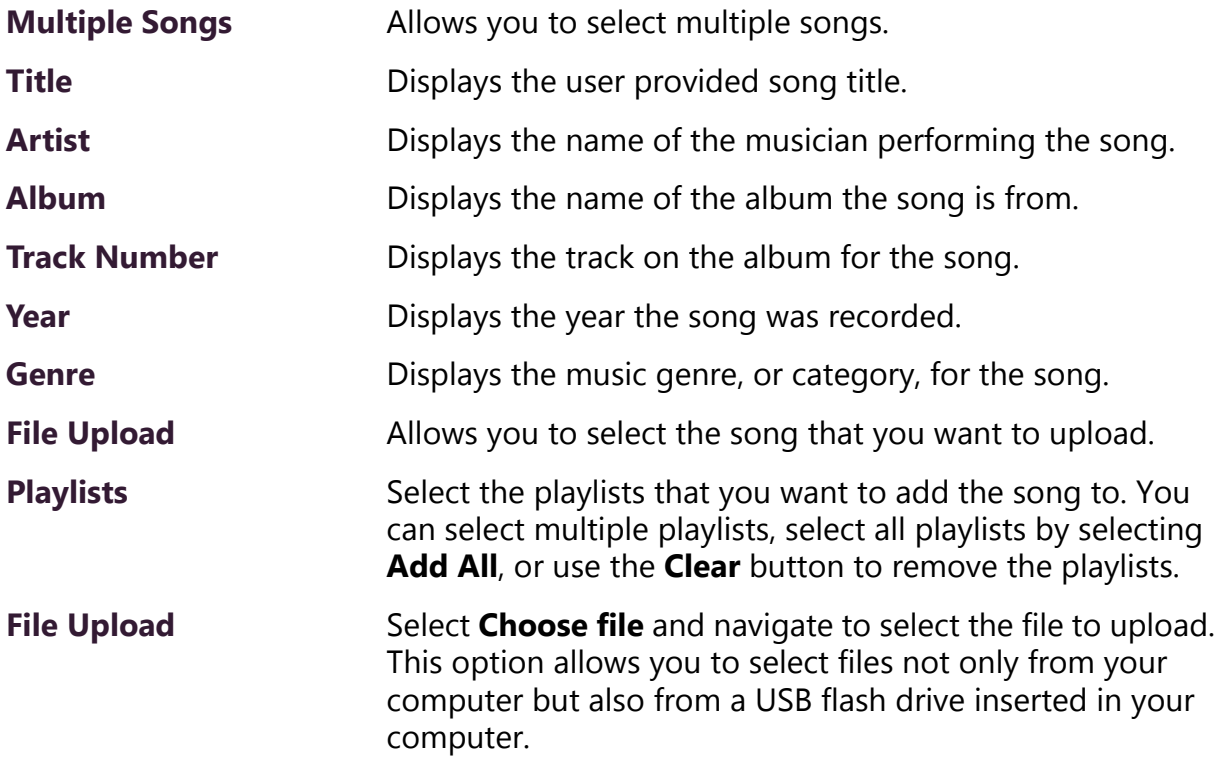

# **8.1.7 Editing Song Information**

Through the Edit Song page, you can edit the information that appears on the Songs page for a particular song or replace the downloaded file with another.

*To edit the information associated with the song file:*

- Step 1 On the navigation bar, expand **Audio**.
- Step 2 Select **Songs**.
- Step 3 On the Songs page, select the **Edit** icon next to the song that you want to edit information for.
- Step 4 On the Edit Song page, make changes to the parameters.

#### Step 5 After completing all changes, select **Save**.

#### **Table 8-3, Edit Song Page Parameters**

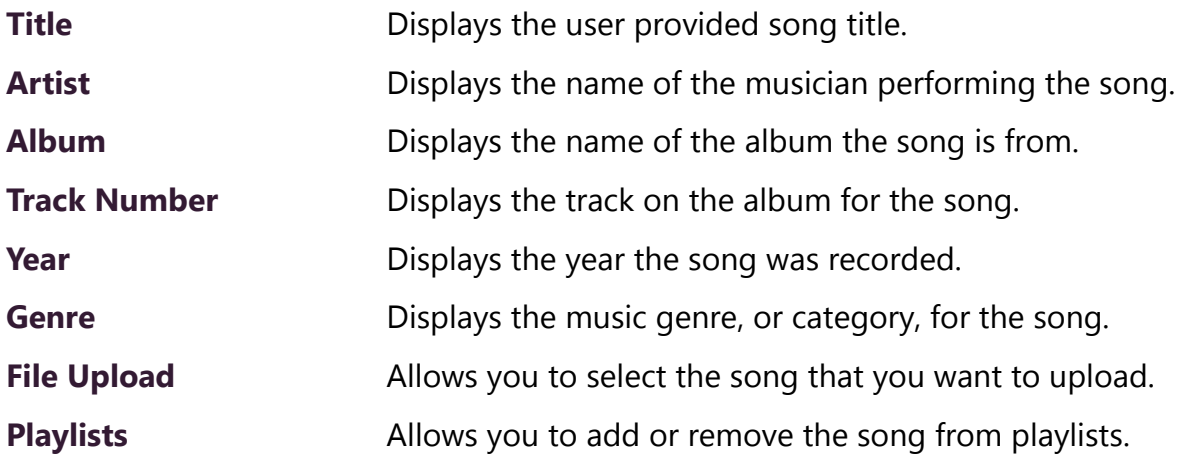

## **8.1.8 Deleting a Song**

Through the Songs page, you can delete a song from your C4000 system. If you delete a song that is in a Playlist, the song is automatically removed from the Playlist.

*To delete a song:*

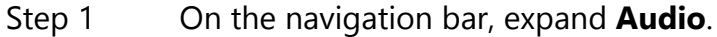

- Step 2 Select **Songs**.
- Step 3 On the Songs page, select the **Delete** icon next to the song that you want to delete.
- Step 4 When prompted, select **Delete**.

# **8.1.9 Managing Playlists**

You can create and manage playlists that contain multiple songs to use for scheduled events and dashboard Audio Distribution entries. You can select a playlist when creating an event. (See section *["Adding](#page-238-0) [an Event" on page 219.](#page-238-0))*

#### **8.1.9.1 Viewing Playlists**

Through the Playlists page, you can view all playlists available to your C4000 system and create, delete, and manage a playlist. With the

Manage Playlist feature, you can add, delete, or change the order of a playlist's songs.

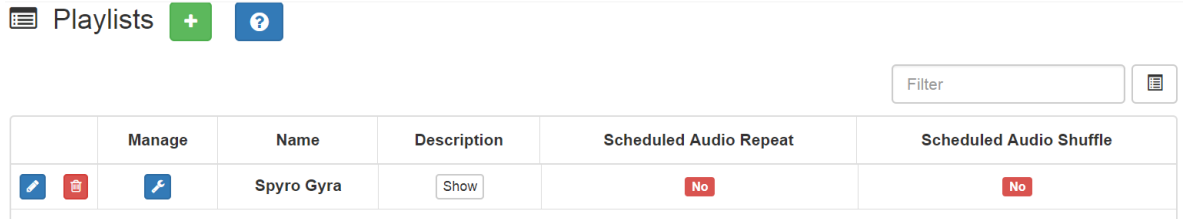

# **Figure 8-7, Playlists Page**

*To view playlists:*

Step 1 On the navigation bar, expand **Audio**.

Step 2 Select **Playlists**.

The Playlists page appears. The following table describes the information that appears on this page:

#### **Table 8-4, Playlists Page Parameters**

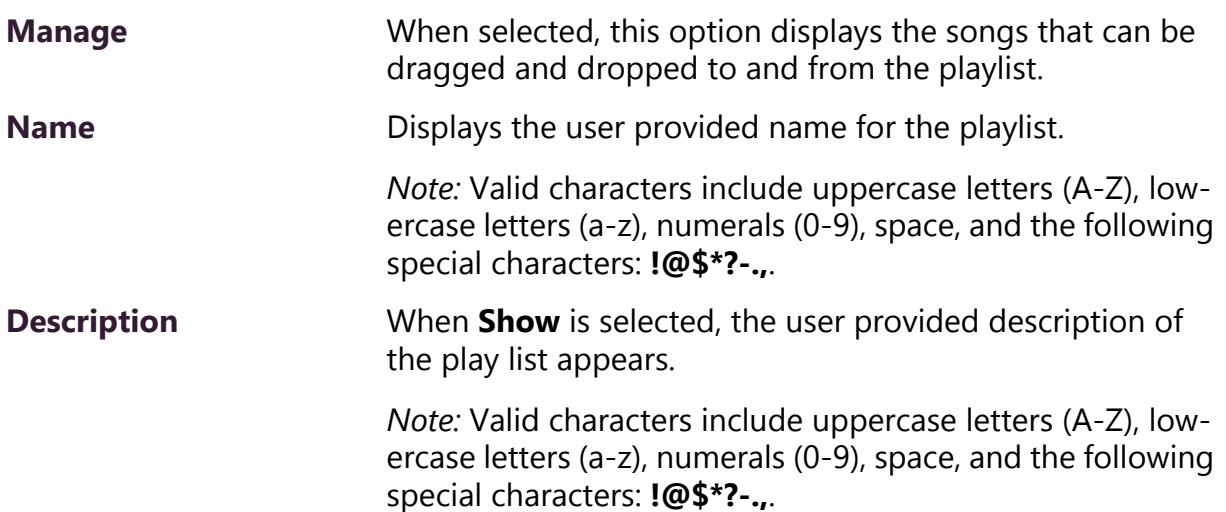

#### **Table 8-4, Playlists Page Parameters (Continued)**

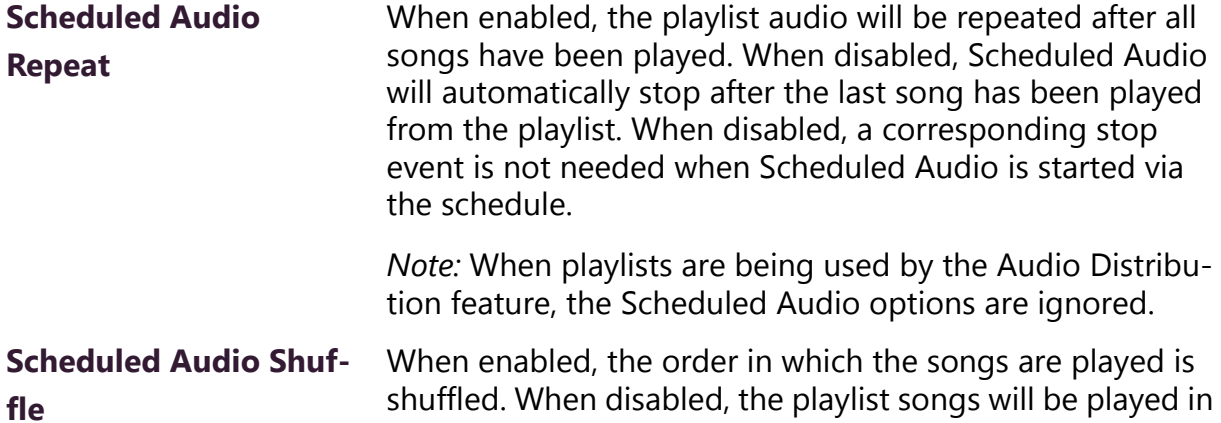

the order that they appear in the playlist.

*Note:* When playlists are being used by the Audio Distribution feature, the Scheduled Audio options are ignored.

#### **8.1.9.2 Creating a Playlist**

When you add a playlist, you first create the playlist container and then you use the Manage tool to add songs to the playlist. To add songs to a playlist, you must have access to songs that have been downloaded to your C4000 network or to removable media, such as a Flash drive.

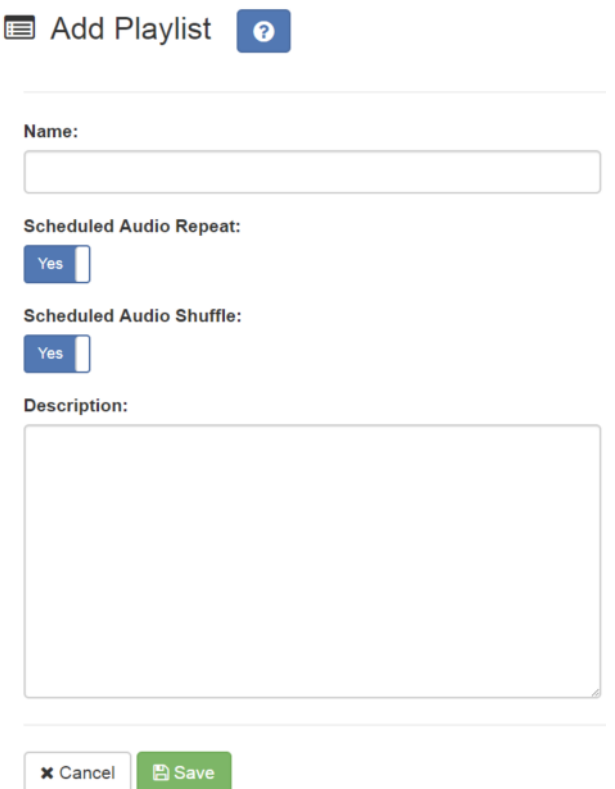

**Figure 8-8, Add Playlist Page**

#### *To add a playlist:*

- Step 1 On the navigation bar, expand **Audio**.
- Step 2 Select **Playlists**.
- Step 3 Select the **Add** icon.
- Step 4 On the Add Playlist page, complete parameters for this playlist. (See *["Add Playlist Parameters" on page 252](#page-271-0)*.)
- Step 5 Select **Save**.

<span id="page-271-0"></span>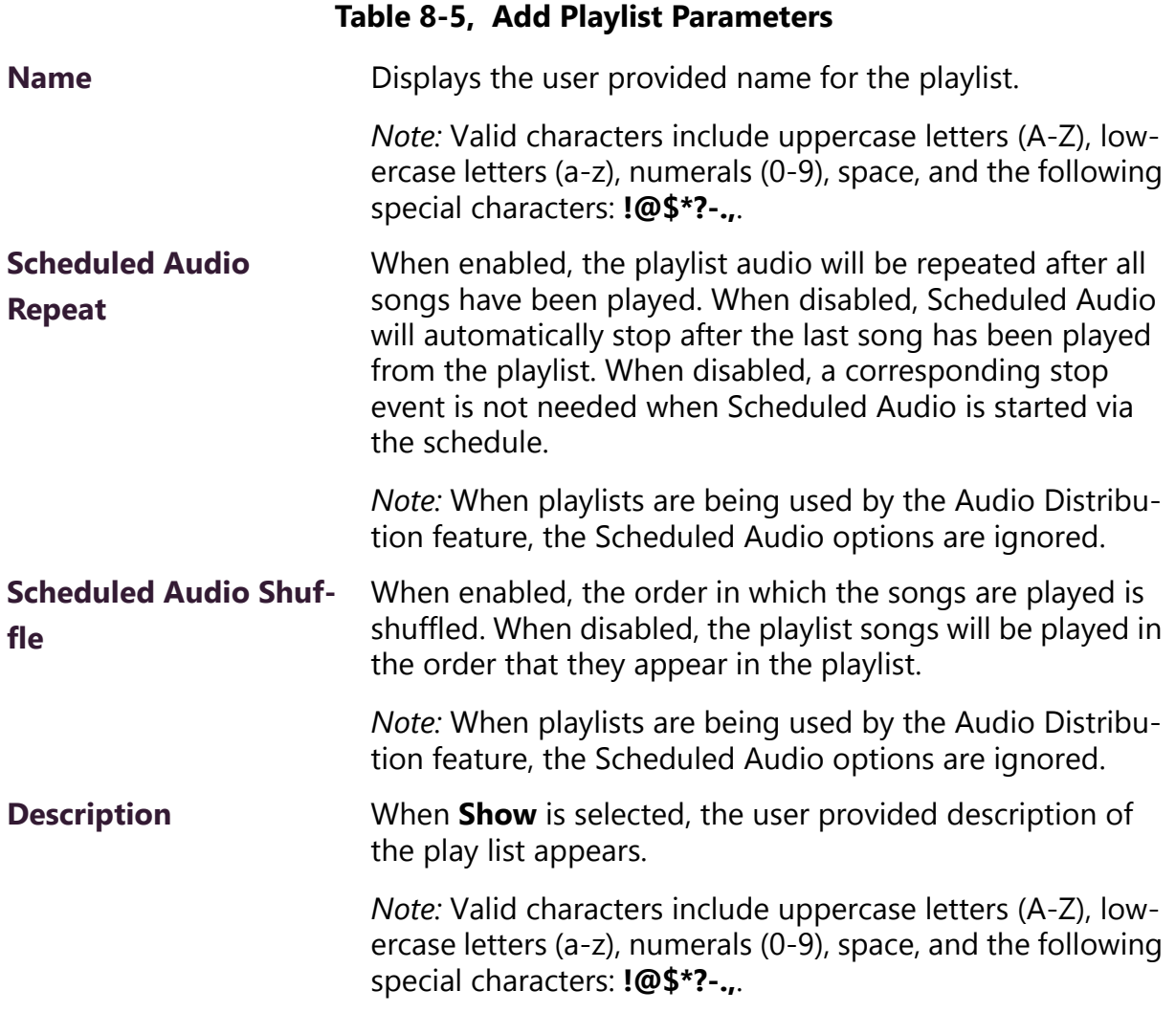

#### <span id="page-272-0"></span>**8.1.9.3 Adding Songs to a Playlist**

After you create a playlist, use the Manage tool to add songs to the playlist.

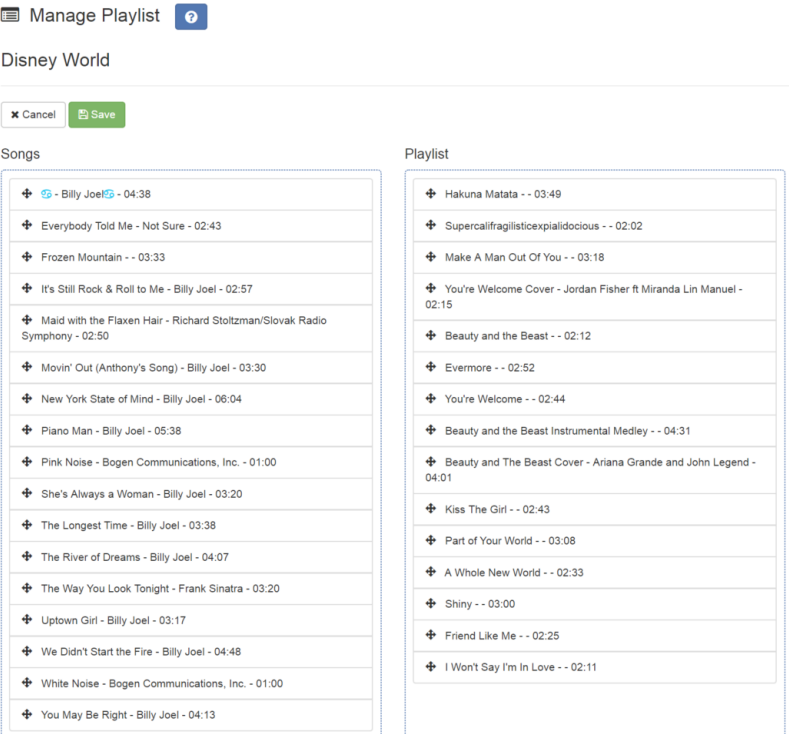

#### **Figure 8-9, Manage Playlist Page**

*To add songs to a playlist:*

- Step 1 On the navigation bar, expand **Audio**.
- Step 2 Select **Playlists**.
- Step 3 On the Playlists page, select the **Manage** icon next to the playlist that you want to add songs to.
- Step 4 On the Manage Playlists page, drag and drop the song you want to add from the Songs field to the Playlist field.
- Step 5 After all desired songs have been added to the Playlist, select **Save**.

#### **8.1.9.4 Changing Song Order in a Playlist**

You can use the Manage tool to change the order of songs in a playlist.

*To change the song order:*

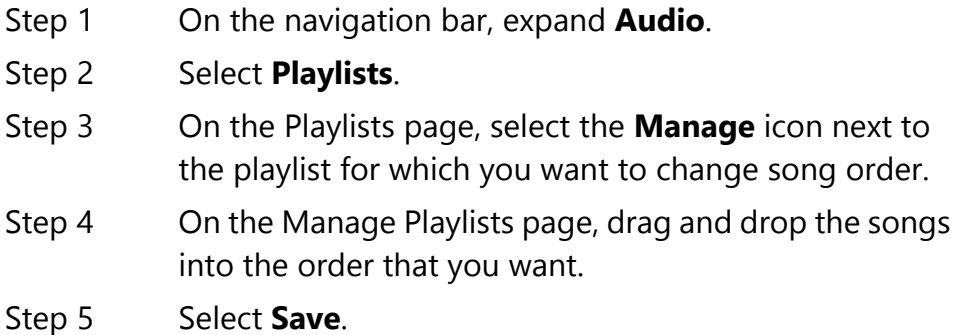

#### <span id="page-273-0"></span>**8.1.9.5 Deleting a Song from a Playlist**

You can use the Manage tool to remove a song from a playlist.

*To delete a song from a playlist:*

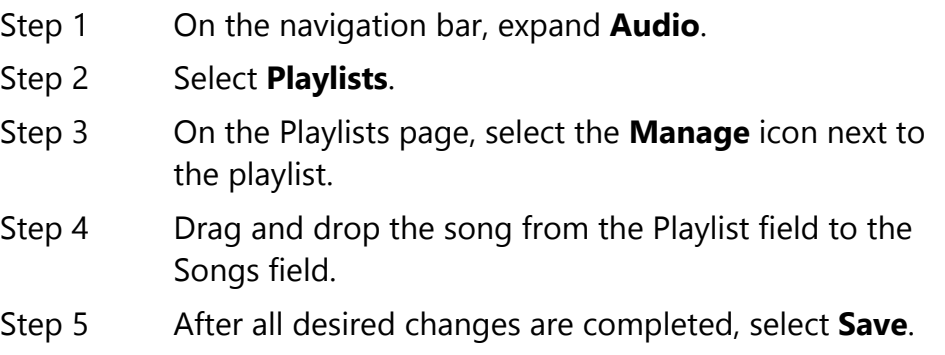

## **8.1.9.6 Editing a Playlist**

The **Edit** icon allows you to edit the parameters for a playlist. To change the order of songs in a playlist, see *["Adding Songs to a Play](#page-272-0)[list" on page 253](#page-272-0)*. To delete a song from a song list, see *["Deleting a](#page-273-0)  [Song from a Playlist" on page 254](#page-273-0)*.

*To edit a playlist:*

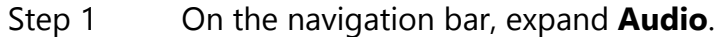

- Step 2 Select **Playlists**.
- Step 3 Select the **Edit** icon next to the playlist.

Step 4 On the Edit Playlist page, make desired changes to the parameters. (For more information about the parameters, see *["Add Playlist Parameters" on page 252](#page-271-0)*.)

Step 5 Select Save.

#### **8.1.9.7 Deleting a Playlist**

You can delete a playlist provided the playlist is not being used with an I/O Controller Input or Output Rule.

*To delete a playlist:*

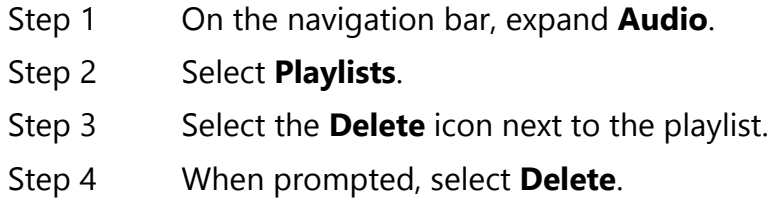

## **8.1.10 Using Internet Radio Services**

Through the Internet Radio Services, you can add online content, such as music services and Internet radio, using Airable by TuneIn. With this service, you can listen to live radio stations and add media catalogs and music services without updating devices or software.

You can navigate through the catalog of radio stations by:

- Genre
- Language
- Location
- Quality
- Popularity

You can also search the catalog for particular artists or songs.

Being able to use the Internet Radio Services feature depends on the permissions assigned to the role you are associated with.

| $4$ Audio              | ● View                                                               |
|------------------------|----------------------------------------------------------------------|
| <b>◆ Announcements</b> | + Create <b>Delete / Edit We</b> View                                |
| <b>Playlists</b>       | + Create <b>B</b> Delete <b>/</b> Edit <b>F</b> Manage <b>C</b> View |
| $\triangle$ Recordings | <b>自 Delete</b> ● View                                               |
| <b>O</b> Songs         | + Create <b>B</b> Delete <b>/</b> Edit <b>We</b> View                |
| $\sqrt{2}$ Tones       | + Create <b>B</b> Delete <i>c</i> Edit © View                        |
| nternet Radio Services | + Create <b>B</b> Delete <i>←</i> Edit  ● View                       |
| <b>4 Credentials</b>   | + Create <b>B</b> Delete <b>d</b> Edit <b>We</b> View                |

**Figure 8-10, Internet Radio Services Permissions**

For information about assigning permissions to roles, see *["Assigning](#page-215-0)  [and Editing Permissions" on page 196](#page-215-0)*.

#### **8.1.10.1 Viewing Internet Radio Services**

If you have **View** permission for the Internet Radio Services, you can view a list of radio stations that can be accessed through your system as well as information about each station. Through the Internet Radio Services page, you can also select to manage credentials for services such as SOUNDMACHINE. (See *["Managing Credentials" on page 260](#page-279-0)*.)

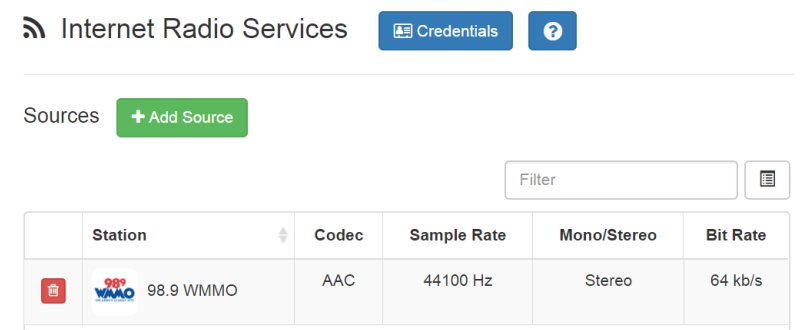

#### **Figure 8-11, Internet Radio Services View**

*To view Internet Radio Services added to your system:*

- Step 1 On the navigation bar, expand **Audio**.
- Step 2 Select **Internet Radio Services**.

The following parameters appear for each source configured for your C4000 system:

#### **Table 8-6, Internet Radio Services**

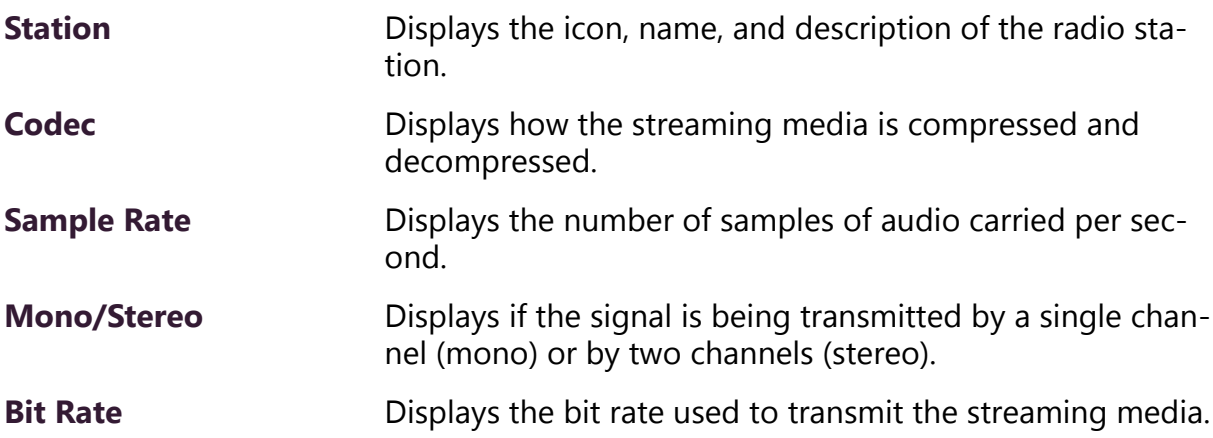

#### <span id="page-276-0"></span>**8.1.10.2 Adding a Source**

You can select to add an Internet radio source or a service, such as SOUNDMACHINE. The screen that appears when you select **Add Sources** also allows you to manage credentials or sign up for SOUNDMACHINE.

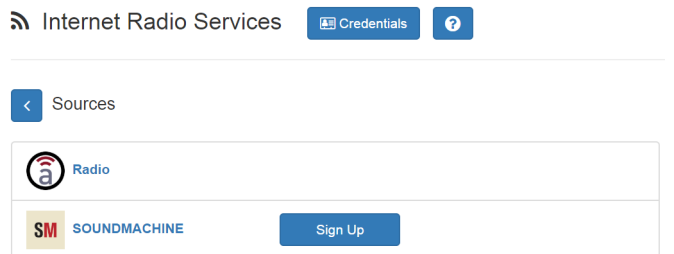

**Figure 8-12, Add Source Page**

#### *To add a source:*

- Step 1 On the navigation bar, expand **Audio**.
- Step 2 Select **Internet Radio Services**.
- Step 3 On the Internet Radio Services window, select **Add Sources**.
- Step 4 Select from the list of Sources.
- Step 5 If you select **Radio**, do the following:
	- a Select how you want to select a source. Options are:

# **Table 8-7, Radio Source Parameters**

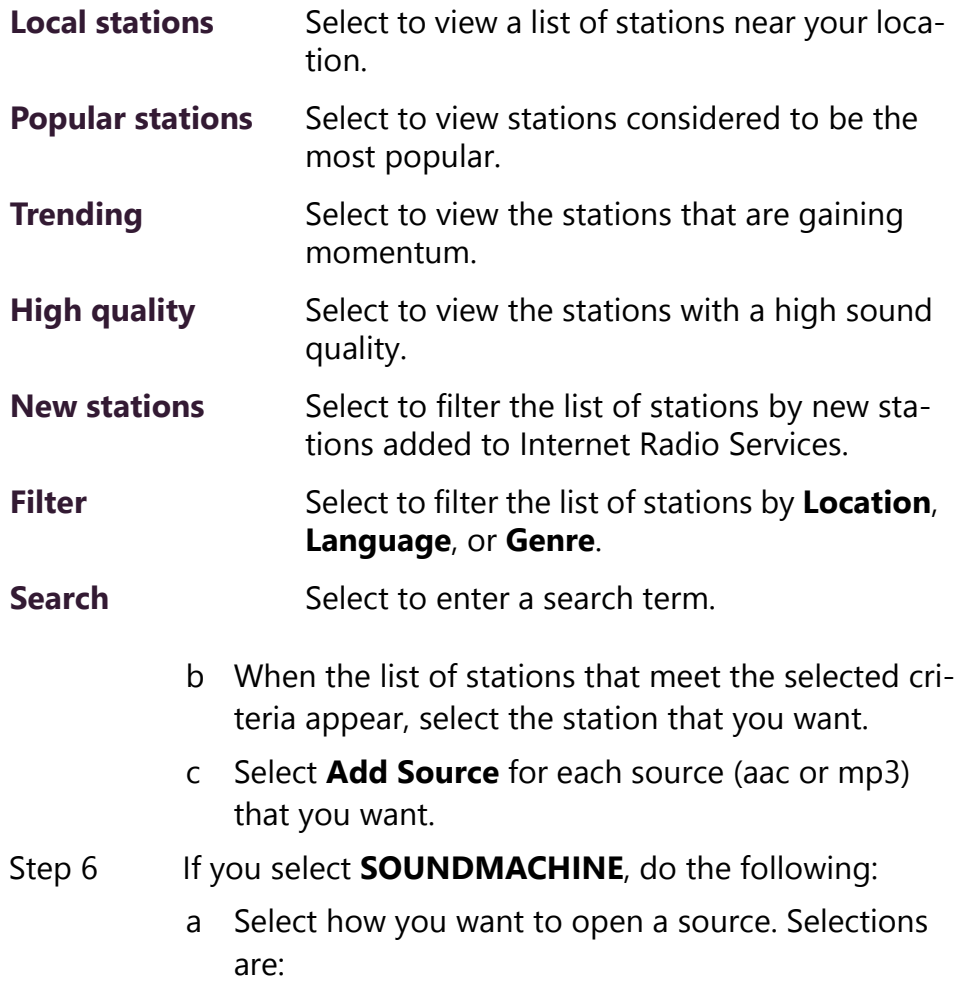

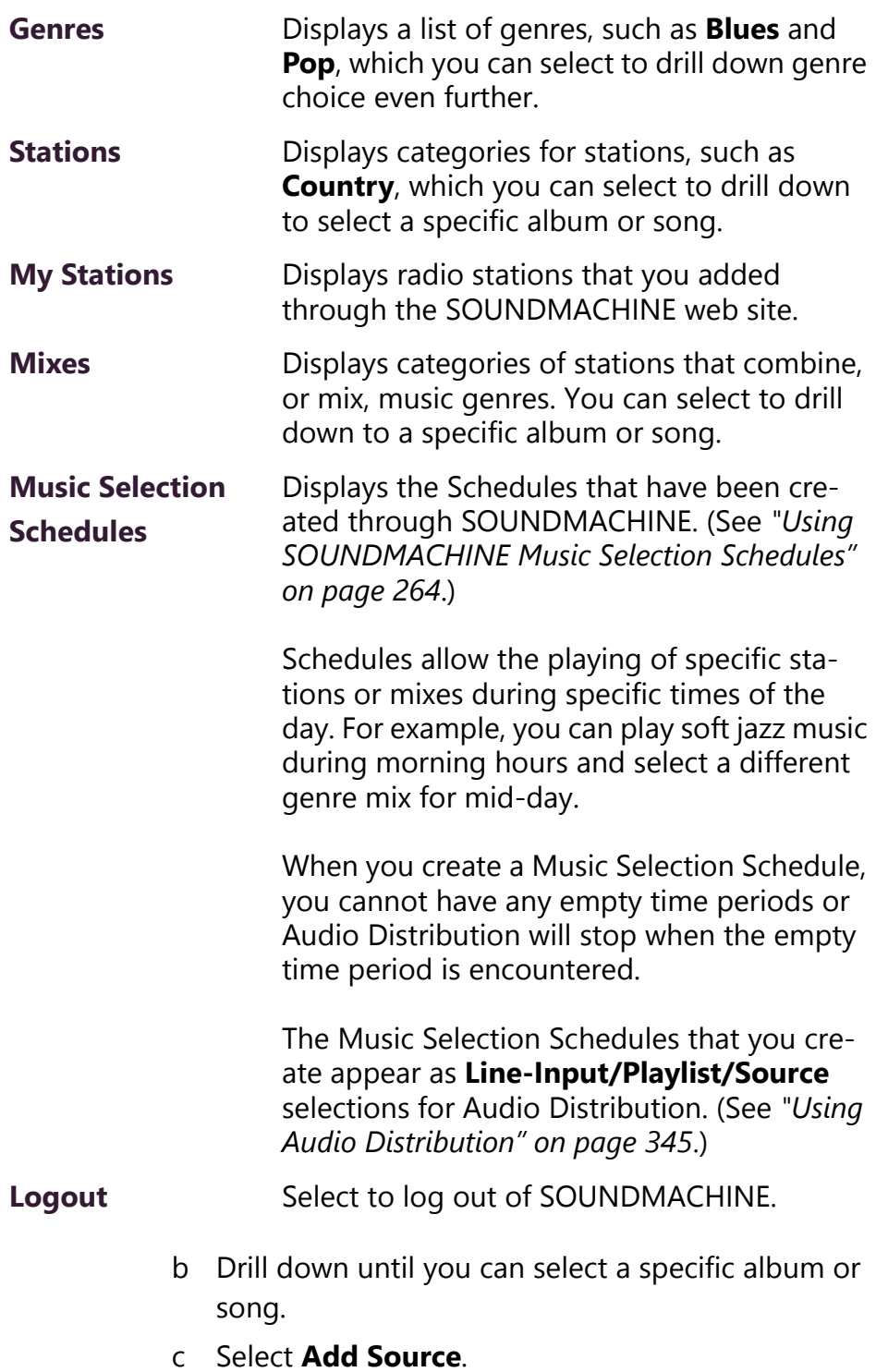

#### **8.1.10.3 Deleting a Source**

*To delete a source:*

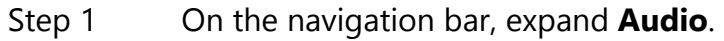

- Step 2 Select **Internet Radio Services**.
- Step 3 On the Internet Radio Services window, select the **Delete** icon next to the source that you want to delete.
- Step 4 When prompted, select **Delete**.

#### <span id="page-279-0"></span>**8.1.10.4 Managing Credentials**

If you have been assigned permissions, you can view, add, edit, and delete logon credentials needed to access the SOUNDMACHINE service.

For information about roles and permissions, see *["Assigning and Edit](#page-215-0)[ing Permissions" on page 196](#page-215-0)*.

#### **8.1.10.5 Viewing Credentials**

The Credentials list allows a quick view of the users who have logon credentials.

*To view the Credentials list:*

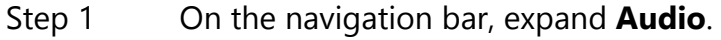

Step 2 Select **Internet Radio Services**.

Step 3 Select **Credentials**.

The Credentials list displays the following information:

#### **Table 8-8, Credentials Parameters**

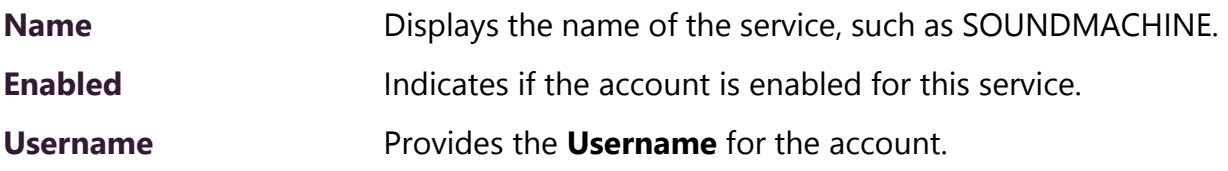

#### <span id="page-280-0"></span>**8.1.10.6 Add Credentials**

You can create a user account that allows a user to use an Internet Radio Service, such as SOUNDMACHINE. You can also use the Add Credential page to sign up for SOUNDMACHINE.

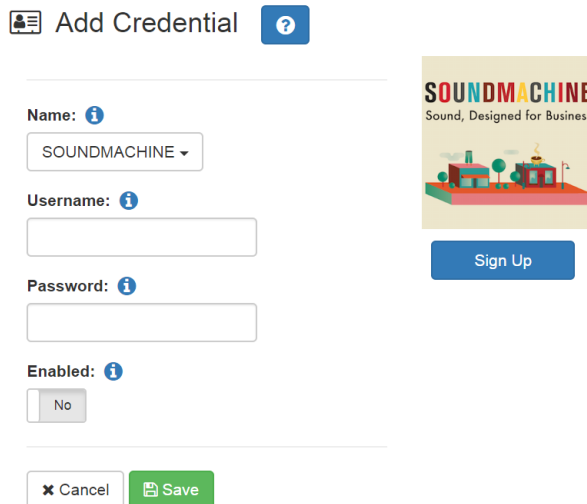

**Figure 8-13, Add Credential**

*To create an account:*

- Step 1 On the navigation bar, expand **Audio**.
- Step 2 Select **Internet Radio Services**.
- Step 3 Select **Credentials**.
- Step 4 Select the **Add** icon.
- Step 5 Complete the following parameters:

**Table 8-9, Add Credential Parameters**

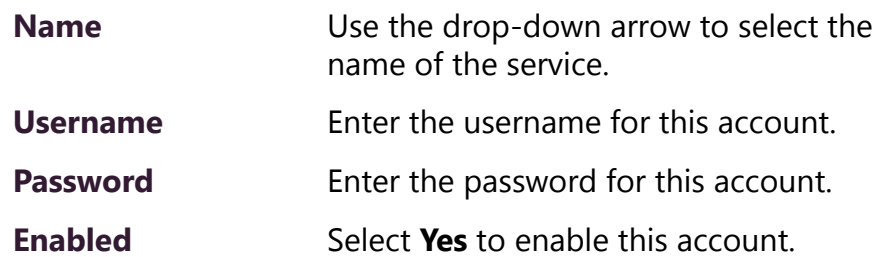

#### **8.1.10.7 Edit Credential**

If you have the appropriate permissions, you can edit a user's credentials for accessing SOUNDMACHINE, including viewing or changing a user's password and enabling or disabling their use of the service.

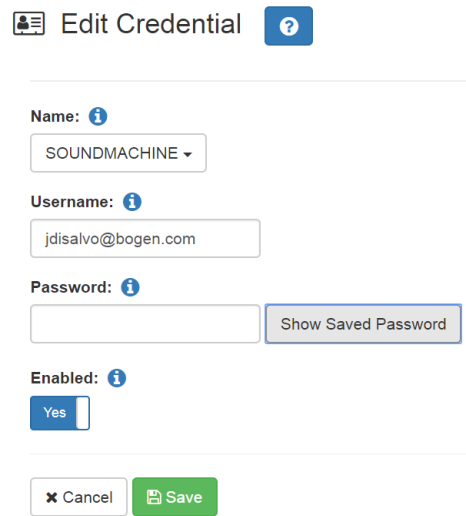

**Figure 8-14, Edit Credential**

*To edit an account:*

<span id="page-281-0"></span>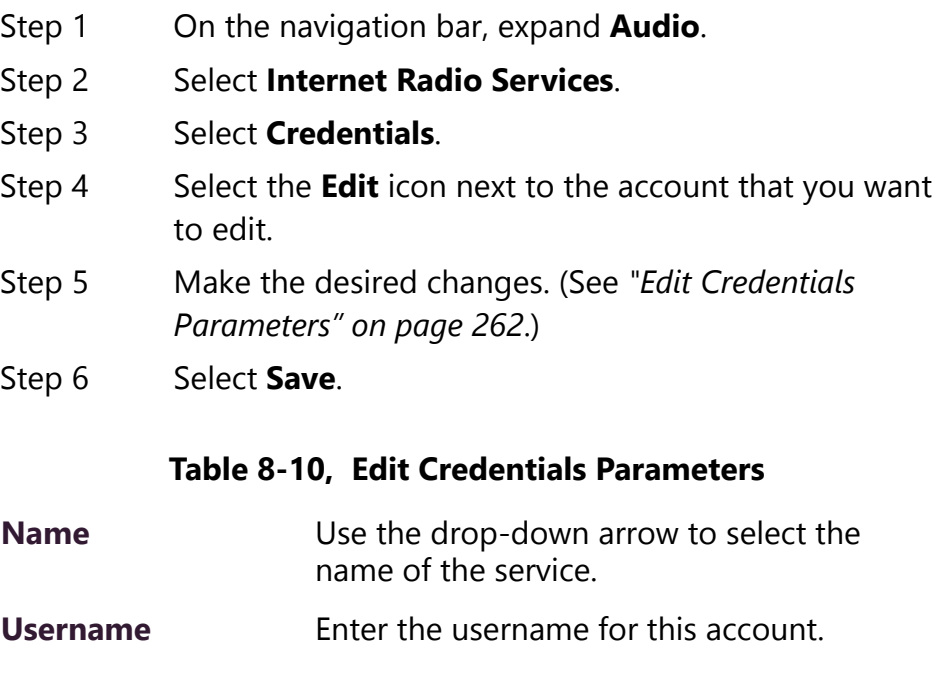

#### **Table 8-10, Edit Credentials Parameters**

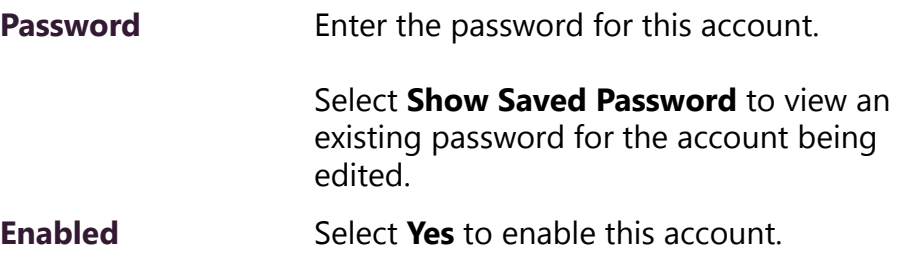

#### **8.1.10.8 Delete Credentials**

You can delete a user's credentials to access SOUNDMACHINE.

*To delete an account:*

- Step 1 On the navigation bar, expand **Audio**.
- Step 2 Select **Internet Radio Services**.
- Step 3 Select **Credentials**.
- Step 4 Select the **Delete** icon next to the account that you want to edit.
- Step 5 When prompted, select **Delete**.

#### **8.1.10.9 SOUNDMACHINE Sign Up**

You can sign up for SOUNDMACHINE via the Add Source (see *["Add](#page-276-0)[ing a Source" on page 257](#page-276-0)*) or Add Credential (see *["Add Credentials"](#page-280-0)  [on page 261](#page-280-0)*) windows.

*To sign up for SOUNDMACHINE:*

- Step 1 On the navigation bar, expand **Audio**.
- Step 2 Select **Internet Radio Services**.
- Step 3 Do one of the following:
	- Select **Add Source**.
	- Select **Credentials** and then select the **Add** icon.
- Step 4 Select **Sign Up**.
- Step 5 When the SOUNDMACHINE and BOGEN page appears, follow the on-screen instructions.

#### <span id="page-283-0"></span>**8.1.10.10 Using SOUNDMACHINE Music Selection Schedules**

**Schedules** that you create using the SOUNDMACHINE web-based user interface appear as **Music Selection Schedules** in the C4000 Admin Web UI. You can select a Music Selection Schedule to play as Audio Distribution. (See *["Using Audio Distribution" on page 345](#page-364-0)*.)

When you create a Music Selection Schedule, you cannot have any empty time periods or Audio Distribution will stop when the empty time period is encountered.

You cannot name a Music Selection Schedule using all special characters; the name must contain at least one alpha or numeric character or the Music Selection Schedule will not appear.

Scheduled Audio takes priority over a Music Selection Schedule. For information about Scheduled Audio, refer to *["Understanding Event](#page-239-0)  [Settings" on page 220](#page-239-0)*.

# **8.1.11 Creating an Audio Distribution**

| <b>Audio Distribution</b> |                            |                   |                  |       |                 |                                                 |             |
|---------------------------|----------------------------|-------------------|------------------|-------|-----------------|-------------------------------------------------|-------------|
|                           | Line-Input/Playlist/Source |                   | <b>DTMF Code</b> | Zones | <b>Stations</b> | <b>Description</b>                              |             |
|                           | $\blacksquare$             | <b>Playlist 1</b> | 5                | Show  | Show            | This is my description. This is my description. | $\sqrt{2}$  |
|                           | $\blacksquare$             | <b>Playlist 2</b> | 6                | Show  | Show            | This is my description. This is my description. | $\bullet$ 0 |
|                           |                            |                   |                  |       |                 |                                                 |             |

**Figure 8-15, Audio Distribution Portion of Dashboard**

To use the Audio Distribution feature, you must have the proper CoS configuration on your station. See *["Editing CoS Parameters for a Sta](#page-85-0)[tion" on page 66](#page-85-0)* if you need to change your station's CoS*.* 

|            | $\mathfrak{G}_8^8$ CoS Configuration<br>◉<br>$\ddot{}$ |                      |                      |                    |                        |                           |                                 |                           |  |
|------------|--------------------------------------------------------|----------------------|----------------------|--------------------|------------------------|---------------------------|---------------------------------|---------------------------|--|
|            |                                                        | $\triangleq$<br>Name | <b>Call in Level</b> | <b>Zone Paging</b> | <b>All-Call Paging</b> | <b>Emergency All-Call</b> | <b>Inter-Facility Call/Page</b> | <b>Audio Distribution</b> |  |
|            | 會                                                      | Admin                | Urgent+Emergency     | Yes                | Yes                    | Yes                       | Yes                             | Yes                       |  |
|            | 會                                                      | Station              | Normal+Emergency     | No                 | No                     | No                        | No                              | No                        |  |
| $\sqrt{2}$ | 會                                                      | No Privs             | Normal+Emergency     | No                 | No                     | No                        | No                              | No                        |  |
|            | 會                                                      | Chrome               | Normal+Emergency     | Yes                | Yes                    | No                        | No                              | No                        |  |
|            | I                                                      | tomtest              | Normal+Emergency     | Yes                | Yes                    | Yes                       | Yes                             | Yes                       |  |

**Figure 8-16, Audio Distribution Set in CoS**

You must also be assigned a Role that has permissions to create Audio Distribution*.*

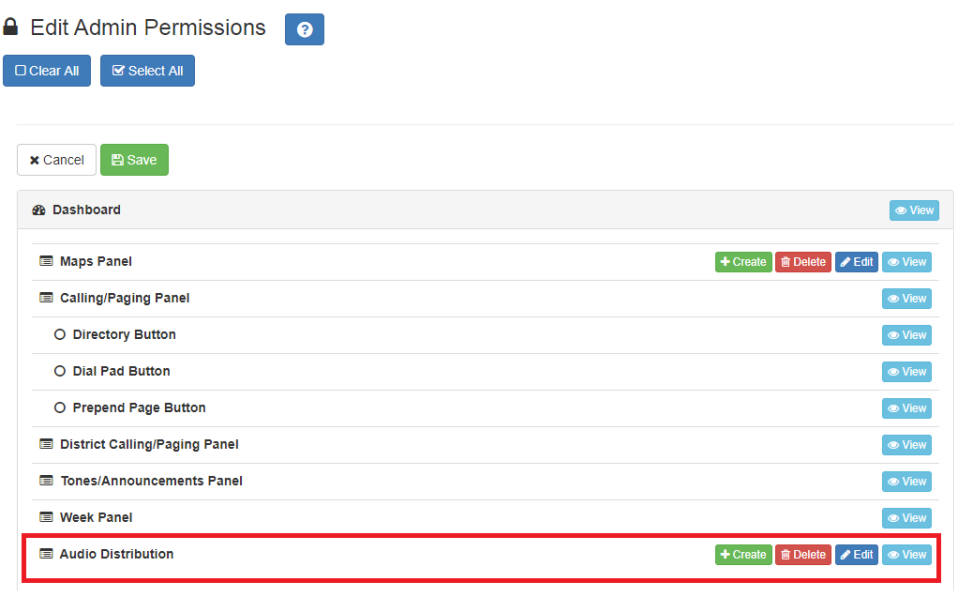

# **Figure 8-17, Role Permissions for Audio Distribution**

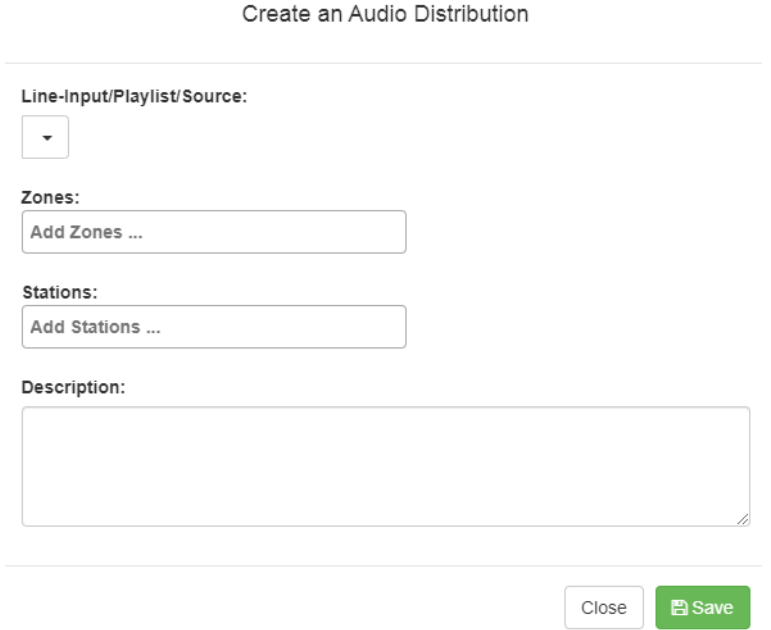

**Figure 8-18, Create an Audio Distribution**

*To create an Audio Distribution:*

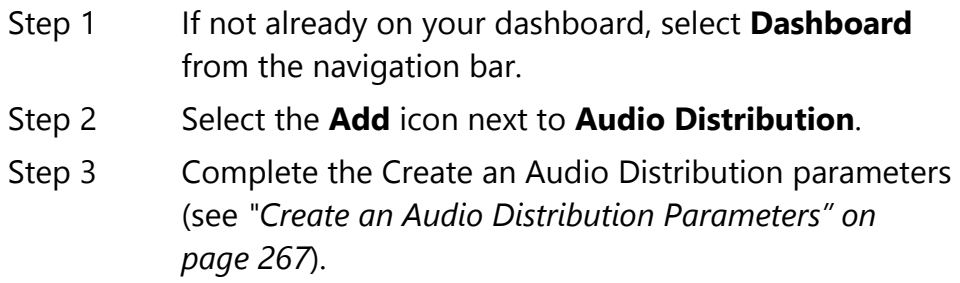

*Note:* If you are using at least one C4000 Matrix Mixer Pre-Amp, Line-Input appears as a Line-Input/Playlist/Source option.

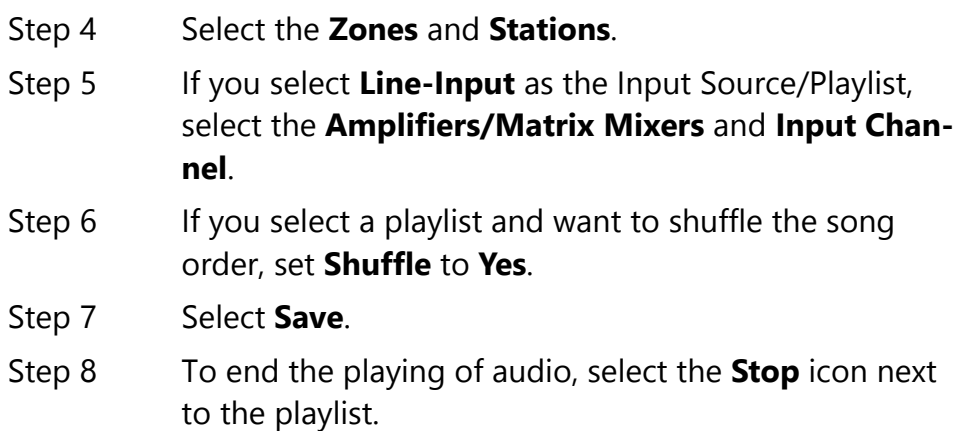

#### **Table 8-11, Create an Audio Distribution Parameters**

<span id="page-286-0"></span>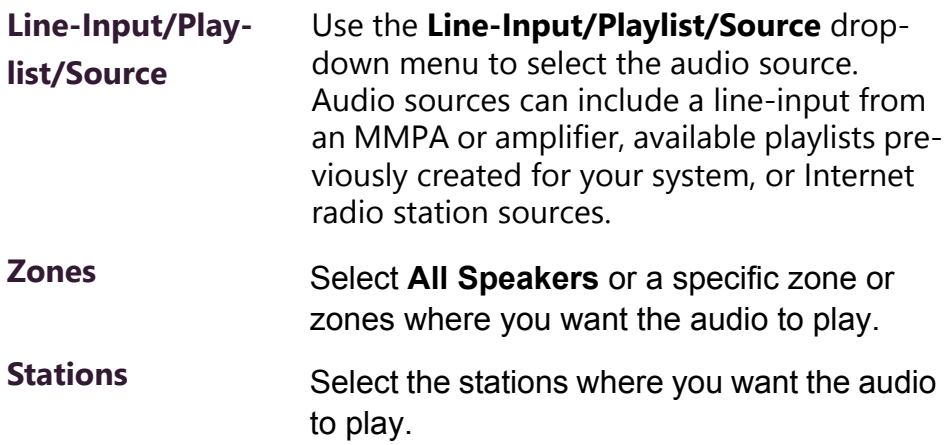

#### **Table 8-11, Create an Audio Distribution Parameters (Continued)**

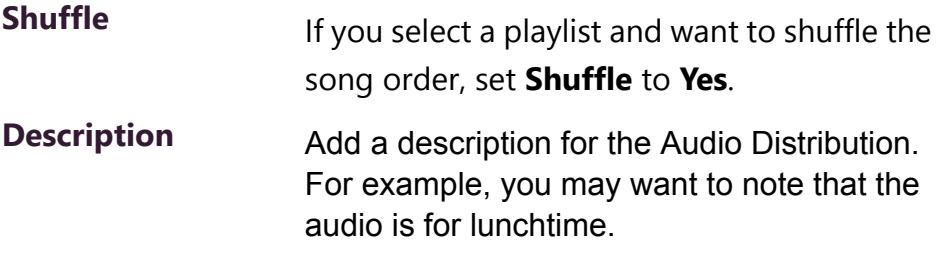

# **8.1.12 Starting and Stopping Audio Distribution**

Starting and stopping Audio Distribution can be done either manually via your dashboard or automatically either through scheduled events or routines.

A list of existing Audio Distributions appears on the dashboard. An existing Audio Distribution can be edited or deleted, provided it is not currently playing, by selecting the **Edit** or **Delete** icon next to the Audio Distribution.

| Audio Distribution                 |                                               |              |                 |                    |                                            |  |  |  |
|------------------------------------|-----------------------------------------------|--------------|-----------------|--------------------|--------------------------------------------|--|--|--|
|                                    | Line-Input/Playlist/Source                    | <b>Zones</b> | <b>Stations</b> | <b>Description</b> |                                            |  |  |  |
| $\frac{1}{100}$                    | 100FM - 100 Deep                              | Show         | Show            | hello              | $\mathcal{L}_{\mathcal{L}}$<br><b>n</b>    |  |  |  |
| $\frac{1}{100}$<br>▸               | 100FM - 100 Deep                              | Show         | Show            |                    | $\blacksquare$<br>$\overline{\mathscr{E}}$ |  |  |  |
| 를<br>▶                             | A2300 - 1 - 2CH - Ext: 0194 Ch: Channel 1 (1) | Show         | Show            |                    | <b>n</b><br>$\overline{\phantom{a}}$       |  |  |  |
| <b>SM</b><br>$\blacktriangleright$ | <b>ACOUSTIC POP</b>                           | Show         | Show            |                    | 會<br>$\bullet$                             |  |  |  |
| <b>SM</b><br>$\blacktriangleright$ | <b>ACOUSTIC POP</b>                           | Show         | Show            |                    | 面<br>$\overline{\phantom{a}}$              |  |  |  |
| $\blacksquare$<br>٠                | <b>Aedio Distribution VolPs</b>               | Show         | Show            |                    | <b>n</b>                                   |  |  |  |
| $\qquad \qquad \blacksquare$       | <b>Audio Distribution AMPs 2Ch</b>            | Show         | Show            |                    |                                            |  |  |  |

**Figure 8-19, Audio Distribution Play Icon**

*To manually start and stop Audio Distribution:*

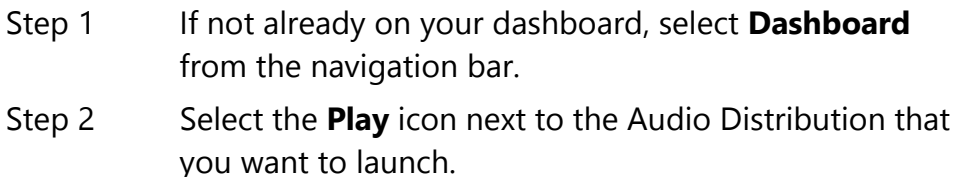
Step 3 To end the playing of audio, select the **Stop** icon next to the playlist.

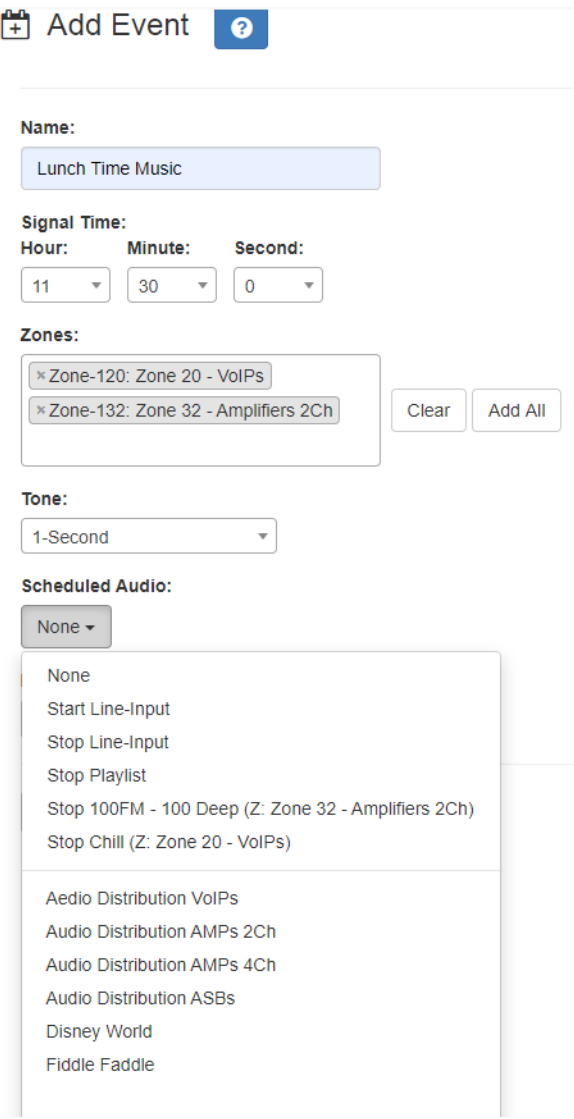

**Figure 8-20, Adding Scheduled Audio**

To automatically schedule audio as part of an event, follow the steps for creating an event, ensuring that you set the **Scheduled Audio** for the playlist, Matrix Mixer Pre-Amp channel, or amplifier to be used for this event. For more information, see *["Adding an Event" on](#page-238-0)  [page 219](#page-238-0)*.

You can also select to stop the **Scheduled Audio** by selecting **Stop Playlist** or **Stop Line-Input**.

If an Airable/SOUNDMACHINE source is selected, the Scheduled

Audio list includes selections to start or stop the audio stream. This list only includes Airable/SOUNDMACHINE selections that apply to the specific zone. If the Audio Distribution zone selected includes a time zone and another zone type, such as Paging, that is not for time, the audio distribution does not appear in this **Scheduled Audio** list.

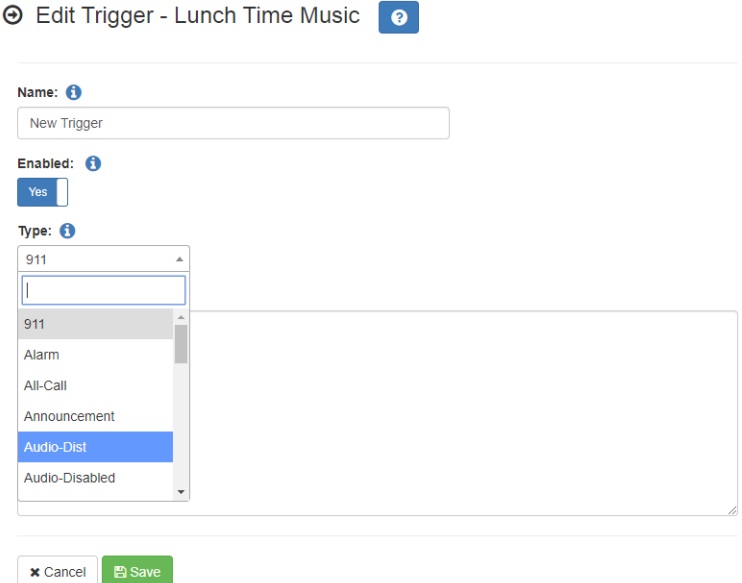

**Figure 8-21, Adding Audio-Dist Trigger**

The Routines feature lets you automatically launch one or more actions using Audio Distribution (Audio-Dist) as a trigger. For example, maybe you want a bell or tone to sound in the kitchen when the lunchtime music begins to alert kitchen staff that orders will soon be coming. To do this, you can create a routine, add an **Audio-Dist** trigger **Type**, and then create an action that plays a tone. See *["Adding a](#page-396-0)  [Routine" on page 377](#page-396-0)* for more information about creating a routine.)

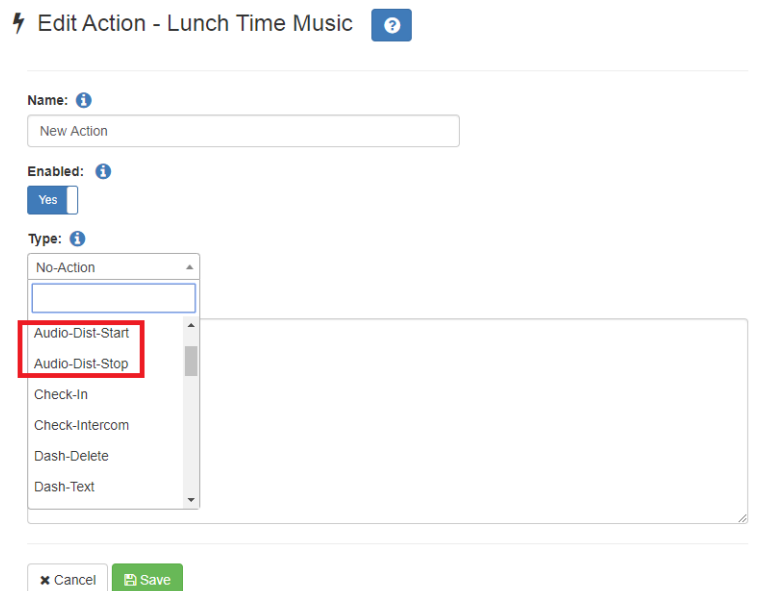

**Figure 8-22, Audio Distribution Actions**

You can create a routine that has uses an action of either **Audio-Dist-Start** to start audio distribution or **Audio-Dist-Stop** to stop audio distribution.

You can also allow third-party systems, such as access control systems, to launch a routine via I/O Controller Input Contact closure, or you can remotely launch a routine using the Routines API.

For more information about using routines, see *["Using Routines" on](#page-390-0)  [page 371](#page-390-0)*.

## **8.1.13 Other Features and Audio Distribution**

Audio Distribution will be paused automatically by higher priority feature activation (for example, All-Call Page, Paging, Tones) and will automatically resume when the higher priority feature is finished.

Audio Distribution volume to all speakers can be changed by setting **Audio Distribution Cut Level (dB)**, available in **System Parameters**. The Audio Distribution volume to zones can be changed by setting **Audio Distribution Cut Level (dB)** in **Edit Zone**. For information about editing a zone, see *["Editing Zone Configuration" on page 173](#page-192-0)*.

All C4000 stations are pre-programmed to receive Audio Distribution to All Stations. To disable Audio Distribution to a specific station, change **Multicast Audio Distribution** to **No** on the Edit Station page (see *["Editing Station Configuration Settings" on page 118](#page-137-0)*).

Any Admin web UI user may stop the Audio Distribution if his or her station has the **Audio Distribution** CoS Configuration parameter enabled.

Scheduled Audio has a higher priority than Audio Distribution. If you are playing Audio Distribution and an event with Scheduled Audio interrupts, the Audio Distribution briefly plays between the tone and the Scheduled Audio.

A playlist will continue playing until manually stopped.

## **8.1.14 Audio Distribution Status**

When you start Audio Distribution, a popup window appears letting you know that Audio Distribution was enabled.

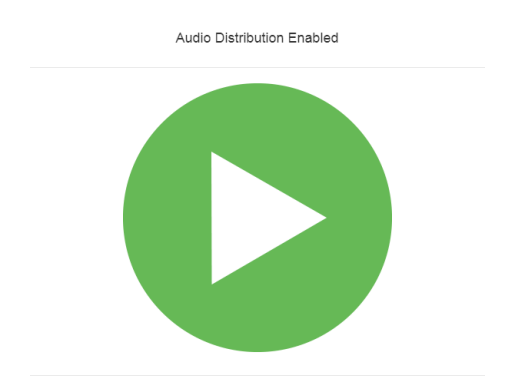

**Figure 8-23, Audio Distribution Enabled**

A popup window also appears when you stop Audio Distribution.

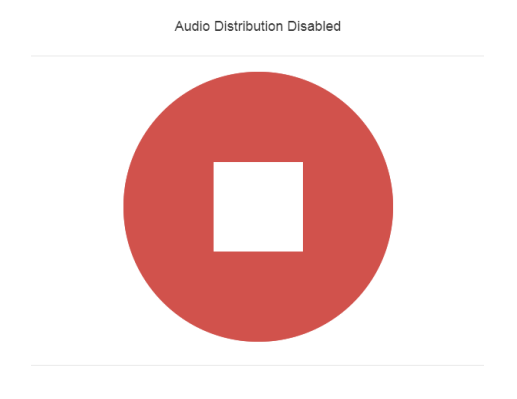

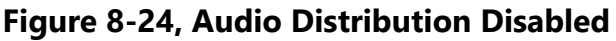

When Audio Distribution is enabled, an informational message appears in the Messages window of the Admin Web UI dashboard, indicating the song that is currently playing and to which speakers (all or selected) and to which zones audio is playing to.

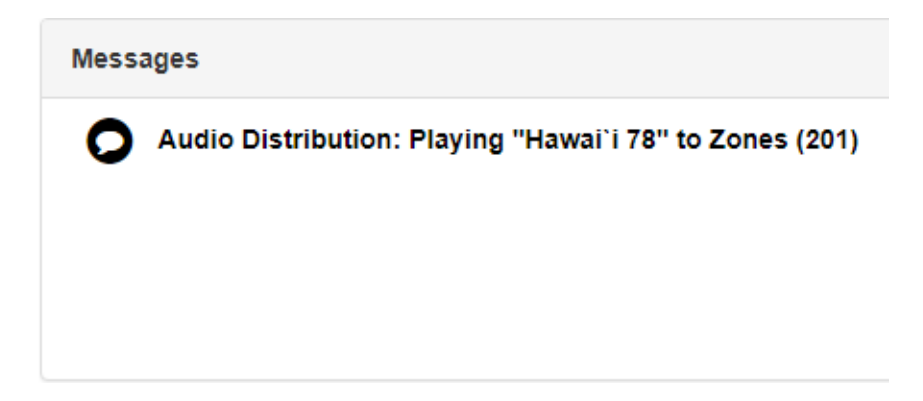

**Figure 8-25, Audio Distribution Status**

## **8.2 Using Announcements**

Announcements are pre-recorded audio files that can be scheduled to play during specific times and in specific zones, played manually via the dashboard or played via routine actions.. Announcements can be either normal announcements, such as pre-recorded announcements about upcoming site events, or emergency announcements, such as pre-recorded shelter in place announcements that can be

played during events such as tornado warnings or active shooter scenarios.

Announcements can also precede a page.

Through the C4000 web-based UI, you can add, edit, delete, and play announcements.

## **8.2.1 Announcements, Zones, and Priorities**

You can select a zone for an announcement to play or select to play an announcement to all speakers. The C4000 system also supports the simultaneous playing of multiple announcements to different zones.

However, there are some set rules and priorities that govern how and when announcements play. For example, announcements played via an I/O controller can be played to a selected zone but not to **All Speakers**.

When you attempt to play a non-emergency, or **Normal**, announcement to a zone, you will receive a busy signal if any of the following are true:

- An announcement, page, or recorded page is being played on the zone.
- An announcement is being played to **All Speakers**.
- An Alarm, Tone, All-Call, or Emergency All-Call is being played.

A **Normal** announcement plays to **All Speakers** only if all zones are idle and no higher level audio is playing. You will receive a busy signal if any of the following are true:

- A **Normal** or **Emergency** announcement is already playing to **All Speakers**.
- An announcement is already playing to a zone.
- A page or queued page is already playing to a zone.
- An Emergency-All-Call, All-Call, Alarm, or Tone is already playing.

If you attempt to play an emergency announcement to a zone or to **All Speakers**, you will receive a busy signal if any of the following are true:

• An emergency announcement is already playing to the zone or to **All Speakers**.

• An Emergency All-Call is already playing.

If you attempt to play an emergency announcement to a zone or to **All Speakers** that is already playing a non-emergency announcement, an alarm or tone, a page or queued page, or an All-Call, the emergency announcement takes priority. A currently playing nonemergency announcement, alarm or tone, page or queued page, or All-Call will stop playing.

An **Emergency** announcement can be played on a zone while a Normal announcement plays on a different zone. Multiple **Emergency** and **Normal** announcements can be played to different zones (but not to **All Speakers**).

## **8.2.2 Adding an Announcement**

You can upload an announcement, which can be an audio recording, such as a message or tone. The announcement can be scheduled to play at certain times and in certain zones.

Through the Add Announcement page, you can also enter text to be converted into speech provided you have the feature license that allows this option.

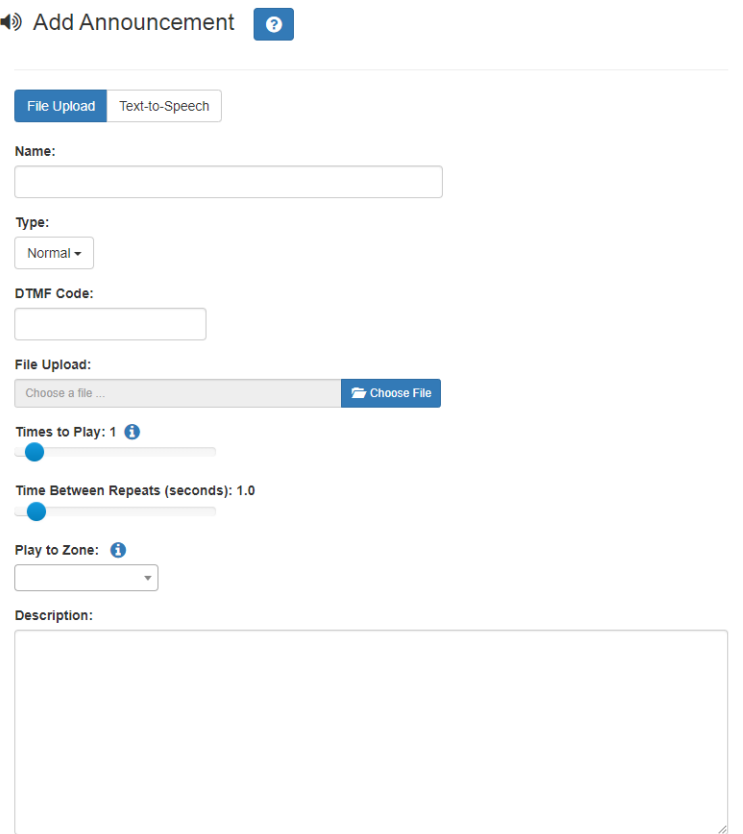

**Figure 8-26, Add Announcement Page**

*To upload an announcement file:*

- Step 1 On the navigation bar, expand **Audio**.
- Step 2 Select **Announcements**.
- Step 3 On the Announcements page, select the **Add** icon.
- Step 4 Complete the parameters on the Add Announcement page. (See *["Add Announcement Page Parameters" on](#page-296-0)  [page 277](#page-296-0)*.)
- Step 5 Select **Save**.

<span id="page-296-0"></span>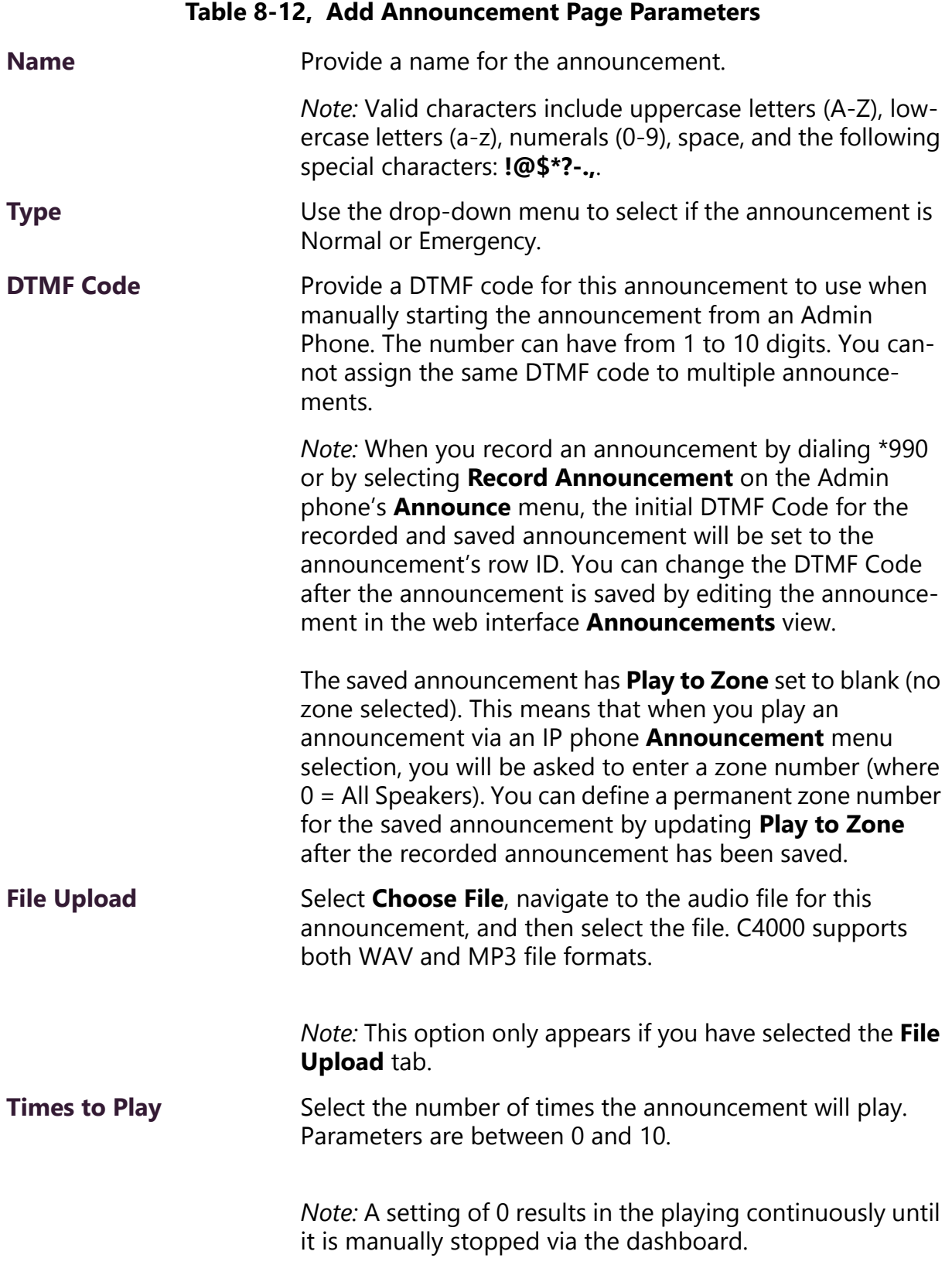

## **277**

#### **Table 8-12, Add Announcement Page Parameters (Continued)**

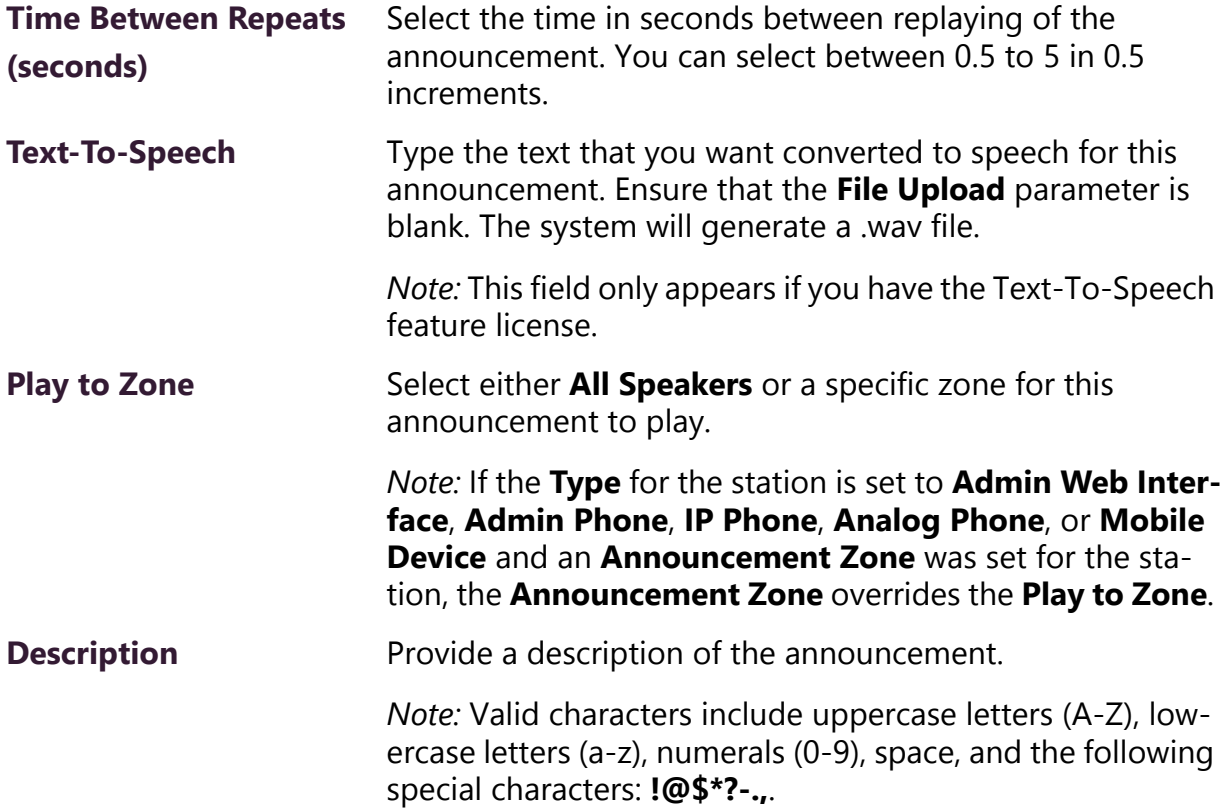

## **8.2.3 Using SSML for Text-to-Speech Entries**

You can use Speech Synthesis Markup Language (SSML), an XMLbased markup language for speech synthesis applications, when typing text that you want converted to speech for announcements. You can use SSML formatting to insert pauses, adjust speech rate, adjust voice pitch, adjust output volume, add emphasis to speech, or spell words phonetically. The following table provides examples of SSML formats that can be used when adding announcements.

## **Table 8-13, SSML Formats for Text-to-Speech Entries**

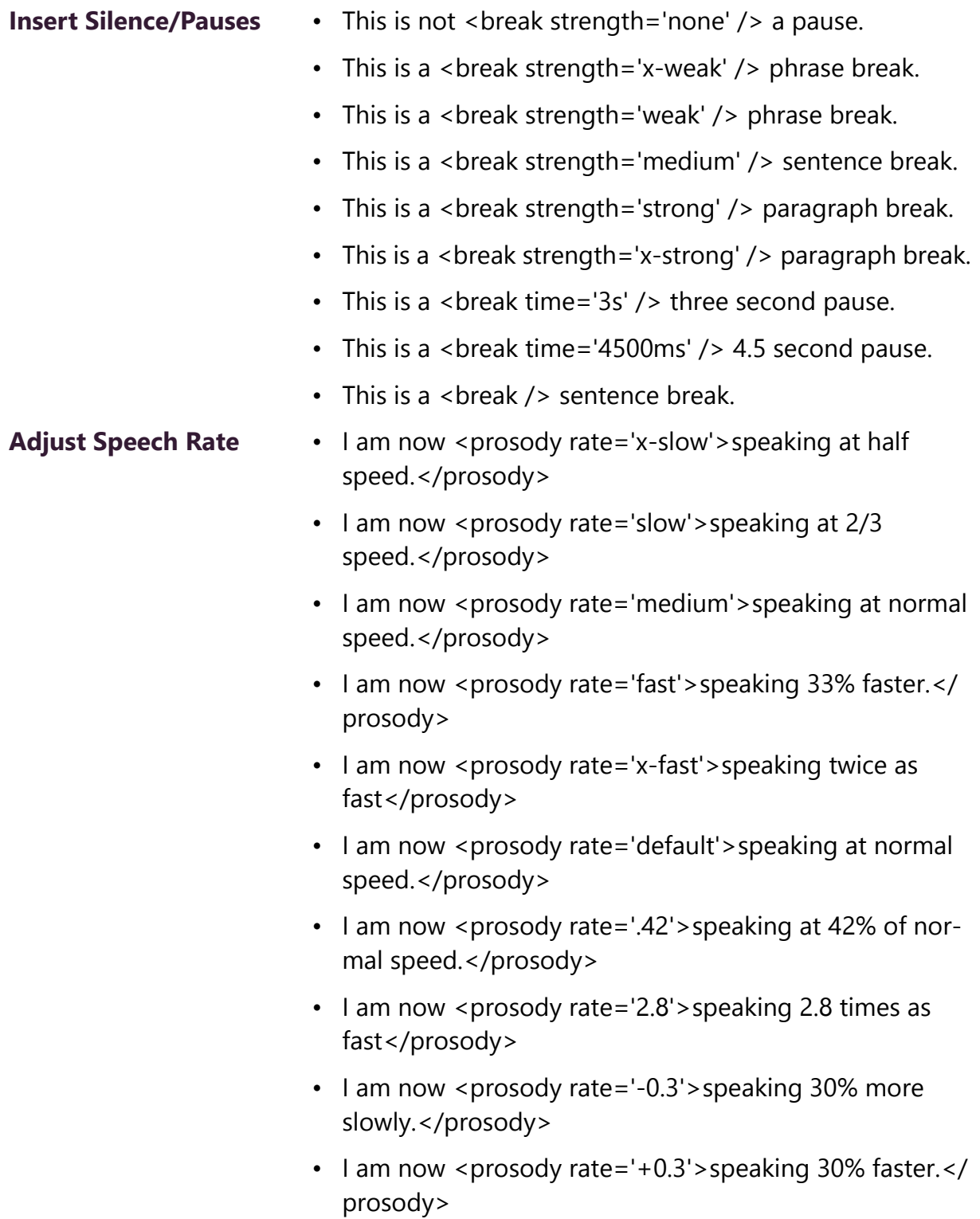

#### **Table 8-13, SSML Formats for Text-to-Speech Entries (Continued)**

- **Adjust Voice Pitch •** <prosody pitch='x-low'>This is half-pitch</prosody>
	- <prosody pitch='low'>This is 3/4 pitch.</prosody>
	- <prosody pitch='medium'>This is normal pitch.</prosody>
	- <prosody pitch='high'>This is twice as high.</prosody>
	- $\leq$  prosody pitch='x-high'>This is three times as high. $\leq$ / prosody>
	- <prosody pitch='default'>This is normal pitch.</prosody> <prosody pitch='-50%'>This is 50% lower.</prosody>
	- <prosody pitch='+50%'>This is 50% higher.</prosody>
	- $\leq$  prosody pitch='-6st'>This is six semitones lower. $\leq$ / prosody>
	- <prosody pitch='+6st'>This is six semitones higher.</ prosody>
	- <prosody pitch='-25Hz'>This has a pitch mean 25 Hertz lower.</prosody>
	- $\le$  prosody pitch='+25Hz'>This has a pitch mean 25 Hertz higher.</prosody>
	- $\leq$  prosody pitch='75Hz'>This has a pitch mean of 75 Hertz.</prosody>

## **Table 8-13, SSML Formats for Text-to-Speech Entries (Continued)**

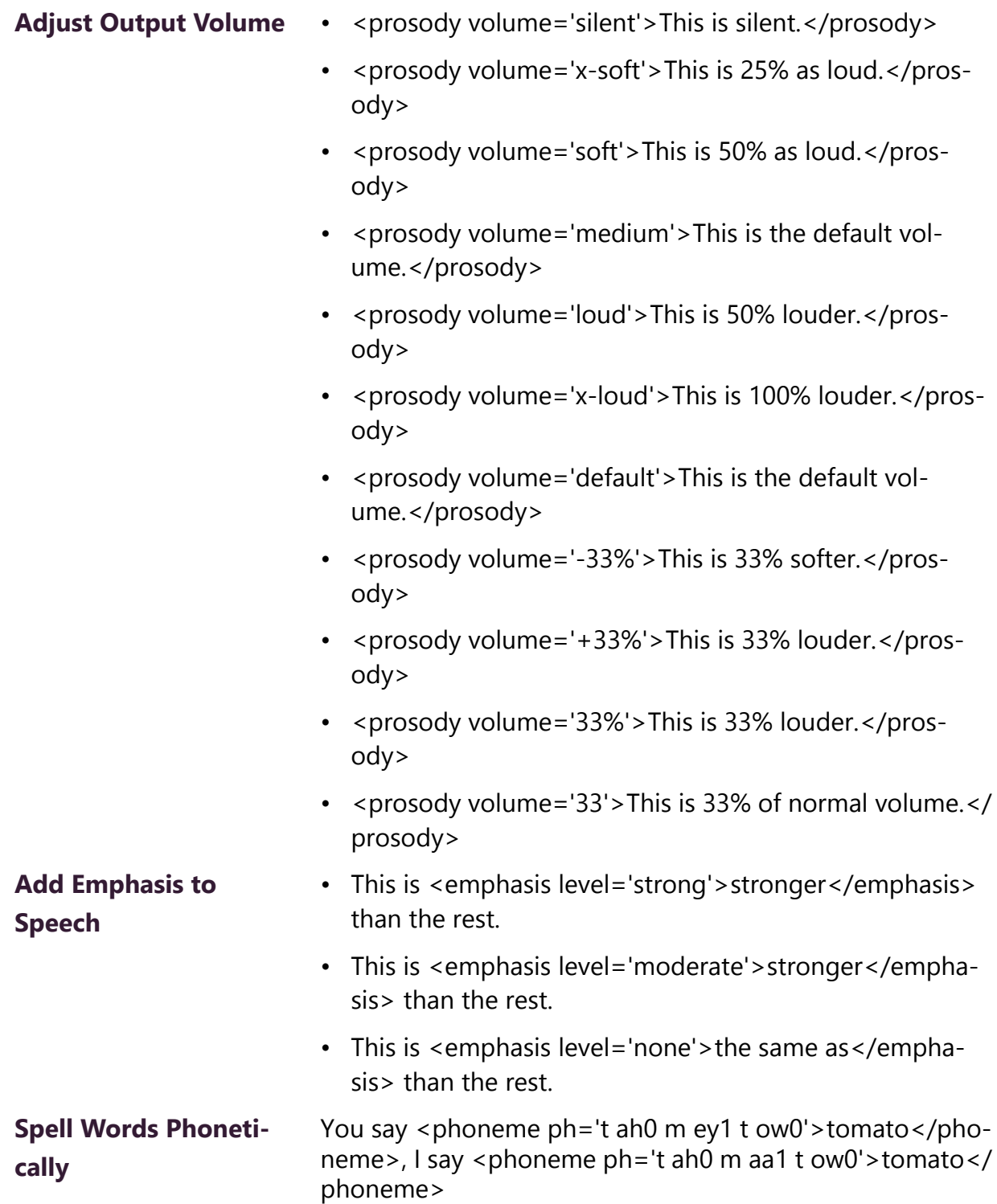

### **8.2.4 Viewing Announcements**

Through the Announcements page, you can view a list of all announcements that are available for scheduling, delete an announcement, and select to edit or add an announcement.

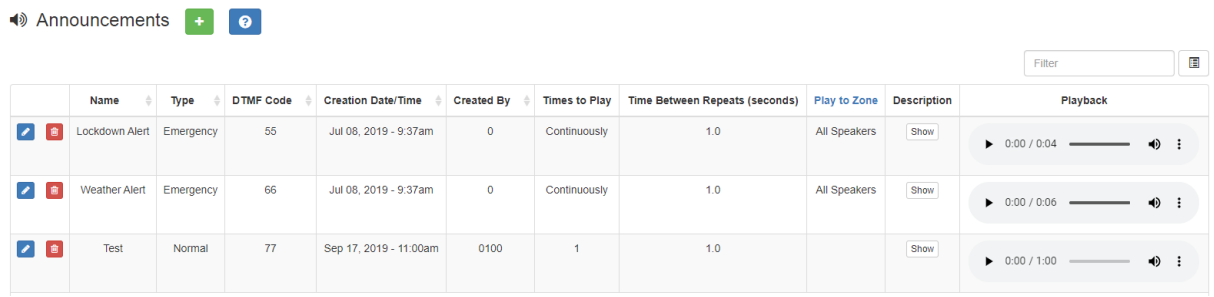

#### **Figure 8-27, Announcements Page**

*To view a list of all announcements that are available for scheduling:*

- Step 1 On the navigation bar, expand **Audio**.
- Step 2 Select **Announcements**.

The following parameters appear for each announcement file:

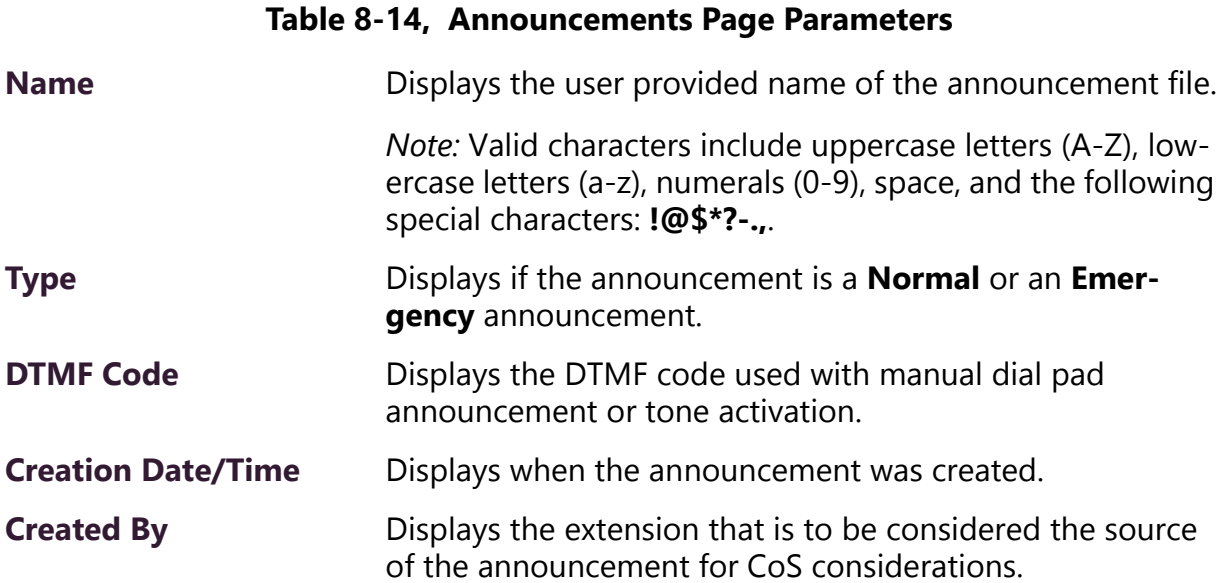

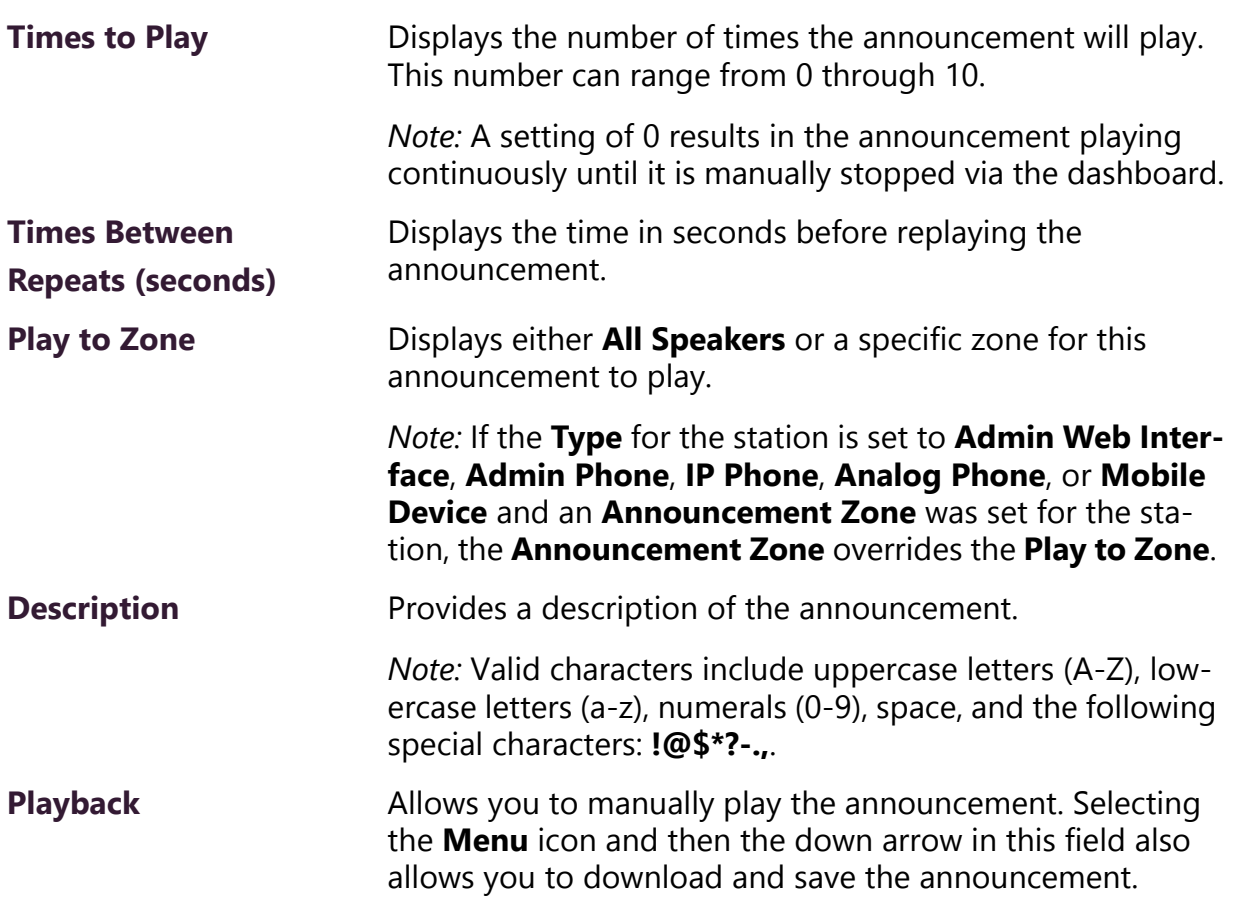

#### **Table 8-14, Announcements Page Parameters (Continued)**

## **8.2.5 Editing Announcements**

From the Edit Announcement page, you can edit an audio file's parameters such as times to play.

*To edit an announcement:*

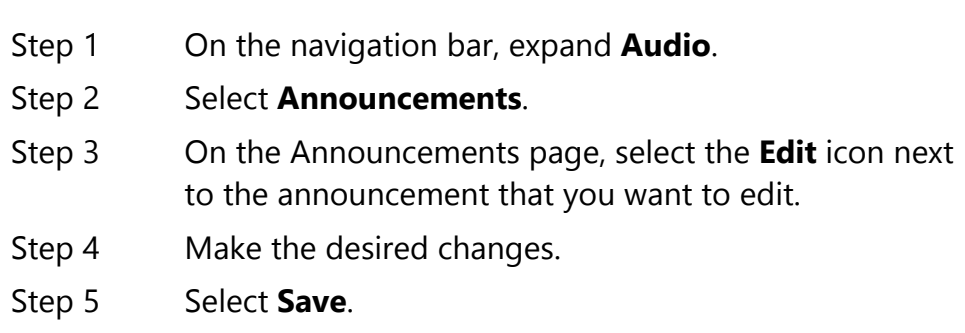

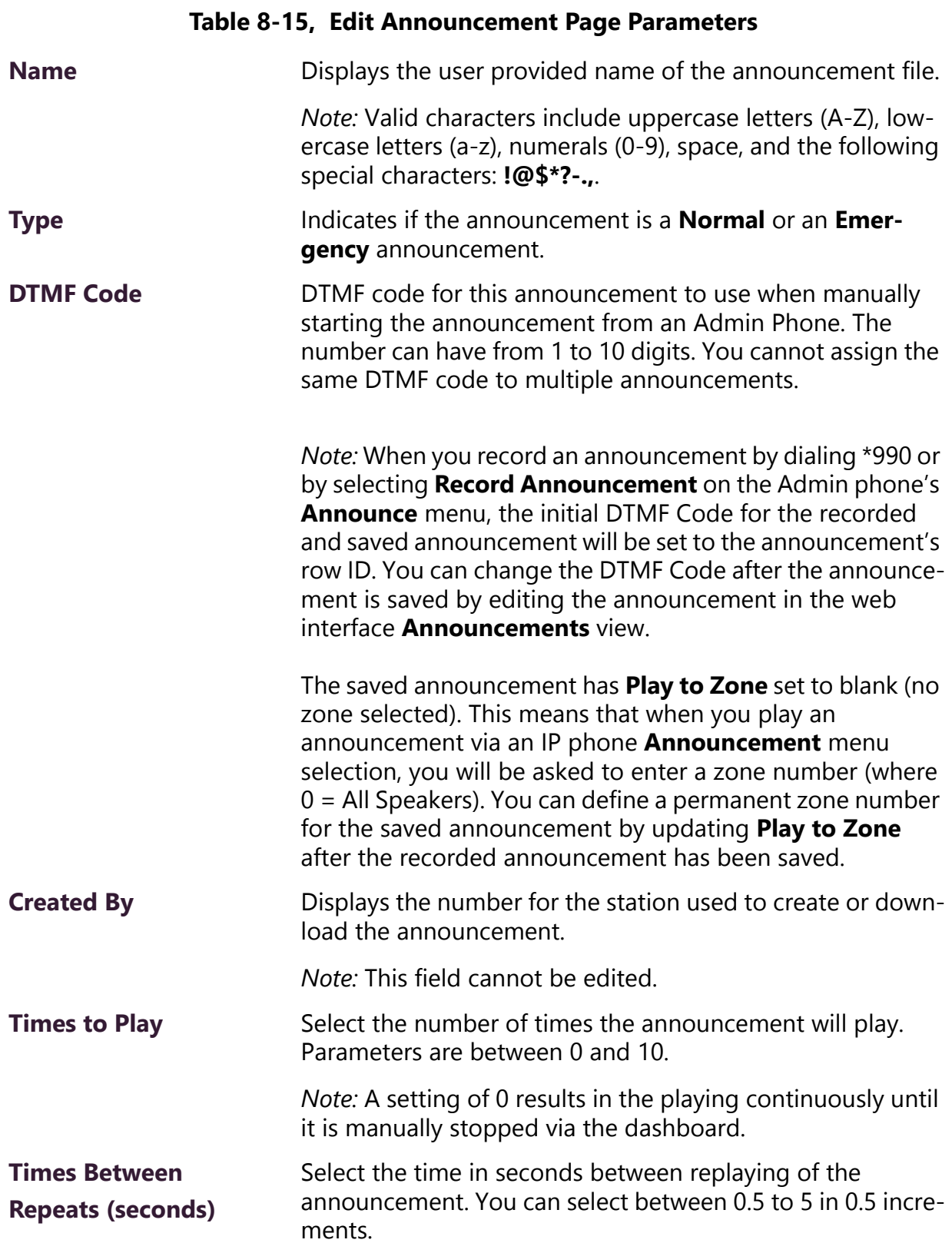

#### **Table 8-15, Edit Announcement Page Parameters (Continued)**

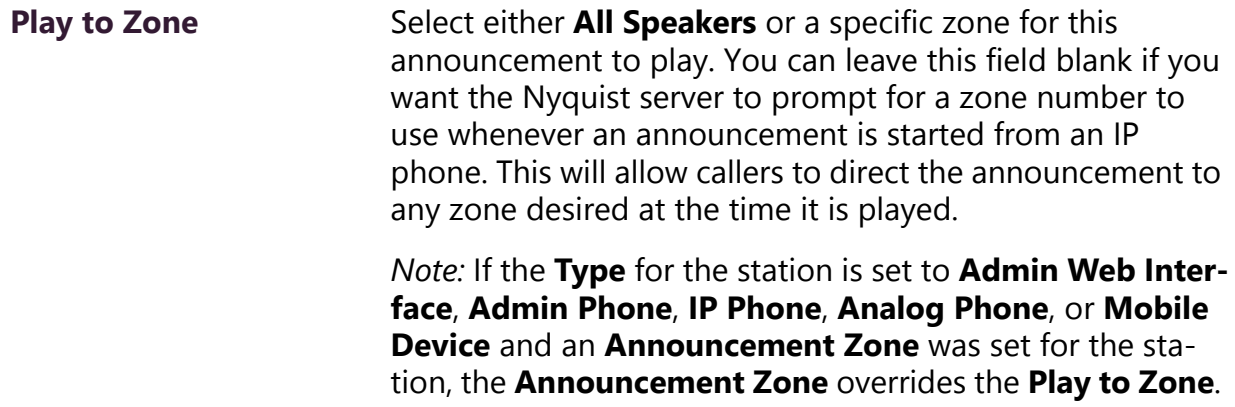

#### **Description** Provides a description of the announcement.

*Note:* Valid characters include uppercase letters (A-Z), lowercase letters (a-z), numerals (0-9), space, and the following special characters: **!@\$\*?-.,**.

### **8.2.6 Deleting an Announcement**

*Note:* You cannot delete an announcement that is used in a routine with an **Announcement** action **Type** (see *["Understanding Action](#page-415-0)  [Parameters" on page 396](#page-415-0)*).

To delete an announcement that is associated with a schedule, you must delete the schedule announcement first and then delete the announcement. To delete the schedule announcement, see *["Using](#page-250-0)  [the Schedule Announcement Feature" on page 231](#page-250-0)*.

*To delete an announcement:*

- Step 1 On the navigation bar, expand **Audio**.
- Step 2 Select **Announcements**.
- Step 3 On the Announcements page, select the **Delete** icon next to the announcement that you want to delete.
- Step 4 When prompted, select **Delete**.

## **8.3 Managing Tones**

C4000 provides tones that can be used with events, such as schedules, or as audio indicators, such as alarms. You can also download

and generate customized tones or select to use a line input channel as the tone source. Default tones include white noise and pink noise that you can use to tune paging volumes for time-based zones. (See *["Tuning Volume with White or Pink Noise" on page 313](#page-332-0)*.)

## **8.3.1 Viewing Available Tones**

Through the Tones page, you can view a list of available tones, delete user-provided tones, or select to add or edit a tone. You cannot delete a default tone, but you can prevent it from being viewed on the dashboard or on Admin Phones that have a tones/alarms menu. A hidden tone still appears on the Tones page.

|                          |                 |        |                |                  |                |                      |                                       | Filter                                          | 目  |
|--------------------------|-----------------|--------|----------------|------------------|----------------|----------------------|---------------------------------------|-------------------------------------------------|----|
|                          | <b>Name</b>     | Type   | Hide           | <b>DTMF Code</b> | Length         | <b>Times to Play</b> | <b>Time Between Repeats (seconds)</b> | Playback                                        |    |
| $\overline{\mathscr{L}}$ | 1-Second        | Normal | <b>No</b>      | $\mathbf{1}$     | $\overline{1}$ | Continuously         | 1.0                                   | 0:00                                            | ■り |
| $\overline{\mathscr{L}}$ | 2-Second        | Normal | NO             | $\overline{2}$   | $\overline{2}$ | Continuously         | 1.0                                   | $\triangleright$ 0:00 (                         | 响  |
| $\blacktriangleright$    | 3-Second        | Normal | <b>No</b>      | 3                | 3              | Continuously         | 1.0                                   | $\triangleright$ 0:00 (                         | 响  |
| $\overline{\mathcal{E}}$ | 4-Second        | Normal | N <sub>O</sub> | 4                | $\overline{4}$ | Continuously         | 1.0                                   | $0.00$ 6                                        | 响  |
| $\overline{\mathscr{E}}$ | 5-Second        | Normal | No             | 5                | 5              | Continuously         | 1.0                                   | 0.00                                            | 响  |
| $\overline{\mathcal{E}}$ | 6-Second        | Normal | <b>No</b>      | 6                | 6              | Continuously         | 1.0                                   | $\triangleright$ 0:00 (                         | 响  |
| $\overline{\phantom{a}}$ | 7-Second        | Normal | No             | $\overline{7}$   | $\mathbf{7}$   | Continuously         | 1.0                                   | $\triangleright$ 0:00 (                         | 响  |
| $\overline{\phantom{a}}$ | Chime           | Normal | No             | 8                | $\overline{2}$ | Continuously         | 1.0                                   | $\triangleright$ 0:00 (                         | 响  |
| $\overline{\phantom{a}}$ | Quad Beep       | Normal | <b>No</b>      | 9                | $\blacksquare$ | Continuously         | 1.0                                   | 0:00                                            | 响  |
| $\mathcal{E}$            | Siren 1         | Alarm  | No             | 10 <sup>10</sup> | $\mathbf{1}$   | Continuously         | 0.0                                   | $\triangleright$ 0:00 (                         | 响  |
| $\overline{\mathscr{E}}$ | Siren 2         | Alarm  | <b>No</b>      | 11               | $\mathbf{1}$   | Continuously         | 0.0                                   | $\blacktriangleright$ 0:00 $\blacktriangleleft$ | 响  |
| $\overline{\mathcal{E}}$ | Mono-tone Alarm | Alarm  | No.            | 12               | $\mathbf{1}$   | Continuously         | 0.0                                   | $0.00$ (                                        | 响  |
| $\overline{\phantom{a}}$ | Dual-tone Alarm | Alarm  | <b>No</b>      | 13               | $\mathbf{1}$   | Continuously         | 0.0                                   | $\triangleright$ 0:00 (                         | =O |
| $\sqrt{8}$               | <b>Bells</b>    | Normal | $\mathbf{No}$  | 23123            | 6              | Continuously         | 1.0                                   | 0.00 0                                          | 响  |

**Figure 8-28, Tones Page**

*To view tones:*

- Step 1 On the navigation bar, expand **Audio**.
- Step 2 Select **Tones**.

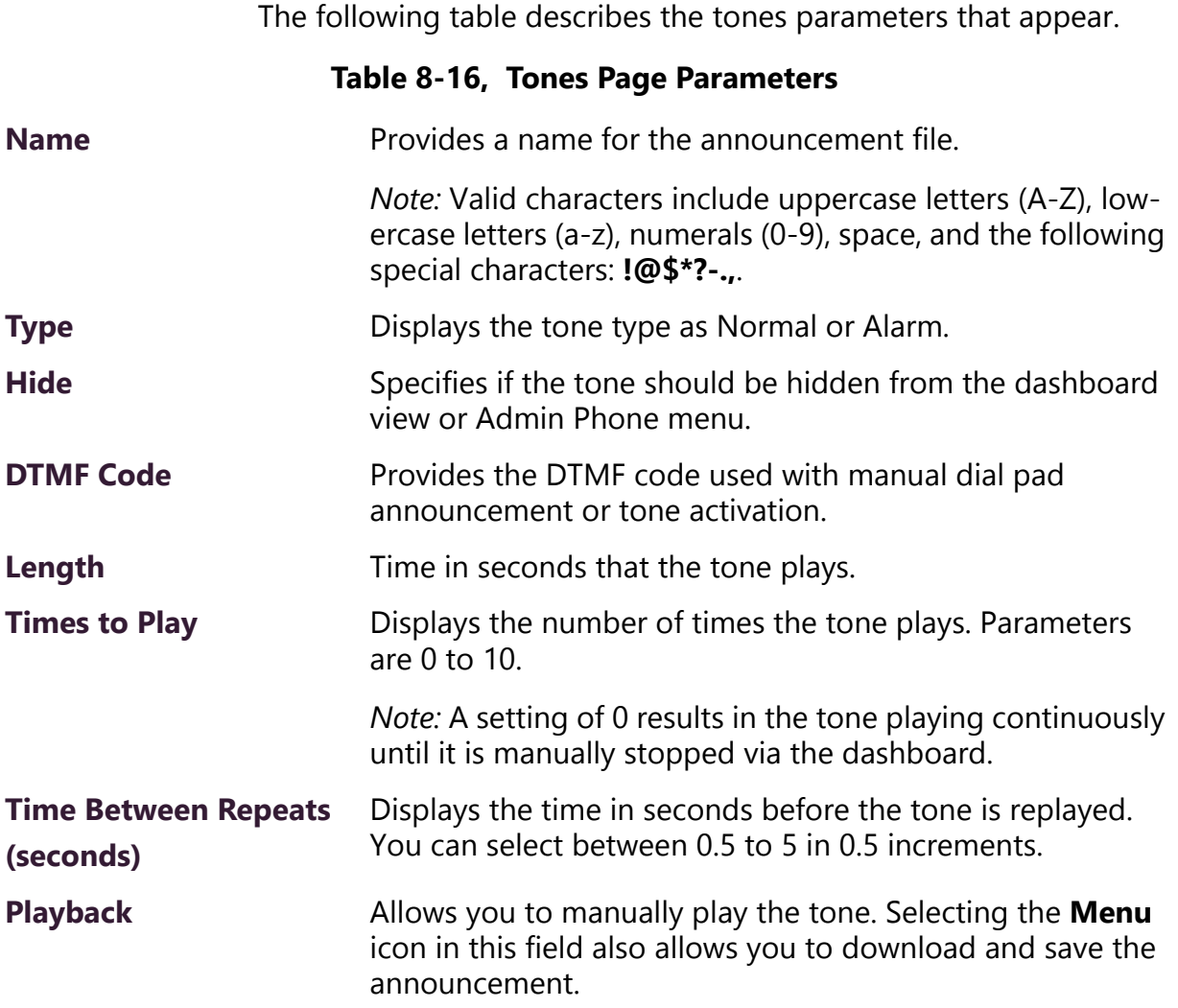

### **8.3.2 Uploading Tones**

C4000 provides three ways of adding a tone:

- Uploading a file that has been copied to a location on your network, local computer, or to removable media, such as a Flash drive, that you have access to
- Generating a one frequency tone that can be saved (See *["Generat](#page-309-0)[ing Tones" on page 290](#page-309-0)*.)
- Selecting a two-channel or four-channel audio power amplifier or MMPA and the input channel to generate a tone

In each scenario, you are adding a tone to your C4000 system that can be used later via either a schedule (see *["Understanding Event Set](#page-239-0)-* *[tings" on page 220](#page-239-0)*) or manual tone activation (see *["Managing Tones](#page-357-0)  [Via the Dashboard" on page 338](#page-357-0)*).

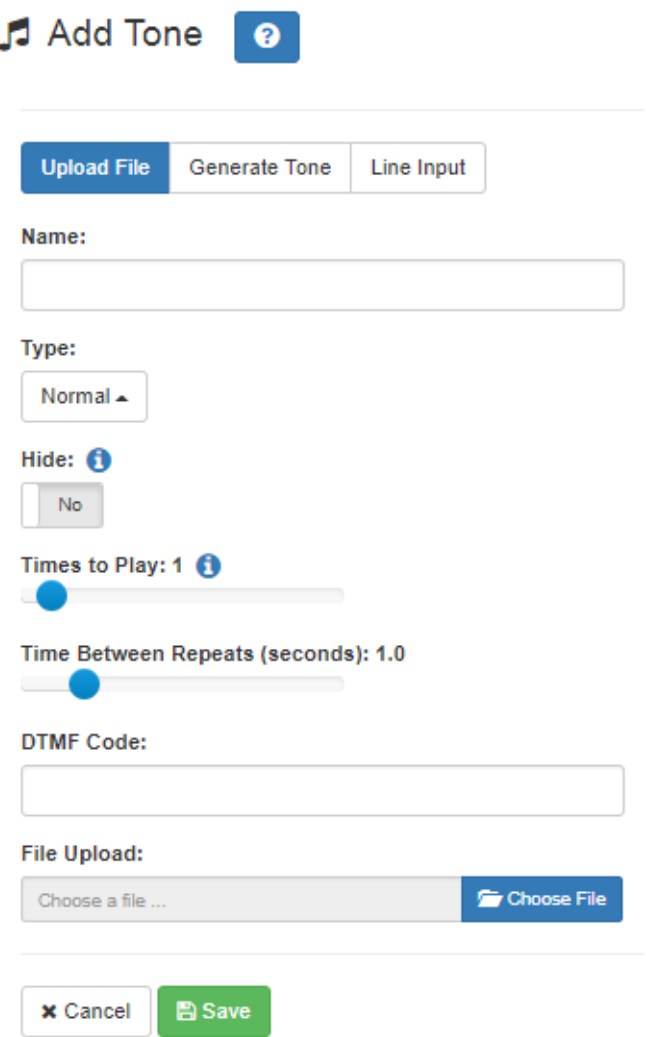

**Figure 8-29, Add Tone – Upload File**

#### *To upload a tone:*

- Step 1 On the navigation bar, expand **Audio**.
- Step 2 Select **Tones**.
- Step 3 On the Tones page, select the **Add** icon.
- Step 4 On the Add Tone page, ensure **Upload File** is selected.
- Step 5 Complete the parameters.
- Step 6 Select **Save**.

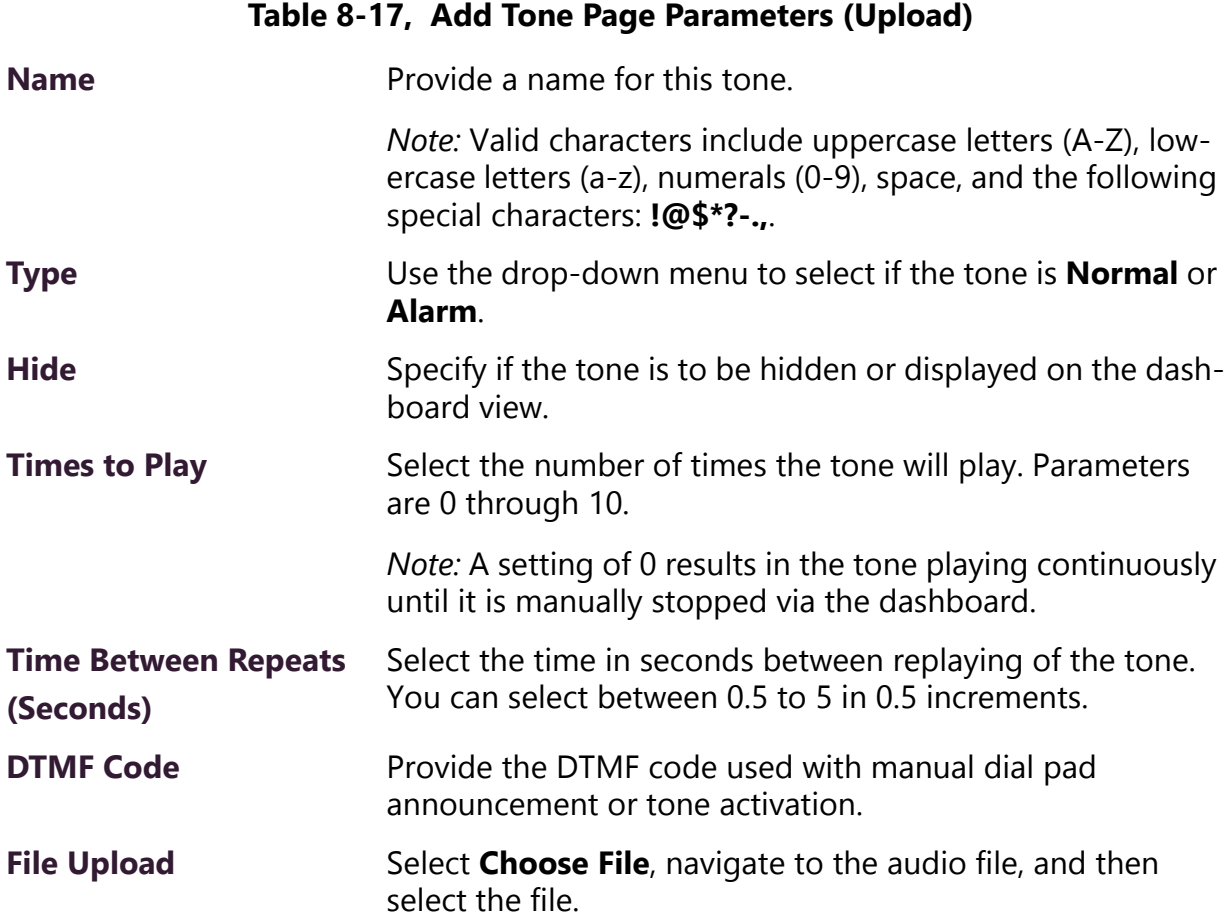

## <span id="page-309-0"></span>**8.3.3 Generating Tones**

Generating a one frequency tone is another way add a tone if you do not want to use the default tones and do not have a way to upload a tone from a network or removable media location.

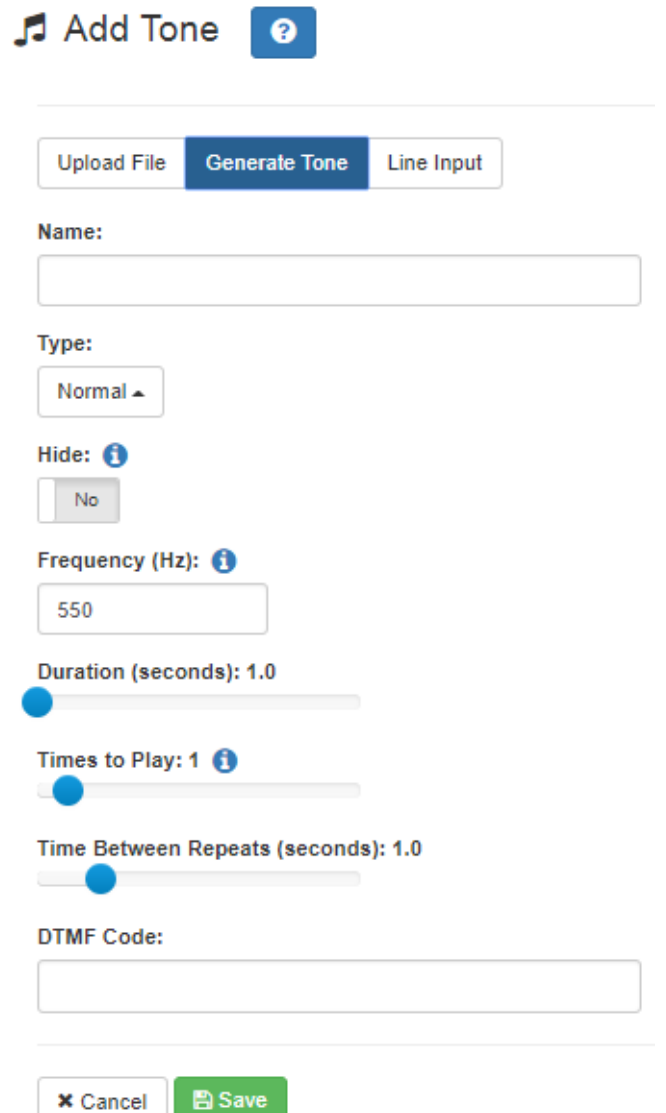

**Figure 8-30, Add Tone – Generate Tone**

*To generate a tone:*

- Step 1 On the navigation bar, expand **Audio**.
- Step 2 Select **Tones**.

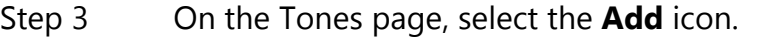

- Step 4 On the Add Tone page, select **Generate Tone**.
- Step 5 Complete the parameters.
- Step 6 Select **Save**.

#### **Table 8-18, Add Tone Page Parameters (Generate)**

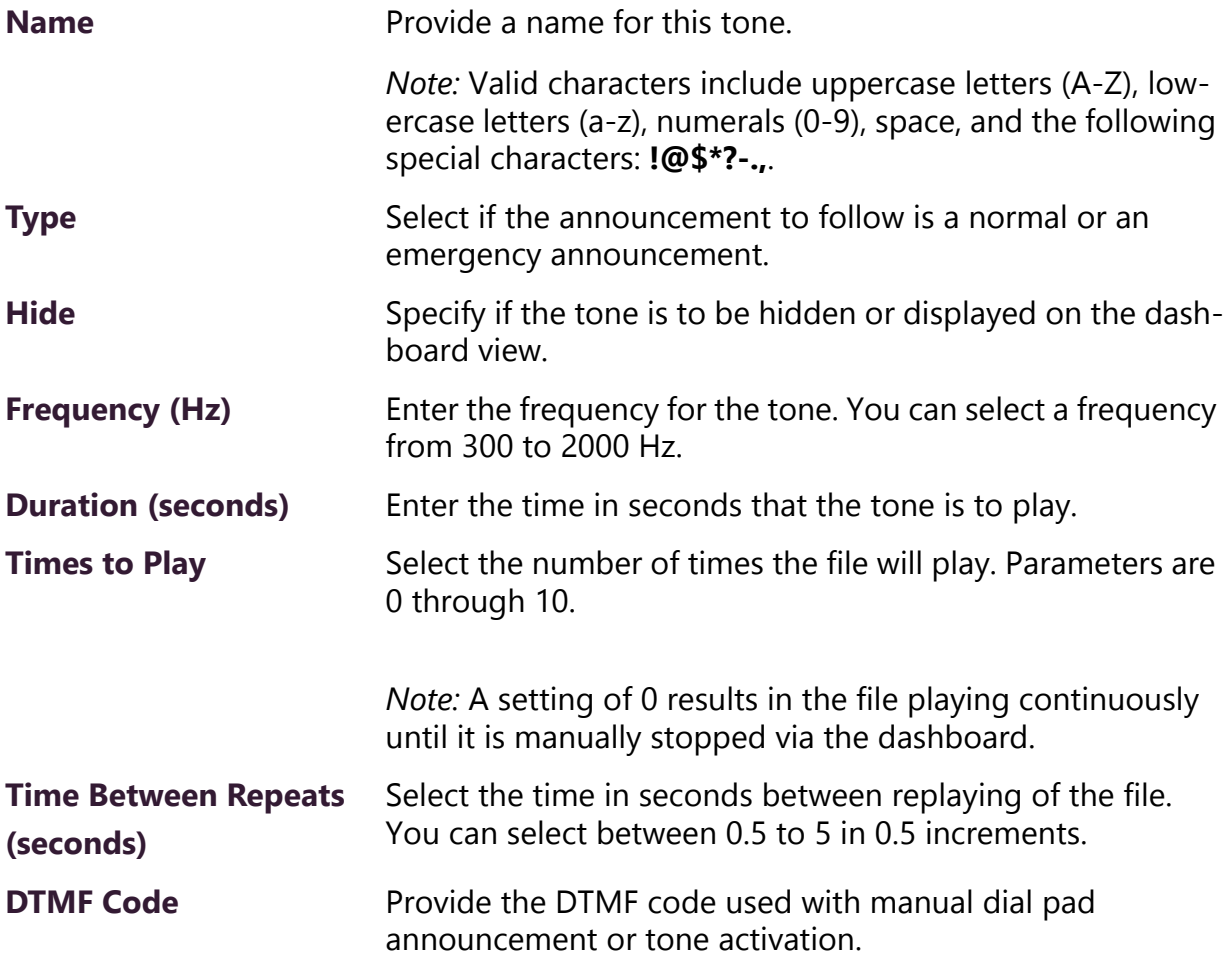

## **8.3.4 Using Line Input for Tones**

Selecting Line Input from the Add Tone page allows you to select a two-channel or four-channel audio power amplifier or MMPA channel to use as a source for a tone.

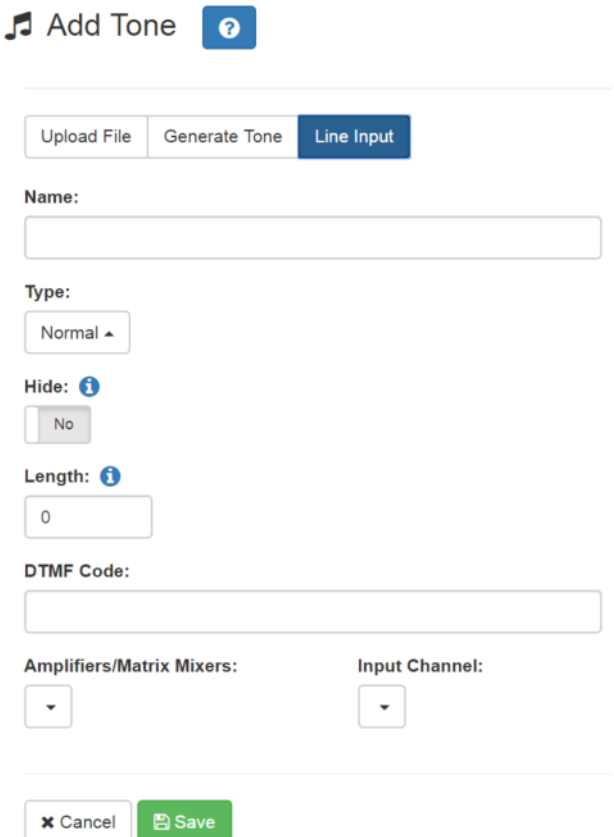

**Figure 8-31, Add Tone – Line Input**

*To add a line input tone:*

- Step 1 On the navigation bar, expand **Audio**.
- Step 2 Select **Tones**.
- Step 3 On the Tones page, select the **Add** icon.
- Step 4 On the Add Tone page, select **Line Input**.
- Step 5 Complete the parameters.
- Step 6 Select **Save**.

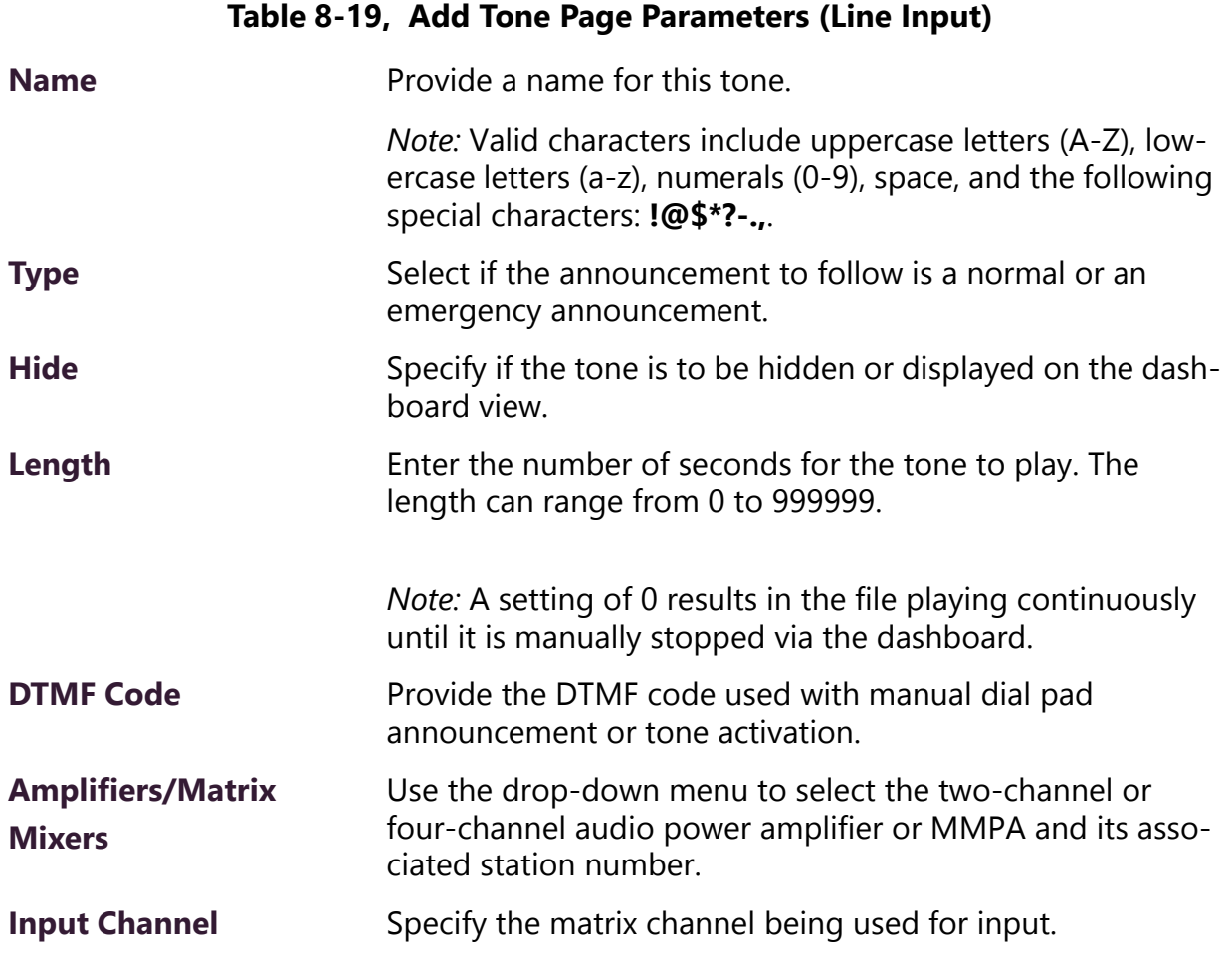

## **8.3.5 Editing Tones**

You can edit parameters of existing tones, but which parameters can be changed depends on whether the tone is a default tone or a user added tone. For example, you cannot change the **Name** for a default tone, but you can change that parameter for a tone that you added. Some parameters only appear for Line Input tones.

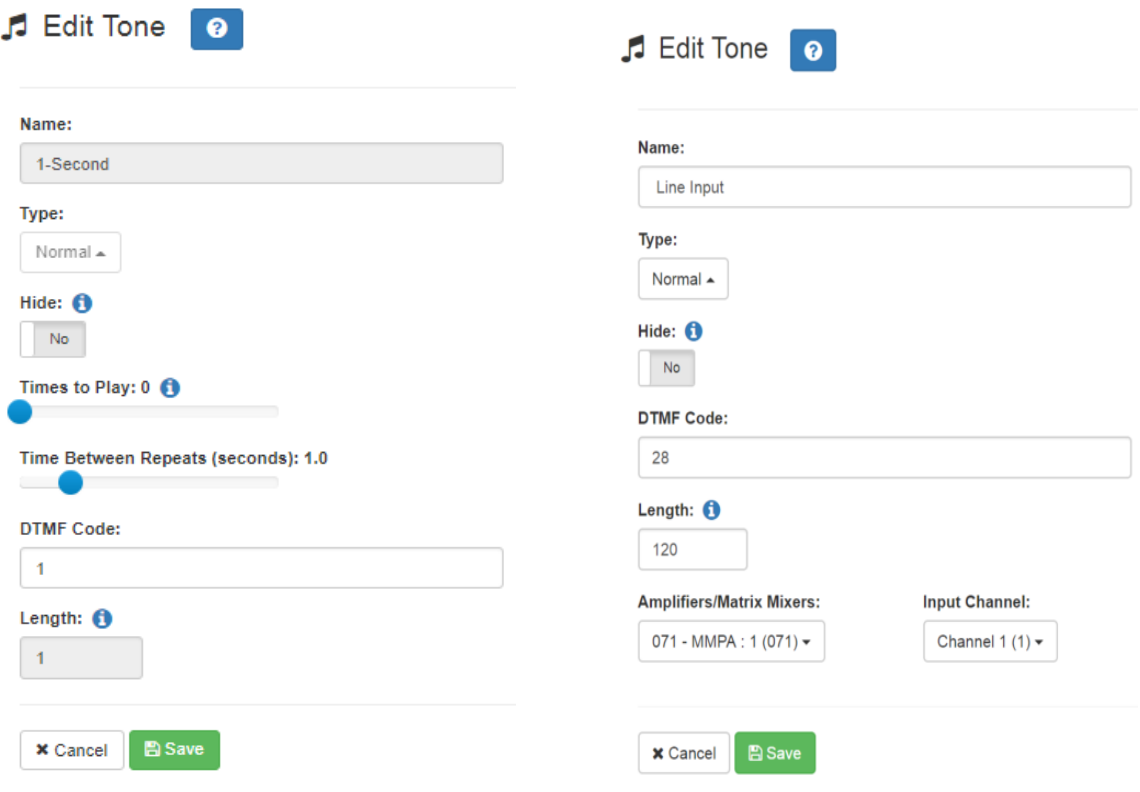

**Figure 8-32, Edit Tone Pages**

*To edit a tone:*

- Step 1 On the navigation bar, expand **Audio**.
- Step 2 Select **Tones**.
- Step 3 On the Tones page, select the **Edit** icon.
- Step 4 On the Edit Tone page, make changes to the parameters.
- Step 5 After completing all changes, select **Save**.

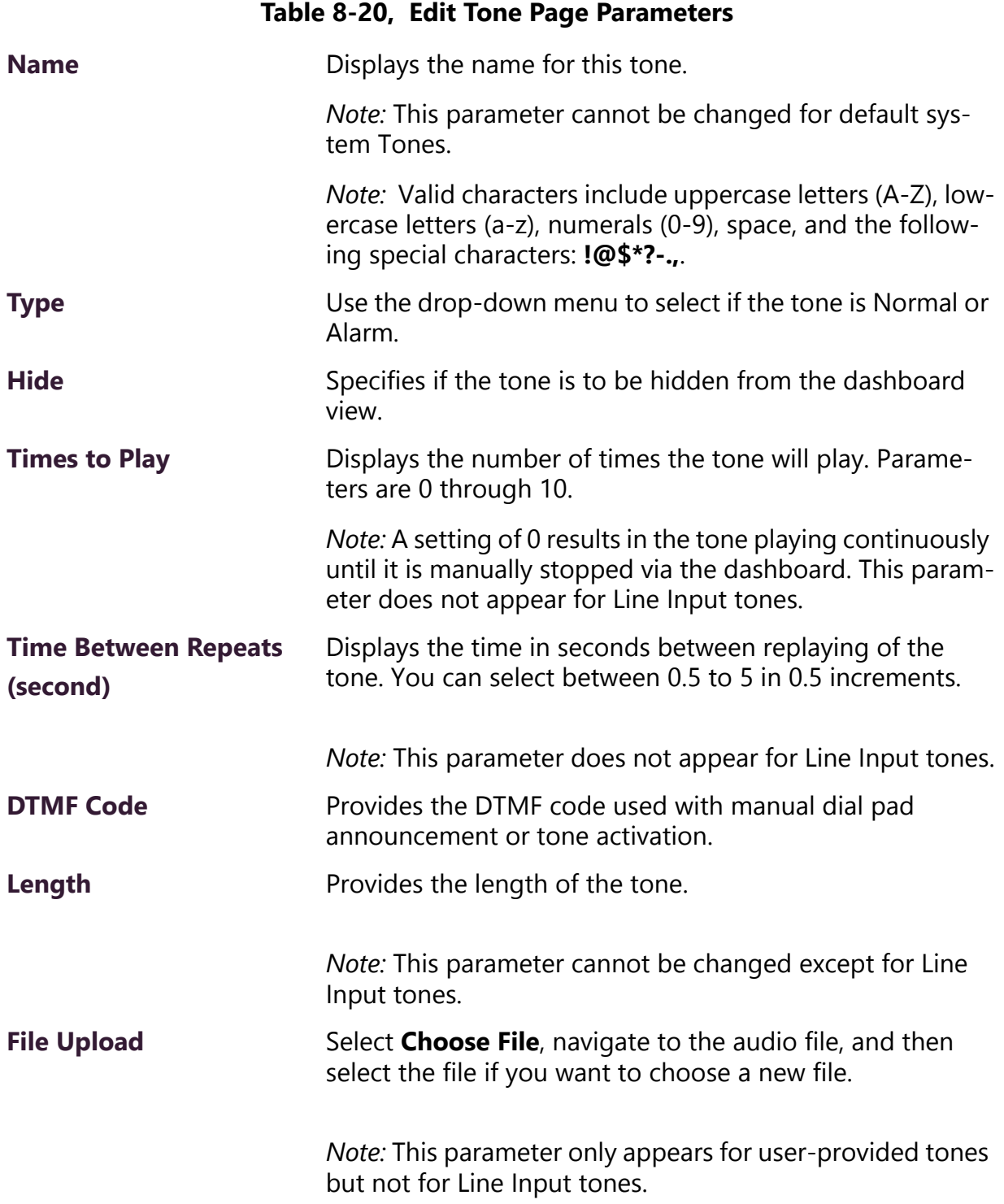

#### **Table 8-20, Edit Tone Page Parameters (Continued)**

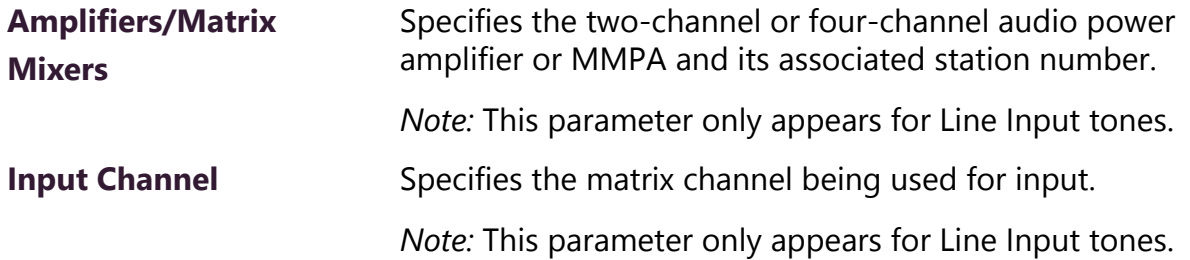

## **8.4 Managing Recordings**

If your C4000 systems allow call recording and one or more stations have been configured for recording telephone calls, then you can manage these recordings through C4000's audio file management feature.

For more information about configuring C4000 for call recording, see *["Using the Edit System Parameters Page" on page 54](#page-73-0)*. For information about configuring a station for call recording, see *["Station Configura](#page-126-0)[tion Page Parameters" on page 107](#page-126-0)*.

Through the audio file management feature, you can playback an individual call, delete selected recordings, or delete all recordings.

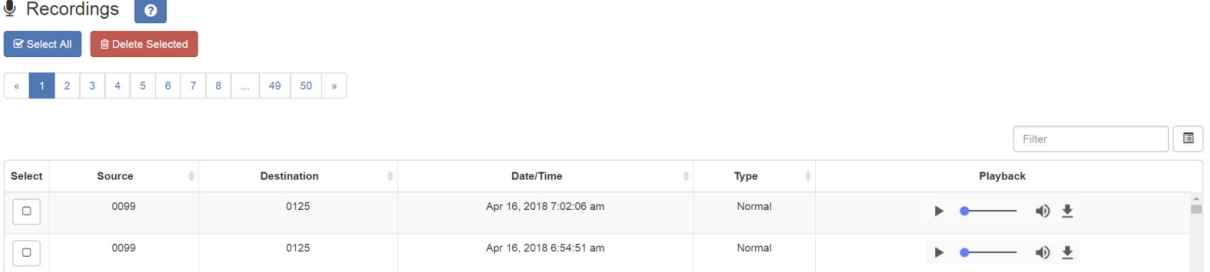

#### **Figure 8-33, Recordings Page**

*To manage recordings:*

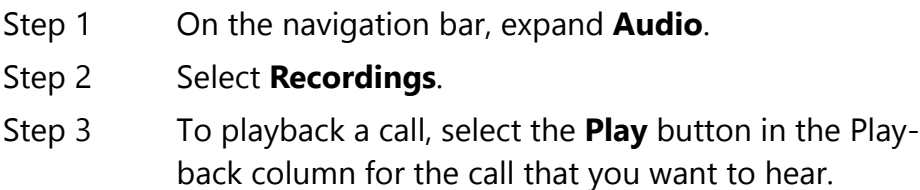

- Step 4 To delete a selected call or multiple calls, select the check box in the Select column for each call that you want to delete, and then select **Delete Selected**.
- Step 5 To delete all calls, select **Select All**, and then select **Delete Selected**.

The Recordings page provides the following information for recorded calls:

#### **Table 8-21, Recordings Page Parameters**

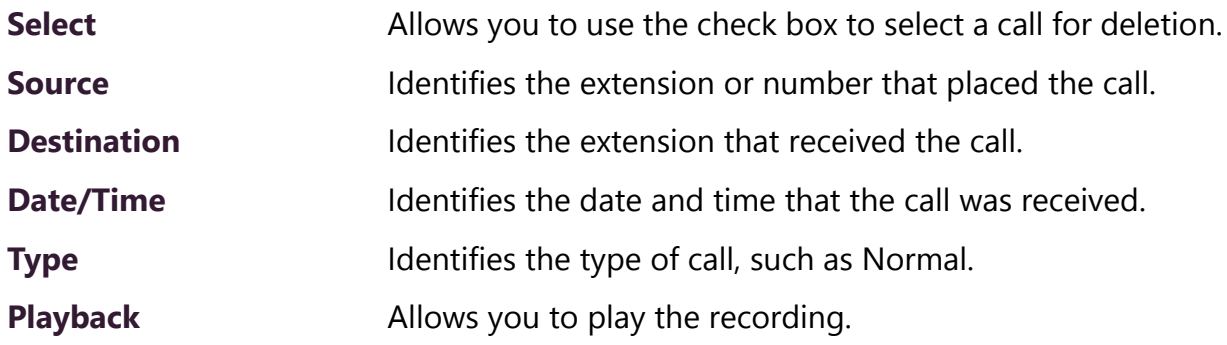

•

# **9 Maintenance and Troubleshooting Maintenance and Troubleshooting**

This section provides detail instructions on several of the C4000 features that are designed to help maintain and troubleshoot your system.

## **9.1 Backing Up Your C4000 System and Files**

You can create a full system backup of all configuration settings, back up only voice mail files, or back up only recordings. You can also schedule an automatic full system backup. Information backed up during a full system backup includes any custom alarm, tones, announcements, and music files. Phone calls and location recordings are not backed up.

You should do a system backup after a change is made to system programming, including station and zone configuration.

You can set retention periods for each type of backup. (See *["Setting](#page-72-0)  [System Parameters" on page 53](#page-72-0)*.)

## **9.1.1 Viewing System Backup Files**

The System Backup/Restore page allows you to see all backup files available for restore.

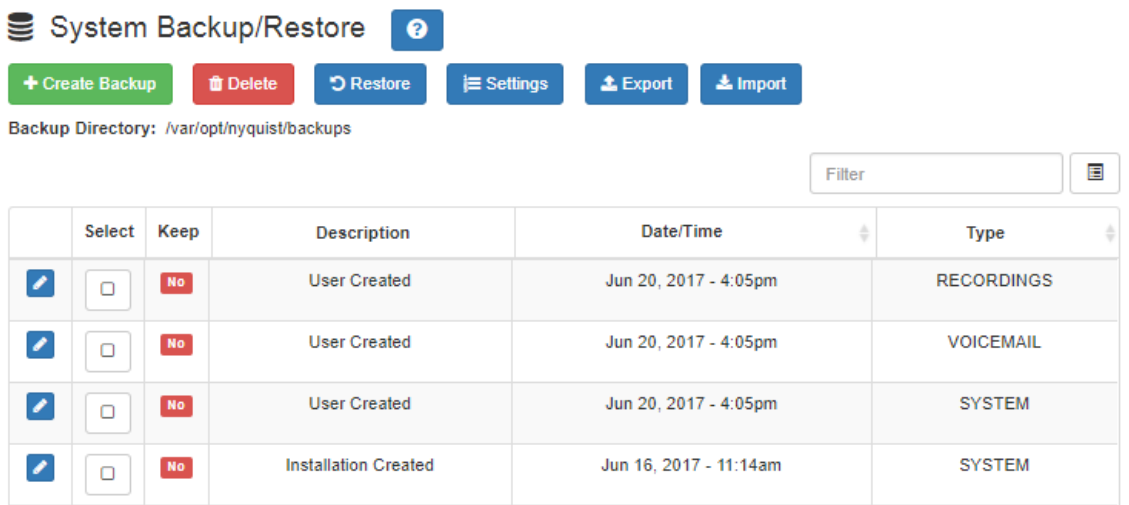

#### **Figure 9-1, System Backup/Restore Page**

*To view system backup files:*

On the navigation bar, select **System Backup/Restore**.

The following table describes the information that appears for each file:

#### **Table 9-1, Viewing Backup File Data**

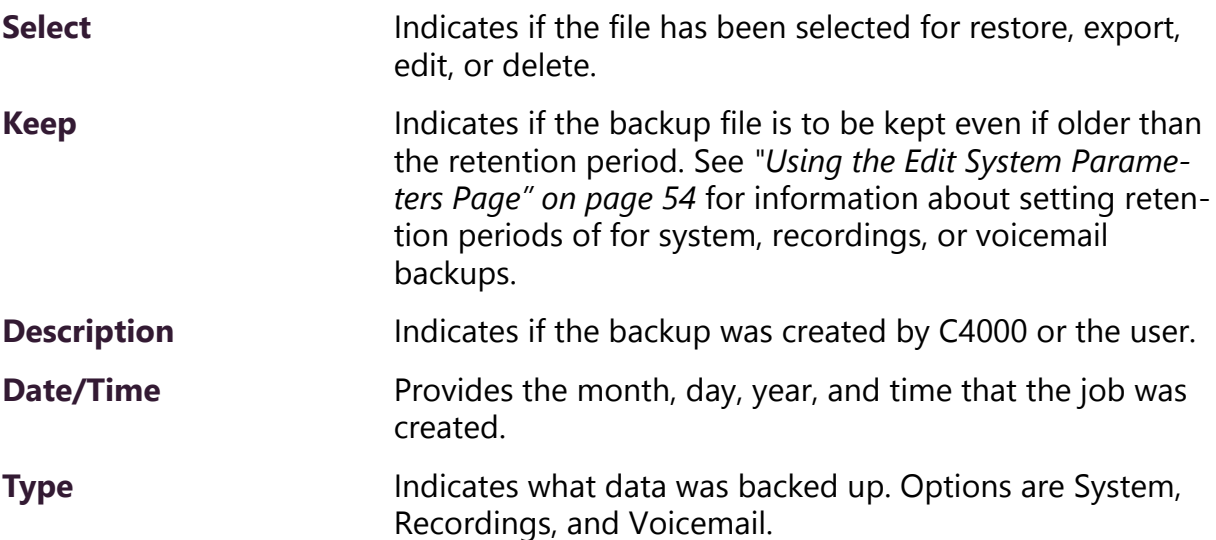

## **9.1.2 Creating a Backup File**

You can manually create a backup of all system files, voicemail files, or recordings.

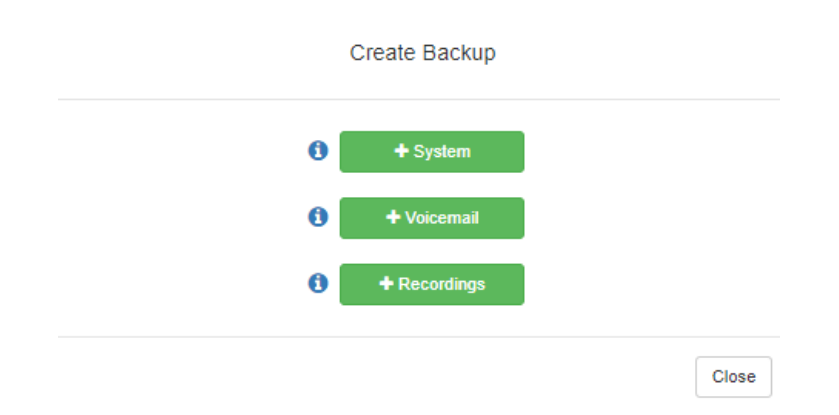

**Figure 9-2, Create Backup Page**

*To create a backup file:*

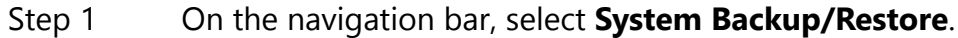

- Step 2 On the System Backup/Restore page, select **Create Backup**.
- Step 3 On the Create Backup popup window, select one of the following options:
	- •System
	- •Voicemail
	- •Recordings

The new backup file appears in the System Backup/Restore list.

### **9.1.3 Deleting a Backup File**

You can delete a single backup file or select to delete multiple backup files. By default, C4000 does not automatically purge a backup file, even if the file has passed its retention period (see *["Using](#page-73-0)  [the Edit System Parameters Page" on page 54](#page-73-0)*). However, you can select to delete any files; the system will warn you if you select to delete a file marked to keep.

*To delete a backup file:*

- Step 1 On the navigation bar, select **System Backup/Restore**.
- Step 2 On the System Backup/Restore page, select the backup file or files that you want to delete.
- Step 3 Select **Delete**.
- Step 4 When prompted, select **Delete**.

## **9.1.4 Editing System Backup/Restore Information**

You can edit the description of user, system, and installation created backup or restore files.

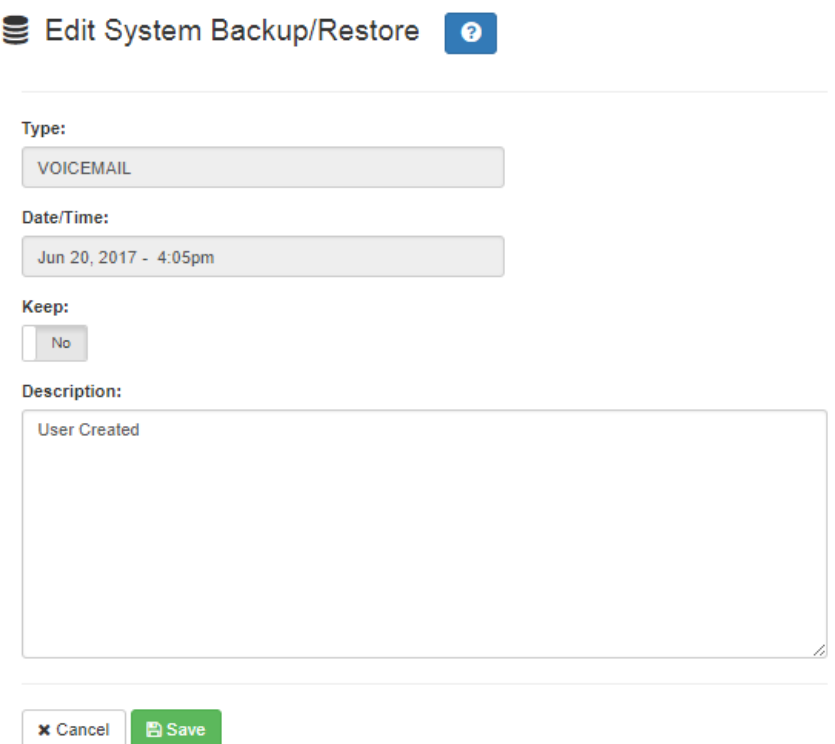

**Figure 9-3, Edit System Backup/Restore Page**

*To edit the file's description:*

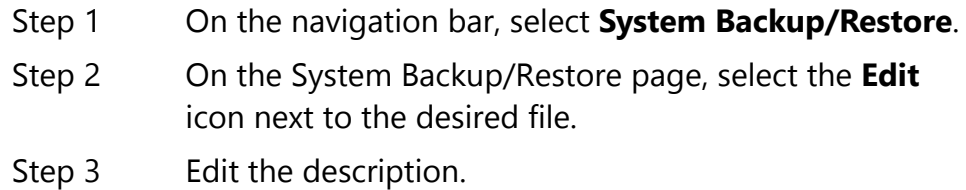

Step 4 Select **Save**.

## **Table 9-2, Edit System Backup/Restore Parameters**

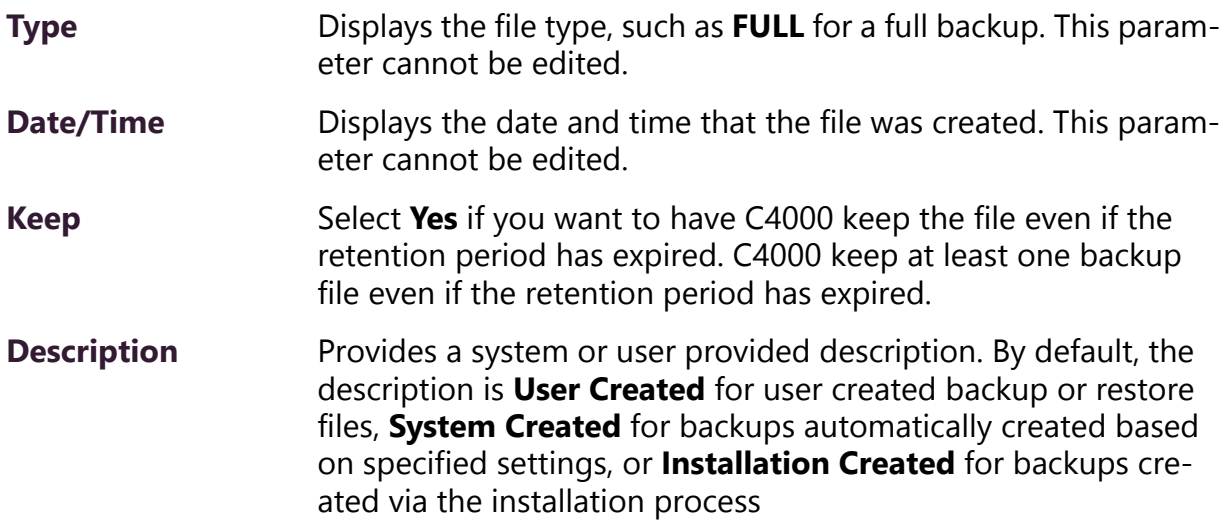

## **9.1.5 Editing Backup Settings**

Backup settings allow you to schedule an automatic backup and set specific backup parameters for system backups, including the backup directory where the files will be stored.

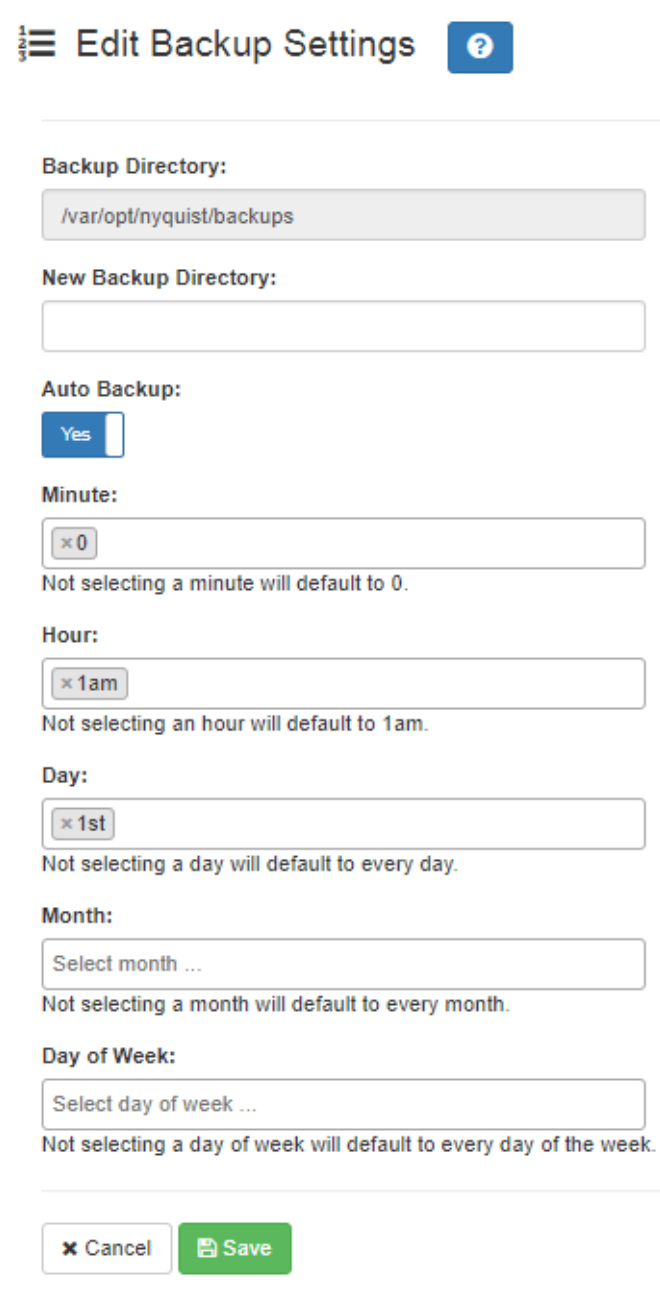

**Figure 9-4, Edit Backup Settings Page**
#### *To edit backup settings:*

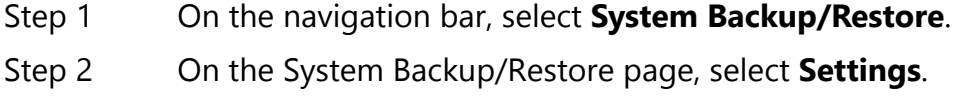

- Step 3 Make desired changes.
- Step 4 Select **Save**.

#### **Table 9-3, Backup Settings Page Parameters**

**Backup Directory** Displays current path for backup file.

**New Backup**  Enter new path for backup file, if applicable.

**Directory**

**Auto Backup** Indicates if the backup is to be automatically generated.

**Minute** Specifies the minute the backup job runs. If you do not select a minute, the system defaults to 0.

- **Hour** Specifies the hour that the backup job runs. Selections are formatted with the hour and either am or pm. The default setting is 1 am.
- **Day** Specifies the day of the month that the backup job runs. The system defaults to every day.
- **Month** Specifies the month the job is to run. The system defaults to every month.
- **Day of the Week** Specifies the day of the week that the job is to run. The system defaults to every day.

### **9.1.6 Exporting a Backup File**

You can export a backup file as a .gz file, which can be stored on the Admin Station or downloaded to removable media, such as a thumb drive, to be stored off site.

*To export a backup file:*

- Step 1 On the navigation bar, select **System Backup/Restore**.
- Step 2 On the System Backup/Restore page, select the backup file that you want to export.
- Step 3 Select **Export**.

Once saved, an **Excel** icon with the downloaded report name appears in the lower left section of the Windows or MAC OS X web browser window, giving you the option to open the report. For Android devices, files are automatically downloaded and saved to the device's Download folder.

## **9.2 Restoring a Backup File**

You can restore the facility configuration to that saved during a system backup. You can also restore voicemail or recordings backups.

**Note:** System backups created by older versions of the System Controller software are not compatible with the newer releases and should **not** be used to restore configuration data.

#### *To restore a file:*

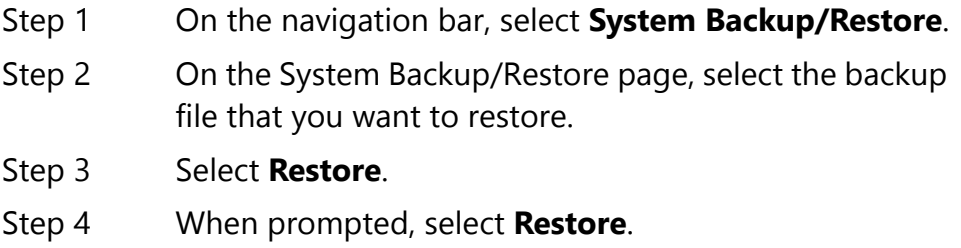

#### **9.2.1 Importing a Backup File**

You can import a backup file that was previously exported. You can then select to restore this file.

*To import a backup file:*

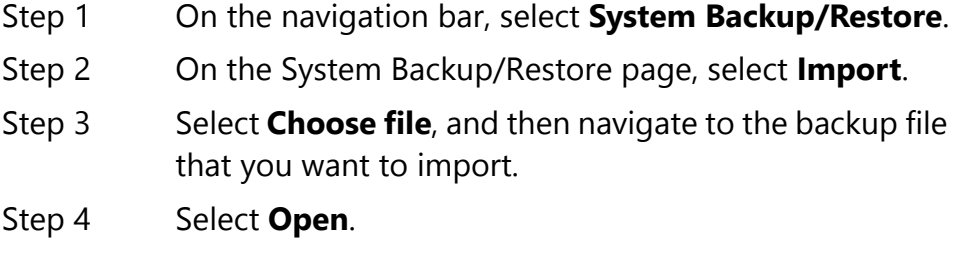

Step 5 Select **Import**.

## **9.3 Using System Log Files**

A log file records either events or messages that occur when software runs and is used when troubleshooting the system. The following parts of the C4000 system generate log files:

- Server (This provides access to the Debian Linux OS server log files.)
- Nyquist C4000 (This provides access to the C4000 application log files.)
- Web Server (This provides access to the web server log files.)

From the web-based UI, system logs can be viewed directly or exported via download to your PC, Mac, or Android device and then copied to removable media or attached to an email to technical support.

| <b>File</b>      | <b>Description</b>                                                                                                    |  |  |  |
|------------------|----------------------------------------------------------------------------------------------------|--|--|--|
| Server           |                                                                                                    |  |  |  |
| mysql.log        | Contains a general record of what mysql is<br>doing (connect, disconnect, queries).                                                                                                    |  |  |  |
| btmp             | Contains information about failed login<br>attempts.                                                                                                    |  |  |  |
| auth.log         | Contains system authorization information,<br>including user logins and authentication<br>methods that were used.                                                                      |  |  |  |
| messages         | Contains global system messages, including<br>the messages that are logged during system<br>startup. Items logged in the messages file<br>include cron, daemon, kern, auth, and so on. |  |  |  |
| debug            | Contains errors and debug information.                                                                                                    |  |  |  |
| daemon.log       | Contains information logged by the various<br>background daemons that run on the sys-<br>tem.                                                                                          |  |  |  |
| alternatives.log | Contains information by the update-alterna-<br>tives, which maintain symbolic s determining<br>default commands.                                                                       |  |  |  |

**Table 9-4, System Logs** 

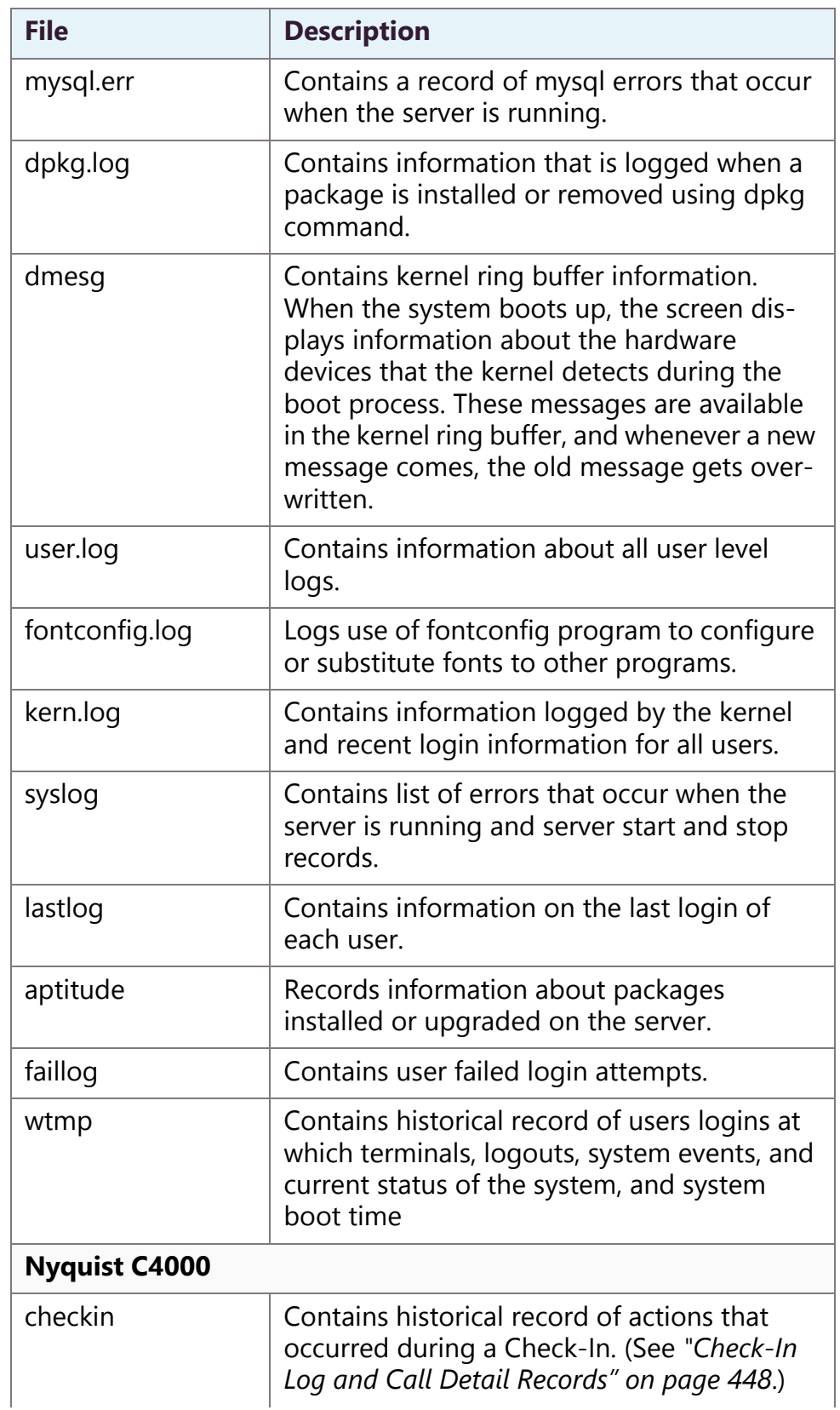

## **Table 9-4, System Logs (Continued)**

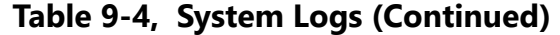

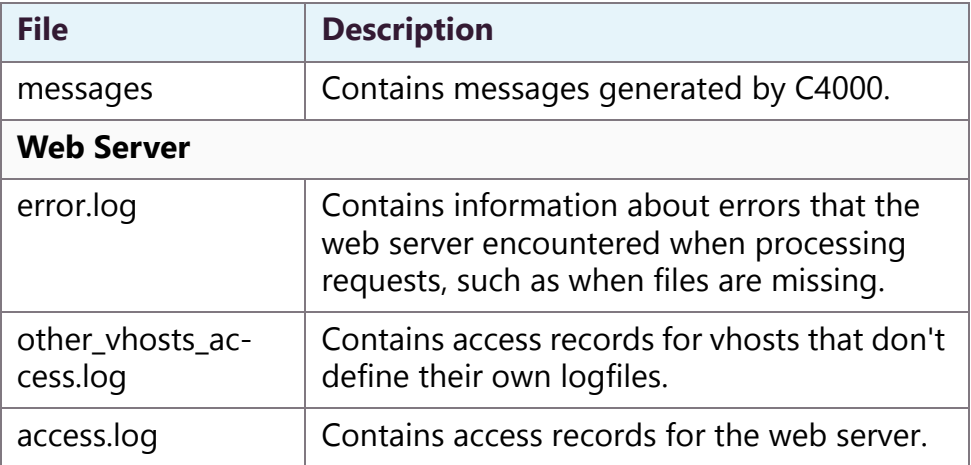

### **9.3.1 Viewing System Log Files**

You can view a specific log for the Linux server, C4000 server, or web server.

System Logs <sup>0</sup>

| Server:<br>Choose<br>L Bottom<br>Top    | <b>Nyquist E7000:</b><br>Choose<br>÷<br>$\overline{\phantom{a}}$<br>$\rightarrow$ Export                                                                                                    | <b>Web Server:</b><br>error.log.1                                                                                                    |
|-----------------------------------------|----------------------------------------------------------------------------------------------------|----------------------------------------------------------------------------------------------------|
| File Path: /var/log/apache2/error.log.1 | cp: cannot remove '/etc/asterisk/res_digium_phone.conf: Permission denied<br>sox WARN rate: rate clipped 8 samples: decrease volume?<br>sox WARN dither: dither clipped 8 samples; decrease volume? | [9] [Mon Jun 19 08:34:04.867620 2017] [ssl:warn] [pid 556] AH01906: 127.0.1.1:443:0 server certificate is a CA certificate (BasicConstraints: CA == TRUE !?)<br>[Mon Jun 19 08:34:04.867646 2017] [ssl:warn] [pid 556] AH01909: 127.0.1.1:443:0 server certificate does NOT include an ID which matches the server name<br>[Mon Jun 19 08:34:04.867821 2017] [mpm prefork:notice] [pid 556] AH00163: Apache/2.4.10 (Debian) OpenSSL/1.0.1t configured -- resuming normal operations<br>[Mon Jun 19 08:34:04.867826 2017] [core:notice] [pid 556] AH00094: Command line: '/usr/sbin/apache2'<br>[Mon Jun 19 14:30:23.827642 2017] [:error] [pid 9292] [client 10.10.10.30:61866] PHP Fatal error: Class 'App\\Http\\Controllers\\Zone sublist' not found in /var/www/html/laravel/app/Http/Controllers/PagesController.php<br>[Mon Jun 19 14:30:23.963956 2017] [:error] [pid 9416] [client 10.10.10.30:61920] PHP Fatal error: Class 'App\\Http\\Controllers\Zone sublist' not found in /var/www/html/laravel/app/Http/Controllers/PagesController.php<br>(?) Tue Jun 20 09:06:43.978695 2017) [ssl:wam] [pid 527] AH01906: 127.0.1.1:443:0 server certificate is a CA certificate (BasicConstraints: CA == TRUE !?)<br>[Tue Jun 20 09:06:43.978988 2017] [ssl:warn] [pid 527] AH01909: 127.0.1.1:443:0 server certificate does NOT include an ID which matches the server name<br>(?) Tue Jun 20 09:06:44.035907 2017) [ssl:wam] [pid 553] AH01906: 127.0.1.1:443:0 server certificate is a CA certificate (BasicConstraints: CA == TRUE !?)<br>[Tue Jun 20 09:06:44.035936 2017] [ssl:warn] [pid 553] AH01909: 127.0.1.1:443:0 server certificate does NOT include an ID which matches the server name<br>[Tue Jun 20 09:06:44.037008 2017] [mpm prefork:notice] [pid 553] AH00163: Apache/2.4.10 (Debian) OpenSSL/1.0.1t configured -- resuming normal operations<br>[Tue Jun 20 09:06:44.037023 2017] [core:notice] [pid 553] AH00094: Command line: '/usr/sbin/apache2'<br>[Tue Jun 20 09:11:44.044994 2017] [mpm_prefork:notice] [pid 553] AH00171: Graceful restart requested, doing restart<br>AH00558: apache2: Could not reliably determine the server's fully qualified domain name, using 127.0.1.1. Set the 'ServerName' directive globally to suppress this message |

**Figure 9-5, System Logs**

*To view a log file:*

- Step 1 On the navigation bar, select **System Logs**.
- Step 2 Use the drop-down menu of the desired server to select the specific log file that you want to view.

The file path and contents appear on the System Logs page.

### **9.3.2 Exporting a Log File**

*To export a log file:*

- Step 1 On the navigation bar, select **System Logs**.
- Step 2 Use the drop-down menu of the desired server to select the log file that you want to export.
- Step 3 Select **Export**.

When the Save As dialog box appears, you can select where to download or save the log file.

Once saved, an **Excel** icon with the downloaded report name appears in the lower left section of the Windows or MAC OS X web browser window, giving you the option to open the report. (See *["Exporting a](#page-49-0)  [Report" on page 30](#page-49-0)*.) For Android devices, files are automatically downloaded and saved to the device's Download folder.

## **9.4 Using the Call Details Feature**

The Call Details feature allows you to view or print detail records of every call in a facility in a call log format. Calls include scheduled

announcements, paging, and internally and externally made or received telephone calls.

| ■ Call Details<br><b>TO</b> Delete All<br>$1 \quad 2 \quad n$ | $\bullet$<br>Export     |                     |                          |                          |                  |                 |
|---------------------------------------------------------------|-------------------------|---------------------|--------------------------|--------------------------|------------------|-----------------|
| <b>Source</b>                                                 | <b>Destination</b><br>ô | <b>Type</b><br>٠    | <b>Start</b><br>÷        | End<br>÷                 | <b>Status</b>    | <b>Duration</b> |
| 030                                                           | All                     | Announcement (1)    | Sep 12, 2018 1:02:11 pm  | Sep 12, 2018 1:02:14 pm  | Played           | 00:00:03        |
| 030                                                           | 60 - A2300 : 2 - Zone   | Announcement (1)    | Sep 12, 2018 12:58:44 pm | Sep 12, 2018 12:59:04 pm | Played           | 00:00:20        |
| 141                                                           | All                     | Announcement (3)    | Sep 12, 2018 12:58:45 pm | Sep 12, 2018 12:58:50 pm | Played           | 00:00:00        |
| 030                                                           | 60 - A2300 : 2 - Zone   | Announcement (1)    | Sep 12, 2018 12:58:20 pm | Sep 12, 2018 12:58:33 pm | Played           | 00:00:12        |
| 141                                                           | All                     | Announcement (3)    | Sep 12, 2018 12:58:20 pm | Sep 12, 2018 12:58:25 pm | Played           | 00:00:00        |
| 030                                                           | 60 - A2300 : 2 - Zone   | Announcement (1)    | Sep 12, 2018 12:57:56 pm | Sep 12, 2018 12:58:14 pm | Played           | 00:00:18        |
| 141                                                           | All                     | Announcement (3)    | Sep 12, 2018 12:57:57 pm | Sep 12, 2018 12:58:02 pm | Played           | 00:00:00        |
| 030                                                           | 60 - A2300 : 2 - Zone   | Announcement (1)    | Sep 12, 2018 12:57:01 pm | Sep 12, 2018 12:57:17 pm | Played           | 00:00:16        |
| 141                                                           | All                     | Announcement (3)    | Sep 12, 2018 12:57:02 pm | Sep 12, 2018 12:57:07 pm | Played           | 00:00:00        |
| 038                                                           | Zones (60)              | Audio Distribution  | Sep 12, 2018 12:56:46 pm | Sep 12, 2018 12:56:53 pm | Started          | 00:00:00        |
| 030                                                           | 60 - A2300 : 2 - Zone   | Announcement (1)    | Sep 12, 2018 12:56:07 pm | Sep 12, 2018 12:56:43 pm | Played           | 00:00:36        |
| 038                                                           | Some stations           | Audio Distribution  | Sep 12, 2018 12:56:25 pm | Sep 12, 2018 12:56:30 pm | Started          | 00:00:00        |
| 141                                                           | All                     | Announcement (3)    | Sep 12, 2018 12:56:07 pm | Sep 12, 2018 12:56:12 pm | Played           | 00:00:00        |
| 038                                                           | 60 - A2300 : 2 - Zone   | Announcement (1)    | Sep 12, 2018 12:55:20 pm | Sep 12, 2018 12:55:41 pm | Played           | 00:00:21        |
| 141                                                           | All                     | Announcement (3)    | Sep 12, 2018 12:55:21 pm | Sep 12, 2018 12:55:26 pm | Played           | 00:00:00        |
| 030                                                           | 20 - VoIP Zone (?)      | Announcement (1)    | Sep 12, 2018 12:54:18 pm | Sep 12, 2018 12:55:13 pm | Played           | 00:00:54        |
| 038                                                           | All                     | Tone Activation (2) | Sep 12, 2018 12:54:54 pm | Sep 12, 2018 12:54:56 pm | Busy             | 00:00:02        |
| 038                                                           | 20 - VoIP Zone (?)      | Announcement (2)    | Sep 12, 2018 12:54:41 pm | Sep 12, 2018 12:54:45 pm | Busy, Not Played | 00:00:04        |

**Figure 9-6, Call Details Page**

## **9.4.1 Viewing Call Detail Records**

*To view the call detail records for the facility:*

On the navigation bar, select **Call Details**.

The following table describes the Call Details parameters:

#### **Table 9-5, Call Details Page Parameters**

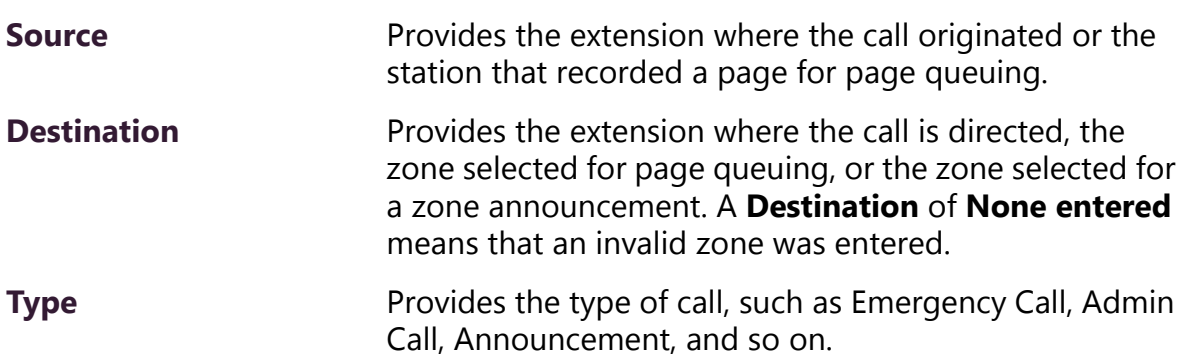

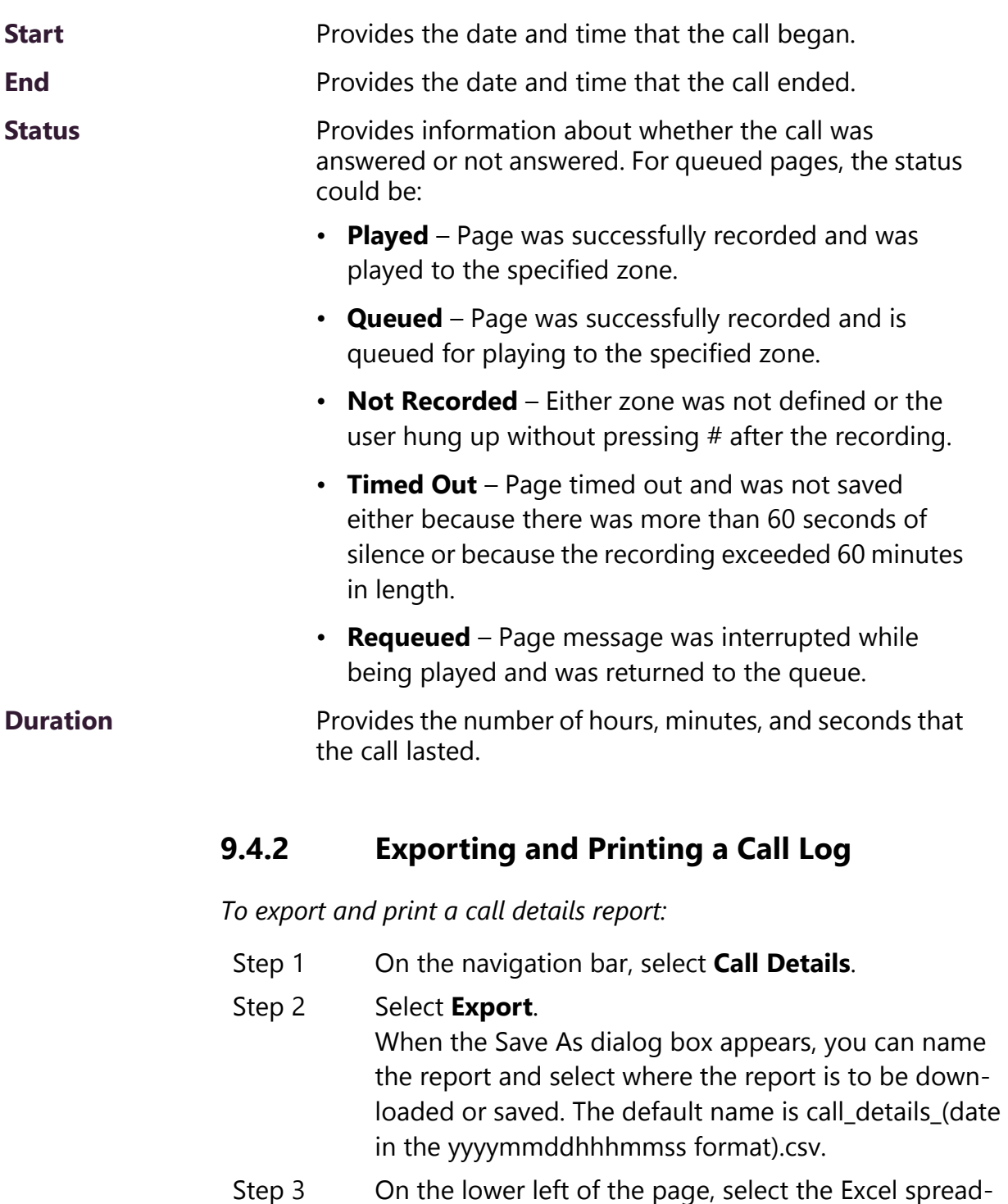

#### **Table 9-5, Call Details Page Parameters (Continued)**

- Step 4 On the Excel spreadsheet, select **Page Layout** and set the desired parameters.
- Step 5 Select **File**, and then select **Print**.

sheet.

For more Excel parameters, refer to the Microsoft documentation or Microsoft Help.

#### **9.4.3 Deleting All Call Records**

*To delete all call detail records:*

Step 1 On the navigation bar, select **Call Details**.

Step 2 Select **Delete All**.

Step 3 When prompted, select **Delete**.

## **9.5 Tuning Volume with White or Pink Noise**

C4000 provides white noise and pink noise files to help tune, or adjust, the volume of speakers in a zone.

White noise has equal energy for each frequency that the human ear can hear. Pink noise sounds less harsh than white noise because humans hear in octaves (the doubling of a frequency band). The energy in pink noise decreases by half as the frequency doubles, making the noise sound more balanced.

Both white and pink noise files are provided by default in C4000 as both tones and songs. You can use the tone files as a tone generator to help adjust volume and frequency for pages in time-based zones. You can use the song files to help adjust volume and frequency in audio zones that play audio distribution.

Remember that when creating, editing, or viewing a zone, the **Type** identifies the zone as being able to receive paging, time, audio, or a combination of paging, time, or audio. (See *["Viewing Zone Informa](#page-187-0)[tion" on page 168](#page-187-0)*.)

To launch a white noise or pink noise file as a tone, follow the steps listed in *["Managing Tones Via the Dashboard" on page 338](#page-357-0)*, selecting either the White Noise or Pink Noise file.

To play a white noise or pink noise file to a zone that plays audio distribution, first create a playlist that contains the white or pink noise song (see *["Creating a Playlist" on page 250](#page-269-0)*) and then follow the steps listed in *["Using Audio Distribution" on page 345](#page-364-0)* to launch the audio distribution.

If the zone can receive a combination of paging, time, and audio, you should use both the tone files and the song files to tune the speaker volume.

## **9.6 Troubleshooting Common Issues**

The following table provides some possible causes and solutions for common C4000 issues.

#### **Table 9-6, Common Issues**

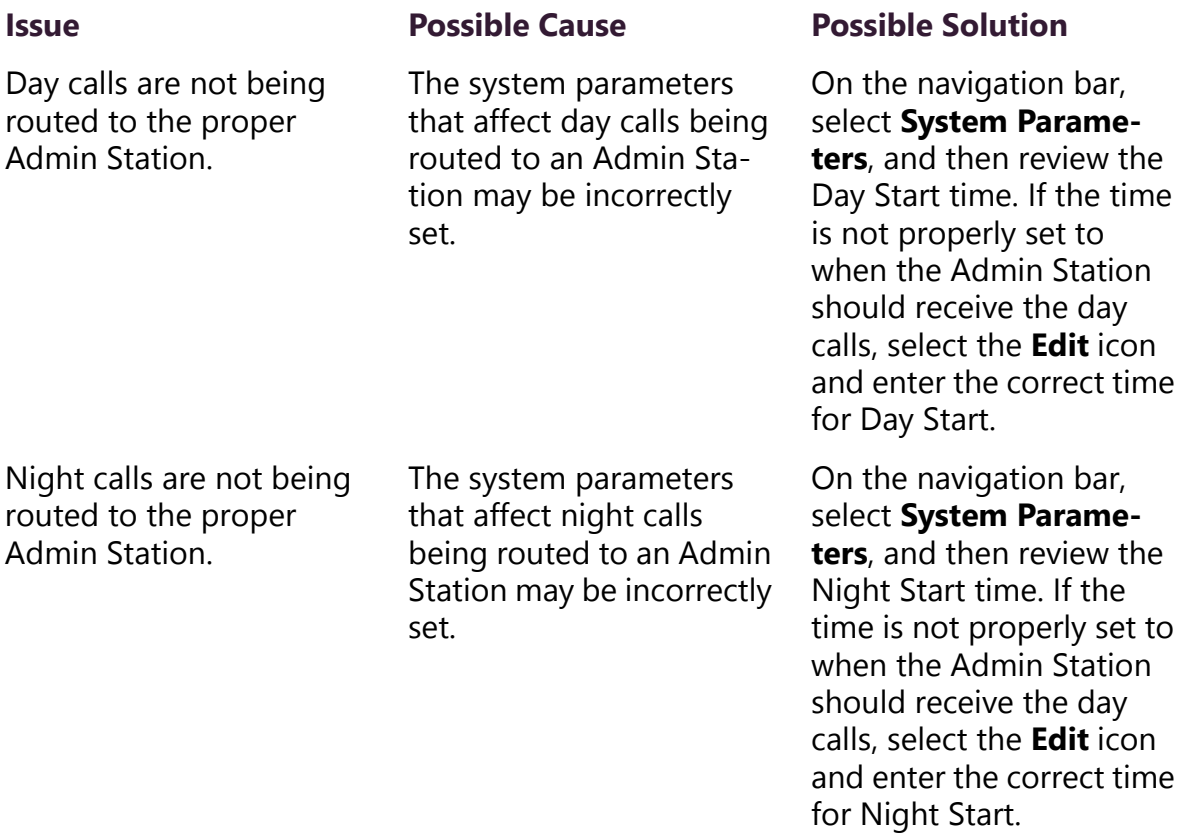

## **Table 9-6, Common Issues (Continued)**

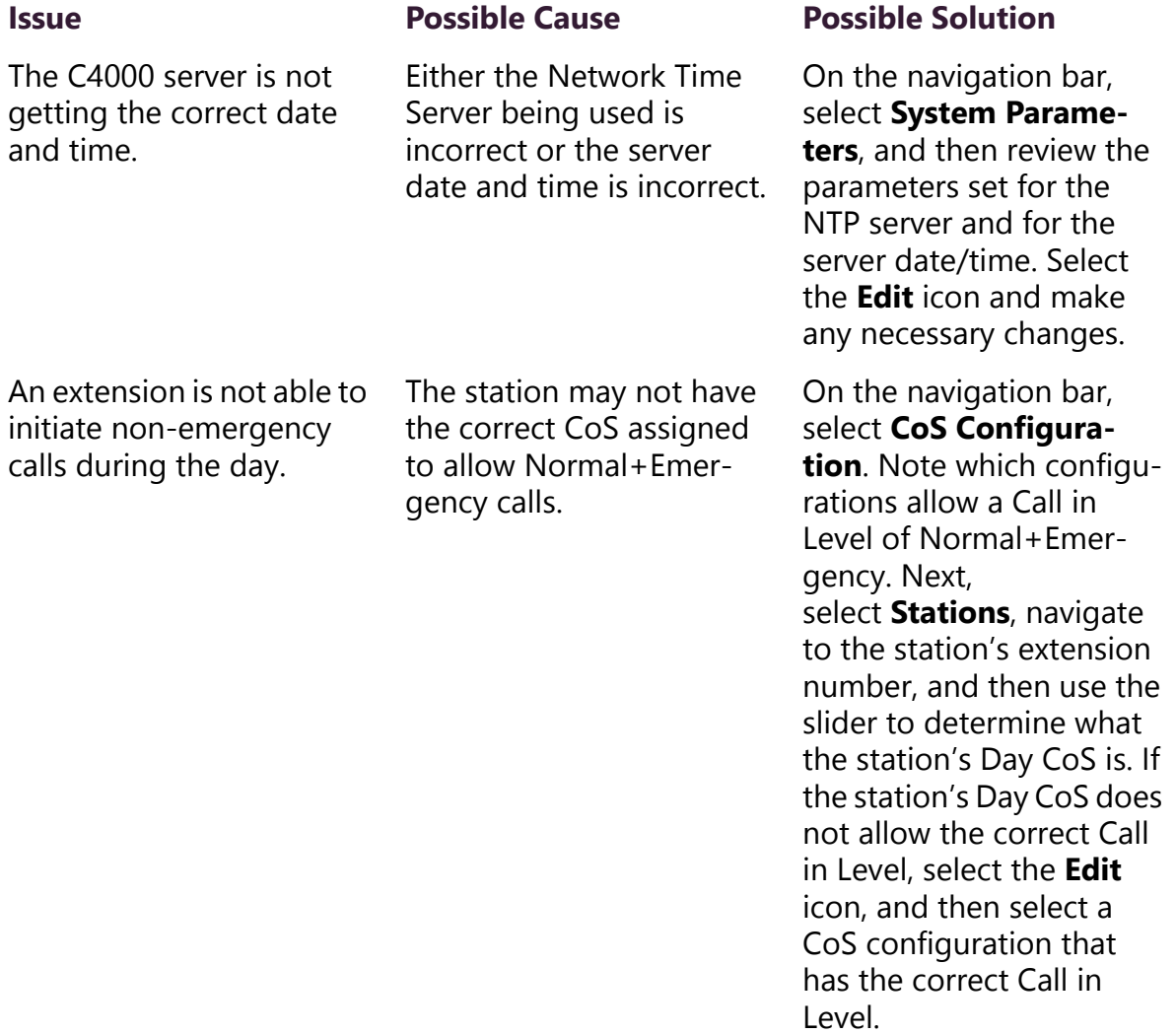

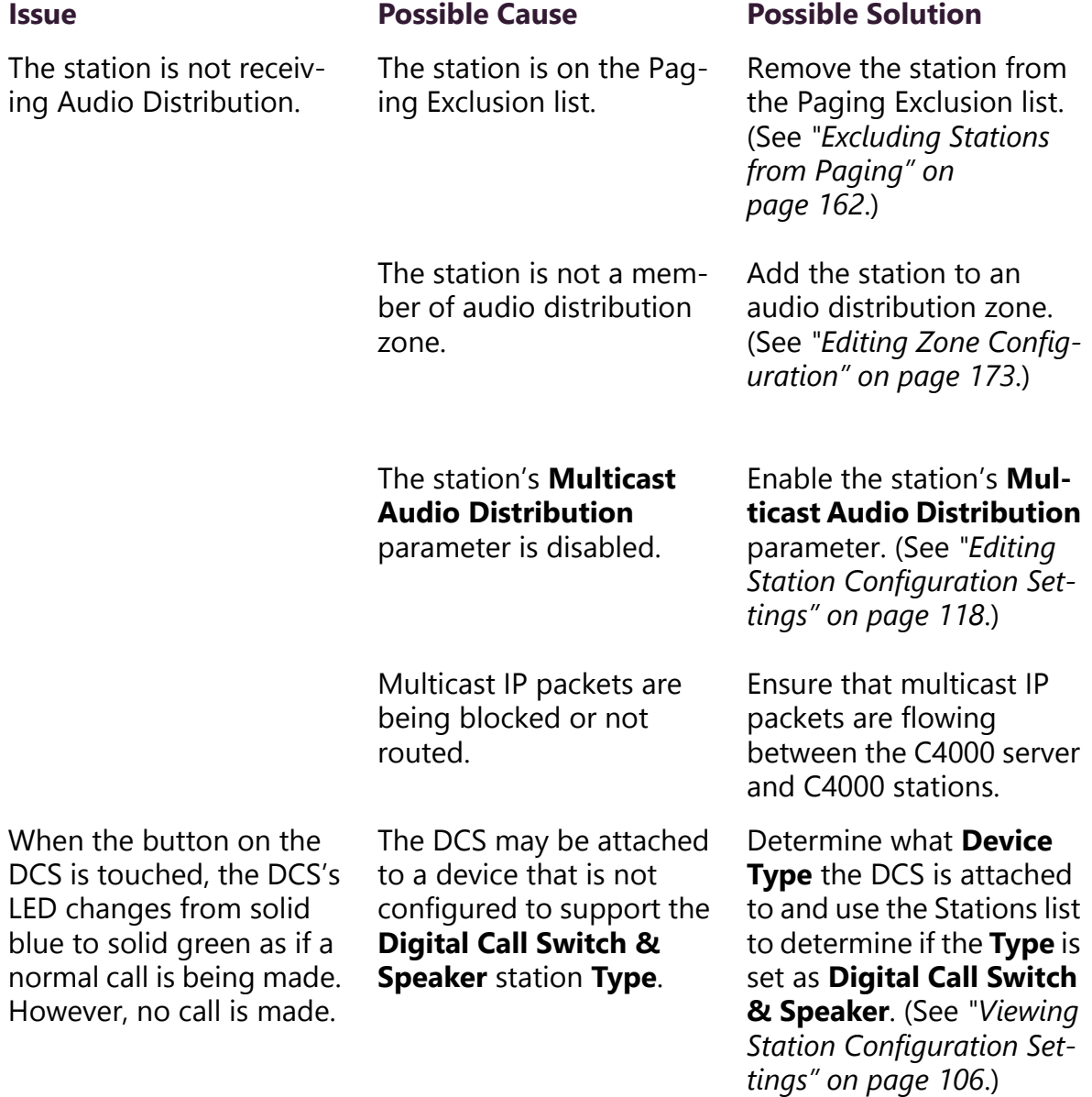

#### **Table 9-6, Common Issues (Continued)**

## **9.7 Dashboard Messages**

The Admin web UI dashboard and the Admin Phone display error, warning, and information messages during C4000 operations. Error and warning messages include notices that an operation failed and information about why the failure occurred. You can delete these messages if a Delete icon appears, but you may want to note the

error and pass the information about the error to system administrator or information technology personnel.

Informational messages often provide status about an operation or condition and are usually cleared automatically when an operation completes. The following table describes the informational messages that may appear:

#### **Table 9-7, Dashboard Informational Messages**

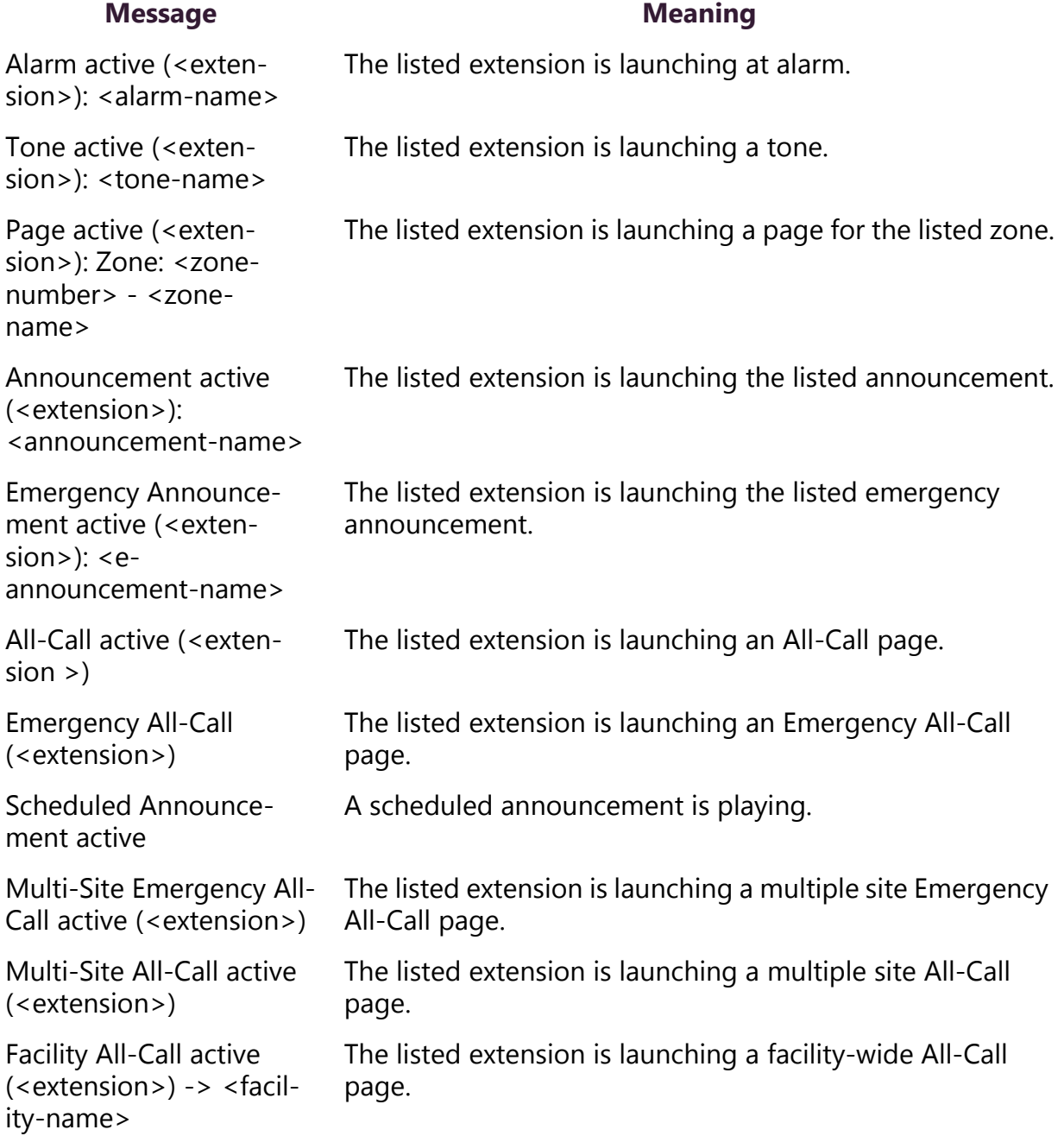

#### **Table 9-7, Dashboard Informational Messages (Continued)**

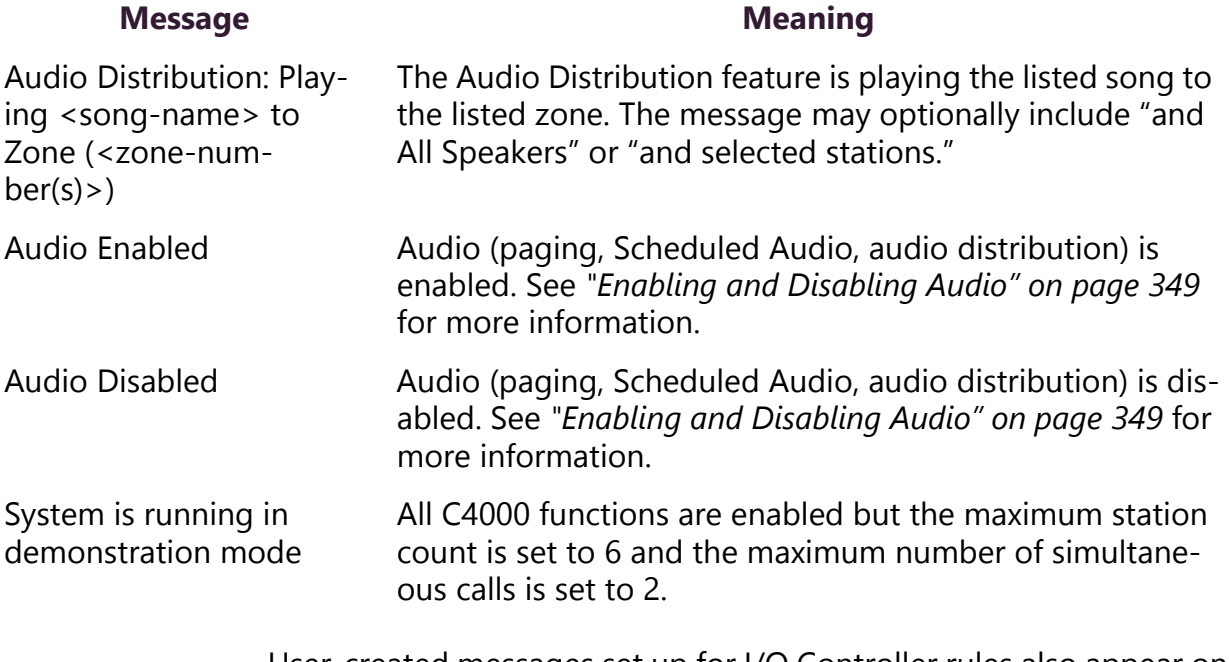

User-created messages set up for I/O Controller rules also appear on the dashboard. See *["Configuring I/O Controller Input Rules" on](#page-145-0)  [page 126](#page-145-0)* and *["Configuring I/O Controller Output Rules" on page 130](#page-149-0)* for additional information.

### **9.7.1 911 Call Errors**

The following errors may occur when an extension attempts to place a 911 call:

- Call to 911 from <extension> failed due to no outbound lines available.
- Call to 911 from <extension> failed due to no 911 access.

The first message means that all outbound lines from the facility are currently busy. To prevent this error from occurring, set the **Bump on 911** system parameter to **Yes**. (See *["Using the System Parameters](#page-42-0)  [Page" on page 23](#page-42-0)*.) You also want to ensure that outside line access is enabled. (See *["Editing Outside Lines" on page 88](#page-107-0)*.)

If the second error message appears, then the station, or extension, attempting to make the 911 call does not have the 911 Route parameter and Outside Access parameters correctly set. (See *["Editing Sta](#page-137-0)[tion Configuration Settings" on page 118](#page-137-0)*.)

### **9.7.2 Maximum Concurrent Call Error**

If you reach your maximum concurrent call limit, the following error message appears:

> Maximum concurrent calls reached. Contact Customer Service to increase maximum concurrent calls limit.

In this case, calls include telephone calls, pages, tones, alarms, and announcements.

*To view the concurrent call limit set for your system:*

- Step 1 From the navigation bar, select **System Parameters**.
- Step 2 Select **Product License**. The **Maximum Concurrent Calls Limit** appears under **Licensing Information**.

The limit is based on your licensing set up and can only be changed by contacting Customer Service.

If you are using the Record Page feature, you must be below your concurrent calls limit by two calls for the page to play. Otherwise, the page remains in the queue.

#### **9.7.3 Equipment Errors**

**Error Cause**

The following table describes equipment error messages that may appear:

#### **Table 9-8, Equipment Related Errors**

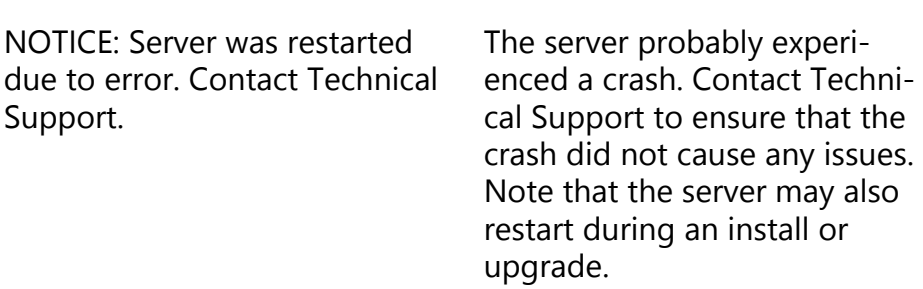

#### **Table 9-8, Equipment Related Errors (Continued)**

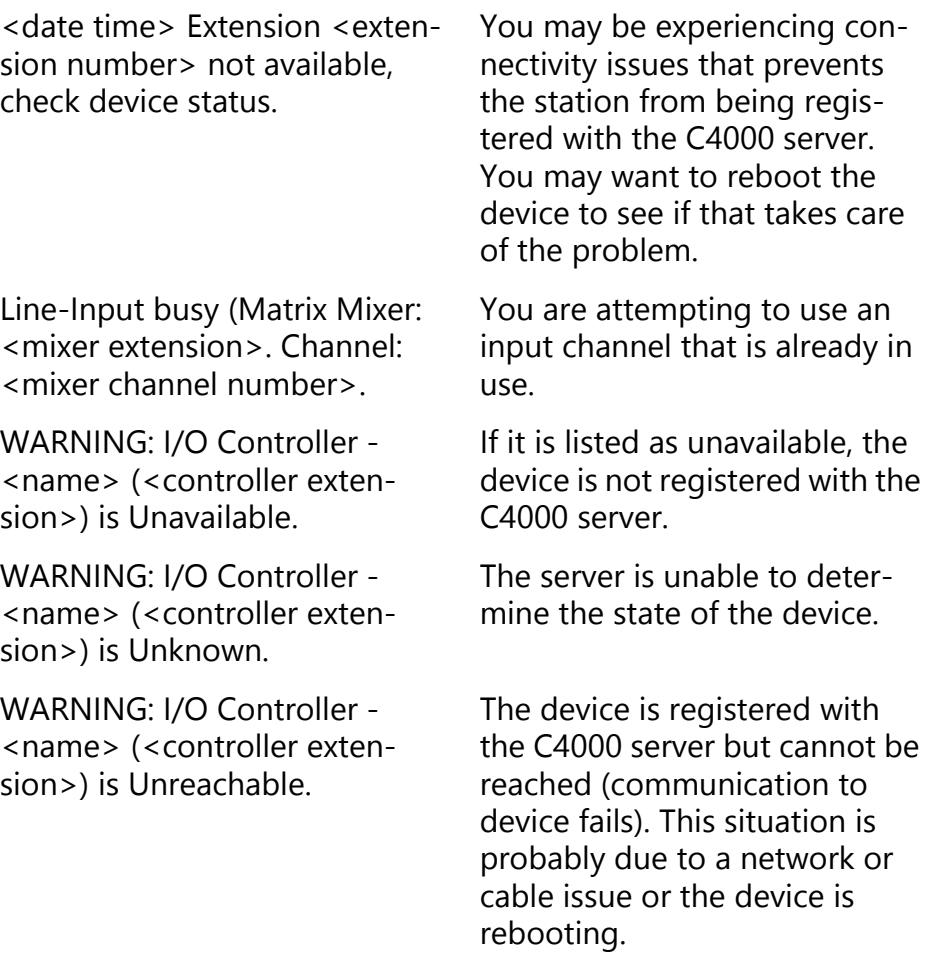

#### **9.7.4 Facility Error Conditions**

If you cannot reach a facility that is listed and enabled in the Facilities list, the following error messages appear on the Admin dashboard or the Bogen Admin IP phone:

- WARNING: Not registered with Facility: <Facility-Name>
- WARNING: Remote Facility not registered: <Facility-Name>
- WARNING: Remote facility not registered with this Facility: <Facility-Name>

Error messages also appear when multi-site and facility calls are initiated but cannot be completed due to issues with the remote facility.

*To troubleshoot these error messages:*

- Step 1 On the navigation bar, select **Facilities**.
- Step 2 Ensure the **Status** for the facility appears as **Enabled** and that the following facility parameters are correct:
	- •Password
	- •Name
	- •Host (Host Name or IP address)
- Step 3 If parameters are incorrect, select the **Edit** icon for the facility and make the necessary changes. (See *["Editing a](#page-121-0)  [Facility" on page 102](#page-121-0)*.)

In addition to performing the troubleshooting steps through the C4000 Admin Web UI, do the following:

- Check for network issues (Local Area Network (LAN), Wide Area Network (WAN), VLAN, ports) that are preventing facility servers from communicating with each other.
- Ensure that you can access and operate the remote C4000 facility server by logging on to the Admin Web UI for that server and attempting to initiate a call or page.

## **9.8 Changing a System Controller's IP Address**

If you need to change the IP address for the NQ-SysCtrl System Controller, run the Setup Assistant to reconfigure network settings.

*To change the System Controller's IP Address:*

- Step 1 Do one of the following:
	- a If you are using Port A to access the System Controller, type **http://192.168.1.10/setup/welcome** in the web browser.
	- b If you are using a Dynamic Host Configuration Protocol (DHCP) address via Port B, type **http://<ipaddress)/setup/welcome** where <ip-address> is replaced by the DHCP server provided Internet Protocol (IP) address.

Step 2 On the Welcome screen, select **Continue** to launch the Network Wizard.

#### Network Wizard

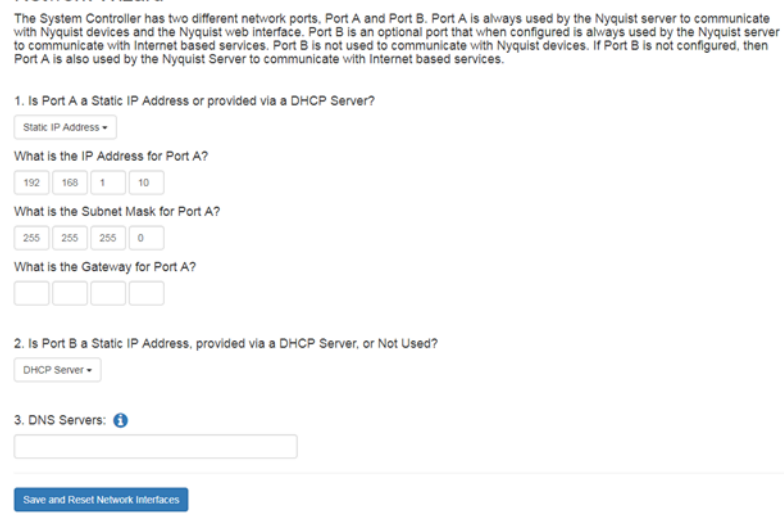

#### **Figure 9-7, Network Wizard**

Step 3 Complete the wizard and select **Save and Reset Network Interfaces**.

> Resetting the Network Interfaces will take several minutes. A progress bar will appear on the screen.

Step 4 Log into your Nyquist server using the System Controller's new IP address.

# **10** Performing Tasks Via the **the Dashboard Dashboard Performing Tasks Via the**

*Note:* This section is intended as a quick operations guide for personnel who use the C4000 dashboard. For information about launching routines, refer to *["Using Routines" on page 371](#page-390-0)*. For information about managing Check-In, refer to *["Manage Check-In" on](#page-456-0)  [page 437](#page-456-0)*.

You can use the dashboard for most daily tasks, such as:

- Launching intercom pages
- Recording pages
- Starting or stopping alarms, tones, or announcements
- Placing, answering, or disconnecting telephone calls
- Using page exclusion
- Viewing the schedules for the week
- Performing audio distribution
- Managing display messages
- Managing Check-in
- Launching routines

What items appear on your dashboard depends on your assigned permissions. (See *["Managing Roles and Users" on page 191](#page-210-0)*.)

| <b>®</b> Dashboard<br><b>Incoming Calls</b>                                                |                                                                                                   |                                             |                                                                                                    |                                      |                                  |                                                                        |
|--------------------------------------------------------------------------------------------|---------------------------------------------------------------------------------------------------|---------------------------------------------|----------------------------------------------------------------------------------------------------|--------------------------------------|----------------------------------|------------------------------------------------------------------------|
| <b>Messages</b>                                                                            |                                                                                                   |                                             |                                                                                                    |                                      |                                  |                                                                        |
| $\Box$ Site                                                                                |                                                                                                   |                                             |                                                                                                    |                                      |                                  |                                                                        |
| Calling/Paging                                                                             |                                                                                                   |                                             |                                                                                                    | <b>Multi-Site Calling/Paging</b>     | <b>Tones/Announcements</b>       |                                                                        |
| 訳<br>W<br><b>Dial Pad</b><br><b>Directory</b><br><b>Prepend Page</b><br><b>Record Page</b> | <b>Page Exclusion</b><br><b>Call Forwarding</b><br>⊁়⊦<br>দণ<br>All Call<br>Emergency<br>All Call | <b>Zone Page</b><br>V<br>Manage<br>Check-in | ₩<br><b>Facility Page</b><br><b>A</b> -B<br>Multi-Site<br><b>Routines</b><br>Emergency<br><b>All Call</b> | <b>in</b> the<br>Multi-Site All Call | Tone<br>Alarm                    | Announcement<br><b>Stop</b><br>Announcement<br>$\mathsf{\overline{x}}$ |
|                                                                                            |                                                                                                   |                                             |                                                                                                    |                                      | <b>Display</b><br><b>Message</b> | Remove<br><b>Message</b>                                               |
| < Prev                                                                                     | Next<br><b>Today</b>                                                                              |                                             |                                                                                                    |                                      |                                  |                                                                        |
| <b>Weekly Schedule</b><br>Sun<br>Aug 18                                                    | Mon<br>Aug 19                                                                                     | Tue<br>Aug 20                               | Wed<br><b>Aug 21</b>                                                                                      | Thu<br>Aug 22                        | Fri<br>Aug 23                    | Sat<br>Aug 24                                                          |

**Figure 10-1, C4000 Dashboard**

## **10.1 Launching Pages**

Depending on how your C4000 system is set up, you can launch Normal, All Call, and Emergency All Call pages for a specific zone, the entire facility, or multiple sites. You can also select an announcement to play before you make a page.

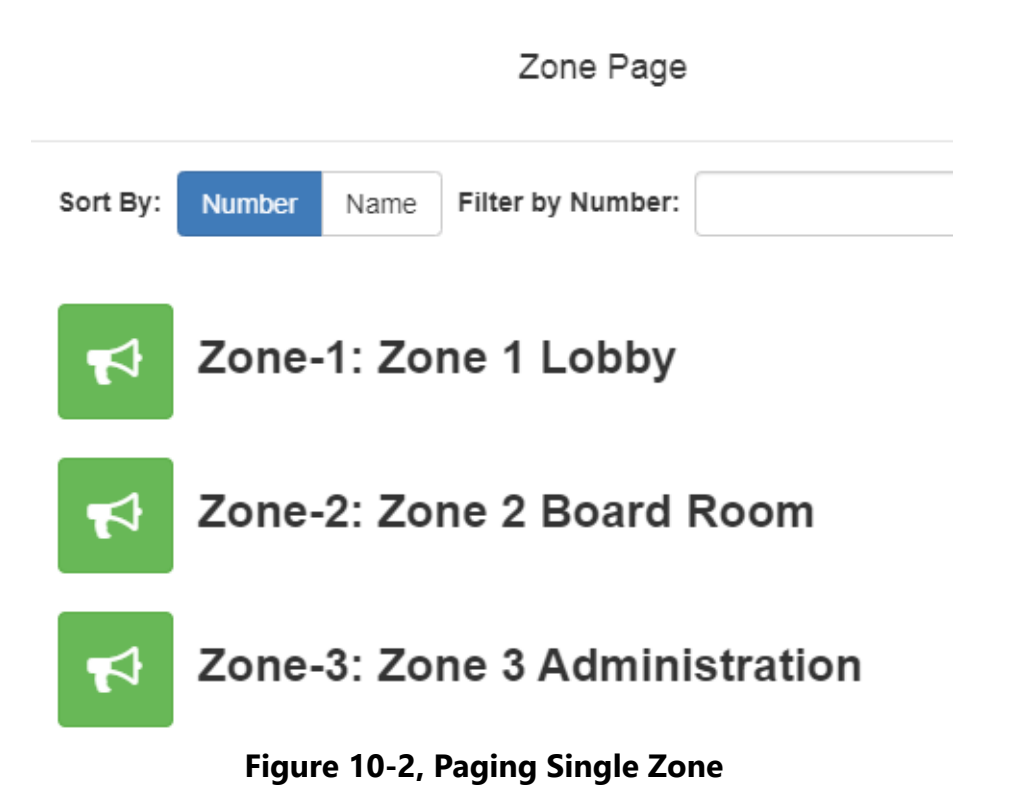

*To make a single-zone page via the dashboard:*

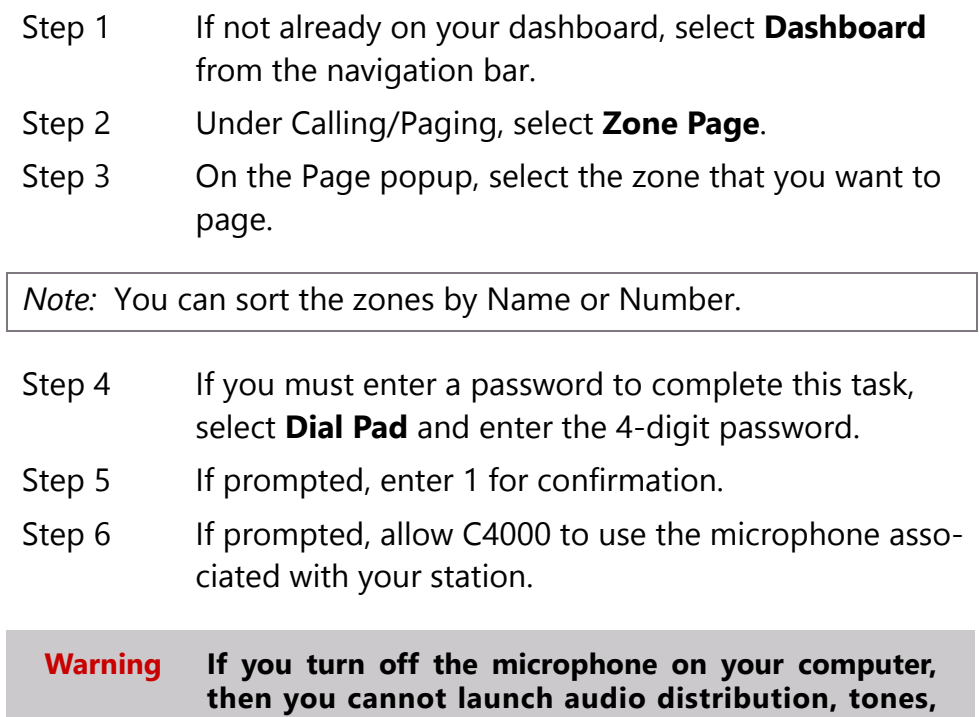

**alarms, and so on. When attempting to making a call with the computer's microphone turned off, C4000 automatically hangs up the call. If you make a second call, the dashboard displays a message that the phone is in use**. **Also, when the microphone is off and a bell tone comes in, C4000 rings as opposed to auto answering.**

- Step 7 After you hear the tone, speak into the microphone.
- Step 8 Select **End Call** to end the page.

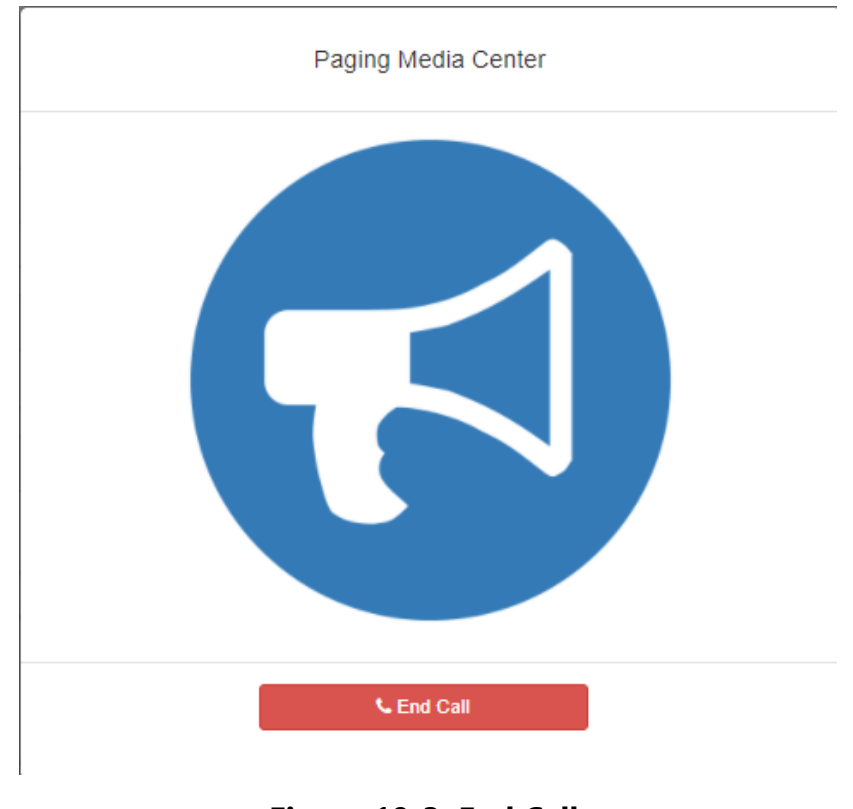

**Figure 10-3, End Call**

#### **10.1.2 Record Page**

You can record a page to be added to a zone queue. The maximum recording time for a page is 60 minutes; if the recording exceeds 60

minutes, it will time out and not be saved. If the recording is silent for 60 seconds, it will time out and not be saved.

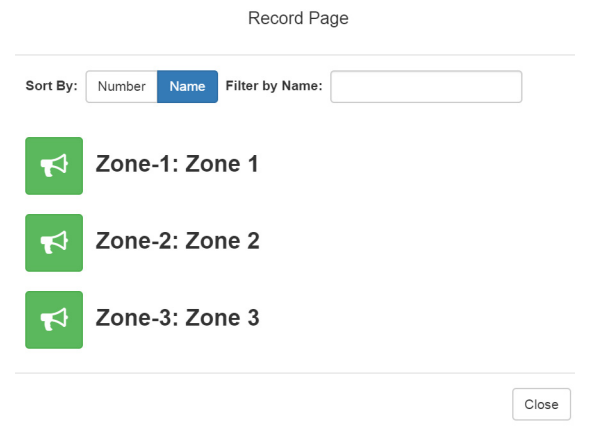

**Figure 10-4, Record Page**

The pages in the zone's queue are played in the order that they are placed in the queue.

A live page started on a zone that is playing a recorded page will cause the recorded page to be terminated and sent back to the queue. The interrupted message will play again, from the beginning of the message, when the zone becomes idle. Multi-Site Emergency-All-Call, Multi-Site All-Call, Emergency All-Call, All-Call, Alarm, Tone, and Emergency Announcement will also interrupt any playing recorded zone messages. All re-queued interrupted messages will play again, from the beginning of the message, when the zones becomes idle.

Selecting **Disable Audio** will cause all recorded messages to stop. The messages will resume play from the beginning when audio is reenabled.

*To record a page for page queuing:*

- Step 1 If not already on your dashboard, select **Dashboard** from the navigation bar.
- Step 2 Under Calling/Paging, select **Record Page**.
- Step 3 On the Record Page popup, select the queue that you want to page.

*Note:* You can sort the queues by Name or Number.

- Step 4 Wait for the tone and then record your message.
- Step 5 Hang up to end the recording.

*Note:* Pressing any key terminates the recording without adding the page to the queue.

#### **10.1.3 Prepend Page**

You can prepend a page with a special announcement. For example, if you have a pre-recorded weather alert announcement, you can prepend that announcement file so that it plays first as you prepare to make a page.

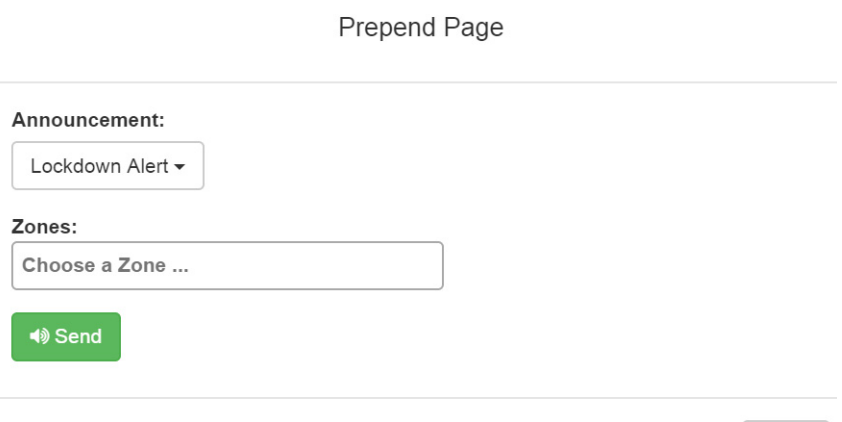

**Figure 10-5, Prepend Page**

Close

*To prepend a page:*

- Step 1 If not already on your dashboard, select **Dashboard**  from the navigation bar.
- Step 2 Under Calling/Paging, select **Prepend Page**.
- Step 3 On the Prepend Page popup, select the zone that you want to page.

*Note:* You can sort the zones by Name or Number.

Step 4 If you must enter a password to complete this task, select **Dial Pad** and enter the 4-digit password.

- Step 5 If prompted, enter 1 for confirmation.
- Step 6 If prompted, allow C4000 to use the microphone associated with your station.
- Step 7 After the prepend announcement ends, speak into the microphone.
- Step 8 Select **End Call** to end the page

### **10.1.4 All Call Paging**

All Call paging is a simultaneous page to all facility stations, unless the station has been excluded from pages. An All Call page takes higher priority over normal paging.

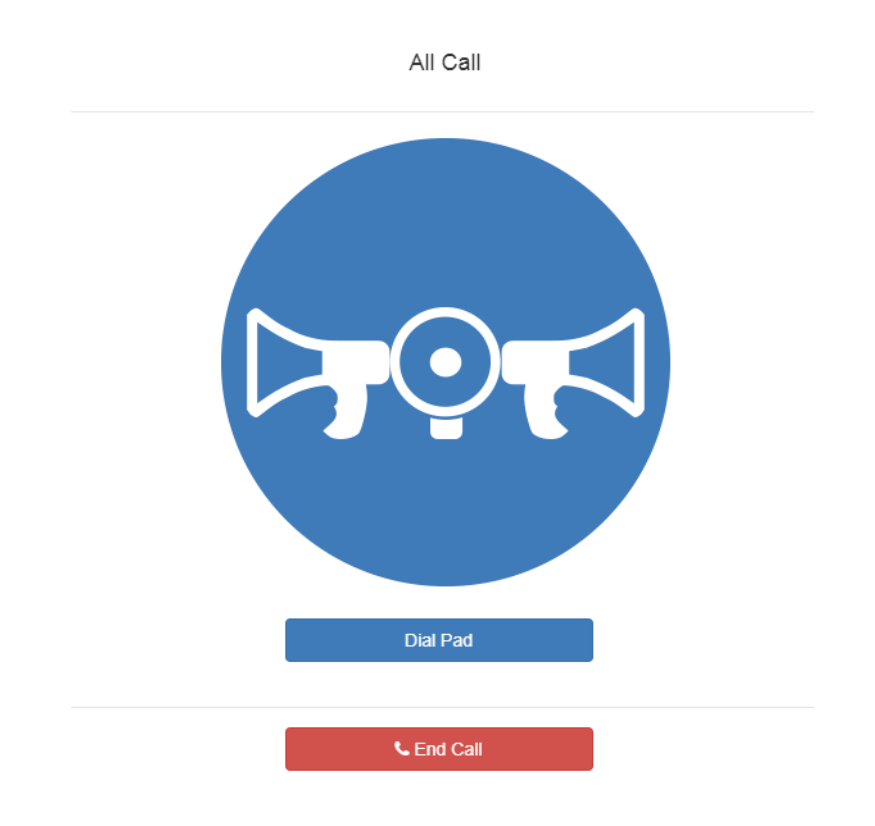

**Figure 10-6, All Call**

*To launch an All Call page:*

- Step 1 If not already on your dashboard, select **Dashboard** from the navigation bar.
- Step 2 Under Calling/Paging, select **All Call**.
- Step 3 If you must enter a password to complete this task, select **Dial Pad** and enter the 4-digit password.
- Step 4 If prompted, enter 1 for confirmation.
- Step 5 If prompted, allow C4000 to use the microphone associated with your station.

**Warning If you turn off the microphone on your computer, then you cannot launch audio distribution, tones, alarms, and so on. When attempting to making a call with the computer's microphone turned off, C4000 automatically hangs up the call. If you make a second call, the dashboard displays a message that the phone is in use**. **Also, when the microphone is off and a bell tone comes in, C4000 rings as opposed to auto answering.**

- Step 6 After you hear the tone, speak into the microphone.
- Step 7 Select **End Call** to end the page.

## **10.1.5 Emergency All Call Paging**

An Emergency All Call page is a high priority page that is transmitted to all stations, even those stations that have been set up for page exclusion.

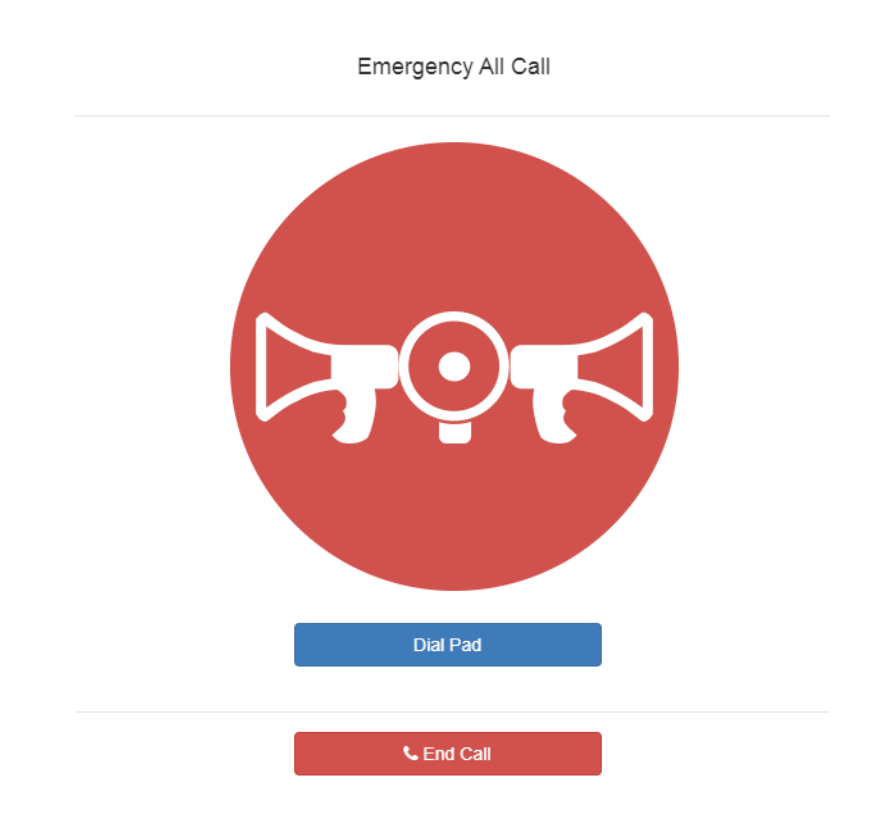

**Figure 10-7, Emergency All Call**

*To launch an Emergency All Call page:*

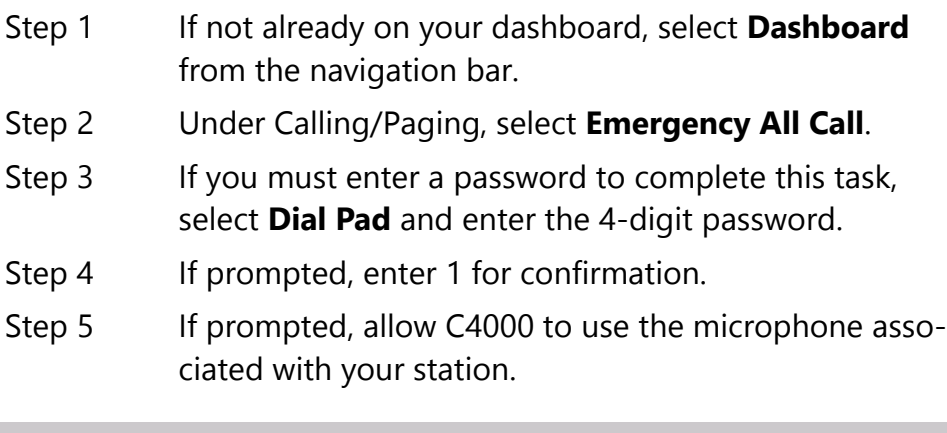

#### **Warning If you turn off the microphone on your computer, then you cannot launch audio distribution, tones,**

**alarms, and so on. When attempting to making a call with the computer's microphone turned off, C4000 automatically hangs up the call. If you make a second call, the dashboard displays a message that the phone is in use**. **Also, when the microphone is off and a bell tone comes in, C4000 rings as opposed to auto answering.**

- Step 6 After you hear the tone, speak into the microphone.
- Step 7 Select **End Call** to end the page.

### **10.1.6 Facility Paging**

If your system is configured to use multiple facilities, you can launch a Facility Page. For information about configuring facilities, see *["Con](#page-117-0)[figuring Facilities" on page 98](#page-117-0)*.

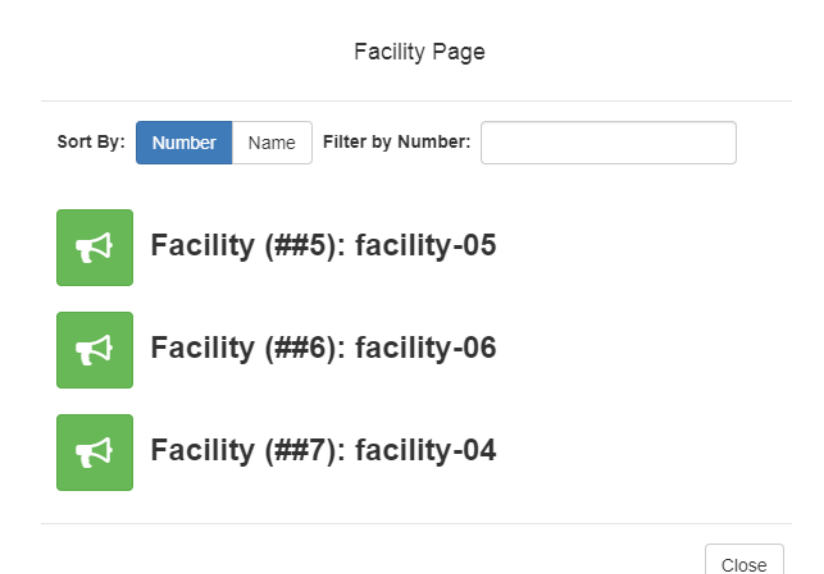

**Figure 10-8, Facility Page**

*To launch a facility page:*

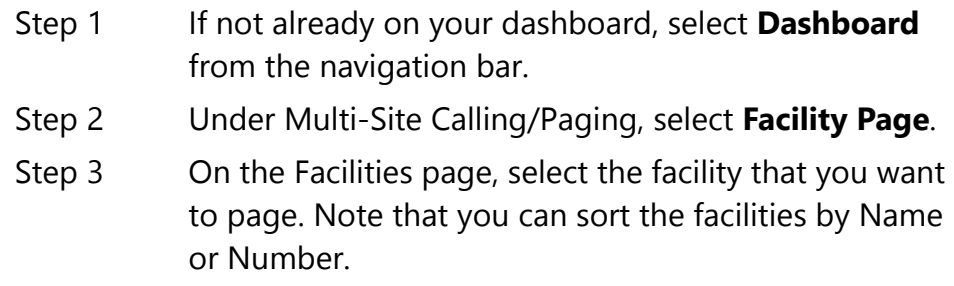

- Step 4 If you must enter a password to complete this task, select **Dial Pad** and enter the 4-digit password.
- Step 5 If prompted, enter 1 for confirmation.
- Step 6 If prompted, allow C4000 to use the microphone associated with your station.

**Warning If you turn off the microphone on your computer, then you cannot launch audio distribution, tones, alarms, and so on. When attempting to making a call with the computer's microphone turned off, C4000 automatically hangs up the call. If you make a second call, the dashboard displays a message that the phone is in use**. **Also, when the microphone is off and a bell tone comes in, C4000 rings as opposed to auto answering.**

- Step 7 After you hear the tone, speak into the microphone.
- Step 8 Select **End Call** to end the page.

## **10.1.7 Multi-Site All Call Paging**

If your station's CoS allows multi-site paging, you can launch a Multi-Site All Call page. (See *["Using CoS Configuration" on page 63](#page-82-0)* for information about setting up CoS for multi-site paging.)

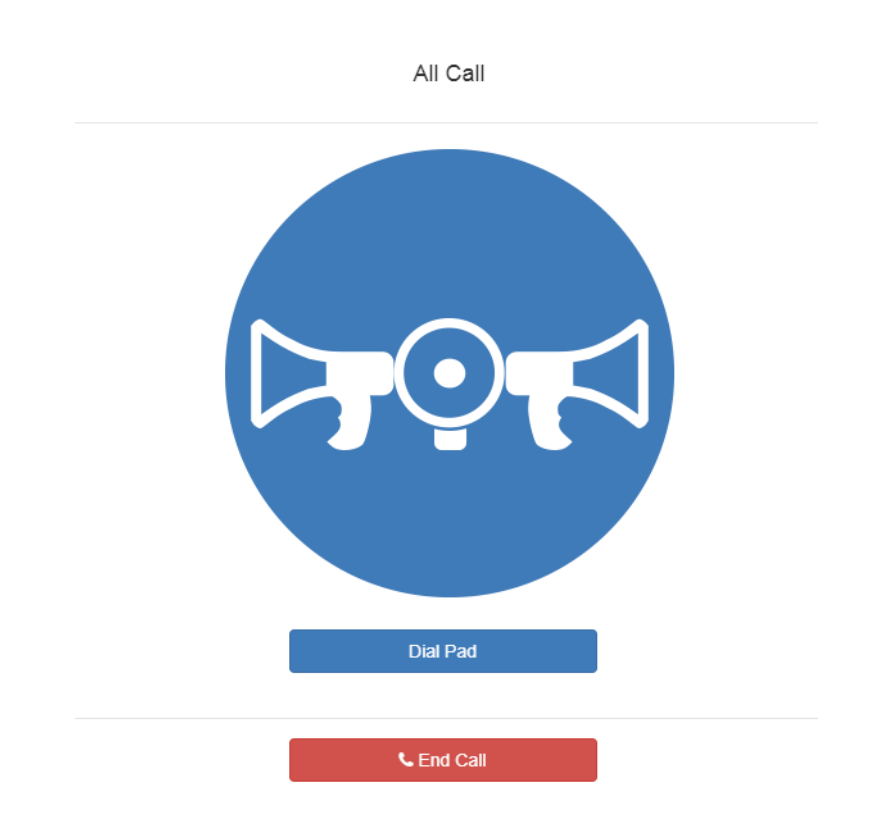

**Figure 10-9, Multi-Site All Call**

*To launch a Multi-Site All Call page:*

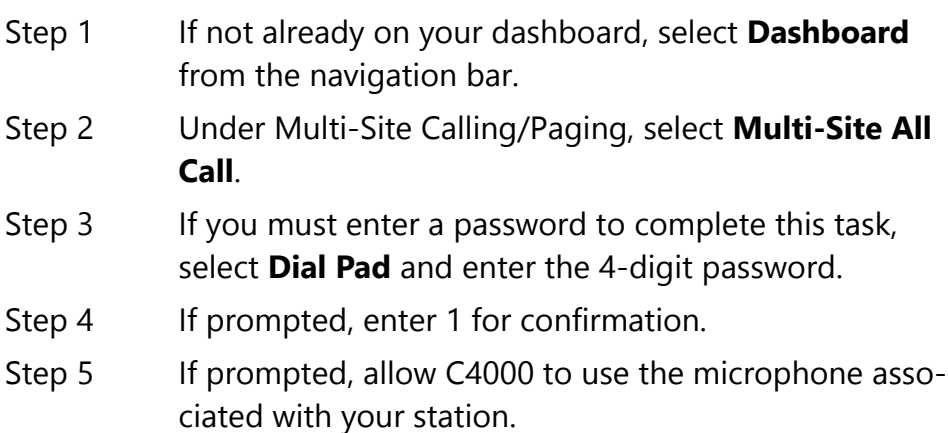

**Warning If you turn off the microphone on your computer, then you cannot launch audio distribution, tones, alarms, and so on. When attempting to making a call with the computer's microphone turned off, C4000 automatically hangs up the call. If you make a second call, the dashboard displays a message that the phone is in use**. **Also, when the microphone is off and a bell tone comes in, C4000 rings as opposed to auto answering.fter you hear the tone, speak into the microphone.**

Step 6 Select **End Call** to end the page.

### **10.1.8 Multi-Site Emergency All Call**

If your station's CoS allows multi-site paging, you can launch a Multi-Site Emergency All Call page. A Multi-Site Emergency All Call page has priority over any other pages. (See *["Using CoS Configuration" on](#page-82-0)  [page 63](#page-82-0)* for information about setting up CoS for multi-site paging.)

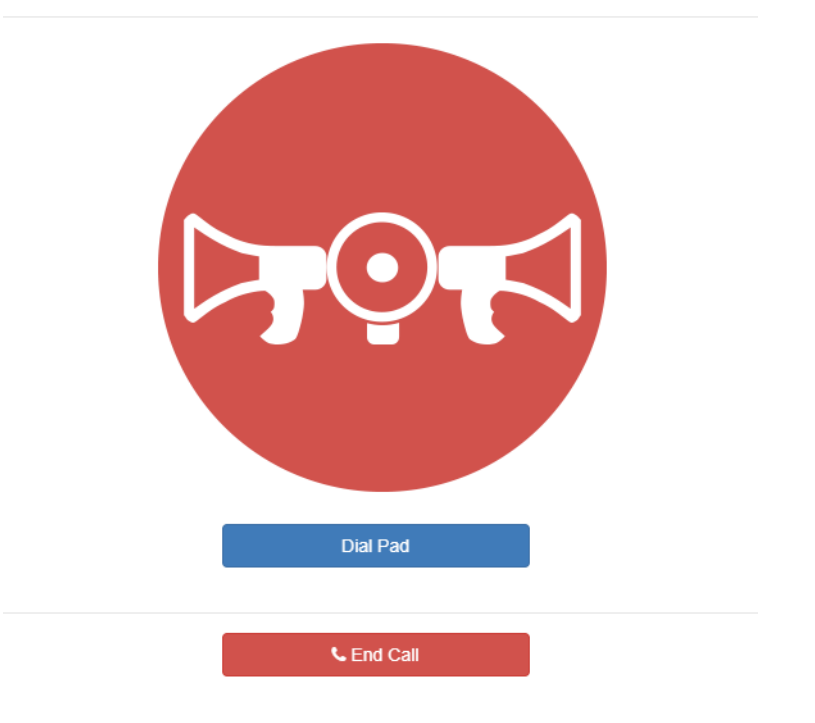

Emergency All Call

**Figure 10-10, Multi-Site Emergency All Call**

*To launch a Multi-Site Emergency All Call page:*

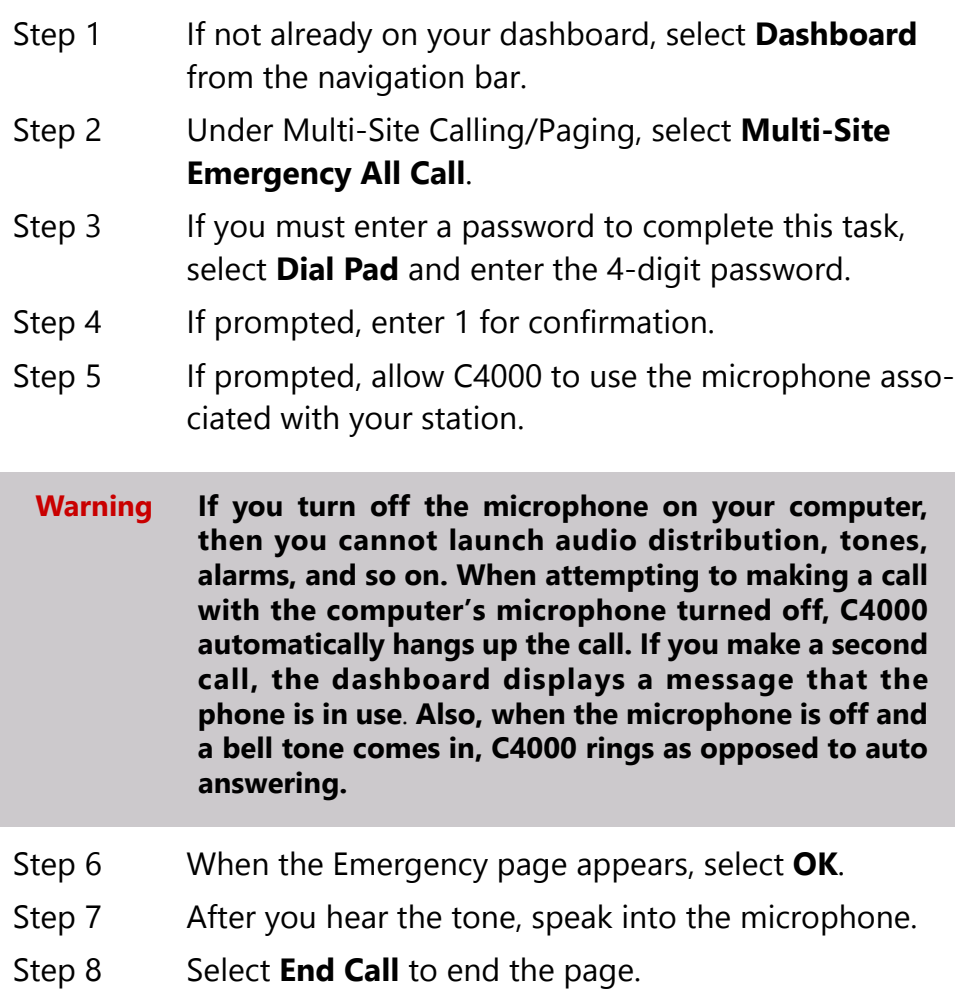

## **10.2 Managing Alarms Via the Dashboard**

Alarms are audio files used to indicate a situation, such as a fire. When you elect to sound an alarm, only the tones with a type of Alarm appear in the selection list.

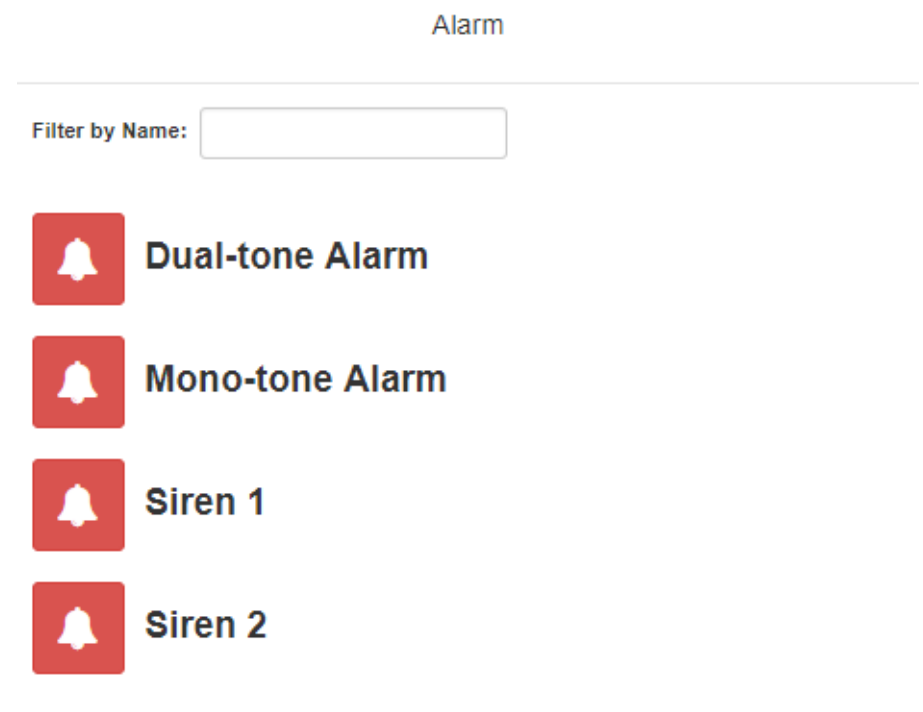

**Figure 10-11, Alarm Page**

*To start and stop an alarm:*

- Step 1 On the navigation bar, select **Dashboard**.
- Step 2 Under Tones/Announcements, select **Alarm**.
- Step 3 On the Alarm page, select the alarm that you want to sound.

The **Alarm** icon changes from a red bell to a red box.

- Step 4 If you must enter a password to complete this task, select **Dial Pad** and enter the 4-digit password.
- Step 5 If prompted, enter 1 for confirmation.
- Step 6 Select the **Alarm** icon to end the alarm.

Close

## **10.3 Managing Tones Via the Dashboard**

<span id="page-357-0"></span>Tones are similar to alarms, but are usually used to signal an announcement or time-based event. Launching a tone, sends a tone to all zones with a **Type** of **Time** or a combination of **Time** and **Paging**, **Audio**, or both.

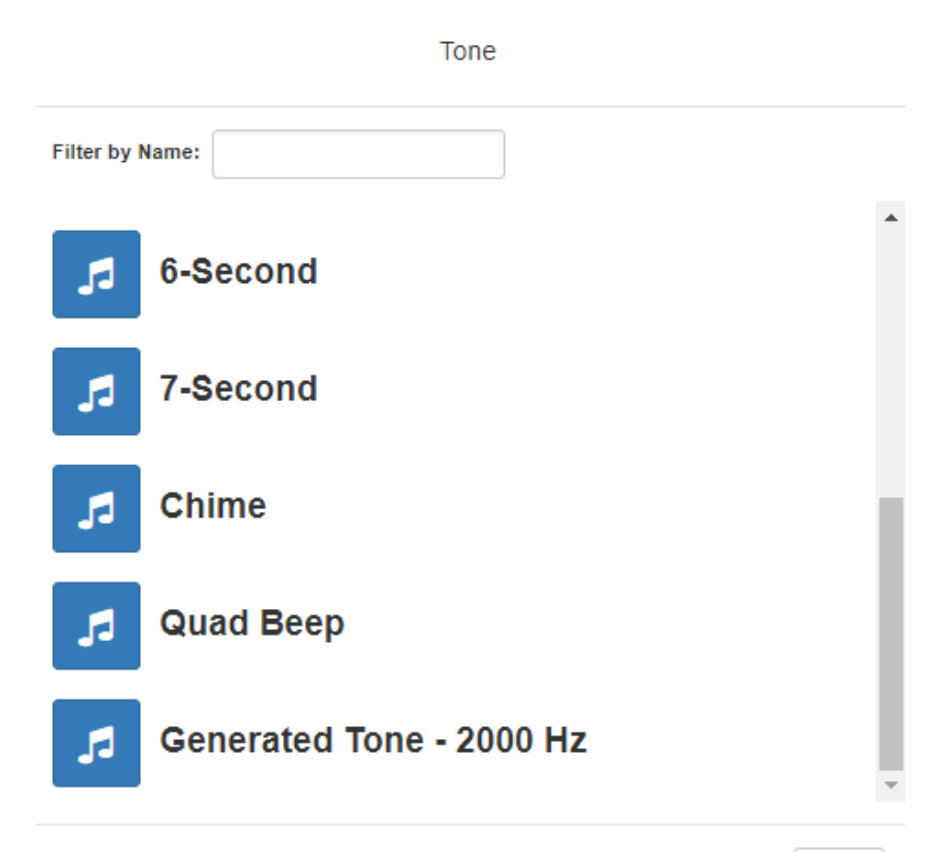

Close

#### **Figure 10-12, Tone Page**

*To start and stop a tone:*

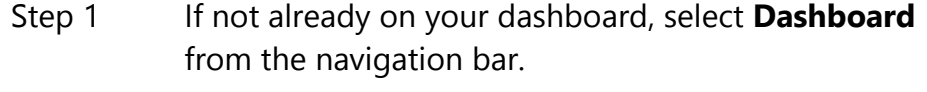

- Step 2 Under Tones/Announcements, select **Tone**.
- Step 3 On the Tone page, select the tone that you want to sound.

Only tones that have not be hidden appear. (See *["Man-](#page-304-0)*

*[aging Tones" on page 285](#page-304-0)* for information about hiding tones.)

The **Tone** icon changes from blue notes to a red box

*Note:* Tones play continuously if one of three conditions exist: Its **Type** is **Alarm**, times to play is set to 0, or length is set to 0.

- Step 4 If you must enter a password to complete this task, select **Dial Pad** and enter the 4-digit password.
- Step 5 If prompted, enter 1 for confirmation.
- Step 6 Select the **Tone** icon to end the tone. A tone will stop playing automatically after it has reached its number of times to play. (See *["Managing](#page-304-0)  [Tones" on page 285](#page-304-0).)*

## **10.4 Managing Announcements Via the Dashboard**

You can launch previously recorded announcements from the dashboard and select the zone where the announcement will play.

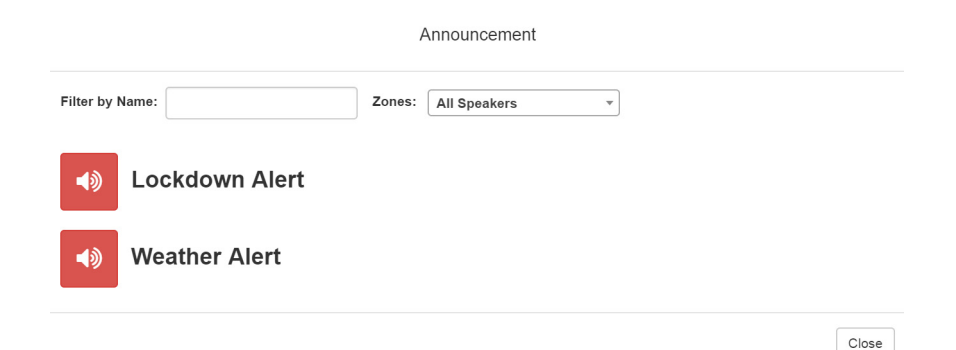

#### **Figure 10-13, Announcement Page**

*To start and stop an announcement:*

- Step 1 If not already on your dashboard, select **Dashboard** from the navigation bar.
- Step 2 Under **Tones/Announcements**, select **Announcement**.
- Step 3 On the Announcement page, use the **Zones** drop-down menu to select the zone where the announcement will play.
- Step 4 Select the announcement that you want to launch.
- Step 5 If you must enter a password to complete this task, select **Dial Pad** and enter the 4-digit password.
- Step 6 If prompted, enter 1 for confirmation
- Step 7 To end the announcement, select **Stop**.
- Step 8 You can also stop an announcement by performing the following steps:
	- a Under **Tones/Announcements**, select **Stop Announcement**.
	- b Follow screen prompts.

An announcement will end automatically after it has reached its number of times to play. (See *["Using Announcements" on page 273](#page-292-0)*.)

If multiple announcements are playing, you can select to stop a specific announcement or to stop all active announcements.

*To stop an announcement when multiple announcements are running:*

Step 1 If not already on your dashboard, select **Dashboard** from the navigation bar. Step 2 Under **Tones/Announcements**, select **Stop Announcement**. Step 3 On the Stop Announcement page, select the announcement that you want to stop or select **Stop All Announcements**. Step 4 If you must enter a password to complete this task, select **Dial Pad** and enter the 4-digit password.

## **10.5 Managing Calls Via the Dashboard**

*Note:* Placing intercom calls requires an Intercom License.

C4000 provides two ways to place a call via the dashboard:

- Through the use of a directory
- Through the use of a dial pad
### **10.5.1 Placing Call Using Directory**

The C4000 directory is a list of all stations that can receive calls. These can include computers with the Admin Web UI, telephones, VoIP speakers, or digital call switches and speakers.

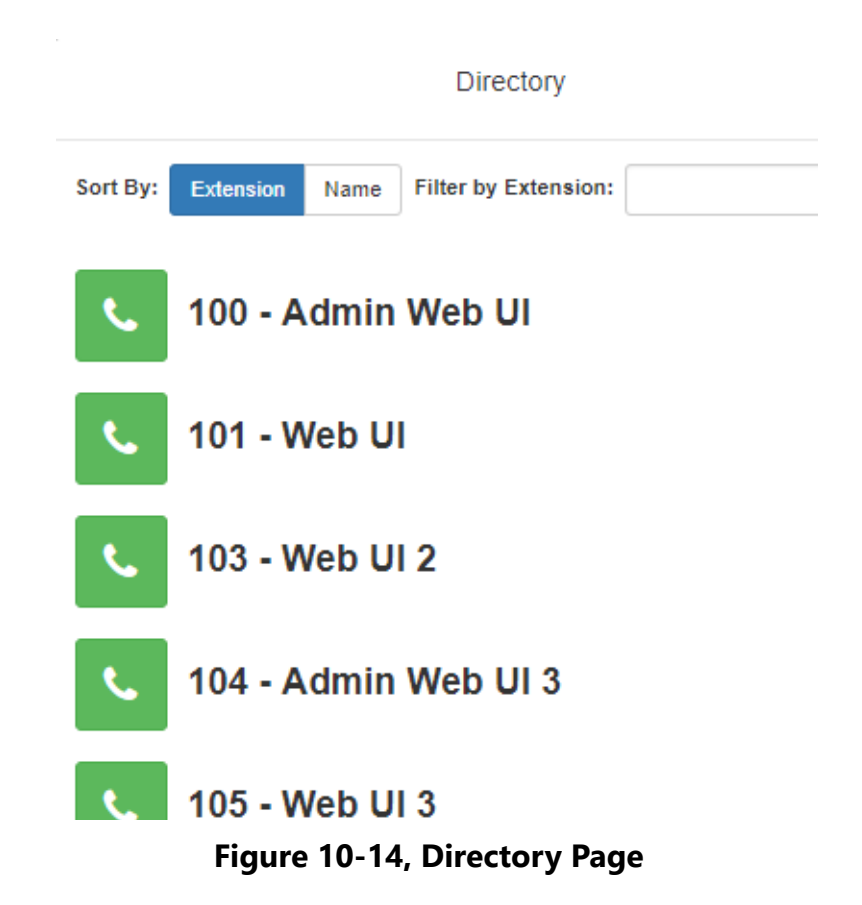

*To place a call using the directory:*

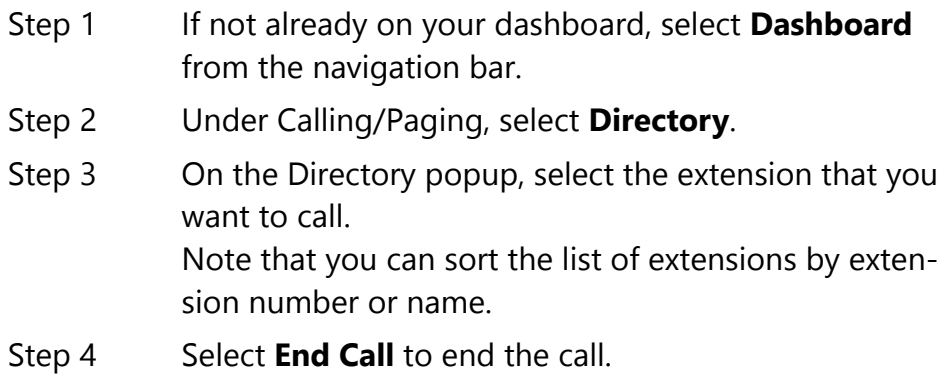

#### **10.5.2 Placing Call Using Dial Pad**

*To place a call using the Dial Pad:*

- Step 1 If not already on your dashboard, select **Dashboard** from the navigation bar.
- Step 2 Under Calling/Paging, select **Dial Pad**.
- Step 3 Dial the extension or number that you want and select **Send**.
- Step 4 Select **End Call** to end the call.

*To answer a call from another extension:*

- Step 1 If not already on your dashboard, select **Dashboard** from the navigation bar.
- Step 2 Select **Answer**.
- Step 3 Select **End Call** to end the call.

### **10.6 Using Page Exclusion**

You can exclude stations from paging except for Emergency-Level All-Call pages. Emergency-Level-All-Call pages will be sent and heard at the station even if that station is set to exclude paging.

|                                                                                                    | <b>⊘</b> Paging Exclusions | 0                         |             |   |  |  |  |  |  |  |  |  |
|----------------------------------------------------------------------------------------------------|----------------------------|---------------------------|-------------|---|--|--|--|--|--|--|--|--|
| WARNING: Adding or deleting a station may force the station to reboot<br><b>Stations excluded from paging</b> |                            |                           |             |   |  |  |  |  |  |  |  |  |
|                                                                                                    |                            |                           | Filter      |   |  |  |  |  |  |  |  |  |
|                                                                                                    | <b>Extension</b>           | ÷                         | <b>Name</b> | ÷ |  |  |  |  |  |  |  |  |
|                                                                                                    |                            | No matching records found |             |   |  |  |  |  |  |  |  |  |
|                                                                                                    |                            |                           |             |   |  |  |  |  |  |  |  |  |
|                                                                                                    |                            |                           |             |   |  |  |  |  |  |  |  |  |
|                                                                                                    |                            |                           |             |   |  |  |  |  |  |  |  |  |
|                                                                                                    |                            |                           |             |   |  |  |  |  |  |  |  |  |

**Figure 10-15, Paging Exclusions Page**

*To exclude a station from paging via the dashboard:*

- Step 1 If not already on your dashboard, select **Dashboard** from the navigation bar.
- Step 2 Under Calling/Paging, select **Page Exclusion**.
- Step 3 Select the **Add** icon to add a station to the page exclusion list.

Add Paging Exclusion Sort By: **Filter by Extension:** Extension Name 100 - Admin Web UI 101 - Web UI 102 - Admin Web UI 2 103 - Web UI 2 104 - Admin Web UI 3

Close

**Figure 10-16, Add Paging Exclusion Page**

**Warning Adding or deleting a station from the page exclusions list may force the station to reboot.**

#### **10.6.1 Deleting From Page Exclusion List**

*To delete an extension from the Page Exclusion list:*

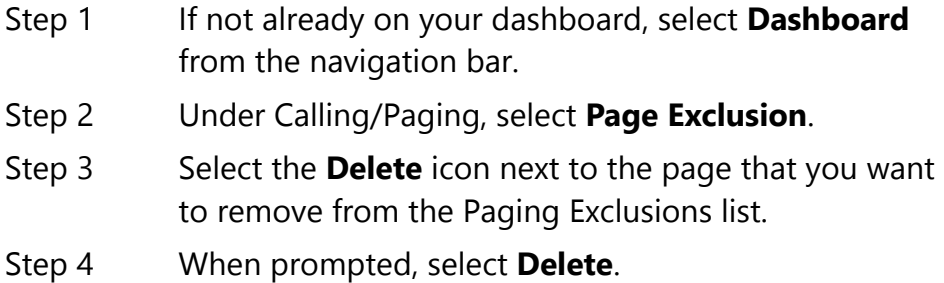

### **10.7 Viewing the Schedule for the Week**

From the dashboard, you can view this week's schedule or use the **Prev** and **Next** buttons to view the schedule for other weeks. If you select a specific schedule for a day, you can also view details of that schedule.

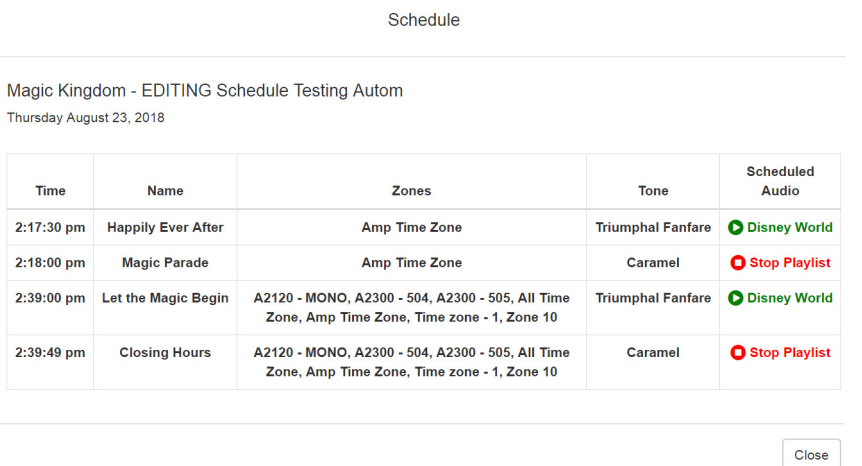

#### **Figure 10-17, Schedule Page**

*To view this week's schedule:*

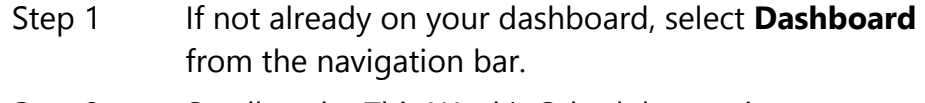

Step 2 Scroll to the This Week's Schedules section.

Step 3 To view details of a schedule, select a schedule listed or use the **Prev** or **Next** buttons to navigate to the desired schedule and select that schedule.

> The Schedule page appears. (See *["Schedule Page](#page-243-0)  [Parameters" on page 224](#page-243-0)*.)

Step 4 Select **Close** when done viewing.

# **10.8 Using Audio Distribution**

*Note:* Before using the Audio Distribution feature, make sure that stations and zones have been configured and that the station you are using to launch Audio Distribution has the appropriate Class of Service (CoS) parameters set.

Audio distribution is specifying an audio program for distribution to stations or zones. It involves creating a playlist or selecting an input source and specifying which zones or stations hear the playlist or input source. Through the Scheduled Audio feature, audio distribution can be tied to a specific event in a schedule. For information

about the Scheduled Audio feature, *["Understanding Event Settings"](#page-239-0)  [on page 220](#page-239-0).*

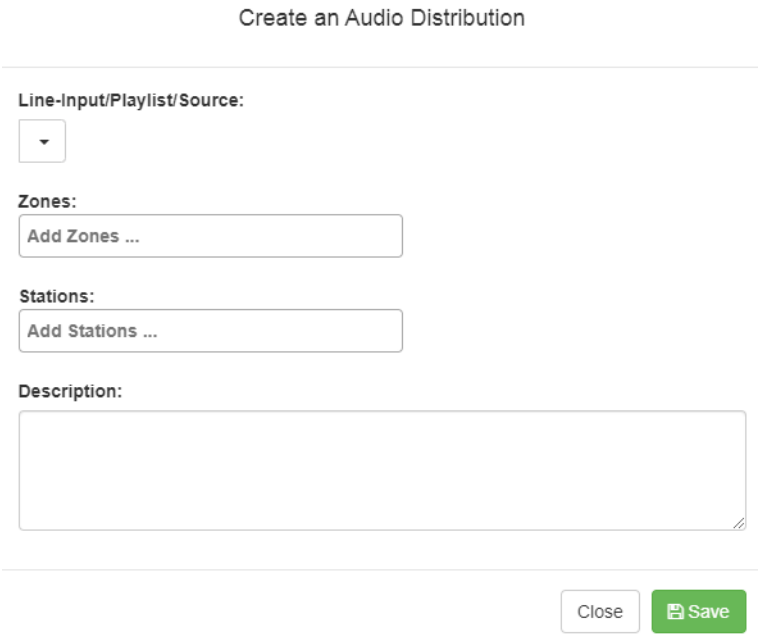

#### **Figure 10-18, Create an Audio Distribution**

*Note:* If an audio distribution playlist that has a station assigned to it is playing, you cannot play another audio distribution playlist with a station assigned.

*To create an audio distribution:*

- Step 1 If not already on your dashboard, select **Dashboard** from the navigation bar.
- Step 2 Select the **Add** icon.
- Step 3 Use the **Line-Input/Playlist/Source** drop-down menu to select the audio source. Audio sources can include a line-input from a Matrix Mixer Pre-Amp, available play-

lists previously created for your system, or Internet radio station sources.

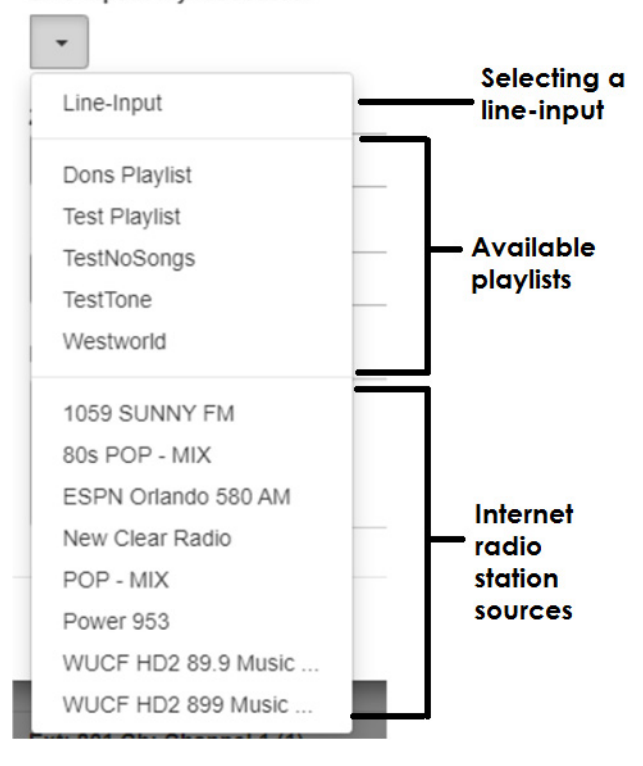

Line-Input/Playlist/Source:

**Figure 10-19, Audio Distribution Sources**

*Note:* If you are using at least one C4000 Matrix Mixer Pre-Amp, Line-Input appears as a Input Source/Playlist option.

- Step 4 Select the **Zones** and **Stations**.
- Step 5 If you select **Line-Input** as the Input Source/Playlist, select the **Amplifiers/Matrix Mixers** and **Input Channel**.
- Step 6 If you select a playlist and want to shuffle the song order, set **Shuffle** to **Yes**.
- Step 7 Select **Save**.
- Step 8 To end the playing of audio, select the **Stop** icon next to the playlist.

*To launch a previously created audio distribution:*

- Step 1 If not already on your dashboard, select **Dashboard** from the navigation bar.
- Step 2 Select the Play icon next to the audio distribution that you want to launch.
- Step 3 To end the playing of audio, select the **Stop** icon next to the playlist.

An existing Audio Distribution can be edited or deleted, provided it is not currently playing, by selecting the **Edit** or **Delete** icon next to the Audio Distribution.

Audio Distribution can be started and stopped via routines. For information about starting or stopping a routine, see *["Using Routines" on](#page-390-0)  [page 371](#page-390-0)*.

When Audio Distribution is enabled, an informational message appears in the Messages window of the Admin Web UI dashboard, indicating the song that is currently playing and to which speakers (all or selected) and to which zones audio is playing to.

Audio distribution will be paused automatically by higher priority feature activation (for example, All-Call Page, Paging, Tones) and will automatically resume when the higher priority feature is finished.

Audio Distribution volume to all speakers can be changed by setting **Audio Distribution Volume**, available in **System Parameters**. The Audio Distribution volume to zones can be changed by setting **Audio Distribution Volume** in **Edit Zone**. For information about editing a zone, see *["Editing Zone Configuration" on page 173](#page-192-0)*.

All C4000 stations are pre-programmed to receive Audio Distribution to All Stations. To disable Audio Distribution to a specific station, change **Multicast Audio Distribution** to **No** on the Edit Station page.

Any Admin web UI user may stop the Audio Distribution if his or her station has the **Audio Distribution** CoS Configuration parameter enabled.

Scheduled Audio has a higher priority than Audio Distribution. If you are playing Audio Distribution and an event with Scheduled Audio interrupts, the Audio Distribution briefly plays between the tone and the Scheduled Audio.

A playlist will continue playing until manually stopped.

If you use a USB memory stick as storage for songs on a playlist and the USB memory stick is removed from the USB drive, the metadata for the songs and the playlist still resides in the C4000 song list and playlist, but audio distribution cannot play.

### **10.9 Enabling and Disabling Audio**

If a station's CoS has been set up to enable and disable audio, then **Enable Audio** and **Disable Audio** icons appear in the lower section of the dashboard. These icons allow a station to control audio for the system during events such as fire alarms. Selecting **Disable Audio** stops all audio output on the system – such as Scheduled Audio, audio distribution, and paging – and prevents future audio output until **Enable Audio** is selected. If you select **Disable Audio**, you must select **Continue** when prompted to stop audio.

# **10.10 Manually Controlling Output Contacts**

If you are using the C4000 I/O Controller to recognize third-party contact closures, you can manually control output contacts.

Prerequisites for using manual controls are adding an I/O Controller as a station and configuring a controller rule for at least one output contact with the Action set as Manual. (See *["Configuring I/O Control](#page-149-0)[ler Output Rules" on page 130](#page-149-0)*.)

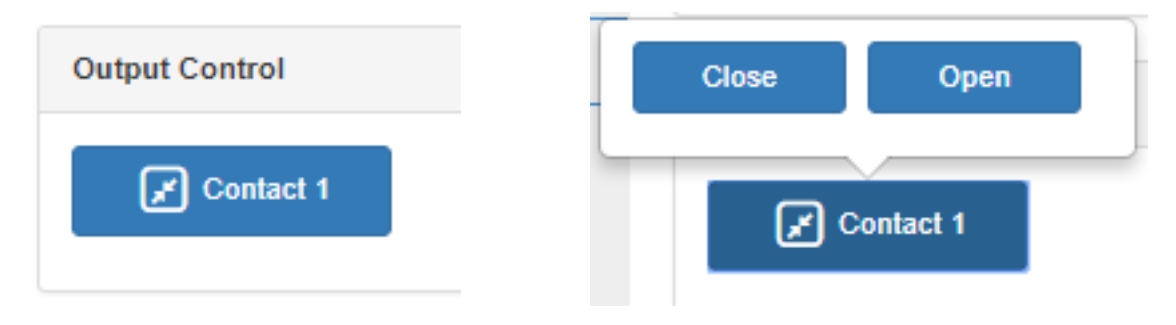

**Figure 10-20, Output Control Section Figure 10-21, Manual Control Buttons**

*To manually control an output contact:*

- Step 1 If not already on your dashboard, select **Dashboard** from the navigation bar.
- Step 2 In the Output Contact Control section, select the desired contact.

*Note:* If you have set up a rule with a duration of 0, then selecting the contact displays two buttons–one for opening and one for closing the circuit. If duration is set to a number other than 0, you can only close the circuit.

Step 3 Select the button for the action that you want. The button labels are set in the rule for the output contact.

# **11 Using the Maps Feature eature Using the Maps Feature**

With the Maps feature, you can select rooms, buildings, or other defined areas, such as loading zones, from a graphic image to launch intercom calls or pages. You can use the Maps view to display Check-In status, listen to specific areas, and if the area has a camera, view video of the area. You can also create buttons to open a URL or execute a previously created routine.

To use the Maps feature, you must have the appropriate license and permissions (see *["Map-Based Paging License" on page 478](#page-497-0)* and *["Assigning Maps Panel Permissions" on page 353](#page-372-0)*).

When setting maps up in a C4000 system environment, you can import JPEG or PNG graphics of your facility, buildings, rooms, or objects, such as icons or landmarks. You can then set up various defined action objects. Action objects are interactive shapes on the map that allow the launching of intercom calls or zone pages.

C4000 also supports multiple maps for multi-site campuses. Each site can define its own map objects and restrict calls and paging to its own administrator.

Maps can have an unlimited number of levels, so, for example, an office administrator could navigate to a building, a specific floor in the building, and a specific room on the selected floor. For locations that are frequently called or paged, a defined action object can be placed as a button on a top level or sub level view so that navigating through multiple levels of maps is not required to initiate a call or a page.

# **11.1 Maps Panel Overview**

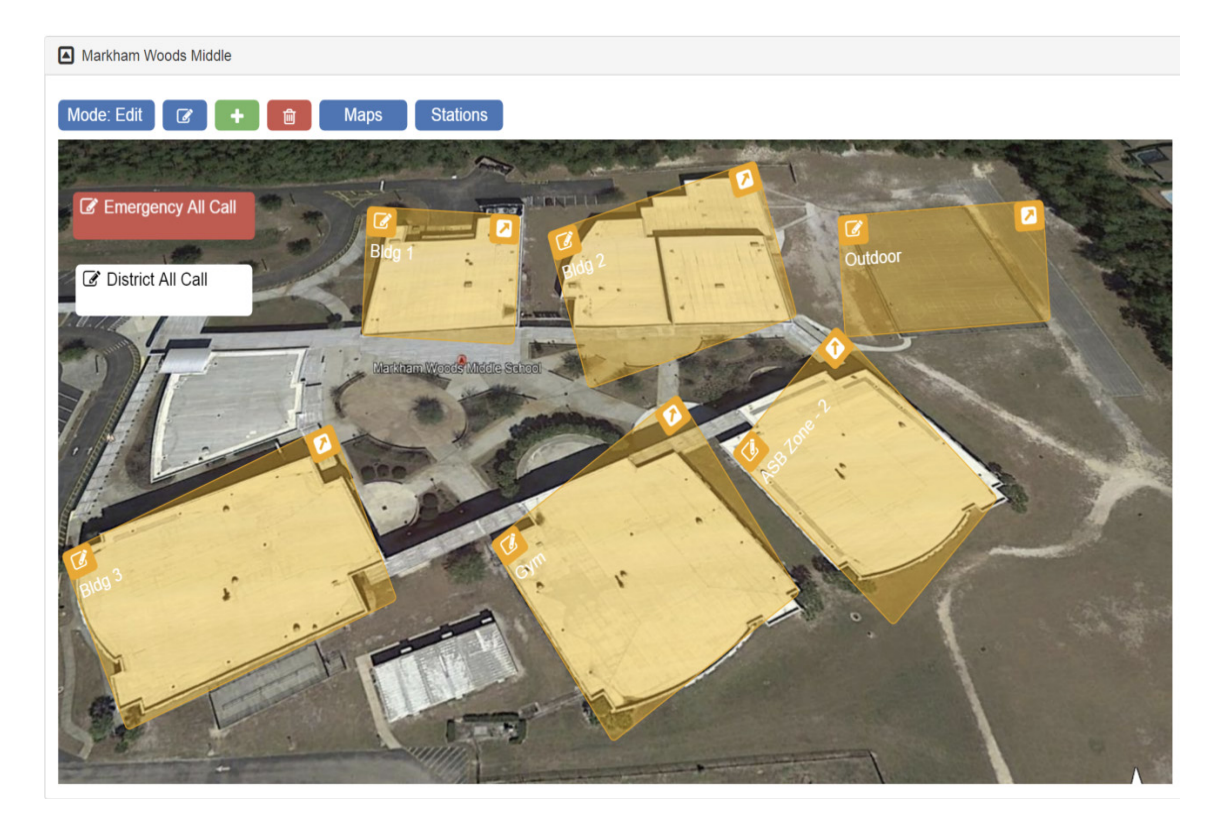

**Figure 11-1, Maps Panel**

When Maps is licensed and configured for a C4000 system, you can view the Maps Panel from the Dashboard. In addition to the site map and defined action objects, various buttons and icons appear on the area above the graphic. These buttons can vary depending on the various parameters set for your system. Possible buttons and icons are as follows:

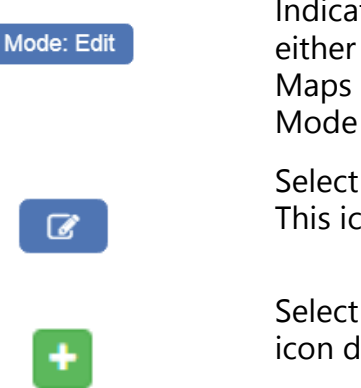

Indicates which mode your system is in. The **Mode** can be either **Edit** or **Live**. If you are not authorized to edit the Maps parameters or to set up defined action objects, the Mode button does not appear.

Select this **Edit** icon if you want to edit the top level map. This icon does not appear if you are in **Live** mode.

Select this **Add** icon if you want to add a new map. This icon does not appear if you are in **Live** mode.

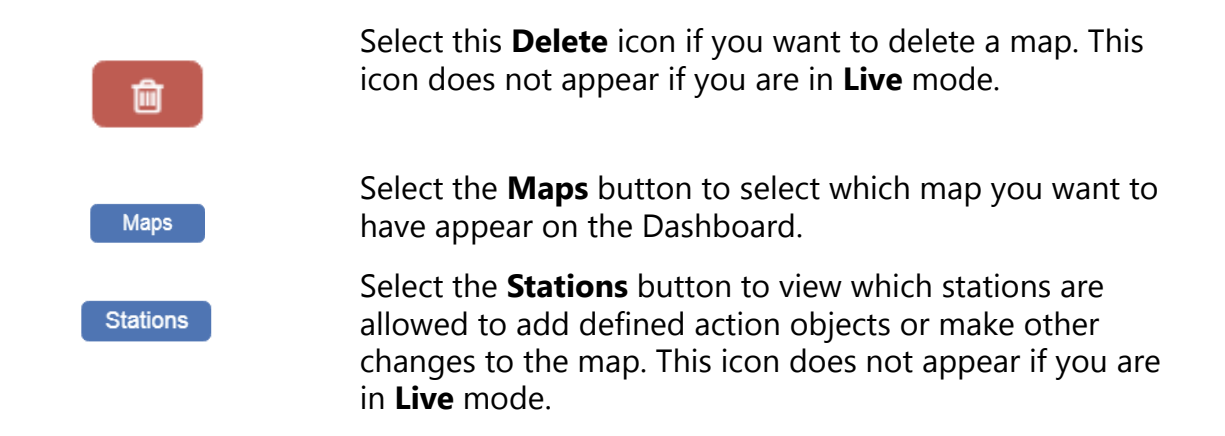

### **11.2 Configuring Parameters for the Maps Feature**

To use the Maps feature:

- You must have the Nyquist C4000 Maps-Based Paging feature license.
- You must have the correct Maps Panel permissions set.
- You must be associated to a station that has the necessary CoS configuration.
- The station **Type** for the associated station must be either an **Admin Web Interface** or a **Web Interface**.
- You must select a map on the associated station.

#### <span id="page-372-0"></span>**11.2.1 Assigning Maps Panel Permissions**

Importing graphics and creating defined action objects are restricted to users associated with roles with **Create** and **Edit** Maps Panel permissions. A user only requires **View** Maps Panel permissions to use

the Maps feature for initiating pages and calls and viewing Check-In status.

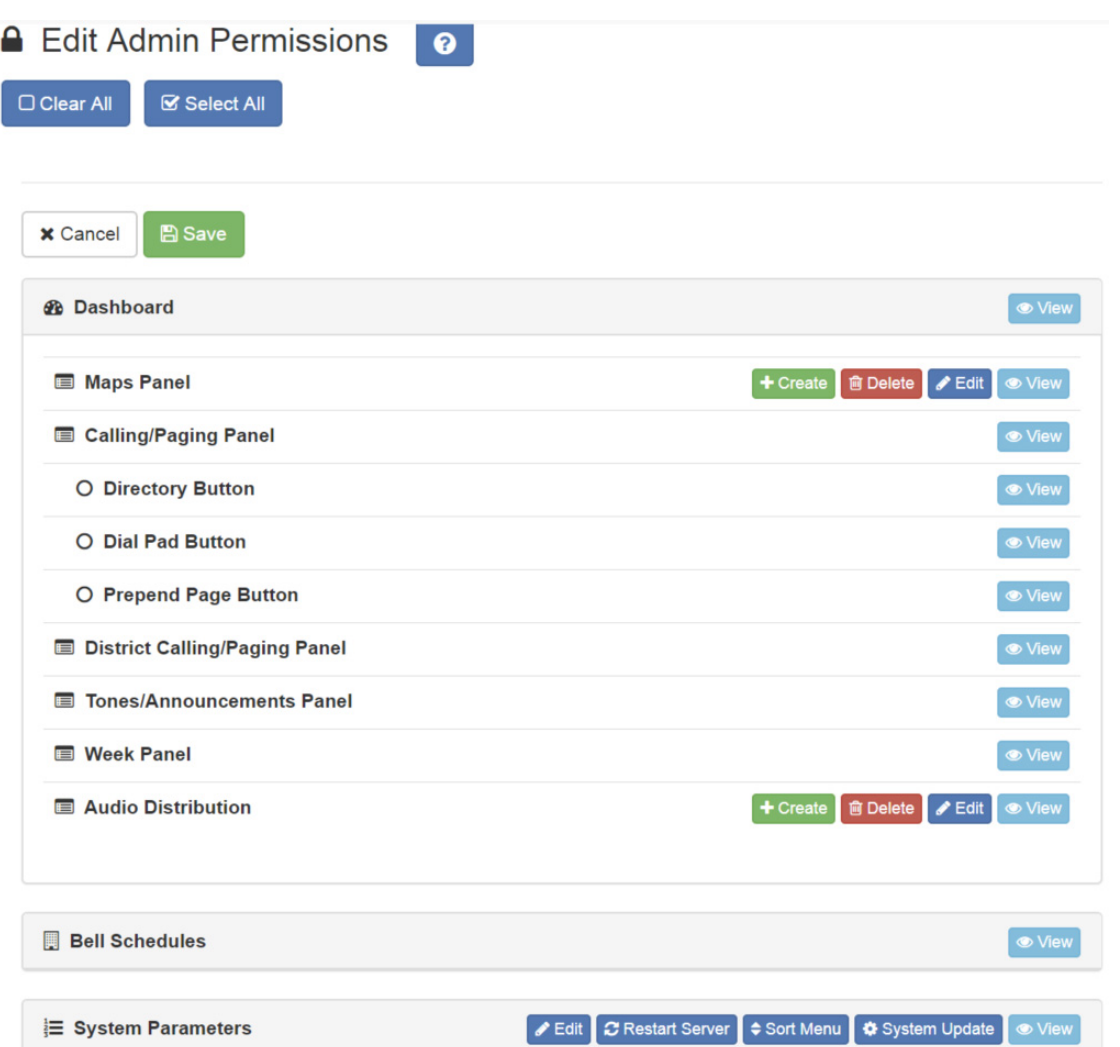

#### **Figure 11-2, Edit Admin Permissions**

**Note:** To perform this task, you must be logged in with a role that has permission to assign or edit permissions.

*To set Maps Panel Permissions:*

- Step 1 On the navigation bar, select **Roles**.
- Step 2 On the Roles page, select the **Permissions** icon next to the role for which you are assigning or editing permissions.
- Step 3 On the Edit Permissions page, select the appropriate buttons to assign Maps Panel permissions to the role.
- Step 4 Select **Save**.

#### <span id="page-374-0"></span>**11.2.2 Setting CoS Configurations for the Station**

The **All Call** and **Emergency All Call** buttons do not appear in the Maps panel section of the Dashboard if the correct CoS parameters are not set for the station. The ability to call any station or to initiate zone paging are also set for the station through **CoS Configuration**.

*To set CoS Parameters for the Map Feature:*

- Step 1 On the navigation bar, select **CoS Configuration**.
- Step 2 Select the **Add** icon.
- Step 3 Complete Parameters for the station.

For information about the settings, see *["CoS Configura](#page-83-0)[tion Page Parameters" on page 64](#page-83-0)*.

Step 4 After all changes are made, select **Save**.

#### **11.2.3 Assigning the Default Map**

Your Dashboard will not show the Maps Panel until you have selected at least one map for your station. You must assign the default map (Site) to the station first. You can then create a new map for your station.

*To assign the default map:*

- Step 1 On the navigation bar, select **Stations**.
- Step 2 If you are adding your station, select the **Add** icon and ensure that the **Type** is **Admin Web Interface** or **Web Interface**. Then, complete all of the options for your station.
- Step 3 If you are editing your station, select the **Edit** icon next to your station.
- Step 4 Scroll to the **Maps** parameter and select the default map.
- Step 5 Select **Save**.

# <span id="page-375-0"></span>**11.3 Adding a Site Graphic**

You can add a site graphic to your C4000 system UI by uploading a PNG or JPEG file.

*To add a graphic:*

Step 1 Ensure the **Mode** is **Edit**.

**Note:** If you do not have create or edit permissions, the **Mode** button does not appear.

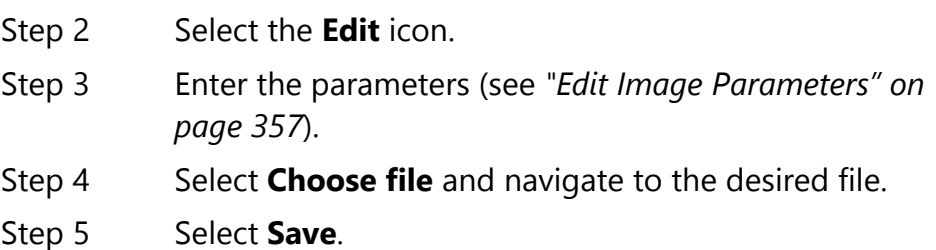

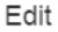

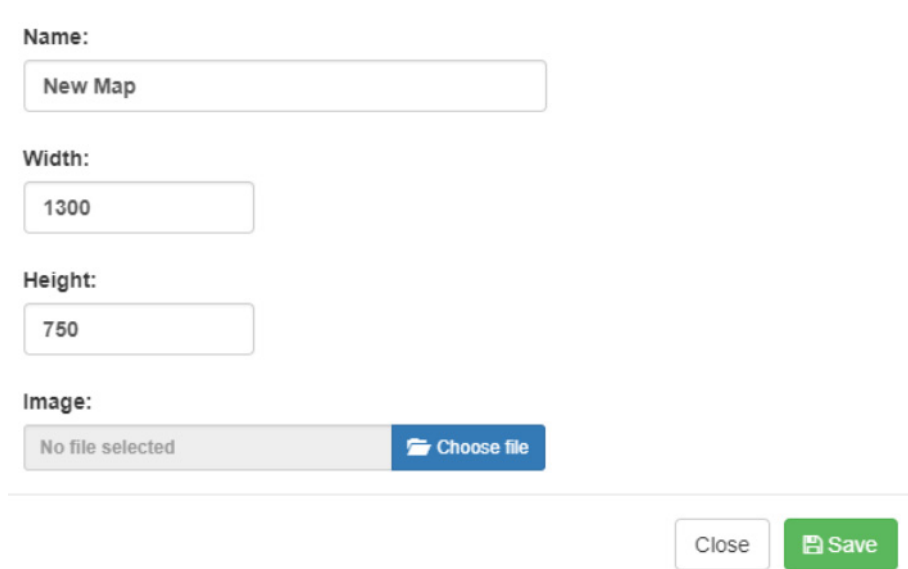

**Figure 11-3, Edit Dialog Box**

<span id="page-376-0"></span>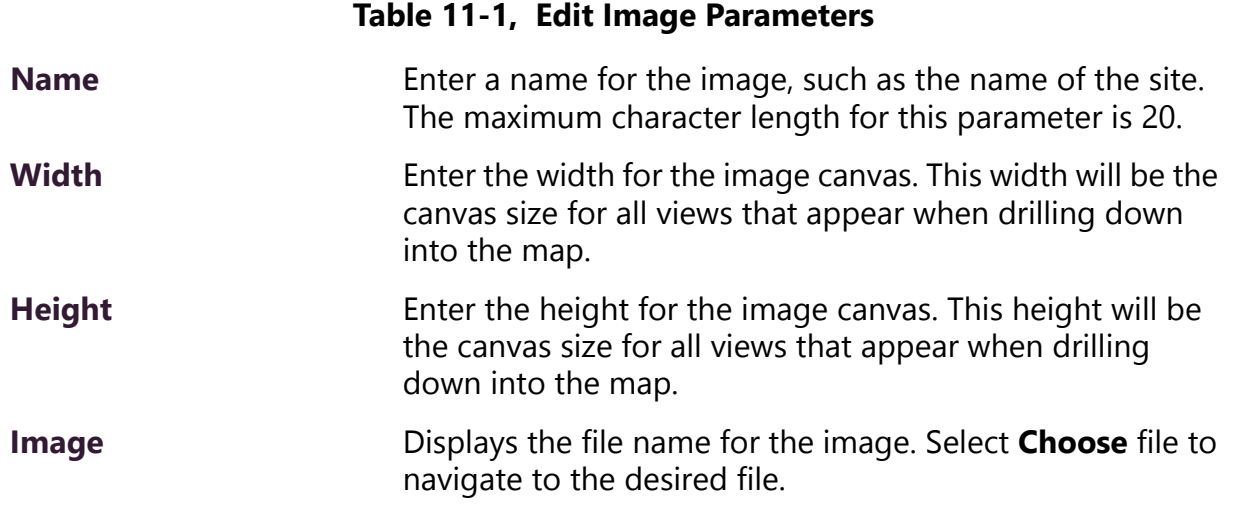

# <span id="page-376-1"></span>**11.4 Adding a Defined Action Object**

**Note:** If you move a defined action object or button outside of the map's dimensions or too far to the edge of the map image, you may not be able to use or even see the button. In this situation, you must edit the map's dimensions to view the object or button and then move it to within the map image.

After the top level graphic has been added, you can create defined action objects on the graphic map and then select files to appear when the object is selected. For example, if your top level graphic is a site graphic that shows multiple buildings you might want to make

each building a defined action object. Each building could then have multiple defined action objects, such as multiple zones or stations.

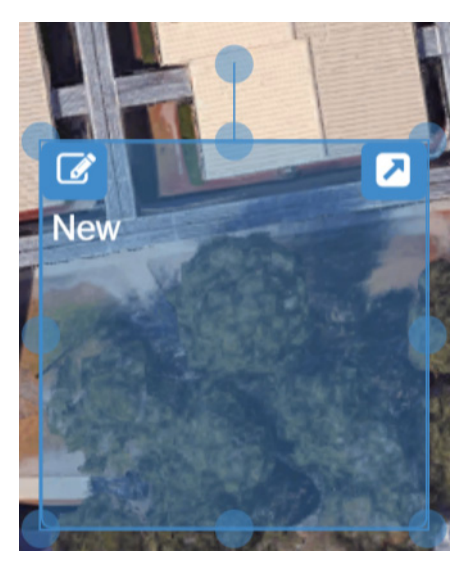

**Figure 11-4, Selectable Object**

**Note:** Stations and zones must first be added to your C4000 system before they can be added to a graphic as a defined action object.

*To add a defined action object to a graphic:*

- Step 1 From the dashboard, ensure the **Mode** is **Edit**.
- Step 2 Double-click the map. A rectangle appears.
- Step 3 Drag the rectangle to the desired location.
- Step 4 Resize the rectangle by selecting a point marked by circle and dragging the point. You can select circle outside the rectangle to rotate the image as needed.
- Step 5 Repeat steps 1-4 for each selectable object desired.

### **11.4.1 Assigning an Image to Defined Action Object**

You can assign an image to a defined action object. For example, if the main image is of a site, you can add a defined action object for a building on the site graphic. The selectable object for the building can be assigned a graphic that depicts rooms inside the building.

*To assign an image to a defined action object:*

- Step 1 From the dashboard, ensure the **Mode** is **Edit**.
- Step 2 Select the selectable object.
- Step 3 Select the **Edit** icon next to the **Mode** button.
- Step 4 On the Edit screen that appears, provide a name for the object and then select **Choose file** and navigate to the location of the image file.
- Step 5 Select **Save**.

#### **11.4.2 Editing a Defined Action Object**

Editing a defined action object allows you to choose how the object appears on the Map panel and what action is assigned to the object.

*To edit a defined action object:*

- Step 1 From the dashboard, ensure the **Mode** is **Edit**.
- Step 2 Click the **Edit** icon on the selectable object.
- Step 3 Complete the Edit Map Object parameters.
- Step 4 Select **Save**.

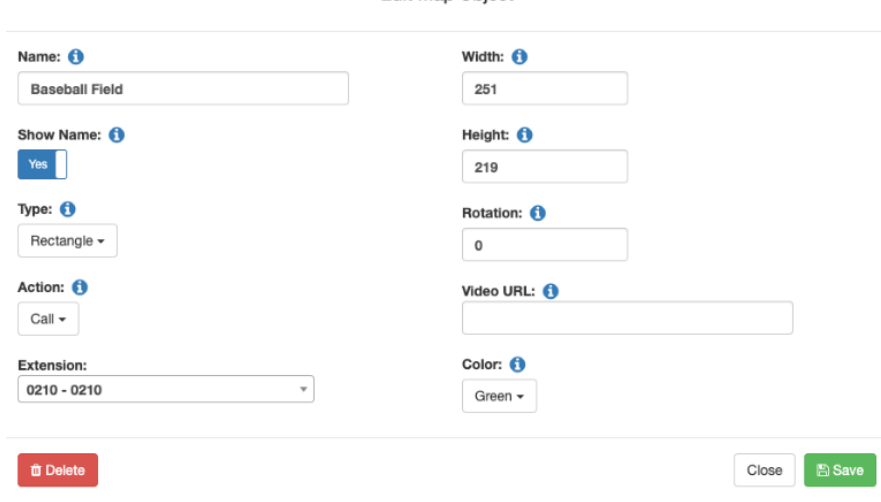

**Edit Map Object** 

**Figure 11-5, Edit Dialog Box**

<span id="page-379-0"></span>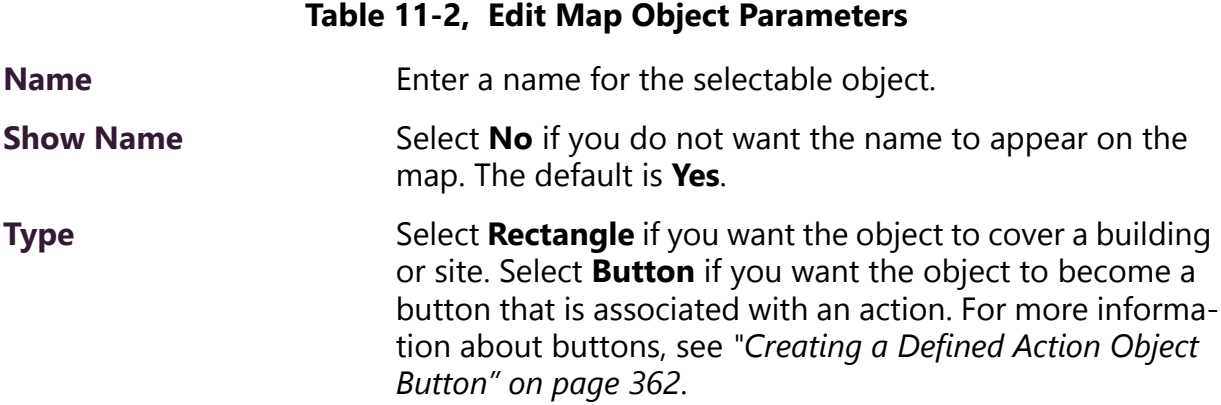

#### **Table 11-2, Edit Map Object Parameters (Continued)**

**Action** Select what action is to be assigned to this object. Options are:

- **None**. By default, no action is associated with the object.
- **Call**. If you select this option, a drop-down menu appears so that you can select an **Extension** for the object. Extensions must have previously been associated to a C4000 system station when stations were created.
- **Page**. If you select this option, a drop-down menu appears so that you can select a **Paging Zone** for this option. Zones must have previously been created and stations added to the zones before a zone can be associated to a defined action object.
- **All Call**. Creates a button to use for making an All Call page.
- **Emergency All Call**. Creates a button to use for making an Emergency All Call page.
- **Multi-Site All Call**. Creates a button to use for making a Multi-Site All Call page.
- **Multi-Site Emergency All Call**. Creates a button to use for making a Multi-Site Emergency All Call page.
- **Facility All-Call Page**. Creates a button to use for making a Facility All-Call Page. If this option is selected, you must also select a **Facility**.
- **Facility Zone Page**. Creates a button to use for making a Facility Zone Page. If this option is selected, you must also select a **Facility**.
- **Facility Station Call**. Creates a button to use for calling a specific station in a facility. If this option is selected, you must also select a **Facility** and an **Extension**.
- **Open URL**. Creates a button to use to open a URL. If this option is selected, you must also enter the web address or other web resource that you want the button to open in the **URL** field.
- **Execute Routine**. Creates a button that launches a specified routine. If this option is selected, you must also select the specific **Routine**.

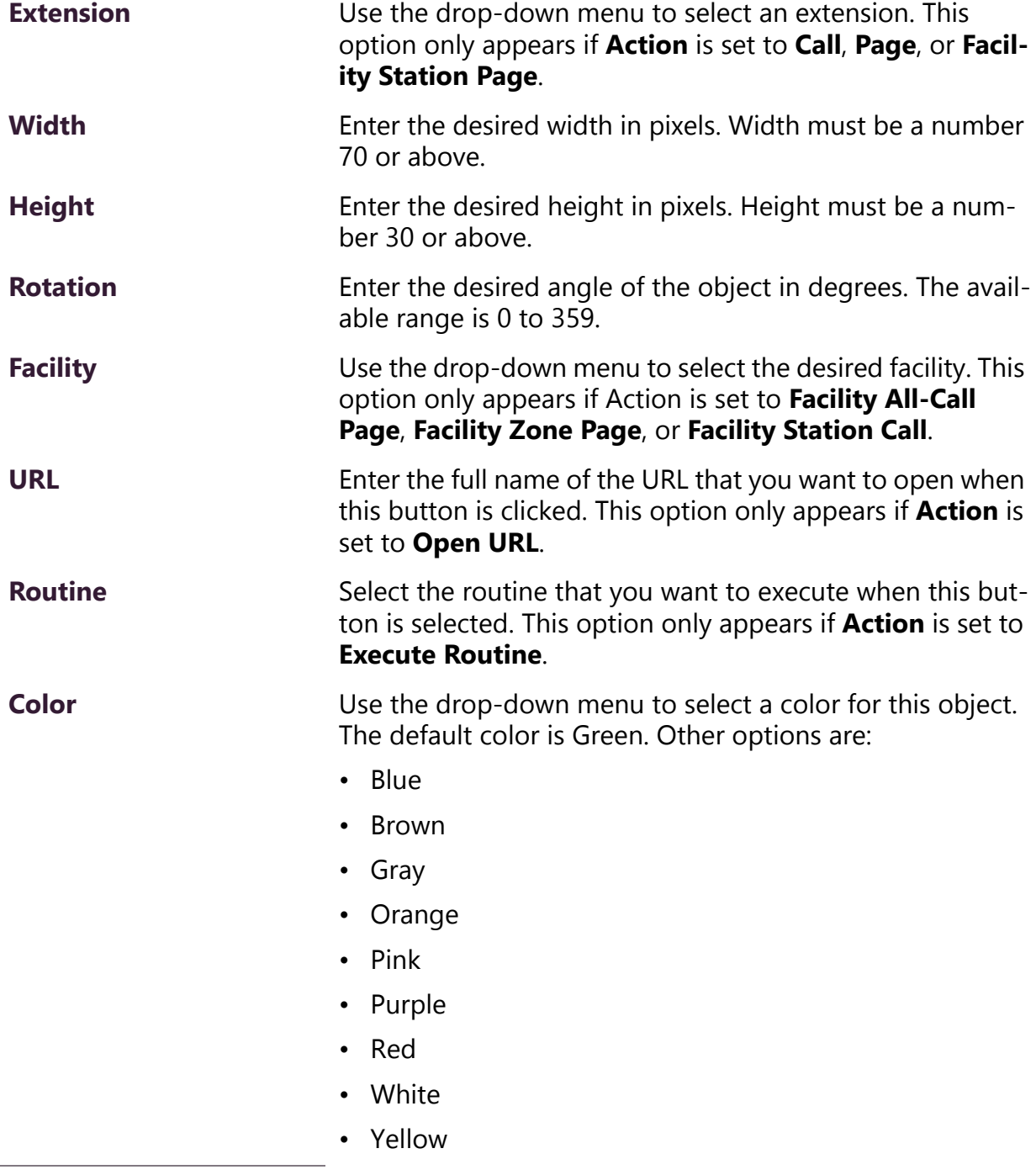

#### **Table 11-2, Edit Map Object Parameters (Continued)**

#### <span id="page-381-0"></span>**11.4.2.1 Creating a Defined Action Object Button**

Instead of associating a defined action object to a particular object on a map or a graphic, you can create a defined action object that serves as a button. For example, suppose you have layers of maps that include the buildings and each floor in a building, but you most frequently call one or two extensions. Rather than drilling down multiple maps or objects each time you call an extension, you can create a defined action object that is associated with that extension. The selectable object can be named for the extension and placed on the first level graphic.

Another reason for creating a defined action object that serves as a button would be if your C4000 system server is managing multiple sites on a single campus. All Call and Emergency All Call pages would go to all stations on the C4000 system. If you want to make a page to all stations of a single site in a multiple site campus, you can create a defined action object that launches a page to all stations in that site only.

#### **11.4.2.2 Opening a URL**

If you select **Open URL** as the **Action** for a defined action option button, you can use the button to open a specific web page or to reference a specific application, such as a video feed from a classroom. The full name, or path of the URL, must be entered in the URL field (see *[Table 11-2, "Edit Map Object Parameters," on page 360](#page-379-0)*). For example, to access the main Bogen web site, you would enter **http:// www.bogen.com/**.

When the **Open URL** button is selected in **Live** mode, the web page opens a new tab in the browser.

#### <span id="page-382-0"></span>**11.4.2.3 Execute Routine**

If you select **Execute Routine** as the **Action** for a defined action option button, you can use the button to manually launch a routine.

Only routines that have been previously created, are **Enabled**, and have **Allow DTMF** set to **Yes** appear in the **Routine** list on the Edit Map Object popup (see *[Table 11-2, "Edit Map Object Parameters," on](#page-379-0)  [page 360](#page-379-0)*). For information about enabling routines and the **Allow DTMF** option, see *[Table 12-1, "Routines Parameters," on page 375](#page-394-0)*.

### **11.5 Launching Pages Via the Map Feature**

Depending on the parameters set, you can launch pages to an individual zone, launch All Call pages, or launch Emergency All Call pages.

Zones must be created and stations added to the zones before the zones can be associated to a defined action object or paged via the Maps feature. For information about creating zones, see *["Managing](#page-124-0)  [Stations, Zones, and Queues" on page 105](#page-124-0)*.

### **11.5.1 Page an Individual Zone**

If the **Action** for a defined action object is set to **Page**, then a **Page** icon appears in the left side of a defined action object.

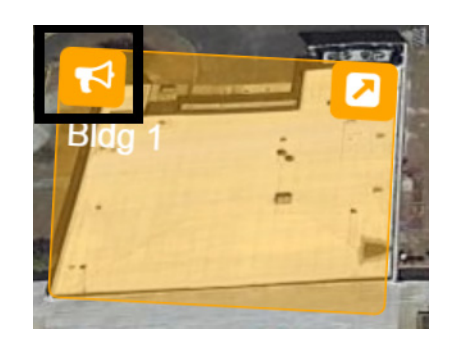

**Figure 11-6, Page Icon**

*To page an individual zone using the Maps feature:*

- Step 1 From the dashboard, ensure the **Mode** is **Live**.
- Step 2 Click the **Page** icon on the defined action object.

#### **11.5.2 Launch All Call or Emergency All Call Pages**

CoS parameters must be set before you can create **All Call** and **Emergency All Call** buttons that will appear in the Maps panel section of the Dashboard. (See *["Setting CoS Configurations for the Sta](#page-374-0)[tion" on page 355](#page-374-0)*.)

An All Call page is made to all zones associated with your C4000 system server unless a zone is excluded from paging. An Emergency All Call page is made to all zones associated with the C4000 system server; page exclusion does not affect Emergency All Call pages.

If you are using the same server on a multiple site campus and do not want the pages to go to all sites, you can create a zone for all stations in an individual site.

*To launch an All Call or Emergency All Call page:*

- Step 1 From the dashboard, ensure the **Mode** is **Live**.
- Step 2 Select either **All Call** or **Emergency All Call**.

### **11.6 Calling an Extension Via the Maps Feature**

If the **Action** for a defined action object is set to **Call**, then a **Call** icon appears in the left side of a defined action object.

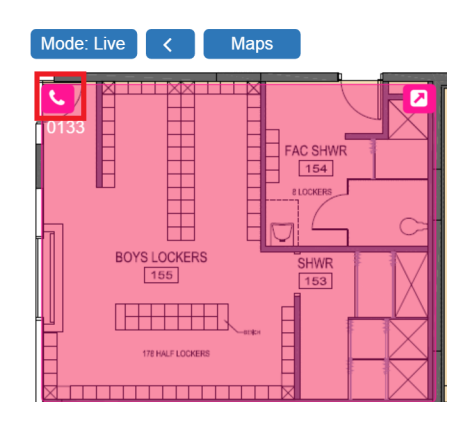

**Figure 11-7, Call Icon**

*To call an extension using the Maps feature:*

- Step 1 From the dashboard, ensure the **Mode** is **Live**.
- Step 2 Click the **Call** icon on the defined action object.

# **11.7 Using Maps for Check-In**

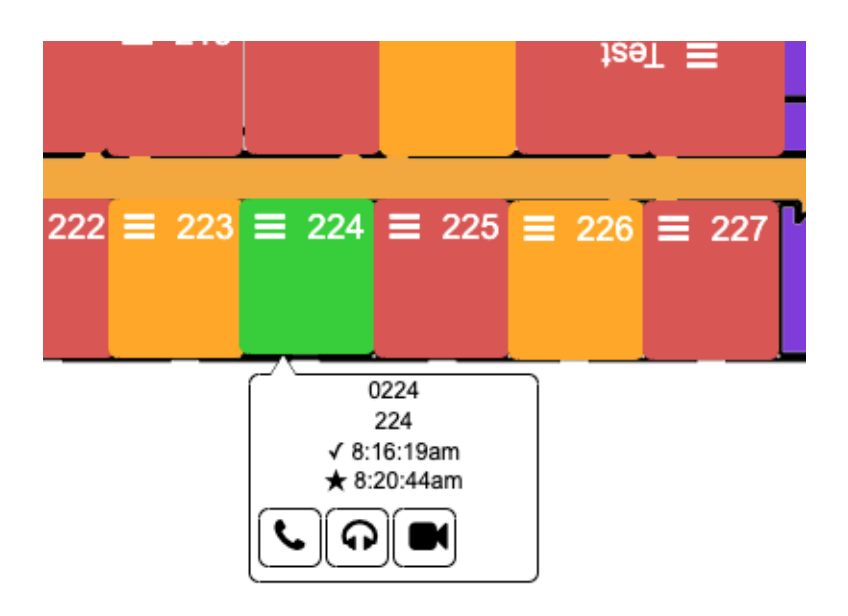

**Figure 11-8, Maps Check-In View**

From the Maps view, you can monitor Check-In or launch a routine that starts or stops Check-In.

To use Maps for Check-In, the following conditions must be met:

- You have permissions configured to view maps (see *["Assigning](#page-215-0)  [and Editing Permissions" on page 196](#page-215-0)*).
- Your station Type is **Admin Web Interface** or **Web Interface** (see *["Editing Station Configuration Settings" on page 118](#page-137-0)*).
- Check-In has been configured for your system (see *["Configuring](#page-462-0)  [Check-In" on page 443](#page-462-0)*).
- You have an available map that shows the rooms or areas that you want to monitor (see *["Adding a Site Graphic" on page 356](#page-375-0)*).
- You have created a map object for each station that you want to monitor (see *["Creating a Map Object for Check-In" on page 367](#page-386-0)*).

To use a routine to start or stop Check-In, the routine must have been previously created with either a trigger or an action Type of Check-In. (see *["Adding a Routine" on page 377](#page-396-0)*).

**Note:** You can only listen in areas or rooms that allow two-way communications; in other words, the station in that room must be associated with a speaker with a microphone.

### <span id="page-386-0"></span>**11.7.1 Creating a Map Object for Check-In**

To create a map object for an area or room, first follow the steps for adding an action object to your map (see *["Adding a Defined Action](#page-376-1)  [Object" on page 357](#page-376-1)*).

*To edit a defined action object:*

- Step 1 From the dashboard, ensure the **Mode** is **Edit**.
- Step 2 Click the **Edit** icon on the selectable object.
- Step 3 Complete the Edit parameters, ensuring that **Action** is set as **Call**. (See *[Table 11-2, "Edit Map Object Parame](#page-379-0)[ters," on page 360](#page-379-0)* for more information about the available parameters.
- Step 4 Select **Save**.

**Note:** You must create a defined action object for each room or area that you want to monitor.

#### **11.7.2 Monitoring Check-In**

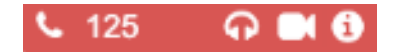

**Figure 11-9, Map Object in Live Mode**

When Check-In is active, the Map panel changes to **Live** Mode and the Map objects for all stations being monitored will no longer show the **Edit** icon. Instead, you will see icons for Call, Listen, Video, and Information.

The **Listen** icon only works if the station is associated with a speaker that allows two-way communication. The **Video** icon only works with Map objects that have been configured with a Video URL (*[Table 11-2,](#page-379-0)  ["Edit Map Object Parameters," on page 360](#page-379-0)*). If the Map object isn't large enough to display the icons, a hamburger menu (also known as a three-line menu or menu button) appears in the top right corner.

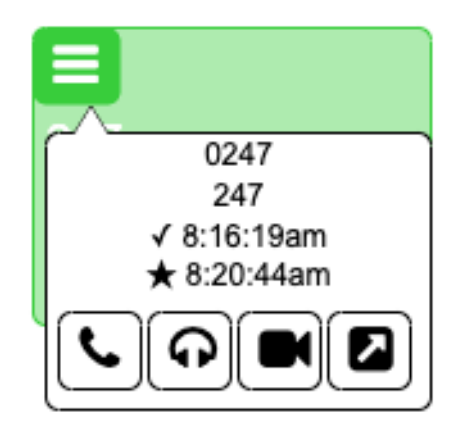

#### **Figure 11-10, Map Object With Hamburger Menu**

From the hamburger menu, you can select the desired action.

During Check-In, the colors on the station map objects will change to reflect what appears on the Check-In view:

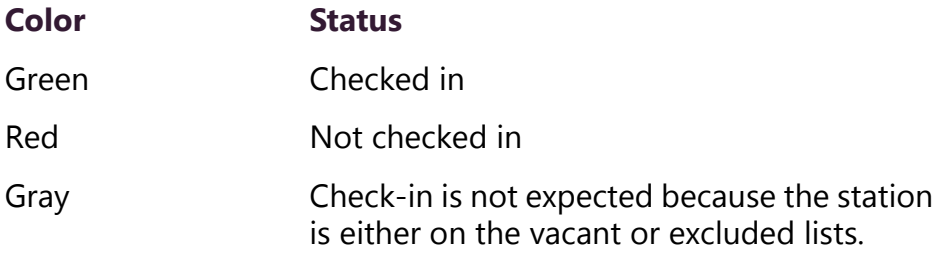

A vacant station can check in. The text **Was Vacant** will then appear in the button information.

#### **11.7.3 Using Check-In Routines from Maps View**

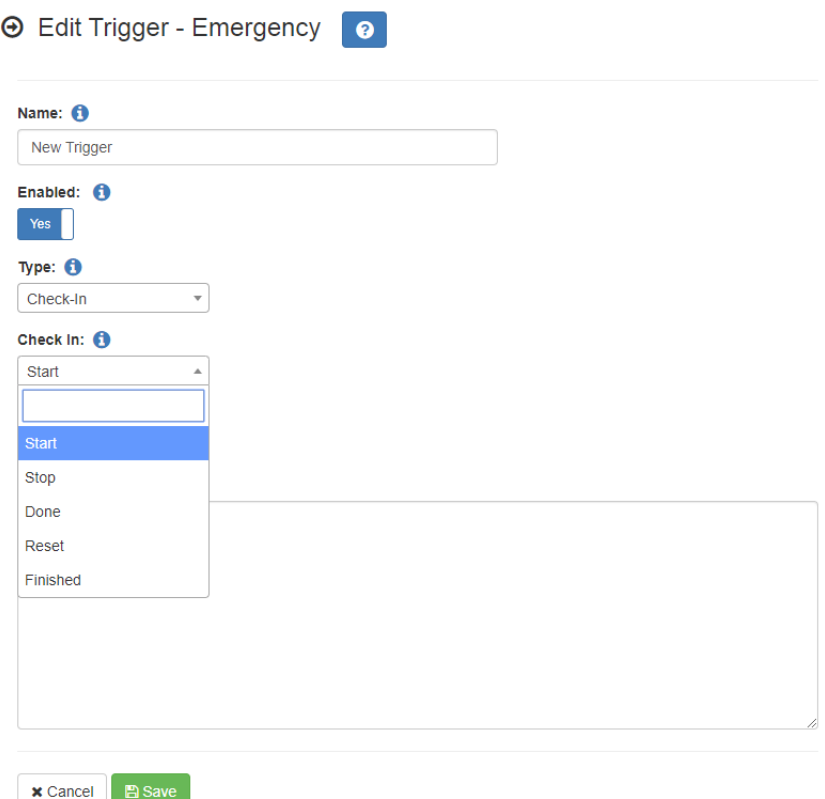

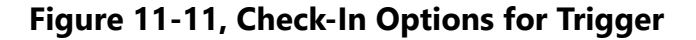

Provided routines have been created for either trigger or action Check-In types, you can launch a routine to do one of the following:

- Start check-in.
- Stop check-in.
- Change check-in status to **Done**.
- Reset check-in status of stations.
- Change check-in status to **Finished**.

Routines must be created in the Routines view and **Execute Routine** must be selected as the Maps object's **Action** (see *["Execute Routine"](#page-382-0)  [on page 363](#page-382-0)*).

# **11.8 Deleting a Defined Action Object**

If you have delete permission for the Maps feature, you can delete a defined action object.

*To delete a defined action object:*

- Step 1 From the dashboard, ensure the **Mode** is **Edit**.
- Step 2 Double-click the **Menu** icon in the defined action object that you want to delete.
- Step 3 Select **Delete**.
- Step 4 When prompted, select **Delete** again.

### **11.9 Deleting a Graphic**

If you have delete permission for the Maps feature, you can delete a graphic.

*To delete a graphic:*

- Step 1 From the dashboard, ensure the **Mode** is **Edit**.
- Step 2 Select the **Delete** icon.
- Step 3 From the Delete Map prompt, select **Delete**.

# <span id="page-390-0"></span>**12Using Routines Using Routines**

A routine automatically launches a procedure, or sequence of actions, that the Nyquist system executes as a result of an input trigger. Routines can support your crisis plans for situations such as lockdown, weather events, or emergency evacuation.

**Note:** You should *always* run a test of a routine after creating or editing it.

A routine can be started manually via the Admin Phone or the Admin Web UI.

A routine can also be automatically launched:

- By an event, such as playing a specific announcement
- Via third-party switch contact closures recognized by the Nyquist I/O Controller
- Via a Routines API that can be used by third-party systems, including fire systems, access control systems, and video security systems

A routine that has **Allow DTMF** enabled does not need a trigger. However, most routines will have at least one associated trigger and one or more actions. For example, if an administrator manually triggers a lockdown routine, several actions could result, such as:

- Play a lockdown announcement
- Display lockdown instructions on monitors connected to NQ-GA10PV devices.
- Close I/O controller output contacts to trigger third-party systems that lock doors
- Initiate the check-in process

• Launch an emergency all call announcement

To use the Routines feature, you must have the appropriate permissions (see *["Assigning and Editing Permissions" on page 196](#page-215-0)*) and the station being used to launch the routine must have the CoS parameter **Execute Routines** enabled. (see *["Using CoS Configuration" on](#page-82-0)  [page 63](#page-82-0)*).

To allow a third-party system to launch a routine via the Routines API, you must enable **Allow API** for the routine.

You can import or export routines by selecting the appropriate button from the **Routines** view. When importing a routine, the routine file must have a .sql extension. See *["Exporting a Routine" on](#page-442-0)  [page 423](#page-442-0)* or *["Importing a Routine" on page 425](#page-444-0)* for more information.

# **12.1 Launching and Stopping a Routine from the Admin Web UI**

You can manually launch a routine that has **Allow DTMF** enabled and stop a running routine from the Admin Web UI.

In addition to the routine needing **Allow DTMF** enabled, the Admin Web UI must have **Execute Routines** CoS enabled (see *["Using CoS](#page-82-0)  [Configuration" on page 63](#page-82-0)*).

*To launch a routine from the Admin Web UI:*

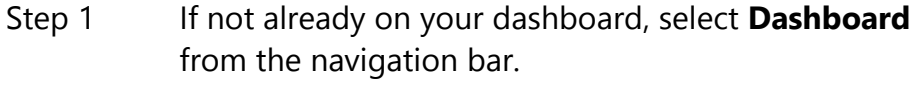

- Step 2 Under Calling/Paging, select **Routines**.
- Step 3 Select one of the listed routines.

*To stop a routine from the Admin Web UI:*

- Step 1 If not already on your dashboard, select **Dashboard** from the navigation bar.
- Step 2 Under Calling/Paging, select **Routines**.
- Step 3 Select **Routines Manager**.

Step 4 Select the routine that you want to stop.

**Note:** Stopping a routine does not reverse any actions that the routine has already started. You may need to clear the actions manually.

Step 5 Select **Yes**.

### **12.2 Launching a Routine from the Admin Phone**

You can manually launch a routine that has **Allow DTMF** enabled from an Admin Phone by doing one of the following:

- Dial \*94<Routine-DTMF-Code>.
- Select the **Routines** menu from the Admin Phone and then select the routine that you want to launch.

**Note:** Only routines with **Allow DTMF** enabled appear in the menu.

In addition to the routine needing **Allow DTMF** enabled, the Admin Phone must have **Execute Routines** CoS enabled (see *["Using CoS](#page-82-0)  [Configuration" on page 63](#page-82-0)*).

If you disconnect the call during a routine, the routine continues until finished. If the routine includes **Pause** actions, the call will not disconnect until all **Pause** actions have been executed.

A routine launched from the Admin Phone may end with any of the following page commands, provided the Admin Phone has the appropriate CoS enabled:

- All-Call
- Emergency-All-Call
- Facility-Page
- Multi-Site-All-Call
- Multi-Site-Emergency-All-Call
- Zone-Page

# **12.3 Using the Routines API**

You can allow third-party systems, such as access control systems, to launch a routine, or you can remotely launch a routine using the Routines API.

The routine must be created from an Admin Station that has the CoS parameter **Execute Routines** enabled (see *["Using CoS Configuration"](#page-82-0)  [on page 63](#page-82-0)*).

The routine must have the **Allow API** parameter enabled (see *["Edit](#page-396-1)[ing a Routine" on page 377](#page-396-1)*).

**Note:** The routine cannot end with a paging action or any call type action that requires a user to speak.

*To remotely launch a routine using the Routines API:*

Step 1 On the browser's address line, type:

http://<server\_ip\_address>/routine/api/<routine\_dtmf code>/<password>/<delay flag>

where:

 <server\_ip\_address> is replaced by the Nyquist server's IP address

<routine\_dtmf\_code> is replaced by the routine's DTMF code

<password> is replaced by the password associated with the extension defined in the routine.

<delay\_flag> is replaced by either 1 or 0. A setting of 1 returns the status to the remote station after the routine finishes while a setting of 0 returns the status immediately after the routine launches.

# **12.4 Viewing Routines**

Selecting **Routines** from the navigation bar allows you to view and edit existing routines and to create new routines.

| $\frac{1}{2}$ Routines $\frac{1}{2}$ 0                    |                                                |             |                  |         |                                         |                   |                  |                  |                       |                    |  |  |  |
|-----------------------------------------------------------|------------------------------------------------|-------------|------------------|---------|-----------------------------------------|-------------------|------------------|------------------|-----------------------|--------------------|--|--|--|
| Enable Routines API 6 Yes<br>$\pm$ Import<br>$\pm$ Export |                                                |             |                  |         |                                         |                   |                  |                  |                       |                    |  |  |  |
|                                                           |                                                |             |                  |         |                                         |                   |                  |                  | Filter                | 田                  |  |  |  |
| Ō                                                         |                                                | Name        | <b>Extension</b> | Enabled | <b>Use Caller's</b><br><b>Extension</b> | <b>Allow DTMF</b> | <b>DTMF Code</b> | <b>Allow API</b> | <b>Allow Multiple</b> | <b>Description</b> |  |  |  |
| $\Box$                                                    | <b><i>M</i></b> Actions<br><b>會 ● Triggers</b> | New Routine | 0100             | Yes     | No                                      | Yes               | 555              | Yes              | Yes                   | Show               |  |  |  |

**Figure 12-1, Routines**

*To view existing routines:*

<span id="page-394-0"></span>On the navigation bar, select **Routines.**

The Routines page displays the following parameters for each routine:

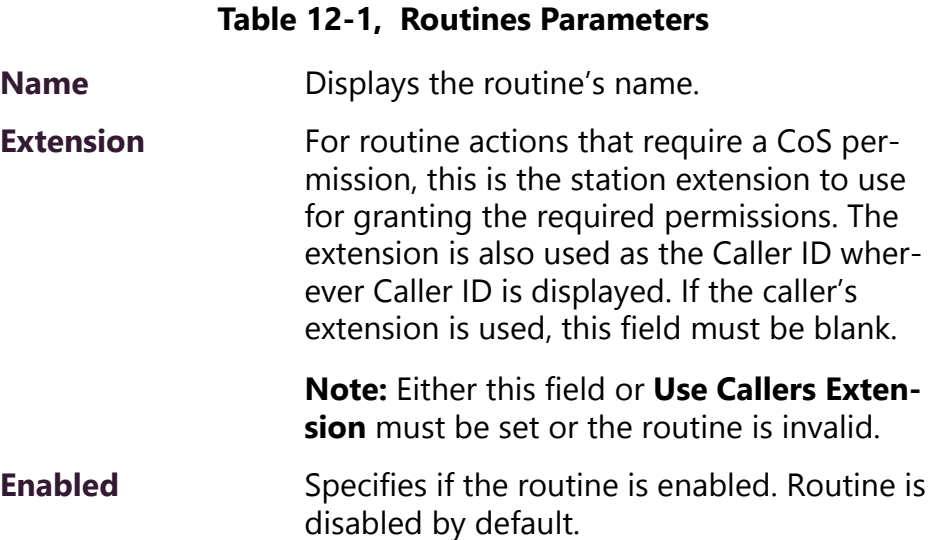

#### **Table 12-1, Routines Parameters (Continued)**

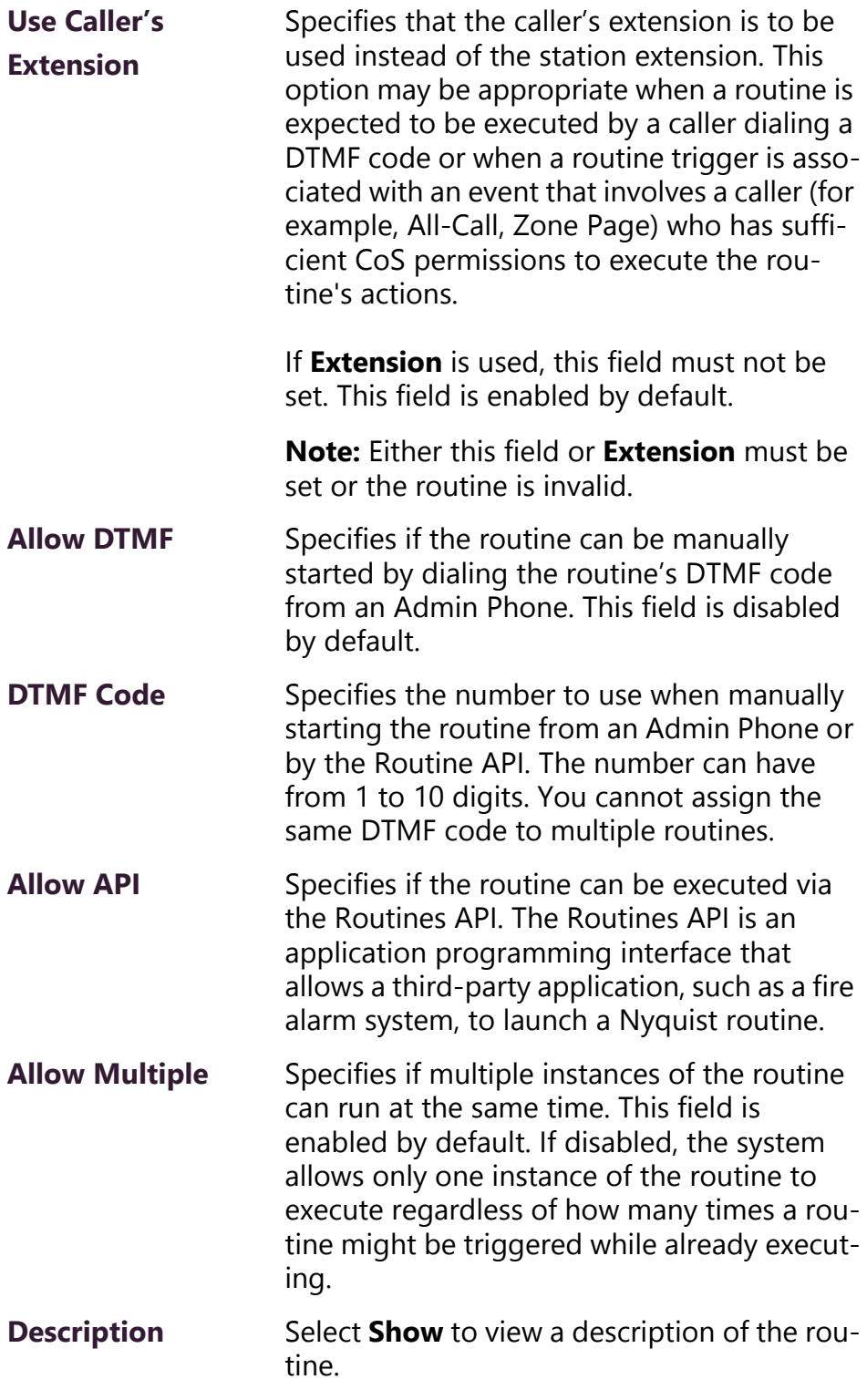

You can also select the **Triggers** button to select or add triggers to launch the routine or select the **Actions** button to select or add **Actions** that will occur as part of the routine.
## <span id="page-396-1"></span>**12.5 Adding a Routine**

Adding a routine creates a **New Routine** on the Routines page. By default, this new routine is not enabled. It also has no **Triggers** or **Actions**.

*To add a routine:*

- Step 1 On the navigation bar, select **Routines**.
- Step 2 On the Routines page, select the **Add** icon.

The Edit Routine page appears (see *["Editing a Routine" on page 377](#page-396-0)*).

**Note:** When a Routine is added, edited, or deleted, all Admin phones will automatically be rebooted to update their **Routines** menu.

## <span id="page-396-0"></span>**12.6 Editing a Routine**

Editing a routine allows you to change the **Name** from **New Routine** to a more descriptive name. The Edit Routine page allows you to set other parameters for the routine (see *[Table 12-1, "Routines Parame](#page-394-0)[ters," on page 375](#page-394-0)*).

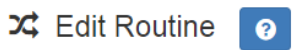

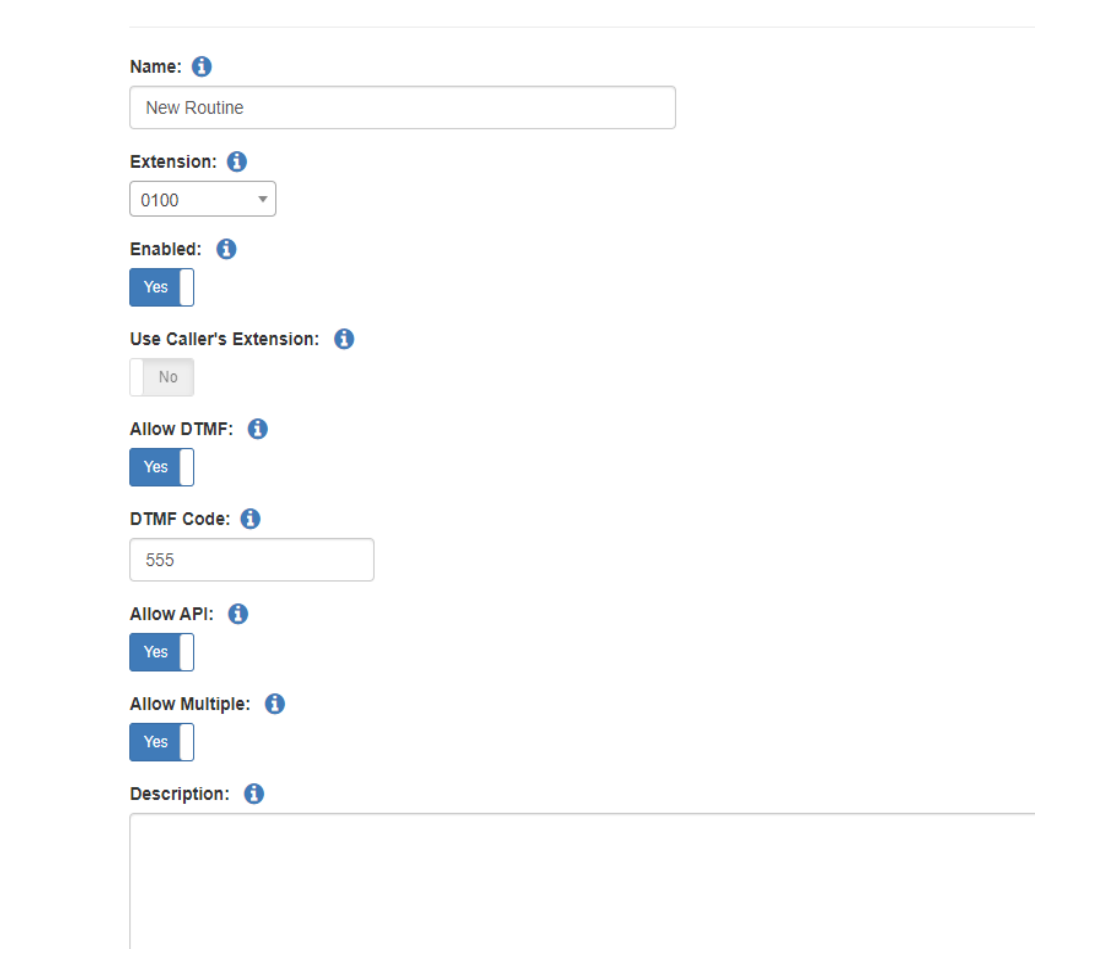

**Figure 12-2, Edit Routine**

*To edit a routine:*

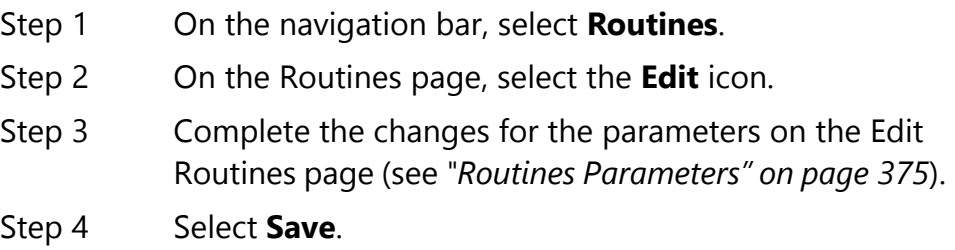

# **12.7 Deleting a Routine**

Use caution when deleting routines. If you delete a routine and then recreate it, you may need to assign a new DTMF Code if the previous code was assigned to another routine.

*To delete a routine:*

- Step 1 On the navigation bar, select **Routines**.
- Step 2 On the Routines page, select the **Delete** icon next to the routine that you want to delete.
- Step 3 When prompted, select **Delete**.

## **12.8 Creating and Executing Multi-Site Routines**

You can create a routine to be launched on one or more remote sites, such as a lockdown routine to be launched at all sites in a district.

To create such a routine, you would select the **Routine** action **Type**  (see *["Actions" on page 392](#page-411-0)* and *["Understanding Action Parameters" on](#page-415-0)  [page 396](#page-415-0)*). You can select to execute the action on the local facility, a specific facility, or all facility. If you want to execute the routine or multiple, but not all, facilities, you must create a separate action for each facility (using **Routine** action **Type**).

When you select a specific facility, you can enter the DTMF code of the routine. A routine with that DTMF code must exist on that facility.

Routines that are triggered by another site will not execute calling or paging type actions. Also, the receiving facility must have **Use Caller Extension** disabled.

**Note:** There will be a one-second delay between execution of one **Routine** action and another **Routine** action. So, if you execute a multi-site routine for 10 sites, there will be 10-second delay between when the routine starts on the first facility and when it starts on the tenth facility. To eliminate this delay, you can select **All Facilities** and then ensure that a routine with the specified DTMF does not exist on the sites that you do not want to run the routine. If **All Facilities** is selected, the remote routines start at the same time.

### **12.8.1 Call Detail Records**

Call Detail Records (CDRs) are created when a routine is started. When started on a local facility, the **Destination** field will show **Local Facility** and the Type field will show Start Routine (<routine-**DTMF-code>)**.

When a routine is started on a selected remote facility, the CDR will show the remote facility name in the **Destination** field and **Start Remote Routine (<routine-DTMF-code>)** in the **Type** field.

When a routine is started on all facilities, the CDR will show **All Facilities** in the **Destination** field and **Start Remote Routine (<routine-DTMF-code>)** in the **Type** field.

For more information about view CDRs, see *["Viewing Call Detail](#page-330-0)  [Records" on page 311](#page-330-0)*.

# **12.9 Allowing Input Contact Closure to Initiate Ring-Tone to Speakers**

Through the Routines feature, you can let an input contact closure initiate the playing of a ringtone to designated stations.

To do this, create a routine (see *["Adding a Routine" on page 377](#page-396-1)*) that uses **Play-Ringtone** as the action **Type** (see *["Understanding Action](#page-415-0)  [Parameters" on page 396](#page-415-0)*). For the **Action**, select **Start**. Select the **Zones** that contain the speakers you want to play the ringtone.

To stop the ringtone, create a second routine that is triggered when the contact opens and uses the **Stop** for the **Action**.

# **12.10 Using Triggers**

A trigger is an event that starts a routine. By default, when you create a routine, it has no trigger or actions.

A trigger can have up to two parameters. For example, you can create a trigger that uses a specific Announcement. The first parameter would be the **Announcement Type** (Number) and the second parameter would be the **Announcement**.

# **12.10.1 Viewing Triggers for a Routine**

| Done       | ⊙ Triggers - Drill - Fire + 0<br>Actions |  |         |  |              |             |             |        |                    |
|------------|------------------------------------------|--|---------|--|--------------|-------------|-------------|--------|--------------------|
|            |                                          |  |         |  |              |             |             | Filter | $\mathbb{R}$       |
|            | Name                                     |  | Enabled |  | Type         | Parameter 1 | Parameter 2 |        | <b>Description</b> |
| $\sqrt{2}$ | Fire Alarm                               |  | Yes     |  | Announcement | Number      | Fire Drill  |        | Show               |

**Figure 12-3, Triggers**

*To view triggers for a routine:*

<span id="page-400-0"></span>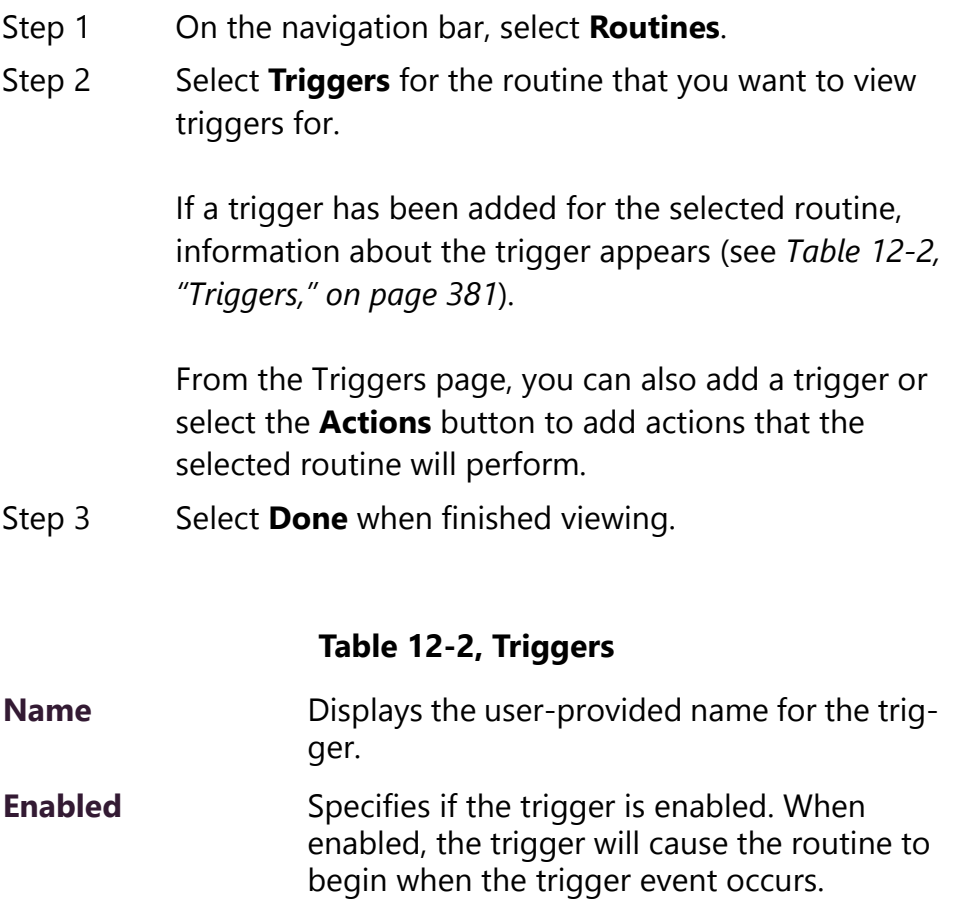

### **Table 12-2, Triggers (Continued)**

**Type** Displays the system event that triggers the routine. Type can be one of the following:

- 911
- Alarm
- All-Call
- Announcement
- Audio-Disabled
- Audio-Enabled
- Audio-Dist (Audio Distribution)
- Check-in
- Emergency-Call
- Emerg-All-Call
- Facility Page
- Facility Status Down
- Incoming-Call
- Input-Contact-Closed
- Input-Contact-Opened
- Intercom-Call
- Multi-Site-All-Call
- Multi-Site-E-All-Call
- Night-Ring
- Reboot
- Sched-Event (Scheduled Event)
- Station-Status-Up
- Station-Status-Down
- Tone
- Urgent-Call
- Zone-Page

#### **Table 12-2, Triggers (Continued)**

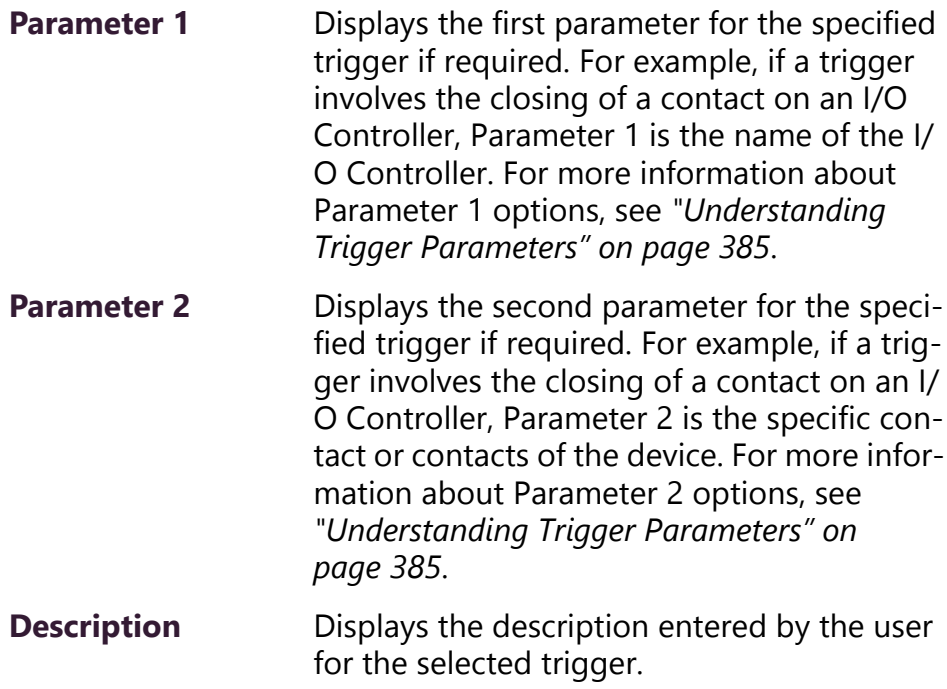

## **12.10.2 Adding a Trigger**

One or more triggers, which are events that launch a routine, can be added to a routine. When adding a trigger, you can set up to two parameters for the trigger (see *["Understanding Trigger Parameters"](#page-404-0)  [on page 385](#page-404-0)*).

*To add a trigger:*

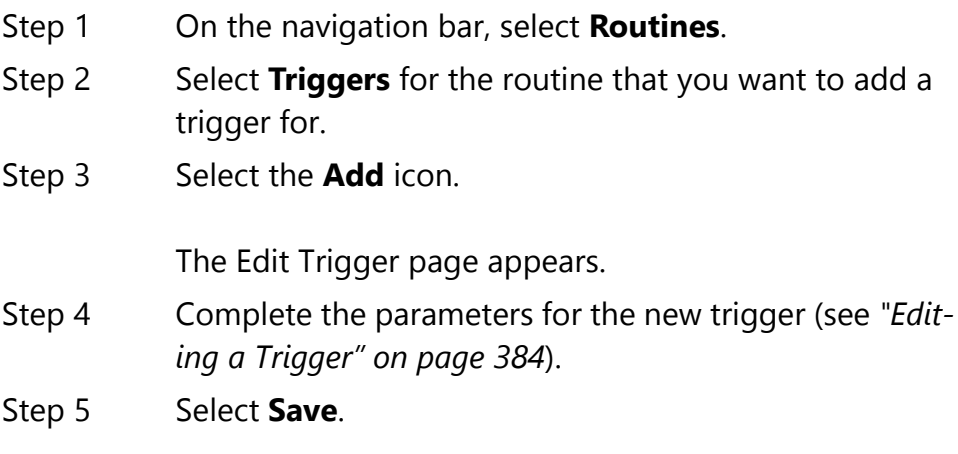

## <span id="page-403-0"></span>**12.10.3 Editing a Trigger**

Editing a trigger allows you to change the **Name** from **New Trigger** to a more descriptive name, such as Fire Alarm Activated. The Edit Trigger page allows you to set other parameters for the trigger.

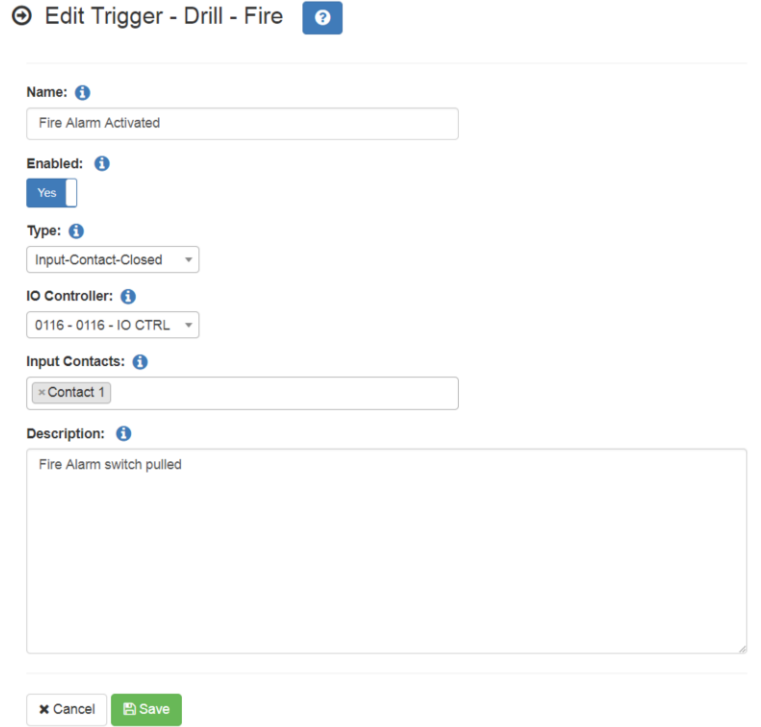

**Figure 12-4, Edit Trigger**

*To edit a trigger:*

- Step 1 On the navigation bar, select **Routines**.
- Step 2 Select **Triggers** for the routine that you want to edit a trigger for.
- Step 3 Select the **Edit** icon.
- Step 4 Complete parameters for the trigger. (See *[Table 12-2,](#page-400-0)  ["Triggers," on page 381](#page-400-0)*.)
- Step 5 Select Save.

## **12.10.4 Deleting a Trigger**

*To delete a trigger:*

- Step 1 On the navigation bar, select **Routines**.
- Step 2 Select the Delete icon next to the trigger that you want to delete.
- Step 3 When prompted, select **Delete**.

### <span id="page-404-0"></span>**12.10.5 Understanding Trigger Parameters**

A trigger can have up to two parameters, depending on the **Type** selected.

When viewing triggers, the parameters appear as **Parameter 1** and **Parameter 2.** On the Edit Trigger page, though, the parameter names and available selections change based on the **Type**. For example, if **Alarm** is selected as **Type**, a field called **Alarm** appears with a drop-down menu that shows all of the tones with **Type** set to **Alarm** on the Tones page (see *["Viewing Available Tones" on page 286](#page-305-0)*).

If you select the trigger **Type** to **Announcement**, the **Announcement Type** field appears. The selection for **Announcement Type** will appear as **Parameter 1** on the Triggers page. For some Announcement Types, additional information is needed. For instance, if you select **Normal-Zone** as the **Announcement Type** on the Edit Trigger page, the **Zone** field appears. From the Zone field, you can select **All Speakers**, **Any Zone**, or a specific zone.

Some triggers have no parameters. For example, if you select **Emerg-All-Call** for **Type**, no parameters are applicable.

The following table describes the trigger **Type** and any applicable parameters.

| <b>Type</b>     | <b>Parameter 1</b> | <b>Parameter 2</b> |
|-----------------|--------------------|--------------------|
| 911             | None               | None               |
| <b>Alarm</b>    | Alarm              | None               |
|                 | • Selected alarm   |                    |
|                 | Any<br>$\bullet$   |                    |
| <b>All-Call</b> | None               | None               |

**Table 12-3, Trigger Types and Parameters**

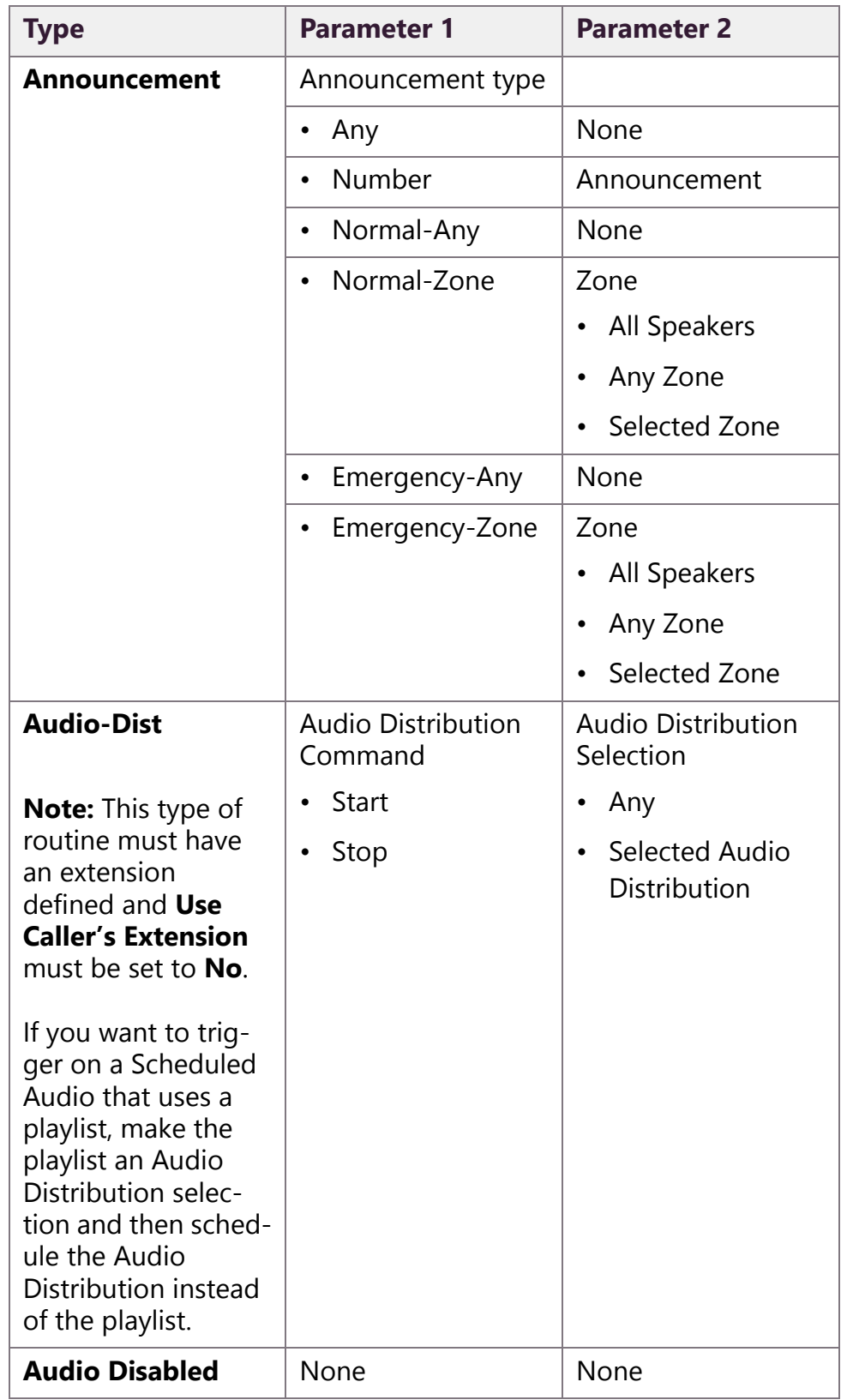

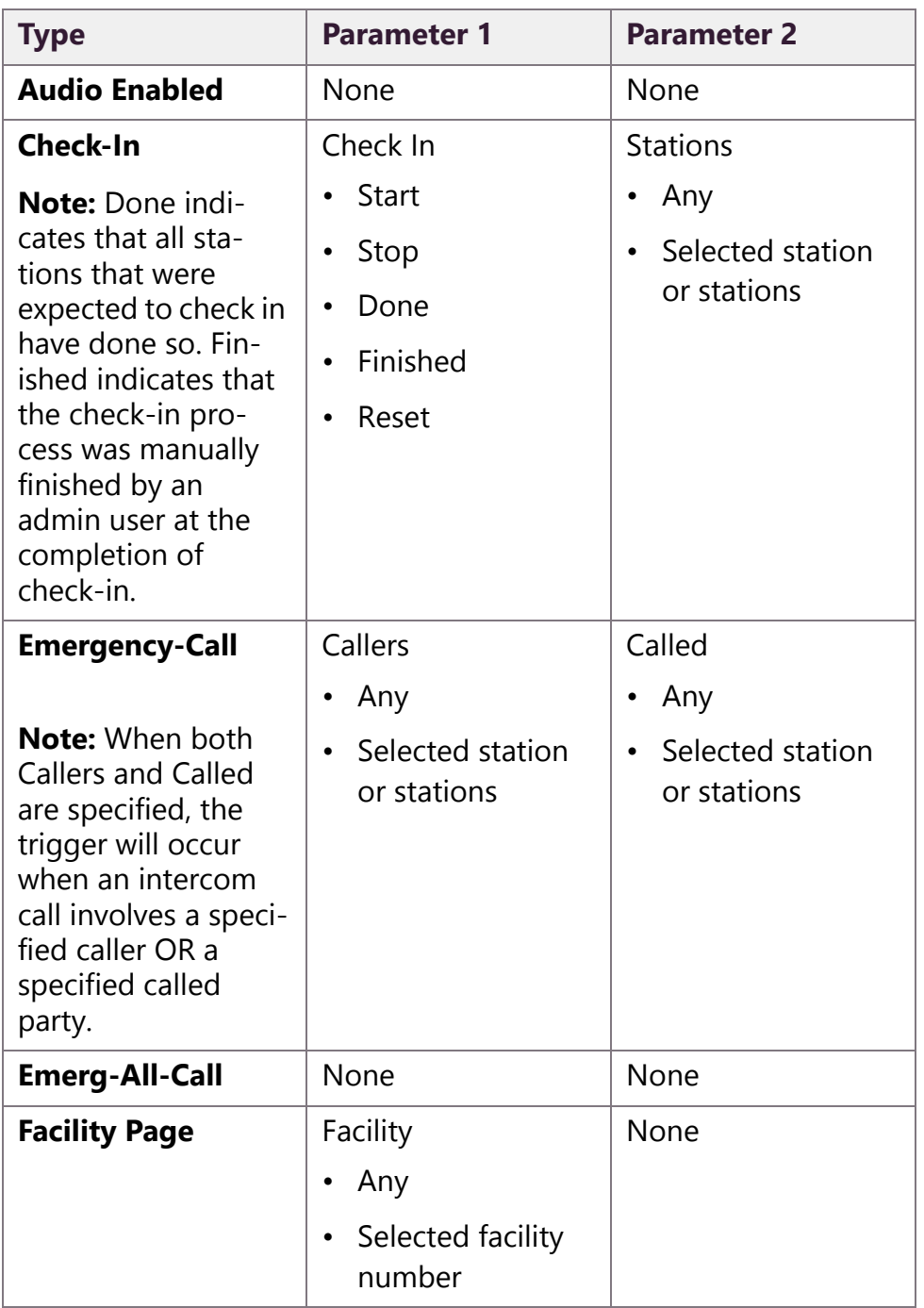

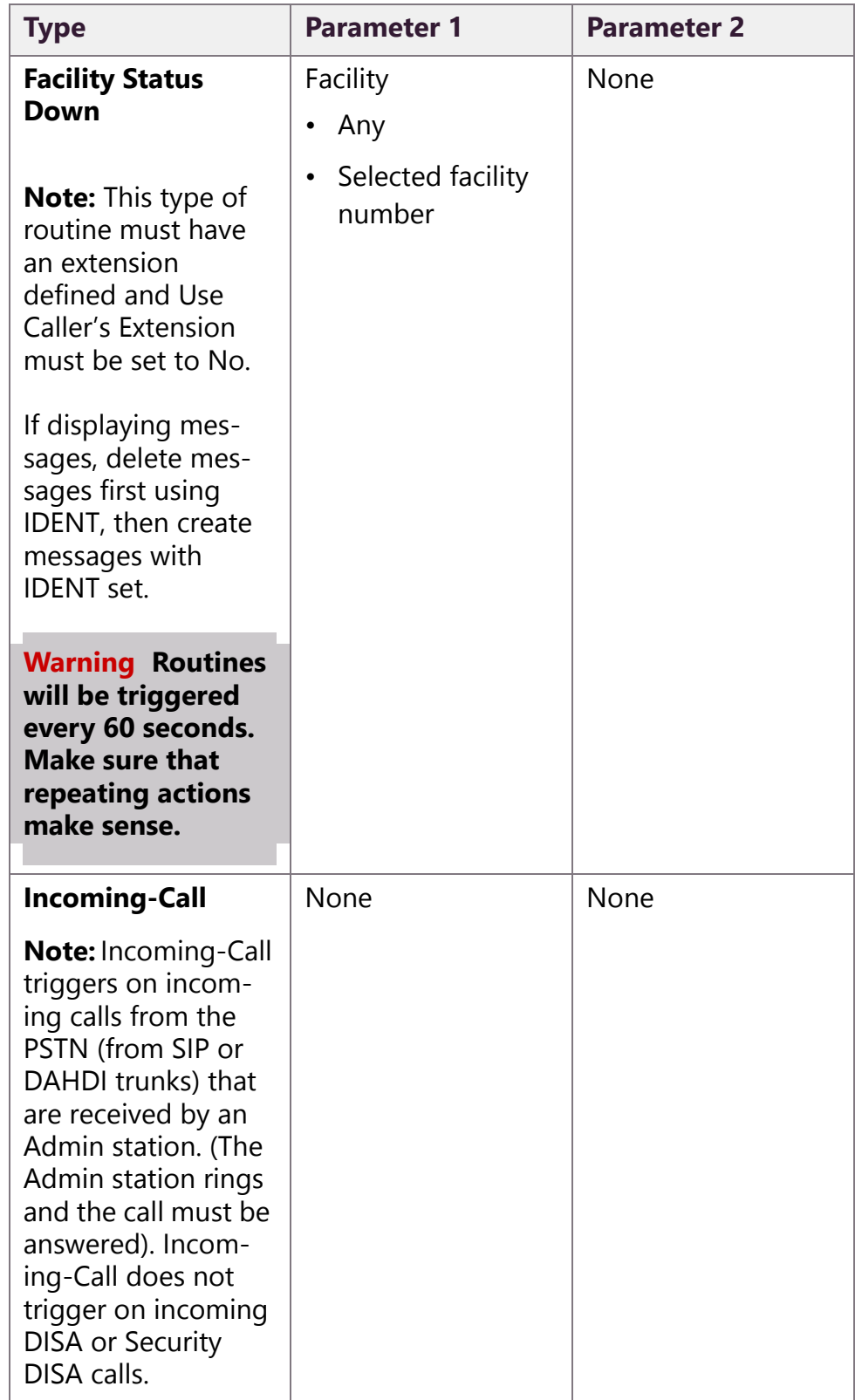

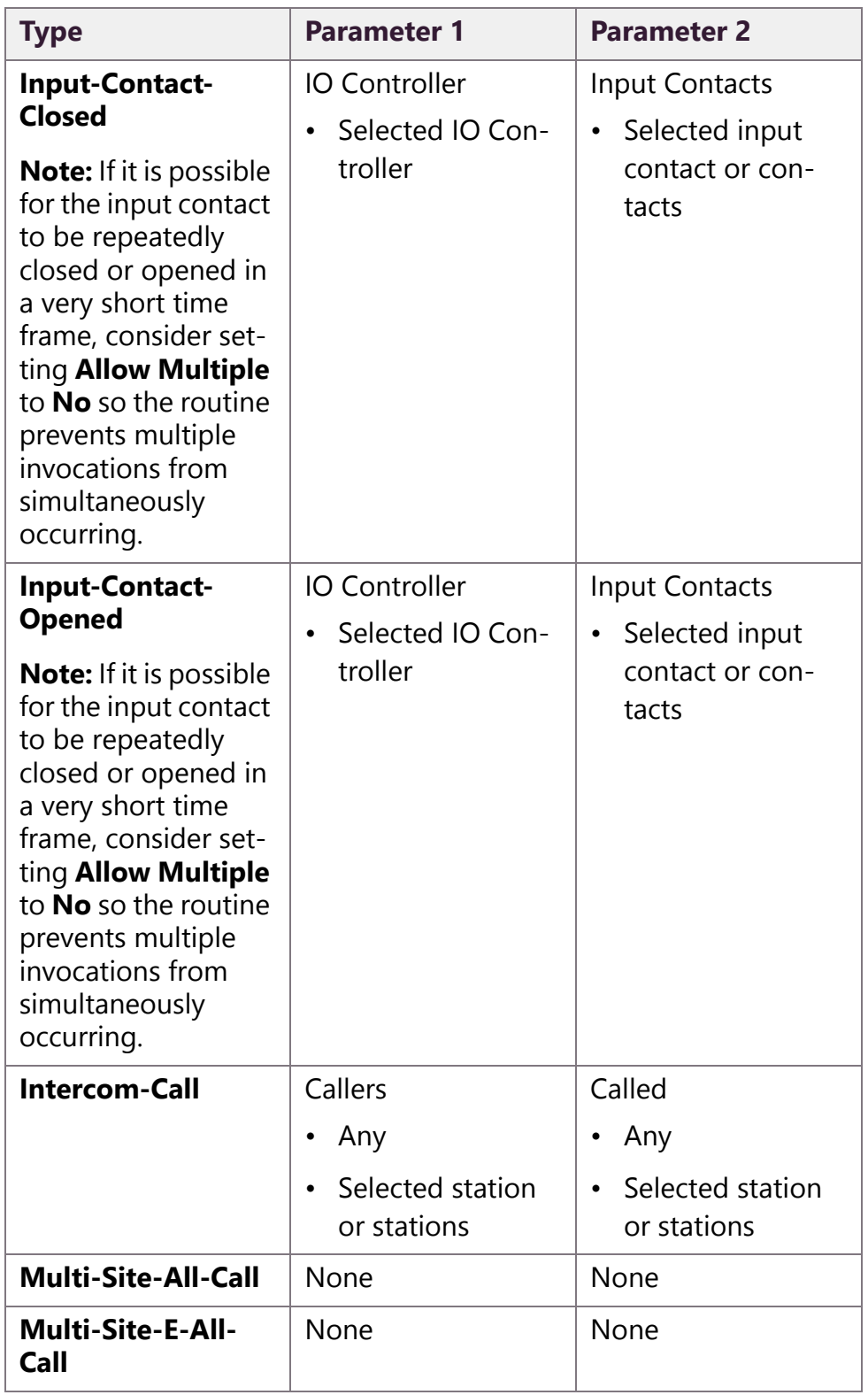

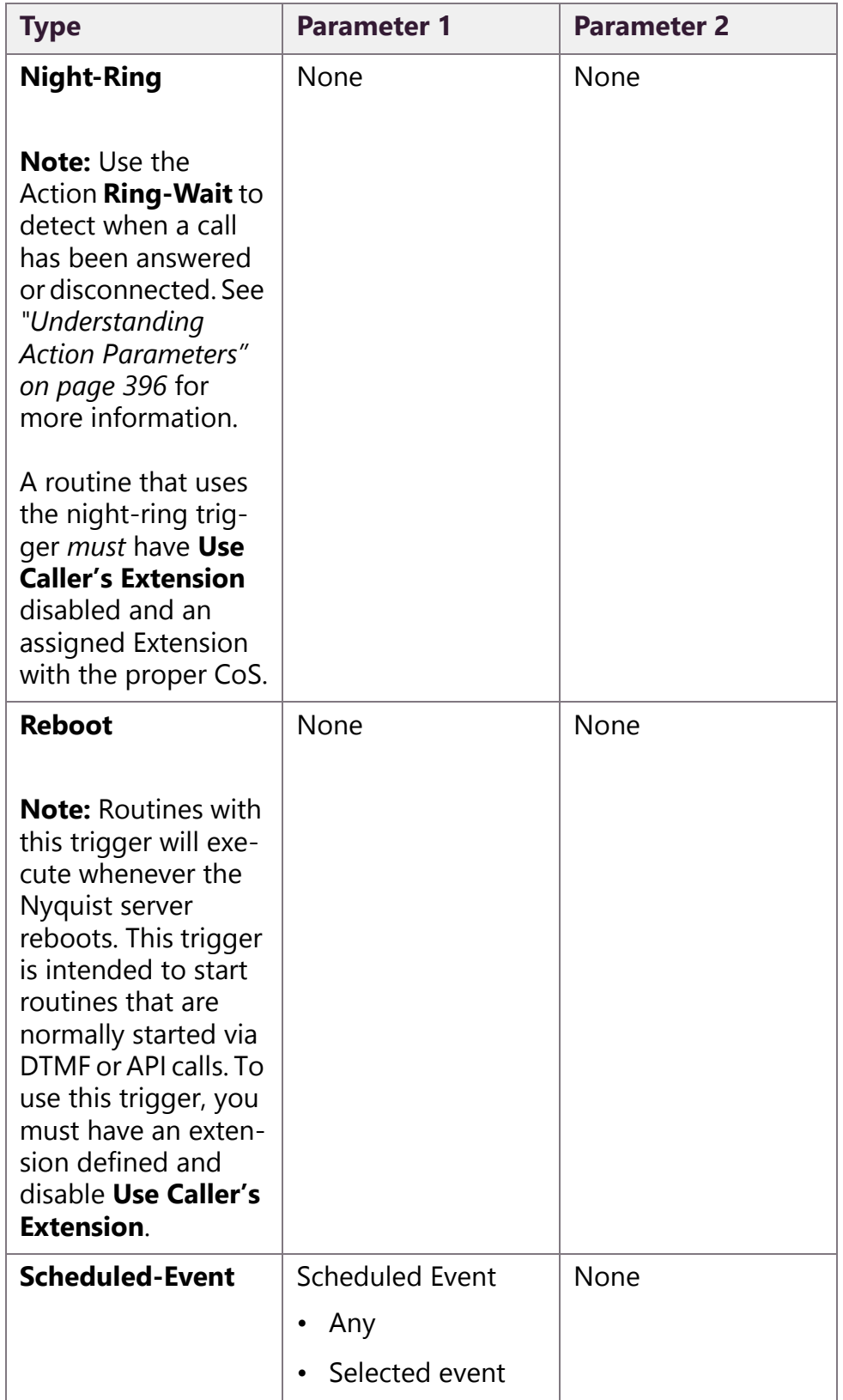

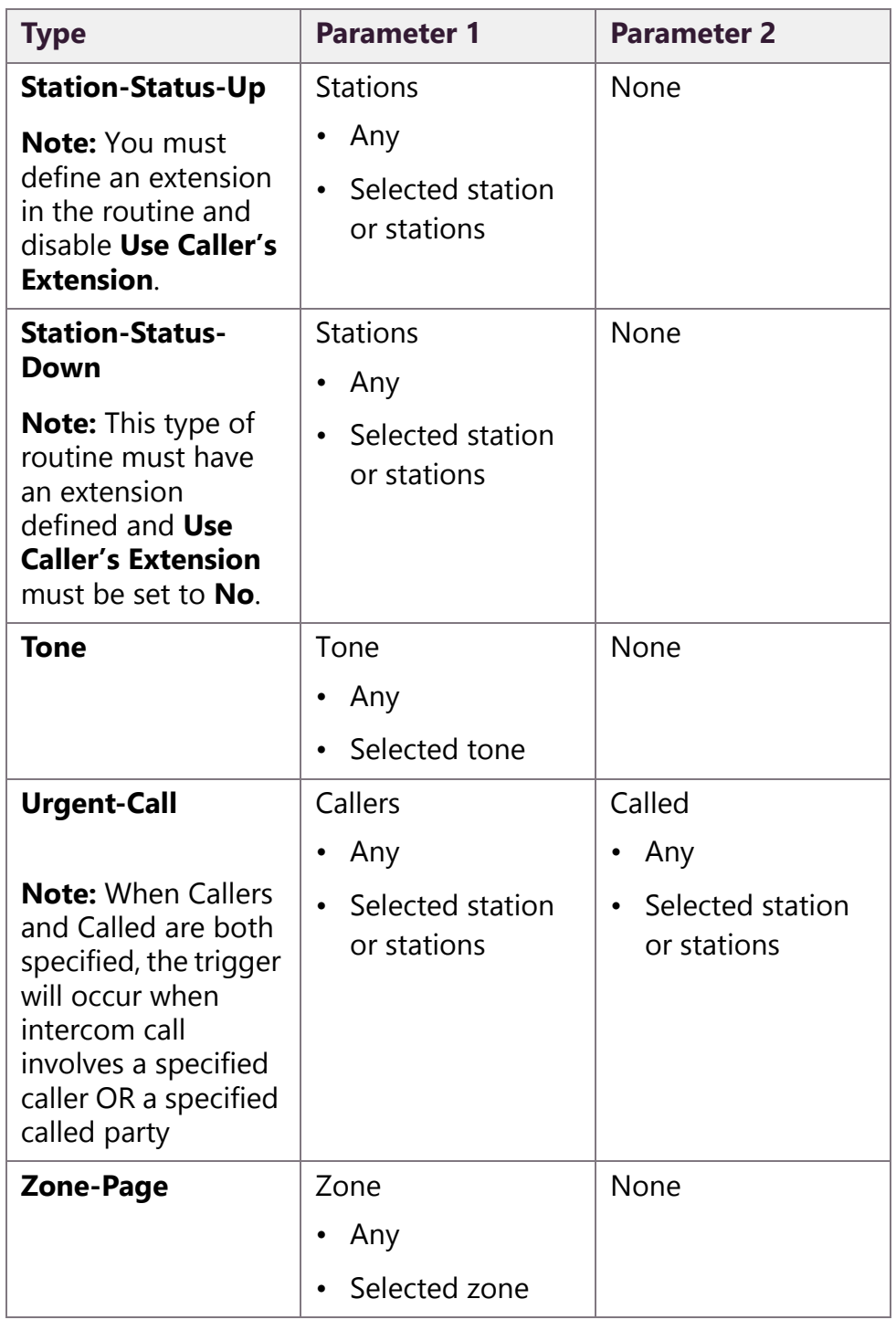

# <span id="page-411-0"></span>**12.11 Actions**

An action is an activity or task that the system performs as the result of a trigger launching a routine. For example, a routine that uses a selected tone for the trigger could have audio distribution start as the action.

### **12.11.1 Viewing Actions for a Routine**

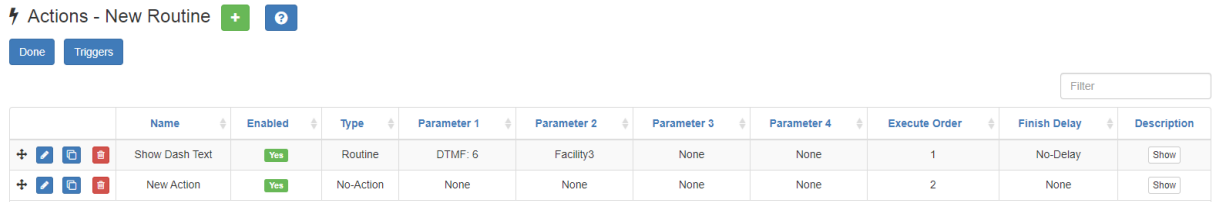

#### **Figure 12-5, Actions**

*To view actions for a routine:*

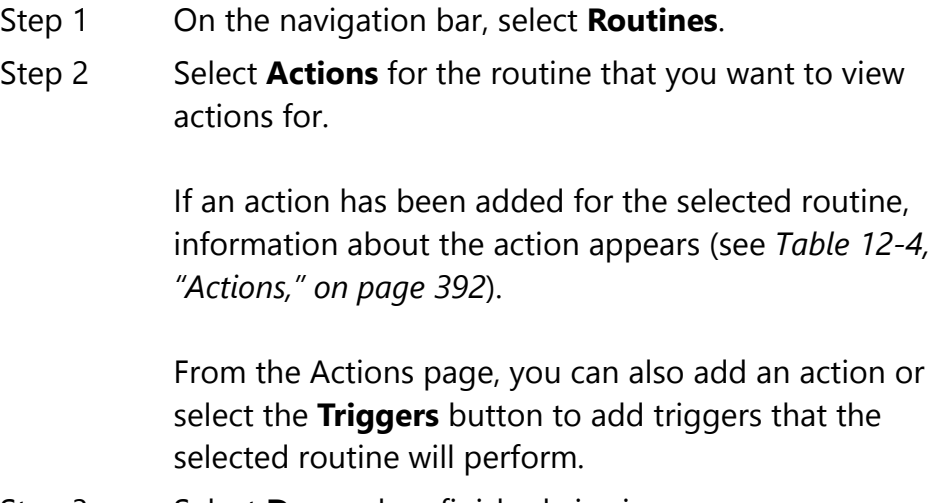

Step 3 Select **Done** when finished viewing.

#### **Table 12-4, Actions**

<span id="page-411-1"></span>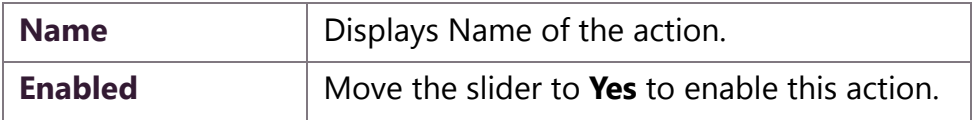

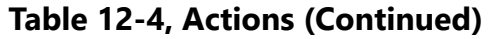

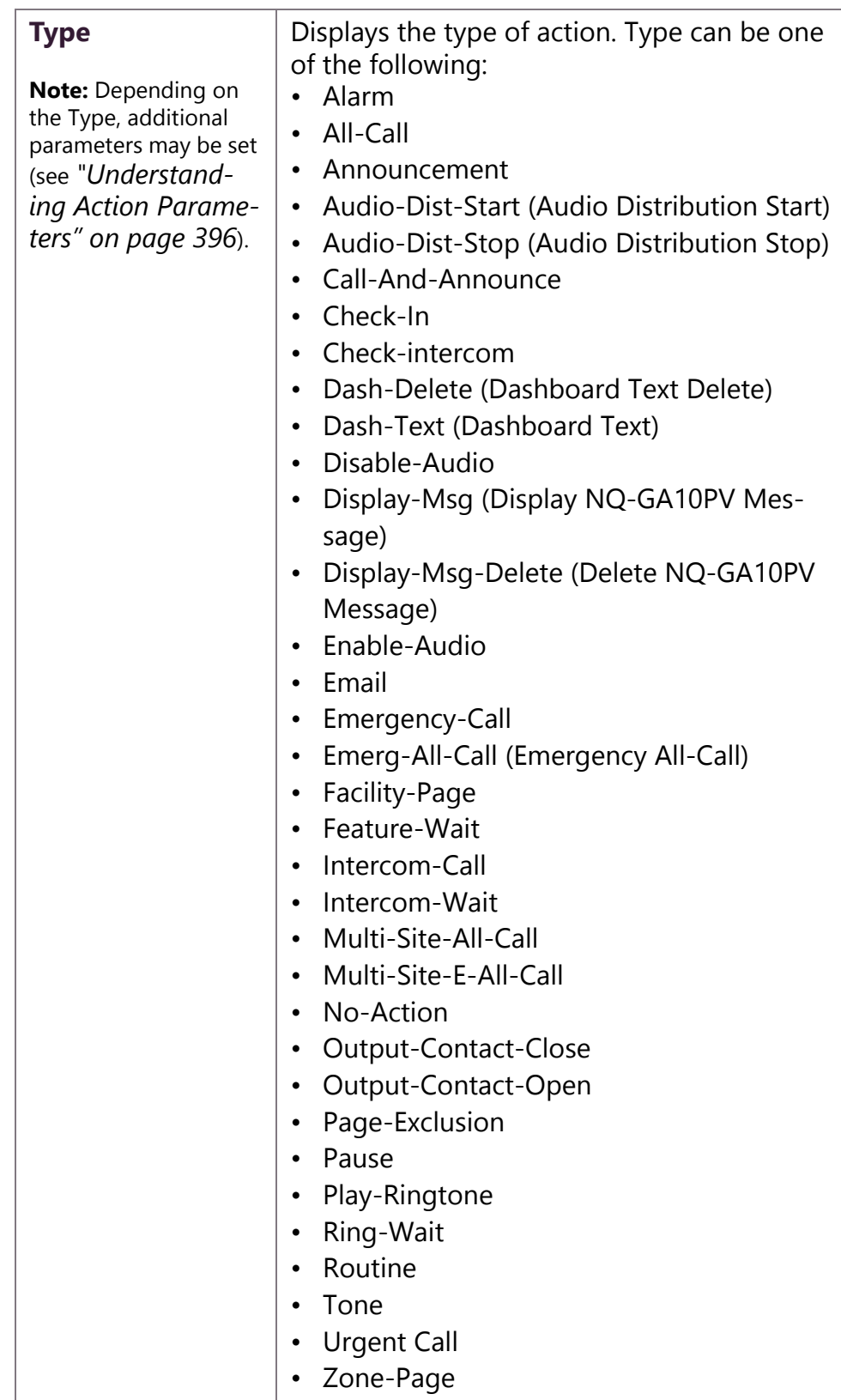

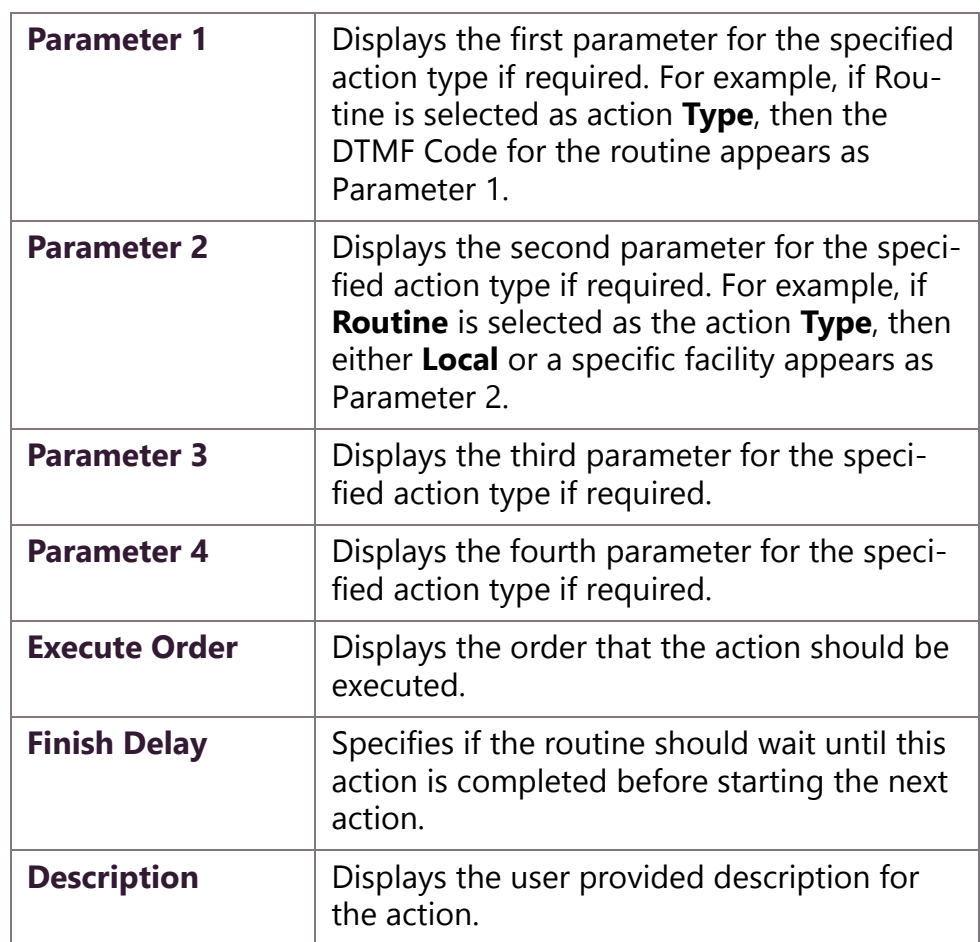

#### **Table 12-4, Actions (Continued)**

## **12.11.2 Adding an Action**

One or more actions can be added to a routine. When adding an action, you can set up to four parameters for the action (see *["Under](#page-415-0)[standing Action Parameters" on page 396](#page-415-0)*).

#### *To add a trigger:*

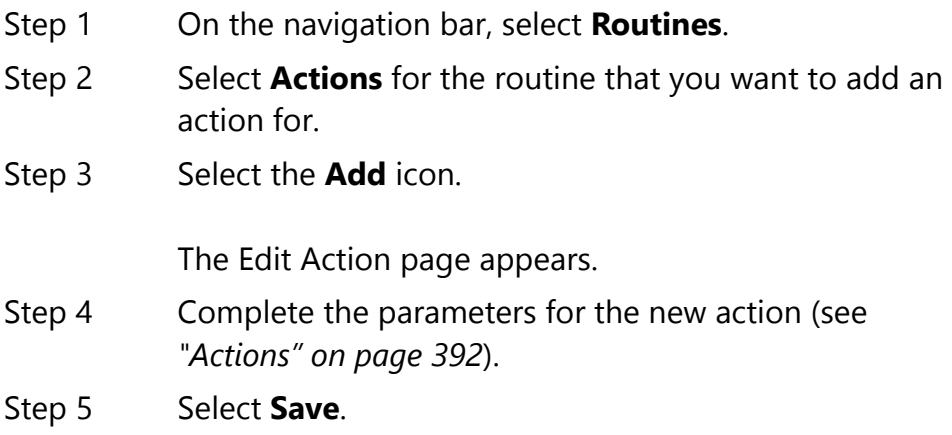

### **12.11.3 Editing an Action**

Editing an action allows you to change the **Name** from **New Action** to a more descriptive name, such as Announcement. The Edit Action page allows you to set other parameters for the action.

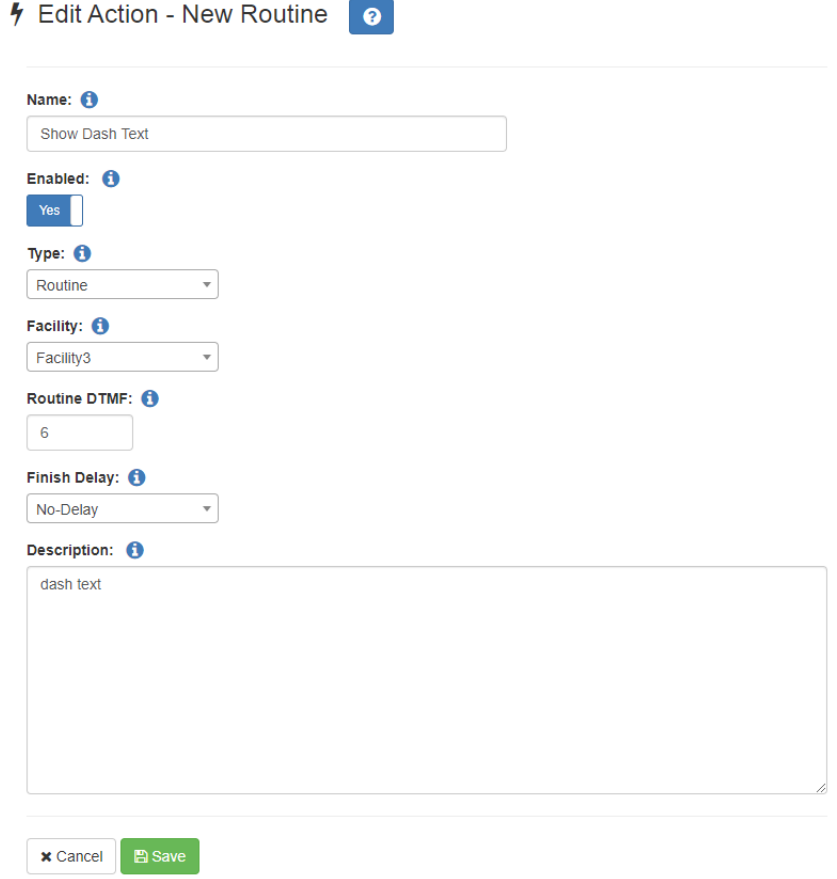

**Figure 12-6, Edit Action**

*To edit an action:*

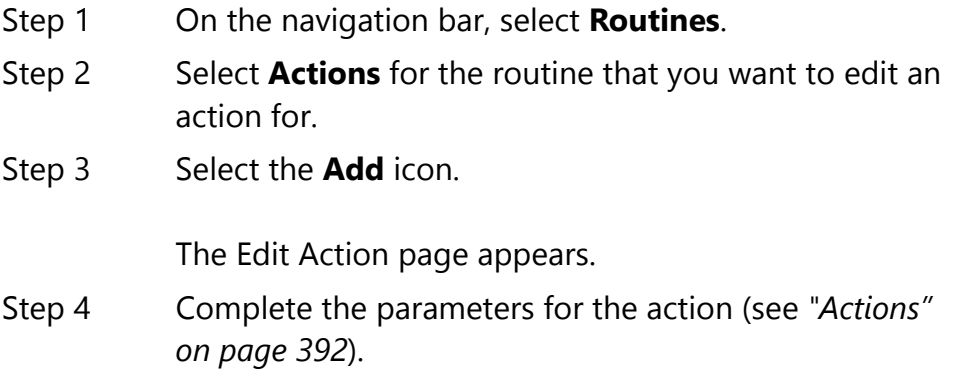

Step 5 Select **Save**.

## **12.11.4 Cloning an Action**

If an action is used more than once in a routine, you might want to clone the action rather than create a new action. Cloning an action creates a duplicate of the selected action and places the duplicate at the end of the action list.

You can edit a cloned action if you want to change any of the parameters, such as duration.

*To clone an action:*

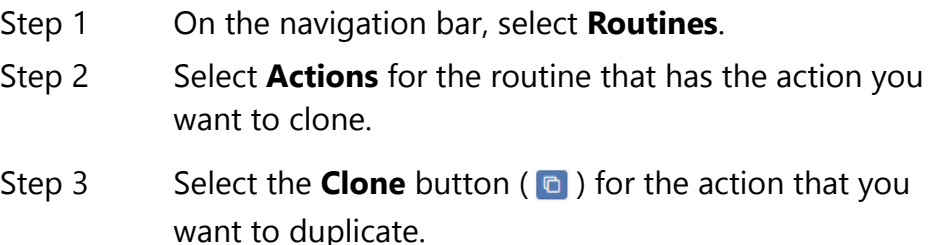

### <span id="page-415-0"></span>**12.11.5 Understanding Action Parameters**

An action can have up to four parameters, depending on the **Type** selected.

When viewing actions, the parameters appear as **Parameter 1**, **Parameter 2**, **Parameter 3**, and **Parameter 4**. On the Edit Action page, though, the parameter names and available selections change based on the **Type**. For example, if **Alarm** is selected as **Type**, a field called **Alarm** appears with a drop-down menu that shows all of the tones with **Type** set to **Alarm** on the Tones page (see *["Viewing Avail](#page-305-0)[able Tones" on page 286](#page-305-0)*). With this type of action, you can also set the **Duration**, which appears on the Actions page as **Parameter 3**. Parameters 2 and 4 are not used for this type of action, but you can set a **Finish Delay**, which establishes if the routine should wait until this action is completed before starting the next action.

Some actions have no parameters. For example, if you select **All-Call** for **Type**, no parameters are applicable.

The following table describes the action **Type** and any applicable parameters.

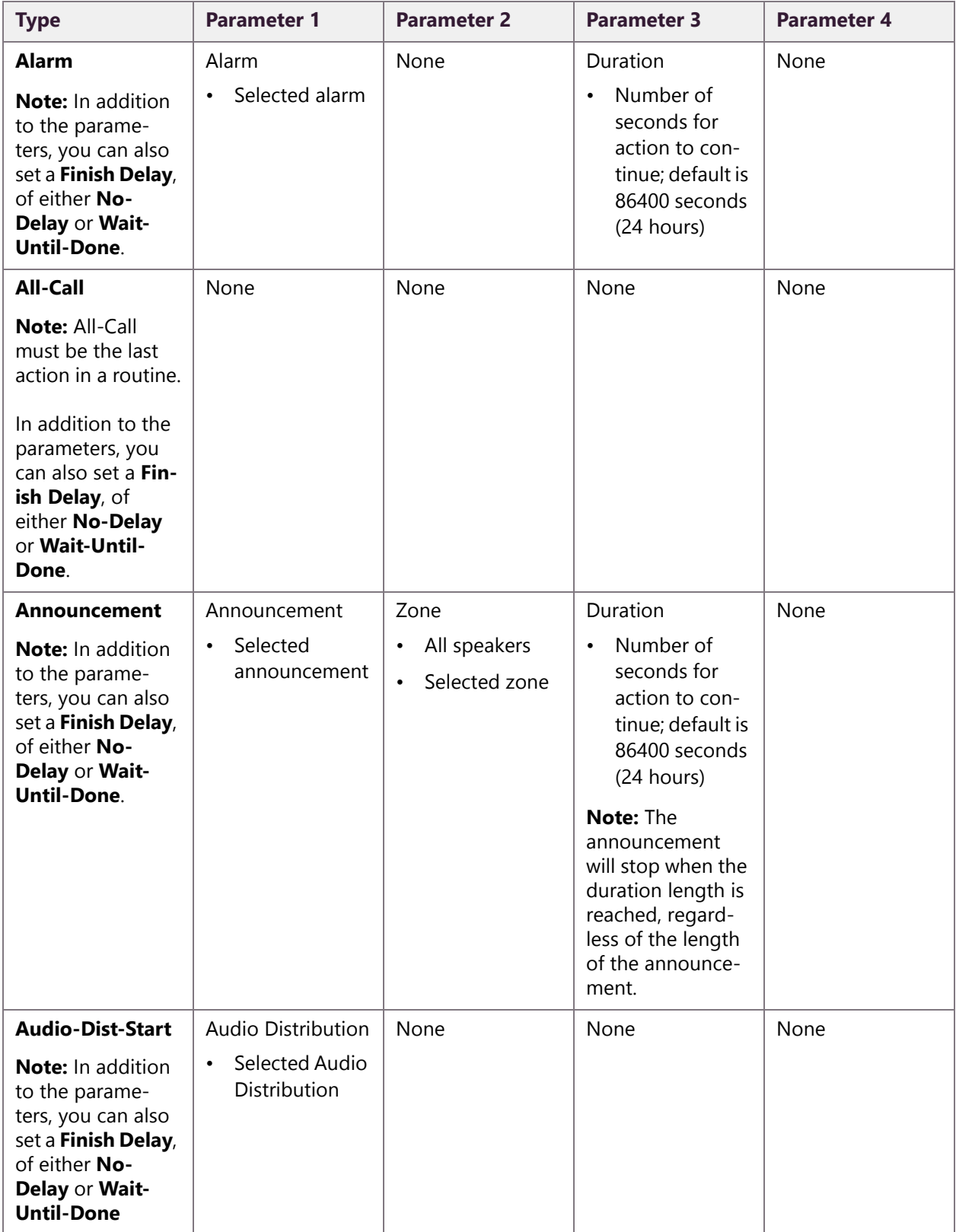

#### **Table 12-5, Action Types and Parameters**

| <b>Type</b>                                                                                                    | <b>Parameter 1</b>                                                                                                    | <b>Parameter 2</b>                                               | <b>Parameter 3</b>                                                                                                    | <b>Parameter 4</b> |
|----------------------------------------------------------------------------------------------------|----------------------------------------------------------------------------------------------------|------------------------------------------------------------------|----------------------------------------------------------------------------------------------------|--------------------|
| <b>Audio-Dist-Stop</b><br>Note: In addition<br>to the parame-<br>ters, you can also<br>set a Finish Delay,<br>of either No-<br>Delay or Wait-<br><b>Until-Done</b> | <b>Audio Distribution</b><br>Selected Audio<br>$\bullet$<br>Distribution<br>All<br>$\bullet$                                                                                                    | None                                                             | None                                                                                                    | None               |
| Call-And-<br><b>Announce</b>                                                                                                    | Number to Call<br>911<br>$\bullet$<br>Station Exten-<br>$\bullet$<br>sion<br>A local 7-digit<br>$\bullet$<br>phone num-<br>ber prefixed<br>with 98<br>A local 10-digit<br>$\bullet$<br>phone num-<br>ber prefixed<br>with 98<br>A long dis-<br>$\bullet$<br>tance 10-digit<br>phone num-<br>ber prefixed<br>with 981<br>Note: If the speci-<br>fied number to<br>call is not a station<br>extension, then at<br>least one outgo-<br>ing SIP trunk or<br>Outside Line<br>DAHDI port must<br>be available, and<br>the CoS of the<br>Routine extension<br>must match the<br>extension defined<br>by the SIP trunk or<br>Outside Line<br>DAHDI port. | Announcement to<br>Play<br>Selected<br>$\bullet$<br>announcement | Play Count<br>Continuous<br>Play<br>Number of<br>$\bullet$<br>times to play<br>Note: If left blank<br>or set to zero (0),<br>the announce-<br>ment plays contin-<br>uously until the<br>called number<br>hangs up. If you<br>are playing the<br>announcement to<br>a station that can-<br>not disconnect the<br>call (such as a<br>speaker), specify<br>the number of<br>times to play the<br>announcement. | None               |

**Table 12-5, Action Types and Parameters (Continued)**

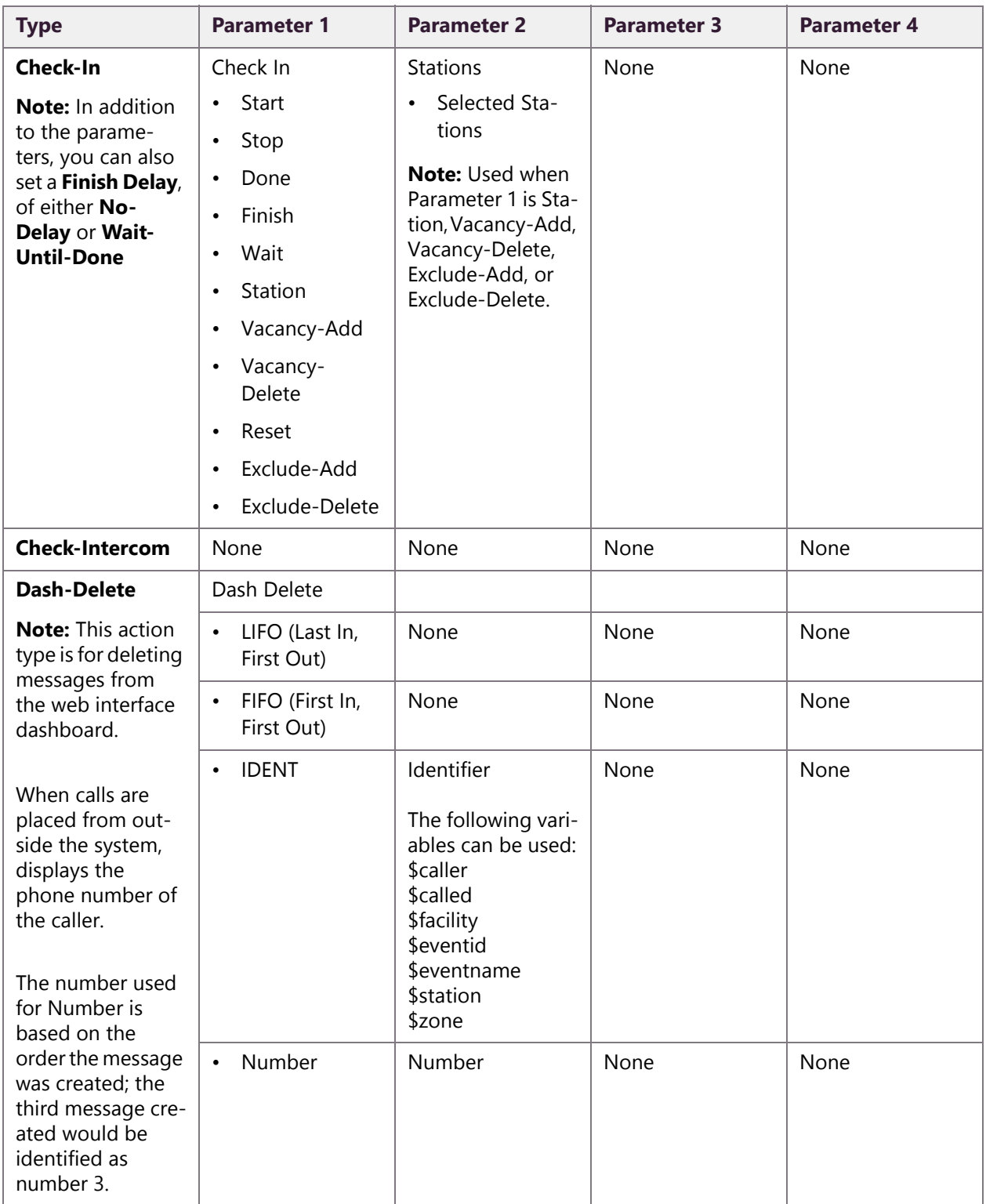

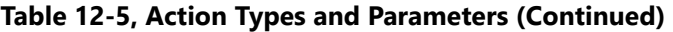

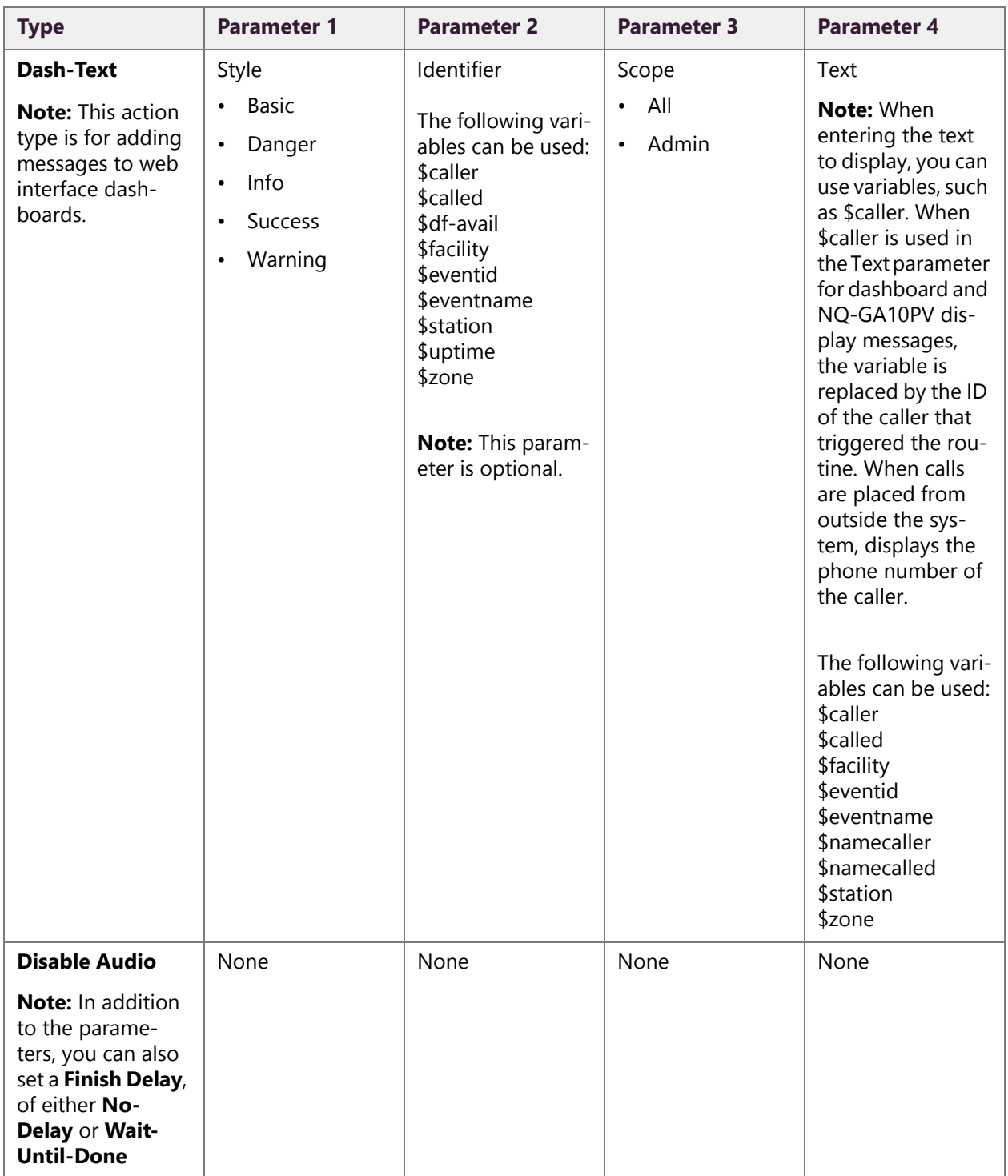

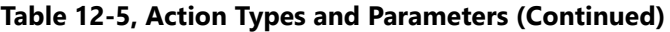

| <b>Type</b>                                                                                                    | <b>Parameter 1</b>                                                  | <b>Parameter 2</b>                                                                                                    | <b>Parameter 3</b>                                                                                                    | <b>Parameter 4</b>                                                                                                    |
|----------------------------------------------------------------------------------------------------|---------------------------------------------------------------------|----------------------------------------------------------------------------------------------------|----------------------------------------------------------------------------------------------------|----------------------------------------------------------------------------------------------------|
| <b>Display-Msg</b>                                                                                                    | Zones                                                               | Identifier                                                                                                    | <b>Stations</b>                                                                                                    | Additionally                                                                                                    |
| <b>Note: Use this</b><br>action Type to<br>create a routine<br>for displaying<br>emergency alerts<br>from the National<br><b>Weather Service</b><br>(NWS). See "Set-<br>ting Variables<br>for the Display<br>Message" on<br>page 457 for<br>descriptions about<br>the variables used<br>in an Alerts rou-<br>tine.          | All Displays<br>$\bullet$<br>Selected zone<br>$\bullet$<br>or zones | Note: This param-<br>eter is optional<br>and is designed<br>for use to identify<br>a message for<br>deletion.<br>The following vari-<br>ables can be used:<br>\$caller<br>\$called<br>\$df-avail<br>\$facility<br>\$eventid<br>\$eventname<br>\$station<br>\$uptime<br>\$zone | Selected NQ-<br>$\bullet$<br>GA10PV sta-<br>tion<br>\$called<br>$\bullet$<br>Note: Using the<br>\$called variable<br>allows a single<br>Intercom-call trig-<br>gered routine to<br>handle all NQ-<br>GA10PV displays. | entered parame-<br>ters are automati-<br>cally placed in this<br>parameter.<br>The following vari-<br>ables can be used:<br>\$caller<br>\$called<br>\$facility<br>\$eventid<br>\$eventname<br>\$namecaller<br>\$namecalled<br>\$station<br>\$zone |
| This action Type<br>allows you to set<br>the Display Time<br>in seconds, Prior-<br>ity, text, and mes-<br>sage style settings<br>(background color,<br>font, font size,<br>font color, font<br>styles). For more<br>information about<br>message settings,<br>see "Using Color<br>in Display Mes-<br>sages" on page<br>365. |                                                                     |                                                                                                    |                                                                                                    |                                                                                                    |

**Table 12-5, Action Types and Parameters (Continued)**

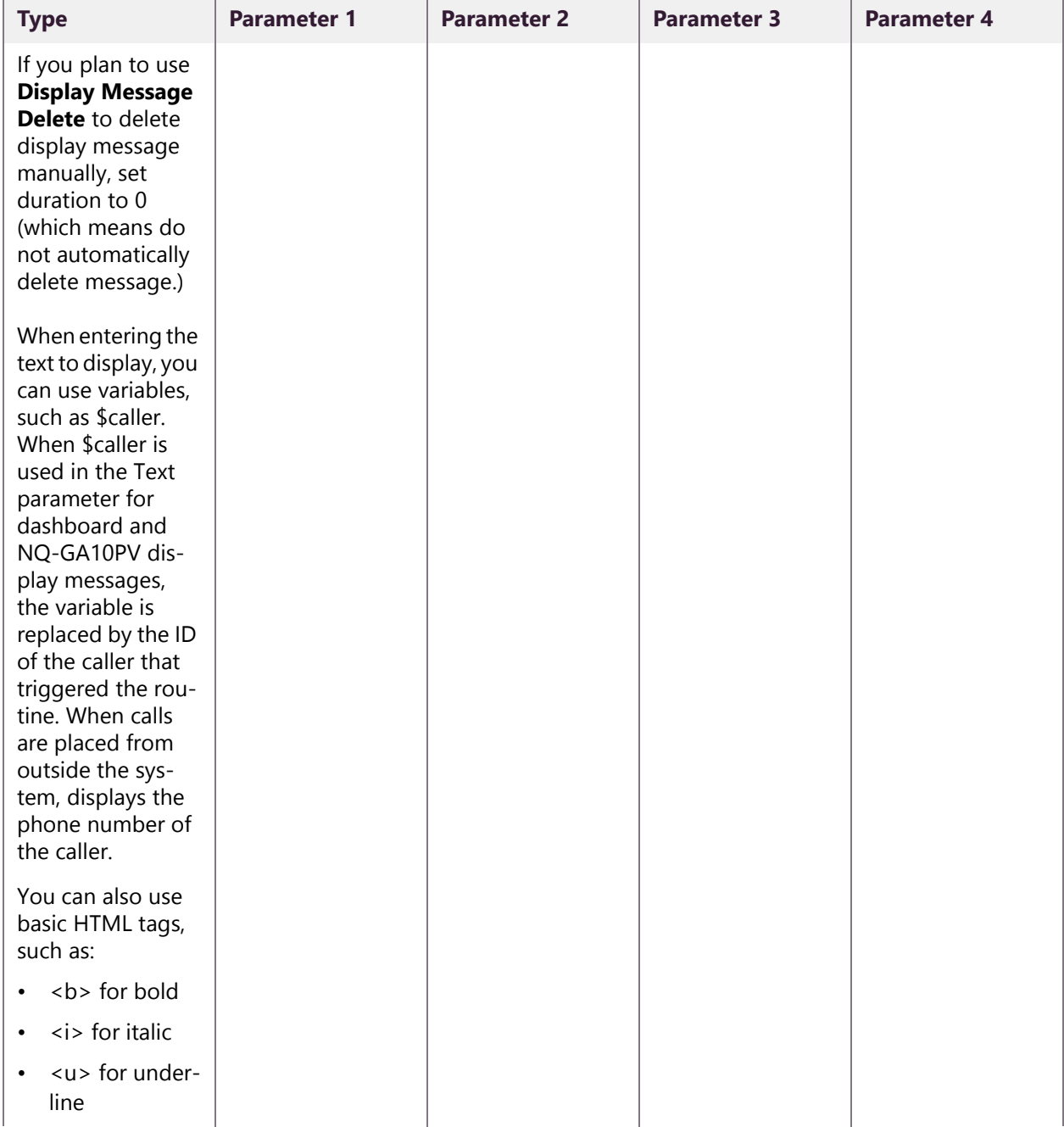

#### **Table 12-5, Action Types and Parameters (Continued)**

| <b>Type</b>                                                                                                    | <b>Parameter 1</b>         | <b>Parameter 2</b>                                                                                                    | <b>Parameter 3</b>                                         | <b>Parameter 4</b> |
|----------------------------------------------------------------------------------------------------|----------------------------|----------------------------------------------------------------------------------------------------|------------------------------------------------------------|--------------------|
| Display-Msg-<br><b>Delete</b>                                                                                                    | Display Message<br>Delete  |                                                                                                    |                                                            |                    |
|                                                                                                    | <b>LIFO</b><br>$\bullet$   | None                                                                                                    | None                                                       | None               |
| Note: GA10PV<br>Display Messages                                                                                                    | <b>FIFO</b><br>$\bullet$   | None                                                                                                    | None                                                       | None               |
| created by a Rou-<br>tine that expire<br>during the Rou-<br>tine's execution<br>remain in the<br>undeleted mes-<br>sages list until<br>deleted with a<br>Display-Msg-<br><b>Delete</b> action.<br>When using LIFO,<br>FIFO, or NUM-<br><b>BER</b> to delete dis- | <b>IDENT</b><br>$\bullet$  | Identifier<br>The following vari-<br>ables can be used:<br>\$caller<br>\$called<br>\$facility<br>\$eventid<br>\$eventname<br>\$station<br>\$zone | None                                                       | None               |
| play messages,<br>you will still need<br>to execute a<br>delete command                                                                                                    | <b>PARAM</b><br>$\bullet$  | Zones<br><b>Note:</b> This field is<br>optional.                                                                                                 | <b>Stations</b><br><b>Note:</b> This field is<br>optional. | None               |
| for any display<br>messages that<br>have expired<br>during the Rou-<br>tine's execution.                                                                                                    | <b>NUMBER</b><br>$\bullet$ | Number                                                                                                    | None                                                       | None               |
| <b>Enable-Audio</b>                                                                                                    | None                       | None                                                                                                    | None                                                       | None               |
| Note: You can set<br>a Finish Delay, of<br>either No-Delay<br>or Wait-Until-<br>Done.                                                                                                    |                            |                                                                                                    |                                                            |                    |

**Table 12-5, Action Types and Parameters (Continued)**

| <b>Type</b>                                                                                                    | <b>Parameter 1</b>                                                                                                    | <b>Parameter 2</b>                                                                                                    | <b>Parameter 3</b>                                                                                                    | <b>Parameter 4</b> |
|----------------------------------------------------------------------------------------------------|----------------------------------------------------------------------------------------------------|----------------------------------------------------------------------------------------------------|----------------------------------------------------------------------------------------------------|--------------------|
| <b>Email</b>                                                                                                    | Send Email To                                                                                                    | Subject                                                                                                    | Text                                                                                                    | None               |
| <b>Note:</b> In addition<br>to the parame-<br>ters, you can also<br>set a Finish Delay,<br>of either No-<br>Delay or Wait-<br><b>Until-Done.</b> | None<br>Default<br>$\bullet$<br>Note: This field<br>cannot be edited<br>when Use Email<br><b>Configuration is</b><br>set to Yes.<br>You can use this<br>parameter to send<br>a text message to<br>a cellphone (see<br>"Using Email<br><b>Action to Send</b><br>Text Message"<br>on page 409. | The following vari-<br>ables can be used:<br>\$caller<br>\$called<br>\$df-avail<br>\$facility<br>\$eventid<br>\$eventname<br>\$namecaller<br>\$namecalled<br>\$station<br>\$uptime<br>\$zone<br>Note: The avail-<br>ability of variables<br>is based on the<br>trigger type. | The following vari-<br>ables can be used:<br>\$caller<br>\$called<br>\$facility<br>\$eventid<br>\$eventname<br>\$namecaller<br>\$namecalled<br><b>\$station</b><br>\$zone<br>Note: The avail-<br>ability of variables<br>is based on the<br>trigger type. |                    |
| <b>Emergency-Call</b>                                                                                                    | Placed by<br><b>Calling Station</b><br>$\bullet$<br>Selected Sta-<br>$\bullet$<br>tion<br><b>Note: If Calling</b><br>Station is used,<br>this action must<br>be the last action<br>in the routine and<br>must be executed<br>via DTMF code.                                                  | None                                                                                                    | None                                                                                                    | None               |
| <b>Emerg-All-Call</b><br><b>Note: This action</b><br>must be the last<br>action in a routine.                                                    | None                                                                                                    | None                                                                                                    | None                                                                                                    | None               |
| <b>Facility-Page</b><br>Note: This action<br>must be the last<br>action in a routine.                                                            | Facility<br>Selected facil-<br>ity                                                                                                    | None                                                                                                    | None                                                                                                    | None               |

**Table 12-5, Action Types and Parameters (Continued)**

| <b>Type</b>          | <b>Parameter 1</b>                                                                                                    | <b>Parameter 2</b>                                                                                                    | <b>Parameter 3</b> | <b>Parameter 4</b> |
|----------------------|----------------------------------------------------------------------------------------------------|----------------------------------------------------------------------------------------------------|--------------------|--------------------|
| <b>Feature-Wait</b>  | Feature Wait<br>$-911$<br>Note: 911 waits<br>for the specific<br>caller to discon-<br>nect.<br>Alarm<br>$\bullet$<br>Announce-<br>$\bullet$<br>ment<br>All-Call<br>$\bullet$<br>Disable-Audio<br>$\bullet$<br>Emerg-All-Call<br>$\bullet$<br>Facility-Page<br>$\bullet$<br>Note: Facility-<br>Page should only<br>be used when the<br>trigger is also<br>Facility-Page.<br>Multi-Site-All-<br>$\bullet$<br>Call<br>Multi-Site-E-<br>$\bullet$<br>All-Call<br>Tone<br>$\bullet$<br>Zone-Page<br>$\bullet$ | Maximum Wait<br>Time<br>Number of<br>$\bullet$<br>seconds to<br>wait for feature<br>to complete;<br>default is<br>86400 seconds<br>(24 hours)<br>Note: A value of 0<br>means to wait<br>until the feature<br>has completed<br>regardles of the<br>time it takes to<br>complete.<br>If the feature is<br>not active, the<br>routine continues<br>to the next action. | None               | None               |
| <b>Intercom-Call</b> | Placed by<br><b>Calling Station</b><br>٠<br>Selected Sta-<br>tion<br>Note: If Calling<br>Station is used,<br>this action must<br>be the last action<br>in the routine and<br>must be executed<br>via DTMF code.                                                                                                    | Received by<br>Station that<br>٠<br>received the<br>call                                                                                                    | None               | None               |

**Table 12-5, Action Types and Parameters (Continued)**

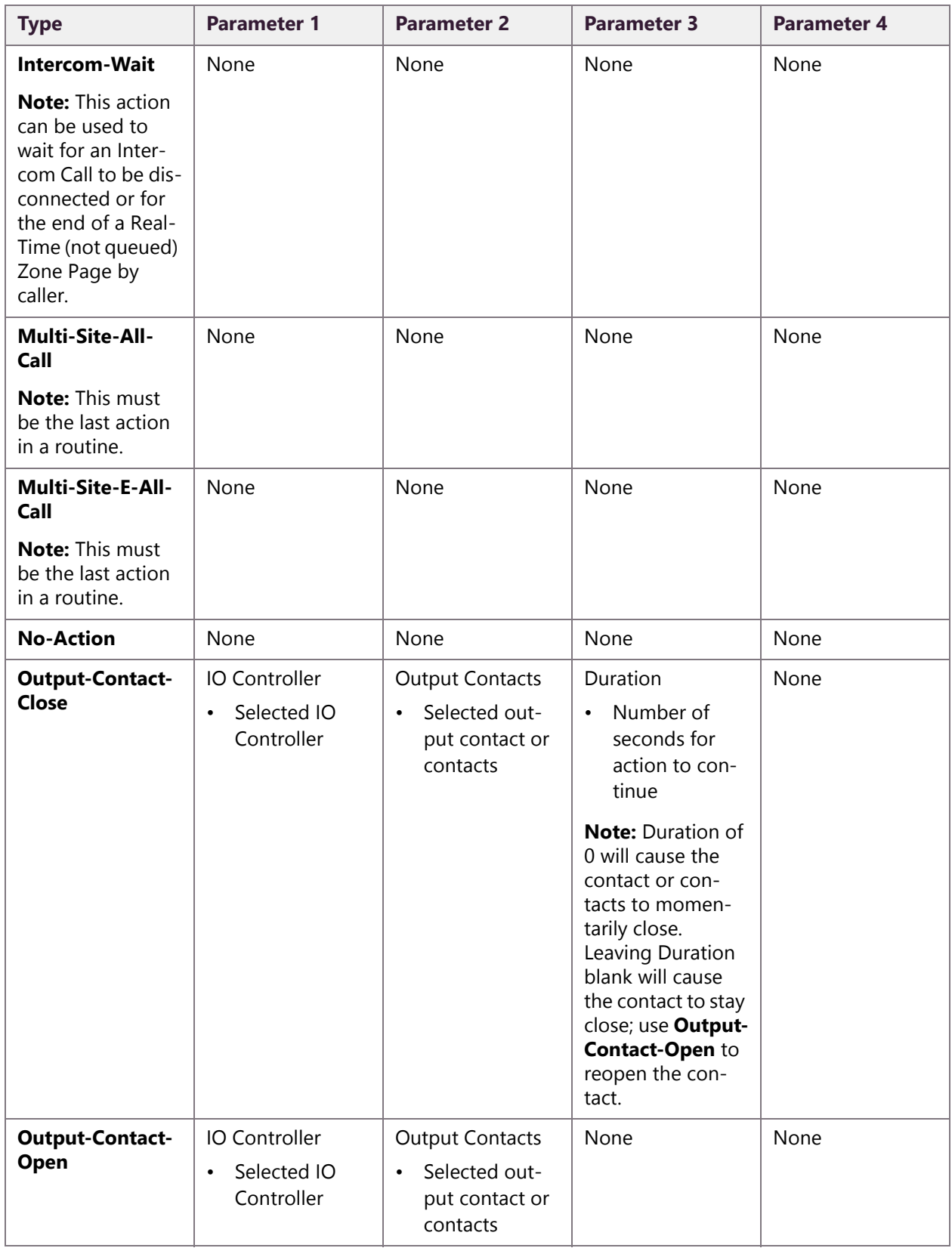

#### **Table 12-5, Action Types and Parameters (Continued)**

| <b>Type</b>                                                                                                    | <b>Parameter 1</b>                                        | <b>Parameter 2</b>                                                | <b>Parameter 3</b>                                              | <b>Parameter 4</b> |
|----------------------------------------------------------------------------------------------------|-----------------------------------------------------------|-------------------------------------------------------------------|-----------------------------------------------------------------|--------------------|
| <b>Page-Exclusion</b>                                                                                                    | Page Exclusion<br>Add<br>$\bullet$<br>Delete<br>$\bullet$ | <b>Stations</b><br>Selected sta-<br>$\bullet$<br>tion or stations | None                                                            | None               |
| <b>Pause</b><br><b>Note:</b> If pausing is<br>used in a DTMF-<br>based routine that<br>ends with paging,<br>the page will not<br>start until all<br>pauses have bee<br>executed. If a<br>DTMF-based rou-<br>tine does not end<br>in a page, the call<br>will not disconnect<br>until all pauses<br>have been exe-<br>cuted. | Duration<br>Number of<br>$\bullet$<br>seconds to<br>pause | None                                                              | None                                                            | None               |
| <b>Play-Ringtone</b><br>Note: Using this<br>action type will<br>not trigger a rou-<br>tine that has a<br>night-ring trigger.                                                                                                    | Action<br>Start<br>٠<br>Stop<br>$\bullet$                 | Zones<br>All speakers<br>٠<br>Selected zone<br>$\bullet$          | Timeout (Sec-<br>onds)<br>Note: Blank or 0<br>means no timeout. |                    |
| <b>Ring-Wait</b><br>Note: Waits for<br>caller's ring to<br>end.                                                                                                    | None                                                      | None                                                              | None                                                            | None               |

**Table 12-5, Action Types and Parameters (Continued)**

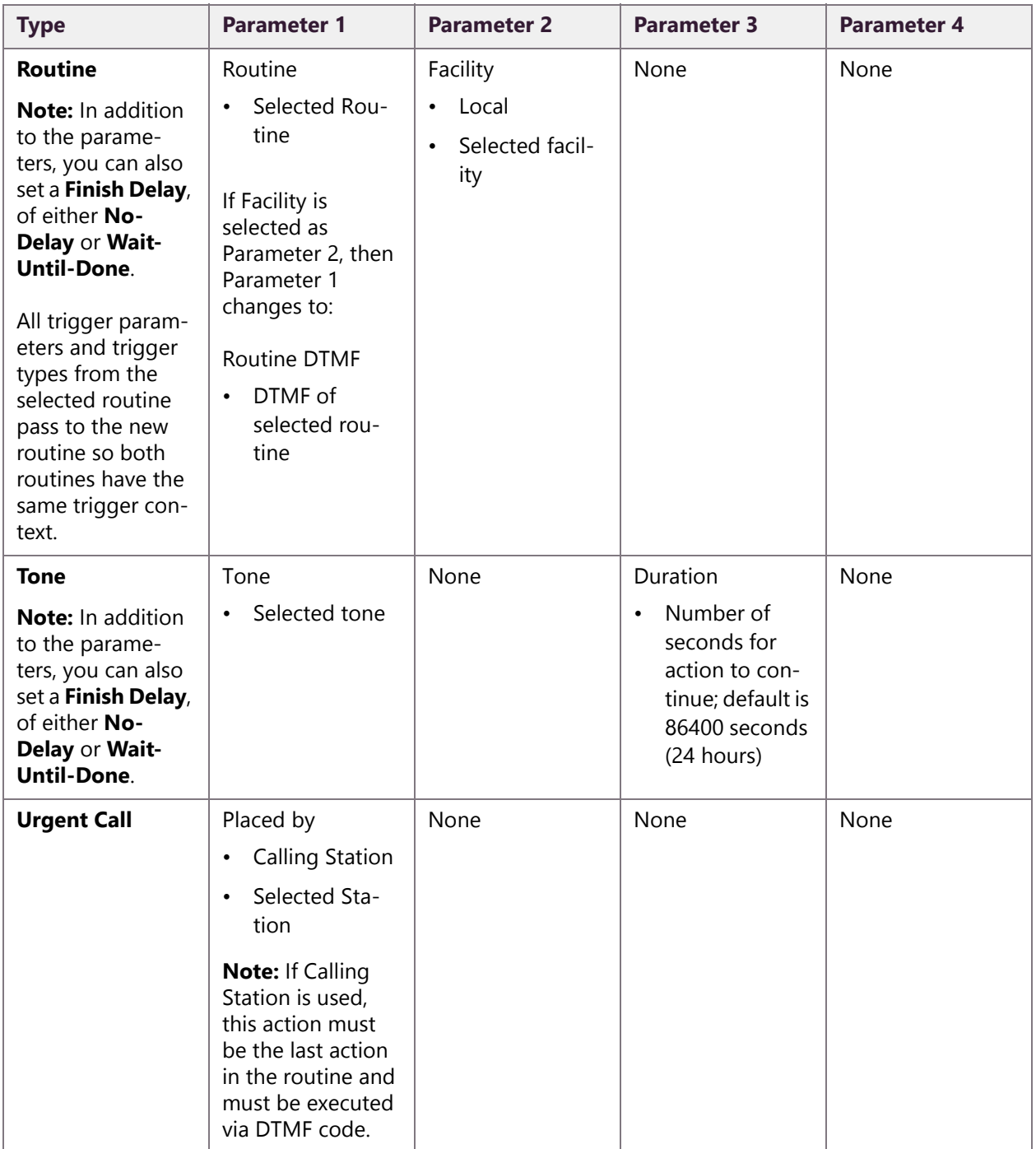

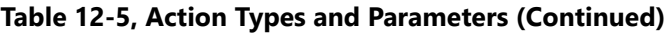

| <b>Type</b>                                                                                                    | <b>Parameter 1</b>         | <b>Parameter 2</b> | <b>Parameter 3</b> | <b>Parameter 4</b> |
|----------------------------------------------------------------------------------------------------|----------------------------|--------------------|--------------------|--------------------|
| Zone-Page                                                                                                    | Zone                       | None               | None               | None               |
| <b>Note: This must</b><br>be the last action<br>of the routine.                                                         | Selected zone<br>$\bullet$ |                    |                    |                    |
| Dashboard mes-<br>sages created<br>during the rou-<br>tine will be<br>deleted when the<br>user disconnects<br>the call. |                            |                    |                    |                    |

**Table 12-5, Action Types and Parameters (Continued)**

### <span id="page-428-0"></span>**12.11.6 Using Email Action to Send Text Message**

You can use the **Email** action **Type** to send a situation specific message an email address outside the Nyquist system and to send a text message to a cellphone. For text messages, the cellular server provider receives the email message and converts it to text.

The following table provides formats to use in the **Send Email To** field when creating or editing an **Email** action **Type**:

#### **Table 12-6, Email Address Formats for Cellular Carriers**

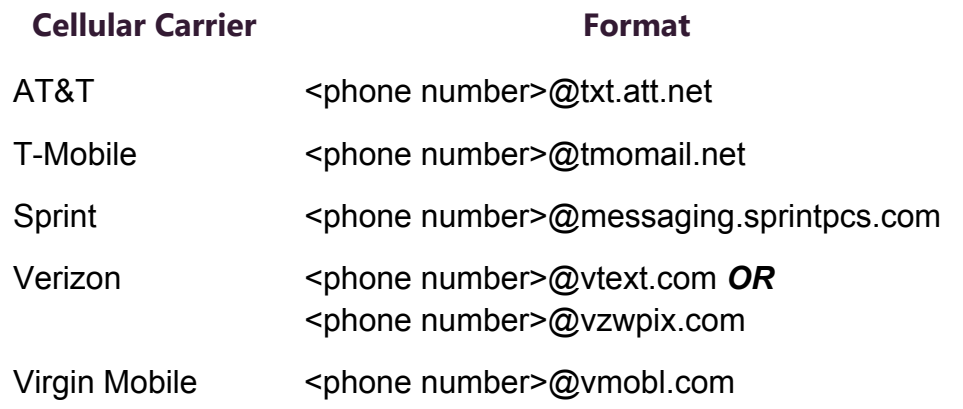

### **12.11.7 How Actions Impact Other Actions**

When creating a routine, you must take into account how an action impacts other actions in the routine. For example, if you want an announcement to play after an alarm, you want to ensure that the

alarm ends before the announcement begins. Otherwise, the announcement may not be heard. In this scenario, you would want to ensure that the action to play an announcement *waits* until the alarm ends.

### **12.11.7.1 Check-Intercom, Intercom-Wait, Ring-Wait Action Types**

If a routine's trigger **Type** is **Intercom-Call**, the routine's action **Type** could be **Check-Intercom**, **Intercom-Wait**, or **Ring-Wait**. Each of these action types depend on the status of the **Callers** – parameter 1 for the trigger (see *["Understanding Trigger Parameters" on page 385](#page-404-0)*).

The **Check-Intercom** action **Type** checks to see if the trigger caller is on an active intercom call. If the trigger caller is on an active intercom call, the routine executes subsequent actions. If the trigger caller is not on an active intercom call, the routine terminates and remaining actions will not be executed. You may want a routine to execute a **Check-Intercom** action **Type** before executing **Intercom-Wait** to ensure that the trigger caller is on an active intercom call.

The **Intercom-Wait** action **Type** waits for the trigger caller's call to finish. After the call finishes, the routine executes subsequent actions. If the call finishes before **Intercom-Wait** action **Type** is executed, the routine executes subsequent actions without delay.

The **Ring-Wait** action **Type** waits for the trigger caller's ringing to finish. After the ringing stage of a call ends, the routine executes subsequent actions. If the call is answered before the **Ring-Wait** action **Type** executes, the routine executes subsequent actions without delay.

A sample scenario using these three actions is a routine that is executed by the Intercom-Call trigger Type. The routine contains actions to be performed to indicate a ringing call The routine waits for the ring to finish (Ring-Wait action Type). When the ring finishes, the routine executes additional actions and then checks to see if the call was answered (Check-Intercom action Type). If the call was not answered (no active intercom call), the routine terminates. Otherwise, it executes additional actions before waiting for the call to finish (Intercom-Wait action Type), and then when the call is finished, the routine executes the remaining actions.

**Note:** The check and wait actions described in this section are always related to the caller that triggered the routine. The routine settings for **Extension** and **Use Caller's Extension** are not related to these wait actions; the check and wait actions will always be evaluated based on the trigger caller regardless of the routine's **Extension** or **User Caller's Extension** settings.

#### **12.11.7.2Check-In Action Type with Check In Set to Wait**

When the routine includes a **Check-In** action **Type** and **Check-In** (parameter 1) is **Wait**, the routine pauses the execution of subsequent actions until the Check-in process is no longer active. When the Check-In process is **Finished** or you select **Stop**, **Finish**, or **Reset**, the routine resumes executing actions that follow a finished Check-In process such as: announcing Check-In completed to Admin Station speakers or displaying Check-in completion messages on web interface dashboards or GA10PV displays.

**Check-In** action **Type** with **Check-In** set to **Wait** does not differentiate between the Check-in process moving to the **Finished** state or having been manually stopped or finished.

**Note:** If you want to execute routine Actions after all stations have checked in (**Check-In** status is **Done**), create a routine with trigger **Type** set to **Check-In** and **Parameter 1** set to **Done**.

For more information about the Check-In process, see *["Manage](#page-456-0)  [Check-In" on page 437](#page-456-0)*.

#### **12.11.7.3Feature-Wait Action Type with 911**

You may want to include the **Feature-Wait** action **Type** in a routine that is triggered by a 911 call to pause subsequent actions until the 911 call ends. In this scenario, set **Feature Wait** (parameter 1 of the **Feature-Wait** action **Type**) to **911**.

After the 911 call ends, the routine executes subsequent actions. The **911** trigger **Type** can execute routines when any caller dials 911, so multiple routines (one for each active 911 call) could execute.

#### **12.11.7.4Feature-Wait Action Type with Alarm**

If you want to pause subsequent routine actions until the alarm finishes playing, use the **Feature-Wait** action **Type** with **Feature Wait** (parameter 1) set to **Alarm**. If no alarm is playing when the **Feature Wait** action executes, the routine does not wait for an alarm. Instead, it continues executing subsequent actions.

If you want to ensure that the routine includes an active alarm, use **Alarm** as the trigger **Type** (see *["Understanding Trigger Parameters"](#page-404-0)  [on page 385](#page-404-0)*).

If you do not need the routine to wait until the alarm finishes, you can still use **Feature-Wait** as the action **Type** and **Alarm** as **Feature Wait** and set **Maximum Wait Time** (action parameter 2) to the desired amount of time to wait.

#### **12.11.7.5Feature-Wait Action Type with Announcement**

If you want *all* active Normal and Emergency announcements to complete before continue with subsequent routine actions, use the **Feature-Wait** action **Type** with **Feature Wait** (parameter 1) set to **Announcement**.

This action will not allow you to specify which announcement type or which announcement to wait for. The **Announcement** trigger **Type** does allow you to specify an announcement type or number (see *["Understanding Trigger Parameters" on page 385](#page-404-0)*). However, if the routine uses **Feature-Wait** action **Type** with **Feature Wait** set to **Announcement** and multiple announcements start, then the routine will pause until *all* announcements have completed.

#### **12.11.7.6Feature-Wait Action Type with All-Call**

If you want a routine to pause until an active All-Call page completes, use the **Feature-Wait** action **Type** with **Feature Wait** (parameter 1) set to **All-Call**.

If no All-Call page is playing when the **Feature Wait** action executes, the routine does not wait for an All-Call page. Instead, it continues executing subsequent actions.

If you want to ensure that the routine includes an All-Call page, use **All-Call** as the trigger **Type**.

If you do not need the routine to wait until the All-Call page finishes, you can still use **Feature-Wait** as the action **Type** and **All-Call** as
**Feature Wait** and set **Maximum Wait Time** (action parameter 2) to the desired amount of time to wait.

#### **12.11.7.7Feature-Wait Action Type with Disable-Audio**

If you want a routine to pause until audio is re-enabled, use the F**eature-Wait** action **Type** with **Feature Wait** (parameter 1) set to **Disable-Audio**.

If audio is enabled when the **Feature Wait** action executes, the routine does not wait for audio to be disabled. Instead, it continues executing subsequent actions.

## **12.11.7.8Feature-Wait Action Type with Emerg-All-Call**

If you want a routine to pause until an active Emergency All-Call page completes, use the **Feature-Wait** action **Type** with **Feature Wait** (parameter 1) set to **Emerg-All-Call**.

If no Emergency-All-Call page is playing when the **Feature Wait** action executes, the routine does not wait for an Emergency-All-Call page. Instead, it continues executing subsequent actions.

If you want to ensure that the routine includes an Emergency-All-Call page, use **Emerg-All-Call** as the trigger **Type**.

If you do not need the routine to wait until the Emergency-All-Call page finishes, you can still use **Feature-Wait** as the action **Type** and **Emerg-All-Call** as **Feature Wait** and set **Maximum Wait Time** (action parameter 2) to the desired amount of time to wait.

## **12.11.7.9Feature-Wait Action Type with Facility-Page**

You can use the **Feature-Wait** action **Type** with **Feature Wait** (parameter 1) set to **Facility-Page** in a routine that is triggered by a facility page. The routine will pause subsequent actions until the facility page completes. If no facility page is playing when the Feature Wait action executes, the routine does not wait for a facility page. Instead, it continues executing subsequent actions.

**Note:** Only routines with the trigger **Type** set to **Facility Page** can use this action.

If you do not need the routine to wait until the facility page finishes, you can still use **Feature-Wait** as the action **Type** and **Facility Page** as **Feature Wait** and set **Maximum Wait Time** (action parameter 2) to the desired amount of time to wait.

## **12.11.7.10 Feature-Wait Action Type with Multi-Site-All-Call**

If you want a routine to pause until a Multi-Site-All-Call page completes, use the **Feature-Wait** action **Type** with **Feature Wait** (parameter 1) set to **Multi-Site-All-Call**.

If no Multi-Site-All-Call page is playing when the **Feature Wait** action executes, the routine does not wait for a Multi-Site-All-Call page. Instead, it continues executing subsequent actions.

If you want to ensure that the routine includes a Multi-Site-All-Call page, use **Multi-Site-All-Call** as the trigger **Type**.

This action will only wait on a Nyquist system that starts the Multi-Site-All-Call. Remote sites that are included in a Multi-Site-All-Call only see a playing All-Call; they do not see it as a Multi-Site call. In this case, this action will have no affect.

If you do not need the routine to wait until the Multi-Site-All-Call page finishes, you can still use **Feature-Wait** as the action **Type** and **Multi-Site-All-Call** as **Feature Wait** and set **Maximum Wait Time** (action parameter 2) to the desired amount of time to wait.

#### **12.11.7.11 Feature-Wait Action Type with Multi-Site-E-All-Call**

If you want a routine to pause until a Multi-Site Emergency All-Call page completes, use the **Feature-Wait** action **Type** with **Feature Wait** (parameter 1) set to **Multi-Site-E-All-Call**.

If no Multi-Site Emergency All-Call page is playing when the **Feature Wait** action executes, the routine does not wait for a Multi-Site Emergency All-Call page. Instead, it continues executing subsequent actions.

If you want to ensure that the routine includes a Multi-Site Emergency All-Call page, use **Multi-Site-E-All-Call** as the trigger **Type**.

This action will only wait on a Nyquist system that starts the Multi-Site Emergency All-Call. Remote sites that are included in a Multi-Site Emergency All-Call only see a playing Emergency-All-Call; they do not see it as a Multi-Site Emergency All-Call. In this case, this action will have no affect.

If you do not need the routine to wait until the Multi-Site-Emergency-All-Call page finishes, you can still use **Feature-Wait** as the action **Type** and **Multi-Site-E-All-Call** as **Feature Wait** and set **Maximum Wait Time** (action parameter 2) to the desired amount of time to wait.

#### **12.11.7.12 Feature-Wait Action Type with Tone**

If you want a routine to pause until a tone finishes, use the **Feature-Wait** action **Type** with **Feature Wait** (parameter 1) set to **Tone**.

If no tone is playing when the **Feature Wait** action executes, the routine does not wait for a tone to start. Instead, it continues executing subsequent actions.

If you want to ensure that the routine includes the playing of a tone, use **Tone** as the trigger **Type**.

If you do not need the routine to wait until the tone finishes, you can sill use **Feature-Wait** as the action **Type** and **Tone** as **Feature Wait** and set **Maximum Wait Time** (action parameter 2) to the desired amount of time to wait.

#### **12.11.7.13 Feature-Wait Action Type with Zone**

If you want all zone pages to complete before continuing with subsequent routine actions, use the **Feature-Wait** action **Type** with **Feature Wait** (parameter 1) set to **Zone**.

This action will not allow you to specify a zone. The **Announcement** trigger **Type** does allow you to specify a zone (see *["Understanding](#page-404-0)  [Trigger Parameters" on page 385](#page-404-0)*). However, if multiple routines triggered by a zone page use **Feature-Wait** action **Type** with **Feature Wait** set to **Zone** and multiple zone pages start, then all routines triggered by the start of a zone page will pause until the multiple zone pages have completed.

# **12.11.8 Zones and Stations Parameters for Deleting Display Messages**

If you set Parameter 1 of **Display-Msg-Delete** action **Type** to **PARAM**, the options used for Zones and Stations determine which messages, if any, a routine automatically deletes from the dashboard and NG-GA10PV video displays. For example, if you leave **Zones** blank and set **Stations** to All, then messages that have no zones defined but do have stations defined will be deleted.

The following table describes how the combination of **Zones** and **Stations** settings are used to select messages for deletion:

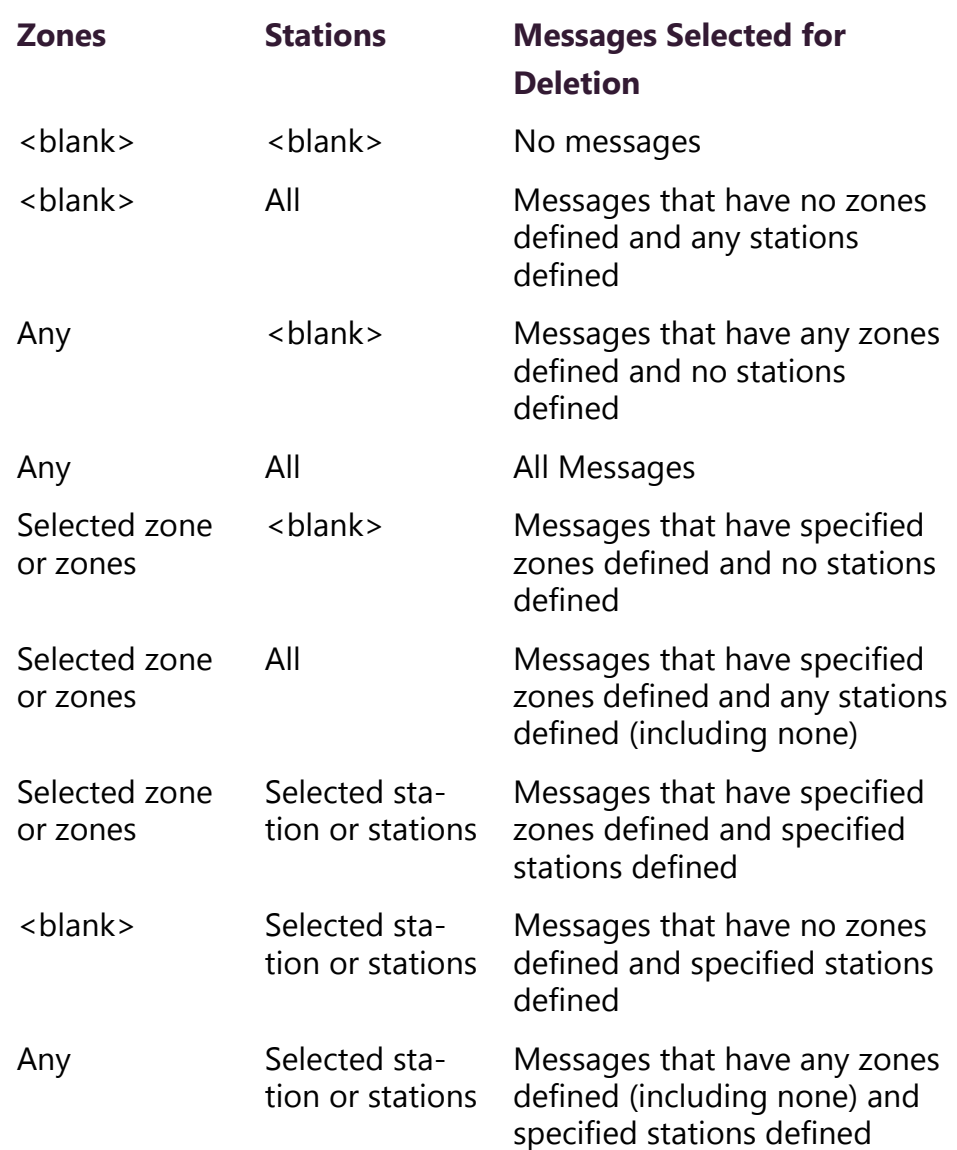

## **Table 12-7, Selecting Messages for Deleting**

# <span id="page-435-0"></span>**12.11.9 Using Variables for Dashboard and NQ-GA10PV Text Parameters**

You can add variables to text messages for the Admin Web UI dashboard, the video display connected to the NQ-GA10PV, and email messages. When a trigger launches a routine that includes a text message for display, the variable is replaced. For example, if the routine uses the variable \$date1, that variable is replaced by the current date in the format YYYY-MM-DD when the routine is launched.

The availability of specific variables is based on the trigger that started the routine (see *[Table 12-8, "Variables, Definitions, and Avail](#page-436-0)[ability," on page 417](#page-436-0)*).

When using variables, be sure to allow enough room for the message text, including the new text replaced by the variable. For dashboard messages, the maximum text that can be displayed is 255 characters per message. The character limit for the NQ-GA10PV display is 4096 characters, but the actual limit will vary due to font style and size. You should test your message display to ensure it fits into the available space.

#### **Table 12-8, Variables, Definitions, and Availability**

<span id="page-436-0"></span>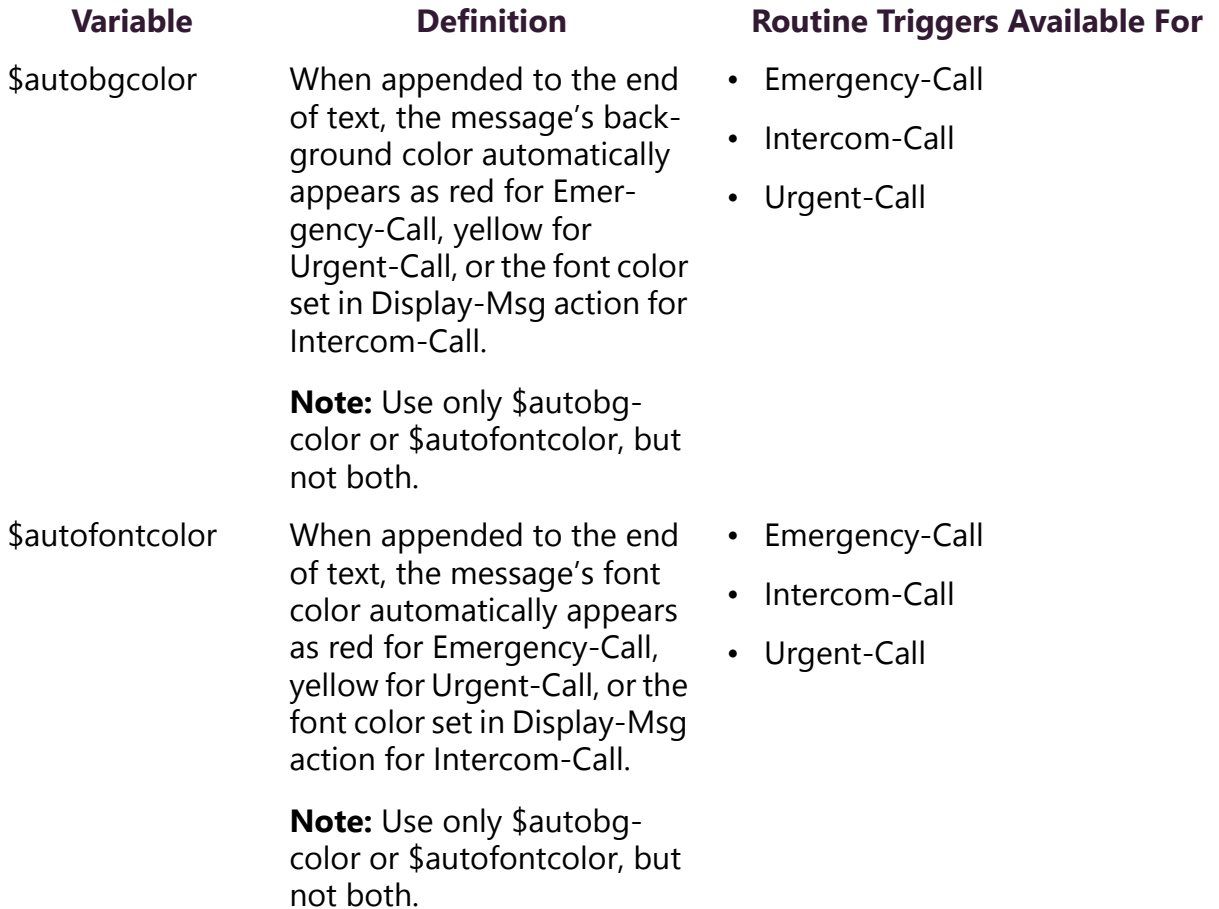

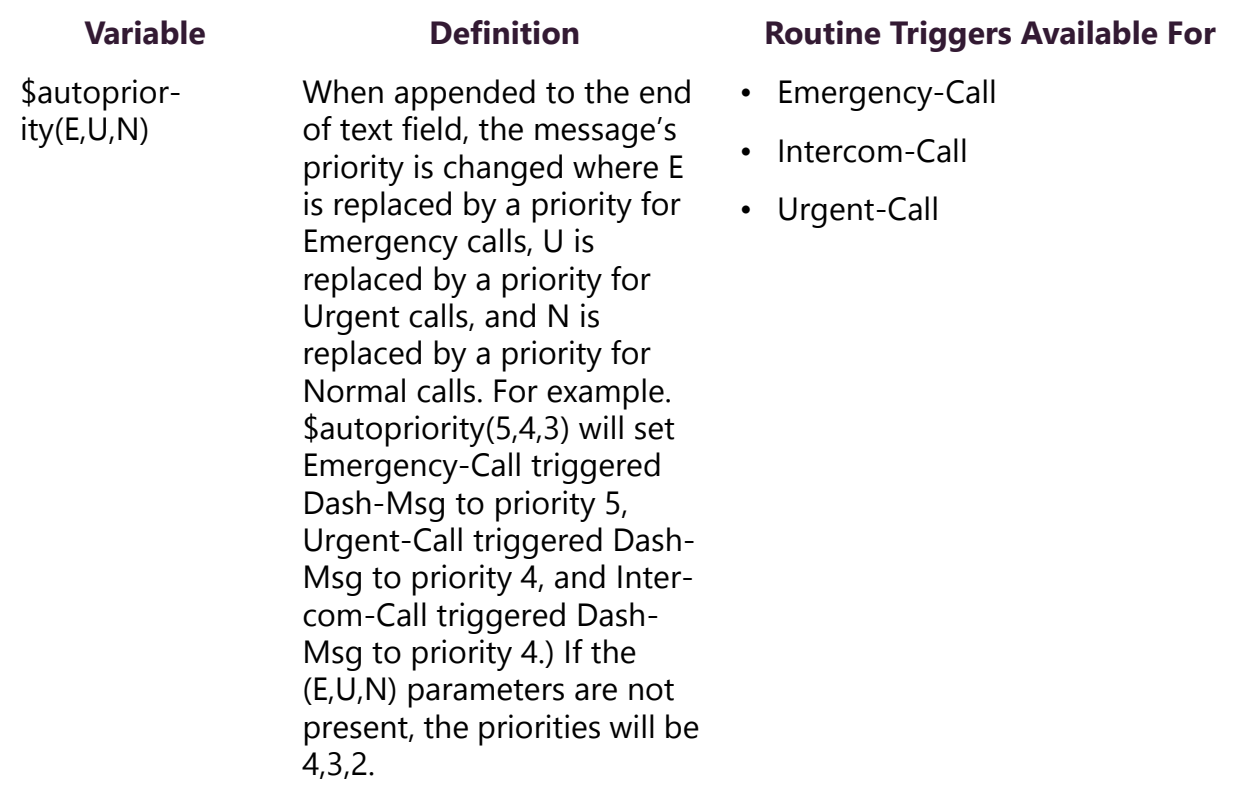

# **Table 12-8, Variables, Definitions, and Availability (Continued)**

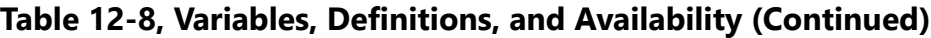

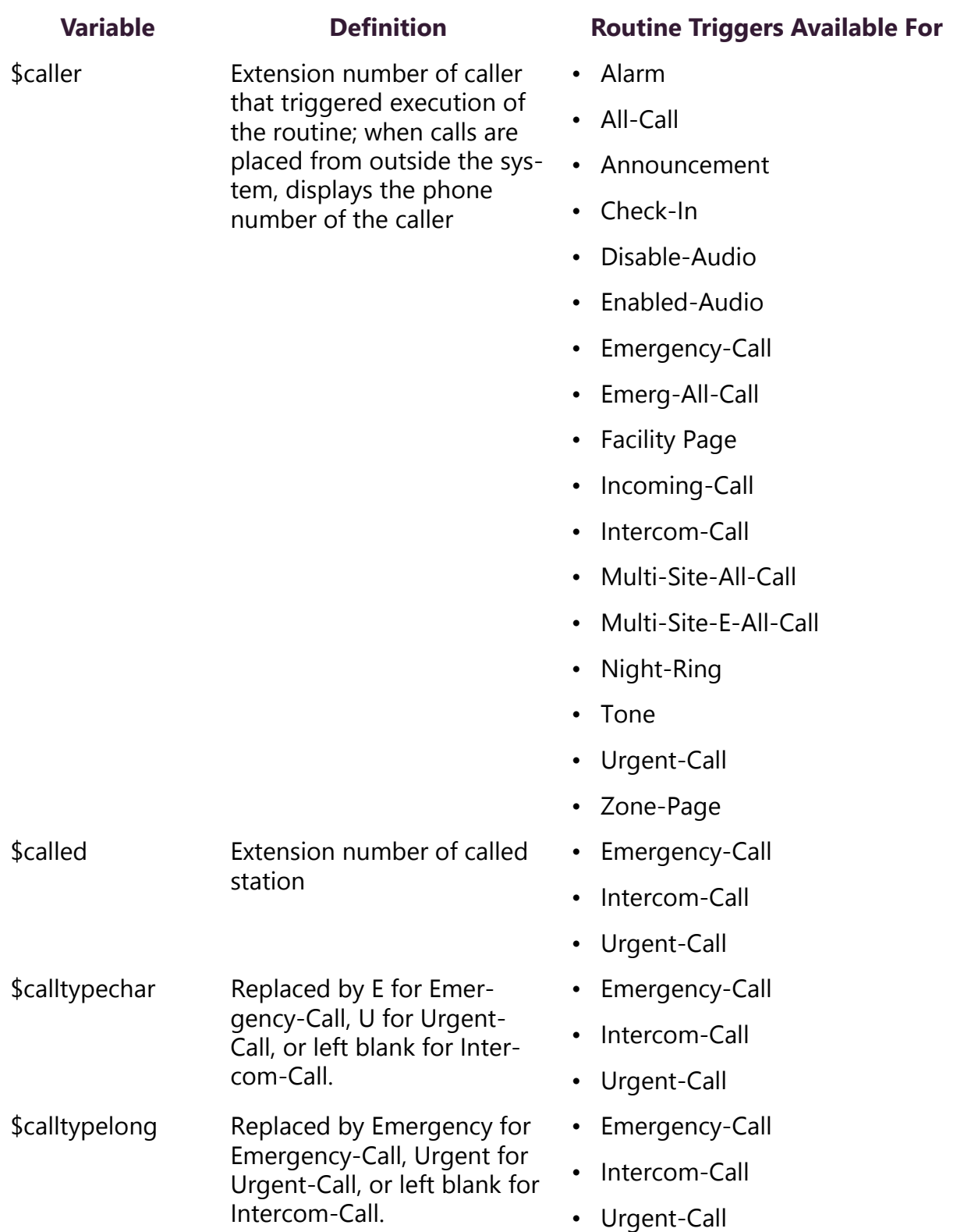

# **Table 12-8, Variables, Definitions, and Availability (Continued)**

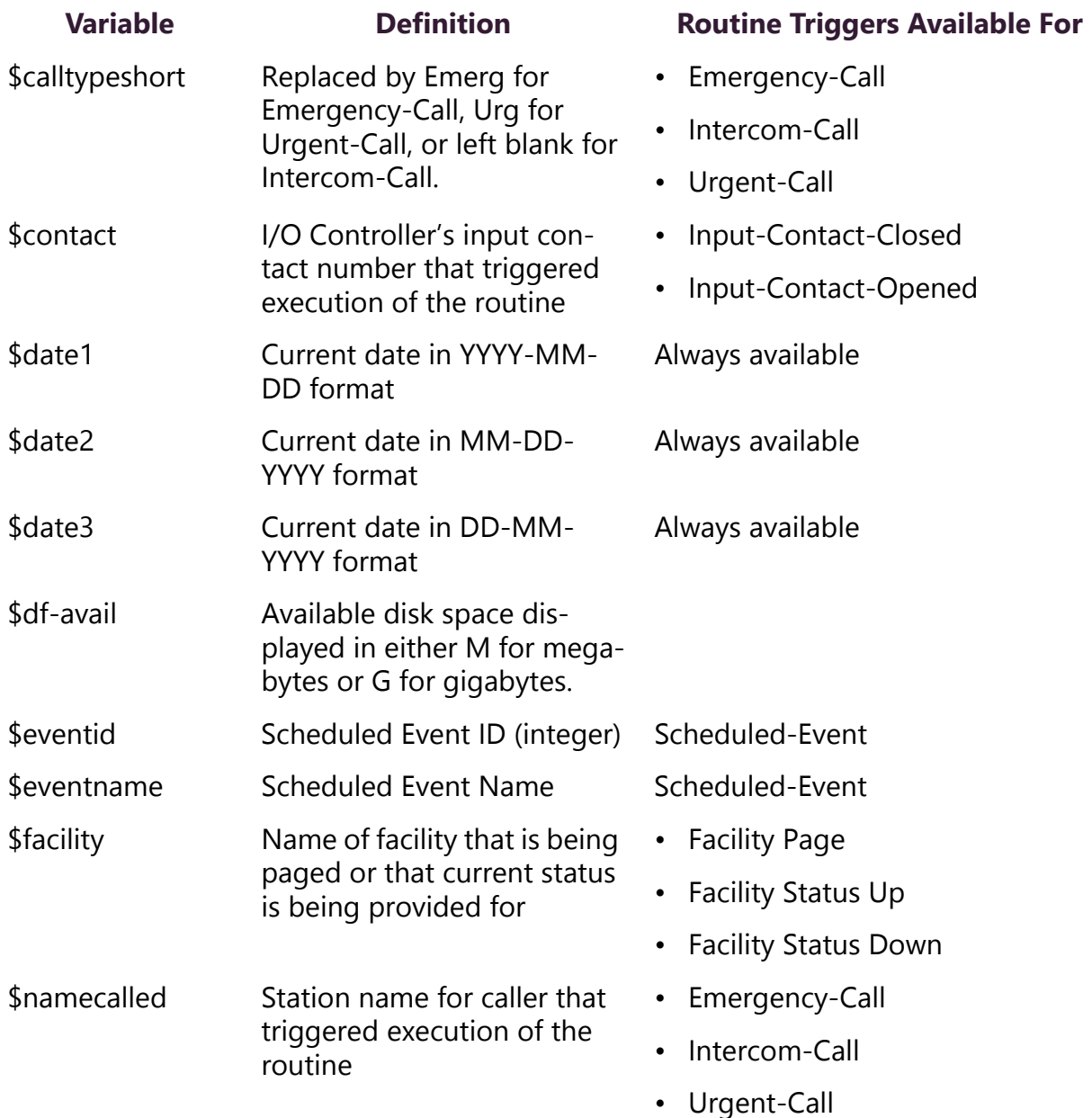

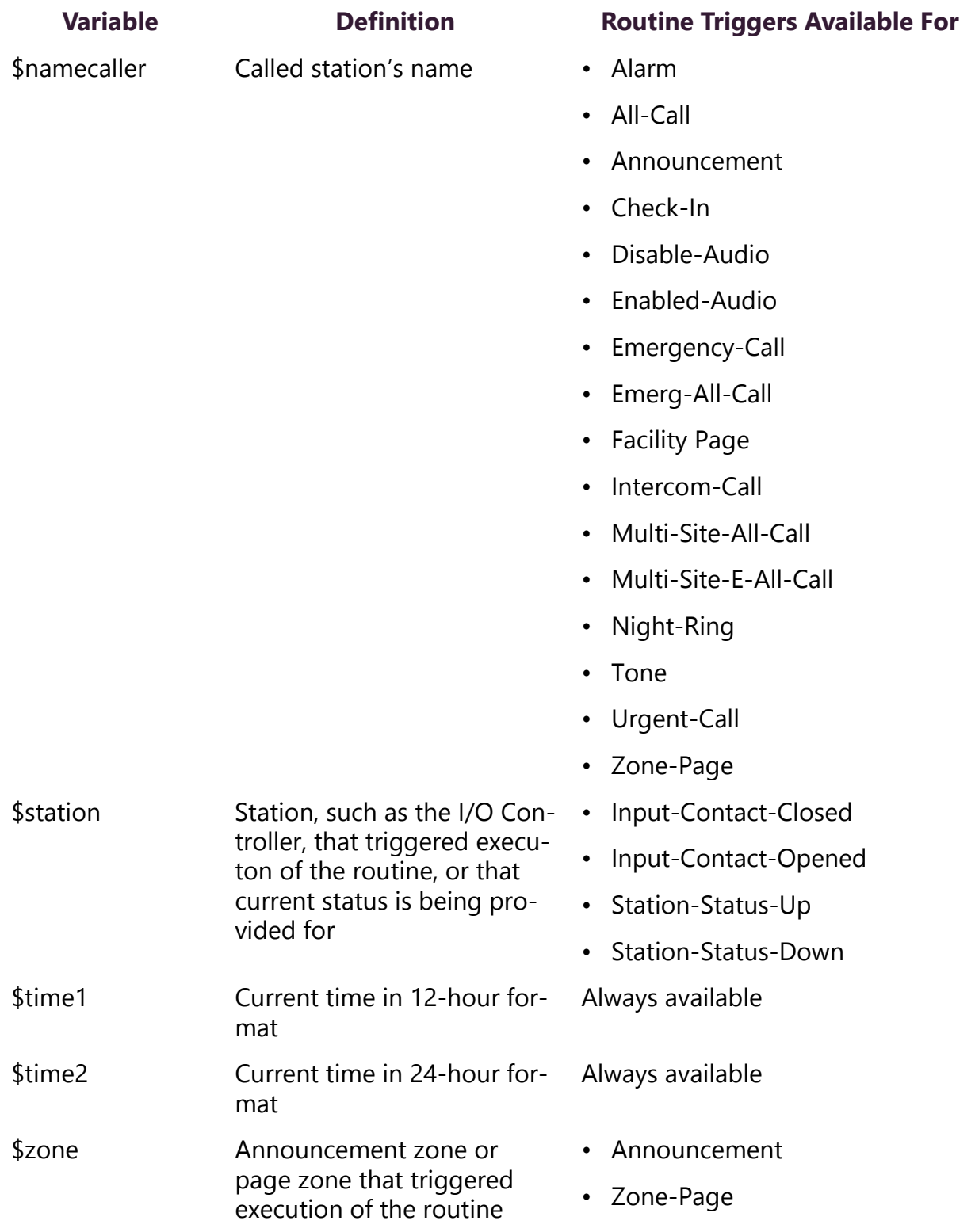

# **Table 12-8, Variables, Definitions, and Availability (Continued)**

# **12.11.10 Using Variables in Dashboard and NQ-GA10PV Identifiers**

You can use the following variables in the **Identifier** field (Parameter 2) of **Display-Msg**, **Display-Msg-Delete**, **Dash-Text**, and **Dash-Delete** action types:

- \$caller
- \$called
- \$station
- \$contact
- \$facility
- \$eventid
- \$eventname
- \$zone

An **Identifier** can have a maximum character length of 255 characters. When using variables, be sure the names that will replace the \$facility and \$zone variables to not exceed this maximum character length.

# **12.11.11 Using Variables in Display-Msg Text**

**Note:** This section describes variables that are only available for use in the **Display-Msg** action type if the routine trigger is **Intercom-Call**, **Urgent-Call**, or **Emergency-Call**.

You can use the following variables in the **Text** field of only the **Display-Msg** action type:

- \$calltypechar
- \$calltypeshort
- \$calltypelong
- \$autobgcolor
- \$autofontcolor
- \$autopriority(E,U,N)

These variables allow you to set the priority and appearance of the NQ-GA10PV display messages for emergency, urgent, or intercom

calls. For more information about these variables, see *["Using Vari](#page-435-0)[ables for Dashboard and NQ-GA10PV Text Parameters" on page 416](#page-435-0)*.

## **12.11.12 Reordering Actions**

You can reorder actions in a routine but should exercise care. Some actions must be the last action in a routine (see *["Understanding](#page-415-0)  [Action Parameters" on page 396](#page-415-0)*).

*To reorder an action:*

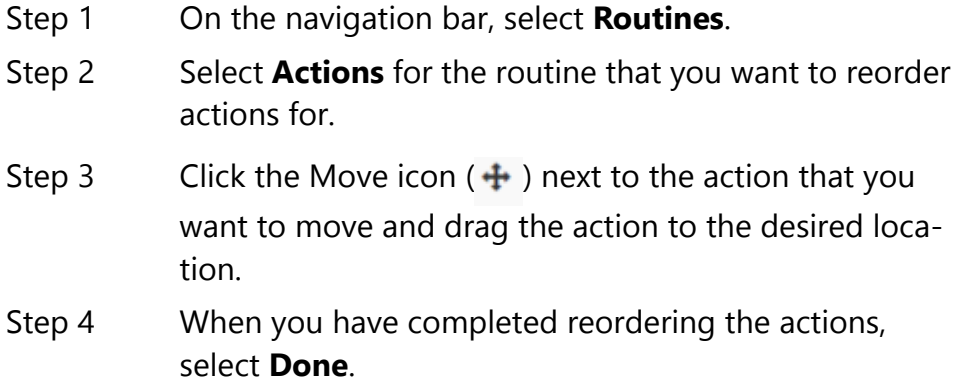

# **12.12 Exporting a Routine**

You can export routines to share with Bogen Technical Support for debugging issues or to later import them to other servers.

To export multiple routines, you must first add your server's IP address to Chrome settings.

*To add your server's IP address:*

Step 1 Open your Chrome browser and type the following in the address line:

chrome://settings/content/popups

Step 2 On the Search Setting pane, select **Add**.

Step 3 On the Add a site popup, type the server's IP address and select **Add**.

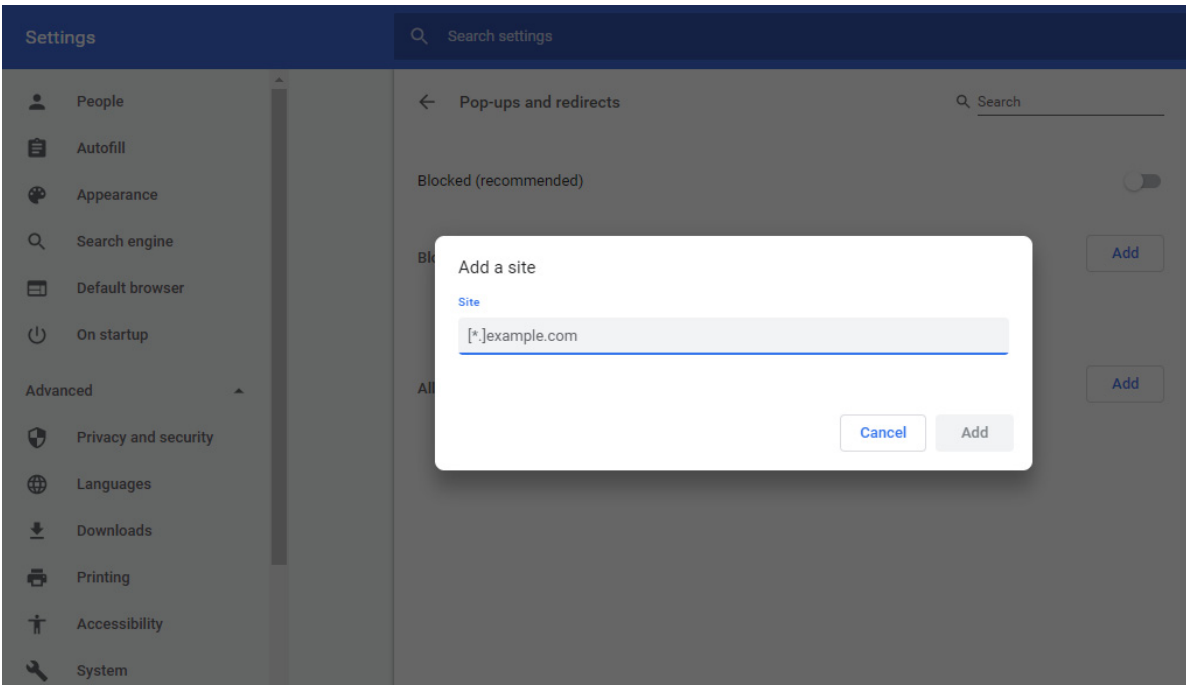

**Figure 12-7, Add a Site**

## *To export a routine:*

- Step 1 On the navigation bar, select **Routines**.
- Step 2 Select the routine or routines that you want to export.
- Step 3 Select **Export**.

The .sql file will be saved to the **Downloads** folder on the server and can then be copied to a shared directory or to removable media.

# **12.13 Importing a Routine**

You can import a routine that was created from other Nyquist server to your Nyquist server.

**Note:** After importing a routine, you must ensure that parameters are correct for the server since the server that created the routine will not have the same station, zone, or audio files as the server to which you are importing the routine. Imported routines must be enabled and the DTMF code will need to be changed if the same code is already being used on the server.

*To import a routine:*

- Step 1 On the navigation bar, select **Routines**.
- Step 2 Select **Import**.
- Step 3 From the Import popup window that appears, select **Choose file**.
- Step 4 Use the browser window to select the routine that you want to import.
- Step 5 Select **Import**.

# **13 Managing Display Message Messages Managing Display Messages**

The Display Message option allows you to create messages that will display on monitors connected to NQ-GA10PV devices in a selected zone, in multiple zones, or to specific devices. When creating the message, you can set several options, including when and how long the message is displayed and the appearance of the message. You can also remove messages from the message queue.

> Lockdown initiated, please follow your lockdown check-in procedure

#### **Figure 13-1, Example of Priority Message in Fullscreen**

The station's **Display Configuration** option controls the overall appearance of the display (for example, what type of clock appears, whether an event or the date appears, and the background color of the screen). For information about setting the display configuration for an NQ-GA10PV, see *["Configuring Intercom HDMI Module Display](#page-164-0)  [Options" on page 145](#page-164-0)*.

# <span id="page-447-0"></span>**13.1 Creating a Display Message**

**Note:** You can also add display messages through routine actions (see *["Adding an Action" on page 394](#page-413-0)*.)

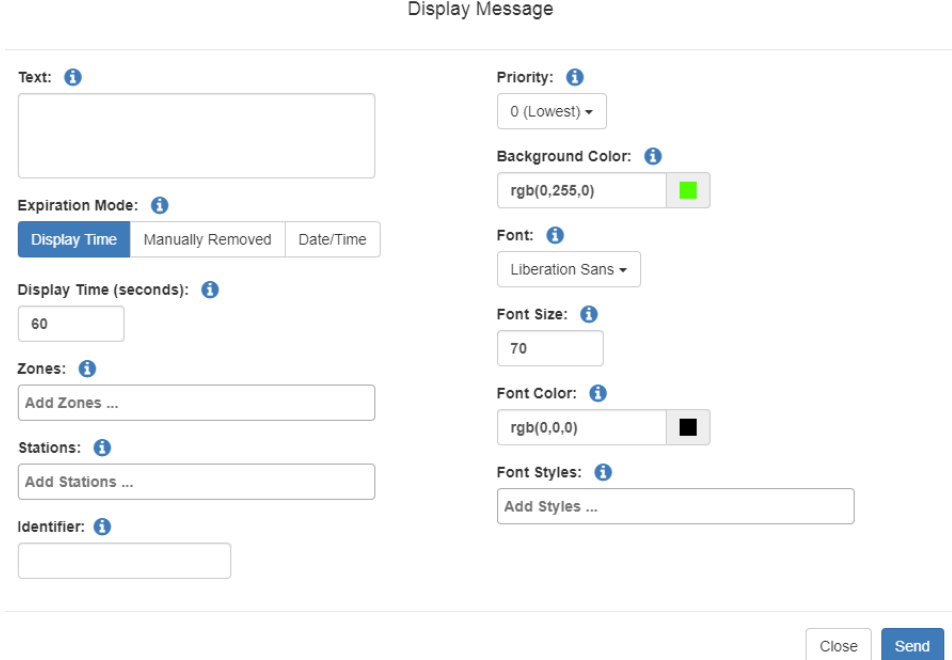

**Figure 13-2, Display Message**

*To create a display message:*

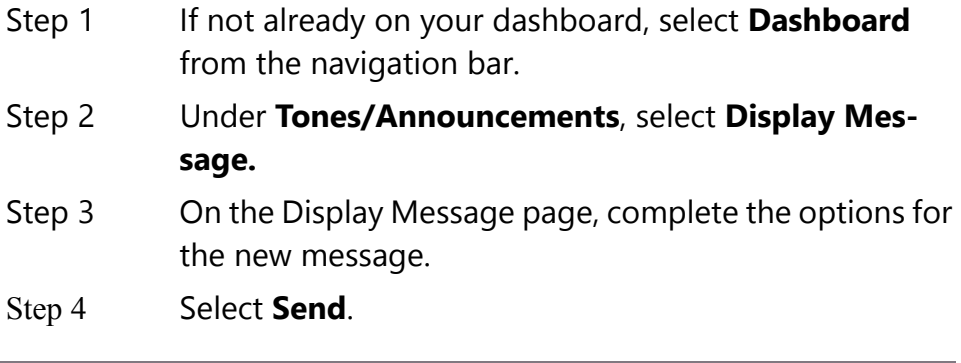

**Note:** The options set through the Display Message page are for the message only. If you want to change how the clock, date, and other display features appear, you must set configuration options for the NQ-GA10PV station (see *["Configuring Intercom HDMI Mod](#page-164-0)[ule Display Options" on page 145](#page-164-0)*).

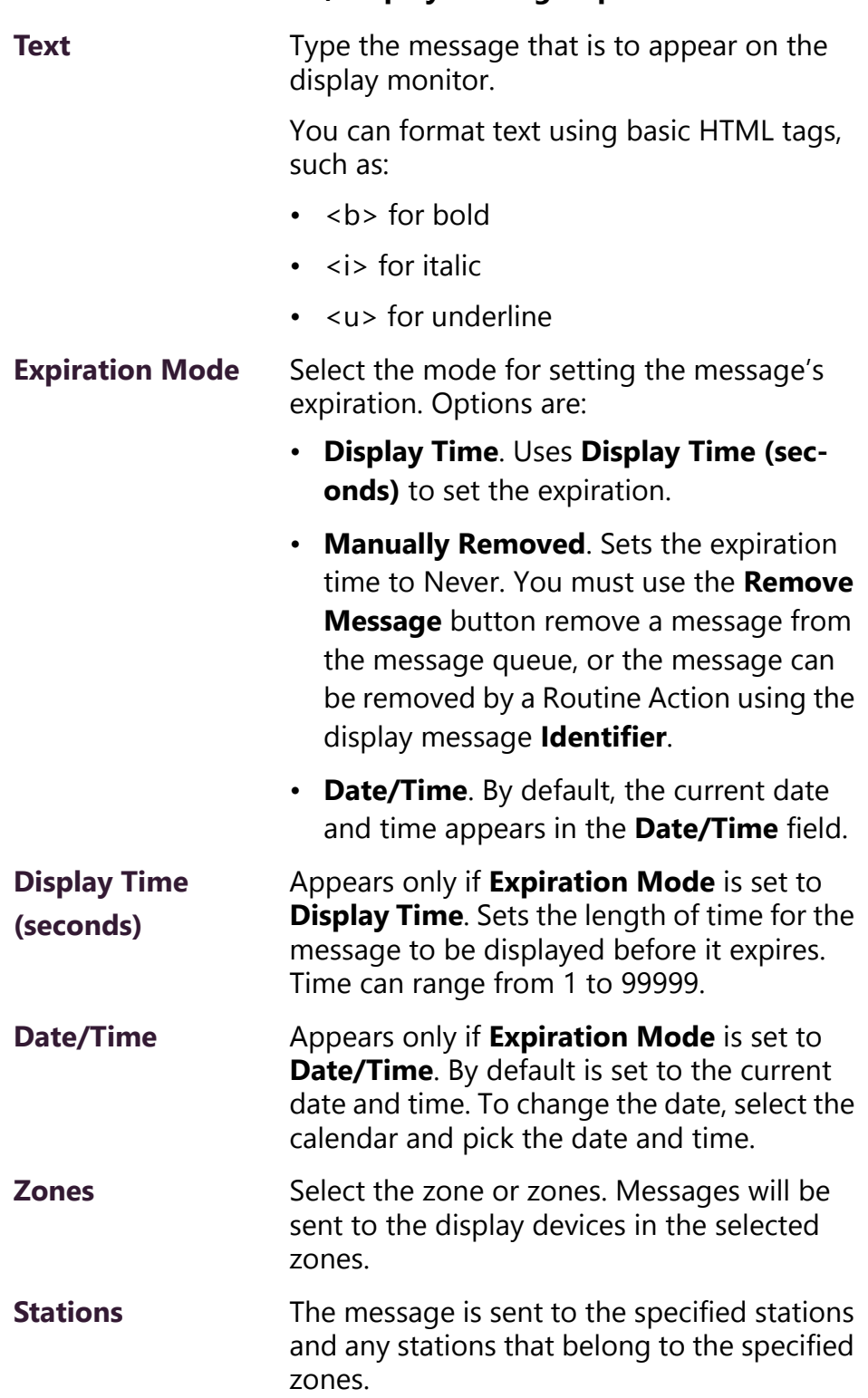

## **Table 13-1, Display Message Options**

# **Table 13-1, Display Message Options (Continued)**

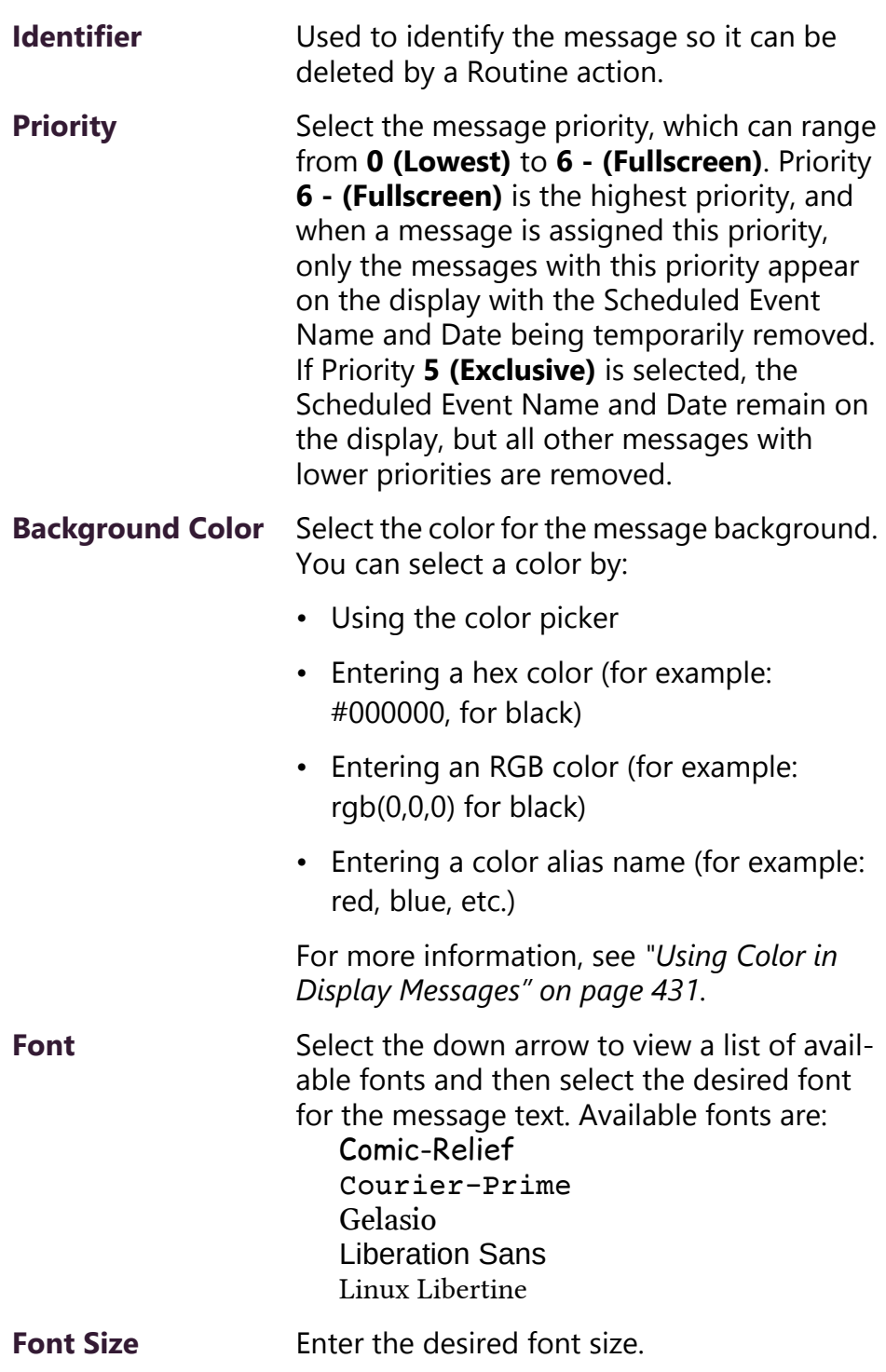

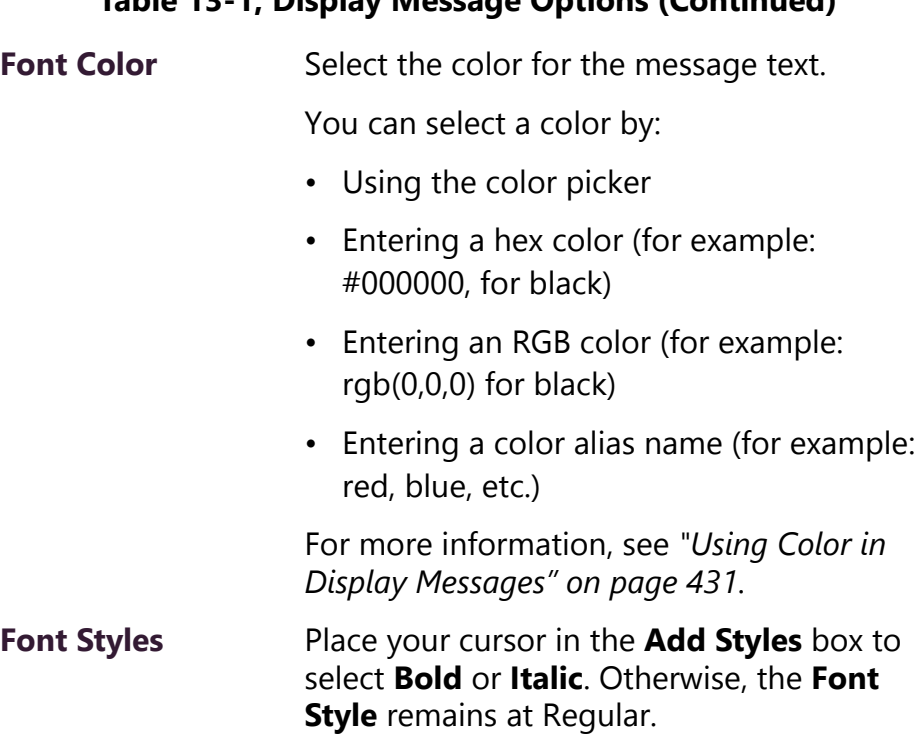

## **Table 13-1, Display Message Options (Continued)**

# <span id="page-450-0"></span>**13.2 Using Color in Display Messages**

You can select colors for display messages three different ways:

- Background, text, and time colors via GA10PV **Display Configuration** (see *["Configuring Intercom HDMI Module Display Options" on](#page-164-0)  [page 145](#page-164-0)*)
- Background and font colors for individual messages by selecting **Display Message** from the dashboard (see [Table 13.1, "Creating a](#page-447-0)  [Display Message," on page 428\)](#page-447-0)
- Background and font colors for individual messages via the **Display-Msg** routine action **Type** (see [Table 12-5, "Action Types and](#page-416-0)  [Parameters," on page 397](#page-416-0))

You can select colors by:

- Using the color picker
- Entering a hex color (for example: #000000, for black)
- Entering an RGB color (for example: rgb(0,0,0) for black)

• Entering a color alias name (for example: red, blue, etc.)

When you enter a color alias name, the corresponding hex color code appears in the text portion of the color field and the swatch (color box) portion changes to the selected color. When entering a color alias, you cannot use spaces, and the system only accepts the default color alias listed in the following table:

| <b>Color Alias</b> | <b>Corresponding</b><br><b>Hex Code</b> | <b>Color Alias</b> | <b>Corresponding</b><br><b>Hex Code</b> |
|--------------------|-----------------------------------------|--------------------|-----------------------------------------|
| aliceblue          | f0f8ff                                  | antiquewhite       | faebd7                                  |
| aqua               | 00ffff                                  | aquamarine         | 7fffd4                                  |
| azure              | f0ffff                                  | beige              | f5f5dc                                  |
| bisque             | ffe4c4                                  | black              | #000000                                 |
| blanchedalmond     | ffebcd                                  | blue               | #0000ff                                 |
| blueviolet         | 8a2be2                                  | brown              | a52a2a                                  |
| burlywood          | deb887                                  | cadetblue          | 5f9ea0                                  |
| chartreuse         | 7fff00                                  | chocolate          | d2691e                                  |
| coral              | ff7f50                                  | cornflowerblue     | 6495ed                                  |
| cornsilk           | fff8dc                                  | crimson            | dc143c                                  |
| cyan               | 00ffff                                  | darkblue           | 00008b                                  |
| darkcyan           | 008b8b                                  | darkgoldenrod      | b8860b                                  |
| darkgray           | a9a9a9                                  | darkgreen          | 006400                                  |
| darkkhaki          | bdb76b                                  | darkmagenta        | 8b008b                                  |
| darkolivegreen     | 556b2f                                  | darkorange         | ff8c00                                  |
| darkorchid         | 9932cc                                  | darkred            | 8b0000                                  |
| darksalmon         | e9967a                                  | darkseagreen       | 8fbc8f                                  |
| darkslateblue      | 483d8b                                  | darkslategray      | 2f4f4f                                  |
| darkturquoise      | 00ced1                                  | darkviolet         | 9400d3                                  |
| deeppink           | ff1493                                  | deepskyblue        | 00bfff                                  |
| dimgray            | 696969                                  | dodgerblue         | 1e90ff                                  |
| firebrick          | b22222                                  | floralwhite        | fffaf0                                  |

**Table 13-2, Default Color Alias** 

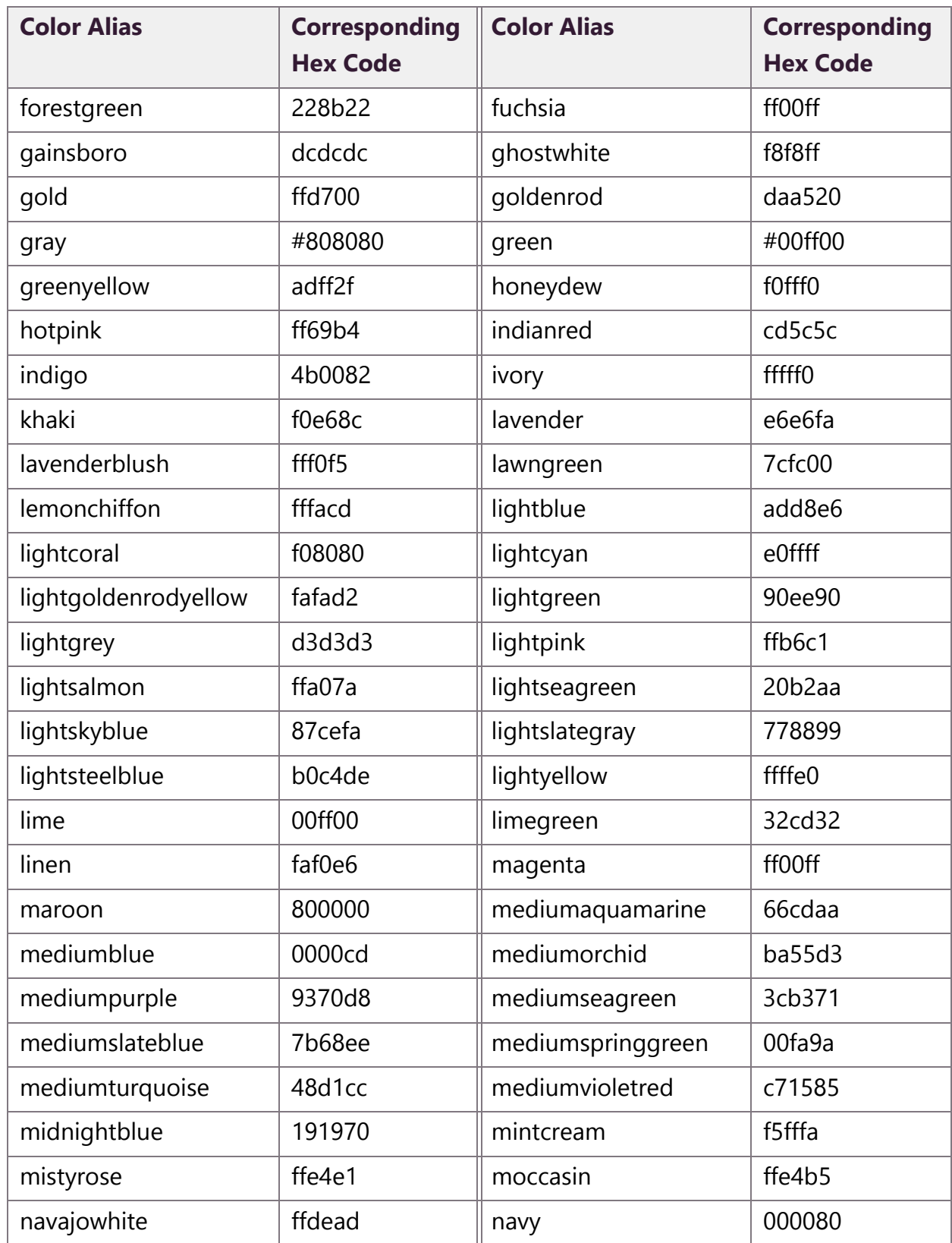

# **Table 13-2, Default Color Alias (Continued)**

| <b>Color Alias</b> | <b>Corresponding</b><br><b>Hex Code</b> | <b>Color Alias</b> | <b>Corresponding</b><br><b>Hex Code</b> |
|--------------------|-----------------------------------------|--------------------|-----------------------------------------|
| oldlace            | fdf5e6                                  | olive              | 808000                                  |
| olivedrab          | 6b8e23                                  | orange             | #ffa500                                 |
| orangered          | ff4500                                  | orchid             | da70d6                                  |
| palegoldenrod      | eee8aa                                  | palegreen          | 98fb98                                  |
| paleturquoise      | afeeee                                  | palevioletred      | d87093                                  |
| papayawhip         | ffefd5                                  | peachpuff          | ffdab9                                  |
| peru               | cd853f                                  | pink               | ffc0cb                                  |
| plum               | dda0dd                                  | powderblue         | b0e0e6                                  |
| purple             | #800080                                 | red                | #ff0000                                 |
| rosybrown          | bc8f8f                                  | royalblue          | 4169e1                                  |
| saddlebrown        | 8b4513                                  | salmon             | fa8072                                  |
| sandybrown         | f4a460                                  | seagreen           | 2e8b57                                  |
| seashell           | fff5ee                                  | sienna             | a0522d                                  |
| silver             | c0c0c0                                  | skyblue            | 87ceeb                                  |
| slateblue          | 6a5acd                                  | slategray          | 708090                                  |
| snow               | fffafa                                  | springgreen        | 00ff7f                                  |
| steelblue          | 4682b4                                  | tan                | d2b48c                                  |
| teal               | 008080                                  | thistle            | d8bfd8                                  |
| tomato             | ff6347                                  | transparent        | transparent                             |
| turquoise          | 40e0d0                                  | violet             | ee82ee                                  |
| wheat              | f5deb3                                  | white              | #ffffff                                 |
| whitesmoke         | f5f5f5                                  | yellow             | #ffff00                                 |
| yellowgreen        | 9acd32                                  |                    |                                         |

**Table 13-2, Default Color Alias (Continued)**

# **13.3 Removing Messages**

The Remove Message window allows you to remove any message from the display message queue. It is also the only way to expire a message that was created using **Manually Removed** as the **Expiration Mode**.

| Remove Message |            |         |                         |      |       |          |                           |
|----------------|------------|---------|-------------------------|------|-------|----------|---------------------------|
| $\Box$         | Identifier | Creator | Expires                 | Text | Zones | Stations | Priority                  |
| $\Box$         | demo 3     | 0015    | Oct 16, 2019 11:29:06am | Show | Show  | Show     | 5                         |
| $\Box$         | demo 2     | 0015    | Never                   | Show | Show  | Show     | 6                         |
| $\Box$         | demo 1     | 0015    | Oct 16, 2019 11:31:00am | Show | Show  | Show     | 0                         |
|                |            |         |                         |      |       |          |                           |
|                |            |         |                         |      |       |          |                           |
|                |            |         |                         |      |       |          |                           |
|                |            |         |                         |      |       |          |                           |
|                |            |         |                         |      |       |          |                           |
|                |            |         |                         |      |       | Close    | <b>ff</b> Delete Selected |

**Figure 13-3, Remove Message**

*To remove a message:*

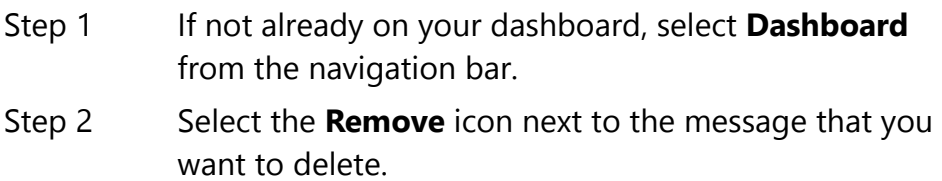

Step 3 Select Delete **Selected**.

# **13.4 Removing an Event Name from a Display**

If you create a scheduled event with **Display Event Name** enabled, the event remains on the display that is connected to an NQ-GA10PV until the next scheduled event replaces it.

To clear the event name from the display, create another scheduled event with the **Name** set to **No-Event**.

For information on creating scheduled events, see *["Adding an Event"](#page-238-0)  [on page 219](#page-238-0)*.

# **14 Manage Check-In Manage Check-In**

Manage Check-In allows you to quickly obtain status of specific areas – such as classrooms, offices, or breakrooms – within a facility during a check-in event. Examples of check-in events include:

- Weather related shelter in place
- Safety related lockdown
- Fire evacuation (Staff member performs check-in to indicate room has been evacuated.)
- Room occupancy (Staff member checks room in with start of each class period.)

During a check-in event, users check in by initiating a Normal call to their assigned Admin Station, such as the front office, using either their Nyquist phone or a digital or analog call switch associated with their intercom speaker or station.

During Check-In, a Normal call initiated by a station to the Admin Station places a station in checked-in status. Additional Normal calls made following a check-in are processed as Normal calls to the Admin Station.

You can also elect to enable audio feedback that tells the staff member they have successfully checked in.

Calls placed to perform **Manage Check-In** are not applied towards the system's Current Call Count. Urgent and Emergency calls can still be placed by stations and are not included as part of Manage Check-In.

As long as Privacy Mode is not enabled and a room's device allows two-way transmission, you can select to use Spy Mode to listen to the room (see *["Using Spy Mode" on page 442](#page-461-0)*).

# **14.1 Viewing Check-In Status**

**Note:** You can also use the Maps feature to view check-in status. For more information, see *["Using Maps for Check-In" on page 366](#page-385-0)*.

For administrators, the Manage Check-In feature provides a colorcoded view of what classrooms have checked in, classrooms or stations that are not part of the check-in process, and those that should check-in but have not yet done so.

| Manage Check-in 8                                                                                                    |              |                        |                        |                        |                 |                 |                 |                 |                        |                        |                        |
|----------------------------------------------------------------------------------------------------|--------------|------------------------|------------------------|------------------------|-----------------|-----------------|-----------------|-----------------|------------------------|------------------------|------------------------|
| Configure<br>Finish<br><b>Stop</b>                                                                                                    |              |                        |                        |                        |                 |                 |                 |                 |                        |                        |                        |
| Status: Active Checked-In: 0 Not Checked-In: 74 Vacant: 1 Started: Nov 13, 2019 1:21:47pm<br>Enabled: Yes<br>Done: Not Yet Finished: Not Yet<br><b>Stopped: Not Yet</b> |              |                        |                        |                        |                 |                 |                 |                 |                        |                        |                        |
| Show Excluded: No<br>Show Name: No<br>Show Not Checked-in Only: No<br><b>Display Options: Show Vacant:</b> Yes                                                          |              |                        |                        |                        |                 |                 |                 |                 |                        |                        |                        |
|                                                                                                    |              |                        |                        |                        |                 |                 |                 |                 |                        |                        |                        |
| $\bigcirc$ 0100 $\bigcirc$                                                                                                    | $Q$ 0101 $Q$ | $\Omega$ 0103 $\Omega$ | <b>⊕</b> 0125 <b>A</b> | $\Omega$ 0200 $\Omega$ | $Q$ 0201 $Q$    | $Q$ 0202 $Q$    | <b>○ 0203 ↑</b> | <b>○ 0204 ↑</b> | $Q$ 0205 $Q$           | <b>⊕</b> 0206 <b>A</b> | $Q$ 0207 $Q$<br>Vacant |
| <b>⊙ 0217 ↑</b>                                                                                                    | $Q$ 0218 $Q$ | $Q$ 0219 $Q$           | $Q$ 0220 $Q$           | <b>⊙ 0221 ↑</b>        | $Q$ 0222 $Q$    | $Q$ 0223 $Q$    | <b>○ 0224 ↑</b> | <b>○ 0225 ●</b> | <b>⊕</b> 0226 <b>€</b> | $Q$ 0227 $Q$           | $Q$ 0228 $Q$           |
| <b>⊙ 0236 ↑</b>                                                                                                    | $Q$ 0237 $Q$ | $Q$ 0238 $Q$           | <b>⊕</b> 0239 <b>€</b> | <b>○ 0240 ↔</b>        | <b>○ 0241 ↑</b> | <b>⊙ 0242 ↑</b> | <b>○ 0243 ↑</b> | <b>○ 0244 ↑</b> | <b>● 0245 ●</b>        | <b>○ 0246 ↑</b>        | <b>○ 0247 ↑</b>        |
| $Q$ 0315 $Q$                                                                                                    | ○ 0316 A     | <b>⊕</b> 0317 <b>◎</b> | <b>⊕</b> 0318 <b>◎</b> | <b>○ 0319 ●</b>        | <b>○ 0320 €</b> | <b>○ 0321 0</b> | <b>○ 0322 ●</b> | $Q$ 0323 $R$    | <b>○ 0324 日</b>        | $Q$ 0325 $Q$           | ○ 0326 <b>△</b>        |

**Figure 14-1, Manage Check-In**

*To view check-in status:*

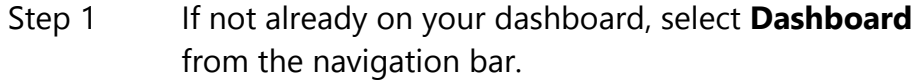

Step 2 Under Calling/Paging, select **Manage Check-In**.

A separate tab appears so that you can toggle the dashboard and Manage Check-In views.

The status of each station appears in a color-coded box. The following table explains the use of colors to describe status:

#### **Table 14-1, Color-coded Check-In Status**

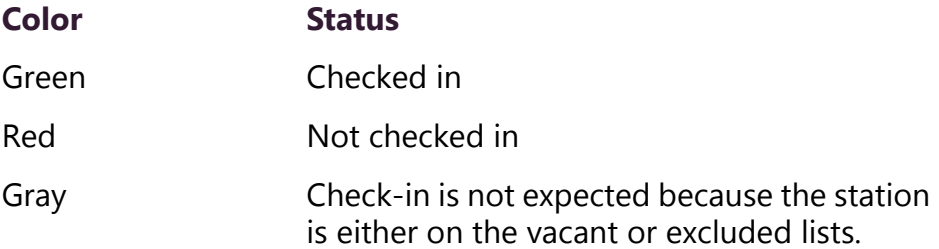

You can also select the following **Display Options**:

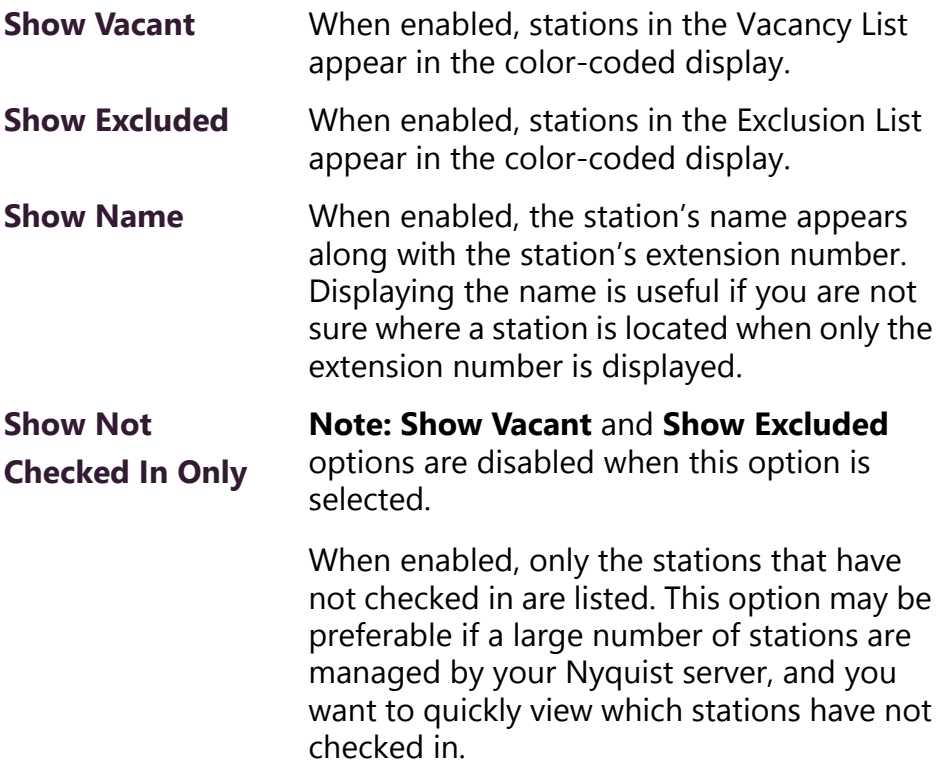

#### **Table 14-2, Check-In Display Options**

Additional information that appears on the Manage Check-In window includes:

- Status of check-in process such as **Active**
- Number of stations that have checked in
- Number of stations that have not yet checked in
- Number of vacant stations
- Date and time check-in started
- If check-in has been manually stopped or is done.

Manage Check-in also allows you to use Spy Mode on a station or room, provided the privacy feature has not been activated and the station device allows two-way transmission.

Stations typically excluded from the check-in process would include stations assigned to hallway speakers or amplifiers or areas that were scheduled to be vacant when the check-in procedure began. For more information, see *["Managing Exclusion and Vacancy Lists" on](#page-463-0)  [page 444](#page-463-0)*.

# **14.1.1 Starting Check-In**

You can manually start the Check-In procedure from the Admin Web UI. Check-In can also be started via the Routines feature (see *["Using](#page-390-0)  [Routines" on page 371](#page-390-0)*.)

Check-In does not play any audio instruction announcements or send any text instructions to web interface stations or GA10PV display stations. If you want audio instruction announcements or text instructions on web interface stations or GA10PV display stations, set up a routine that includes audio instructions in an announcement or text instructions to be sent to web interface dashboards and GA10PV displays. The routine can be triggered by a Check-in **Start**, or the Checkin can be started by the routine.

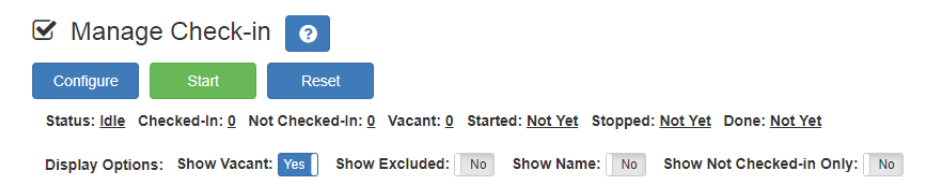

## **Figure 14-2, Manage Check-In When Idle**

*To manually start Check-In:*

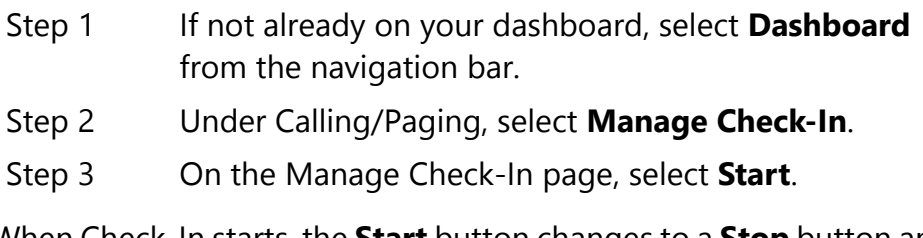

When Check-In starts, the **Start** button changes to a **Stop** button and the red squares that represent occupied classrooms or areas begin changing to green squares as staff members begin checking in.

## **14.1.1.1 Station Check-In**

During Check-In, a Normal call placed by a station to the Admin Station places a station in check-in status. If two-step check-in is used, a second Normal call verifies the check-in status.

After a station has successfully checked in, additional Normal calls will go through as normal calls to the Admin station. Stations can still

place Urgent or Emergency calls during the Check-in process, even if the station has not checked in.

If audio prompt feedback is enabled and a station checks in, the caller hears a confirmation prompt. If audio feedback is disabled, stations checking in with digital call switches will still see a ringing status (flashing green) for about 2 seconds while checking in. Stations checking in with IP phones will notice a call lasting about 2 seconds before automatic hang up.

A **VoIP Speaker Only** station that does not have a call switch can still participate in the check-in process if an I/O controller Input contact is connected to a switch present in the room that contains the **VoIP Speaker Only** station. In this case, the I/O controller Input contact closure can trigger a Routine that performs a check-in.

In this scenario, the routine Trigger **Type** is set to **Input-Contact-Closed** (see *["Understanding Trigger Parameters" on page 385](#page-404-1)*) and the routine Action **Type** is **Check-In** with **Station** set to the VoIP Speaker Only station extension (see *["Understanding Action Parame](#page-415-1)[ters" on page 396](#page-415-1)*).

If a station with call switch is configured to only place Urgent or Emergency calls, the station cannot participate in the Check-in process. This station should either be added to the Exclusion List (see *["Managing Exclusion and Vacancy Lists" on page 444](#page-463-0)*). Or if you wish to include the station in the Check-in process, the station's CoS configuration should be changed to allow Normal calls to be placed by the station (see *["Editing CoS Parameters for a Station" on page 66](#page-85-0)*).

#### **14.1.1.2 Check-In Done and Finish**

After all stations included in the Check-In process have checked in, the Manage Check-In **Status** changes to **Done**.

Since stations that were not expected to check in may do so, check-in is not completed until you select the **Finish** button.

Selecting the **Finish** button can trigger a routine if you have a routine that uses **Check-In** as the trigger **Type** and **Finished** as **Check-In**. (See *["Understanding Trigger Parameters" on page 385](#page-404-1)* for more information.)

# **14.1.2 Stopping the Check-In Process**

You can end an active Check-In process by selecting the **Stop** button on the Station Check-in view. An active Check-In process can also be stopped by a Routine action.

When stopping Check-In via a routine, the Action **Type** is **Check-In** and the **Check In** option is **Stop** (see *["Understanding Action Parame](#page-415-1)[ters" on page 396](#page-415-1)*).

After the Check-in process has been stopped, all Normal station calls resume as normal calls to the Admin Station, and the Check-in process **Status** becomes **Idle**.

# **14.1.3 Resetting the Check-In Process**

During either an active or idle Check-In process, you can clear all station check-in statuses and allow all Normal calls to resume as normal calls to the Admin Station by selecting the **Reset** button on the Station Check-in view. You can also reset the Check-In process by a Routine action. When resetting Check-In via a routine, the Action **Type** is **Check-In** and the **Check In** option is **Reset** (see *["Understanding](#page-415-1)  [Action Parameters" on page 396](#page-415-1)*).

# <span id="page-461-0"></span>**14.1.4 Using Spy Mode**

You can use Spy Mode to listen to a station as long as Privacy Mode is not enabled and the station device allows two-way transmission.

This feature adds a step toward verifying that the room's occupants are safe.

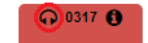

## **Figure 14-3, Listen In, or Spy Mode, Button**

*To activate Spy Mode:*

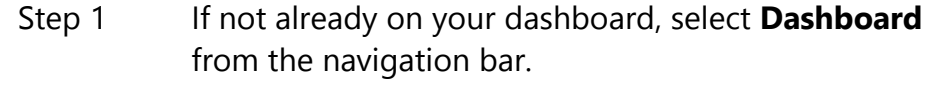

- Step 2 Under Calling/Paging, select **Manage Check-In**.
- Step 3 On the Manage Check-In page, select the **Listen In** icon for the station you want to monitor.

**Note:** Spy Mode monitoring cannot be used on a station that has been set to Privacy Mode.

# <span id="page-462-0"></span>**14.2 Configuring Check-In**

To use the check-in process, the user must have appropriate permissions assigned (see *["Assigning and Editing Permissions" on page 196](#page-215-0)*).

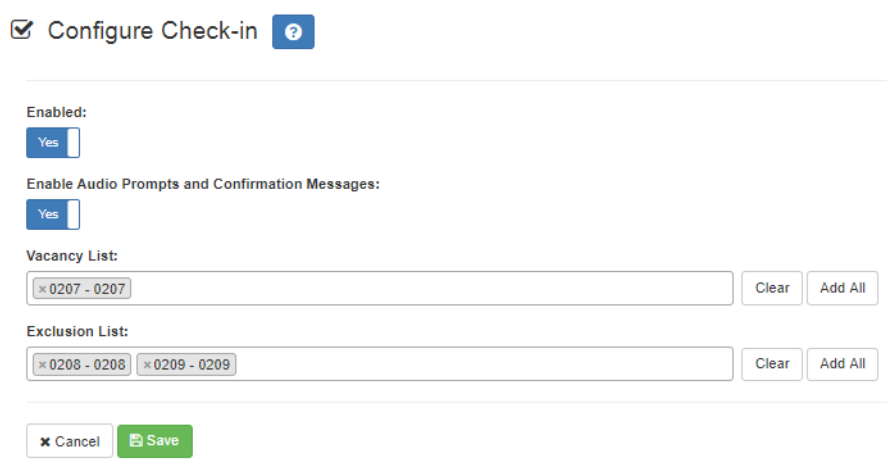

#### **Figure 14-4, Configure Check-in**

*To configure check-in options:*

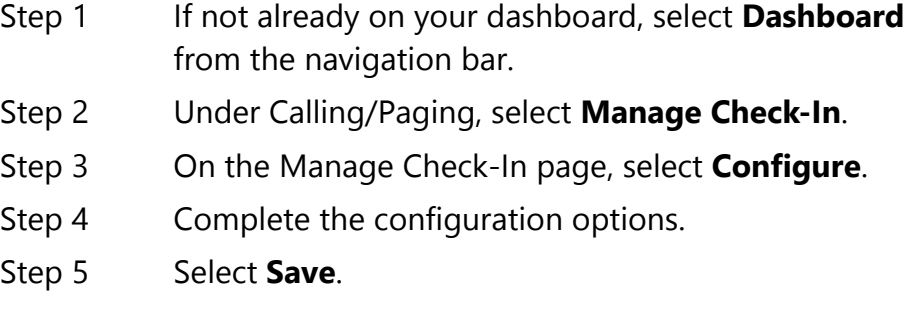

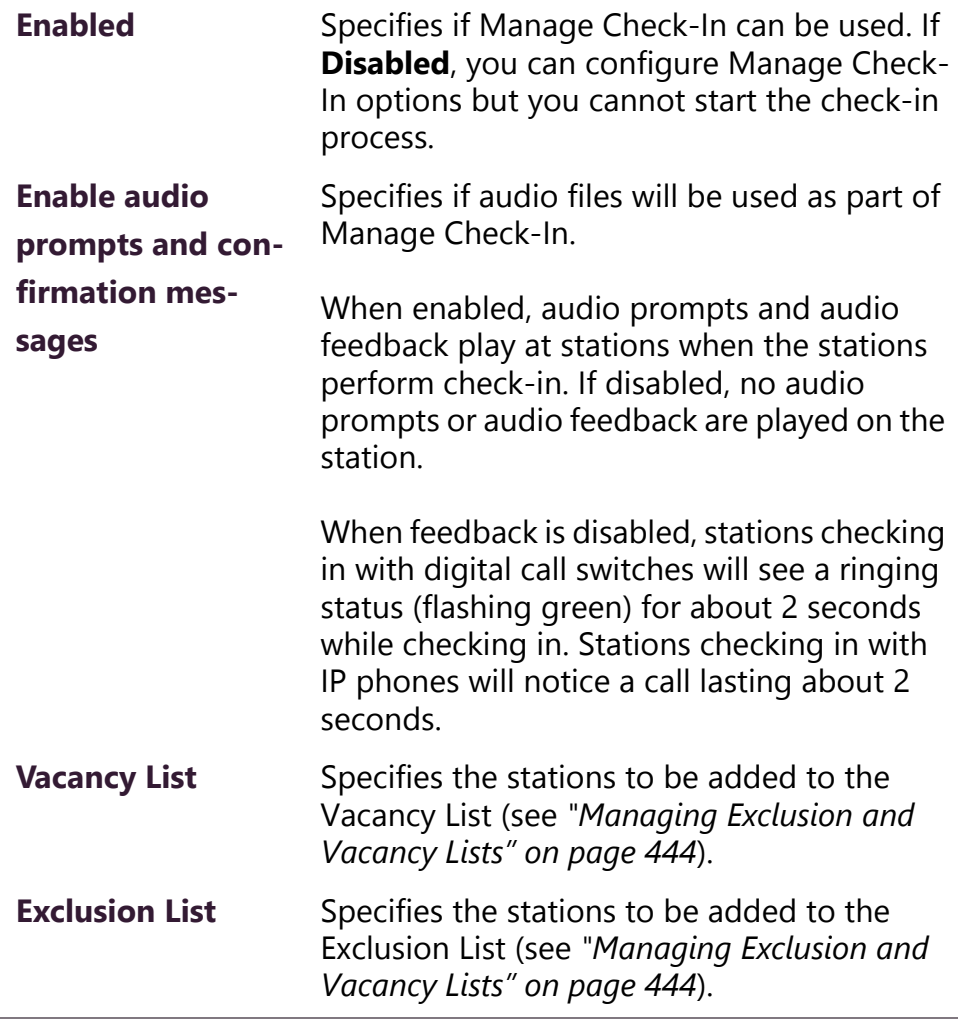

#### **Table 14-3, Check-In Configuration Options**

# <span id="page-463-0"></span>**14.2.1 Managing Exclusion and Vacancy Lists**

A station added to the Vacancy List and a station added to the Exclusion List both appear gray on the Admin Station's Check-In page if the Check-In page is configured to display these lists (see *["Configur](#page-462-0)[ing Check-In" on page 443](#page-462-0)*). The difference between the two lists, though, is that stations on the Exclusion List should always be excluded from the check-in process. Those on the Vacancy List, are stations (classrooms or areas) that normally would be checking in but may be vacant when the check-in process is started.

A station on the vacancy list can still check in. This could occur during an emergency situation where a normally vacant classroom becomes the closest temporary shelter. An occupant could perform a check-in to let administrators know that the room is occupied and secure.

Excluded stations should include stations not physically located in a classroom, such as speakers located in a hallway. Excluded stations also include stations assigned to appliances, such as power amplifiers and MMPAs.

You can add or delete a station to the Exclusion or Vacancy Lists by:

- Using **Manage Check-In** via the Admin Web UI
- Using the **Routines** feature

*To add a station to the Exclusion List via the Admin Web UI:*

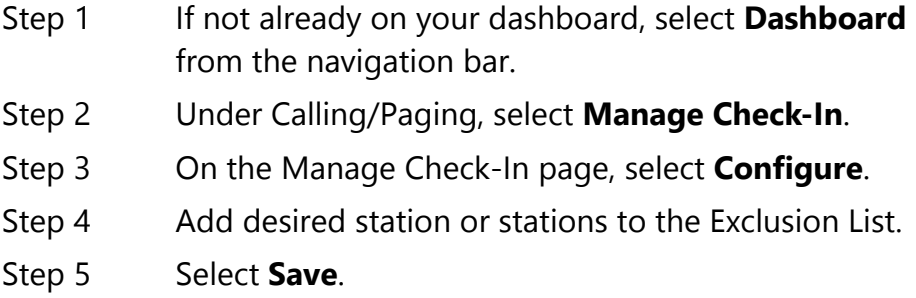

*To add a station to the Exclusion List via a routine:*

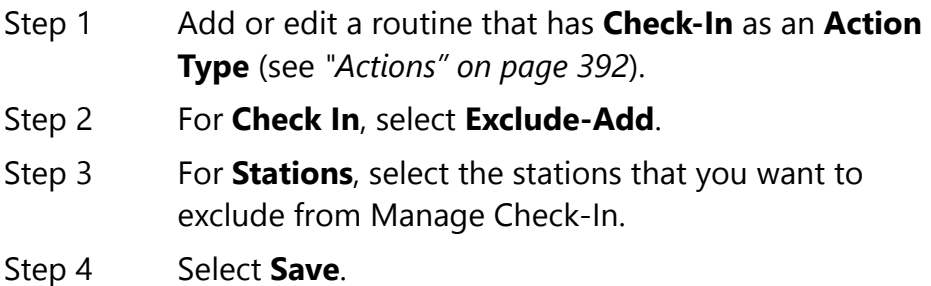

*To remove a station from the Exclusion List via the Admin Web UI:*

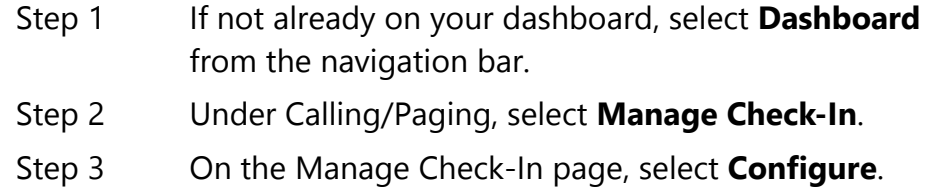

- Step 4 Remove the desired station or stations from the Exclusion List.
- Step 5 Select Save.

#### *To remove a station to the Exclusion List via a routine:*

Step 1 Edit a routine that has **Check-In** as an **Action Type** (see *["Actions" on page 392](#page-411-0)*). Step 2 For **Check In**, select **Exclude-Delete**. Step 3 For **Stations**, select the stations that you want to remove from Manage Check-In Exclusion List. Step 4 Select **Save**.

#### *To add a station to the Vacancy List via the Admin Web UI:*

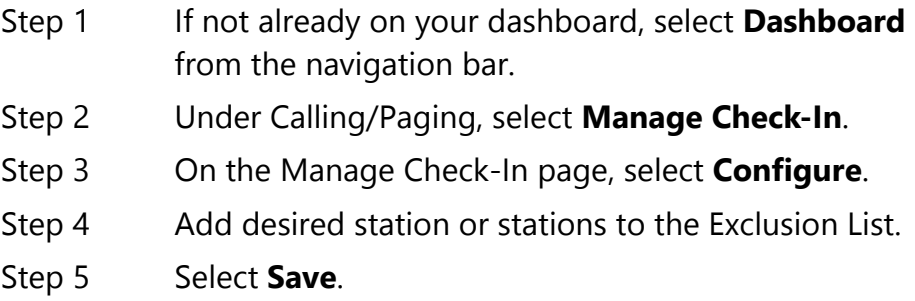

#### *To add a station to the Vacancy List via a routine:*

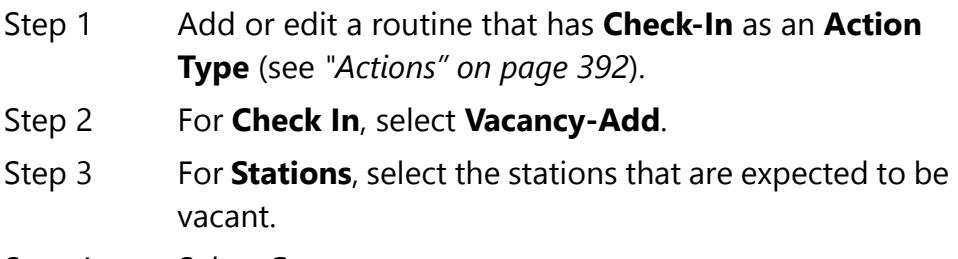

Step 4 Select **Save**.

*To delete a station from the Vacancy List via the Admin Web UI:*

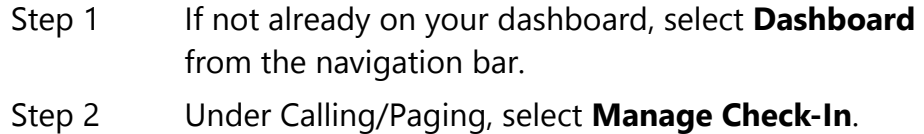

- Step 3 On the Manage Check-In page, select **Configure**.
- Step 4 Select the stations that you want to remove from the Vacancy List.
- Step 5 Select **Save**.

*To delete a station to the Vacancy List via a routine:*

- Step 1 Edit a routine that has **Check-In** as an **Action Type** (see *["Actions" on page 392](#page-411-0)*).
- Step 2 For **Check In**, select **Vacancy-Delete**.
- Step 3 For **Stations**, select the stations you want to remove from the Vacancy List.
- Step 4 Select **Save**.

# **14.3 Creating and Using Multiple Check-In Routines**

You can create check-in routines for multiple purposes and to ensure that the vacancy and exclusion lists are accurate.

You should create separate routines for drills and each type of emergency check-in. For example, a fire drill could use audio explaining that it was a drill and would not include an actual 911 call where a routine used for evacuating during an actual fire could include a 911 call.In this scenario, the word "drill" should appear in the name.

If you want to create routines for accurate exclusion and vacancy lists, use descriptive names such as "Fire Drill Period 1." Each routine should include a **Check-In** action **Type** that uses **Vacancy-Add** and a separate **Check-In** action **Type** that uses **Vacancy-Delete**.

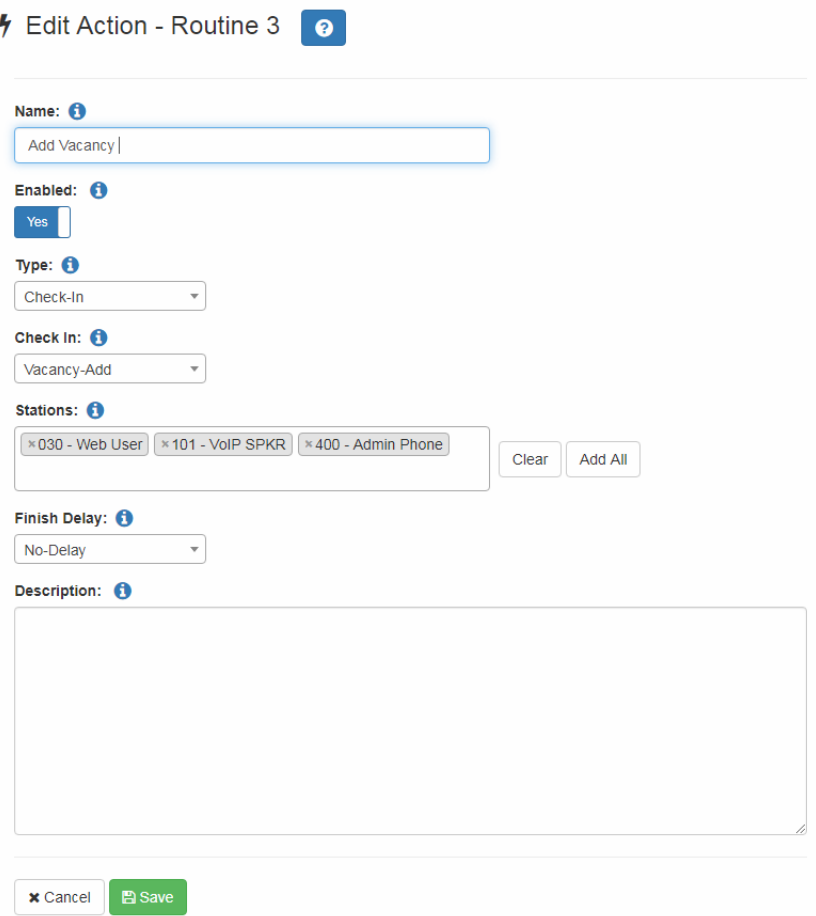

**Figure 14-5, Example of Check-In Routine Action**

# **14.4 Check-In Log and Call Detail Records**

Manage Check-In writes data to a log file (see *["Using System Log](#page-326-0)  [Files" on page 307](#page-326-0)*) and creates a Call Detail Record (see *["Viewing Call](#page-330-0)  [Detail Records" on page 311](#page-330-0)*). You can export and print the check-in log file using the **Export** button (see *["Exporting and Printing a Call](#page-331-0)  [Log" on page 312](#page-331-0)*). You can also copy the displayed log file information and paste it into another application.

Each logged event starts with a date and time stamp, followed by the station extension that created the event, and ending with optional event related information. For example:
### 2019-04-26 15:40:31 - 100 Start

The following event types are logged:

- Start
- Check-in
- Stop
- Reset
- Done
- Vacancy Add
- Vacancy Delete
- Exclude Add
- Exclude Delete

The **Done** event includes the elapsed time for the Check-in process (amount of time between Check-in **Start** and **Done**). The extension will always be 000 because this event is created by the system and not a specific station. For example:

2019-04-26 15:43:32 - 000 Done (elapsed time: 0h:3m:10s)

On the Call Detail Records, the detail record **Type** is set to **Check in** when a station checks in.

# **15Managing Alerts Managing Alerts**

**Note:** Nyquist can only display weather or other emergency alerts from the National Weather Service (NWS) if your Nyquist server has an Internet connection and has access to necessary websites (see *["Whitelisted Web Addresses" on page 4](#page-23-0)*).

<span id="page-470-0"></span>You can use Alert Filters and routines to manage if and how specific Emergency Alert System (EAS) events appear on the video display connected to the NQ-GA10PV. Your Nyquist server reads these EAS events, which include non-weather-related alerts, from the NWS.

<span id="page-470-3"></span>*To display EAS events:*

<span id="page-470-2"></span>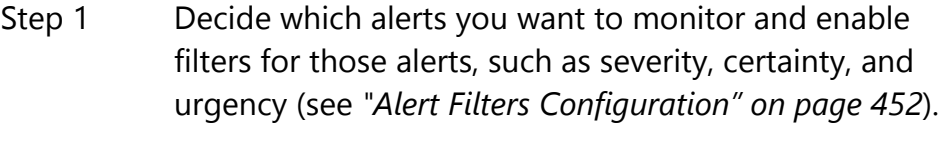

- Step 2 Create a routine (see *["Adding a Routine" on page 377](#page-396-0)*).
- Step 3 Create an action for the routine that uses **Display-Msg** for the action **Type** (see *["Actions" on page 392](#page-411-0)*).
- Step 4 Ensure the Text for the action contains the variables for the alerts you want to display (see *["Setting Variables for](#page-476-0)  [the Display Message" on page 457](#page-476-0)*).

## **15.1 Understanding Event Types**

<span id="page-470-1"></span>The EAS has created specific event types for monitoring that include:

- Weather-Related Events, such as a Tornado Warning
- Non-Weather-Related Events, such as a Shelter in Place Warning for non-weather situations

• Administrative Events, such as an Administrative Message

**Note:** Non-Weather-Related Events and Administrative Events are only provided if the EAS has supplied that information to the NWS. Therefore, local Amber Alerts and Shelter in Place Warnings for non-weather situations may not be provided in your area.

Event types are categorized as:

- **Advisory**. An event that is not life-threatening but could cause inconvenience.
- **Warning**. An event that poses a significant threat to public safety or property and has a high probability of occurrence or is occurring.
- **Watch**. Conditions are favorable for the event occurring; does not mean the event will occur but it is possible.
- **Emergency**. An event that by itself would not kill or injure or cause property damage, but indirectly may cause other things to happen that result in a hazard.
- **Statement**. A message containing follow up information to a warning, watch, or emergency.
- **Message**. Non-weather related messages, such as an Amber Alert.
- **Test**. An administrative event for a monthly or weekly test of the emergency alert system.

The specific criteria for issuing an emergency alert is dependent upon your location.

## <span id="page-471-0"></span>**15.2 Alert Filters Configuration**

<span id="page-471-1"></span>The Common Alerting Protocol (CAP) is an international standard format for emergency alerting and public warning. It is designed for all hazards related to weather events, earthquakes, tsunami, volcanoes, public health, power outages, and many other emergencies.

CAP elements and values are used when configuring alert filters for your Nyquist system.

**Note:** You must have **Edit** permissions to enable and set Alert Filters Configuration. For more information, refer to *["Assigning and](#page-215-0)  [Editing Permissions" on page 196](#page-215-0)*.

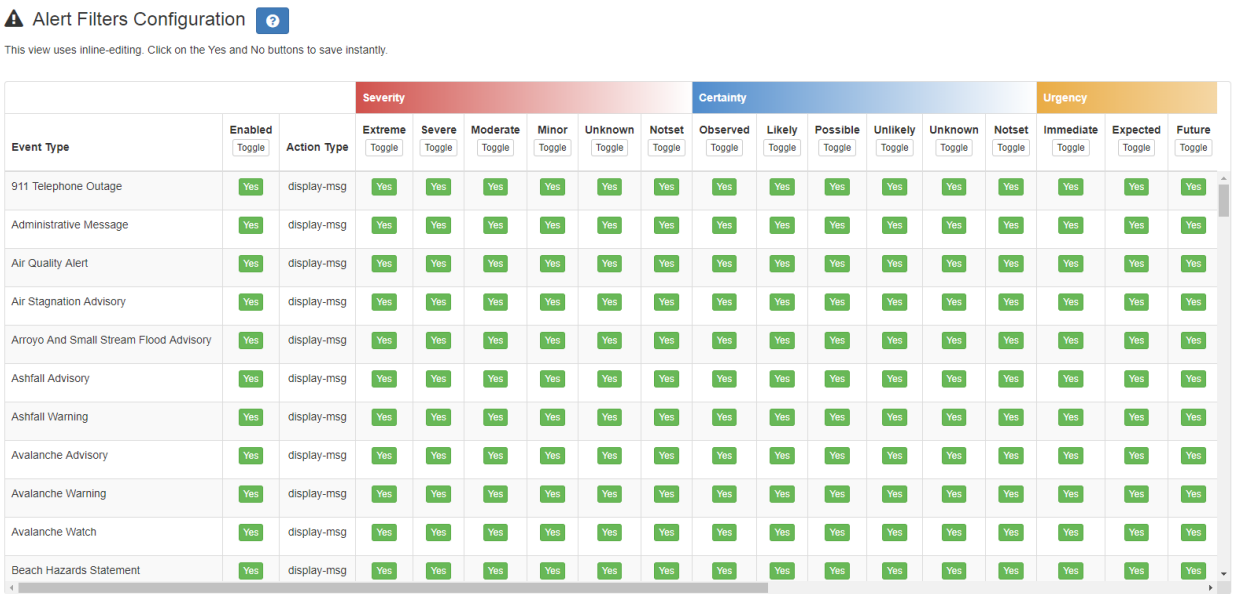

### **Figure 15-1, Alert Filters Configuration**

*To configure alert filters:*

- Step 1 On the navigation bar, select **Alert Filters**.
- Step 2 Select which alert will trigger a display message by selecting **Enabled** for the **Event Type** and then selecting the values of the CAP elements to filter for that **Event Type**.

For descriptions of weather-related event types, refer to the following website:

https://www.weather.gov/lwx/WarningsDefined

For descriptions of non-weather-related event types, refer to the following website:

<https://www.weather.gov/meg/nonwxrelatedemergmesg>

<span id="page-473-0"></span>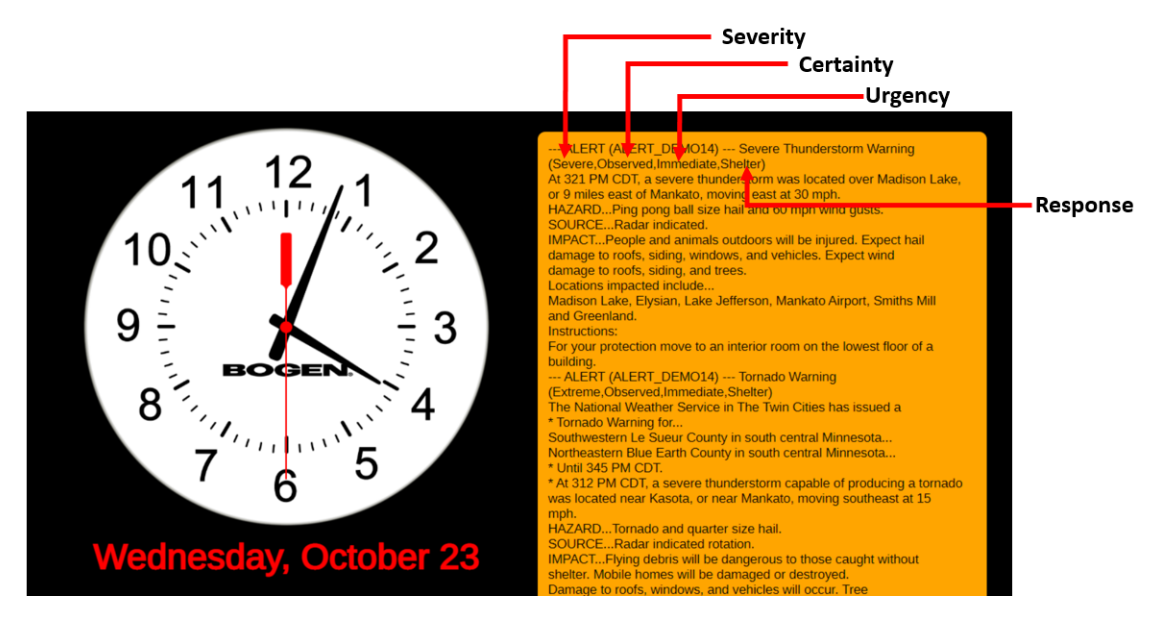

**Figure 15-2, Sample Alert With Elements Defined**

Elements and their values are described in the following table:

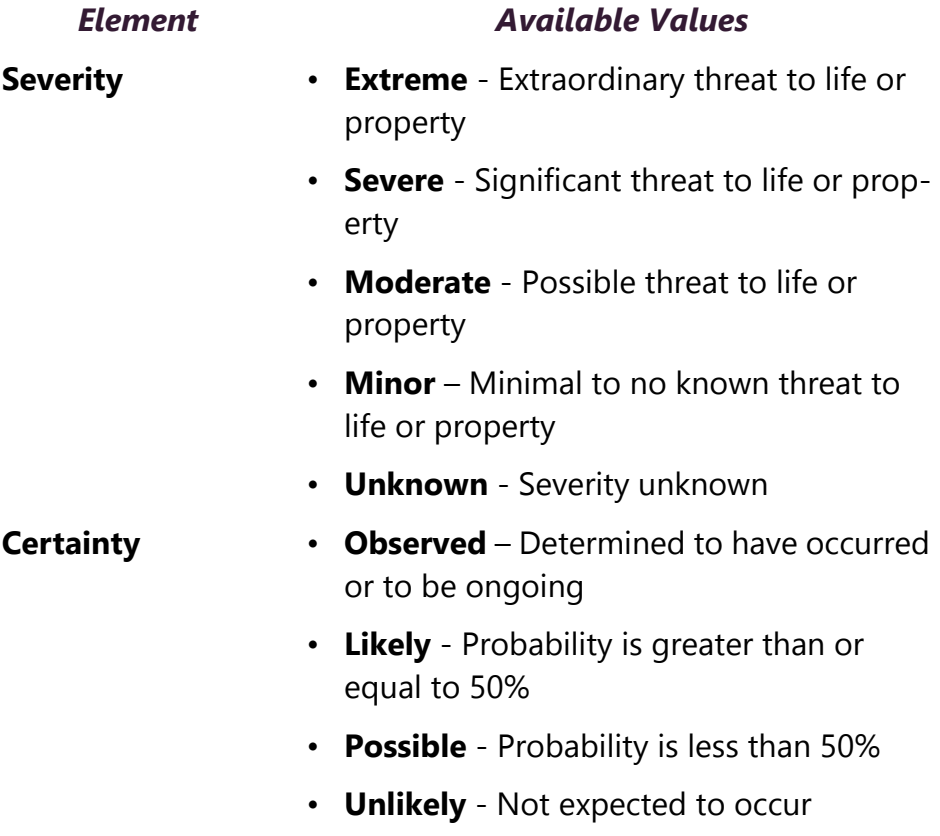

### <span id="page-474-0"></span>**Table 15-1, CAP Elements and Values**

• **Unknown** - Certainty unknown

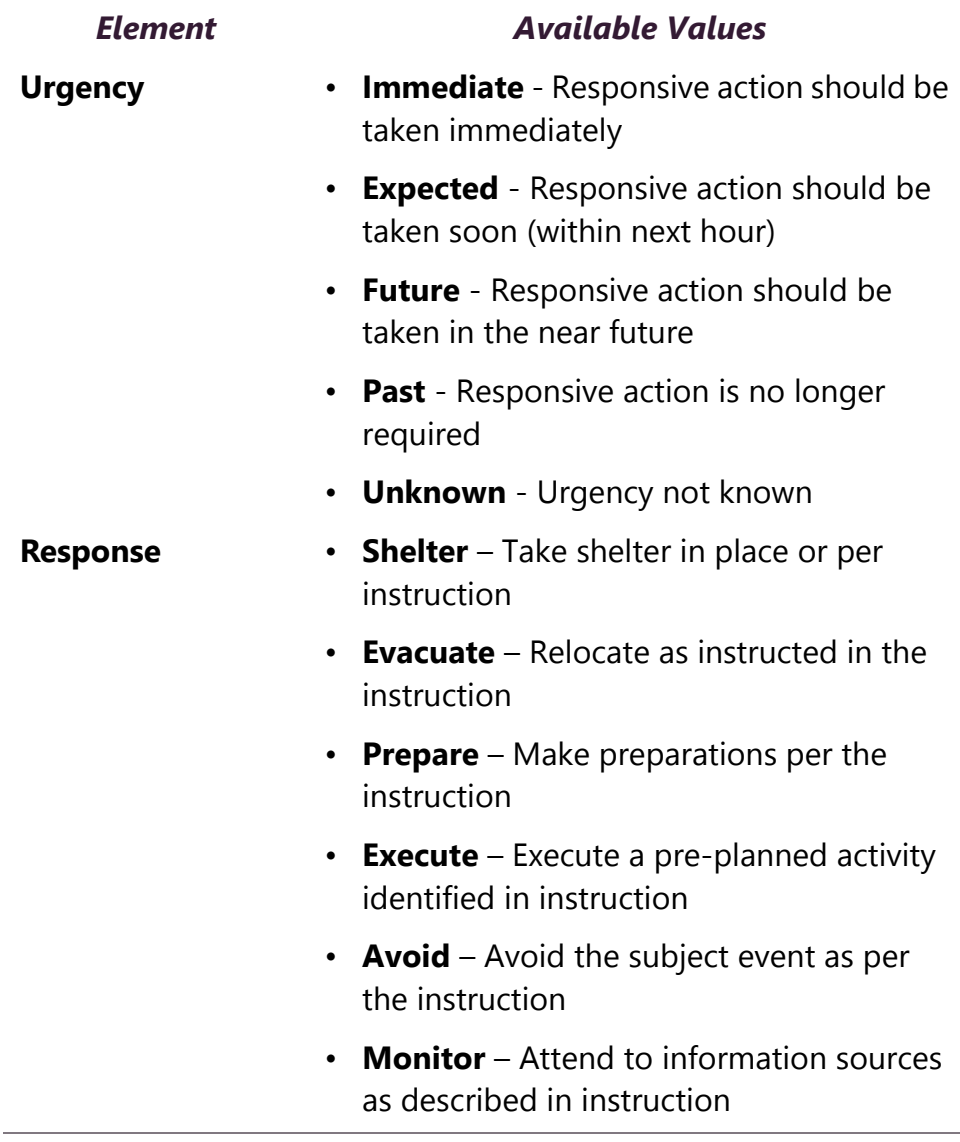

### **Table 15-1, CAP Elements and Values (Continued)**

**Note:** The Severity, Certainty Urgency, and Response values only appear in the Alert message if the INCLUDES\_CODES option is included in the \$alerts parameters list (see *["Setting Variables for](#page-476-0)  [the Display Message" on page 457](#page-476-0)*).

# <span id="page-476-0"></span>**15.3 Setting Variables for the Display Message**

You can use the following variables in the **Text** field of a **Display-Msg** to have NWS alerts automatically appear on the video display connected to the NQ-GA10PV:

- \$alerts
- \$auto\_resize

The \$auto\_resize variable must be immediately followed by a number in parentheses, for example, \$auto\_resize(20). In this example, Nyquist automatically resizes the display message by decreasing the font size if needed to better fit the message to the screen but will keep the font size to at least 20.

**Note:** The font size will automatically resize to 20 if the Alert message has these following parameters:

- Priority is smaller than 6.
- Text length is longer than 1500 characters.
- The text has more than 500 capital letter characters.

The font size also automatically resizes to 20 if needed, even if the \$auto\_resize variable is not specified.

The \$alerts variable is also immediately followed by parameters in parentheses. The available parameters are:

• **AUTO\_FIND\_COUNTY**. Automatically discovers the county code associated with the Nyquist server's public IP address.

**Note:** This option is not recommended if the server's physical location is in a different county from your facility, if your server resides in the cloud, or if you are tracking alerts for multiple facilities and those facilities are not in the same county. Instead, find and use your county code.

• **AUTO\_COMPRESS\_<Integer>**. Automatically compresses the display message if the number of lines in the message exceeds the <Integer> value. For example, AUTO\_COMPRESS\_15 will cause messages that contain more than 15 lines to be compressed by removing end-of-line characters (lines will run together, separated by a space instead of end-of-line). The resulting message will perhaps be more difficult to read than the original. Use this option if

you want to ensure that messages will fit on the screen. You may need to experiment to determine a suitable value for <Integer>. You can combine this option with the \$auto\_resize variable.

**Note:** Font sizes are set in the Display Message options (see *["Cre](#page-447-0)[ating a Display Message" on page 428](#page-447-0)*. For weather alerts, the following settings are recommended for the Liberation Sans font:

- 30 When not using the AUTO\_COMPRESS\_<Integer> option of the \$alerts variable and not using the \$auto\_resize variable. A font size of 30 will ensure that the actual lines from the NWS will fit on each line displayed.
- 65 When using AUTO\_COMPRESS\_15 and \$auto\_resize(25) variable.
- 40 When using AUTO\_COMPRESS\_25 and \$auto\_resize(25) variable.
- 70 When using AUTO\_COMPRESS\_<Inter> and \$auto\_resize variable with display message priority of 6.
- **<County-Code>**. Displays weather alerts for the specified county. An example county code for Orange County, Florida is FLC095.

**Note:** [County codes are available at: h](https://alerts-v2.weather.gov/counties)ttps://alerts-v2.weather.gov/ counties.

- **INCLUDE\_CODES**. Displays the Severity, Certainty, Urgency, and Response codes on the Alerts header for each alert displayed on the NQ-GA10PV display (see *[Figure 15-2, "Sample Alert With Ele](#page-473-0)[ments Defined," on page 454](#page-473-0)*).
- **INCLUDE\_COUNTY**. Displays the county code on the Alerts headers. This is useful if you have several Alert related routines that use different county codes.
- **INCLUDE\_INSTRUCTIONS**. Displays instructions that came with the weather alerts. If you want to display the exact instructions provided by the NWS, then add the **INCLUDE\_INSTRUCTIONS** option. Instructions are usually obvious (like seek shelter, stay indoors, stay hydrated). However, instructions can be verbose and, while they can provide valuable information, verbose instructions could cause the messages to be too large to display properly.
- **REPEAT\_<Integer>**. Automatically repeats the alert processing and re-displays any resulting alerts every <Integer> seconds. Previous alerts are automatically removed from displays. This option provides a convenient way to check for and display alerts at a regular interval without having to create a routine loop and without having to worry about deleting previous or expired alerts. When this option is used, no subsequent actions will be executed in the Routine that executes the **Display-Msg** action. Since alert processing requires Internet access processing, Bogen recommends a minimum <Integer> value of 60 seconds. Using less than 60 seconds may significantly impact your network and Nyquist server processing utilization.
- **UPDATE\_CACHE**. Nyquist caches the found county code so the system does not have to search more than one time.

If your county code changes, you can include the option **UPDATE\_CACHE** along with **AUTO\_FIND\_COUNTY** to have the system discover the county code and cache the new value.

**Note:** You should delete the **UPDATE CACHE** option after use; otherwise, the Nyquist system searches for the county code each time alerts are retrieved.

#### When using INCLUDE\_COUNTY

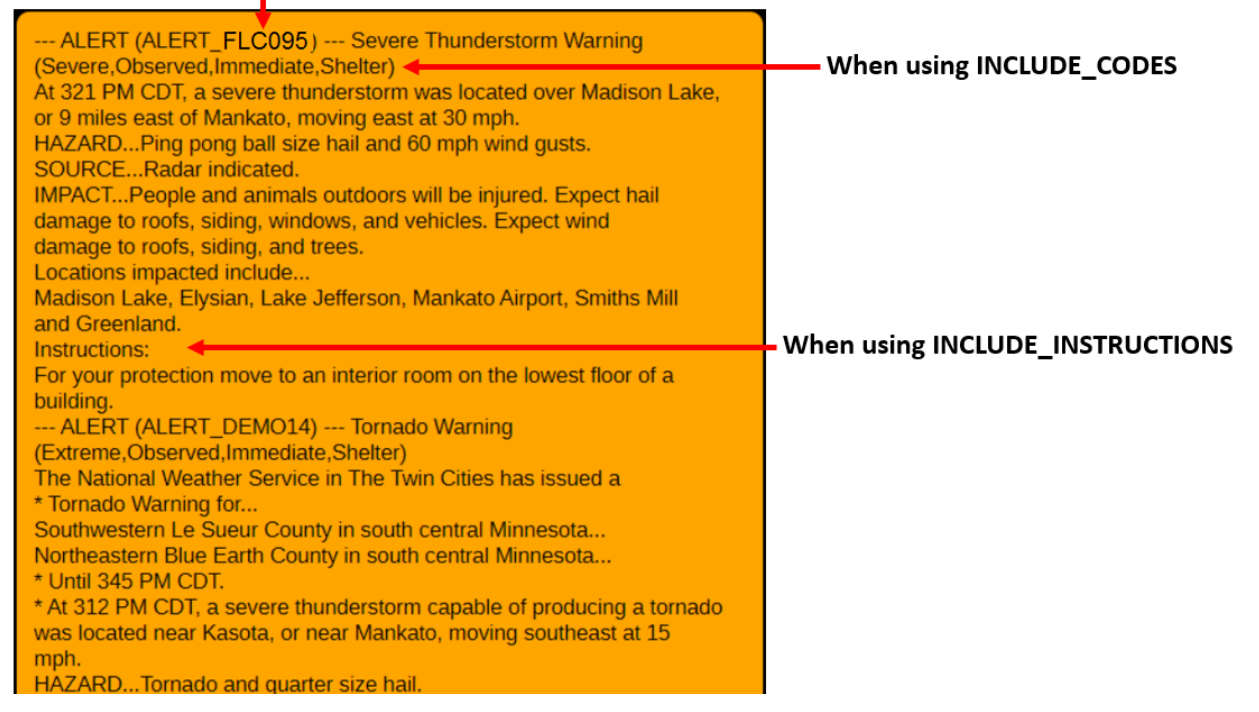

**Figure 15-3, How Parameters Affect Display**

A sample alert string is:

\$alerts(FLC095,INCLUDE\_CODES,AUTO\_COMPRESS\_15,REPEAT\_60)

This string will display alerts for county FLC095 (Orange County, Florida) every 60 seconds including the Severity, Certainty, Urgency and Repose codes, while automatically compressing alerts that have more than 15 lines.

## **15.4 Demonstration Alerts**

Several demonstration, or sample, Alerts are available for display. These samples represent typical alerts sent by the NWS for various alert types.

You can access these by replacing the <County-Code> with ALERT\_DEMO<number> where <number> is replaced with a number between 1 and 20 (for example, ALERT\_DEMO10). Bogen recommends that you try each demonstration alert to help you get familiar with the alert format, the available \$alerts options, and font sizing.

# **A Acronyms and Abbreviations Acronyms and Abbreviations**

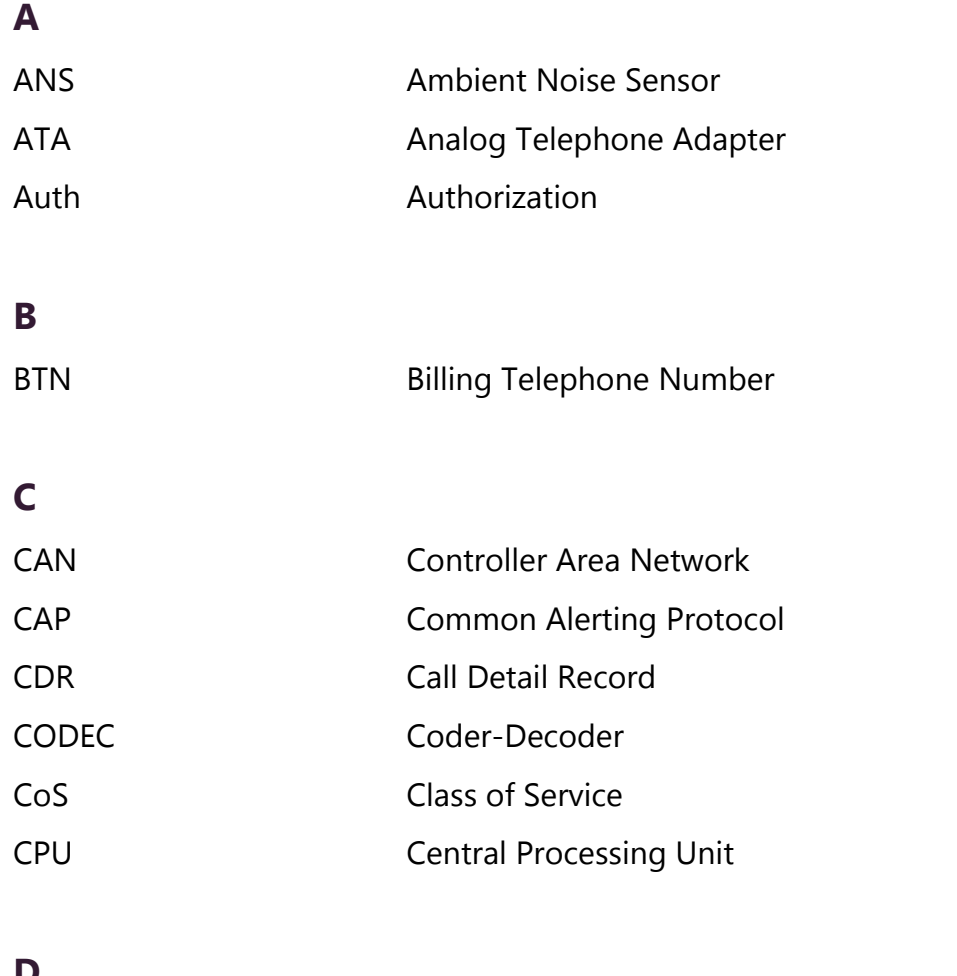

## **D**

DCS Digital Call Switch

<span id="page-481-0"></span>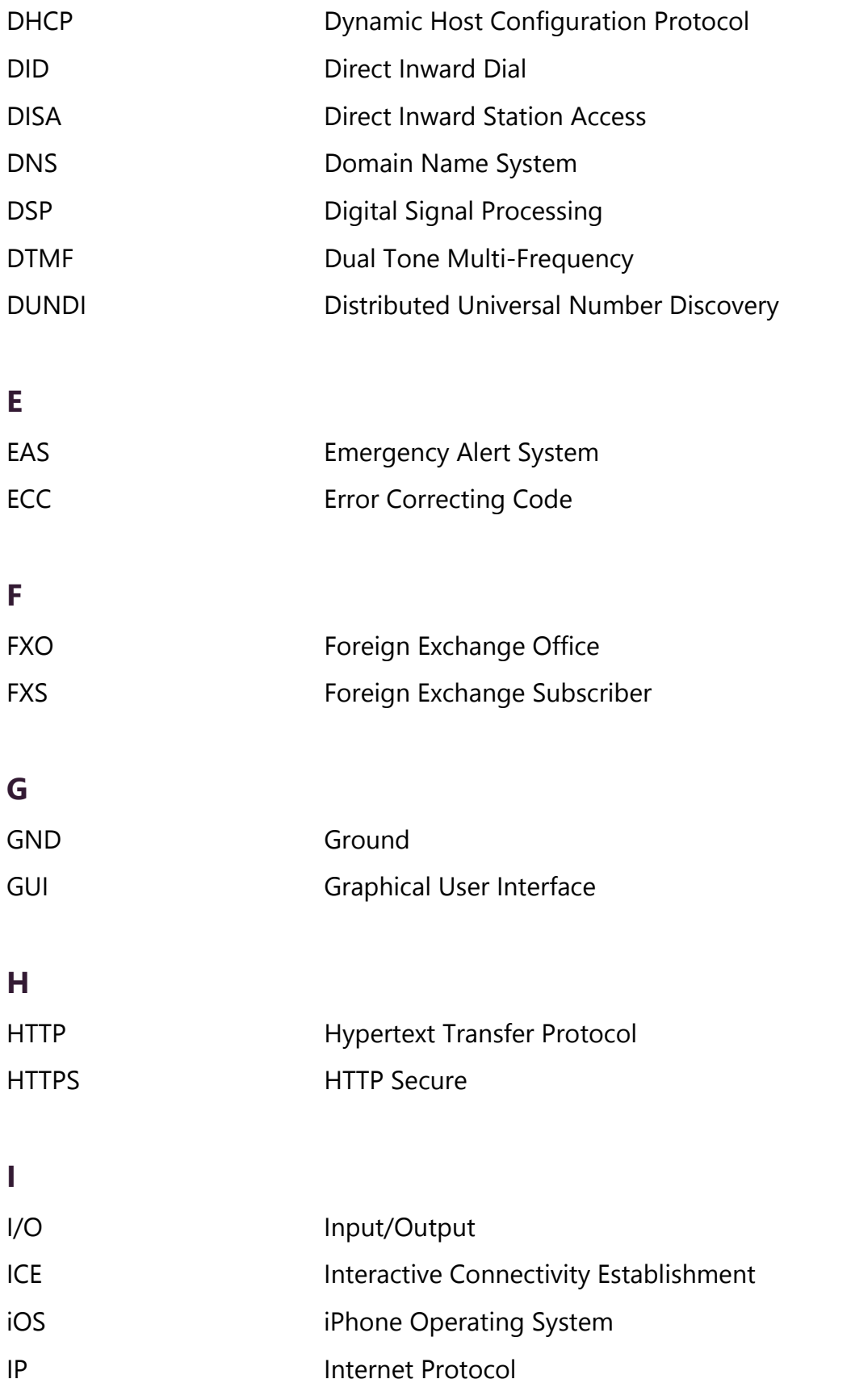

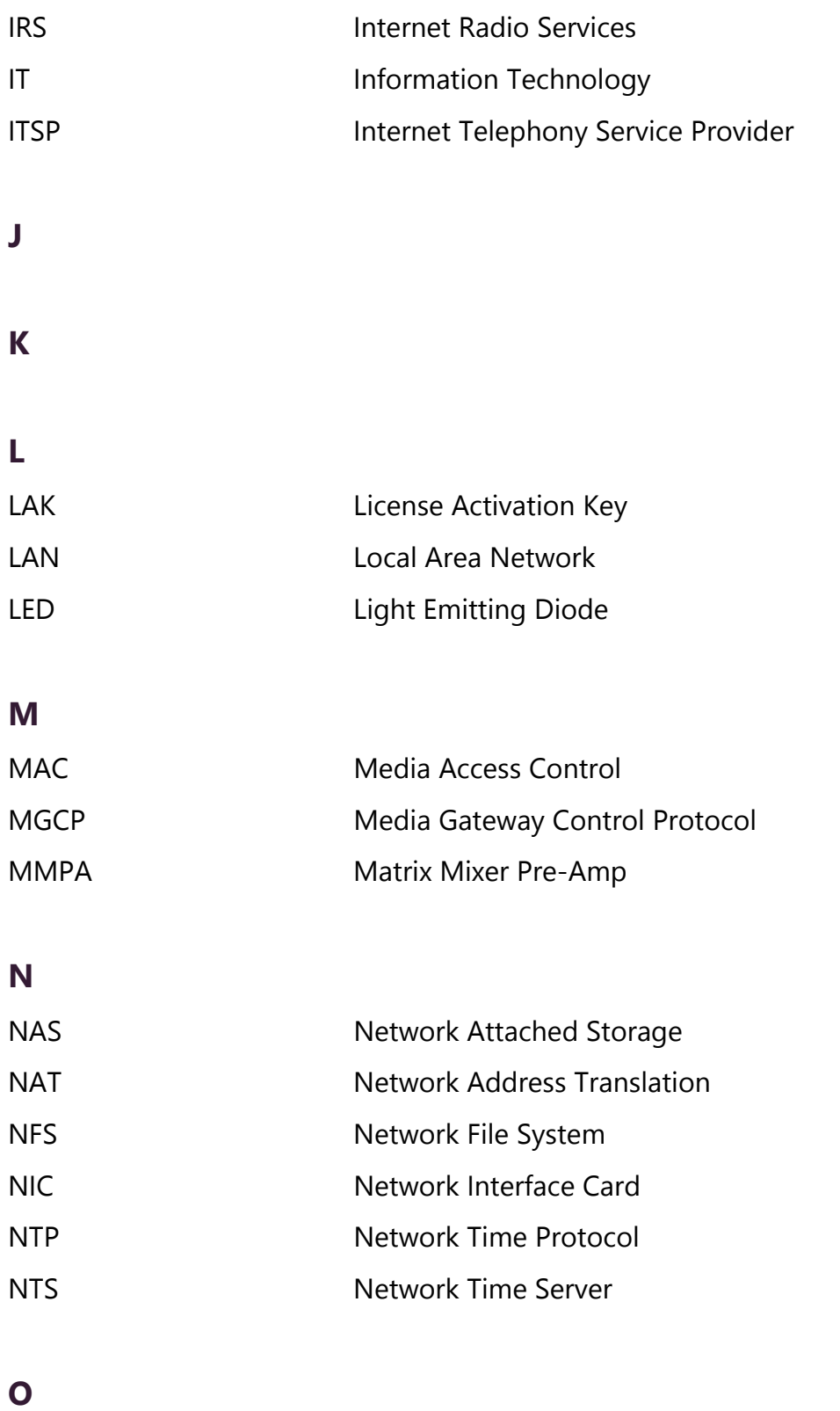

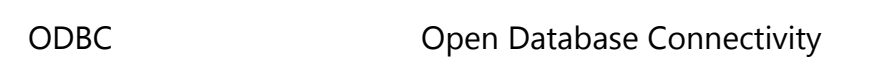

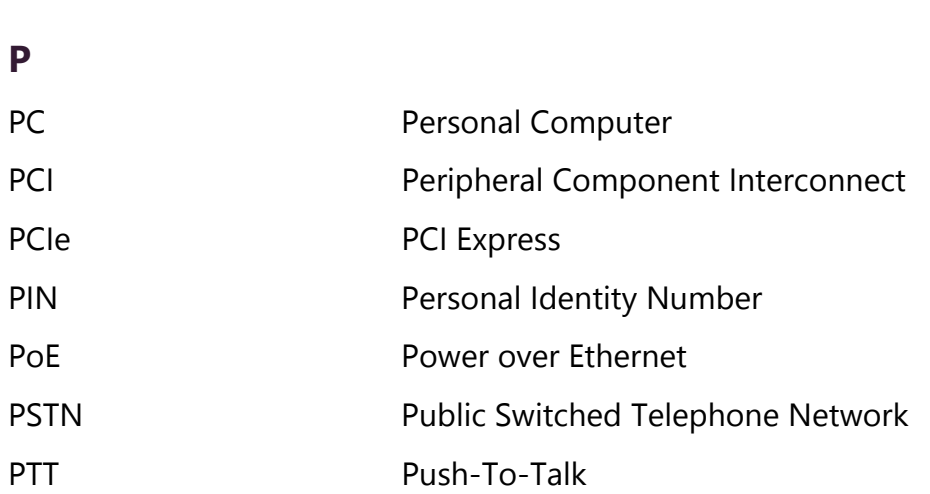

OS Operating System

# **Q**

## **R**

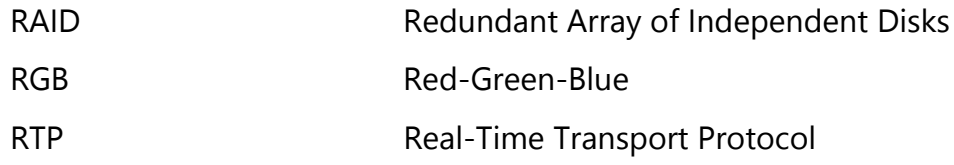

## **S**

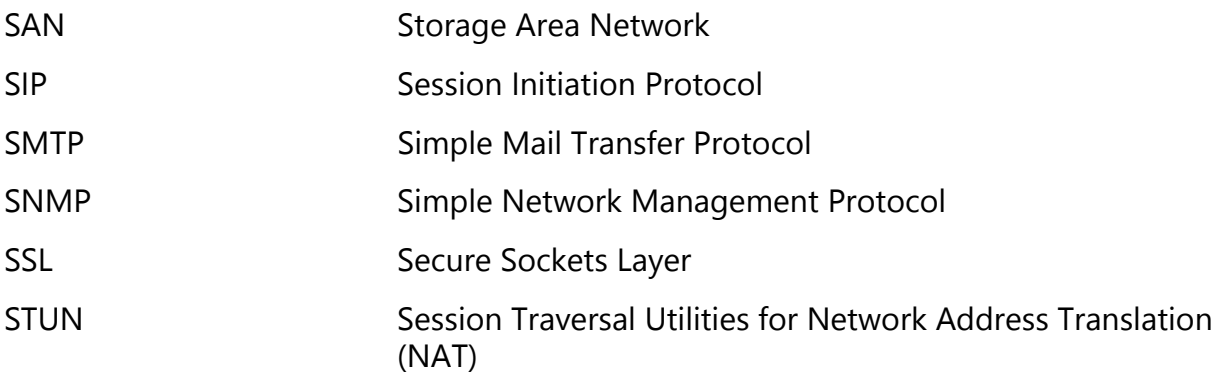

## **T**

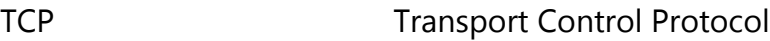

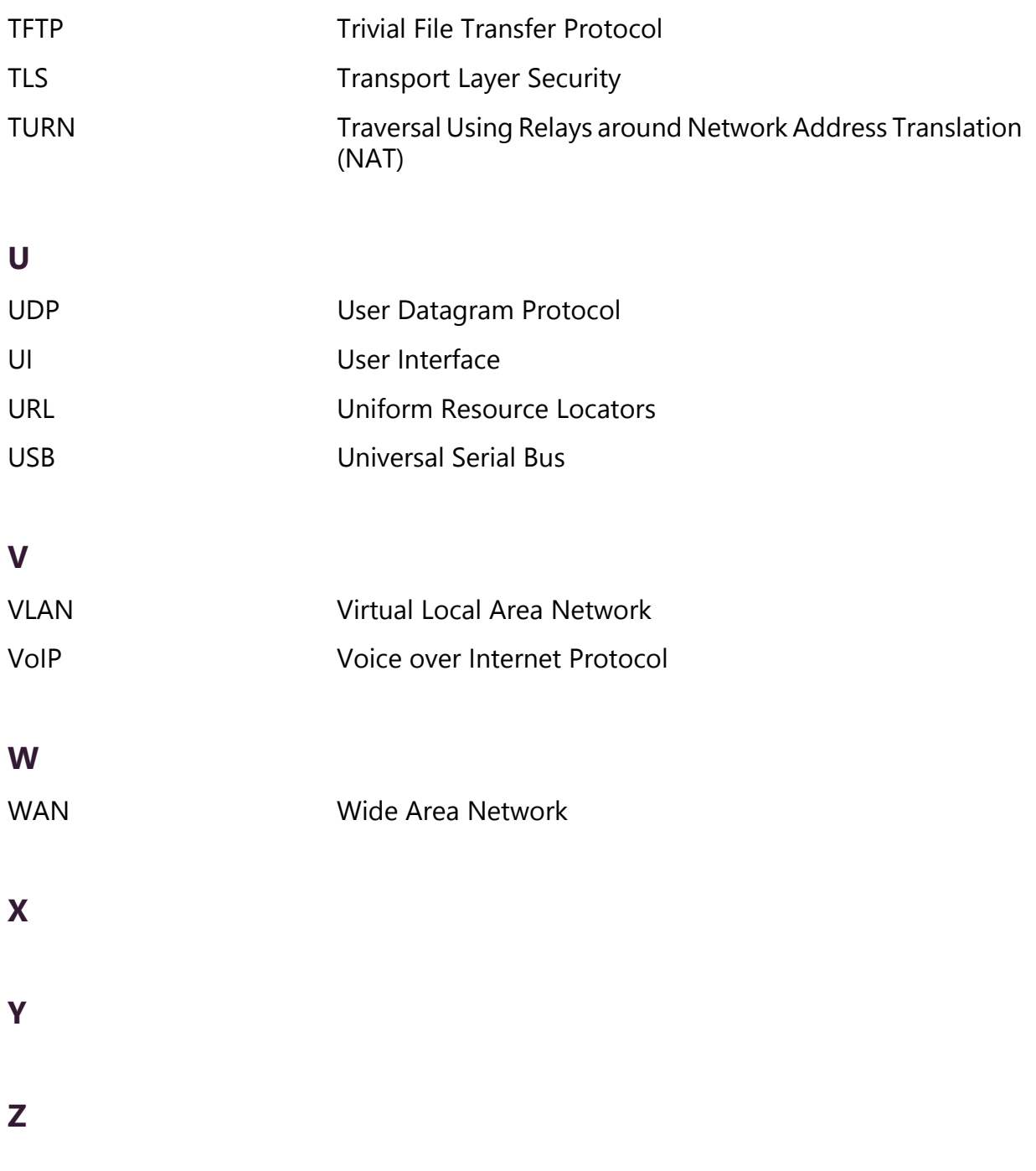

# **B** Nyquist DTMF Feature Dialing **Dialing Codes Codes Nyquist DTMF Feature Dialing**

**Note:** The use of feature dial codes is restricted by a station's CoS assignments.

# **B.1 Alarm/Tone Activation (CoS: Activate Alarm Signals | Manually Activate Tone Signals)**

\*91{DTMF-Code} – Start Alarm specified by {number}

\*96{DTMF-Code} – Start Tone specified by {number}

## **B.2 Calling**

<extension> – Call <extension> speaker (intercom, auto-answer) (CoS: Call Any Station)

\*<extension> – Call <extension> ringer (telephonic, ringing) (CoS: Call Any Station)

\*#<extension> – Join conversation at <extension> (CoS: Join Conversation)

##\*<Facility-Number>\*<extension> – Call <extension> at <Facility-Number>

981AAANNNNNNN – Place long distance call with area code (AAA = Area code,  $NNNNNN =$  number)

98AAANNNNNNN – Place local ten-digit call with area code

98NNNNNNN – Place local seven-digit call

98911 – Place 911 emergency call

911 – Place 911 emergency call

\*\*\*\* – Place Emergency call to designated Admin station

## **B.3 Call Forwarding (CoS: Call Forwarding)**

970 – Call Forwarding Menu

971{extension} – All-Calls (CFALL)

972{extension} – When Busy (CFBS)

973{extension} – When No Answer (CFNA)

974{extension} – When Busy or No Answer (CNBN)

975 – Cancel Call Forwarding

976 – Call Forwarding Status (Caller only)

977 – Call Forwarding Status (All users)

# **B.4 Call Parking/Call Pickup**

DTMF: #72 - Park call (during call)

To pick up a parked call, dial the parked call's extension (by default, extensions 21-29) that was provided when the call was parked using #72. The parking lot extensions can be changed at the Admin Web UI through **System Parameters**.

7\*{extension} - Call pickup {extension} when ringing (CoS: Remote Pickup)

# **B.5 Call Transfer (CoS: Call Transfer)**

DTMF: #1<extension number> - Blind transfer (during call)

DTMF: \*1<extension number> - Attended transfer (during call)

DTMF: \*2 - Complete attended transfer, dropping out of call

DTMF: \*3 - Complete attended transfer, but stay in the call

DTMF: \*4 - Swap to the other party (during attended transfer)

\*3 – Transfer (drop) call from Speaker to associated Phone

#### – Transfer (drop) call from Speaker to associated Phone

DTMF: #1<speaker-extension> – Transfer call from Phone to associated Speaker

# **B.6 Conferencing**

\*\*{number} – Create/Enter Dynamic Conference {number} (CoS: Conference Admin/Conference User)

**Note:** If the conference owner enters 0000 as the password, the conference will be deleted. If an Admin station user type enters 0000 as the password but is not the conference owner, the user will be prompted for the system password. If the correct system password is entered, the conference will be deleted.

\*\*0 – Launch system playback of list of created conferences that includes the conference number and the extension that created the conference

# **B.7 Monitoring/Recording**

978{extension} – Monitor call or location at {extension} (CoS: Monitor Calls/Locations)

**Note:** Spy Mode monitoring cannot be used on a station that has been set to Privacy Mode.

DTMF: 4 – Enable "spy mode" (MUTE) during call monitoring

DTMF: 5 – Enable "whisper mode" during call monitoring

DTMF: 6 – Enable "barge mode" during call monitoring

\*990 – Record Message (Announcement) (CoS: All-Call Paging)

**Note:** When you record an announcement by dialing \*990 or by selecting **Record Announcement** on the Admin phone's **Announce** menu, the initial DTMF Code for the recorded and saved announcement will be set to the announcement's row ID. You can change the DTMF Code after the announcement is saved by editing the announcement in the web interface **Announcements** view.

The saved announcement has **Play to Zone** set to blank (no zone selected). This means that when you play an announcement via an IP phone **Announcement** menu selection, you will be asked to enter a zone number (where  $0 = All Speakers$ ). You can define a permanent zone number for the saved announcement by updating **Play to Zone** after the recorded announcement has been saved.

999 – Playback recorded calls (CoS: Manage Recordings)

(MENU: 1–Emergency, 2–Monitored, 3–Urgent, 4–Standard)

DTMF: \*3 – Start/Stop recording (DTMF used during a call.) (CoS: Record Calls)

# **B.8 Paging**

##0911 – Multi-Site Emergency All-Call Page (CoS: Emergency All-Call Multi-Site Paging)

##0 – Multi-Site All Call Page (CoS: All-Call Multi-Site Paging)

#0911 – Emergency All-Call Page (CoS: Emergency All-Call)

951 – Emergency All-Call Page (CoS: Emergency All-Call)

#0 – All-Call Page (CoS: All-Call Paging)

#00 – All-Call Page (CoS: All-Call Paging)

0000000 – All-Call Page (CoS: All-Call Paging)

#{Zone} - Page to {Zone Number} (CoS: Zone Paging)

 $\#$ {Zone}\* – Real-time Page to {Zone} that belongs to a queue (CoS: Zone Paging)

##{Facility Number} – All-Call Page to {Facility Number} (CoS: Inter-Facility Call/Page)

##{Facility Number}#{Zone Number} – Zone Page to {Zone Number} at (Facility Number)(CoS: Inter-Facility Call/Page)

##{Facility Number}#{Zone Number}\* – Real-time page to {Zone} that belongs to a queue at (Facility Number) (CoS: Inter-Facility Call/Page)

\*92{DTMF-Code} – Start Announcement specified by {number} (CoS: All-Call Page)

\*991 – Record page; system will prompt for Zone Number (CoS: Zone Paging)

\*991\*{Zone Number} – Record page for {Zone Number} (CoS: Zone Paging)

**Note:** The next two DTMF codes only work if made from the same extension that created the recorded page.

\*992 – Cancel Recorded Page (CoS: Zone Paging) \*992\*{Zone Number} – Cancel Recorded Page for {Zone Number}

## **B.9 Voicemail (CoS: Voicemail)**

900 – Voicemail for current caller

904{extension} – Voicemail for specified {extension}

904{extension}\* – Leave voicemail for specified {extension}

## **B.10 Walking CoS (CoS: Walking Class of Service)**

3\*{authCode}\*{extension} – Current IP phone's extension becomes {extension}

If **Auth Code** is set to 0000 in the Admin Web UI's **System Parameters**, this feature is disabled.

# **B.11 Dial Codes Used for Simulating Calls to Admin Station from Station Call Switches**

**Note:** During the Check-In process, a Normal call starts the checkin process for a station.

- 0 Normal call to admin
- \*0 Emergency call to admin
- \*00 Urgent call to admin
- \*000 Outside line calling in (uses night-ring logic)

## **B.12 Routines (CoS: Execute Routines)**

\*94<Routine-DTMF-Code> – Execute Routine with <Routine-DTMF-Code>

0000094<Routine-DTMF-Code> – Execute Routine with <Routine-DTMF-Code>

**Note:** Only routines with **Allow DTMF** can be executed from the Admin Phone.

## **B.13 Audio Distribution (CoS: Audio Distribution)**

987\*{DTMF-Code} – Start Audio Distribution for {DTMF-Code} 980\*{DTMF-Code} – Stop Audio Distribution for {DTMF-Code} 920 – Stop ALL Scheduled Audio

## **B.14 Miscellaneous Dial Codes**

#\*349 – Restart Nyquist system server \*9 – Toggle Audio Distribution to associated speaker 0000097 – Disable Audio (CoS: Disable Audio)

0000098 – Enable Audio (CoS: Enable Audio)

920 – Stop Scheduled Audio

942#{extension}#{contact-number} – Close {contact-number} on I/O Controller {extension} (For example, dialing 942#120#1 closes contact number 1 on I/O Controller 120; dialing 943#120#1 opens contact number 1 on I/O Controller 120.)

943#{extension}#{contact-number} – Open {contact-number} on I/O Controller {extension}

# C **C4000 Software Licenses Licenses C4000 Software Licenses**

<span id="page-494-0"></span>This section describes the software licenses available for the C4000 series.

**Note:** Nyquist C4000 software licenses do not expire and no annual license renewal fees are charged. However, a Software Update Subscription (SUS) is required to receive future Nyquist software updates and new feature releases. All C4000 software license bundles include an initial 3-year subscription to software updates. A SUS expiration warning notice will appear on the Admin Station dashboard 90 days prior to expiration. If the SUS expires, the Nyquist system will continue to operate, but software updates will not be allowed until the SUS is updated via purchase and activation of a 3-year Extended System Software Update license (NQ-C4SWUP3YRBx, where "x" indicates the applicable C4000 system license bundle).

# **C.1 Node-Locked License Activation Key**

A Node-Locked (or Nyquist) License Activation Key (LAK) is preloaded on the Nyquist System Controller, and if a customer prefers to install the Nyquist C4000 application software on his or her own server, he or she must obtain and install a Node-Locked LAK as part of the Nyquist C4000 server setup. The format for this LAK is **NXXX-XXXX-XXXX-XXXX-XXXX**.

**Note:** LAKs use the 0 character representing the number zero; they do *not* use the letter O.

## **C.2 Product License Activation Key**

The C4000 Product LAK activates the C4000 bundle. The format for this LAK is PC##-XXXX-XXXX-XXXX-XXXX. The # is a numerical value of 0 through 9 and represents the bundle purchased. The Product LAK must be entered before entering any Feature LAKs.

When the product LAK is first activated, the SUS expiration date is automatically set to 3 years from the date of activation. Re-activating the key will not reset this expiration date. However, 3-year Extended System Software Update licenses can be purchased and installed (for example, NQ-C4SWUP3YRBx, where "x" indicates the applicable C4000 system license bundle). See ["System Software Update Sub](#page-496-0)[scriptions" on page 477.](#page-496-0)

## **C.3 Feature License Activation Keys**

Feature LAKs begin with the letters **FC** followed by a two character alpha-numeric designation that denotes the specific system feature or option.

## **C.3.1 Concurrent Call License Expansion Package**

This LAK uses the format FCC0-XXXX-XXXX-XXXX-XXXX.

Concurrent Call Licenses are sold in expansion packs of 10.

The following items each require and consume one or more Concurrent Call Licenses:

- $\bullet$  All Call (1)
- Emergency All Call (1)
- Multi-Site All Call (1)
- Multi-Site Emergency All Call (1)
- Zone Page (1)
- Intercom Call (1)
- Station-to-Station Call (1)
- Recording an announcement (1)
- Recorded Page (2)
- Retrieving a vmail message (1)
- Scheduled Events (for example, Tones or Announcements) (1 per active event)
- Audio Distribution (1 to start or stop the audio distribution; once the audio is streaming, no associated call count is consumed)
- Call Monitoring/Recording (1 in addition to the 1 for the call itself)
- DISA Station Monitoring (2)
- Executing routine via DTMF (1)

**Note:** If the routine ends with a call type, it does not consume an additional call. In this case, starting the routine consumes a call, but the call action takes over the call at the end of the routine.

• Executing routine on remote facilities (2)

## <span id="page-496-0"></span>**C.3.2 System Software Update Subscriptions**

This LAK uses the format FCDX-XXXX-XXXX-XXXX-XXXX.

There are four available 3-Year SUS Extension licenses–one for each C4000 software license bundle type. For example: if the system's current SUS expiration is 3/31/2022, the NQ-C4SWUP3YRB1 license extends the SUS expiration date of a Bundle-1 system until 3/31/ 2025.

SUSs encompass bug fixes, feature enhancements, and all standard new features introduced in subsequent releases of the product.

Any hardware that may be associated with a new feature is excluded and must to be purchased separately.

## **C.3.3 Intercom Call License**

This LAK uses the format FCIX-XXXX-XXXX-XXXX-XXXX.

This license adds talk back, or intercom, capability to a single station.

Intercom calling is disabled by default on every C4000 system. Installing this license enables intercom calling (that is, talkback operation) between any two applicable Nyquist devices (VoIP phones, VoIP speakers, VoIP Intercom Modules, Web UI dashboard, etc.). Each NQ-C4000ICL license key installed and added to a system incrementally increases the concurrent Intercom Call limit by 1. For example, installing 3 NQ-C4000ICL licenses will permit up to 3 concurrent intercom calls on a system.

**Note:** The Intercom Call limit can never exceed the system's maximum Concurrent Call limit. **Intercom Call Limit** and **Intercom Call Count** are displayed on the Product License page (see ["Product License Activation Key" on page 33](#page-52-0)).

## **C.3.4 Map-Based Paging License**

This LAK uses the format FCM0-XXXX-XXXX-XXXX-XXXX.

This is a one-time, system-wide license required to enable interactive Map Based Paging in a C4000 system.

## **C.3.5 Paging Zone License Expansion Package**

This LAK uses the format FCP0-XXXX-XXXX-XXXX-XXXX.

This license increases the zone count of any Bundle-1, Bundle-2, or Bundle-3 system by 3 zones. This allows any of these systems to be grown or expanded in 3-zone increments (For example, if a Bundle-2 system's current zone count is 9, installing this upgrade will increase it to 12 zones).

The licensed number of Page Zones (**Maximum Zone Limit)** and **Current Zone Count** are displayed on the Product License page (see ["Product License Activation Key" on page 33\)](#page-52-0).

## **C.3.6 Queued Paging/Page Stacking License**

This LAK uses the format FCQ0-XXXX-XXXX-XXXX-XXXX.

Queued Paging/Page Stacking is disabled by default on every C4000 system. Queue Paging allows multiple users to simultaneously page to the same zone or zones and is an effective way to eliminate feedback in areas where a paging device (phone, microphone, etc.) may be in close proximity to speakers receiving the page. Installing this license enables Queued Paging/Page Stacking on the system and allows the user to create one page stacking queue. Each NQ-C4000QPL license key installed and added to a system incrementally increases the page stacking queue limit by 1. For example, installing 3 NQ-C4000QPL licenses will permit up to 3 page stacking queues to be created on a system.

The Page Queuing feature emulates the functions of the BOMDMU and Digital Feedback Terminator (DFT) in legacy PCM2000 and UTI1/ UTI312 analog paging applications.

The licensed number of paging queues (**Maximum Page Stacking Queues)** and **Queue Count** are displayed on the Product License page (see ["Product License Activation Key" on page 33](#page-52-0).)

## **C.3.7 Text-To-Speech License**

This LAK uses the format FCT0-XXXX-XXXX-XXXX-XXXX.

This is a one-time, system-wide license required to enable TTS-based announcements and messaging in a C4000 system.

# **C.4 System Software License Bundle Upgrades**

These system upgrade LAKs use the format FCU#-XXXX-XXXX-XXXX-XXXX, where # indicates the number of the software bundle the system configuration will be upgrade to–for example, from Bundle-1 to Bundle-2.

## **C.4.1 NQ-C4000-B12UP Nyquist C4000 Series System Software License Bundle Upgrade - B1-B2**

• Upgrades a Bundle-1 system to a Bundle-2 configuration by increasing the current zone count of the Bundle-1 system by 6 zones. For example, if a Bundle-1 system's current zone count is 3, installing this upgrade will increase it by 6 to 9 zones).

• Extends the current SUS expiration date by 1 year. For example, if the system's current SUS expiration is 3/31/2022, installing this upgrade will extend it to 3/31/2023.

## **C.4.2 NQ-C4000-B23UP Nyquist C4000 Series System Software License Bundle Upgrade - B2-B3**

- Upgrades a Bundle-2 system to a Bundle-3 configuration by increasing the current zone count of the Bundle-2 system by 15 zones. For example, if a Bundle-2 system's current zone count is 9, installing this upgrade will increase it by 15 to 24 zones.
- Extends the current SUS expiration date by 1 year. For example, if the system's current SUS expiration is 3/31/2022, installing this upgrade will extend it to 3/31/2023.

## **C.4.3 Nyquist C4000 Series System Software License Bundle Upgrade - B3-B4**

- Upgrades a Bundle-3 system to a Bundle-4 configuration by increasing the current zone count of the Bundle-3 system to virtually unlimited zones. For example, if a Bundle-3 system's current zone count is 24, installing this upgrade will enable it to support a virtually unlimited number of zones.
- Extends the current SUS expiration date by 1 year. For example, if the system's current SUS expiration is 3/31/2022, installing this upgrade will extend it to 3/31/2023).

# **Index**

**Numerics** 911 [bump trunk calls for 59](#page-78-0) [Call Errors 318](#page-337-0) [911 Route, setting 114](#page-133-0) A actions [about 392](#page-411-1) [adding 394](#page-413-0) [editing 395](#page-414-0) [parameters 396](#page-415-0) [reordering 423](#page-442-0) [viewing 392](#page-411-2) [Add Announcement Page 276,](#page-295-0)  [277](#page-296-0) [Add Facility Page 103](#page-122-0) [Add Holiday Page 228](#page-247-0) [Add icon, about 17](#page-36-0) [Add Playlist Page 251](#page-270-0) [Add Role Page 194](#page-213-0) [Add Schedule Announcement](#page-252-0)  Page 233 [Add SIP Trunk Page 74](#page-93-0) [Add Song Page 246](#page-265-0) [Add Tone Page 288](#page-307-0) [Add User Page 199](#page-218-0) [Add Zones Page 170](#page-189-0) Admin Group [adding 207](#page-226-0) [associating with station 111](#page-130-0) [defined 203](#page-222-0) [deleting 206](#page-225-0) [editing 205](#page-224-0) [Admin Groups page 204](#page-223-0) Admin Station [specifying for night calls 57](#page-76-0) Admin Stations [adding or deleting from Ad](#page-224-1)min Group 205 [listing for Admin Group 204](#page-223-1)

Alarm [defined 337](#page-356-0) [starting and stopping 337](#page-356-1) Alert Filters [about 451](#page-470-0) Amplifier Devices [adding an amplifier 185](#page-204-0) [deleting an amplifier 190](#page-209-0) [editing an amplifier 187](#page-206-0) [viewing 181](#page-200-0) announcement [create 275](#page-294-0) [delete 285](#page-304-0) [edit 283](#page-302-0) [launching from dashboard](#page-358-0) 339 [starting and stopping 339](#page-358-1) [upload file 276](#page-295-1) [view 282](#page-301-0) announcement files [defined 273](#page-292-0) [editing 283](#page-302-1) [viewing 282](#page-301-1) [Announcements Page 282](#page-301-2) audio distribution [creating zone for 105,](#page-124-0) [221,](#page-240-0) [240](#page-259-0) [defined 105,](#page-124-1) [240](#page-259-1) [enabling 65](#page-84-0) [using 240,](#page-259-2) [345](#page-364-0) [audio management feature 239](#page-258-0) [audio prompts for Check-In fea](#page-463-0)ture 444 [audio zone 169](#page-188-0) [audio, enabling and disabling](#page-368-0)  349

### B

backup [about 299](#page-318-0) [creating 301](#page-320-0)

[deleting 301](#page-320-1) [editing information 302](#page-321-0) [editing settings 305](#page-324-0) [exporting 305](#page-324-1) [exporting file 305](#page-324-2) [importing 306](#page-325-0) [overview 299](#page-318-1) [restoring 306](#page-325-1) [viewing backup files 300](#page-319-0) [viewing system backup files](#page-319-1) 300 [backup file data, viewing 300](#page-319-2) [Backup Settings Page 305](#page-324-3) bump [conversation 65](#page-84-1) [existing non-emergency](#page-77-0) calls 58 [for 911 call 28,](#page-47-0) [59](#page-78-1) [non-emergency call 28](#page-47-1) [trunk calls 28,](#page-47-2) [59](#page-78-2)

## C

[calendar, view monthly 223](#page-242-0) [Calendars feature 222](#page-241-0) [Calendars Page 223](#page-242-1) [call and location monitoring 58](#page-77-1) [Call Details feature 310](#page-329-0) [Call Details Page 311](#page-330-0) [Call Details Page Parameters](#page-330-1)  311 [Call Forwarding 65](#page-84-2) [Call in Level 64](#page-83-0) call log [deleting records 313](#page-332-0) [overview 310](#page-329-1) [printing 312](#page-331-0) [viewing 311](#page-330-2) [call parking 58](#page-77-2) call recording [overview 296](#page-315-0) calls [dial pad 342](#page-361-0) [directory 341](#page-360-0) [managing via dashboard](#page-359-0) 340 [CAP Elements and Values 455](#page-474-0)

[Check-In log 448](#page-467-0) [Check-In,](#page-456-0) **See** Manage Check-In [color-coded check-in status 438](#page-457-0) [Common Alerting Protocol,](#page-471-1)  about 452 [concurrent calls, maximum limit](#page-53-0)  34 [Configure Controller Rules Page](#page-139-0)  120 [configuring check-in options](#page-462-0)  443 [confirmation messages for](#page-463-0)  Check-In process 444 CoS [adding options for a station](#page-87-0) 68 [configuration 63](#page-82-0) [deleting options for a sta](#page-86-0)tion 67 [editing options for a station](#page-85-0) 66 [identifying for remote facili](#page-78-3)ty access 59 [viewing options 64](#page-83-1) [CoS Configuration Page 64](#page-83-2) [current call count 34](#page-53-1)

### D

dashboard [described 10](#page-29-0) [performing tasks from 323](#page-342-0) [Dashboard Informational Mes](#page-336-0)sages 317 [dashboard messages 316](#page-335-0) [Default Color Alias 432](#page-451-0) [default map, assigning 355](#page-374-0) [default password 56](#page-75-0) [default roles 191](#page-210-0) defined action object [adding 357](#page-376-0) [assigning image 358](#page-377-0) [editing 359](#page-378-0) [Delete icon, about 17](#page-36-1) [demonstration mode 318](#page-337-1) device type [discovery 106](#page-125-0)

[viewing 109](#page-128-0) [dialing length, changing 63](#page-82-1) [Discover Ports feature 91](#page-110-0) [Display Configuration 427](#page-446-0) Display Message [color alias 432](#page-451-1) [overview 427](#page-446-1) [removing event name 436](#page-455-0) [removing messages 435](#page-454-0) [selecting colors 431](#page-450-0) [setting options 429](#page-448-0) [using color 431](#page-450-1) display message [creating 428](#page-447-1) [Display Message page 428](#page-447-2) [DTMF, used for manual an](#page-301-3)nouncement activation 282 [Dual Tone Multi-Frequency,](#page-301-3) **See**  DTMF

## E

EAS event types [defined 451](#page-470-1) EAS events [defined 451](#page-470-2) [display 451](#page-470-3) [Edit Admin Group page 205](#page-224-2) [Edit Announcement Page 284](#page-303-0) [Edit Backup Settings page 304](#page-323-0) [Edit Event page 218](#page-237-0) [Edit Facility Page 102](#page-121-0) [Edit icon, about 17](#page-36-2) [Edit Mixer Configuration Page](#page-158-0)  139 [Edit Permissions page 197,](#page-216-0) [355](#page-374-1) [Edit Schedule Announcement](#page-254-0)  page 235 [Edit Schedule Page 217](#page-236-0) [Edit SIP Trunks Page 82](#page-101-0) [Edit Site Name 212](#page-231-0) [Edit Song page 247](#page-266-0) [Edit Station Page 119](#page-138-0) [Edit System Backup/Restore](#page-321-1)  Page 302 [Edit System Backup/Restore pa](#page-322-0)rameters 303

[Edit System Parameters page 54](#page-73-0) [Edit Tone page 294](#page-313-0) [enabling Check-In feature 444](#page-463-1) [Equipment Errors 319](#page-338-0) event [adding 219](#page-238-0) [Event Settings Page 220](#page-239-0) events [deleting 219](#page-238-1) [editing 215,](#page-234-0) [217,](#page-236-1) [218,](#page-237-1) [219](#page-238-1) [overview 215](#page-234-1) [reviewing 215,](#page-234-0) [218](#page-237-1) [Events Page 215](#page-234-2) [Exclusion List for Check-In fea](#page-463-2)ture 444 [exporting a report 30](#page-49-0) [extension number 107](#page-126-0)

### F

facilities [viewing 100](#page-119-0) [Facilities Page 100](#page-119-1) facility [adding 103](#page-122-1) [configuring 98](#page-117-0) [deleting 102](#page-121-1) [editing 102](#page-121-2) [identifying for station 110](#page-129-0) [viewing 100](#page-119-2) [Facility Error Conditions 320](#page-339-0) Firmware [configuring 92](#page-111-0) [deleting file from server 97](#page-116-0) [downloading to device 96](#page-115-0) [editing notes for 96](#page-115-1) [stations and ASBs linked 97](#page-116-1) [uploading new to server 94](#page-113-0) [viewing 92](#page-111-1)

### G

[GUI, defined 2](#page-21-0)

#### H

[hardware required 3](#page-22-0) holidays [adding 228](#page-247-1)

[deleting 229](#page-248-0) [editing 229](#page-248-1) [viewing 226](#page-245-0) [holidays management tool 226](#page-245-1) https [used for UI 10,](#page-29-1) [12,](#page-31-0) [14](#page-33-0) [https, defined 4](#page-23-1) [Hypertext Transfer Protocol Se](#page-23-2)[cure,](#page-23-2) **see** https

### I

I/O Contacts Output Daily Schedule [adding 135](#page-154-0) [deleting 138](#page-157-0) [editing 137](#page-156-0) I/O Controller [activate output contacts 66](#page-85-1) [Configure Schedule 134](#page-153-0) I/O Controller Configuration Rule [viewing 120](#page-139-1) I/O Controller Input Rule [configure 126](#page-145-0) [selecting zone 129](#page-148-0) [setting action 128](#page-147-0) I/O Controller Output Rules [configuring 130](#page-149-0) [Control Stations 132](#page-151-0) [enabling for contact 130](#page-149-1) [setting action 131](#page-150-0) [importing a backup file 306](#page-325-2) [Inter-Facility Call/Page 65](#page-84-3) [Internet Protocol, defined 1,](#page-20-0) [462](#page-481-0) Internet Radio Services [adding a source 257](#page-276-0) [Deleting a Source 260](#page-279-0) [Overview 255](#page-274-0) [Viewing 256](#page-275-0) [interrupt an existing call 65](#page-84-4) [IP, defined 1](#page-20-1)

### J

[join existing call 65](#page-84-5)

### L

[licenses, available for C4000](#page-494-0)  system 475 log file [exporting 310](#page-329-2) [overview 307](#page-326-0) [viewing 309](#page-328-0)

### M

Manage Check-In [audio files 444](#page-463-0) [color-coded status 438](#page-457-1) [confirmation messages 444](#page-463-0) [Display Options 439](#page-458-0) [Exclusion List 444](#page-463-3) [log file 448](#page-467-1) [overview 437](#page-456-1) [Reset 442](#page-461-0) [Start 440](#page-459-0) [Stop 442](#page-461-1) [Vacancy List 444](#page-463-4) [viewing status 438](#page-457-1) [Manage Playlist Page 253](#page-272-0) [Manage tool 250](#page-269-0) Managed Check-In [Configuration options 443](#page-462-1) [manually control output con](#page-368-1)tacts 349 Map Feature [launching pages 363](#page-382-0) Maps Feature [calling extension 365](#page-384-0) [configuring parameters 353](#page-372-0) [CoS Configurations 355](#page-374-2) [creating button 362](#page-381-0) [overview 351](#page-370-0) [Maps Panel 352](#page-371-0) [Maps Panel Permissions, as](#page-372-1)signing 353 [Maximum Concurrent Call Error](#page-338-1)  319 [maximum number of concur](#page-53-2)rent calls 34 [Microphone Input Gain, setting](#page-132-0)  for intercom modules 113 [multiple songs, adding 246](#page-265-1)
#### N

navigation bar [changing order 37](#page-56-0) [described 15](#page-34-0) [network application services 7](#page-26-0) [network ports 9](#page-28-0) [Network Time Server 62](#page-81-0) [Night Call Options 29](#page-48-0) [Night Ring Admin 57](#page-76-0) [Night Ring Admin Group 57](#page-76-1) [Night Ring Enabled 57](#page-76-2) [Night Ring Zones 57](#page-76-3) Nyquist [Login 14](#page-33-0) [Nyquist Network, example 2](#page-21-0) Nyquist server [application services 7](#page-26-0) [restarting 38](#page-57-0)

## O

[Output Contacts Daily Schedule](#page-153-0)  – I/O Device Page 134 [Outside Access, setting 114](#page-133-0) outside line [edit 88](#page-107-0) [enabling 86,](#page-105-0) [89](#page-108-0) [outside line status, viewing 85](#page-104-0) [Outside Lines Page 86](#page-105-1)

## P

[Page Queuing feature 174](#page-193-0) paging [All Call 329](#page-348-0) [Emergency All Call 331](#page-350-0) [excluding station from 162,](#page-181-0) [342](#page-361-0) [Facility 332](#page-351-0) [Multi-Site All Call 334,](#page-353-0) [470](#page-489-0) [Multi-Site Emergency All](#page-354-0) Call 335 [single zone 325](#page-344-0) [Paging Exclusions Page 163](#page-182-0) [paging zone 169](#page-188-0) [parking lot 58](#page-77-0) [PC, defined 3](#page-22-0) permissions

[assigning to role 197](#page-216-0) [color coding for buttons 196](#page-215-0) playlist [adding songs to 253](#page-272-0) [change song order 254](#page-273-0) [changing song order 254](#page-273-1) [create 250](#page-269-0) [deleting song from 254](#page-273-2) [editing 254](#page-273-3) [overview 248](#page-267-0) [view 248](#page-267-1) [Playlists Page 249](#page-268-0) [preannounce tone, disabling 56,](#page-75-0)  [63](#page-82-0) [privacy beep, setting 56](#page-75-1) [Product License dialog box 33](#page-52-0) Push To Talk [configuring 138](#page-157-0)

## Q

queues [overview 174](#page-193-1) [viewing 176](#page-195-0)

## R

recording [manage 296](#page-315-0) [overview 296](#page-315-1) recordings [backup retention 60](#page-79-0) [days to retain 60](#page-79-1) [Recordings Page 296](#page-315-2) Recurring [Schedule Announcements](#page-251-0) parameter 232 [Remove Message page 435](#page-454-0) [rename a site 212](#page-231-0) [report exporting 31](#page-50-0) requirements [network application services](#page-26-0) 7 [resetting the check-in process](#page-461-0)  442 [restarting server 38](#page-57-1) [restore system 306](#page-325-0) [restore, editing information 302](#page-321-0)

[restoring backup file 306](#page-325-1) roles [adding 194](#page-213-0) [default 191](#page-210-0) [deleting 197](#page-216-1) [editing 195](#page-214-0) [explained 191](#page-210-1) [permissions 196](#page-215-1) [viewing 192](#page-211-0) [Roles Page 192](#page-211-1) routine [launching by phone 373](#page-392-0) [launching from the Admin](#page-391-0) Web UI 372 routines [about 371](#page-390-0) [adding 377](#page-396-0) [deleting 379](#page-398-0) [editing 377](#page-396-1) [viewing 375](#page-394-0) [RTP Checksums, enable 59](#page-78-0)

## S

schedule [add 213](#page-232-0) [create 210](#page-229-0) [deleting 222](#page-241-0) [edit 214](#page-233-0) [edit name and description](#page-236-0) 217 [managing events for 215,](#page-234-0) [218,](#page-237-0) [219](#page-238-0) [replace 214](#page-233-1) [review 214](#page-233-2) [review events for 215](#page-234-1) [viewing from dashboard 344](#page-363-0) schedule announcement [adding 231](#page-250-0) [deleting 235](#page-254-0) [edit 235](#page-254-1) [editing 235](#page-254-2) [view 231,](#page-250-1) [235](#page-254-3) [viewing 231](#page-250-2) [Schedule Announcements Page](#page-250-3)  231 [Schedule page 224](#page-243-0)

[Schedule Settings page 211](#page-230-0) [Schedules feature, overview 209](#page-228-0) [security DISA 58](#page-77-1) [Server Date/Time, changing 63](#page-82-1) [setting day mode start for facil](#page-74-0)ity 55 [setting night mode start for fa](#page-43-0)[cility 24,](#page-43-0) [55](#page-74-1) [setting privacy beep 56](#page-75-2) [shutting down the server 51](#page-70-0) SIP Trunk [adding 73](#page-92-0) [deleting 85](#page-104-1) [editing configuration 82](#page-101-0) [managing 68](#page-87-0) [options that can be edited](#page-102-0) 83 [viewing for facility 79](#page-98-0) [site graphic, adding 356](#page-375-0) [Sites page 209](#page-228-1) song [add to playlist 253](#page-272-1) [delete 248](#page-267-2) [deleting 248](#page-267-3) [deleting song in playlist 243](#page-262-0) [edit 247](#page-266-0) [editing 247](#page-266-1) [managing 243](#page-262-1) [overview 243](#page-262-2) [viewing 243](#page-262-3) song list [viewing 243](#page-262-4) [Songs page 243](#page-262-5) SOUNDMACHINE [adding credentials 261](#page-280-0) [deleting credentials 263](#page-282-0) [edit credential 262](#page-281-0) [managing credentials 260](#page-279-0) [viewing credentials 260](#page-279-1) [start announcement 339](#page-358-0) [starting the check-in process](#page-459-0)  440 station [adding 152](#page-171-0) [adding Yeastar TA24000](#page-178-0) [port 159](#page-178-0)

[configuration information](#page-126-0) 107 [defined 34,](#page-53-0) [105](#page-124-0) [deleting 151](#page-170-0) [deleting configuration for](#page-171-1) 152 [editing configuration set](#page-139-0)tings for 120 [exclude from paging 162,](#page-181-1) [342](#page-361-1) [limit 34,](#page-53-1) [105](#page-124-1) [view 107](#page-126-1) [viewing status 164,](#page-183-0) [166](#page-185-0) [station configuration settings,](#page-125-0)  viewing 106 Station Management [for amplifier devices 189](#page-208-0) station status [viewing 164,](#page-183-0) [166](#page-185-0) [Station Status feature 164](#page-183-1) [Station Status Page 164](#page-183-2) [station type, viewing 108](#page-127-0) [Stations page 106](#page-125-1) [stop announcement 339](#page-358-1) [stopping the check-in process](#page-461-1)  442 [System Backup/Restore page](#page-319-0)  300 [System Logs 309](#page-328-0) system parameters [about 21](#page-40-0) [setting 53](#page-72-0) [view options 23](#page-42-0) [viewing 22](#page-41-0) [System Parameters page 22](#page-41-1) [System Parameters Page with](#page-50-1)  Excel Icon 31 [System Report 32](#page-51-0) system server [network ports 9](#page-28-1) [system update 43](#page-62-0) [system update, performing 44](#page-63-0) [Systems Tools 61](#page-80-0)

## T

[time zone 169](#page-188-1)

[time zone, changing 63](#page-82-2) tone [add 287](#page-306-0) [duration 291](#page-310-0) [edit 293](#page-312-0) [generate 290](#page-309-0) [hide 287](#page-306-1) [line input 292](#page-311-0) [upload 288](#page-307-0) [using Matrix Mixer Pre-Amp](#page-311-1) channel as source 292 tones [defined 338](#page-357-0) [editing 293](#page-312-1) [overview 285](#page-304-0) [starting and stopping 338](#page-357-1) [uploading 287](#page-306-2) [view 286](#page-305-0) [viewing 287](#page-306-3) [Tones Page 286](#page-305-1) triggers [about 380](#page-399-0) [adding 383](#page-402-0) [deleting 385](#page-404-0) [editing 384](#page-403-0) [parameters 385](#page-404-1) [viewing 381](#page-400-0) [troubleshooting 314](#page-333-0)

# U

UI [about 10](#page-29-0) [defined 3](#page-22-1) [how to use 16](#page-35-0) user [adding 199](#page-218-0) [defined 198](#page-217-0) [deleting 201](#page-220-0) [restriction on creating 198](#page-217-1) [viewing 198](#page-217-2) [user information options 200](#page-219-0) [user information, editing 201](#page-220-1) [user interface,](#page-22-2) **see** UI [Users Page 198](#page-217-3)

## V

[Vacancy List for Check-In fea](#page-463-0)ture 444 [variables for NWS alerts 457](#page-476-0) variables, using for dashboard [and NQ-GA10PV text messages](#page-435-0)  416 [VLAN ID option 115](#page-134-0) [VLAN, defined 115](#page-134-1) [Voice over Internet Protocol,](#page-22-3) **see** VoIP [voicemail, backup retention 60](#page-79-2) [VoIP, defined 3](#page-22-4)

#### W

[Walking Class of Service 65](#page-84-0) [web-based UI 10](#page-29-1)

#### Y

Yeastar TA2400 [connect to C4000 Server 158](#page-177-0) [support for 158](#page-177-1)

## Z

zone [adding 169](#page-188-2) [creating for audio 169](#page-188-3) [creating for paging 169](#page-188-4) [creating for time 169](#page-188-5) [deleting 174](#page-193-2) [editing configuration for](#page-192-0) 173 [night ring 57](#page-76-3) [overview 105](#page-124-2) [viewing 168](#page-187-0) [viewing information 168](#page-187-1) [Zone Paging 64](#page-83-0) [Zone Paging option 64](#page-83-1) [Zones page 168](#page-187-2)